# 取扱説明書

日立液晶テレビ (地上・BS・110 度 CS デジタルチューナー内蔵)

# 形名 L26-XB07, L32-XB07

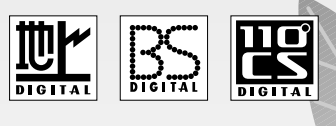

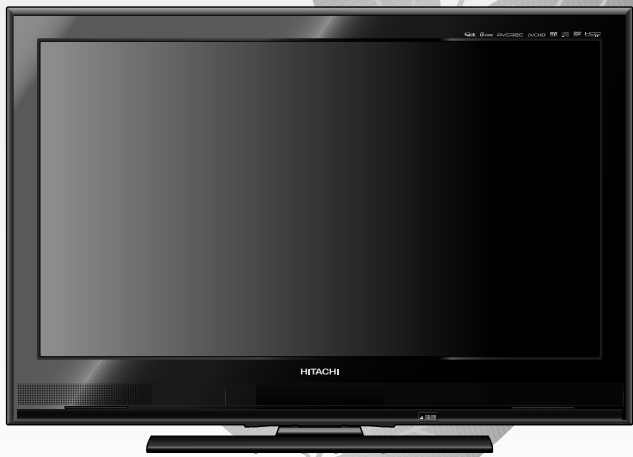

# **このたびは日立液晶テレビをお求めいただき、ありがとうございました。**

- ●ご使用の前に、この取扱説明書をよくお読みになり、正しくお使いください。
- 保証書は必ず「お買上げ日・販売店名」などの記入を確かめて、販売店からお受 取りください。
- 「取扱説明書」と「保証書」は、大切に保存してください。

本書は、各モデル共通の取扱説明書となっています。機種間の差異については、 本書の「仕様」をご覧ください。

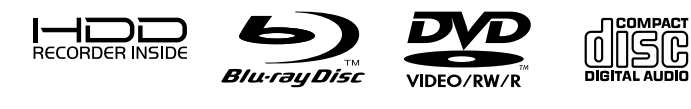

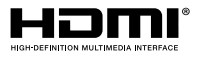

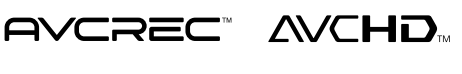

RW

**POWFRFD** 

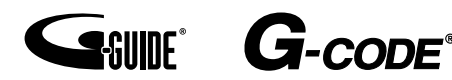

本紙の端面で手などを傷つけないよう、ご注意ください。

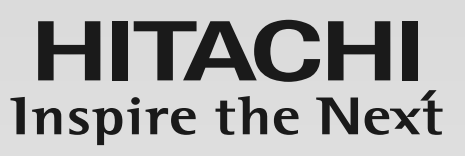

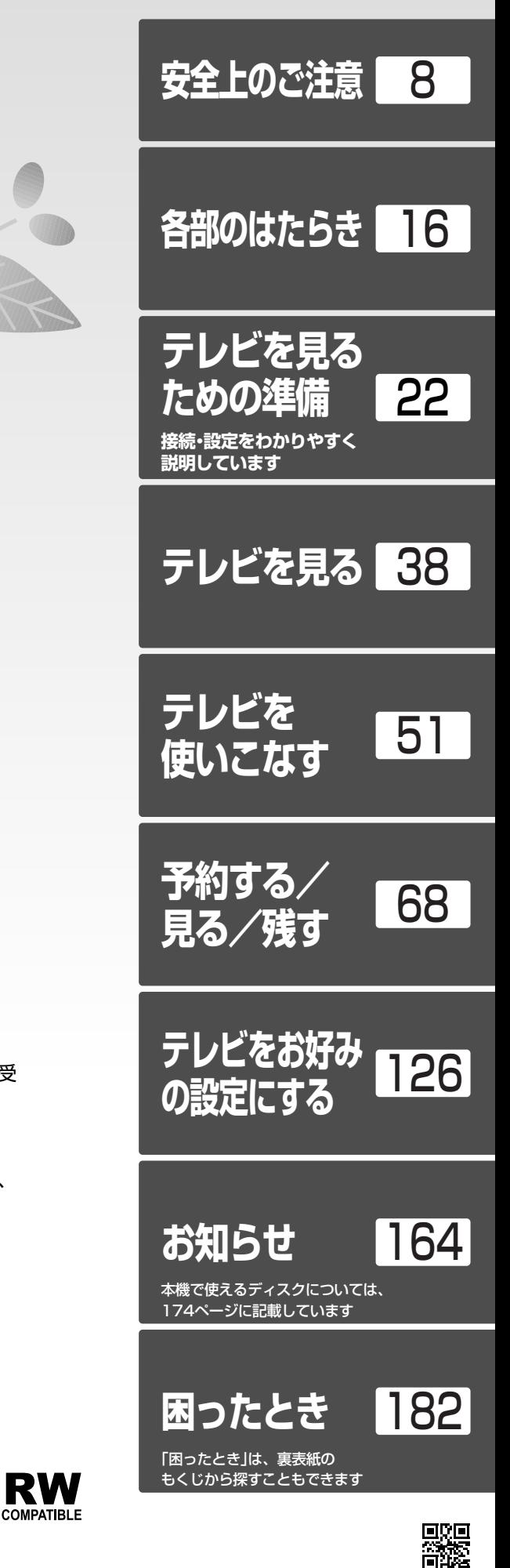

### もくじ **本体前面/側面 ――――――――――― 16 本体後面 ―――――――――――――― 18 リモコン ―――――――――――――― 20 テレビを見るまでの準備の流れ ―――― 22 準備1 付属品を確認する ―――――― 23 準備2 B-CASカードを入れる ――― 23 準備3 アンテナをつなぐ ―――――― 24** ● VHF/UHFアンテナ <del>──────────────</del>──── 24 ● BS・1 10度CSアンテナ ―――――――――――― 26 ● CATV(ケーブルテレビ)アンテナ ––––––––––––––– 27 ● レコーダーを通して接続するとき ―――――――――― 27 **準備4** LAN端子につなぐ ―――――――――― 28 **準備5** 他の機器とつなぐ ―――――――――― 30 ● ビデオとの接続 ――――――――――――――― 30 ● HDMI機器との接続―――――――――――――― 31 ●デジタル音声(光)入力対応のオーディオ機器との接続 – 31 ● アナログ音声入力対応のオーディオ機器との接続 –– 32 ● CATV(ケーブルテレビ)の デジタルセットトップボックスとの接続(録画) –– 32 **準備6 リモコンの準備をする ―――― 33** ● 乾電池を入れる ● 吊りひもをつけるとき **準備7 電源を入れる ―――――――― 33 準備8 らくらく設定をする ――――― 34** 地上デジタル放送が映らないとき ―――――――― 37 安全のために必ずお守りください ―――― 8<br><u>下使用 Fのお願い</u> ―――――――――――――12 ご使用上のお願い ――――――――――――――― 12 ● 本機の設置についてのお願い ―――――――――― 13 ● 転倒防止についてのお願い ――――――――――― 13 留意点 ―――――――――――――――――――― 14 ページ **安全上の ご注意 各部の はたらき テレビを見るための 準備**

■次ページへつづく >

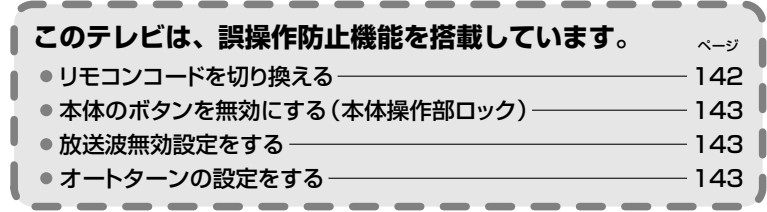

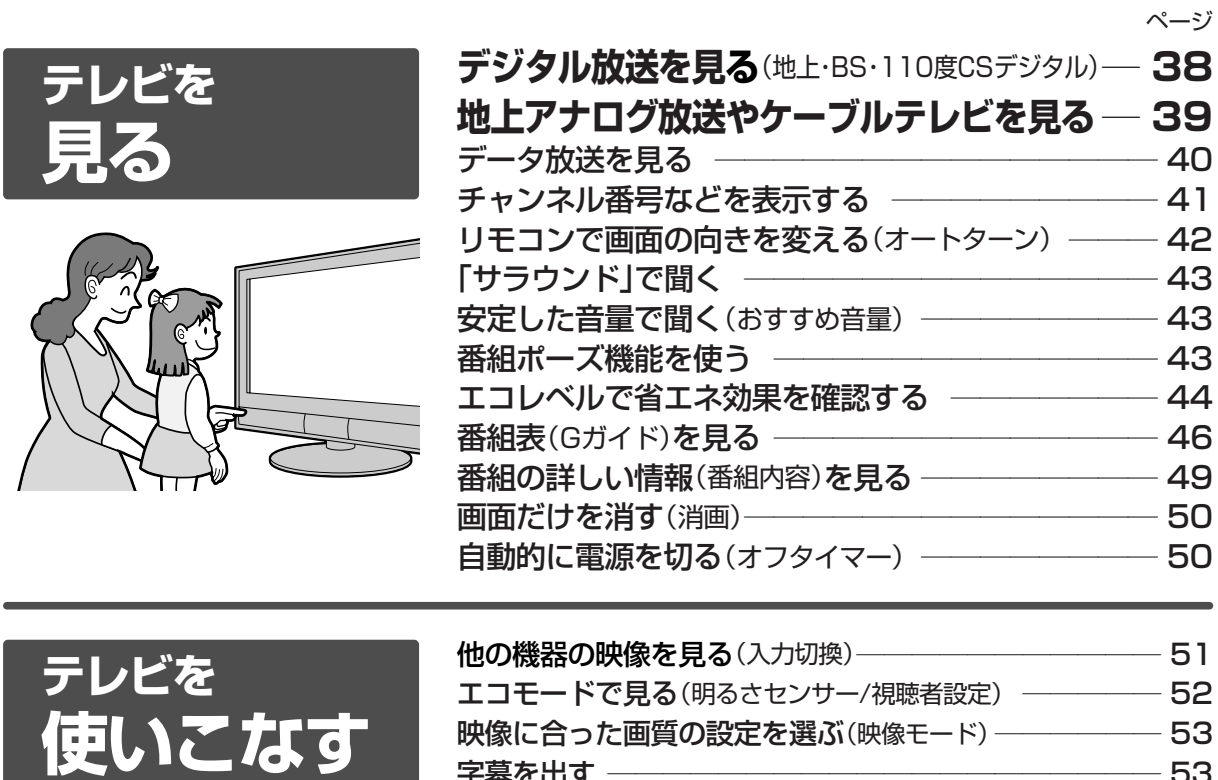

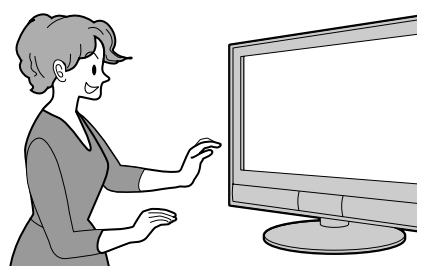

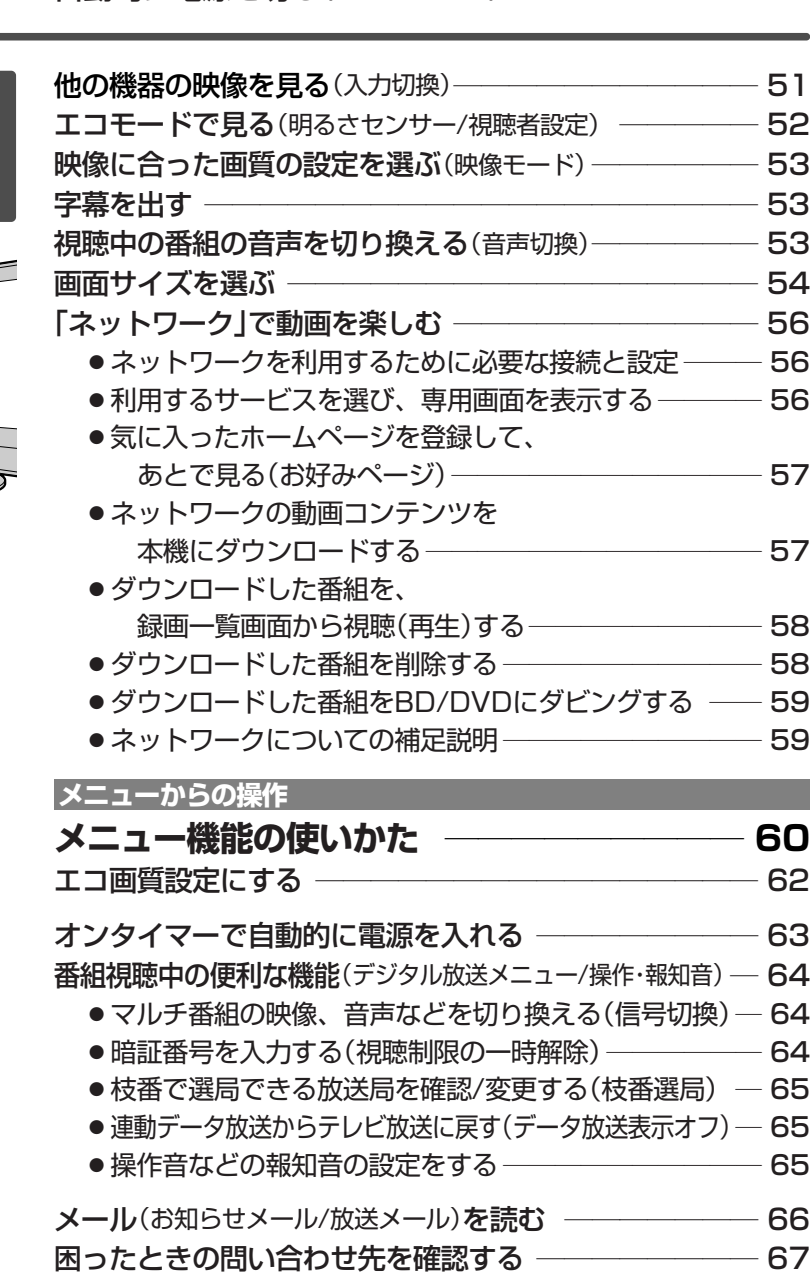

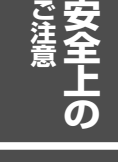

**各 部 の は た ら き**

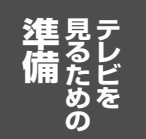

**テ レ ビ を 見 る**

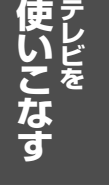

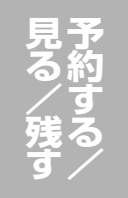

**レ ビ を お 好 み の 設 定** <u>に</u> **す る**

**テ**

**お** 知<br>1 **ら せ**

**困 っ た と き**

もくじ(つづき)

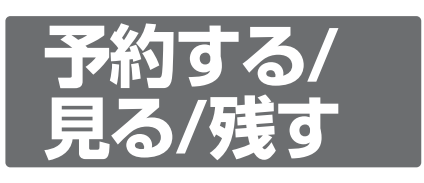

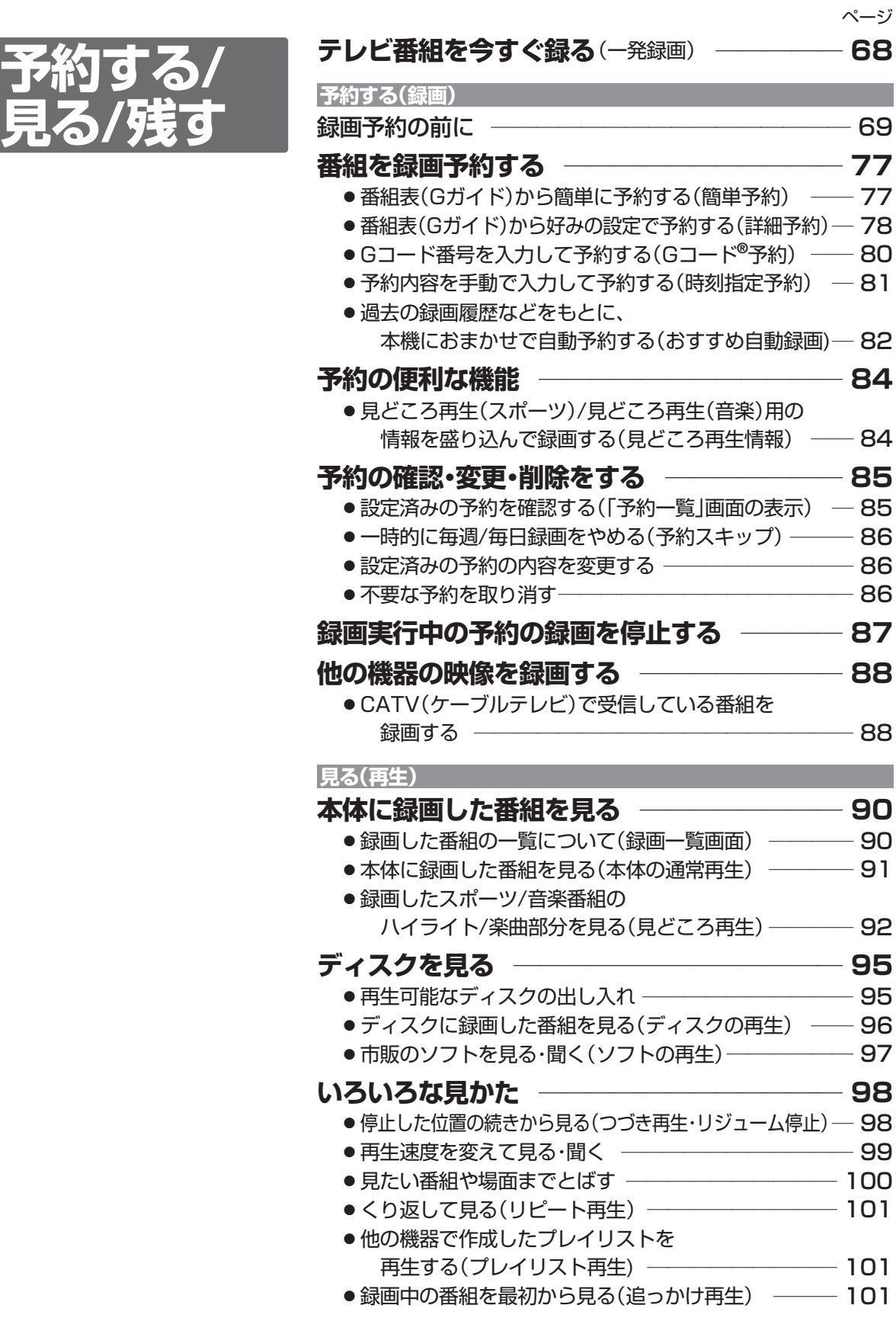

| 次ページへつづく >

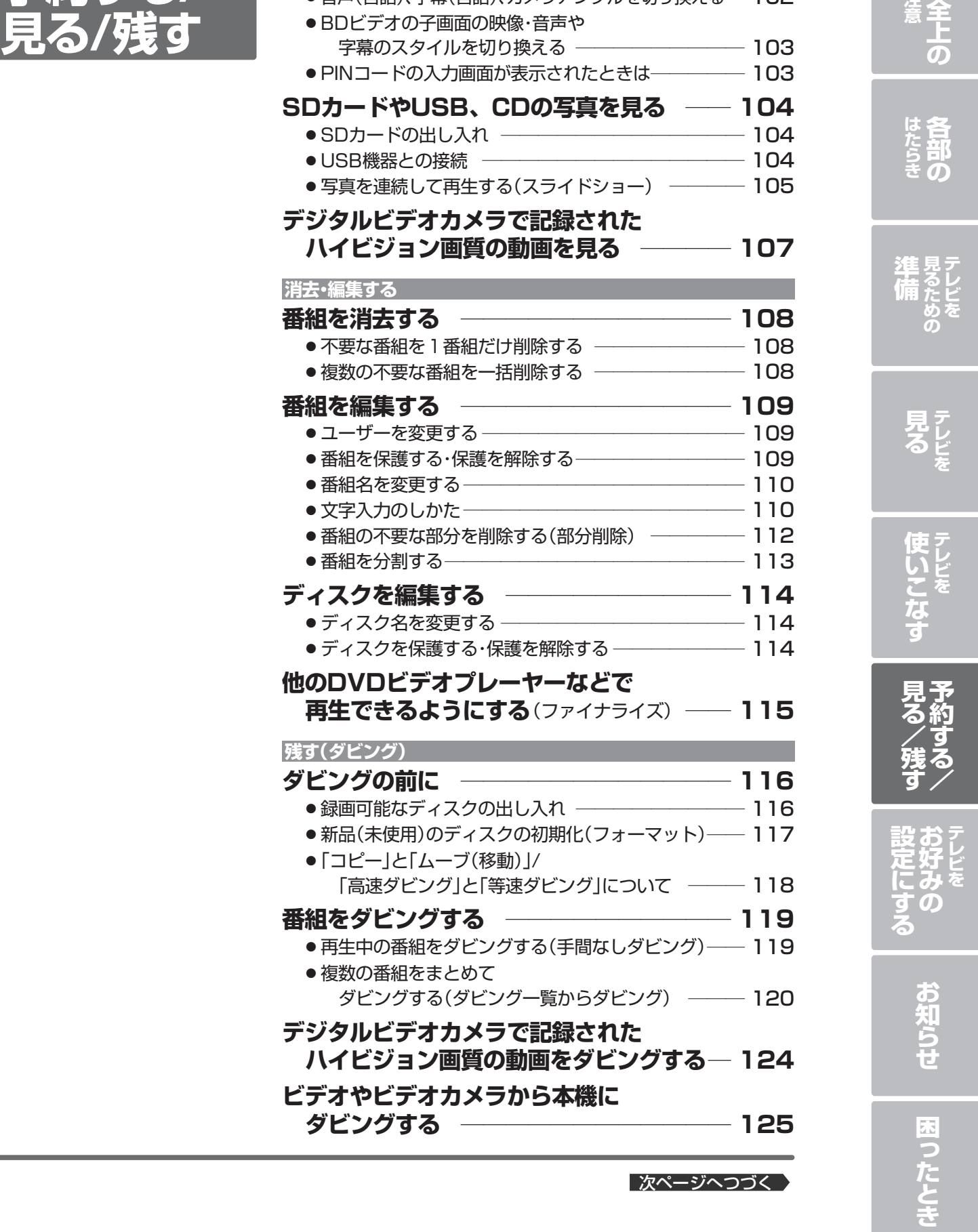

**再生中の切り換え ――――――――――― 102** ● 音声(言語)、字幕(言語)、カメラアングルを切り換える― 102

**予約する/**

ページ

**安** 

**ご 注**

# 5

**テレビを**

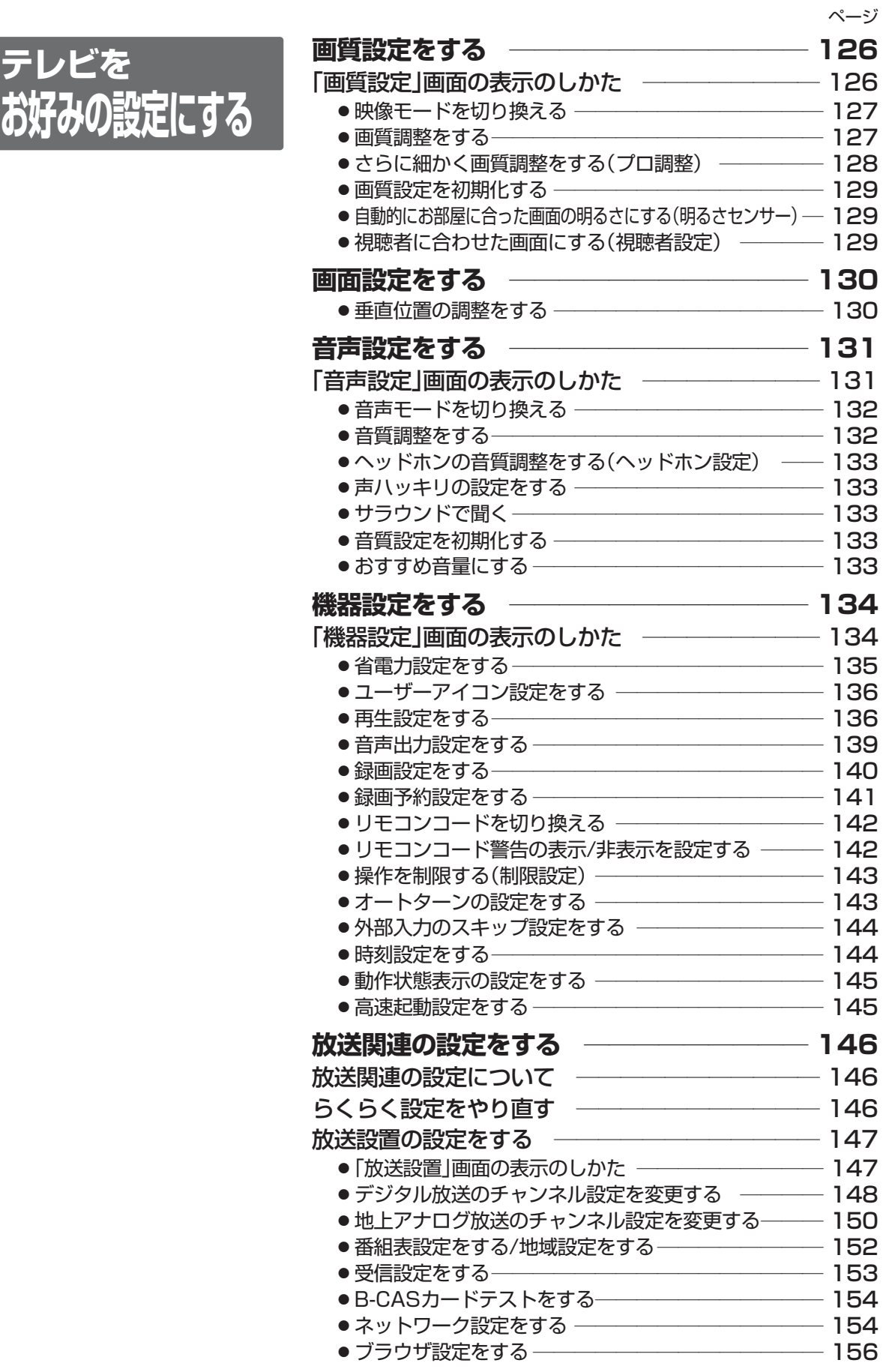

■次ページへつづく ♪

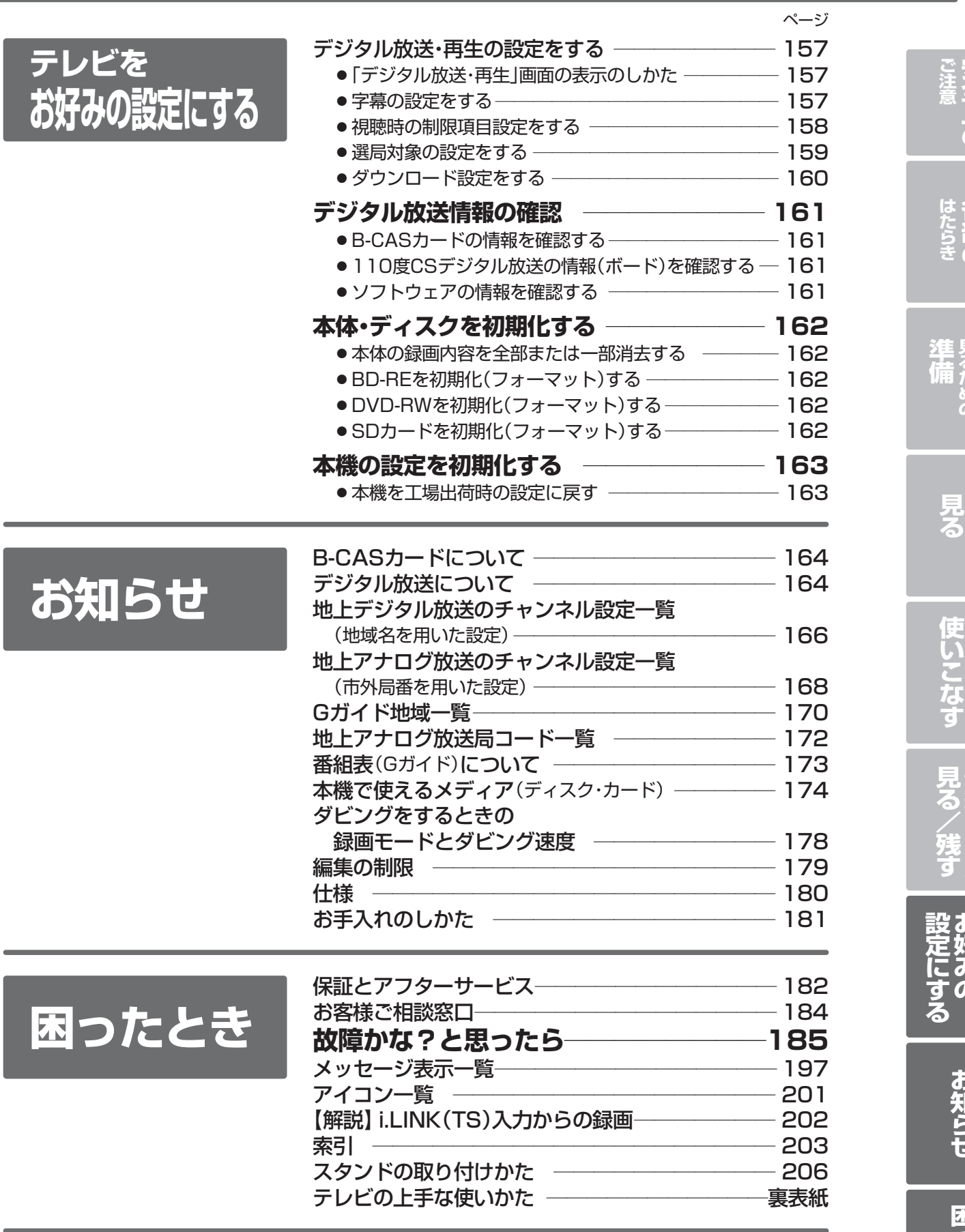

**た と き**

**困 っ**

**各 部 の**

**安 全 上 の**

> **テ レ ビ を**

**テ レ ビ を**

**テ レ ビ を**

**予 約 す る**

> **テ レ ビ を**

**お 好 み の**

**お 知 ら せ**

**見 る た め の**

7

# 安全のために必ずお守りください

■誤った取扱いをしたときに生じる危険とその程度を、次の表示で区分して説明しています。

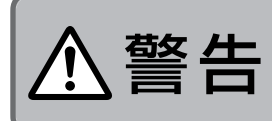

警告  $\left| \frac{\mathbb{R}^{55} \bar{K} \mathbb{R}^{100} \bar{K}^{150} \mathbb{R}^{100}}{\mathbb{R}^{55} \bar{K}^{100} \mathbb{R}^{100} \mathbb{R}^{100} \mathbb{R}^{100}}} \right| \underline{\Lambda} \mathbf{\hat{\Xi}} \, \overline{\mathbf{g}} \, \overline{\mathbf{g}}$ 死亡や重傷などに結びつく 可能性があるもの。

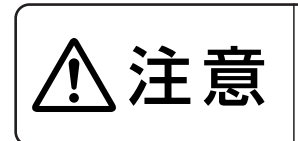

誤った取扱いをしたときに、 軽傷または家屋・家財などの 損害に結びつくもの。

■図記号の意味は次のとおりです。

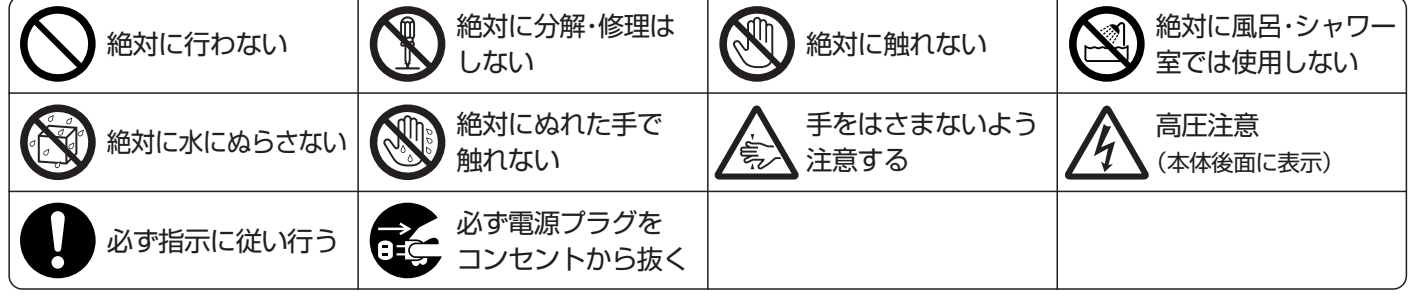

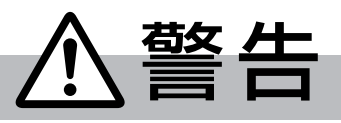

電源プラグは容易に手が届く場所の電源コンセントに差込んでください。 完全に通電を遮断するには電源プラグを抜いてください。

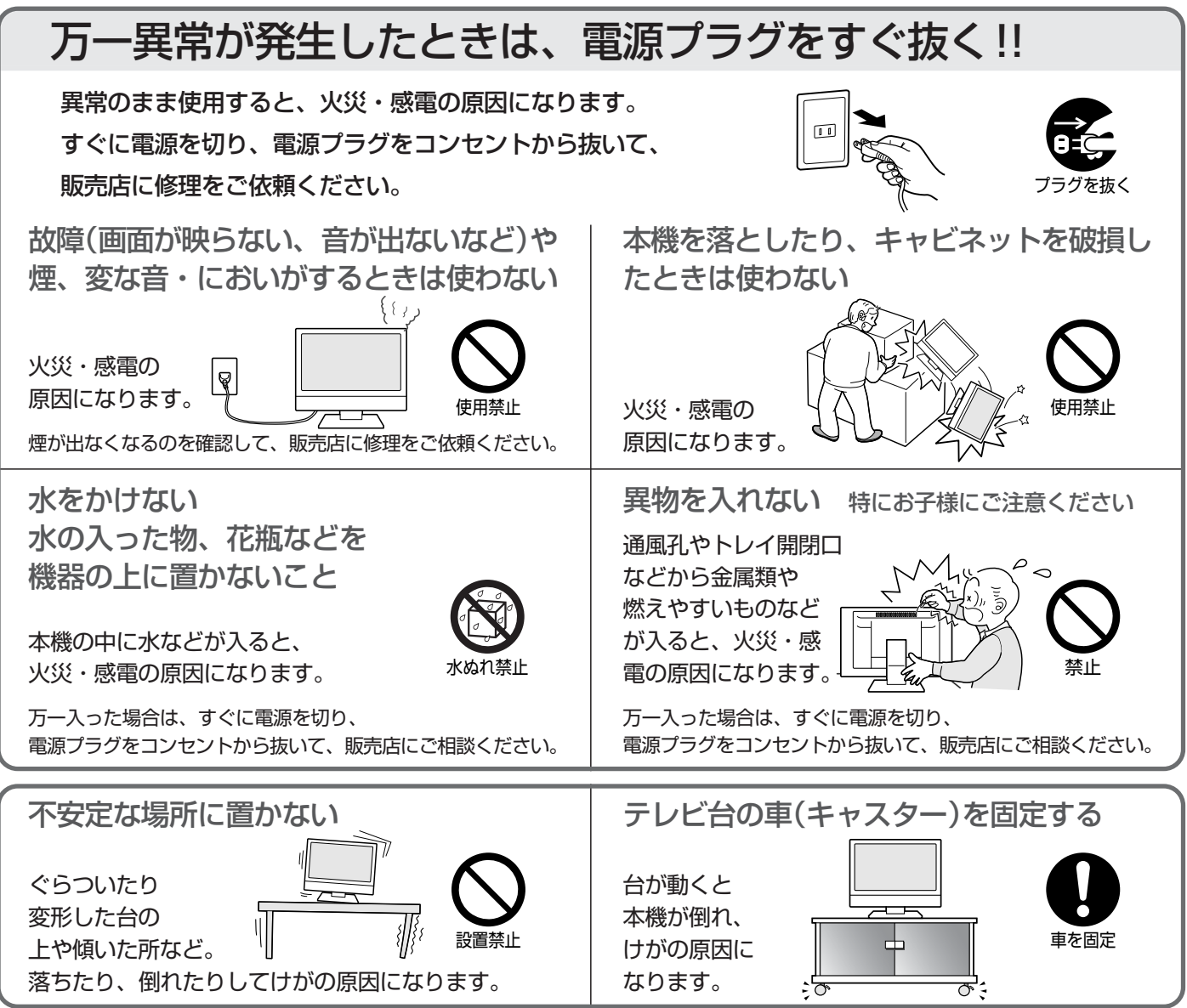

# 警告

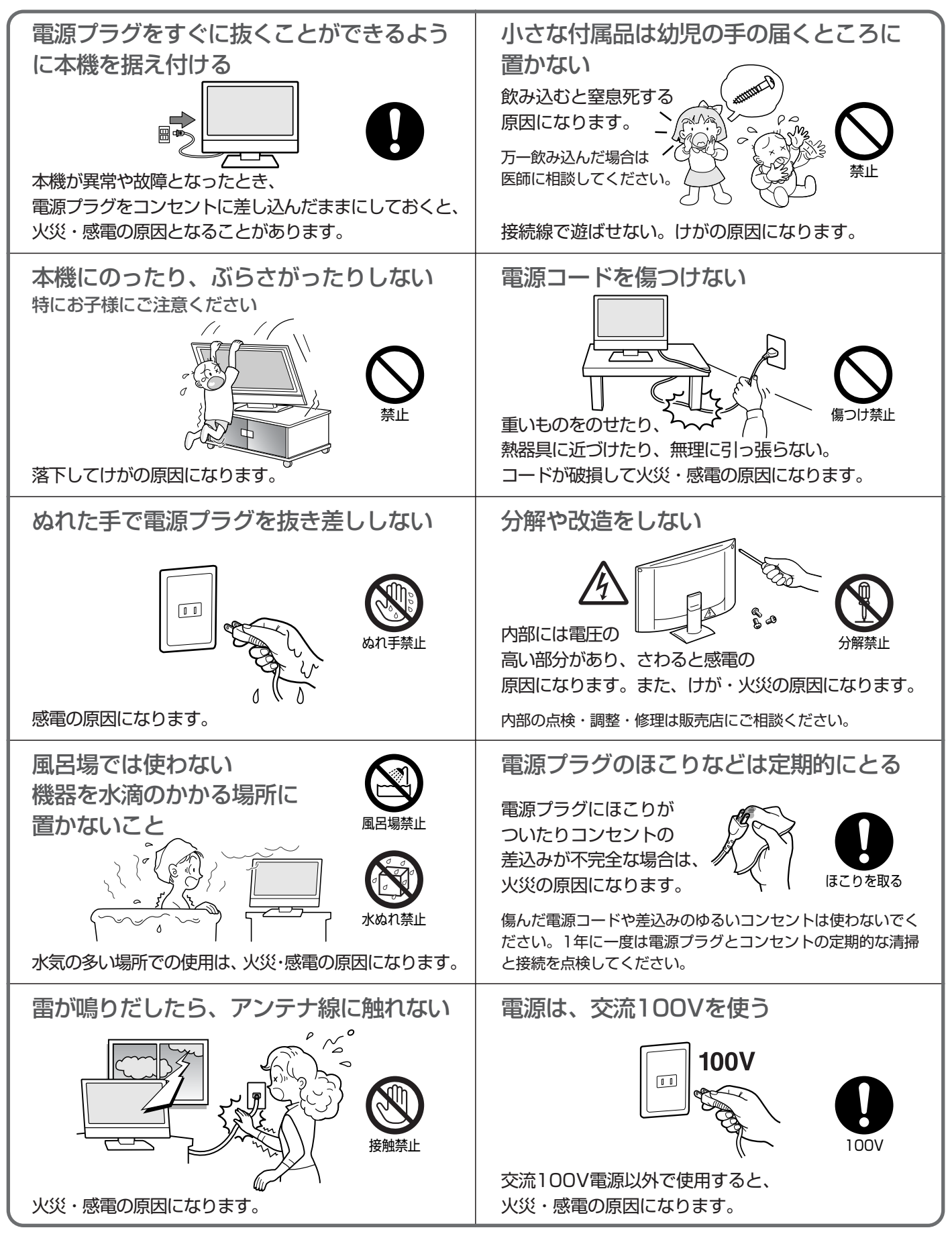

**安 全 上 の**

**ご 注 意**

> さ い

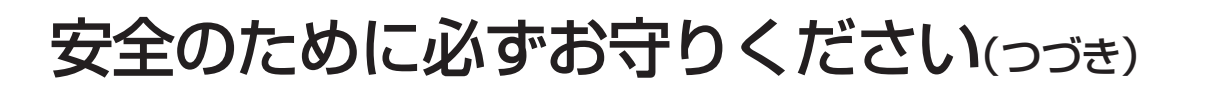

入注意 設置のときは次のことをお守りください 風通しが悪かったり、置き場所によっては、内部に熱がこもり、火災や感電の原因になります。 空気穴(通風孔)をふさがない 押入れ、本箱などに入れない 禁止 設置禁止 湿気やほこりの多い所、油煙や湯気の当たる あお向けや横倒し、さかさまにしない 所に置かない .<br>to the conditions of the conditions of the condition of the conditions of the conditions of the condition of t<br>in the conditions of the conditions of the conditions of the conditions of the conditions of the conditions o 禁止 設置禁止 直射日光の当るところや熱器具のそばに置かない 据付の際は壁から離す 30cm<br>,以上 20cm 以上 10cm 以上 壁掛けや設置位置に 壁から離す キャビネットが 設置禁止 よっては、通風孔からの 変色、変形などの劣化を起こす原因になることもあります。 空気の流れで壁を汚す原因になることもあります。接続線をつけたまま移動しない 液晶画面に強い衝撃を加えない 火災・感電の 原因や、つま ずいてけがの 原因になります。|| 禁止 禁止 電源プラグやアンテナ線、機器間の接続線や 転倒防止金具をはずしたことを確認のうえ、移動してください。 パネルが割れて、けがの原因になります。 お手入れのときは、電源プラグを抜く 電源プラグを持って抜く プラグを持つ プラグを抜く コードを引っ張ると 傷がつき、感電・火災の原因になります。 感電の原因になります。 長期間の旅行、外出のときは電源プラグを 電源プラグは根元まで差し込む コンセントから抜く  $\boxed{\blacksquare}$ プラグを抜く 根元まで 差込む 差し込みが不完全な場合、 火災・感電の原因になります。

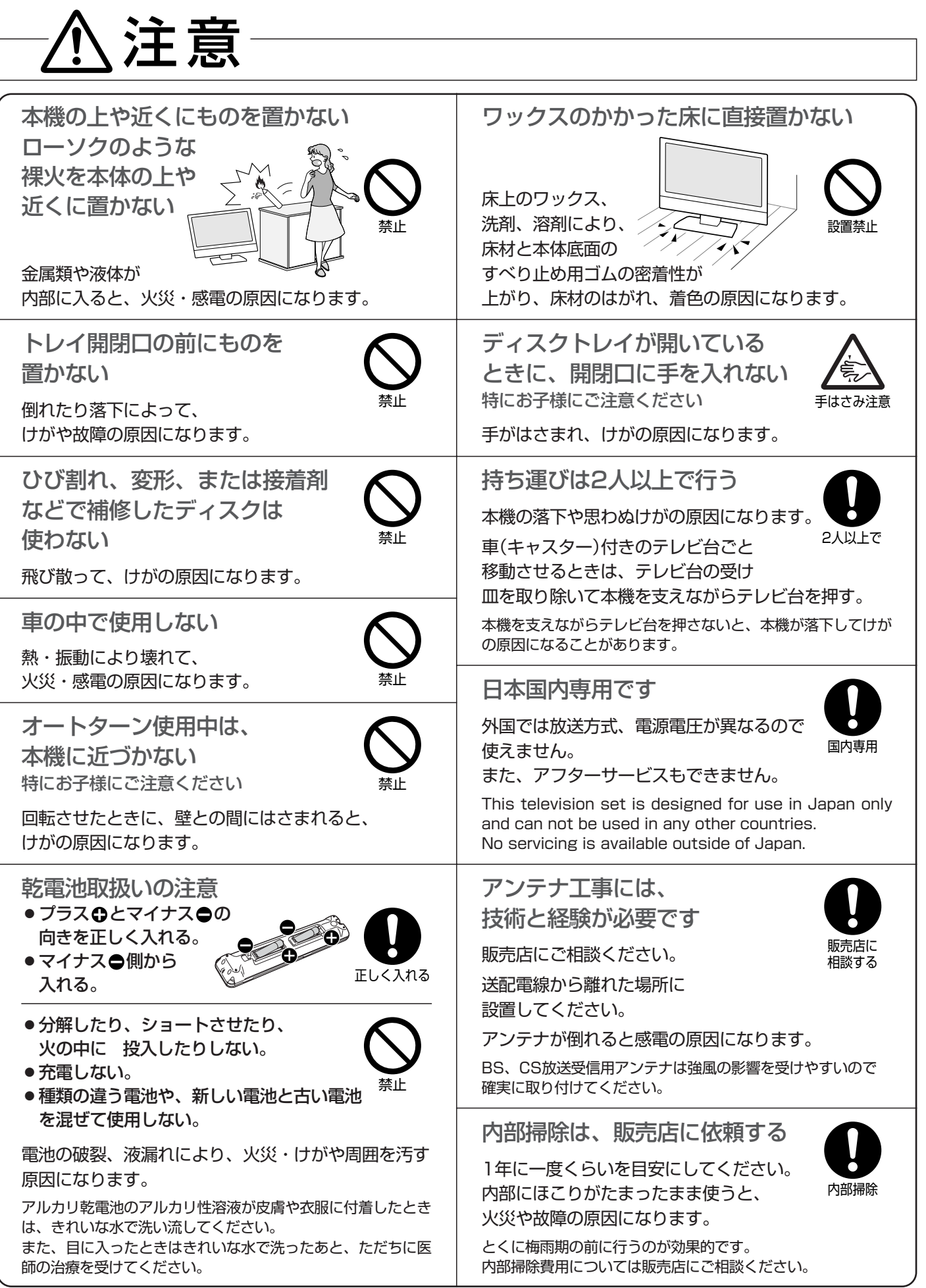

ケーブル類を接続したりはずしたりする前に、必ず主電源を切ってください。

**安 全 上 の**

**ご 注 意**

い

### 電波妨害について

本機は規格を満たしていますが若干のノイズが出ています。 「ラジオ」や「パソコン」などの機器に本機を近付けると互い に妨害を受けることがあります。このときは機器を影響の ないところまで本機から離してください。

### 搬送について

- 引っ越しや修理などで本機を運搬する場合は、本機用の 梱包箱と緩衝材および包装シート・袋をご用意ください。 ● 本機は立てた状態で運搬してください。
- 横倒しにして運搬した場合、液晶パネルのガラスが破損 したり、輝点や黒点が増加することがあります。
- ディスクやSDカードは取り出しておいてください。

### ■画面の残像について

静止画を長時間表示された場合や、画面サイズを「ノーマル」 で長時間ご使用された場合、部分的に映像が消えない(残像) 症状が発生する場合がありますが、これは故障ではありませ ん。通常の動画放送をご覧いただくことにより、次第に目立 たなくなります。

# 露付き(結露)について

本機の内部に水滴がつくことを露付きといいます。

露付き状態で本機を使用すると、本体(HDD)やディスク、 SDカードの情報が読みとれないなど、本機が正常に動作 しなかったり故障の原因となることがあります。

- ●露付きは、次のように温度が急に変わる場合に起こります。 ・部屋を急激に暖房したとき
	- ・エアコンなどの冷風を直接当てたとき
	- ・本機を寒いところから暖かいところに移動させたとき
- ●露付きが起こりそうなときは、電源を入れて2時間以上 おき、充分に乾燥させてからご使用ください。 ディスクやSDカードが入っているときは、必ず取り出 しておいてください。
- ディスクが結露しているときは、ディスクの表面の水滴 をよく拭き取ってからお使いください。

### 置き場所

- 使用時は、水平で安定した場所に置いてください。傾き のある場所、不安定な場所に置くと、ディスクが正常に 動作しないなどの原因となります。
- 湿気やホコリの多い場所、油煙・湯気・たばこの煙などが 当たりやすい場所に置くことは避けてください。 録画/再生用レンズが汚れ、正常に録画·再生できなくな ることがあります。

# 引っ越しのときは

製品が入っていた段ボール箱か同等品で梱包してください。 ない場合は、本機に衝撃が加わらないように毛布などで包 んでください。また、ディスクやSDカードは取り出して おいてください。

動作時の本体温度について

本体や上面の一部は温度が高くなりますので、ご注意くだ さい。品質・性能には問題ありません。

# 取り扱い

本機は、振動や衝撃、周囲の環境(温度など)の変化に影響 されやすい部品(HDD(本体)など)を使用した精密な機器で す。取り扱いは慎重に行ってください。

# 液晶パネルについて

- ●液晶パネルは非常に精密な技術で作られており、 99.99%以上の有効画素がありますが、0.01%以下の 画素欠けや常時点灯する画素があります。これは故障で はありませんので、あらかじめご了承願います。
- 液晶パネルが汚れた場合は、脱脂綿か柔らかい布で拭き とってください。
- 液晶パネルを素手で触らないでください。
- 液晶パネルに水滴などがかかった場合はすぐに拭きとっ てください。
- そのままにすると液晶パネルの変質、変色の原因になり ます。
- 液晶パネルを傷つけないでください。
- 硬いもので液晶パネルの表面を押したり、ひっかいたり しないでください。

# 本機を使わないときは

ふだん使わないときは、ディスクやSDカードを取り出し、 リモコンまたは本体の電源ボタンで電源を切っておいてく ださい。

# 500/再生用レンズ(レーザーピックアップ)について

● 録画/再生用レンズにごみ・ホコリ・たばこのヤニなどがつ くと、映像の乱れや音飛びなどが発生し、正常に録画や 再生ができなくなります。

点検、清掃については「お客様相談センター」にご相談く ださい。正常にお使いいただくためには、定期的な点検 をおすすめします

● 市販のレンズクリーニングディスクを使用する場合は、次 のディスクの使用をおすすめします。(2010年12月現在) サンワサプライ マルチレンズクリーナー CD-MDV10WN http://www.sanwa.co.jp/

### 大切な録画(録音)の場合は

- ●本体はディスクにダビングするまでの、一時的な保管場 所としてお使いください。
- 大切な録画(録音)内容は、BD-RE/BD-R/DVD-RW/ DVD-Rに保存しておくことをおすすめします。
- 事前に録画(録音)をして、正常に録画(録音)されている ことを確認しておくことをおすすめします。
- 本機に故障や異常が発生すると、本体に録画(録音)され た内容が失われることがあります。

# 録画(録音)内容の補償について

- 万一、下記を一例とする何らかの不具合が発生した場合、 停電、結露、その他の事象により録画(録音)や編集が正常 に行われなかった場合に、録画内容やデータの損失、およ びこれらに関するその他の直接・間接の損害については、当 社は責任を負いかねます。あらかじめご了承ください。 (例)
	- ・本機で録画したディスクを、他社のBD/DVDレコーダーやパ ソコンのBD/DVDドライブで動作させたことによる不具合
	- ・上記の動作を行ったディスクを、再び本機で動作させ たことによる不具合
	- ・他社のBD/DVDレコーダーやパソコンのBD/DVDドライブ
	- で録画したディスクを、本機で動作させたことによる不具合 ・本機、記録媒体(本体、メディアなど)の故障または異 常による録画(録音)内容の損失
- 本機を修理した場合(本体以外の修理を行った場合でも)、 本体の録画(録音)内容が失われることがあります。その 場合の内容の補償、データの損失、およびこれらに関す るその他の直接・間接の損害については、当社は責任を負 いかねます。あらかじめご了承ください。

**安** 

**ご**

上 の お 願 い

### 本機の設置についてのお願い

### 4 お願い!

傾斜面や、水平でない面、カーペットなどの軟らかい面への設置をさけてください。 本機の下へ物をはさまないでください。

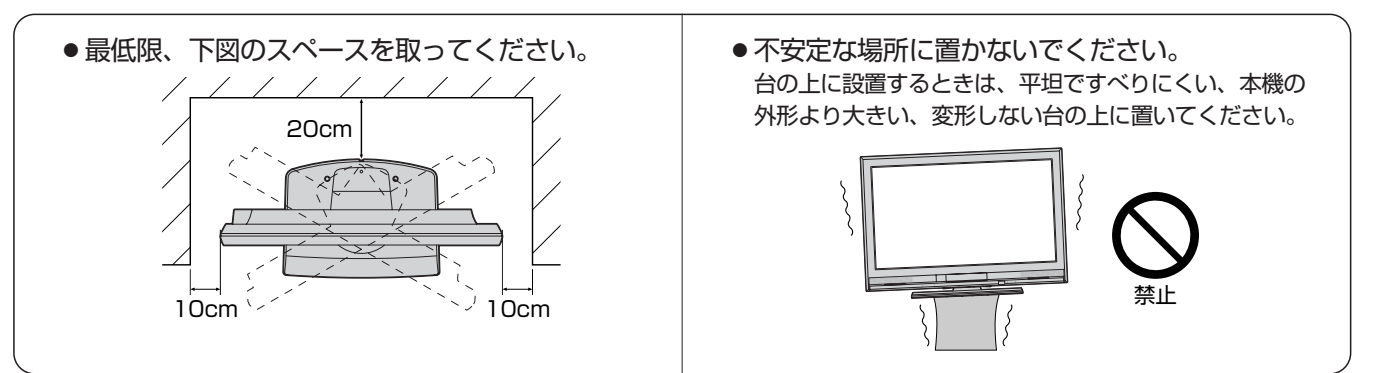

# 転倒防止についてのお願い

# 注意

衝撃などで本機が転倒すると、けがの原因になることがあります。ご家庭での安全確保のために、置く場所が 決まったら次の処置をお願いします。次の処置内容は、振動や衝撃での製品の転倒、落下によるけがなどの危 害を軽減するためのものです。すべての地震等に対してその効果を保証するものではありません。

### 壁や柱などの安定した場所への固定

図-1のように本機を壁や柱などの安定した場所に本機の重さに耐 えられる丈夫なひも(市販品)で確実に取り付けてください。

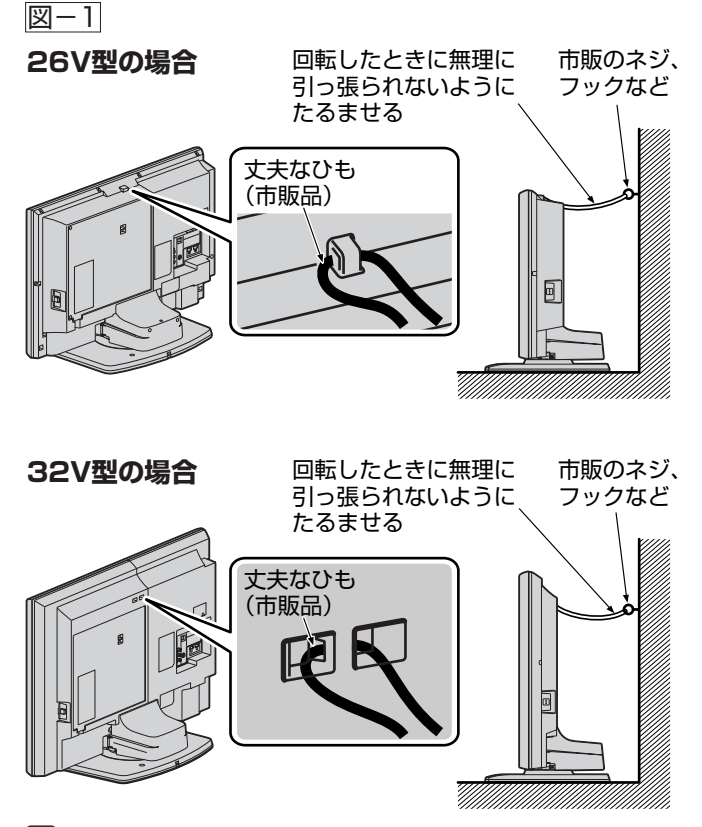

**『掲 お願い/ ひも、ネジなどの取り付けは確実に行ってください。** 

### テレビ台への固定

図-2のように、お使いの台の天板と本機のスタンド(2ヵ所)を市 販の木ネジで取り付けてください。スタンドのネジ穴部分の厚み は4mmです。

または、テレビ台への固定用部品(付属品)で、スタンド後面下部 とお使いの台の強固な部分を、固定してください。

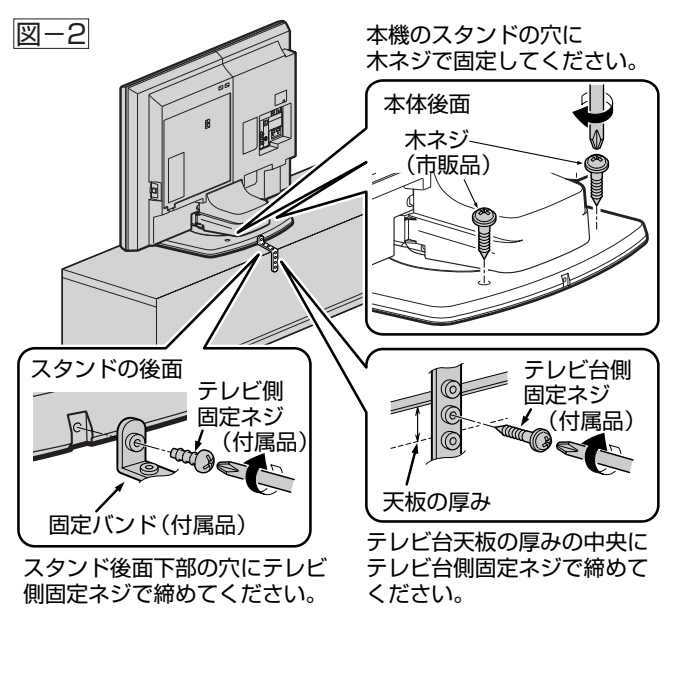

お願い ! 再び移動させるときは木ネジやテレビ台への固定用 部品をはずしてから行ってください。

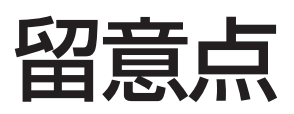

ご使用の前に下記の内容を必ずお読みください。

■受信異常により本機の操作ができなくなった場合は、本体右側のインジケーターが光っていないことを 確認したあと、本機画面右側面の主電源ボタンで主電源をいったん切り、しばらくして再度主電源を入 れ直してください。

■国外でこの製品を使用して有料放送サービスを享受することは、有料サービス契約上禁止されています。

■付属のB-CASカードはデジタル放送を視聴していただくために、お客さまへ貸与された大切なカードです。破損や紛失 などの場合はただちにB-CĂŠ((株)ビーエス・コンディショナルアクセスシステムズ)カスタマーセンター P.164 へご 連絡ください。なお、お客さまの責任で破損、故障、紛失などが発生した場合は、再発行費用が請求されます。 ■万一、本機の不具合により、録画できなかった場合の補償についてはご容赦ください。

■本機で録画・録音したものは、個人として楽しむなどのほかは、著作権法上権利者に無断で使用できません。

### 本機の受信周波数帯域に相当する周波数を 用いた機器とは離してご使用ください

本機の受信周波数帯域(VHF:90~222MHz、UHF:470 ~770MHz、BS:1032MHz~1336MHz、CS: 1595MHz~2071MHz)に相当する周波数を用いた携帯 電話などの機器を、本機やアンテナケーブルの途中に接続 している機器に近づけると、その影響で映像・音声などに不 具合が生じる場合があります。それらの機器とは離してご 使用ください。

### 本機の主電源は頻繁に 切らないことをおすすめします

本機には、側面に主電源ボタンがあります。 P.16 長期間留守にされる場合や本機に異常が発生したとき以外 は、本機の電源プラグをコンセントから抜いたままにした り、主電源「切」のままにしないことをおすすめします。本 機は電源オフ(待機)状態でも、自動的にデジタル放送のメ ンテナンス情報を受信して、ソフトウェアの更新が行われ る場合があります。

### 天候不良によっては、 画質、音質が悪くなる場合があります

衛星デジタル放送の場合、雨の影響により衛星からの電波 が弱くなっているときは、引き続き放送を受信できる降雨 対応放送に切り換えます。(降雨対応放送が行われている場 合)降雨対応放送に切り換わったときは、画面にメッセージ が表示されます。

降雨対応放送では、画質や音質が少し悪くなります。また、 番組情報も表示できない場合があります。

### 本機に付属しているB-CAS ビーキャス カード以外の ものを挿入しないでください

」。<br>B-CASカード挿入口には、正規のB-CASカード以外のも のを挿入すると本機が故障したり破損することがあります。

**安 全 上 の ご 注 意**

> 留 意 点

■ 液晶パネルの輝点(点灯したままの点)や黒点(点灯しない点)は保証の対象とはなりません。

- お客様または第三者が本機の誤使用、使用中に生じた故障、その他の不具合または本機の使用によって受けられ た損害については、法令上賠償責任が認められる場合を除き、当社は一切の責任を負いませんので、あらかじめ ご了承ください。
- データ放送の双方向サービスなどで本機に記憶されたお客様の登録情報やボイント情報などの一部、またはすべ ての情報が変化・消失した場合の損害や不利益について、アフターサービス時も含め、当社は一切の責任を負い ませんので、あらかじめご了承ください。
- ■本機でお客様が設定されるデータには、個人情報を含むものがあります。本機を譲渡または廃棄される場合には、 「個人情報リセット」 P.163 により個人情報を消去されることをおすすめします。

### **著作権、ライセンス等について**

- ディスクを無断で複製、放送、上映、有線放送、公開演奏、 レンタル(有償、無償を問わず)することは、法律により禁止 されています。
- 本機は、ロヴィ社およびその他の権利者が所有する合衆国特 許および知的所有権によって保護された、著作権保護技術を 搭載しています。この著作権保護技術の使用にはロヴィ社の 許可が必要であり、同社の許可がない限りは一般家庭および それに類似する限定した場所での視聴用に制限されていま す。解析や改造することも禁止されています。
- ●本機は、コピーガード(複製防止)機能を搭載しており、著作 権者などによって複製を制限するコピー制御信号が記録され ているソフトや放送番組を録画することはできません。
- 本機は、ドルビーラボラトリー ズからの実施権に基づき製造さ れています。 Dolby、ドルビーおよびダブル D記号は、ドルビーラボラトリ ーズの商標です。
- Manufactured under license under U.S. Patent #'s: 5,451,942; 5,956,674; 5,974,380; 5,978,762; 6,487,535 & other U.S.

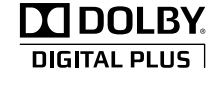

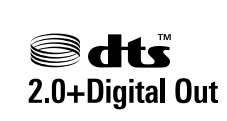

and worldwide patents issued & pending. DTS and the Symbol are registered trademarks, & DTS 2.0+ Digital Out and the DTS logos are trademarks of DTS, Inc. Product includes software. © DTS, Inc. All Rights Reserved.

● ロヴィ、Rovi、Gガイド、G-GUIDE、Gガイドロゴ、Gコード、 G-CODE、およびGコードロゴは、米国Rovi Corporation および/またはその関連会社の日本における商標または登録 商標です。

Gガイド、およびGコードシステムは、米国Rovi Corporaion および/またはその関連会社のライセンスに基づいて生産して おります。

米国Rovi Corporationおよびその関連会社は、Gガイドが供 給する放送番組内容および番組スケジュール情報の精度に関し ては、いかなる責任も負いません。また、Gガイドに関連する 情報・機器・サービスの提供または使用に関わるいかなる損害、 損失に対しても責任を負いません。

- HDMI、HDMIロゴおよびHigh-Definition Multimedia Interfaceは、HDMI Licensing, LLCの商標または登録商 標です。
- JavaおよびすべてのJava関連の商標およびロゴは、米国お よびその他の国における米国Sun Microsystems, Inc.の商 標または登録商標です。
- "AVCHD"および "AVCHD" ロゴはパナソニック株式会社と ソニー株式会社の商標です。
- i.LINKとi.LINKロゴ"し"は、商標です。
- Dマーク、 りおよび[acTVila」、「アクトビラ」は(株)アク トビラの商標です。
- 「TSUTAYA TV」「 简 」は、 カルチュア・コンビニエンス・ク ラブ株式会社の登録商標です。
- 本製品は、AVC Patent Portfolio LicenseおよびVC-1 Patent Portfolio Licenseに基づきライセンスされており、 お客さまが個人的かつ非営利目的においていかに記載する行為 にかかわる個人使用を除いてはライセンスされておりません。
	- ・AVC規格に準拠する動画を記録する場合
	- ・個人的かつ非営利活動に従事する消費者によって記録され たAVC規格に準拠する動画およびVC-1規格に準拠する動 画を再生する場合
	- ・ライセンスを受けた提供者から入手されたAVC規格に準拠 する動画およびVC-1規格に準拠する動画を再生する場合 詳細については米国法人MPEG LA, LLC

(http://www.mpegla.com)をご参照ください。

- その他に記載されている会社名、ブランド名、ロゴ、製品名、 機能名などは、それぞれの会社の商標または登録商標です。
- ●「オートターン」および「番組ポーズ」は、三菱電機株式会社の 登録商標です。

# 本体前面/側面

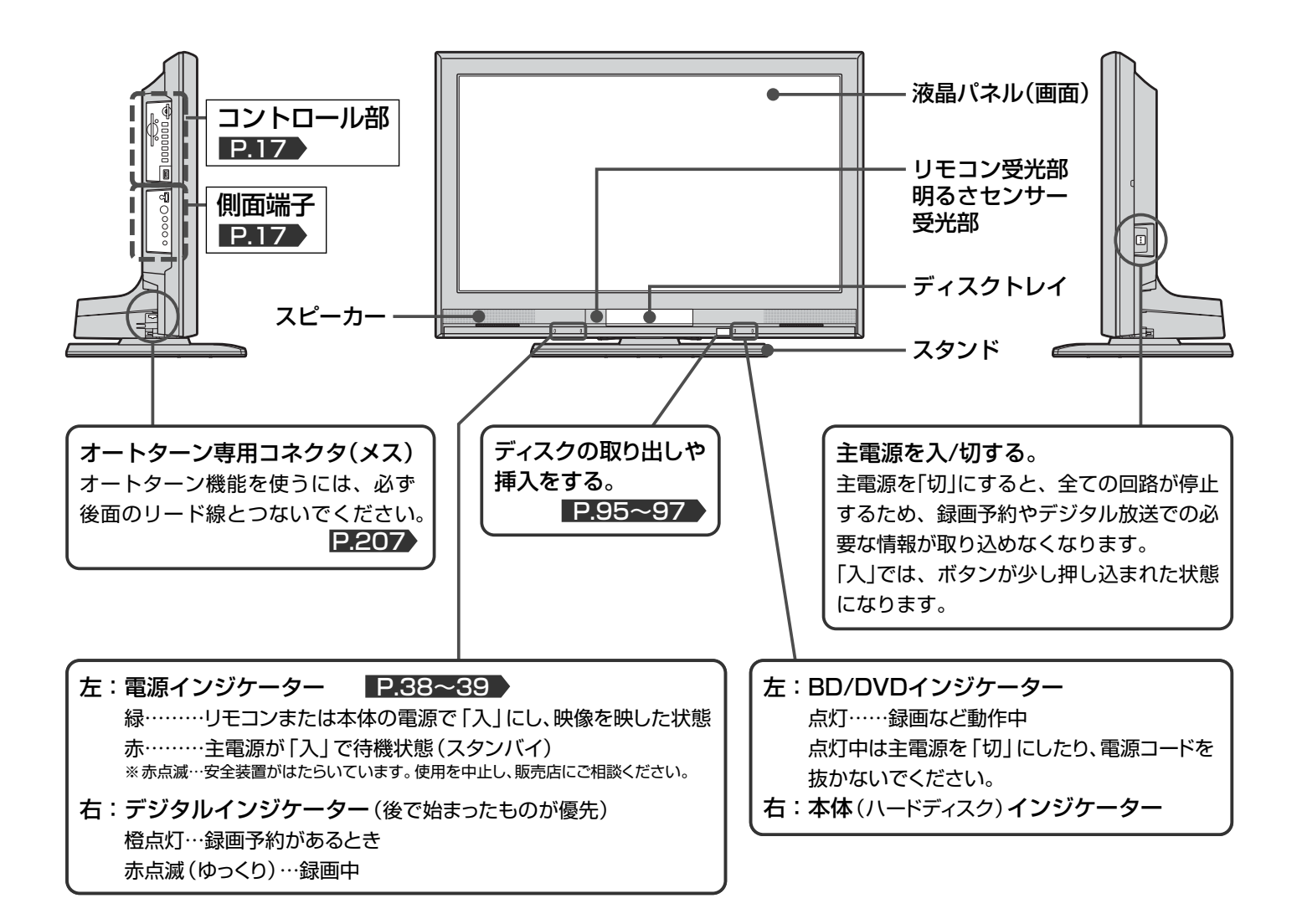

### お知らせ

- 主電源が「切」の状態は、消費電力OWになります。リモコンや 本体の電源ボタンは、はたらきません。
- 電源ボタンで「切」にすると待機状態になります。マイコンおよ びデジタルチューナーなどの回路が通電しています。
- ●本機は待機状態のときに、自動的にデジタル放送のメンテナン ス情報を受信して、ソフトウェアの更新が行われる場合があり ますので、長期間留守にされる場合や本機に異常が発生したと き以外は主電源を「切」にしないことをおすすめします。
- 受信状態により、デジタル放送などで操作できなくなった場合 は、本体右側のインジケーターが光っていないことを確認した あと、しばらく主電源を「切」にしてみてください。
- **● 次のようなときは、主電源を「切」にしないでください。**
	- ・本体右側のインジケーターが光っているとき
	- ・ディスクの読み込み中、初期化(フォーマット)中、ファイナ ライズ中/解除中
	- ・SDカードやUSB機器の認識中や読み込み中
	- ・録画予約したとき
	- ・録画中
- ●テレビ画面に向けて光線銃などを使い、画面を標的にするゲー ムでは、正しく動作しないことがあります。
	- くわしくはゲームの取扱説明書をご覧ください。

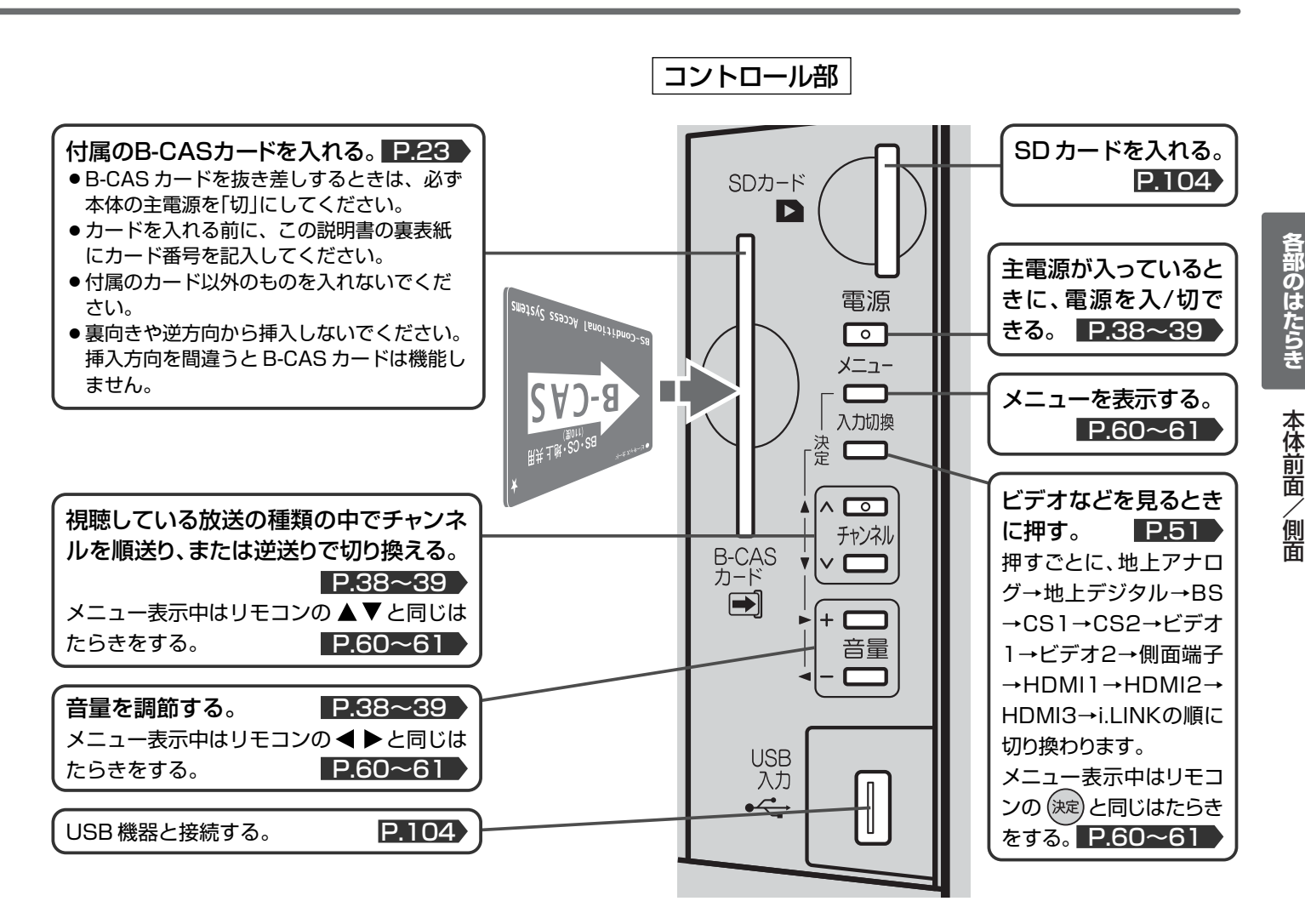

### お知らせ

入力切換、チャンネル、音量ボタンが、リモコンの ®®)、 ▲▼ ◀ ▶と同じはたらきをするのは、メニューの各項 目が画面に表示されているときに限ります。

メニュー項目が消えたあとの画面、たとえば項目「見る(再 生)」から表示した録画一覧など、ではリモコンと同じはた らきはしません。

側面端子

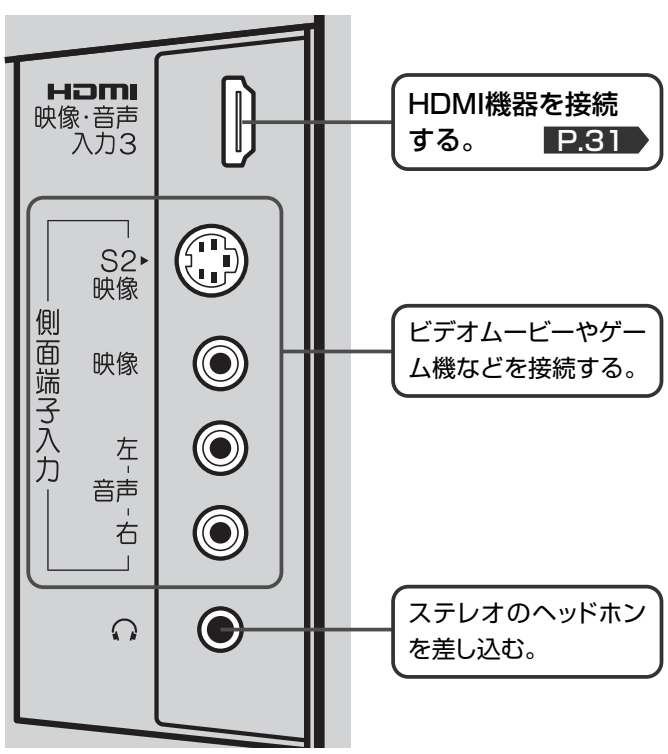

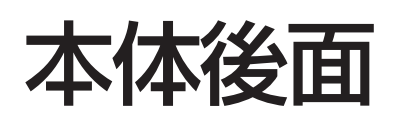

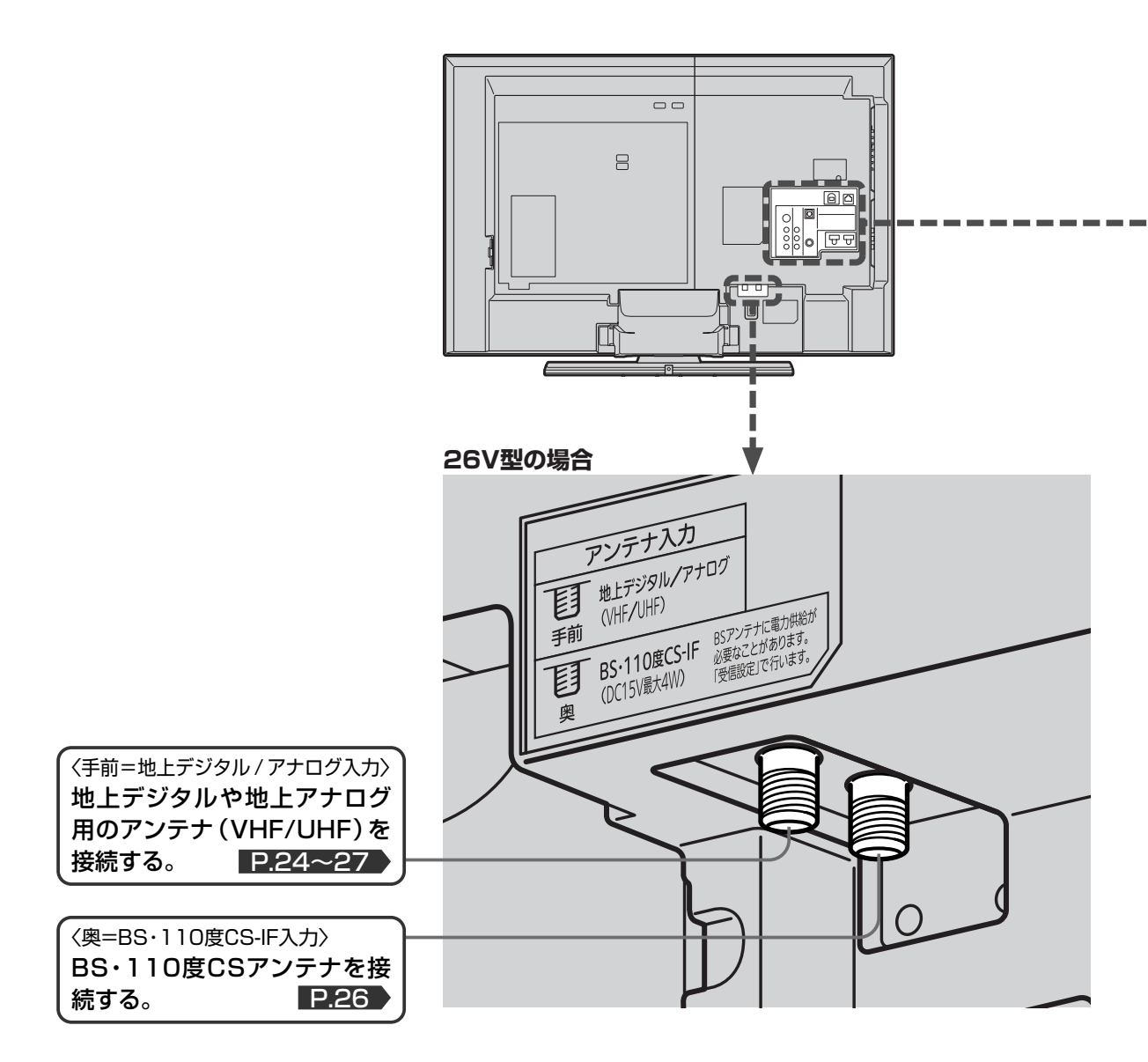

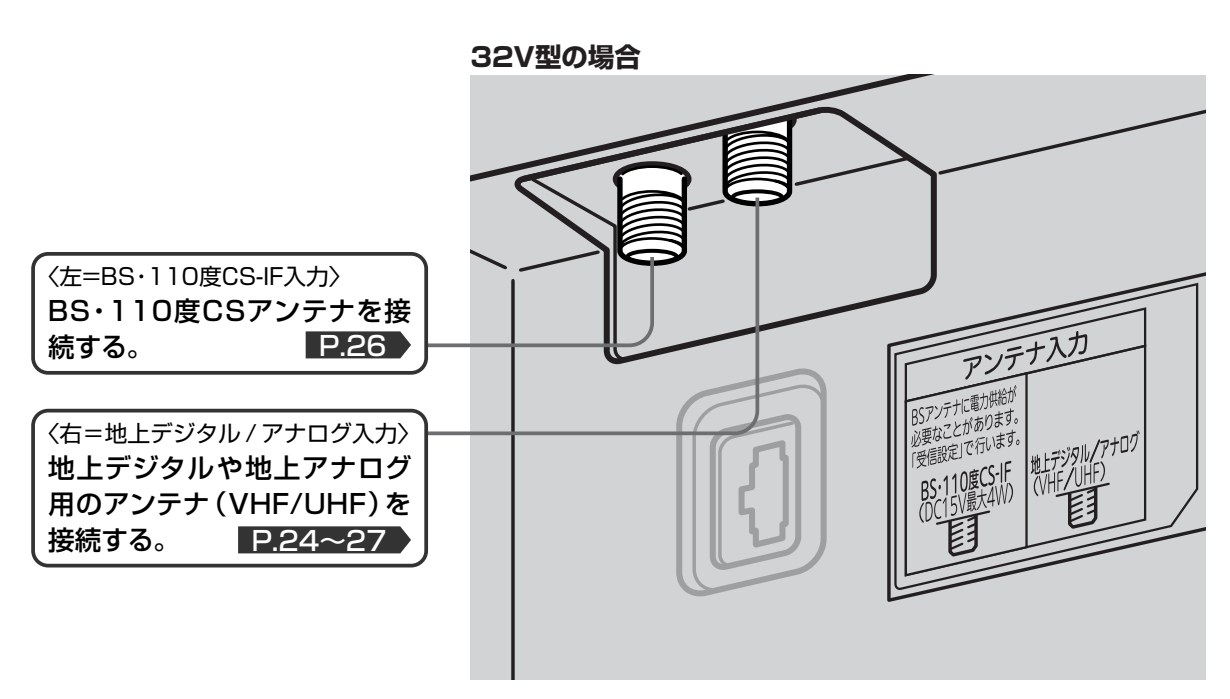

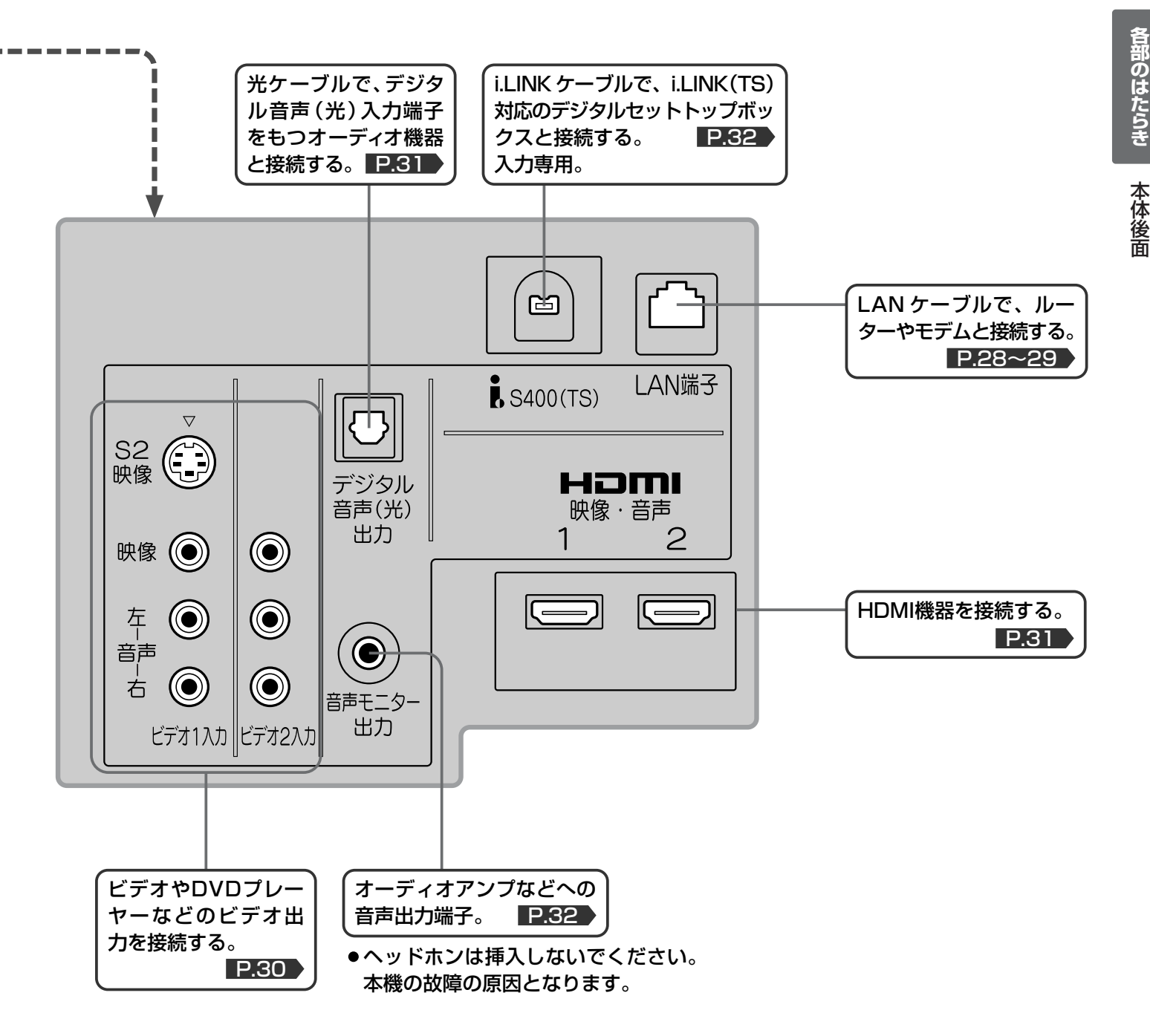

### 2 お願い!

- 接続は、電源プラグを抜いてから行ってください。
- 映像・音声接続用のプラグと端子で色分けがしてあるものは、 それぞれ色が合うようにつないでください。 映像…黄、音声-左…白、音声-右…赤
- プラグはしっかり差し込んでください。不完全な接続は雑音、 映像ノイズなどの原因になります。
- 接続線は、後面のクランパで固定してください。 **P.30**
- プラグを抜くときは、コードを引っ張らずに、プラグを持って 抜き取ってください。
- ●機器をつないで映像が乱れたり、雑音が出るときは、たがいに 近すぎることがあるので、機器を十分に離してください。
- 機器によっては接続が異なる場合がありますので、接続する機 器の説明書もあわせてご覧ください。
- 録画·録音したものは、個人として楽しむなどのほかは、著作 権上、権利者に無断で使用できません。

# ■ ふだんよく使うボタン

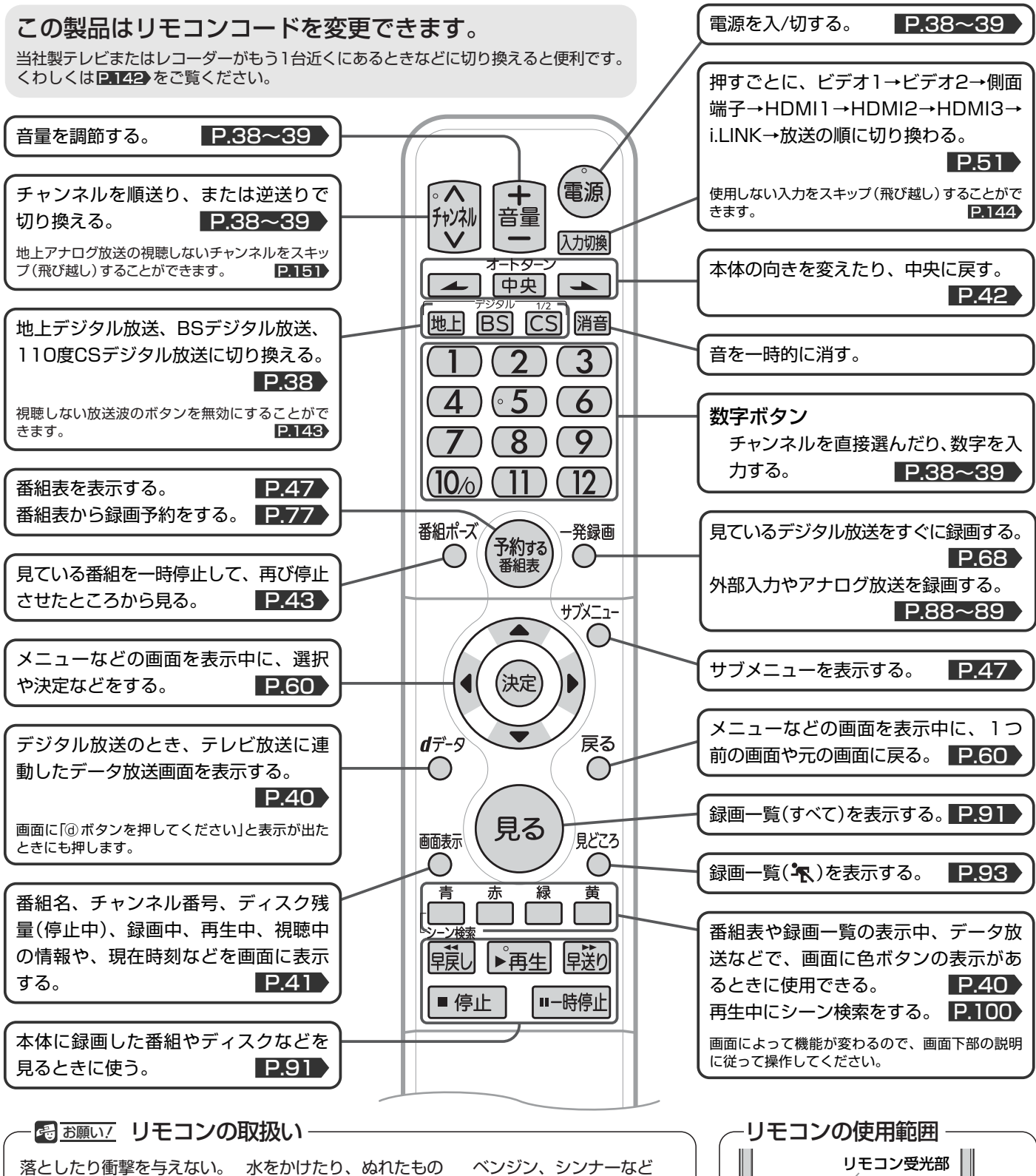

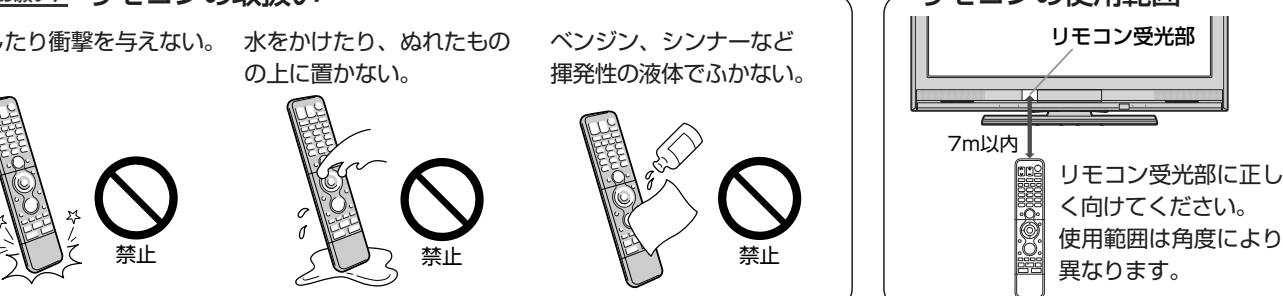

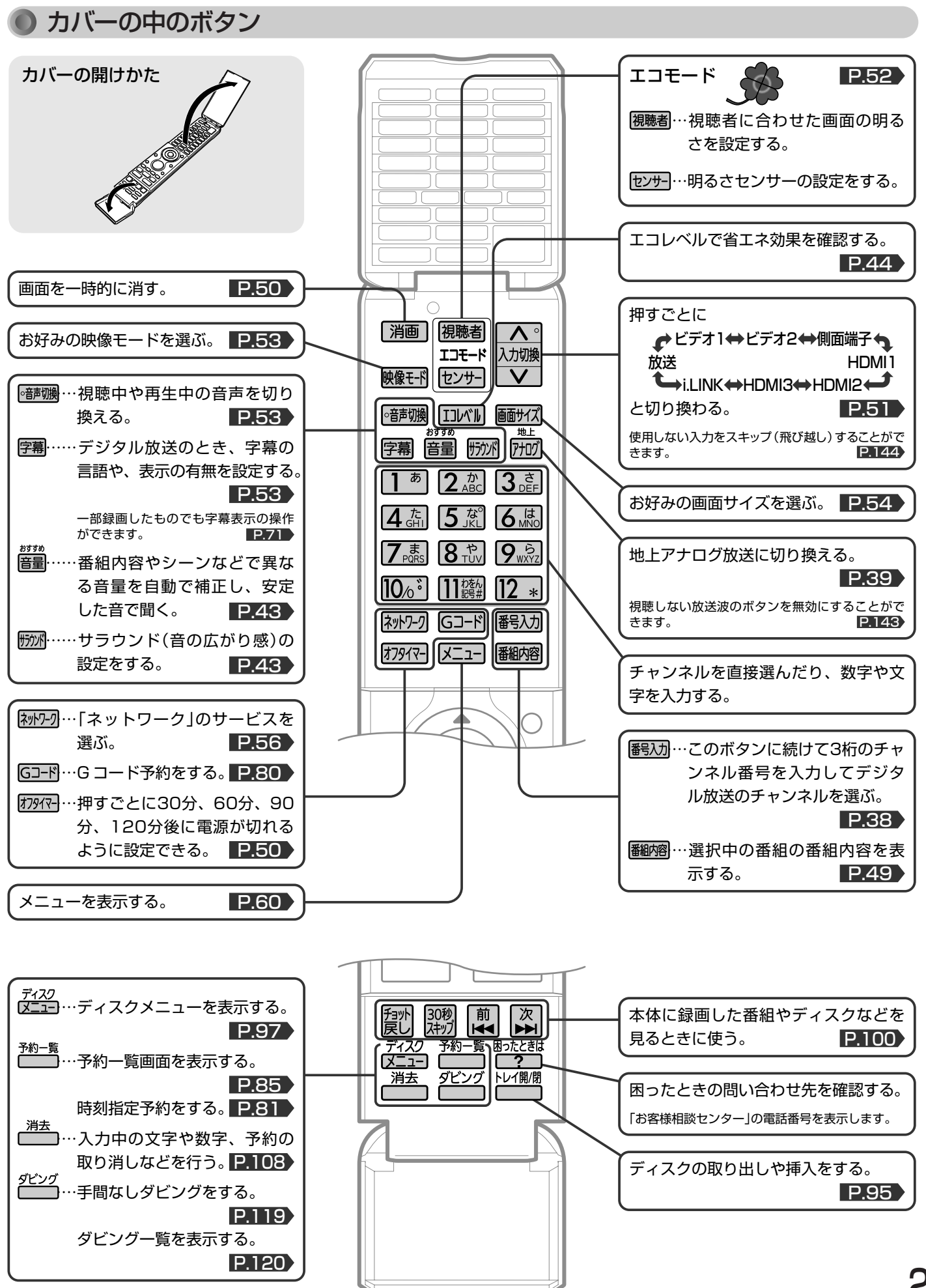

リ モ **各 部 の は た ら き**

コ ン

# テレビを見るまでの準備の流れ

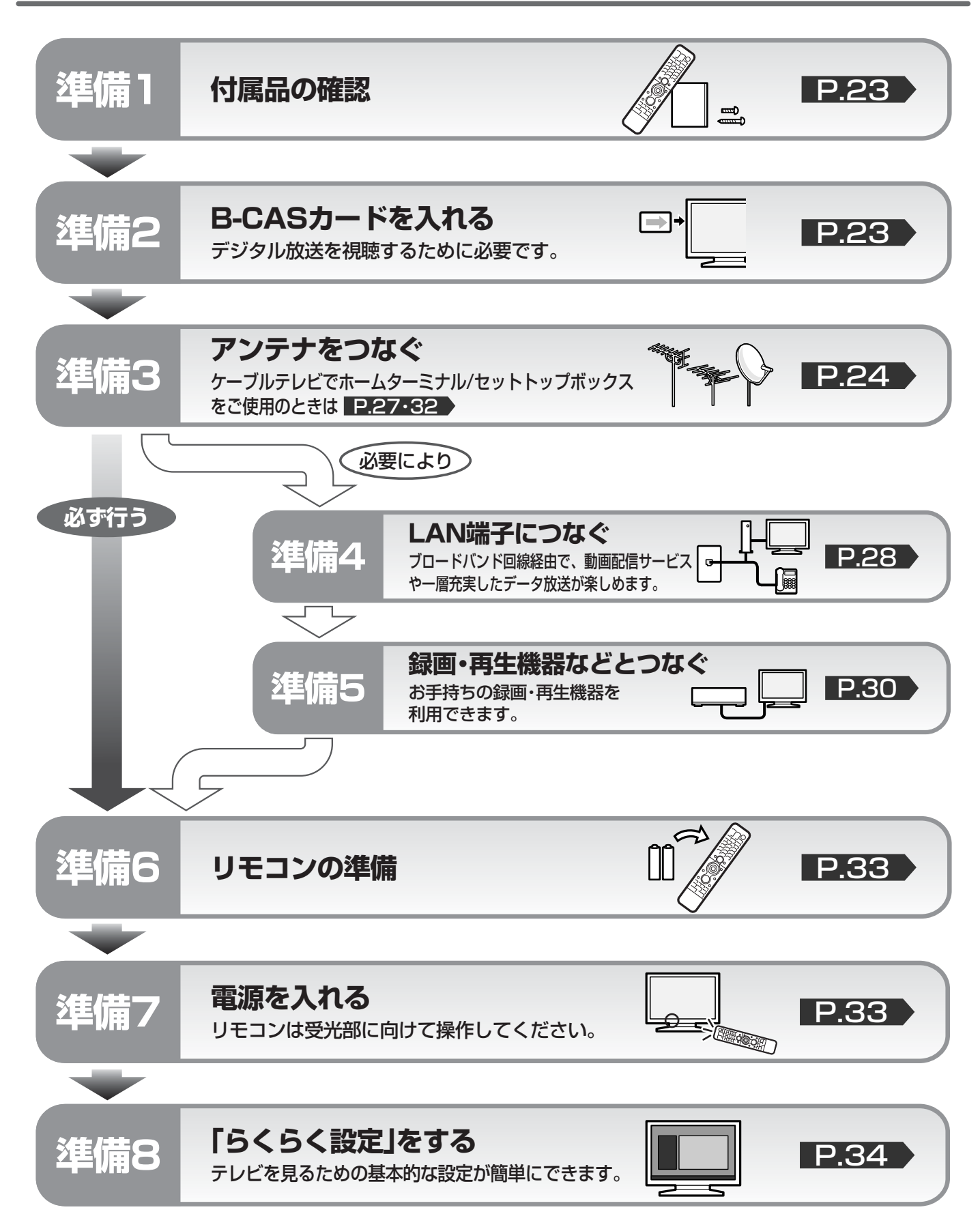

# **準備1** 付属品を確認する

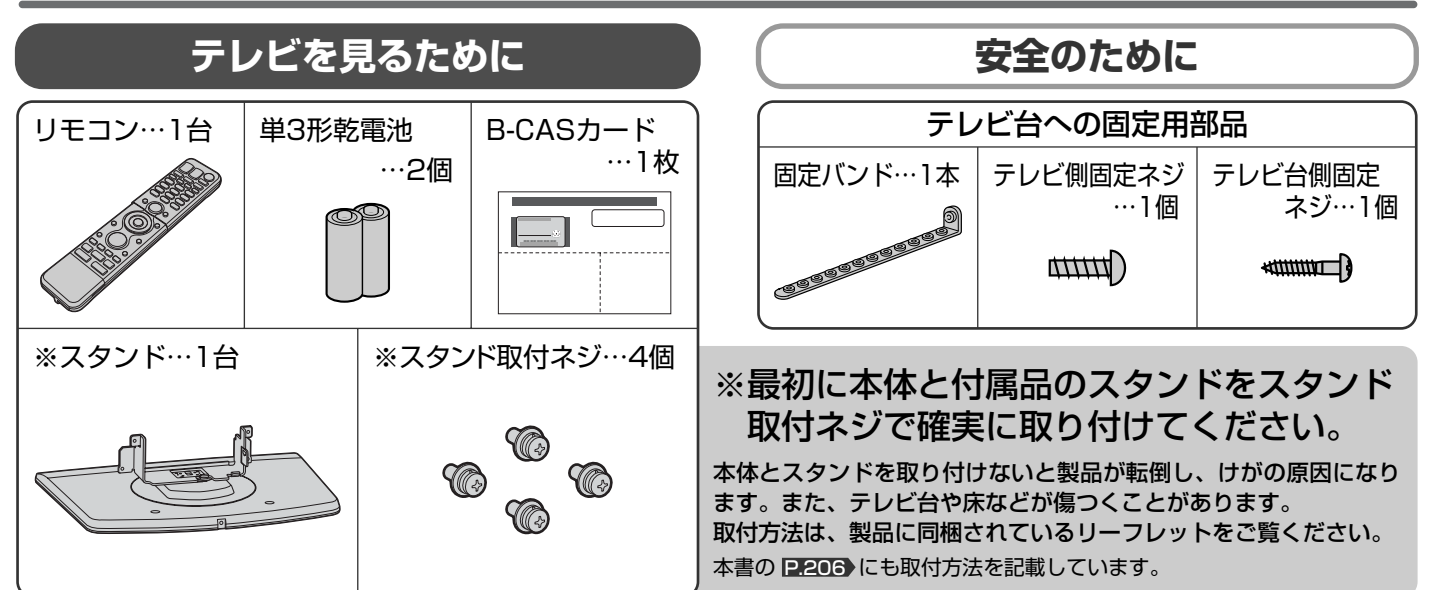

# B-CASカードを入れる **準備2**

本機には、B-CASカードを付属しています。**B-CASカードはデジタル放送を見るために必要です。** 番組の著作権保護のため、**B-CASカードを本機に挿入しないとデジタル放送を見ることができません。** 現在、デジタル放送をご覧にならなくてもB-CASカードを入れておかれることをおすすめします。 B-CASカードの詳しい説明は、 P.164 をご覧ください。

# B-CASカードの入れかた

**※B-CASカードを入れただけでは、有料放送の契約料・受信料などを課されることはありません。**

電源コードがコンセントに<br>差し込まれていないことを確認する <sub>-B-CASカード</sub>について

B-CASカードの抜き差しは、必ず電源を切った状態で行ってください。

# B-CASカードを入れる

B-CASカードの絵柄表示面を 確認して挿入口方向に合わせ、 ゆっくりと押し込んでください。

本体前面から見てB-CASカードの 矢印の絵柄が見えるようにして、 カード絵柄の矢印の方向です。

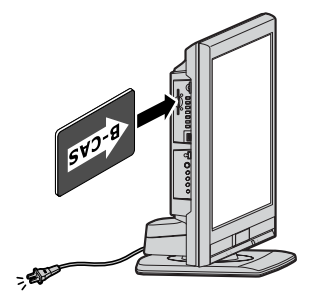

# B-CASカード デジタル放送を見るために必要なカードです。  $\overline{C}$ 日と (集積回路) 0000 0000 0000 0000 0000 B-CASカード番号

### **そのお願い!**

- 本機専用のB-CASカード以外のものを挿入しないでください。故障や 破損の原因になります。
- 裏向きや逆方向から挿入しないでください。 挿入方向を間違うとB-CASカードは機能しません。

### ■ B-CASカード取り扱い上の留意点

- 折り曲げたり、変形させたりしないでください。
- 重いものをのせたり、踏みつけたりしないでください。
- IC(集積回路)部には、手を触れないでください。
- 分解·加工をしないでください。
- ●使用中はB-CASカードを抜き差ししないでください。 視聴できなくなる場合があります。

### ■ B-CASカードを抜くとき

- 万一B-CASカードを抜く必要があるときは、本機の主 電源を「切」にしたあと、ゆっくりと抜いてください。
- B-CASカードにはIC(集積回路)が組み込まれているた め、画面にB-CASカードに関するメッセージが表示さ れたとき以外は、抜き差しをしないでください。

る

# **準備3** アンテナをつなぐ

本機はデジタル回路を多く内蔵していますので、きれいな映像でご覧いただくためにはアンテナの接続が重要です。 24ページから27ページの図を参考にして、あてはまる接続を確実に行ってください。

### OVHF/UHFアンテナ 地上デジタル放送、地上アナログ放送を見るとき

- ●地上デジタル放送や地上アナログ放送をご覧になるためには、VHF/UHFアンテナとの接続が必要です。
- ご使用中のUHFアンテナでも一部の地上デジタル放送を受信できる場合があります。くわしくは、お買上げの販売店にご相談く ださい。
- ●現在VHFアンテナだけで地上アナログ放送を受信している場合、地上デジタル放送を受信するためには、あらたに地上デジタル 放送に対応したUHFアンテナの設置が必要です。お買上げの販売店にご相談ください。

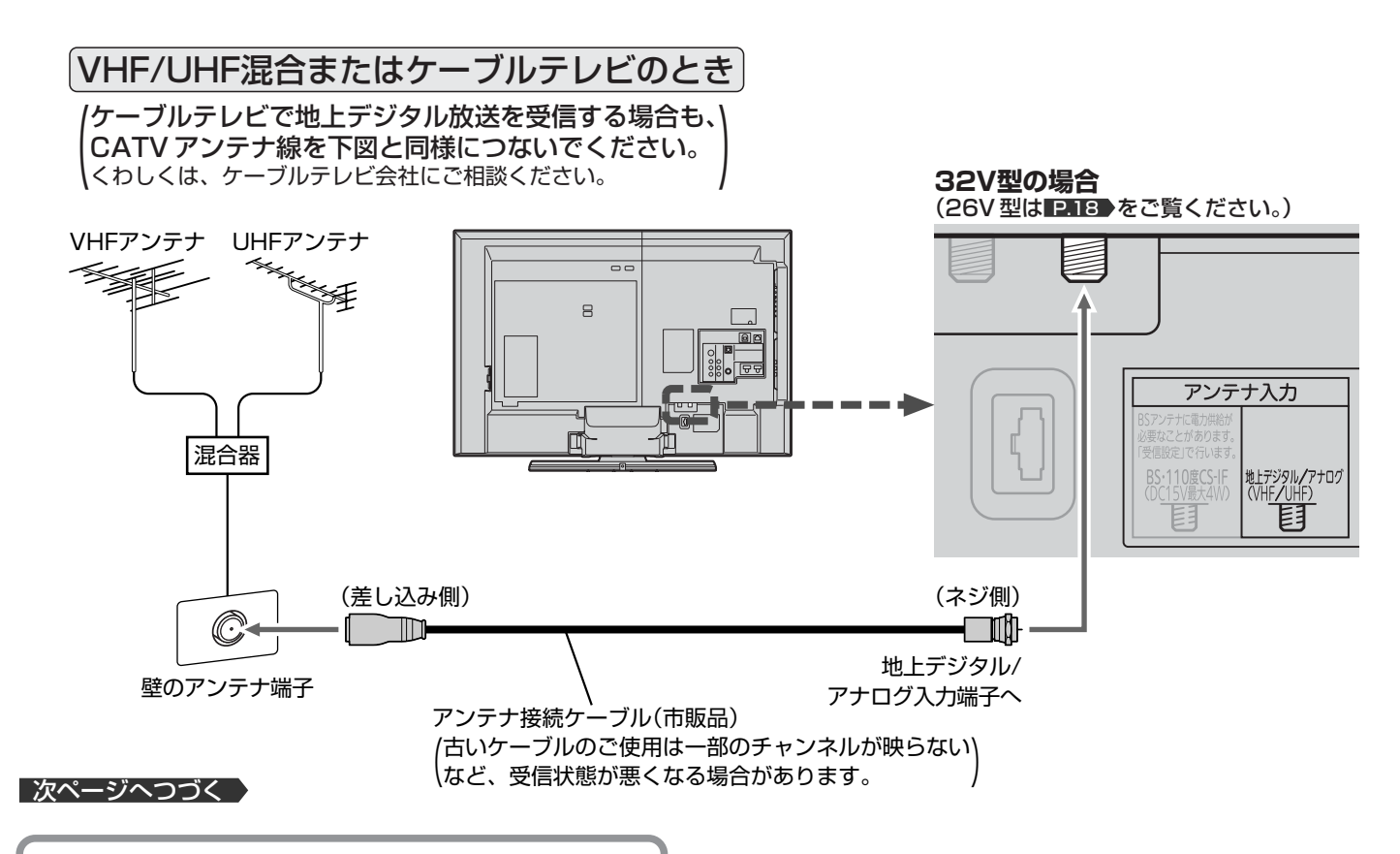

地上デジタル放送が受信できない、または受信できな いチャンネルがある場合は、「地上デジタル放送が映ら ないとき| P.37 をご覧ください。

# **映像にしまが出たり、縦線状の妨害が出るとき** アンテナの場所

本機のようなプログレッシブ表示に対応したテレビ受像機は、デジタル回 路を多く内蔵しています。このためアンテナ接続部のシールドをより強化 して、デジタル回路からアンテナ線に飛び込むノイズを抑え込むことが、 よりきれいな映像でご覧いただくためのコツです。

#### 4 お願い!

- アンテナ線の接続には、市販のアンテナ接続ケーブルか、同軸ケーブ ルに市販のネジ式F形コネクタを取付けたものを使用してください。 妨害を受けにくい二重シールドタイプ(3C-FB、5C-FB等)をおすす めします。
- 平行フィーダー線やF形以外の同軸ケーブル用コネクタは、内部のデ ジタル回路やパソコン、他のAV機器などからの妨害を受けやすくな りますのでなるべく使用しないでください。
- アンテナ分配器などを使用されている場合は、それらの器具のシール ド効果が弱い場合、本機から遠ざけると妨害が減ることがあります。

妨害電波の影響をさけるため 交通の煩雑な道路、電車の架 線、送配電線、ネオンサイン などから離してください。 万一アンテナが倒れた場合の

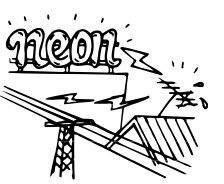

事故を防ぐためにも有効です。なおアンテナ工事には 技術と経験が必要ですので販売店にご相談ください。

### アンテナの定期的な点検・交換を

アンテナは屋外にあるため傷 みやすく性能が低下します。 映りが悪い時は販売店にご相 談ください。

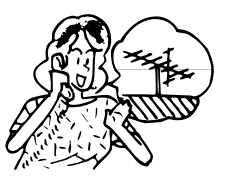

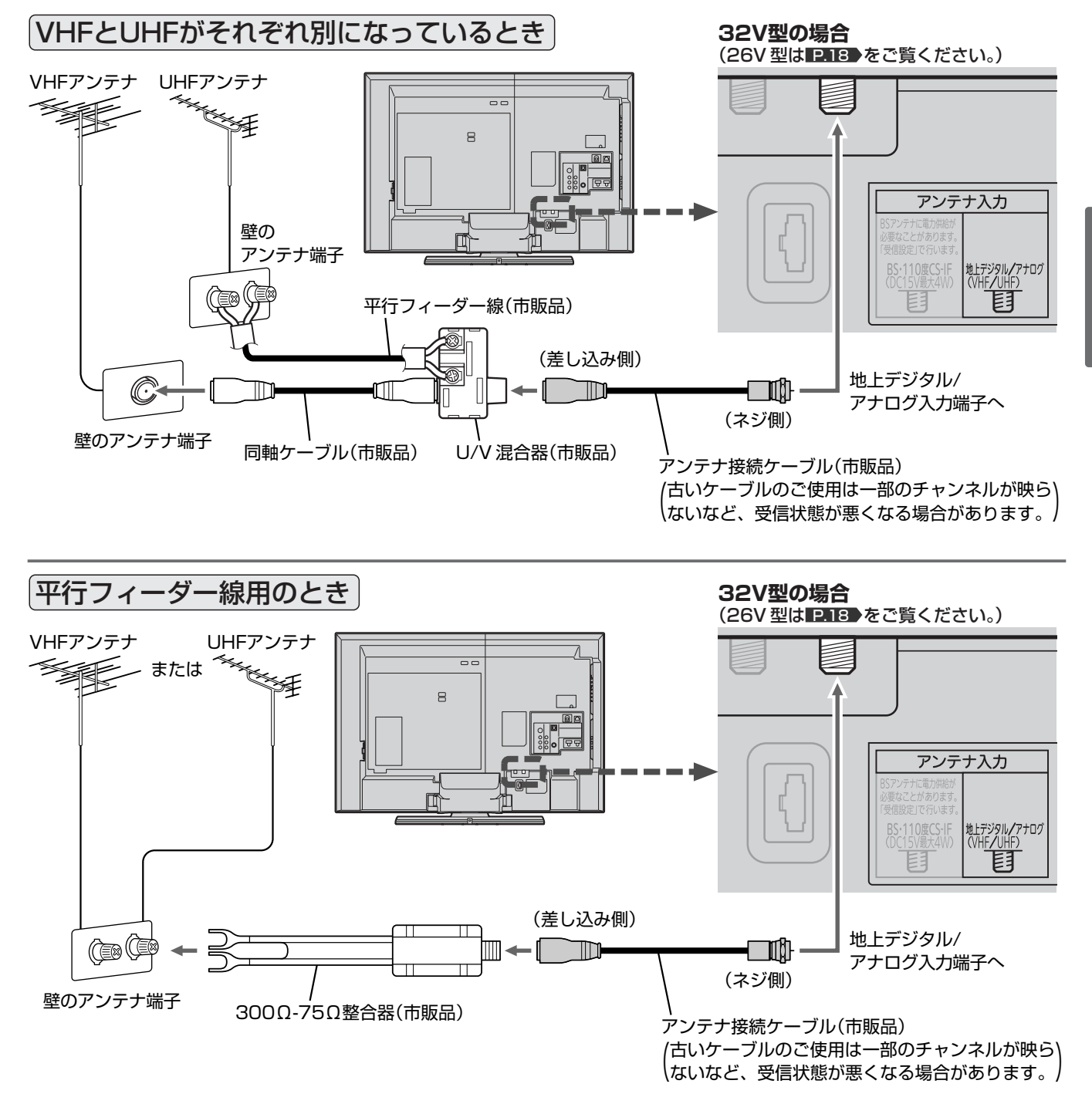

#### **テ レ ビ を 見 る た め の 準 備**

**そ お願い!** 

● 平行フィーダー線はデジタル回路からの妨害を受けやすくなりますのでなるべく使用しないでください。

● お部屋(壁側)のアンテナ端子が平行フィーダ線用端子の場合は、販売店にご相談ください。

地上デジタル放送が受信できない、または受信できな いチャンネルがある場合は、「地上デジタル放送が映ら ないとき」 P.37 をご覧ください。

# **準備3** アンテナをつなぐ(つづき)

BS·110度CSアンテナ BSデジタル·110度CSデジタル放送を見るとき

アンテナは、110度CS対応のBSデジタルアンテナをご使用ください。 ケーブルや分配器などは、110度CS帯域に対応しているものをご使用ください。

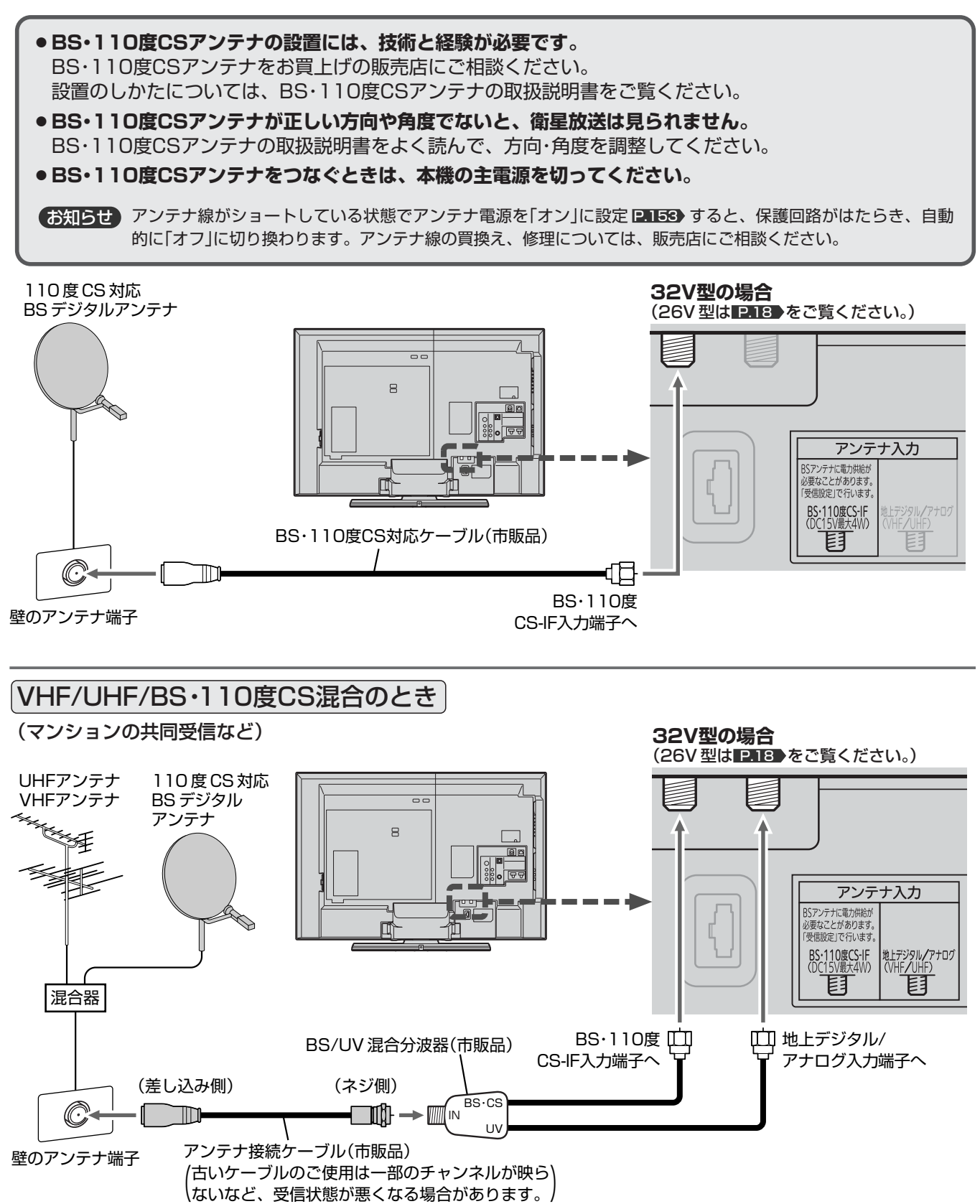

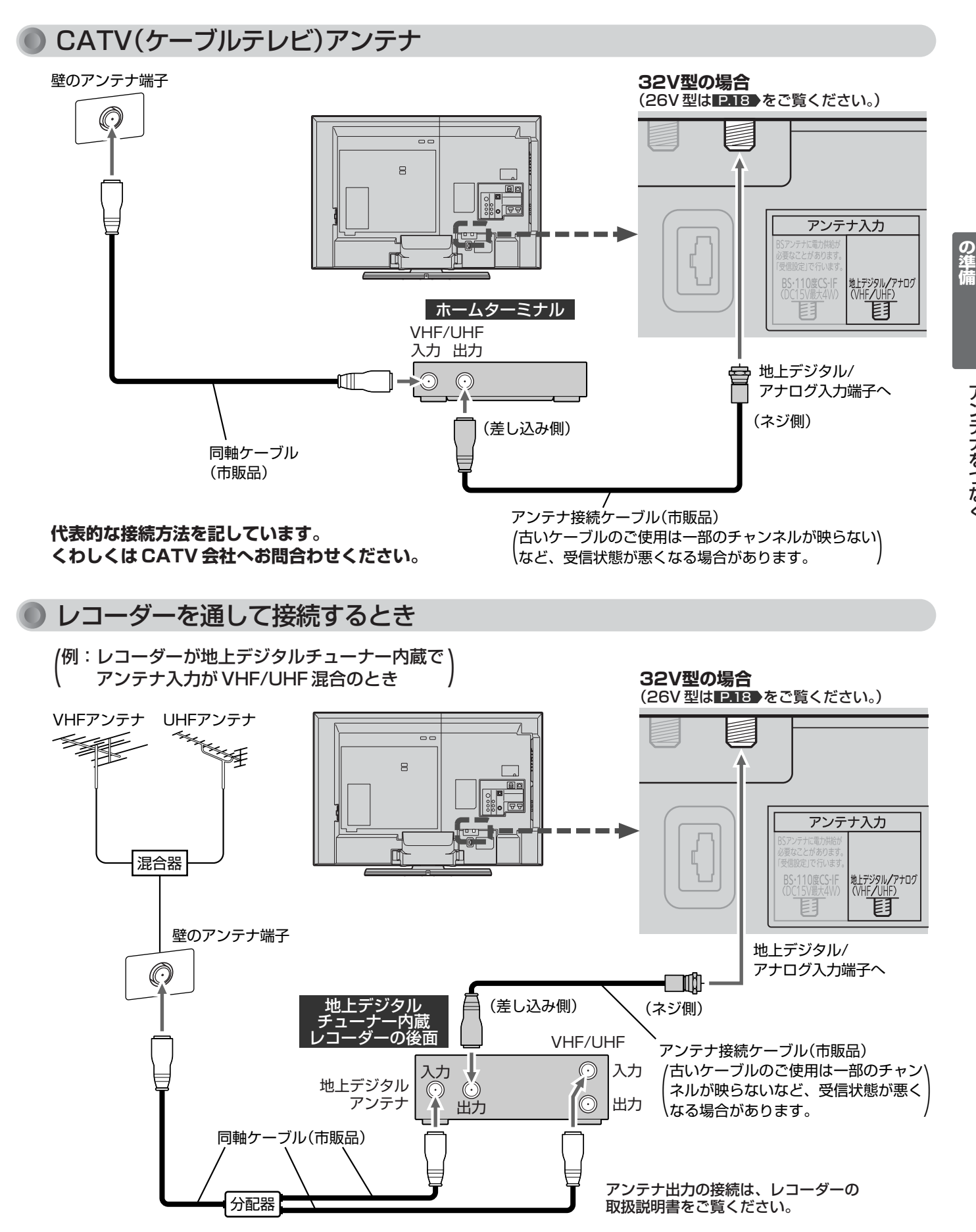

**テ**

# **準備4** LAN端子につなぐ

デジタル放送のデータ放送を行っている放送局との双方向通信は、ブロードバンド環境(ADSL、CATV、FTTHなど)を お持ちの場合、本機のLAN端子を使用することにより一層充実したデータ放送サービスなどを楽しむことができます。サ ービスの詳細は各放送局にお尋ねください。「動画配信サービス」を利用するためにはブロードバンド環境が必要です。

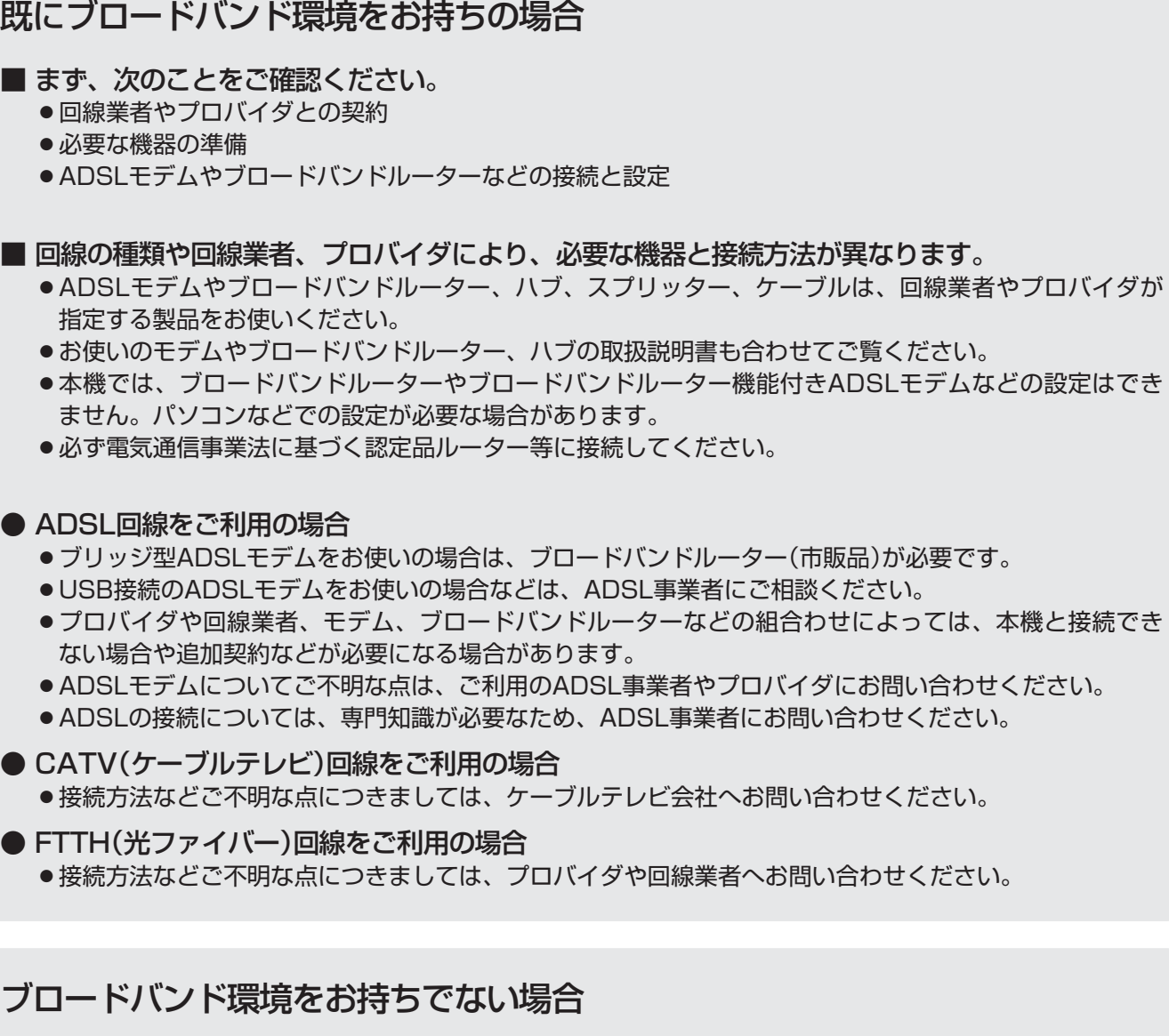

■ まず、ブロードバンド環境が必要です。

● プロバイダおよび回線業者と別途ご契約(有料)をしていただく必要があります。 くわしくは、プロバイダまたは回線業者にお問い合わせください。

### ● 接続についてのお願い

- LANケーブルは、10BASE-T/100BASE-TXタイ プのものをご使用ください。
- LANケーブルには、ストレートケーブルとクロスケ ーブルの2種類があり、モデムやルーターなどの種 類によって使用するものが異なります。くわしくは、 モデムやルーターの取扱説明書をご覧ください。
- 電話回線のみで通信が行われる場合は、対応できま せん。

### ● 本機のMACアドレスの確認方法

ルーターの設定などで本機のMACアドレスを確認する 場合は、 ■ 155 をご覧ください。

### ADSL回線

スプリッター (市販品)

接続後は、「ネットワーク設定」 P.154~155 を行ってください。

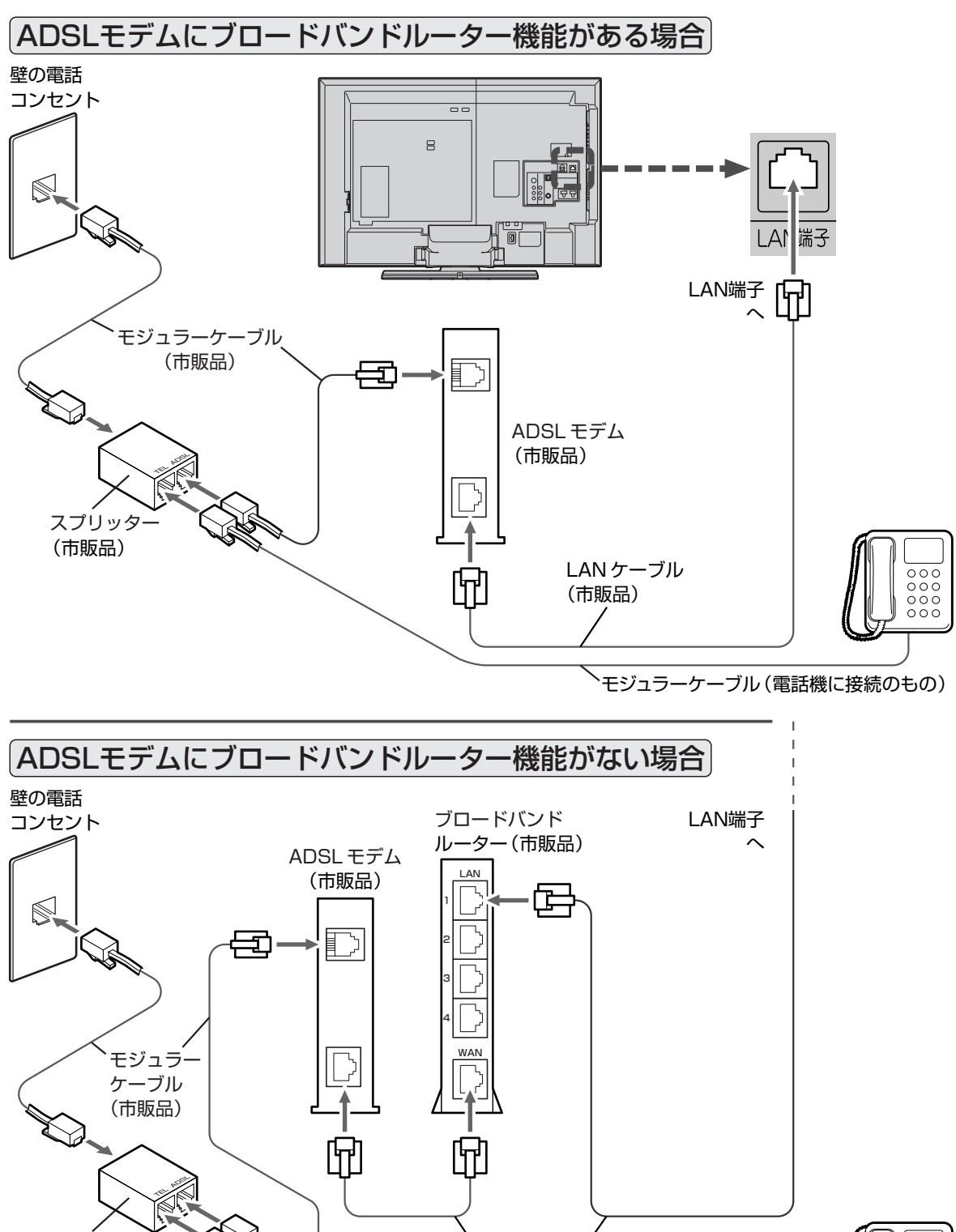

LAN ケーブル (市販品)

モジュラーケーブル (電話機に接続のもの)

N 端 子 に つ な ぐ

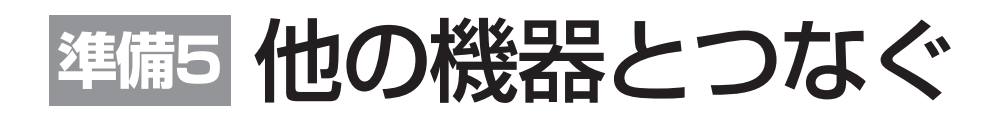

### ● ビデオとの接続

例:「ビデオ1入力」に接続する

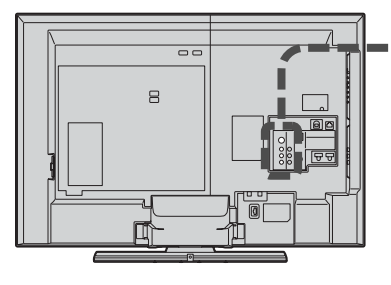

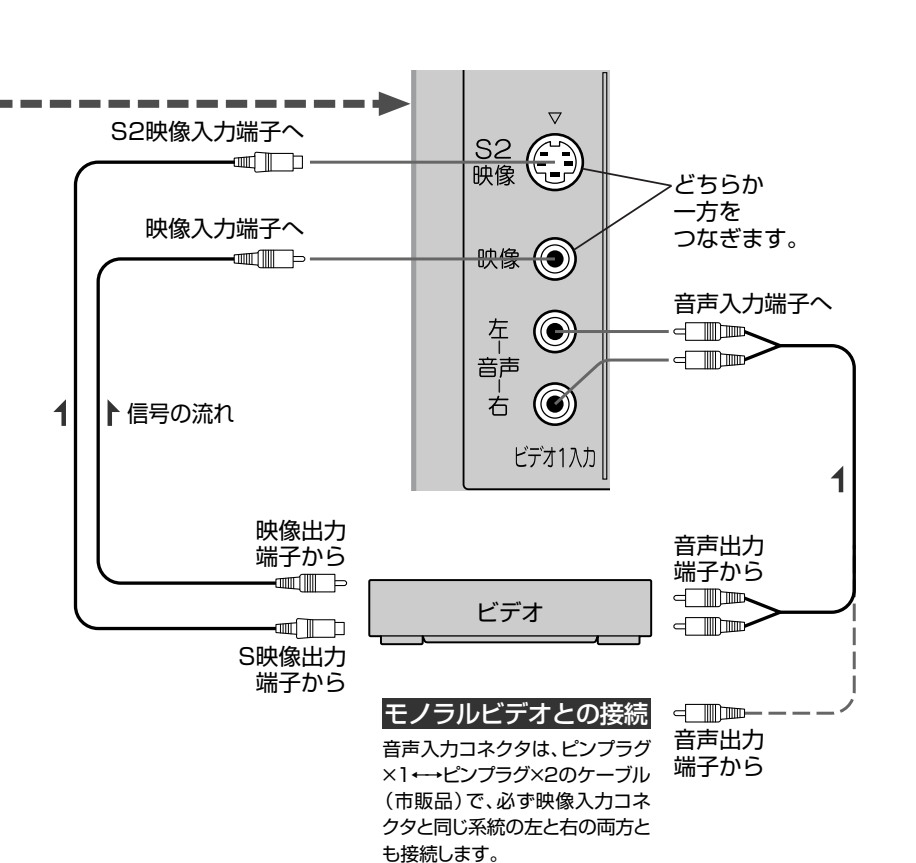

### お知らせ

- ビデオの特殊再生機能(早送り、一時停止な ど)を使うと映像が乱れることがあります。
- S2映像入力に接続すると、その系統の映像 入力は自動的に「切」の状態になり、S2映像 入力がはたらきます。(S2映像優先)
- つないだ機器で見るときは、入力切換で「ビ デオ1」(または「ビデオ2」「側面端子」)を選 んでください。

### 4 お願い!

ビデオ側の接続や操作については、その機器の 取扱説明書をご覧ください。

**他の機器を接続したあとは…** 下図のように、ケーブルを後面のクランパで、しっかり固定してください。 電源コードを束ねているクランパをほどいて、接続線と電源コードを束ねてください。 B クランパの ほどきかた バンド つめ  $|\mathbb{D}|$ 画面の向きを変えたときに無理に 引っ張られないようにたるませる 注意 つめを引き上げ ながら、バンド 無理に引っ張られると を引き抜きます。 端子が破損する恐れがあります。 クランパ

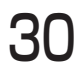

**テ レ ビ を**

**の 準 備**

> な ぐ

HDMI出力端子から

HDMI映像・音声 入力端子へ

HDMI 映像・音声

1

l⊂

▶信号の流れ

### HDMI機器との接続

映像・音声信号を1本のケーブルでつなぐことができます。

### 例:HDMI対応レコーダーを「HDMI1入力」に接続する

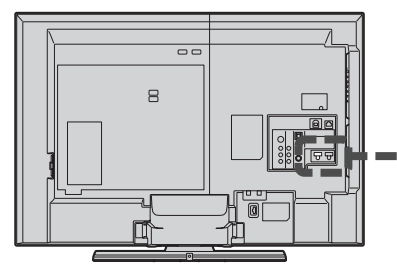

### お知らせ

- 対応している映像信号 480i、480p(16:9のみ)、1080i、720p、1080p
- 対応している音声信号 種類:リニアPCM サンプリング周波数:48kHz/44.1kHz/32kHz
- HDMI対応機器の映像や音声を楽しむときは、入力切換で 「HDMI1」(または「HDMI2」「HDMI3」)を選んでください。
- ●「HDMI3入力」は画面に向かって左側面にあります。
- 非対応の信号を入力すると、映像が乱れたり、映像が出なく なることがあります。接続機器側の設定には十分ご注意くだ さい。
- HDMI出力端子付きパソコンを接続するときは、HDMI規格 に適合した信号が出力されるようパソコンを設定のうえご使 用ください。

#### 4 お願い!

- HDMIケーブルはHDMI規格認証されたカテゴリー2のもの をご使用ください。
- HDMI対応機器の接続や操作については、その機器の取扱説 明書をご覧ください。

# デジタル音声(光)入力対応のオーディオ機器との接続

デジタル音声(光)入力対応のオーディオ機器を接続すると、今見ている番組やブルーレイのマルチチャンネル音声を 楽しんだり録音したりすることができます。

接続後は、接続先に合わせて光音声出力の設定が必要です。 P.169

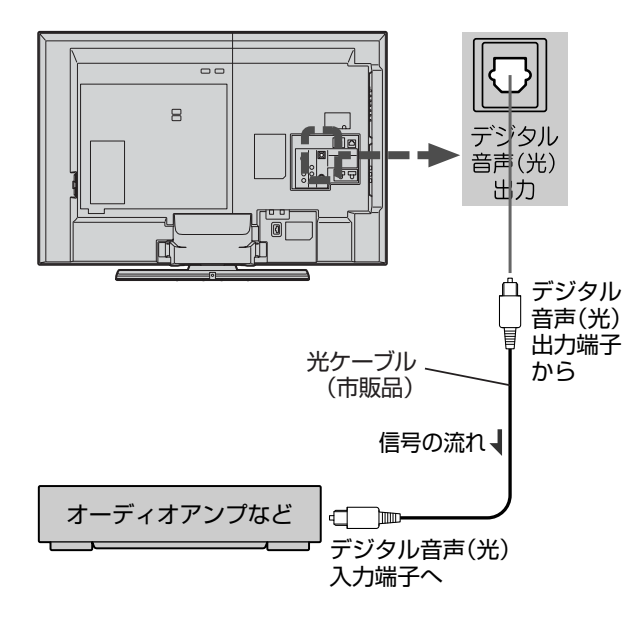

#### (お知らせ)

● 接続できるオーディオ機器は、ビットストリームまたはPCMに 対応したアンプやMDなどで、デジタル音声(光)入力端子を持 つ機器です。

HDMI対応レコーダー

HDMI ケーブル (市販品)

- PCMとは、Pulse Code Modulation の略称でCDなどで使わ れている2chのデジタル信号です。
- HDMI入力の音声は、光音声出力端子からは出力されません。こ れらの音声をオーディオ機器で聞く場合は「音声モニター出力端 子」も接続してください。ただし、2chアナログ音声となります。
- 外部オーディオアンプを使って音声を聞くときは、本機の音量 を「0」にしてください。

#### **そ お願い!**

- 接続前に本機とオーディオ機器の電源を必ず切ってください。
- 接続するオーディオ機器の取扱説明書もあわせてご覧ください。

### アナログ音声入力対応のオーディオ機器との接続

音声モニター出力端子からは、画面に映っている番組などの音声が出力されます。

例:オーディオアンプとの接続

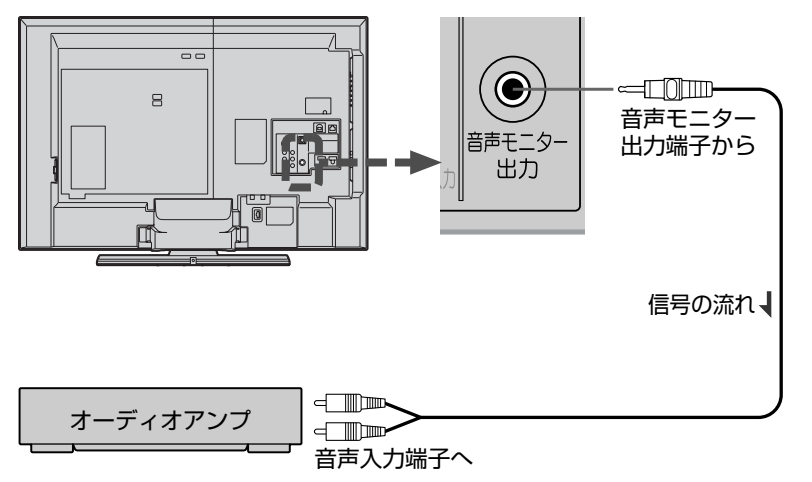

### お知らせ

音声モニター出力端子から出力される音声レベ ルは固定です。本機の音量を変えても出力され る音声レベルは変わりません。オーディオアン プ側で音量を調節してください。本機の音量は 「0」にしてください。

### **そ お願い!**

オーディオアンプなどの取扱説明書もあわせて ご覧ください。

# CATV(ケーブルテレビ)のデジタルセットトップボックスとの接続(録画)

CATV(ケーブルテレビ)の放送はサービスの行われている地域でのみ受信でき、使用する機器ごとにCATV会社との 受信契約が必要です。

### **CATV会社によって仕様や接続方法、受信できる放送が異なりますので、くわしくはCATV会社にご相談ください。**

コピーガードやスクランブルのかかった有料番組を視聴・録画するためには、CATV会社専用のセットトップボックスが必要です。 接続する機器の取扱説明書もよくお読みください。

### **i.LINKケーブルで、i.LINK(TS)対応しているセットトップボックスを接続すると、ハイビジョン画質のままで本 機に録画できます(本体にのみ)。**

この端子は、番組の視聴や録画のための入力専用です。セットトップボックスの操作などを行う画面を表示するには、 別に入力端子との接続が必要です。

出力には対応していません。また、接続できる機器は、CATVのセットトップボックス1台だけです。

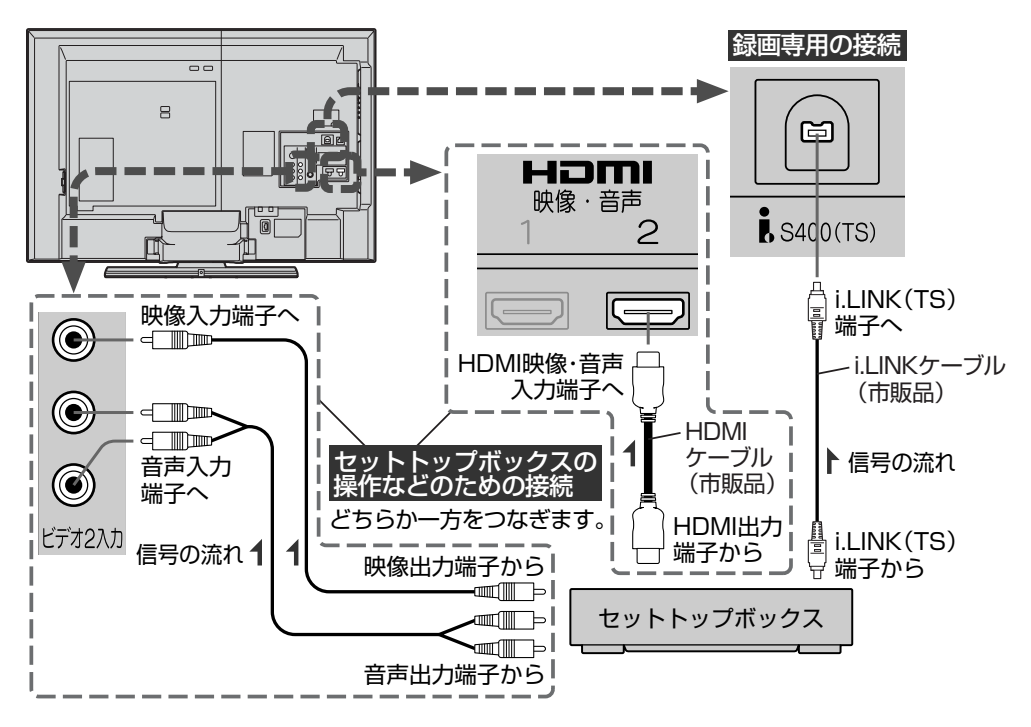

#### お知らせ

デジタルビデオカメラなどの i.LINK(DV)対応機器や、D-VHSビデオなどのi.LINK対応 機器とは、接続しても動作し ません。

### 8 お願い!

i.LINKケーブルはS400対応 のものをご使用ください。 S400に準拠していないケー ブルでは動作しません。

# **準備6** リモコンの準備をする

### 乾電池を入れる そうしょう そうしょう こうしょう 吊りひもをつけるとき

単3形乾電池 R6P(SUM-3)を2個使用

リモコンは受光部に向けて操作してください。

リモコン受光部

7m以内

<u>(ang</u> Ees

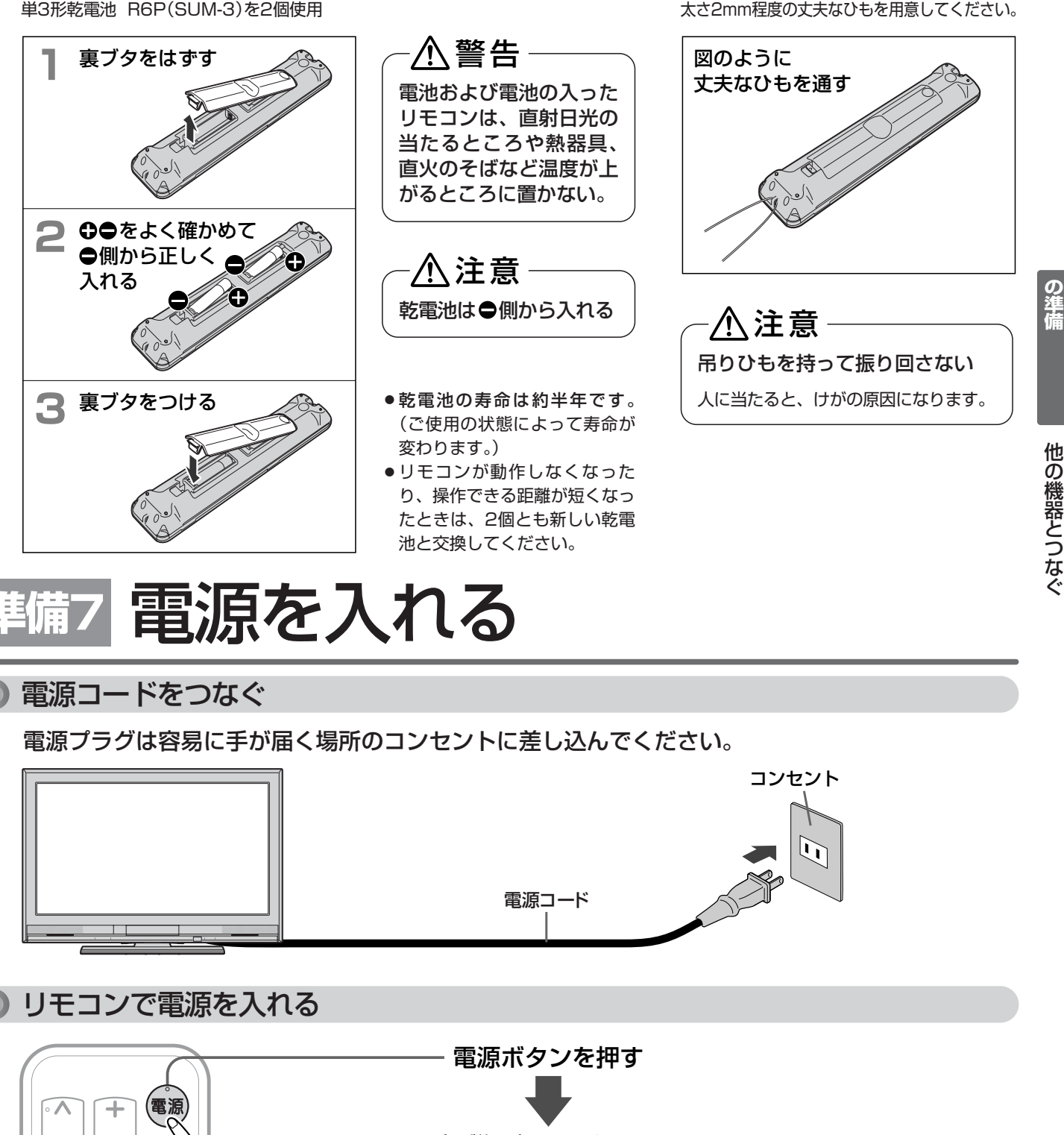

お買い上げ後、初めて電源を入れると 下記の画面(らくらく設定)が表示され

表示されるまで 1 分程度かかります。 電源を入れてすぐは青色の画面になり、その あと BS103ch が選局され(アンテナがつな がっていると画面が映ります)、1 分程度で らくらく設定の画面になります。

ます。

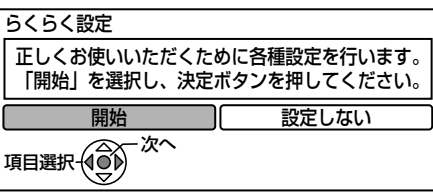

お知らせ

電源が入らないときは、本体右 側面の主電源ボタンが「切」になっ ていないか確認してください。

33

リ モ コ ン の 準 備 を す る  $\angle$ 電 源 を 入 れ る

**テ レ ビ を 見 る た め**

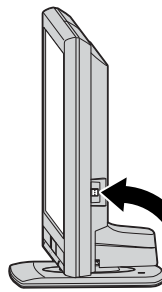

# **準備8** らくらく設定をする

接続が終わって初めて本機の電源を入れたときは、画面にらくらく設定画面が表示されます。画面の案内やガイドに 従って、次の順で設定してください。

- 1. らくらく設定を開始する
- 2. 地域設定をする
- 3. 地上アナログ放送のチャンネルを設定する
- 4. 地上デジタル放送のチャンネルを設定する
- 5. BS・110度CSアンテナの設定をする
- 6. エコ画質設定をする
- 7. 高速起動設定をする
- 8. らくらく設定を終了する

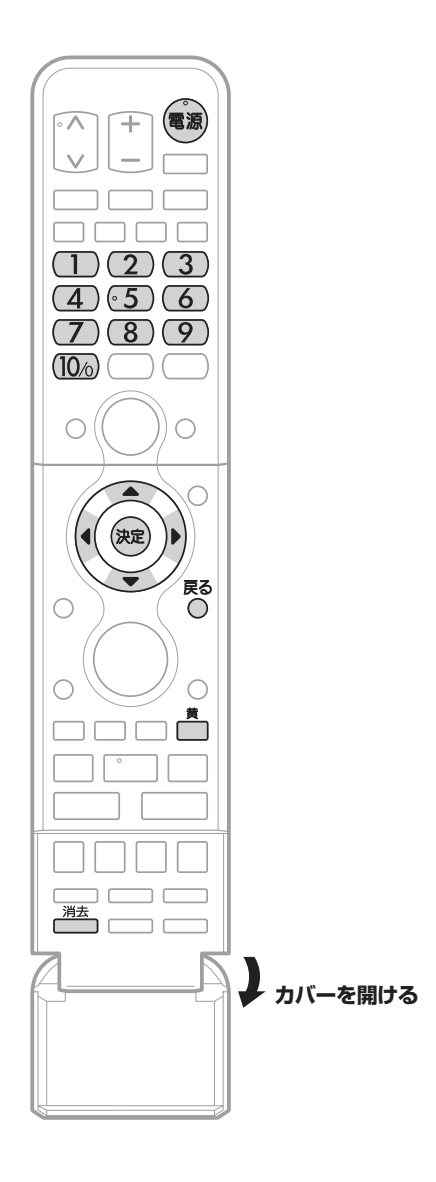

- ●●らくらく設定をする
- 1. らくらく設定を開始する

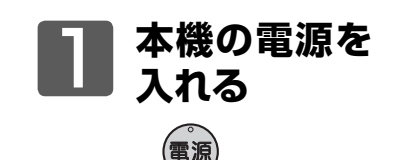

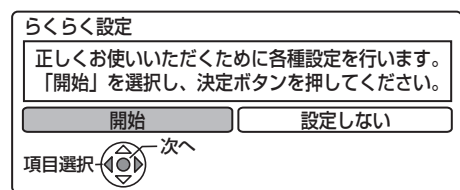

らくらく設定の開始画面が表示されます。

- らくらく設定の開始画面が表示されないときは、次のことを確認してくだ さい。
	- **・** アンテナをつないでいますか。
	- **・** コードをつなぎ間違えたり、抜けたり抜けかかったりしていませんか。
	- **・** 主電源が入っていますか。 P.16

■ らくらく設定をしないときは

◀▶で「設定しない」を選んで を押したあと、注意事項を確認して を押すと、らくらく設定が終了します。

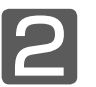

2 **「開始」が選ばれているので、そのまま決定する**

確認画面が表示されます。

- アンテナ線の接続が済んでいない場合は、いったん主電源を切り、そのあ と、アンテナ線を接続してください。
- ●「B-CASテストを行います」という画面が表示されるときは、B-CASカー ドが正しく挿入されていません。

P.23 でB-CASカードの挿入を確認し、 (決定) を押してください。 「OK」が表示されたときは、 (決定) を押して次の手順に進んでください。 「NG」が表示されたときは、デジタル放送を視聴・録画できません。▲▶

で「いいえ」を選んで (※2) を押し、次の手順に進んでください。

**●3 確認画面の表示内容を確認し、準備が済んで**<br>●3 いわげ決定する **いれば決定する**

(決定)

お住まいの地域の郵便番号を設定する画面が表示されます。

### お知らせ

- らくらく設定は、必ずアンテナが接続 された状態で放送のある時間帯に行っ てください。チャンネルがとばされる ように設定されて、選べなくなります。
- らくらく設定中は、主電源(本体右側) を「切」にしないでください。
- 転居でお住まいの地域が変わったとき など、らくらく設定をやり直したいと きは P.146 をご覧ください。

2. 地域設定をする

4 **お住まいの地域の郵便番号を入力し、決定する** ◯  $\sim$  (10万) → (決定)

お住まいの地域の都道府県を設定する画面が表示されます。

● 入力を間違えたときは、└─ または ┌ <sup>消去</sup>┐ (下カバー内)を押します。

■ 次ページへつづく ■

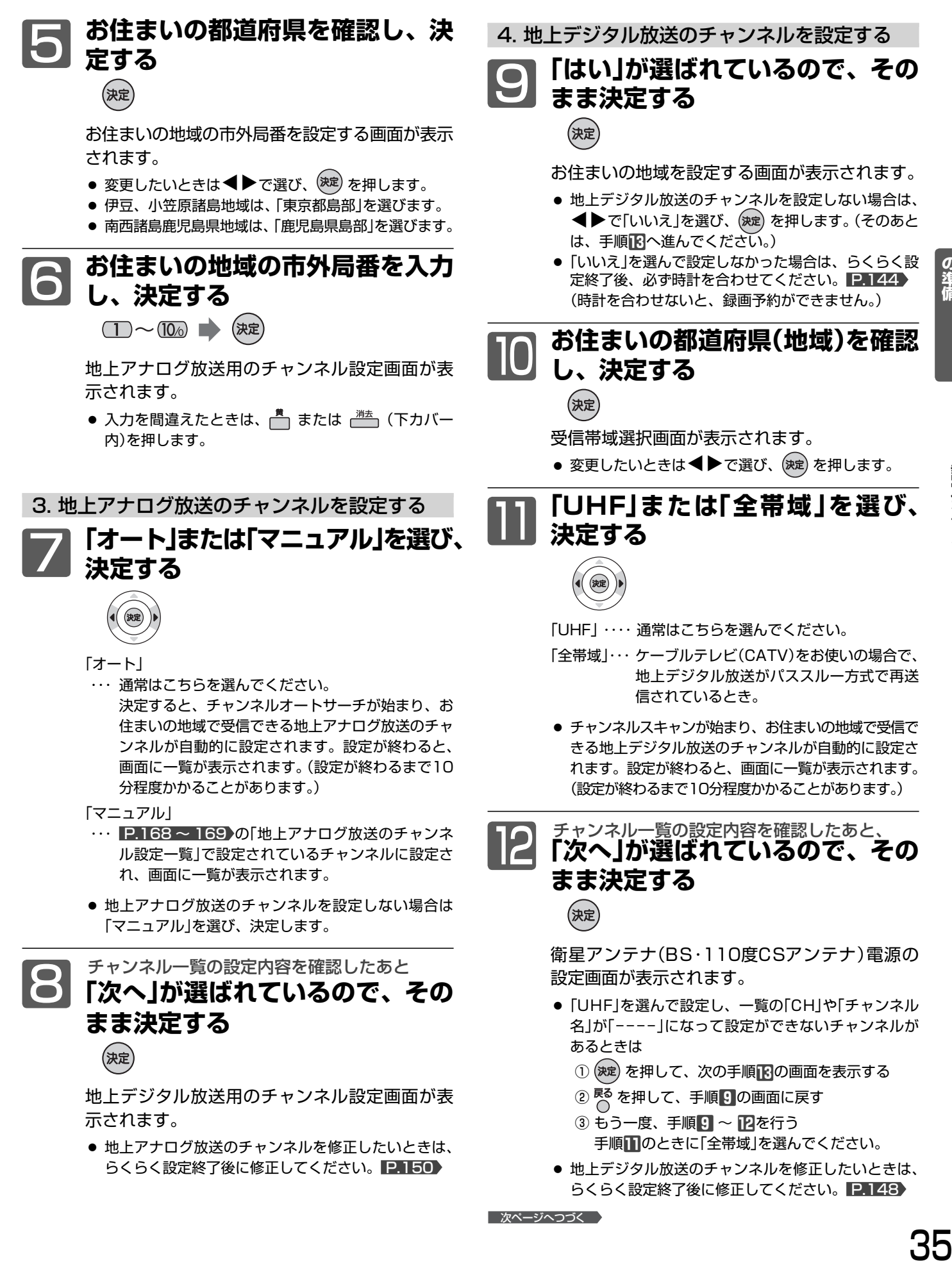

● 地上デジタル放送のチャンネルを修正したいときは、 らくらく設定終了後に修正してください。 P.148

■次ページへつづく >

見るため らくらく設定をする

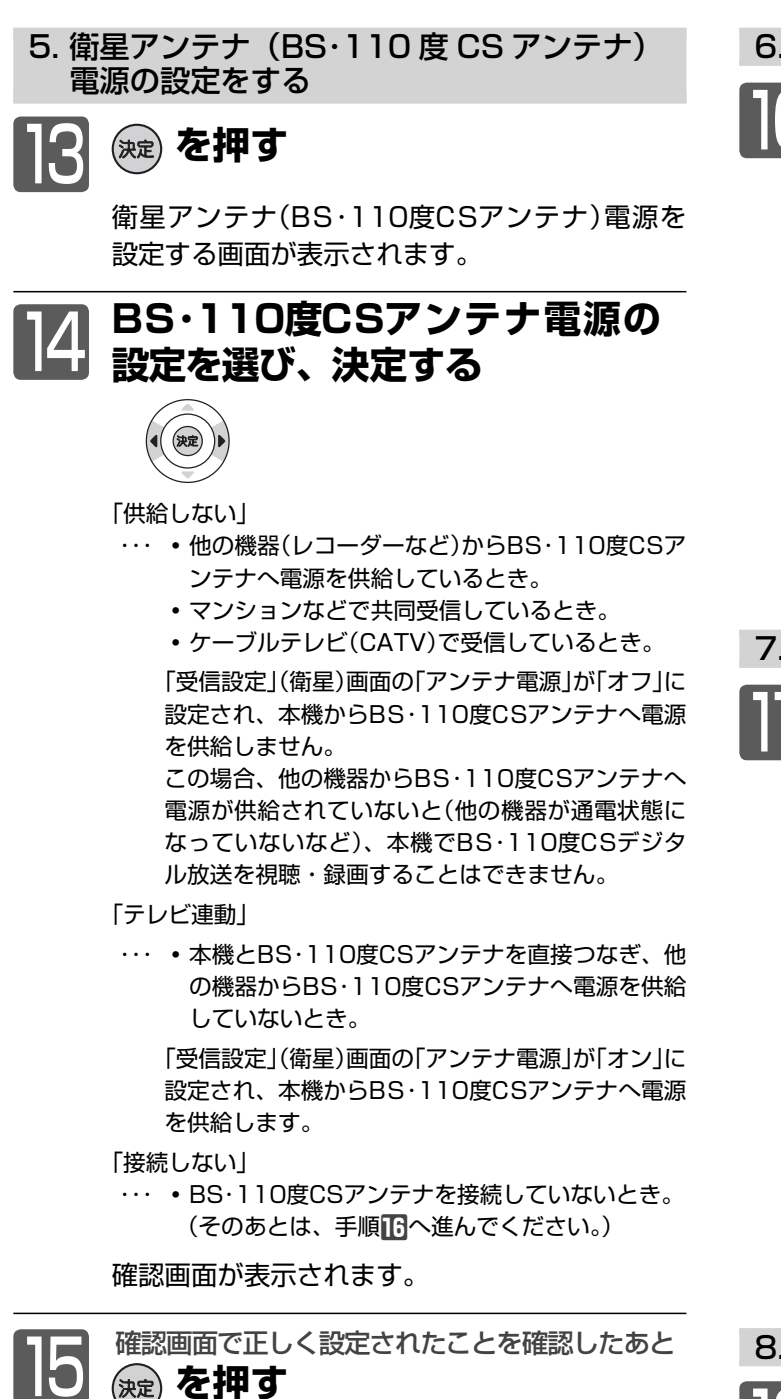

### エコ画質の設定画面が表示されます。

● 正しく設定されていないときは、< ▶で「再設定」を 選び、(※定) を押すと手順**四**の画面に戻りますので、も う一度設定してください。

### お知らせ

**●** 手順**ⵑ**で再設定をしても正しく設定できない場合は、アンテナ の向きや受信環境に問題があると考えられますので、お買上げ の販売店にご相談ください。

6. エコ画質設定をする

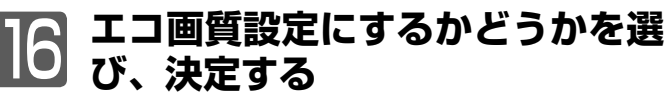

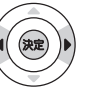

- 「変更する」 ・・・ ご家庭での視聴に適した消費電力の少な い画質になります。
- 「しない」…… 工場出荷時の画質のままになります。
- エコ画質設定により、バックライトでの消費電力を削 減します。エコ画質設定 P.62 にすることで、工場 出荷設定の状態のままでお使いになる場合と比べ、消 費電力が削減されます。

高速起動の設定画面が表示されます。

7. 高速起動設定をする

### <sup>17</sup> **高速起動するかどうかを選び、決 定する**

「変更する」…… i.LINK(TS)入力から録画予約する場合は、 こちらに設定してください。 電源が切の状態から起動して(本機の電 源が入になって)から本機が使用可能に なるまでの時間を高速化します。

● 設定を「入」にすると、内部の制御部が通電状態になる ため、「切」のときと比較して待機時消費電力(リモコ ンまたは本体の電源ボタンで電源「切」にしたときの消 費電力)が増えます。

注意事項の画面が表示されます。

8. らくらく設定を終了する

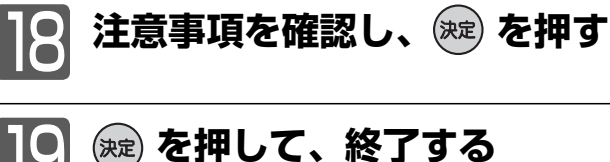

これで、らくらく設定は終わりです。

● 追加のメッセージが表示されるときは、メッセージに 従って必要な接続や設定を行ってください。

<sup>「</sup>しない」…… 起動時間を高速化しません。
# 地上デジタル放送が映らないとき

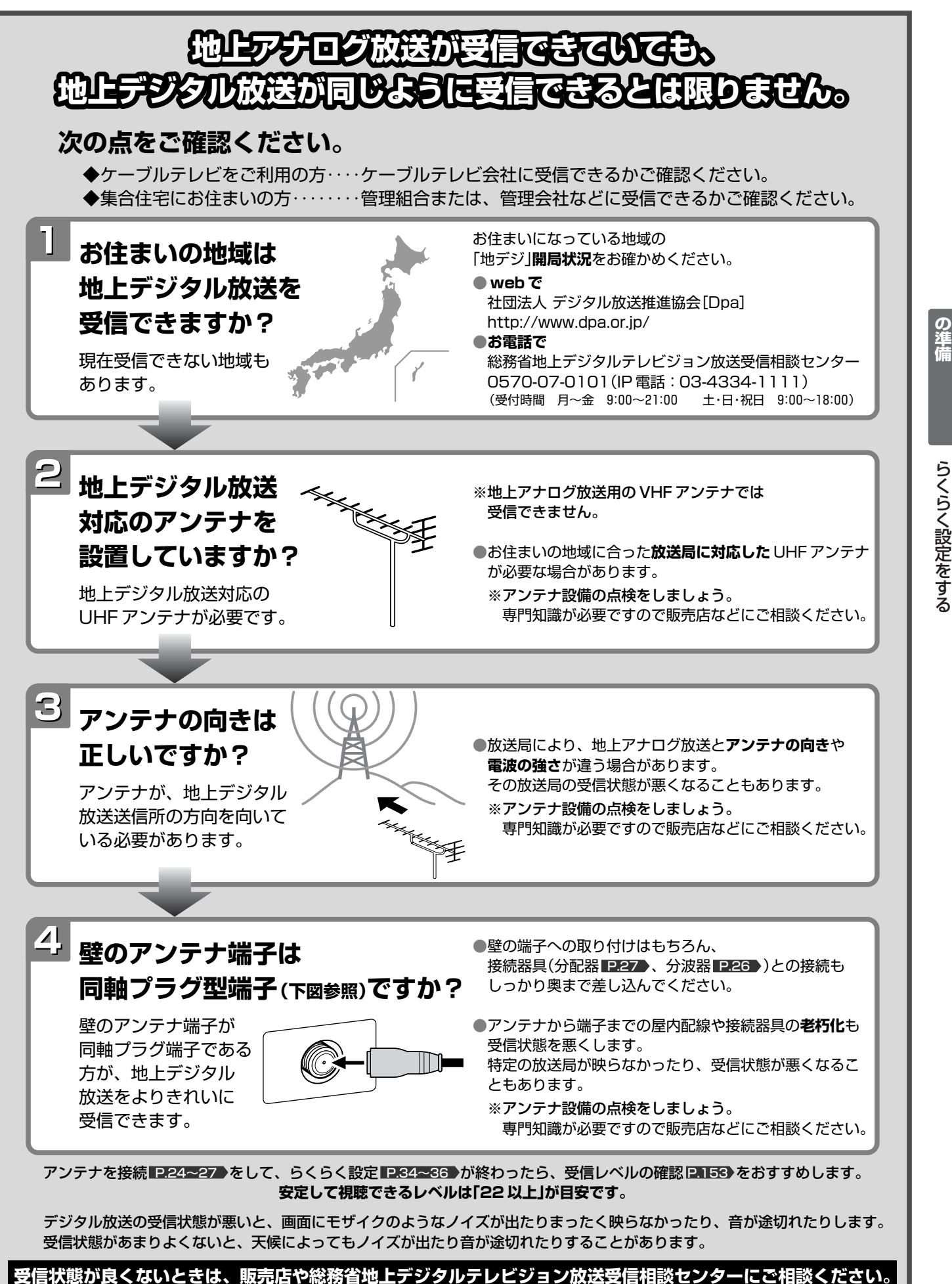

**テ レ ビ を 見 る た め**

地 上 デ ジ タ ル 放 送 が 映 ら な い と き

# デジタル放送を見る(地上・BS・110度CSデジタル)

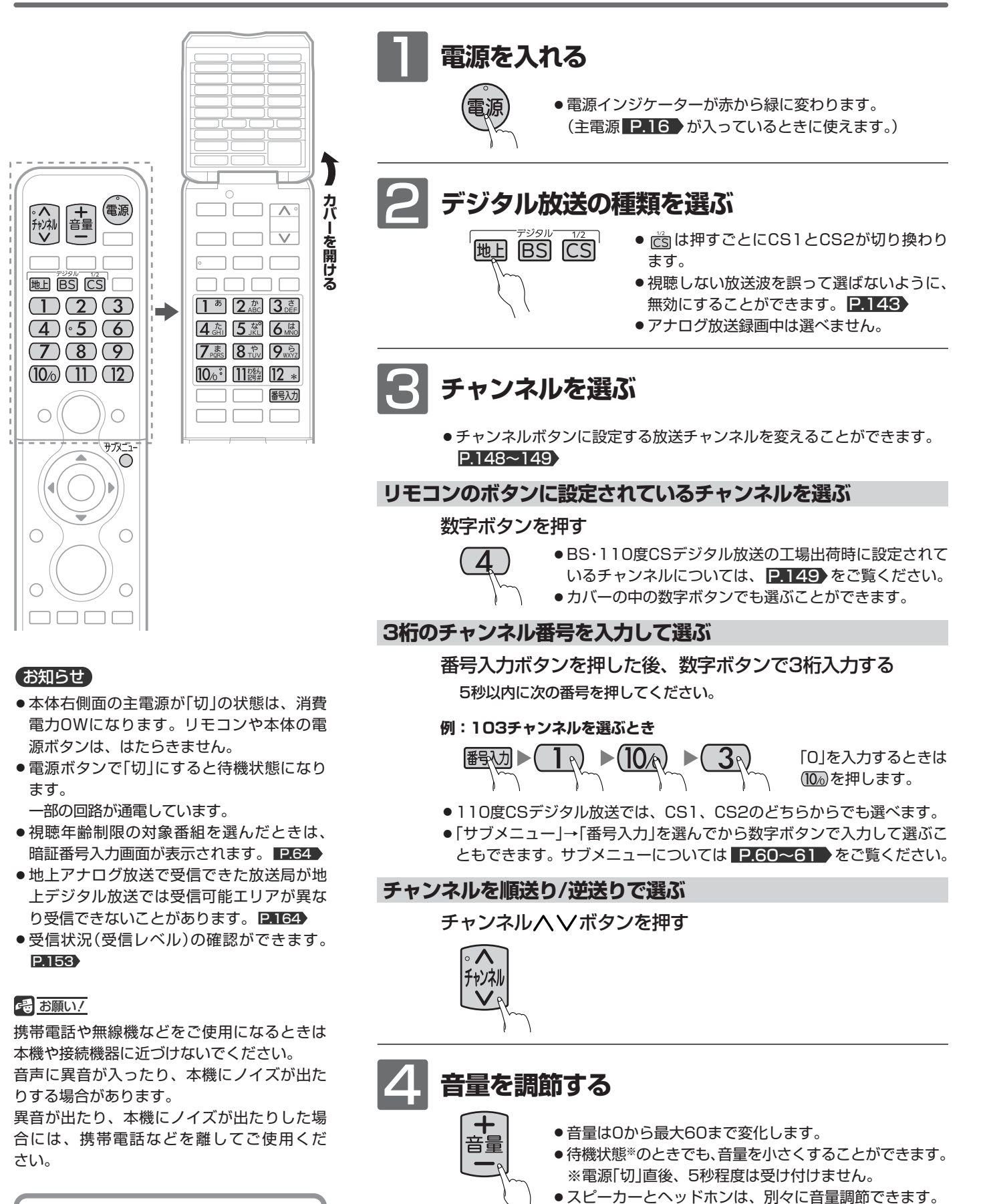

地上デジタル放送が受信できない、 または受信できないチャンネルがあ る場合は、「地上デジタル放送が映ら ないとき | P.37 をご覧ください。

音量、選局などの操作以外は、電源「入」後、画面にチャンネルなどの 表示が出てから行ってください。

P.43

**●大きすぎたり小さすぎたりする音量を自動調節すること** ができます。いつも安定した音量で楽しめます。

# 地上アナログ放送やケーブルテレビを見る

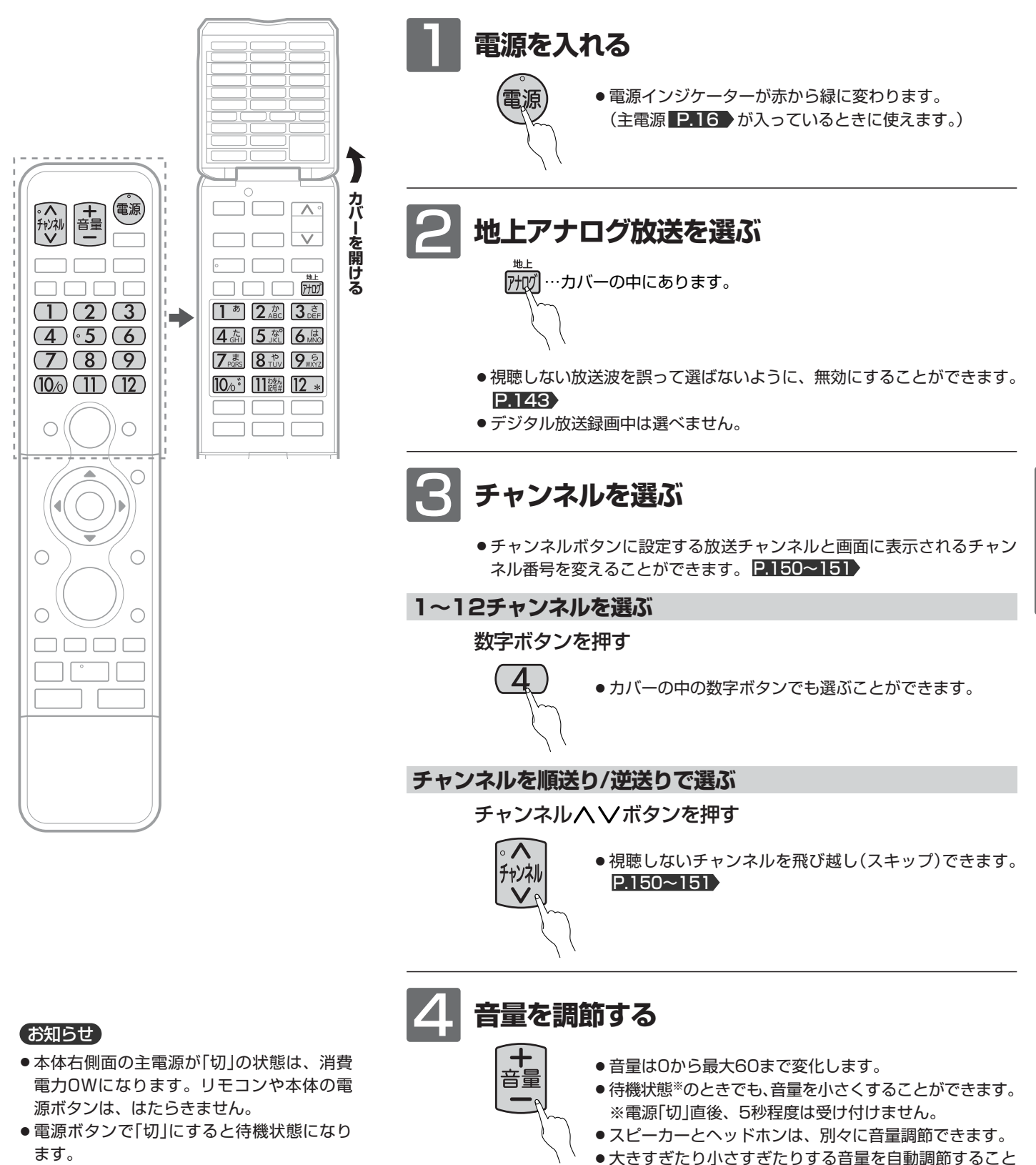

一部の回路が通電しています。

### **そお願い!**

携帯電話や無線機などをご使用になるときは 本機や接続機器に近づけないでください。 音声に異音が入ったり、本機にノイズが出た りする場合があります。

異音が出たり、本機にノイズが出たりした場 合には、携帯電話などを離してご使用くだ さい。

● 大きすぎたり小さすぎたりする音量を自動調節すること ができます。いつも安定した音量で楽しめます。 P.43

音量、選局などの操作以外は、電源「入」後、画面にチャンネルなどの 表示が出てから行ってください。

**テ レ ビ**

> 見 る

# データ放送を見る

デジタル放送には、テレビ放送、BSラジオ放送、データ放送の分類があります。 (2010年12月現在、BSラジオ放送は実施されていません。) データ放送では、画面を見ながらボタンで操作して、お好みの情報を見ることができます。 データ放送には、連動データ放送と独立データ放送があります。

**カ バ ー を**

 $\Box$   $\Box$ 

番組内容

Пſ

ПF Пſ

Пſ

**開 け る**

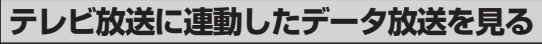

番組によっては、テレビ放送やBSラジオ放送の内容に合わせた情報 をデータ放送で提供されることがあります。

またデータ放送を利用して、視聴者がリモコンを操作して番組に参加 できるテレビ放送などもあります。P.28・154

**コ** デジタル放送を見ているときに<br>
<del>ロ<sup>デ</sup>タ</del>を押す

番組に連動しているデータ放送が表示されます。

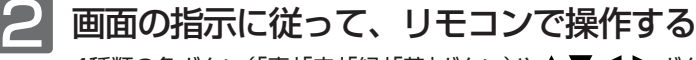

4種類の色ボタン(「青」「赤」「緑」「黄」ボタン)や▲▼< 定ボタンを使って、操作してください。それ以外のボタン操作が必要 な場合もあります。 操作方法は番組、内容などによって異なります。画面の指示をご覧く

ださい。

連動データ放送を見ているときに<sup>イデッ</sup>をもう一度押すと、テレビ放送またはBS ラジオ放送に戻ります。

### お知らせ

- 番組によってはテレビ放送やBSラジオ放送に連動した情報が、自動的に データ放送に切り換わって表示されることがあります。
- 番組に連動したデータ放送があるかどうかは、番組内容ボタンを押して「番組 内容」画面を表示し、アイコンなどで確認できます。
- 電話回線のみで通信が行われるデータ放送には、対応していません。 くわしくは放送事業者へお問い合わせください。
- デジタル放送を録画した番組の再生中、番組ポーズした番組の再生中は、 データ放送やラジオ放送を視聴することはできません。
- デジタル放送の録画中のチャンネルは、テレビ放送に連動したデータ放送 を視聴することはできません。

### お知らせ

八秒

 $\subset$ 

 $d\vec{\tau}$ -5

Ő

∩

(決定)

。<br>戻る

πr 0 0 0 0

÷

- ●本機ではデータ放送を録画することはでき ません。録画が始まるとデータ放送の画面 が消えます。
- 空いている数字ボタンに、よく使うデータ 放送のチャンネルを設定しておくと便利で す。くわしくは P.149 をご覧ください。

### **独立データ放送を見る**

デジタル放送を見ているときに

チャンネルへ Vを押して、チャンネルを選ぶ 番組表 ■ 46 ♪ から選局したり、3桁のチャンネル番号を入力して選局 することもできます。 1

● 地域により放送がない場合は選局できません。

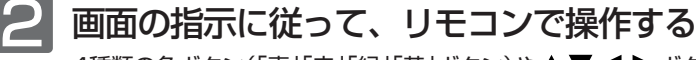

4種類の色ボタン(「青」「赤」「緑」「黄」ボタン)や▲▼< →ボタン、決 定ボタンを使って、操作してください。それ以外のボタン操作が必要 な場合もあります。

操作方法は番組、内容などによって異なります。画面の指示をご覧く ださい。

# チャンネル番号などを表示する

現在見ている番組の番組名、放送局名、放送の種類、チャンネル番号、外部入力、現在時刻などを確認できます。

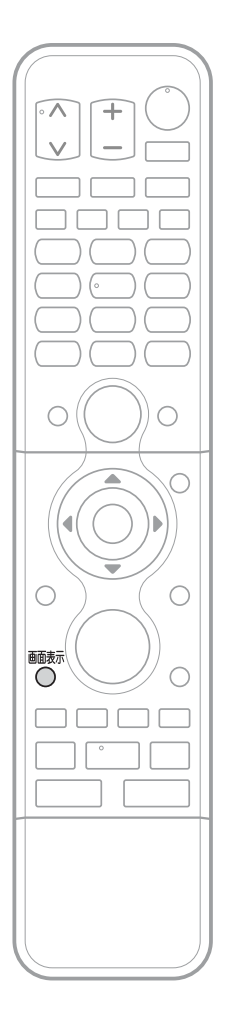

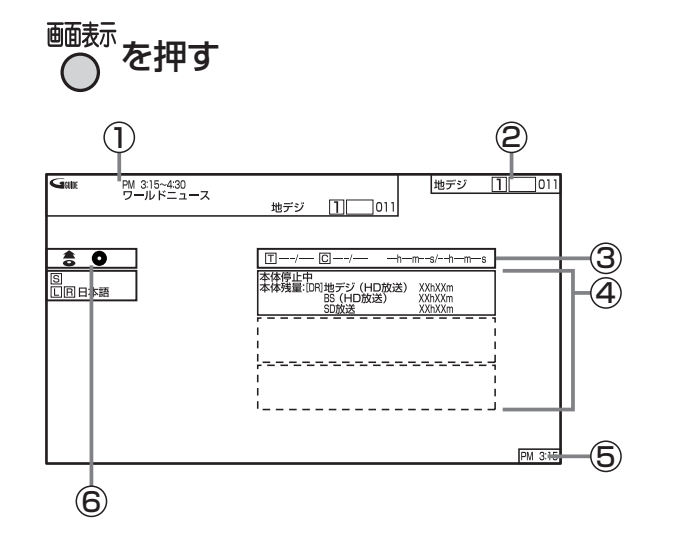

### 押すごとに次のように切り換わります。

●「①」は、続けてボタンを押さない場合、数秒で消えます。

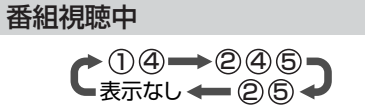

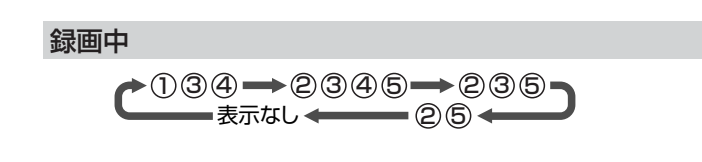

### 再生中

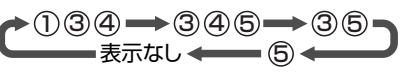

- 1)…現在時刻、番組の開始時刻と終了時刻、放送局名(地上アナログ放送のみ)、 放送の種類、チャンネル番号、外部入力など
- 2)…放送の種類、チャンネル番号、外部入力など
- 3)…番組のタイトル(|工)の現在番号/総数、 チャプター(|C|)の現在番号/総数、 再生経過時間/総再生時間(h:時間、m:分、s:秒) 時間やチャプター数などの数字は、とびとびに表示されることがあります。
- 4)…本体(ハードディスク)などの動作状態、いろいろな情報 再生中、録画中、停止中によって、表示される情報が変わります。
- … 現在時刻 5
- 6)…動作状態表示
	- 画面に動作状態を表示するかどうかを選ぶことができます。 **P.145** 主な表示内容については P.145 をご覧ください。

### お知らせ

- **残量時間はおよその時間です。目安として お使いください。** 残量時間は、録画中、停止中の情報に表示 されます。現在本機で選ばれている録画モ ードの残量時間が表示されます。
- 音声 |P.53 → は、チャンネル切換時に表示さ れます。種類が同じときなどには表示され ません。
- 他機で録画されたディスクでは、正しく表 示されないことがあります。
- 地上アナログ放送やビデオ入力などの4:3 映像を画面サイズ「ノーマル」でご覧になっ ているときは、4:3の表示範囲の内側に表 示が出ます。

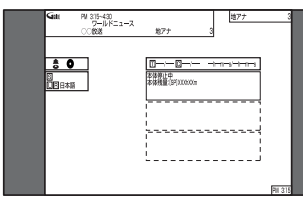

チ デ ャ ン ネ ル 番 号 な ど を 表 示 す る

ー タ 放 送 を 見 る

# リモコンで画面の向きを変える(オートターン)/「サラウンド」で

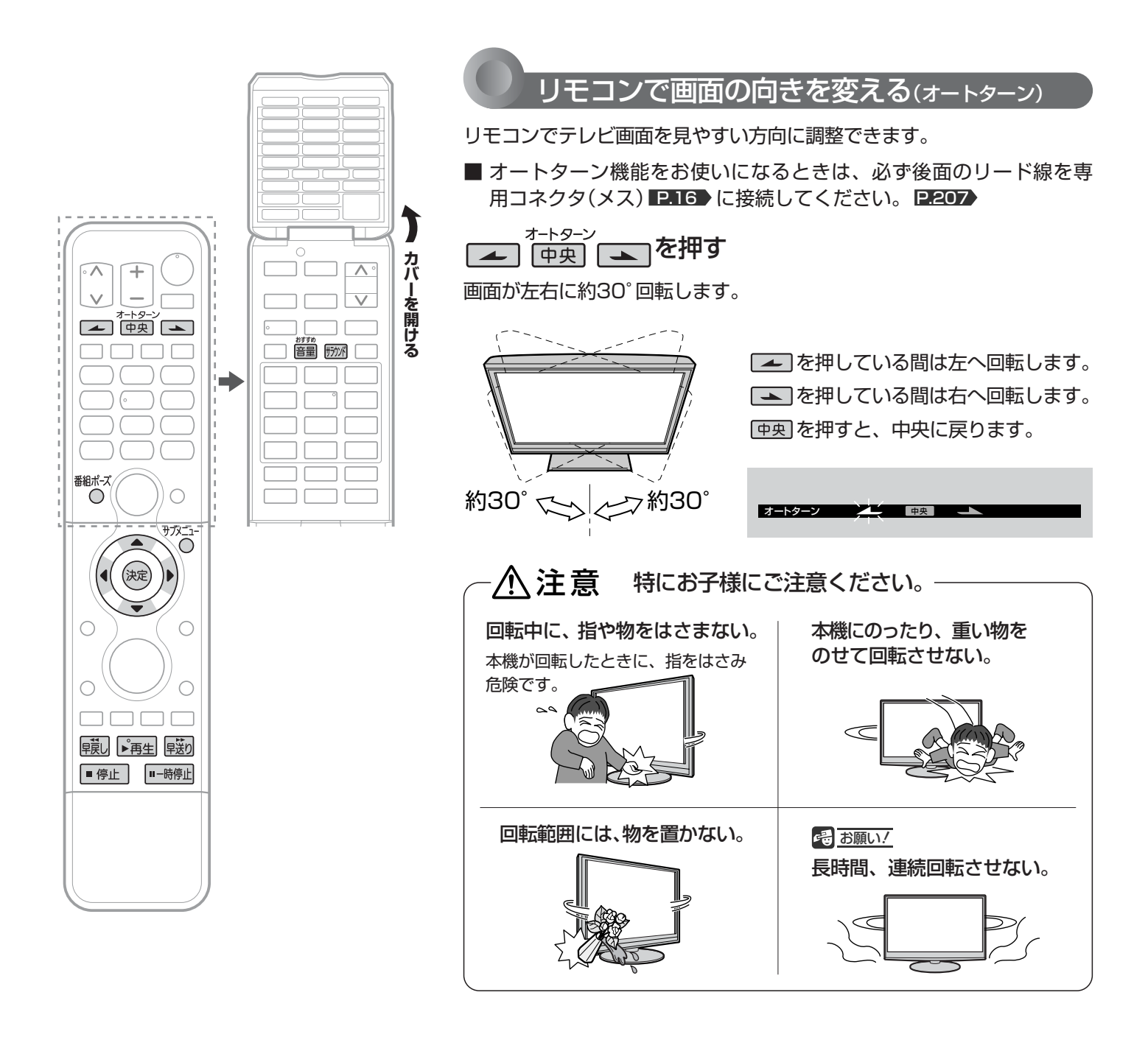

### お知らせ

- ●中央ボタンを押して中央に戻っている途中で回転を止めたいときは、 ■ 中央 ■ のいずれかのボタンを一回押してください。
- お子様のいたずら防止などのため、オートターンを使えなくすることができます。 また、向きを変えたまま電源を切ったとき(主電源は「入」)、自動で中央に戻るよ うに設定することができます。
	- くわしくは P.143> をご覧ください。
- オートターンを使わずに、手で回転することもできます。
- 左右で回転音に差が生じることがあります。
- 本機が中央位置のときに中央ボタンを押すと、中央位置検出のため、わずかに回転し ますが、異常ではありません。また、わずかに中央を過ぎることがあります。電源オ フ時に中央に戻る設定となっている場合も同様です。

# 聞く/安定した音量で聞く(おすめ音量)/番組ポーズ機能を使う

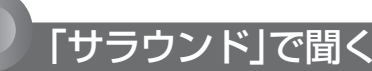

サラウンドを「入」にすると、音声の奥行き感や広がり感が強 調されます。音楽番組やスポーツ中継などに適しています。

### を押す

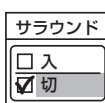

押すごとに 入 → 切 と切り換わります。

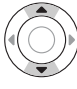

で項目を選び、(※)を押しても切り換わります。

### お知らせ

- サラウンドを「入」に設定すると、音が大きくなるように感じる ことがあります。
- モノラル音声や二重音声を左右同じ音で聞いているときには効 果がありません。
- ●「サブメニュー」から「サラウンド」を選んで、設定を切り換える こともできます。 P.60~61
- ヘッドホン使用時にこの機能はありません。

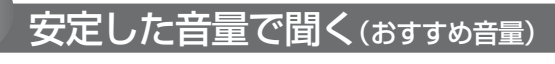

CMになったとき、番組が変わったとき、入力を切り換え たとき、映画のシーンが変わったときなど、音量感が大き く変わることをおさえ、音量調節頻度を減らします。

### 普通を押す

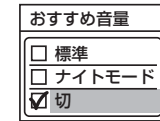

切り換わります。

押すごとに ■ \* \* \* \* \* \* ■ と

▶ 切 ━ ─ 標準 ! ■ナイトモード▲

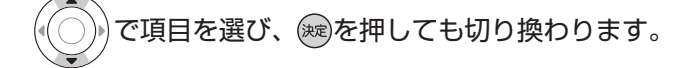

- 「標準」…………… 通常の使用において、聞き取りやすく自然な効果 です。
- 「ナイトモード」… 補正効果が強くなります。夜間など音量を絞って いるとき向きです。
- 「切」……………… おすすめ音量がオフになります。

### お知らせ

- ●静かなシーンが続くときなど、音量を大きくする効果が強くは たらくので雑音が聞こえることがあります。
- ダイナミックレンジが重要な音楽の視聴では、音量補正効果に よりダイナミックレンジを圧縮するため迫力感が弱くなります。
- ●「ナイトモード」設定で、外部入力で音楽DVDなど録音レベルの 大きなコンテンツを再生する場合、音量補正効果により、音が 小さく感じることがあります。
- ●ヘッドホン使用時にこの機能はありません。
- ●「サブメニュー」から「おすすめ音量」を選んで、設定を切り換え ることもできます。 P.60~61

### 番組ポーズ機能を使う

視聴中のデジタル放送の番組の画面を一時停止しておいて、 あとからその続きを見られる機能です。

急な来客などでテレビの前から離れるときに便利です。

番組ポーズは録画機能を使用しますが、一時的なものです。残し たい番組は一発録画をご利用ください。

※録画モードはDRです。

録画モードについては ロカロ をご覧ください。

# <sup>番組ポ−ズ</sup> を押す

- 画面に「準備中」と表示されます。その後、「ポーズ中」と 表示され、静止画になります。同時に本体へ録画を開始 します。(この録画は一時的なものです。)
- 番組が終了すると、自動的に録画が終了します。

2 番組の続きを視聴するときは

- もう一度 <sup>翻ポズ</sup> を押す
- 静止画が解除され、再生を始めます。
- 番組終了前の場合、録画を始めた位置からの追っかけ再 生になります。追っかけ再生については、 @.101 をご 覧ください。
- 番組終了後の場合、録画を始めた位置からの通常再生に なります。
- 通常の再生や追っかけ再生と同様に、早送り/早戻しや 一時停止、音声切換などの操作ができます。

### ■ 番組の続きを最後まで視聴すると、

● 一時的に本体に録画されていた番組が消去されます。

■ 番組の続きを視聴中に、 ■ ● ■ を押すと、

- ●画面に「番組ポーズの再生を終了します。よろしいです か?」と表示されます。
	- ・終了するときは ◀ ▶ で「はい」を選んで決定ボタン を押してください。一時的に本体に録画されていた番 組が消去されます。
	- ・引き続き視聴するときは ◀ ▶ で「いいえ」を選んで決 定ボタンを押してください。
- 番組の続きを視聴中に、チャンネル切換 や入力切換の操作を行うと、
- 再生が中止され、一時的に録画されていた番組が消去さ れます。

### お知らせ

- 番組情報が十分に取得されていないと、録画番組が特定できず動作 ができないことがあります。購入直後などは本機の番組表が利用で きるように番組データを受信してからご使用ください。 P.47
- 次のような場合は、番組ポーズ機能は使えません。
	- <u>・メニュー表示中 ■P.60</u>
	- ・らくらく設定中 <u>■ ₽.34</u>
	- ・録画中
	- ・ネットワークの動画コンテンツをダウンロード中 | P.57
- 番組ポーズ中(静止画中、再生中)に予約録画が始まると、番組 ポーズは解除されます。
- 番組ポーズ終了後すぐは録画された番組を消去するため、 見るボタンなどの機能が動かないことがあります。

**テ**

ド ー<br>で 聞 く / 安 定 し た 音 量 で 聞 く  $\angle$ 番 組 ポ  $\mathbf{I}_{n}$ ズ 機 能 を 使 う

で 画 面 の 向 き を 変 え る

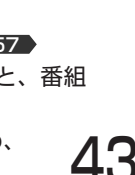

# エコレベルで省エネ効果を確認する

エコレベル画面では、電力メーターで省エネ効果の確認をしたり、ご使用を開始されてからの電力・CO2排出の削減量や 電気代の節約量を確認することができます。省エネの目安として参考にしてください。 また、リセットできますので、月々の節約量をチェックする、といった使いかたもできます。 電力単価、CO2排出原単位はご契約の電力会社に合わせて設定を変更することができます。

### お知らせ

- 電力・CO2排出の削減量や電気代の節約量は目安として表示し ます。
- 電気代は消費電力と電気代の単価を元に算出していますが、電 気代の単価は電力会社の契約によって異なります。 ご契約の電気代の単価については、電力会社にご確認ください。 本機に設定されている電気代の単価を変更する場合は、手順 「電力単価」で変更してください。
- CO2排出量は消費電力とCO2排出原単位を元に算出しています が、CO2排出原単位は電力会社によって異なります。 CO2排出原単位については、ご契約の電力会社にご確認ください。 本機に設定されているCO2排出原単位を変更する場合は、 P.45 手順 7「CO2排出原単位」で変更してください。

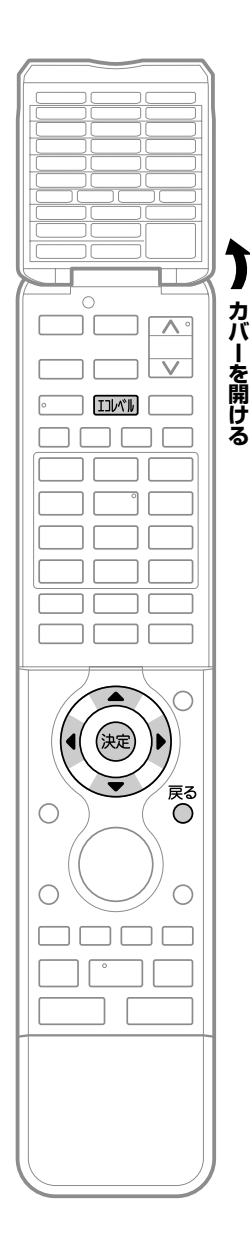

### 1300 を押し、内容を確認する

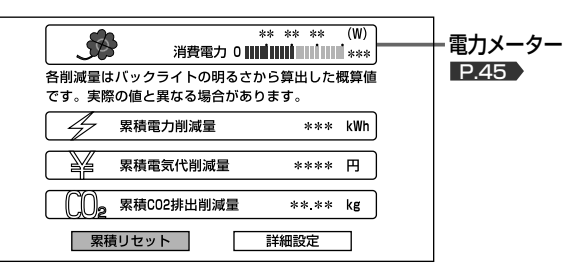

- 累積値をリセットする場合は、手順 2 へ進みます。
- 電力会社との契約内容にあわせて電気代の単価を変更す る場合は手順 4 へ、CO2排出原単位を変更する場合は 手順6へ進みます。
- そのまま終了する場合は、もう一度エコレベルボタンを 押します。
- 各累積値が表示されない(「---」になっている)場合は、 エコ画質設定にすると表示されるようになります。エコ 画質設定にするには、 ◀ ▶ で「エコ画質設定へ」を選 び、 を押すとエコ画質設定画面が表示されますので 設定を変更してください。エコ画質設定については P.62 をご覧ください。

**累積値をリセットする場合**

<u>З</u>

- 2 で「累積リセット」を選び、 (決定)を押す
	- ◀ ▶ で「はい」を選び、(\*ε)を押す

累積値がリセットされ、手順 1 の画面に戻ります。

**電力単価を変更する場合** ◀ ▶で「詳細設定」を選び、 を押す 5 電気代の単価を変更する ① ◆▶で「電力単価」を選ぶ ② ▲ ▼で1時間あたりの電気料金を選び、 (※=)を 押す ● 工場出荷時は「22円/kWh」に設定されています。 電力単価(kWh)、CO2排出原単位(kg-CO2/kWh)を こパー<br>こ使用の環境に合わせて設定してください。 電力単価 | CO2排出原単位  $\begin{array}{|c|c|c|c|c|c|c|c|} \hline &22 & & & \\\hline \end{array}$ 

kg-CO2/kWh

|次ページへつづく 】

円 **/kWh** 

コ レ ベ ル で 省 エ ネ 効 果 を 確 認 す る

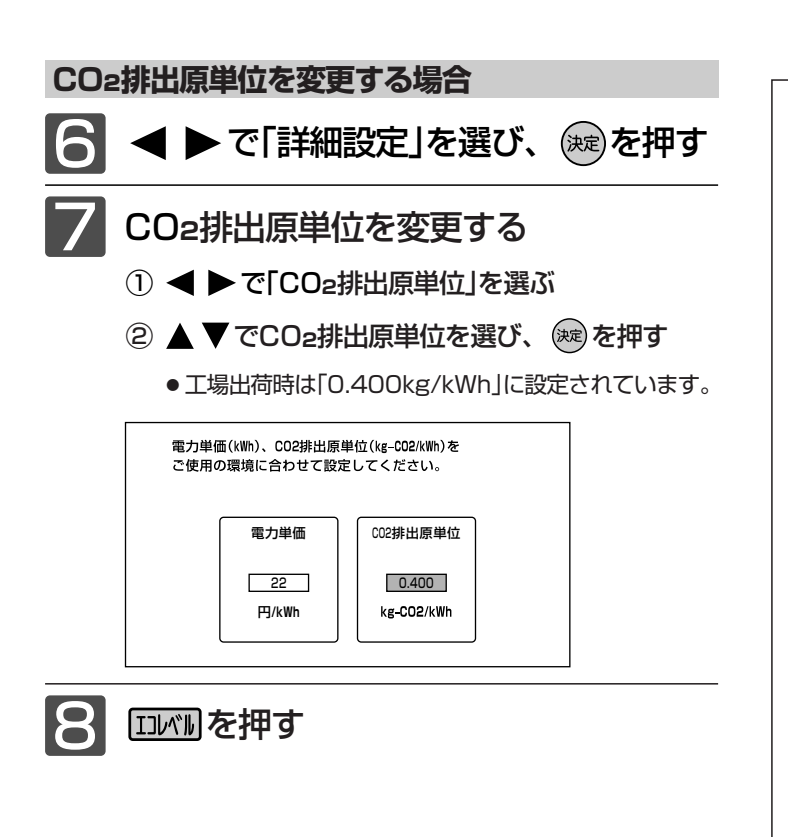

### お知らせ

- 累積電力削減量は、バックライトでの消費電力削減量の累積で す。電力メーターのクローバーマークが現れている間(省エネ効 果のある設定\*になっている間)、削減された電力を加算してい きます。
	- バックライトでの消費電力削減量は、工場出荷設定のまま(最も バックライトが明るい状態)のバックライトでの消費電力から、
	- ・省エネ効果のある設定\*にする

ことによりバックライトの明るさを抑えたときのバックライト での消費電力を引いたものです。

- \*:省エネ効果のある設定とは、「明るさセンサー」、「視聴者設 定」が「切」以外の設定をいいます。 P.52
- 省エネ効果のある設定中では、
	- ・「バックライト」 P.127) を調整する(映像モードを切り換え ても「バックライト」の値は変わります)
- ことによるバックライトでの消費電力削減量も加算されます。
- エコレベル表示内容の一例として、平成20年度改正省エネ法に 定める液晶テレビの年間消費電力量測定における「節電機能によ る低減消費電力」の測定条件で、1日4.5時間、1年間使用時に 「エコ画質設定**」P.62 を**行った場合、エコレベル表示値は次 のようになります。
	- 〈例:26V型の場合〉

[消費電力の削減量 約31 W(=約80 W−約49 W P.62 ) ×4.5 h×365≒51 kWh] 累積電力削減量 約51 kWh 累積電気代削減量 約1122 円(電力単価=22 円/kWh) 累積CO2排出削減量 約20.40 kg(排出原単位=0.4 kg/kWh)

- 累積電力削減量は、バックライトの明るさからの算出値です。 実際のテレビ全体の消費電力の差分と数値は異なります。
- 表示される電気代は、計量法で定められた算出方法とは異なる ため、公的な取引に用いることはできません。
- ●「メニュー」→「お知らせ」→「エコレベル」でもエコレベルを表示 できます。メニューについては、 P.60 をご覧ください。

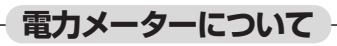

この表示を電力メーターといいます。

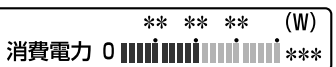

※目盛は機種により異なります。

### **クローバーマーク**

 $\bigcirc$ 

お部屋の明るさや見る人に合わせて画面の明るさをコントロー ルする「明るさセンサー」と「視聴者設定」で、省エネ効果のある 状態になるとクローバーマークが表示されます。

省エネ効果のある設定でテレビをご覧になるには、メニュー から「エコ画質設定」 ■862 ♪ を行うと簡単に設定することが できますが、次のような設定を行った場合も電力メーターが 表示されます。

- ●「明るさセンサー」を「弱」「中」「強」のいずれかに設 定する。 P.52
- ●「視聴者設定」を「標準」「ジュニア」「シニア」のいず れかに設定する。 P.52
- ●「明るさセンサー」を「切」以外に設定すると、
- …お部屋の明るさをセンサーが検知し、暗くなると画面の 明るさを自動的に抑えるので、バックライトでの消費電 力が少なくなる省エネ効果があります。
- ●「視聴者設定」を「切」以外に設定すると、 …画面全体の明るさを検出し、視聴者の目の特性に合わせ て明るすぎないように画面の明るさを自動的に抑えるの で、バックライトでの消費電力が少なくなる省エネ効果 があります。

### **消費電力値**

現在の消費電力の目安をバーグラフで表示します。

### お知らせ

消費電力値はテレビ機能のみからの算出値で、使用状況、個 体差などの条件により、実際と異なります。

# 番組表(Gガイド)を見る

番組表を表示して、録画予約(簡単予約・詳細予約) P.77~79) をしたり、見たい番組を選ぶことができます。 番組表は、最大8日分まで表示できます。 現在視聴中の放送の種類の番組だけが表示されます。

## 番組表(Gガイド)について

### お知らせ

● 番組表は、お買上げ時にすぐには表示されません。

 地上デジタル放送では、放送局ごとにその放送局の番組情報のみを送信します。受信可能な放送局の番組表が表示されない場合は、◀▶ でその放送局を選択し(青色にする)、(※m) を押してください。(表示されるまで、しばらく時間がかかることがあります。) BS・110度CS放送では、どの放送局を選局してもすべての放送局の番組情報を受信することができます。 Gカイドによる番組内容情報や番組検索のための番組データを受信するには P.152 をご覧ください。

● 本機で地上アナログ放送の番組表を利用する場合は、BS・110度CSアンテナの接続が必要です。 本機では、地上アナログ放送の番組データをBSデジタル放送から受信します。(2010年12月現在) そのため、地上アナログ放送の番組表を利用する場合は、デジタル放送対応のBS・110度CSアンテナの接続が必要です。

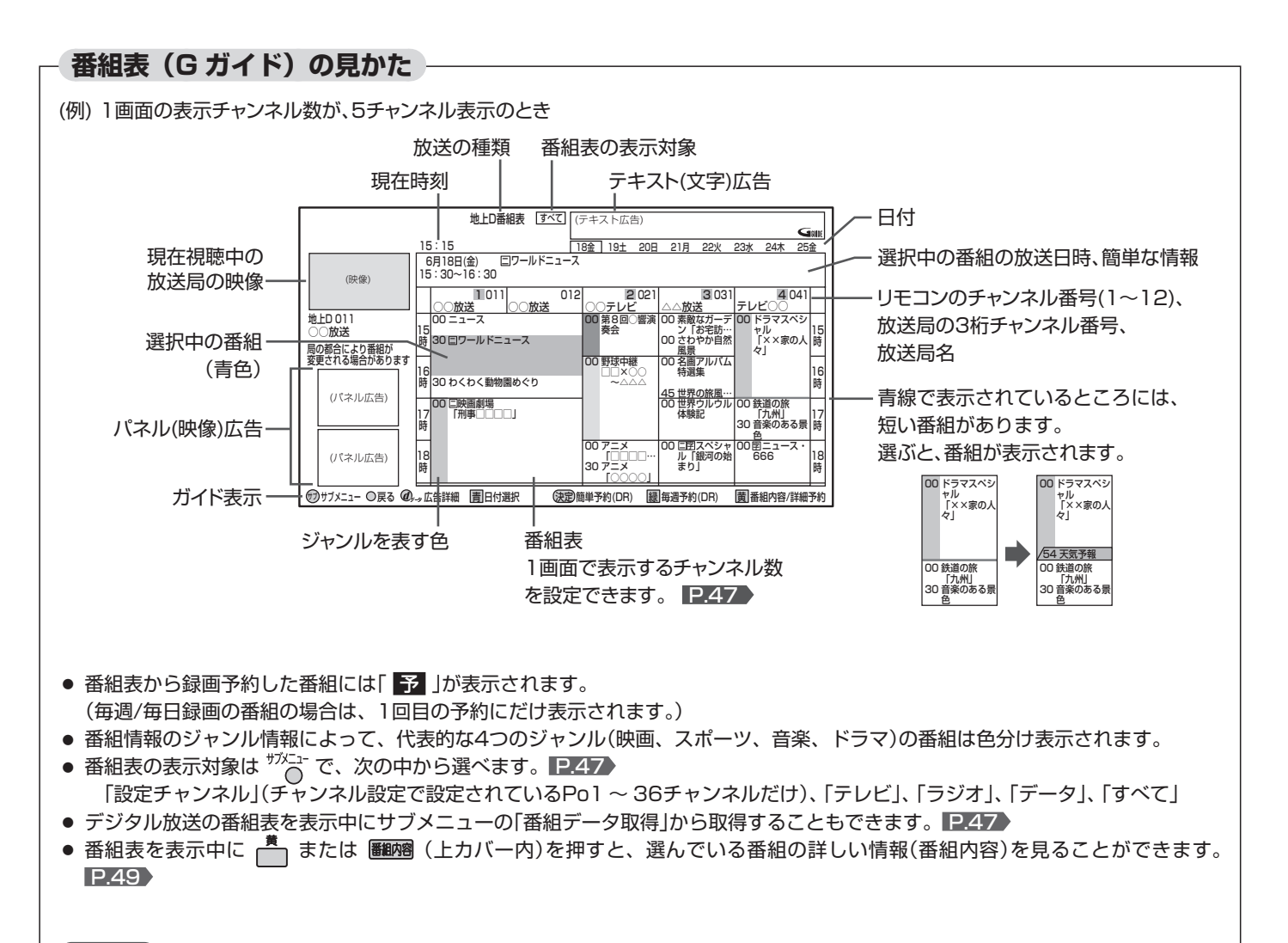

### (お知らせ)

- 放送局の都合により、番組が変更になることがあります。この場合、実際の放送と番組表の内容が異なることがあります。
- 番組表の内容が表示されるまで、しばらく時間がかかることがあります。
- Gガイドのロゴと広告は、表示されないことがあります。

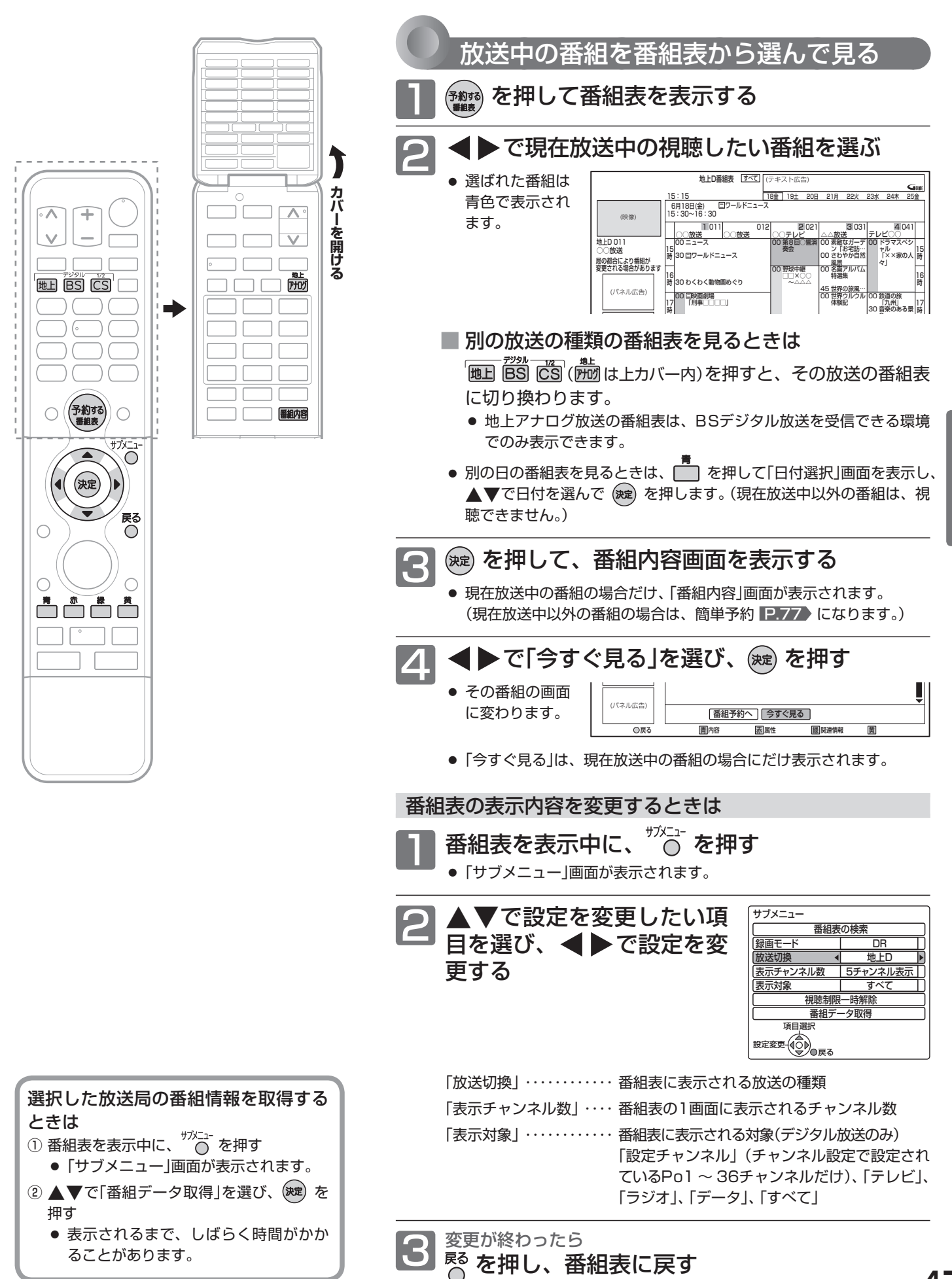

テレビを見る 番組表(Gガイド)を見る 番組表(Gガイド)を見る

# 番組表(Gガイド)を見る (つづき)

番組表から見たい番組を検索して選ぶことができます。

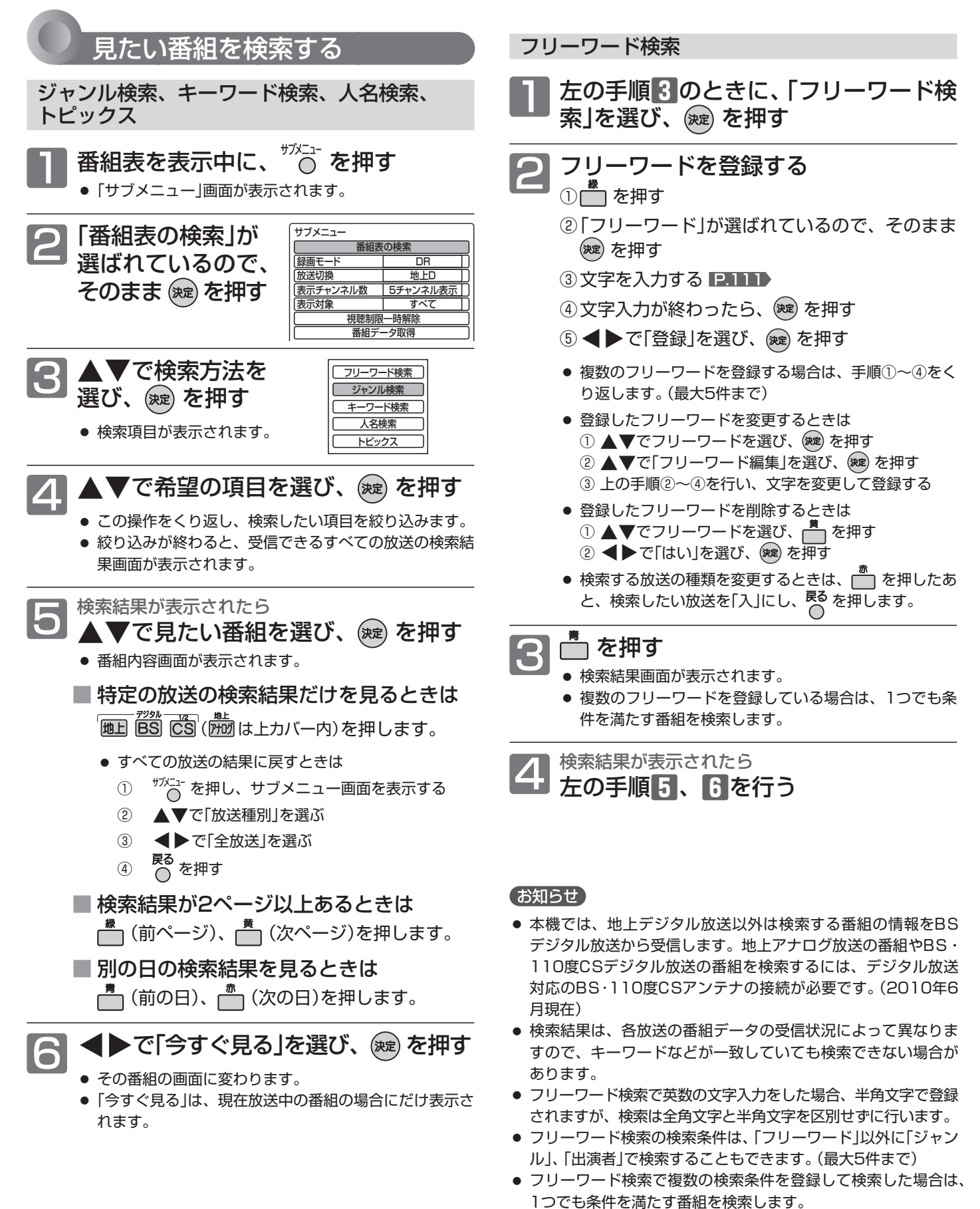

●「ジャンル検索」、「人名検索」で検索した場合とフリーワード検 索の「ジャンル」、「出演者」で検索した場合では、検索結果が異 なることがあります。

# 番組の詳しい情報(番組内容)を見る

視聴中の番組の内容や、番組表を表示中に選んでいる番組の内容を確認することができます。

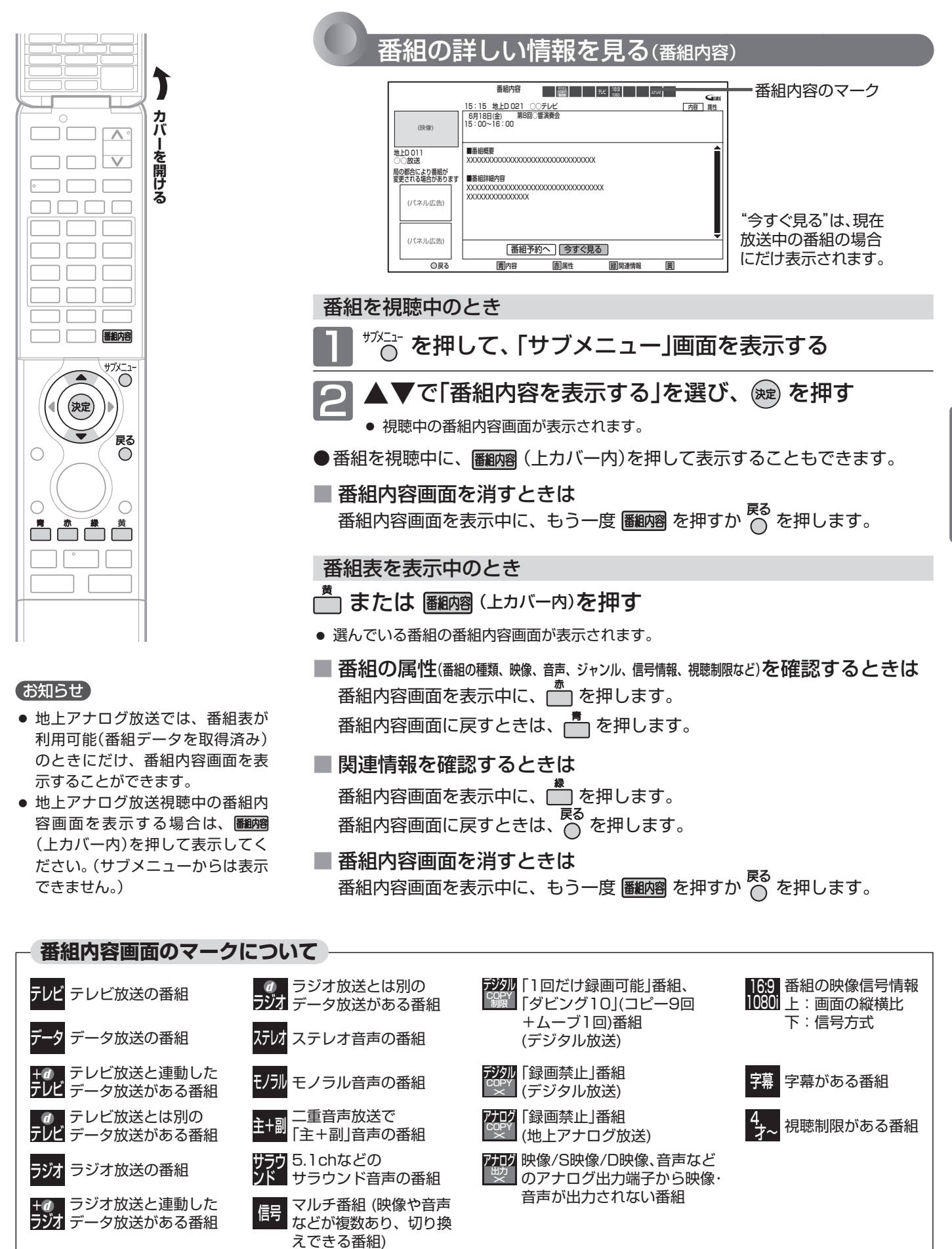

番組表(Gガイド)を見る

番組の詳しい情報(番組内容)を見る

)を見る(番組内容)

を見る

<sub>衣(Gガイド)</sub>

テレビを見る

番番組の<br>組表の

# 画面だけを消す(<sub>消画</sub>/自動的に電源を切る(ォフタイマー)

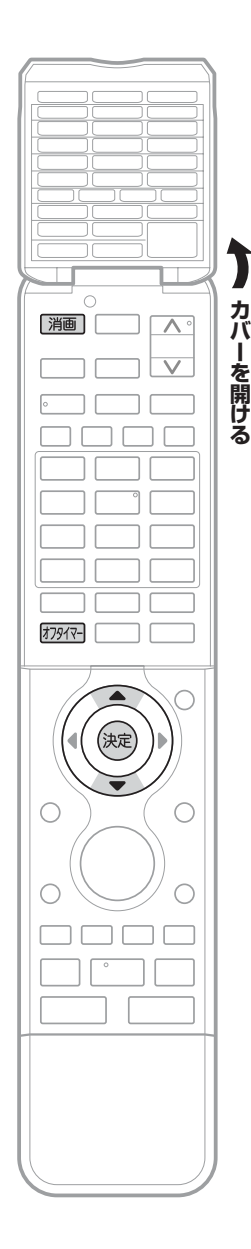

### 画面だけを消す(消画)

何かをしながらテレビを見るときなど、音声を聞ければいいというときは、 消画にすると電力の節約にもなります。

### | 消画 を押す

画面だけが消えます。

■ 画面を戻したいときは 電源以外の、何かボタンを押す 消画が解除されますが、押したボタンの動作はしません。 (電源、オートターン ▲ 中央 – おを除く)

### お知らせ

- 消画中に予約が開始されると、消画が解除されます。
- ●「メニュー」→「テレビ操作」→「消画」でも設定することができます。メニューにつ いては、 P.60 をご覧ください。

自動的に電源を切る(オフタイマー)

### 初州を押す

ボタンを離したところの時間が設定されます。 押すごとに次のように切り換わります。

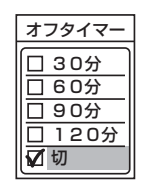

切 30分 60分 120分◆ 90分◆

で項目を選び、 ※ を押しても切り換わります。

約3秒後に表示が消え、オフタイマーがスタートします。

- オフタイマーを取消したいときは オフタイマー「切」が選択されるまで F7977 を押す
- 設定後に電源が切れるまでの時間を確認したいときは 初回を1回押す 2回以上押すとオフタイマーが設定し直されます。
- 電源が切れる1分前になると 「オフタイマー 1分前」の表示が出ます。

### お知らせ

- ●「メニュー」→「テレビ操作」→「オフタイマー」でも設定することができます。 メニューについては、 P.60)をご覧ください。
- ●オンタイマーについては、 **■P.63** をご覧ください。

# 他の機器の映像を見る $_{(\lambda,\lambda\oplus\emptyset)}$

他の機器との接続方法については、 ■ 30~32 ▶ をご覧ください。

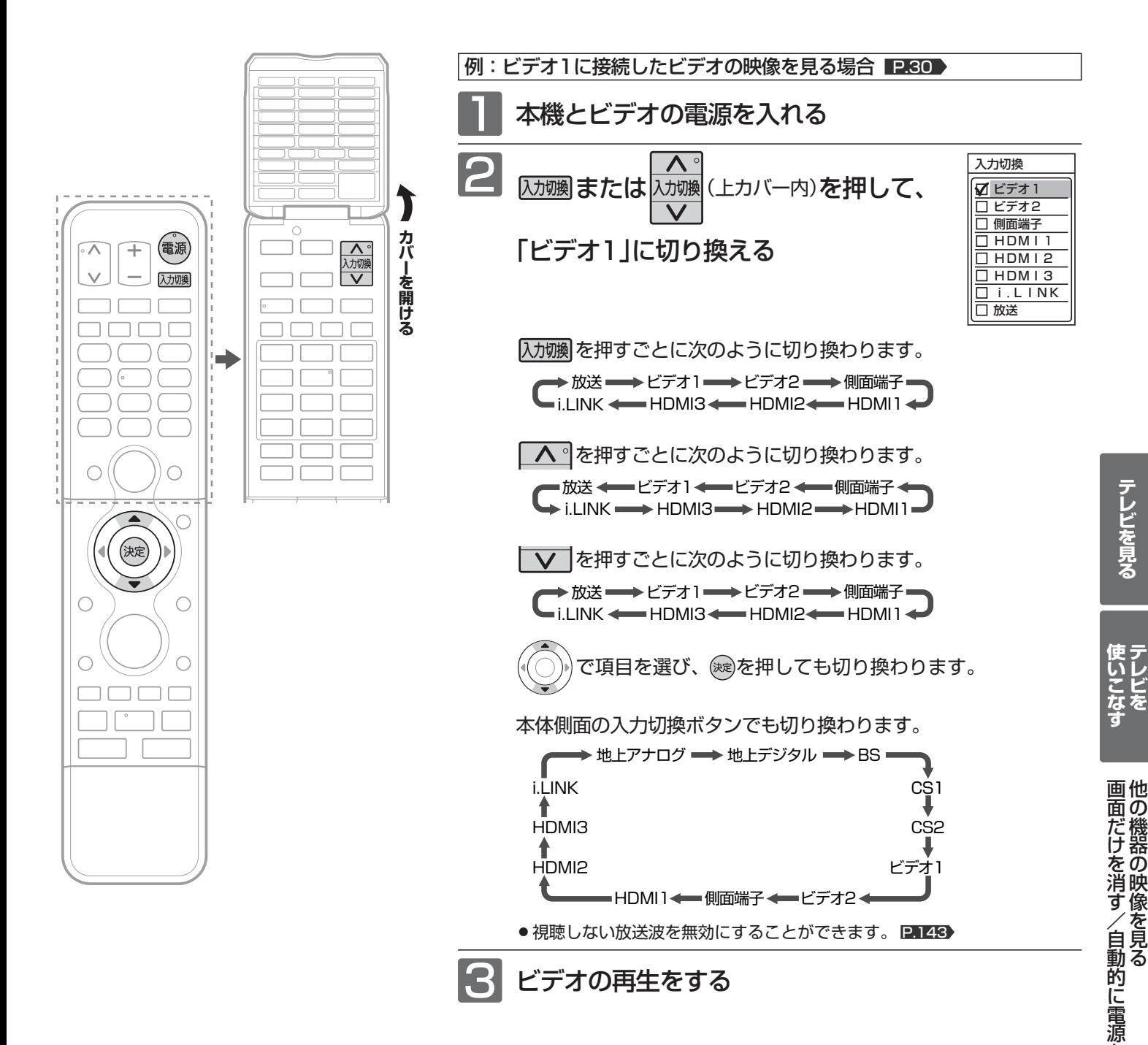

### お知らせ

●「入力スキップ設定」 <u>P.144</u>♪ によりすべての入力は、スキップする(飛ばす)こと ができます。

を 切 る

51

- ●お買い上げ時は、ビデオ1から側面端子までは、ケーブルを接続していない入力 を自動でスキップします。ケーブルが接続されていない入力を選択できるように するには、「入力スキップ設定」 ロ144) で「しない」に設定してください。
- HDMI1、HDMI2、HDMI3、i.LINKをスキップするには、「入力スキップ設定」 P.144) で[する]に設定してください。
- デジタル放送録画中は、地上アナログ放送は選べません。
- 地上アナログ放送録画中は、デジタル放送は選べません。
- ●本機のi.LINK(TS)端子に接続できる機器は、CATVのセットトップボックス1台 だけです。デジタルビデオカメラなどのi.LINK(DV)対応機器や、D-VHSビデオ などのi.LINK対応機器とは、接続しても動作しません。

**そ お願い!** 

ビデオなどの接続や操作については、その機器の取扱説明書をご覧ください。

# エコモードで見る(明るさセンサー/視聴者設定)/映像に合った画質の設定を選

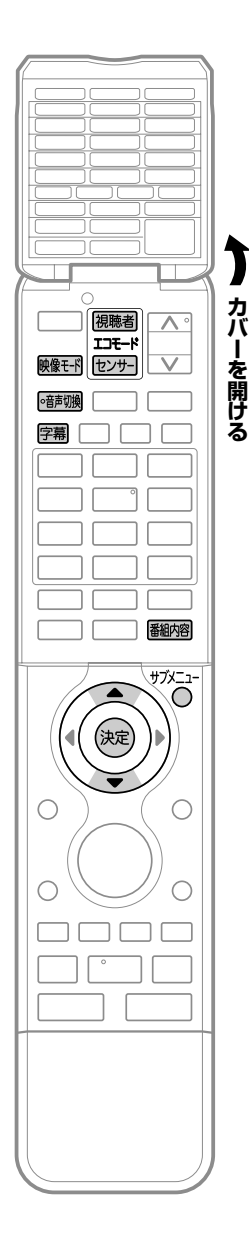

### ードで見る(明るさセンサー/視聴者設定)

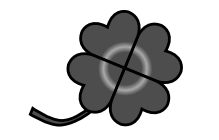

これらふたつの設定により電力メーターのクローバー マークの表示が変わり、省エネ状態がチェックできま す。 P.45

### **自動的にお部屋に合った画面の明るさにする(明るさセンサー)**

本体前面の明るさセンサーがお部屋の明るさを感知して、お部屋が暗いとき画面が まぶしくないように、自動で画面の明るさをおさえます。消費電力も節約します。

**る** 画面の明るさをおさえるには、 <sub>明るさセンサー</sub>

セッサーを押して、お好みで 「強」「中」「弱」のいずれかを選ぶ

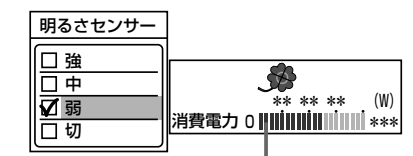

押すごとに次のように切り換わります。

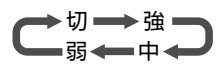

消費電力値を バーグラフで 表示します。

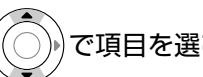

で項目を選び、 ※ を押しても切り換わります。

「強」「中」「弱」… 本機までの距離でお選びください。近いときは「強」がおすすめです。「強」では 画面の明るさを強くおさえるので、画面を暗く感じることがあります。 「切」…………… 明るさセンサーは、はたらきません。画面の明るさは通常のままです。

### お知らせ

「サブメニュー」→「画質設定」の「明るさセンサー」でも設定することができます。サブメニュー については、 P.60~61 をご覧ください。

### **視聴者に合わせた画面にする(視聴者設定)**

視聴される方に合わせて、目にやさしい画面の明るさを選ぶことができます。

### |視聴者| を押す

押すごとに次のように切り換わります。

▶標準 ━→ ジュニア゠ - 切 ←━━ シニア←

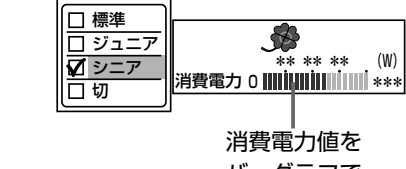

視聴者

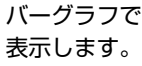

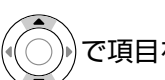

で項目を選び、 ※ を押しても切り換わります。

- 「標準」 ……… まぶしさをおさえつつクッキリした画面にします。
- 「ジュニア」 … テレビを長時間ご覧になるときや、アニメなど明るさの変化が大きいときにお すすめします。
- 「シニア」 …… 画面全体が明るいときのまぶしさをおさえます。
- 「切」 ………… 視聴者設定は、はたらきません。画面の明るさは通常のままです。

### お知らせ

「サブメニュー」→「画質設定」の「視聴者設定」でも設定することができます。サブメニューにつ いては、 P.60~61 をご覧ください。

# ぶ(<sub>映像モード)</sub>/字幕を出す/視聴中の番組の音声を切り換える(<sub>音句換)</sub>

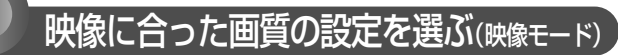

5つの映像モードから選ぶことができます。 それぞれの設定は、お好みに合わせて調整できます。 P.127~128

映像モドラ 存押す

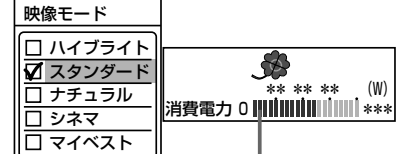

消費電力値をバーグラフ で表示します。 ※映像モードを切り換え ても消費電力を抑えた 設定になります。

押すごとに次のように切り換わります。

ハイブライト スタンダード マイベスト ◆━━ シネマ ◆━━ ナチュラル・ で項目を選び、®®を押しても切り換わります。

### お知らせ

- 映像モードは、各入力(放送の種類やビデオ入力など)ごとに選 ぶことができます。
- ●「サブメニュー」→「画質設定」から「映像モード切換」を選んで、 設定を切り換えることもできます。 P.60~61

**映像モードの種類**

- ハイブライト 色調、画質ともにあざやかで、メリハリの効いた画質です。 お部屋が特に明るく、コントラスト感が要求されるときに おすすめします。
- スタンダード 標準的な画面です。一般的な視聴におすすめします。
- ナチュラル より自然で、落ちついた色合い、画質に補正された画質に なります。
- シネマ お部屋を暗くして映画ソフトを楽しむのに適した画質です。
- マイベスト 各入力(放送の種類やビデオ入力など)ごとに、お好みに合 わせて細かい調整ができます。 P.127~128

### 字幕を出す

デジタル放送の番組によっては、字幕や文字スーパーが表 示できるようになっています。 本機では、字幕や文字スーパーの表示/非表示や言語を設

定できます。

字幕があるデジタル放送の番組を見ているときに

### を押す

● 字幕が表示できるかどうかは、次の方法で確認できます。

・ 翻瑠を押す 字幕表示できる番組では、番組内容画面に 塞 マークが表 示されます。

くり返し押して「日本語」または「英語」を選ぶと字幕が表示 されます。

押すごとに次のように切り換わります。

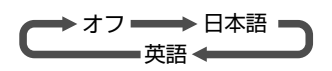

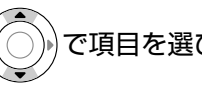

で項目を選び、(※)を押しても切り換わります。

「日本語」……… 番組の日本語の字幕を表示します。 「英語」………… 番組の英語の字幕を表示します。 「オフ」………… 字幕や文字スーパーを表示しません。

### お知らせ

- 英語の字幕が放送にないときは、「英語」を選択しても字幕は表 示されません。
- ●一発録画 P.68 →中や番組ボーズ P.43 → した番組の再生中は、 再生設定によります。 P.136
- ●「サブメニュー」から「字幕」を選んで、設定を切り換えることも できます。 P.60~61
- BD/DVDの場合は P.137 もご覧ください。

視聴中の番組の音声を切り換える(<sub>音声切換)</sub>

複数の音声がある番組を見ているときは、視聴中に音声を 切り換えることができます。

複数の音声がある番組を見ているときに

### ◎講贓を押す

押すごとに音声が切り換わります。

● サラウンド音声などの場合は「マルチRL」「マルチL」「マルチR」 などと、ステレオ放送の場合は「S RL」「S R」「S L」などと表 示されます。

### お知らせ

<u>ეკ</u> 「サブメニュー」から「音声切換」を選んで、設定を切り換えること もできます。 P.60~61

像 に 合 っ た 画 質 の 設 定 を 選 ぶ / 字 幕 を 出 す / 視 聴 中 の 番 組 の 音 声 を 切 り 換 え る

コ モ ー ド で 見 る

# 画面サイズを選ぶ

### 映像に合わせた画面サイズを選べます。

選べる画面サイズは、見ている番組や放送の種類によって異なります。

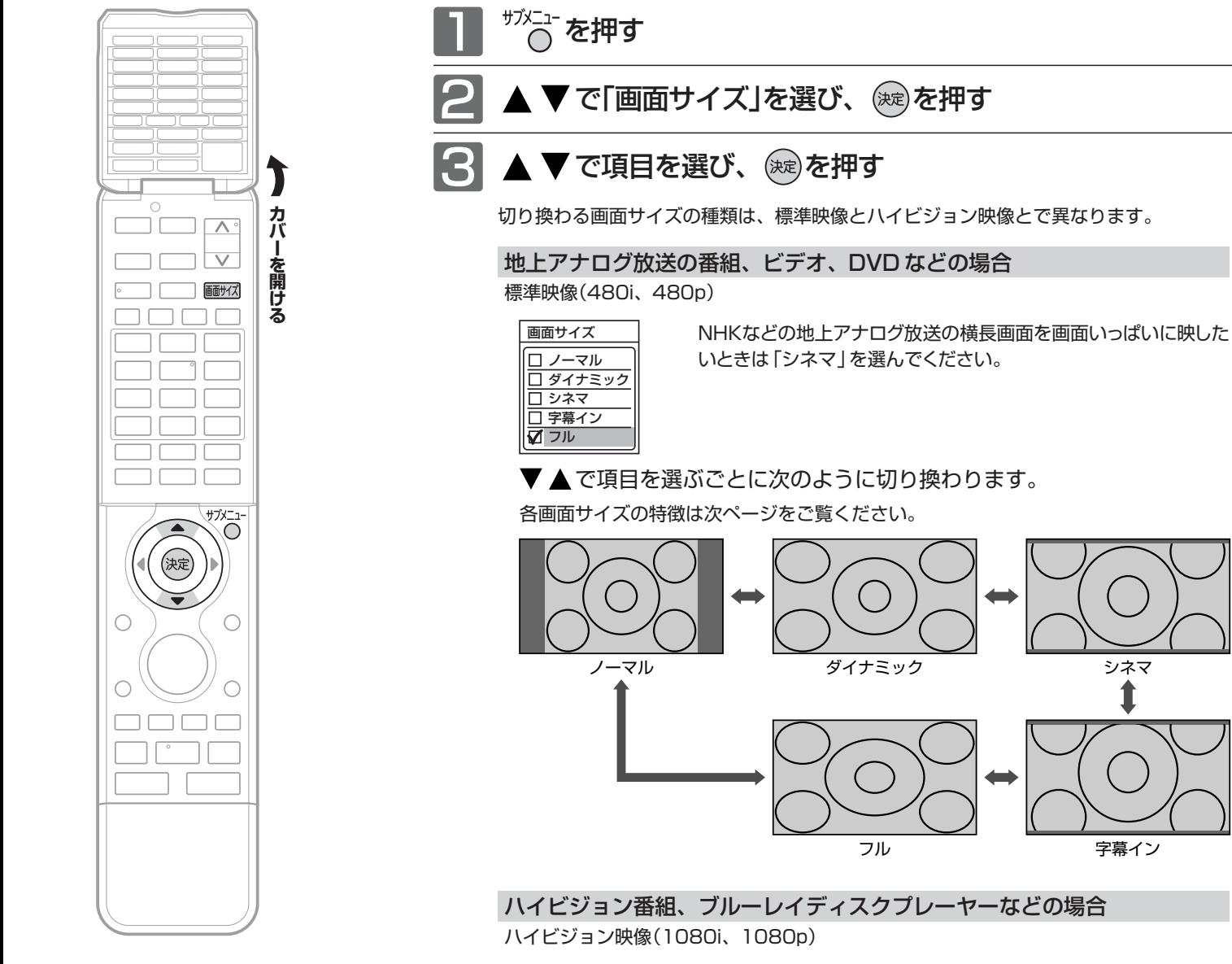

■ 720pのハイビジョン 映像の場合

> 自動的に「フル」になります。 他の画面サイズは選べません。

### 画面サイズ

1

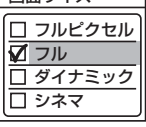

▼▲で項目を選ぶごとに次のように切り換わります。

各画面サイズの特徴は次ページをご覧ください。

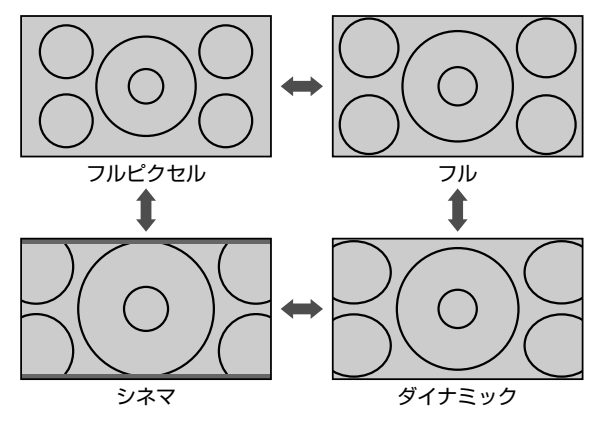

### **画面サイズについて**

ノーマル

わります。

4:3 の画面サイズで 見る 横と縦の比が 4:3 の映像に切換

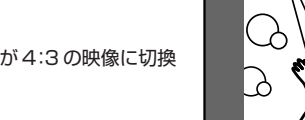

## ダイナミック

### 4:3 の映像を ワイド画面で見る

スポーツ番組を見るときなど、 臨場感が増して迫力ある映像を 楽しめます。 画面左右を拡大して、画面いっ

ぱいに表示します。

- ●画面左右の映像が少し構に広がります。
- 画面上下の映像が少し外にはみ出します。
- 4:3 映像で左右の黒帯が気になるときにも使います。

### シネマ

### 劇場サイズの 映画・ビデオを見る

劇場サイズの映像を、画面いっ ぱいに拡大して見ることができ ます。

●映像の上下の黒い帯が残るも のもあります。

### 字幕イン

### 字幕付劇場サイズの 映画・ビデオを見る

字幕の部分を縦方向(上)にずら して画面の中に入れ、画面いっ ぱいに拡大して見ることができ ます。

### フル

### ハイビジョン番組や DVDなどのスクイーズ 16:9映像を見る

画面いっぱいに拡大して見るこ とができます。

●地上アナログ放送など4:3の 映像では、映像全体が横に広がります。

### フルピクセル

ハイビジョン番組や DVDなどのスクイーズ 16:9映像をすべて画 面内に表示して見る

画面からはみ出した部分がなく、 映像信号を全て画面内に表示し

ます。 画素変換を行わないので入力信号そのままの映像となります。 ●入力信号によっては画面周辺に黒い線などがでることがあります。

この画面サイズでは「垂直位置調整」 P.130 の操作はできま すが無効です。

### **そ お願い!**

- 本機は、各種の画面サイズ切換機能を備えています。テレビ番 組などソフトの映像比率と異なるサイズを選択すると、オリジ ナルの映像とは見えかたに差が出ます。この点にご留意の上、 画面サイズをお選びください。
- テレビを営利目的、または公衆に視聴させることを目的として、 喫茶店、ホテルなどにおいて、画面サイズ切換機能を利用して、 画面の圧縮や引伸ばしなどを行うと、著作権法上で保護されて いる著作者の権利を侵害する恐れがありますので、ご注意くだ さい。

### お知らせ

- S2映像入力端子にS1またはS2対応のビデオなどをつないで映 像を見るときは、自動的に次のように切り換わります。
	- ・16:9の映像 「フル」(画面の横と縦の比が16:9の 映像)
	- ·劇場サイズの映像 「シネマ」(S2対応のとき)
- ●見ている映像によっては、映像の上下が画面の外にはみ出した り、映像が画面の中央からずれていることがあります。このよ うなとき、映像を上下に移動させることができます。 P.130
- デジタル放送の視聴中に予約が始まると、見ているサイズによ り画面サイズが切り換わることがあります。
- 番組やビデオソフトにより、画面の端に欠けや映像以外の輝点 などが見えることがあります。
- 画図(上カバー内)をくり返し押すことで、画面サイズを切り換 えることもできます。

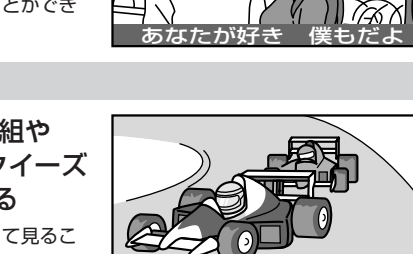

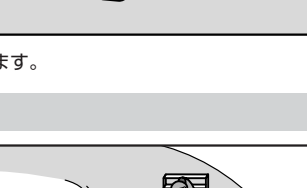

 $\beta$ 

768

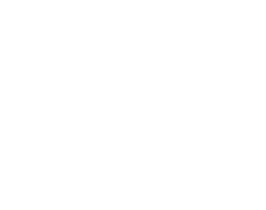

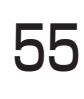

# 「ネットワーク」で動画を楽しむ

本機をブロードバンド環境に接続して、役立つ情報や映画などの映像をテレビで見ることができます。 本機では「アクトビラ」「TSUTAYA TV」をお楽しみいただけます。

ネットワークの利用には料金はかかりません(一部有料のサービスもあります)。ただし、回線利用料やプロバイダー との契約・使用料金は別途必要です。

カバーを開ける **カバーを開ける**  $\overline{\wedge}$ ∓ 蘮  $\overline{H}$  (BS)  $\overline{CS}$  $\bigcirc$  $\Box$   $\Box$  $\frac{1}{11}$ Õ (決定) 戻る 見る

ネットワークの閲覧制限について 本機には、ネットワークを利用するときにお 子さまなどに見せたくないホームページなど の閲覧を制限するための機能が付いています。 お子さまなどが本機を使ってネットワークを 利用になるご家庭では、ネットワークを利用 する際に暗証番号を入力するように設定す ることをおすすめします。(設定のしかたは、 P.158 ~ 159 をご覧ください。)

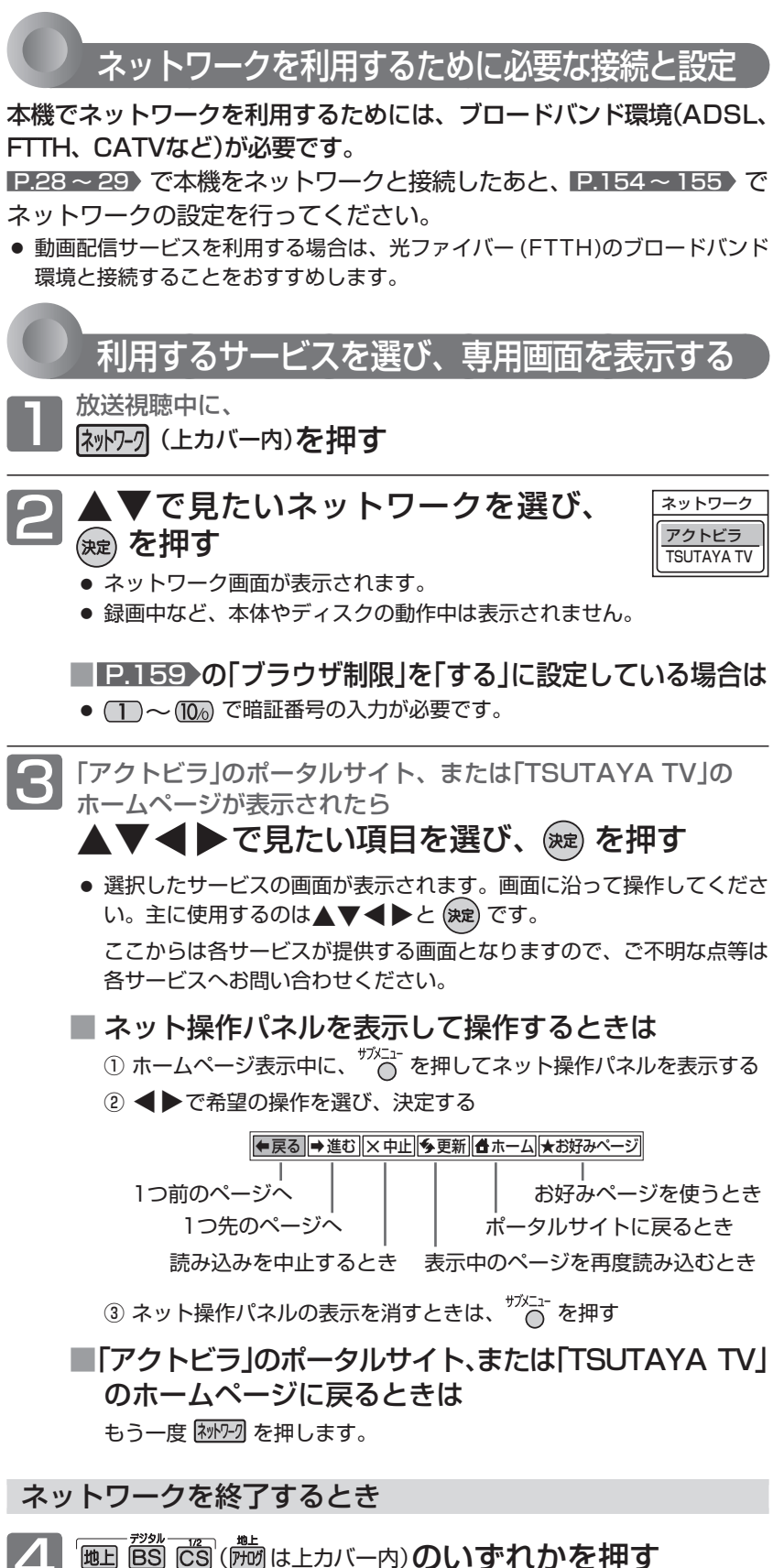

( P.143 「初期設定」画面の「放送波無効設定」で「無効にする」に設定して

いる放送波のボタンでは終了できません。

 $\bigcap$ 

 $\bigcap$ 

 $\bigcap$ 

Önnë ■ ▶● ■ 停止

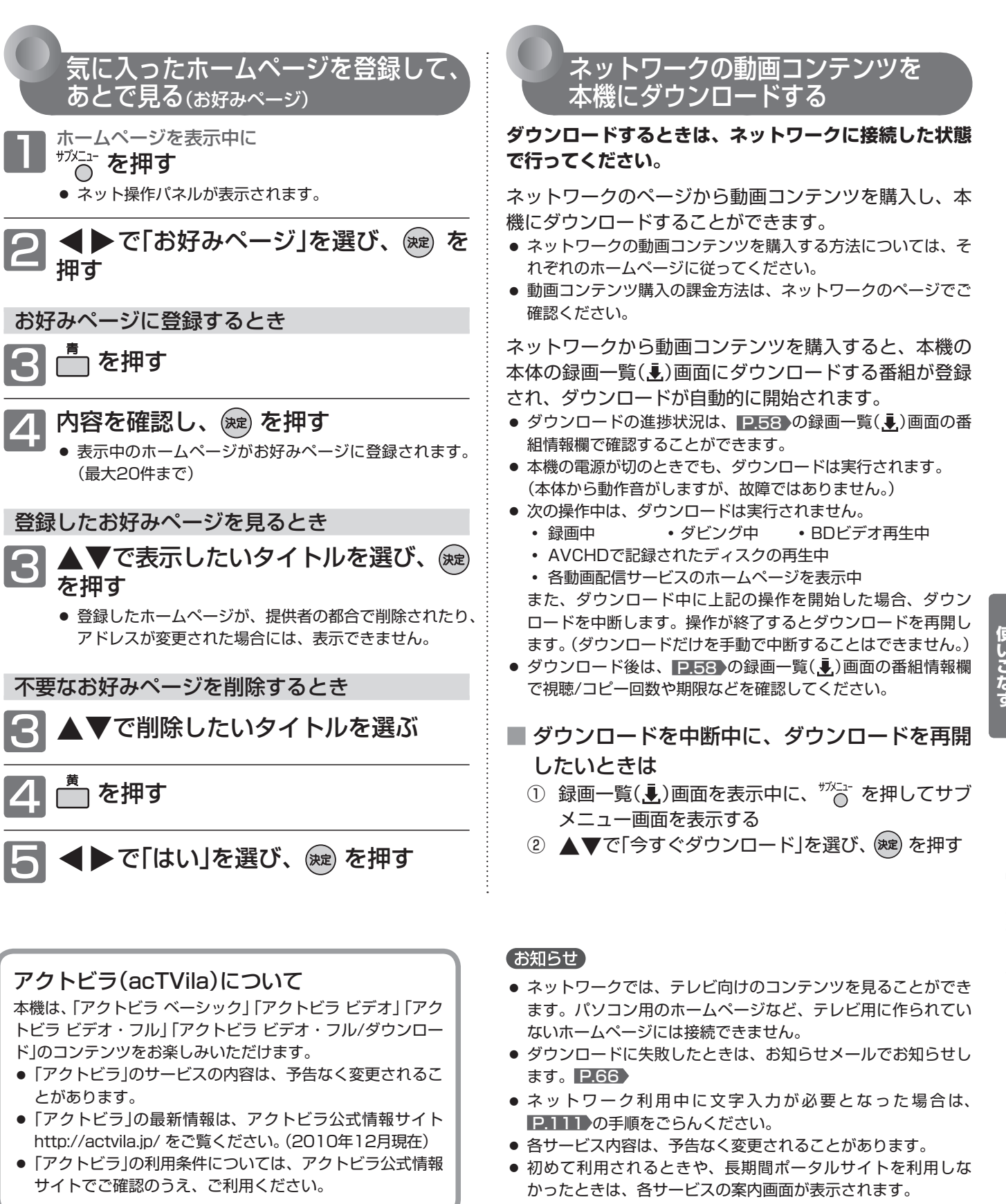

### TSUTAYA TVについて

視聴形式は、レンタル(ストリーミング)/レンタル(ダウン ロード)/セル(動画販売)の3種類があります。

### ネットワークの動画コンテンツを 本機にダウンロードする

**ダウンロードするときは、ネットワークに接続した状態 で行ってください。**

ネットワークのページから動画コンテンツを購入し、本 機にダウンロードすることができます。

- ネットワークの動画コンテンツを購入する方法については、そ れぞれのホームページに従ってください。
- 動画コンテンツ購入の課金方法は、ネットワークのページでご 確認ください。

ネットワークから動画コンテンツを購入すると、本機の 本体の録画一覧( 易)画面にダウンロードする番組が登録 され、ダウンロードが自動的に開始されます。

- ダウンロードの進捗状況は、 P.58 の録画一覧(.+)画面の番 組情報欄で確認することができます。
- 本機の電源が切のときでも、ダウンロードは実行されます。 (本体から動作音がしますが、故障ではありません。)
- 次の操作中は、ダウンロードは実行されません。
- **・** 録画中 **・** ダビング中 **・** BDビデオ再生中
- **・** AVCHDで記録されたディスクの再生中

**・** 各動画配信サービスのホームページを表示中 また、ダウンロード中に上記の操作を開始した場合、ダウン ロードを中断します。操作が終了するとダウンロードを再開し ます。(ダウンロードだけを手動で中断することはできません。)

- ダウンロード後は、 P.58 の録画一覧(, )画面の番組情報欄 で視聴/コピー回数や期限などを確認してください。
- ダウンロードを中断中に、ダウンロードを再開 したいときは
	- $\circled$  録画一覧( $\bar{\bullet}$ )画面を表示中に、
	<sup>ザン</sup>、を押してサブ メニュー画面を表示する
	- ② ▲▼で「今すぐダウンロード」を選び、(※定)を押す

- ネットワークでは、テレビ向けのコンテンツを見ることができ ます。パソコン用のホームページなど、テレビ用に作られてい ないホームページには接続できません。
- ダウンロードに失敗したときは、お知らせメールでお知らせし ます。 P.66
- ネットワーク利用中に文字入力が必要となった場合は、 P.111 の手順をごらんください。
- 各サービス内容は、予告なく変更されることがあります。
- 初めて利用されるときや、長期間ポータルサイトを利用しな かったときは、各サービスの案内画面が表示されます。 画面の指示に従ってお使いください。(送信される情報には、郵 便番号や本機の識別IDが含まれます。)

# 57**使いこなす**

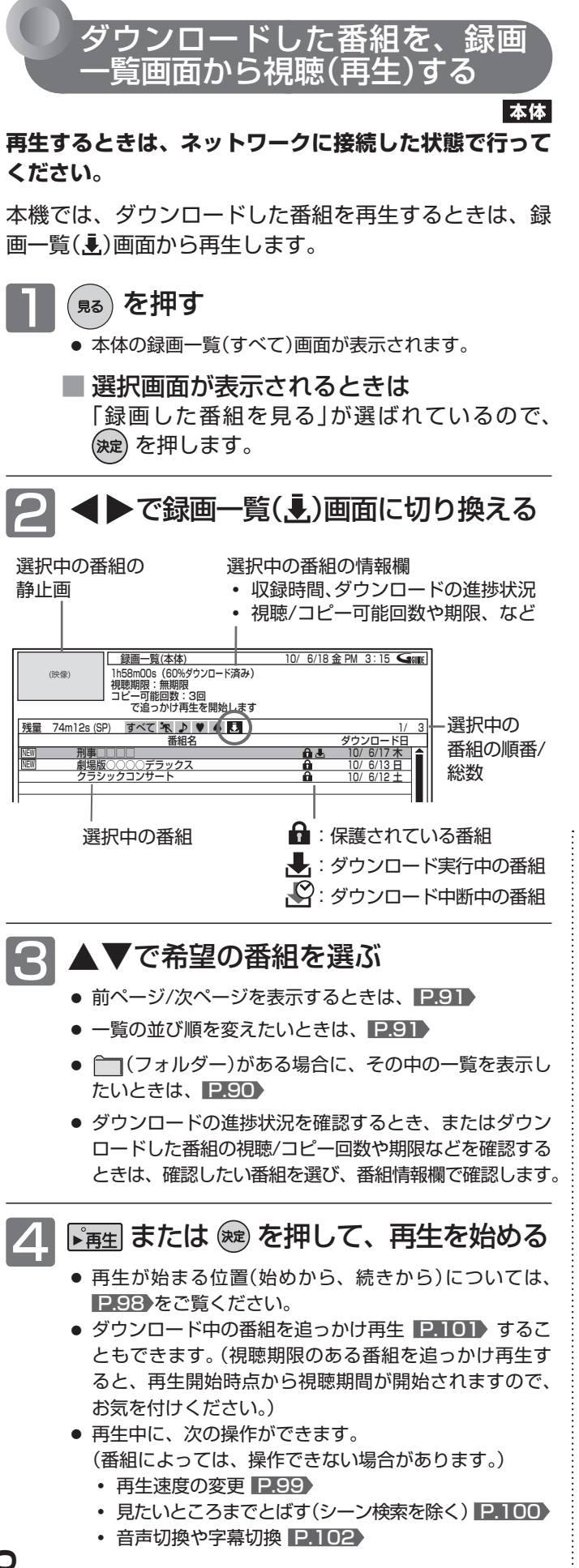

- 確認メッセージが表示されるときは、 画面に指示に従って、▲▼◀▶で「はい」を選び、 を押します。
- 暗証番号の入力画面が表示されたら、 画面の指示に従って、(T)~(10%)で P.158 で 設定した暗証番号を入力します。

再生を停止するときは<br>|■ <sub>停止</sub>| を押す

● 再生を停止します。(停止位置が記憶されます。)

### 【お知らせ】

● ダウンロードした番組が録画一覧(…)画面に表示されないとき は

P.138 の「機器設定」画面の「再生設定」-「視聴制限設定」-「ダ ウンロード番組の視聴可能年齢」が「無制限」以外に設定されている 場合は、表示されない番組があります。次の操作を行うと、表 示させることができます。

- ① 録画一覧( )画面を表示中に、 を押してサブメニュー 画面を表示する
- ② ▲▼で「視聴制限一時解除」を選び、決定する
- 3 画面に指示に従って、(1)~(10)を押して P.158 で設定 した暗証番号を入力する

### ダウンロードした番組を 削除する

ダウンロードした番組は保護設定されていますので、削 除するときは番組の保護を解除してください。

左の手順1~3を行い、削除する番組 を選ぶ

<sup>サフメニュ</sup> を押す 3 ▲▼で「保護解除」を選び、 ☞ を押す 再生 ディスクにダビング 保護解除 **基础の判断** 複数番組削除 並べ替え 今すぐダウンロード 視聴制限一時解除

### 不要な番組を削除する P.108

● 1番組だけの削除と、複数の番組の一括削除ができます。

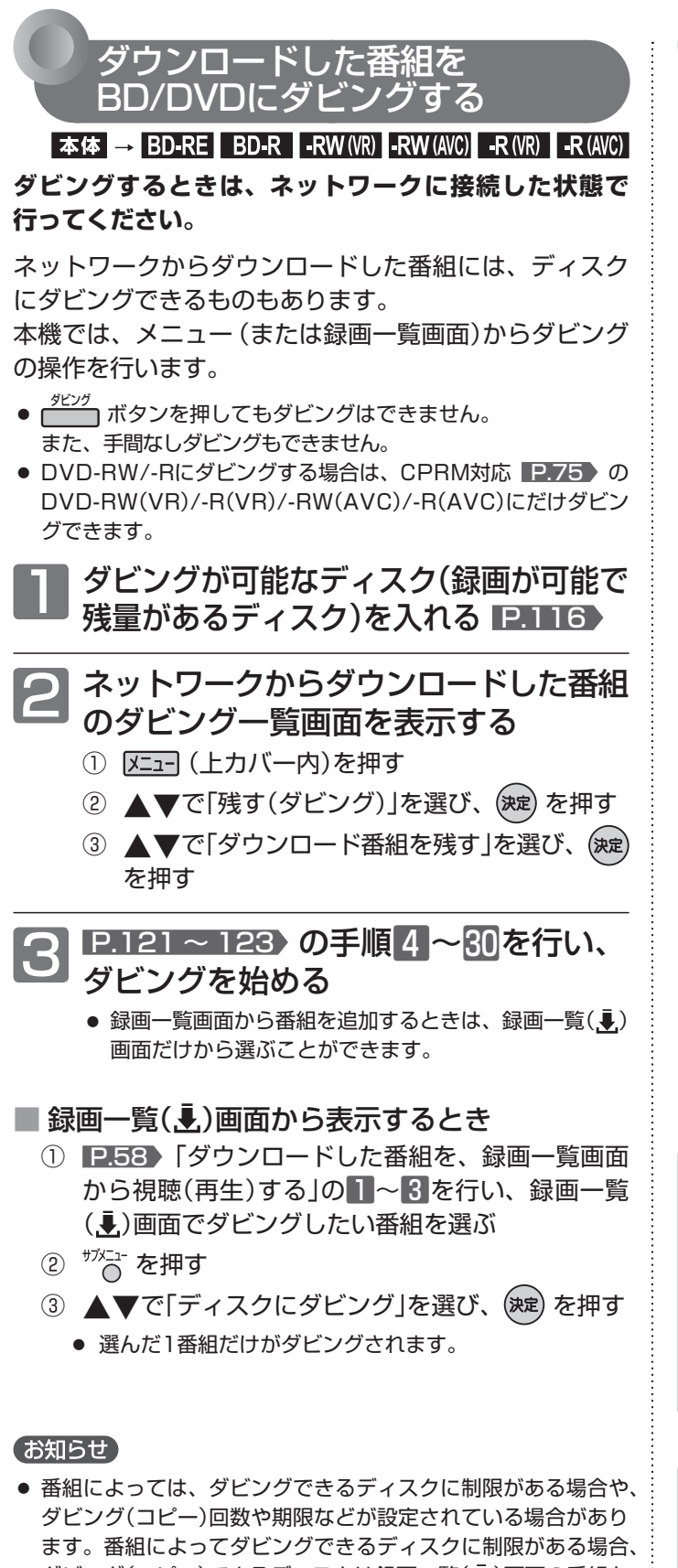

ダビング(コピー)できるディスクは録画一覧(. )画面の番組を 選んだときに表示される情報で確認することができます。

● ダビングを途中で中止したり失敗などでキャンセルされたとき は、再度ダビングすることができます。ただし、キャンセルさ れた番組をダビングせずに違う番組をダビングすると、キャン セルされた番組のダビング回数だけが減ってしまいます。

# ネットワークについての補足説明

### ■ 全般

- 録画予約の開始時刻になると、ネットワークは終了し、テレビ 放送の画面に戻ります。
- 回線事業者やプロバイダーが採用している接続方法・契約内容 によっては、ネットワークを利用できない場合があります。
- 災害やシステム障害などにより、ネットワークのサービスを表 示できない場合があります。
- ネットワークを利用してホームページに登録した情報は、その ホームページのサーバーに登録されます。本機を譲渡または廃 棄される場合には、登録時の規約などに従って必ず登録情報の 消去を行ってください。

### ■ 接続

● お客さまの利用環境や通信環境、接続回線の混雑状況により、 「アクトビラ ビデオ」「アクトビラ ビデオ・フル」をご利用の場 合は映像が乱れる/途切れる、表示が遅くなる、などの症状が 出たり、「アクトビラ ビデオ・フル/ダウンロード」ではダウン ロード途中で通信が途切れたりする場合があります。実行速度 12Mbps以上のFTTH(光)での接続をおすすめします。

### ■ 再生、編集

- 視聴期限のある番組は、期限内に再生してください。期限を過 ぎると、録画一覧画面から自動的に消去されます。
- 先行ダウンロード番組の場合は、視聴開始日時になるまで再生 できません。
- ダウンロード中の番組を追っかけ再生する場合、ダウンロード が完了していない場面に追いつくと再生を終了します。
- 番組によっては、再生速度の変更や頭出しを禁止している場合 があります。
- 最後に停止した番組がネットワークからダウンロードした番組 の場合は、[再生]ボタンで直接再生を開始することはできませ ん。録画一覧画面から再生してください。
- ダウンロードした番組のチャプター追加/削除、部分削除、分 割などの編集はできません。

### 「アクトビラ」に関するお問い合わせは

アクトビラ・カスタマーセンター TEL 0570-091-017 (IP電話の場合:03-6834-2280) 受付時間 10:00 ~ 19:00 (年末年始を除く) メールアドレス info@desk.actvila.jp

### 「アクトビラ」の最新情報は

アクトビラ公式情報サイト http://actvila.jp/ (2010年12月現在)

### 「TSUTAYA TV」に関するお問い合わせは TSUTAYA TV公式情報サイトでご確認ください。

または、「TSUTAYA TV」トップページの「ヘルプ」からもご 確認いただけます。

### 「TSUTAYA TV」の最新情報は

TSUTAYA TV公式情報サイト http://tsutaya-tv.jp/ (2010年12月現在)

# メニュー機能の使いかた

メニューボタンを押すだけで、いろいろな機能を呼び出せます。

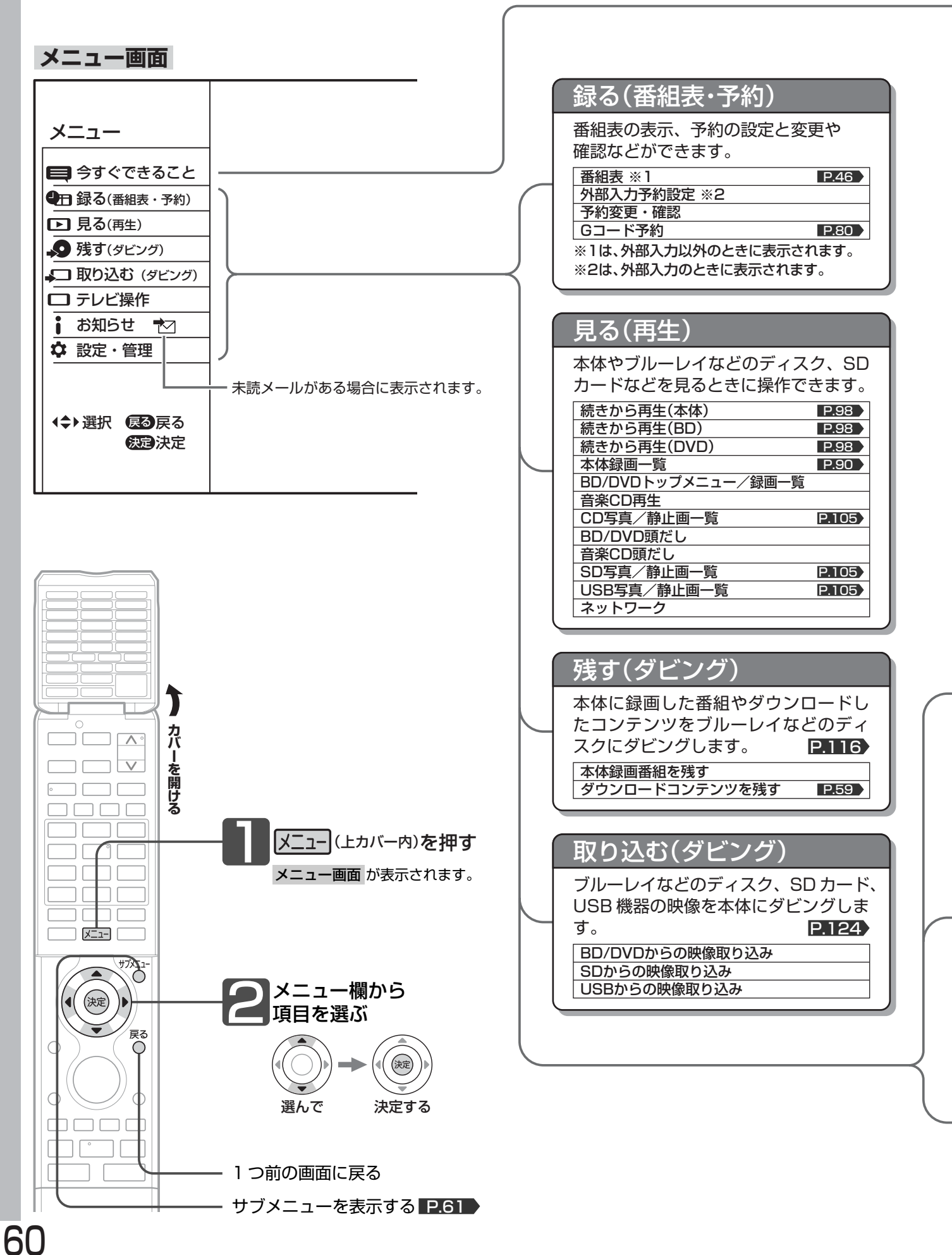

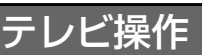

視聴中に操作できる便利な機能です。

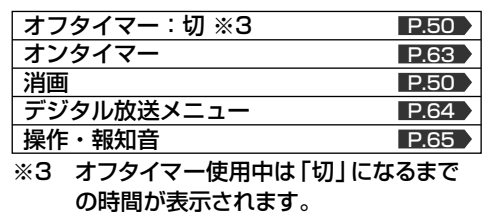

### お知らせ

本機からのお知らせメールや放送局か らの放送メール、エコレベルなどを表 示します。

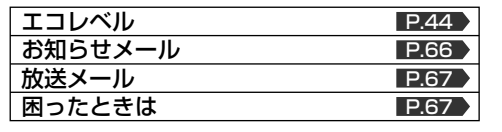

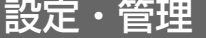

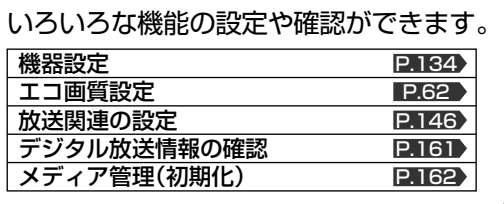

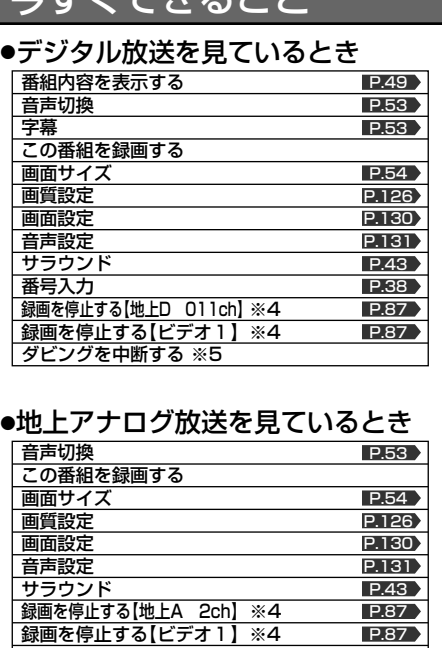

今すぐできること

### ●外部入力(ビデオ1~2、側面端子)を 見ているとき

ダビングを中断する ※5

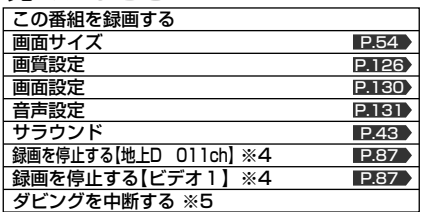

### ●外部入力(HDMI1~3)を見ているとき

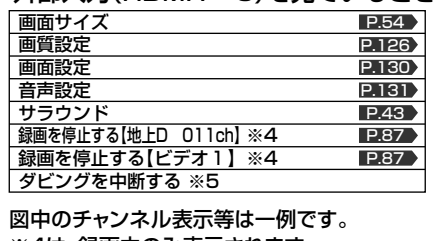

※4は、録画中のみ表示されます。 ※5は、ダビング中のみ表示されます。

### <sup>ザゾニュー</sup> を押して表示させます。<br>○ 始めから再生する P. P. 始めから再生する ト始めから再生する<br>リピート再生設定を行う 頭だしを行う 音声切換 字幕 アングル切換 BD再生選択 画面サイズ 画質設定 画面設定 音声設定 サラウンド この番組をダビングする ●再生のとき(CD以外) P.101 P.100 P.102 **P.102** P.103 P.103 P.54  $P.126$ P.130 **P.131** P.43 グビングを中断する ●等速ダビングのとき リピート再生設定を行う 頭だしを行う 画面サイズ 画質設定 画面設定 音声設定 サラウンド ●CD再生のとき P.101 P.100 P.54 P.126 P.130 P.131 P.43 **主なサブメニュー**  他の画面でもサブメニューで便利な機能が呼び出せます。 例:番組表、録画一覧

「今すぐできること」は <sup>サフメニュー</sup> を押して表示 させることもできます。

# エコ画質設定にする

エコ画質設定にすると、一度に「映像モード」「明るさセンサー」「視聴者設定」を、ご家庭での視聴に適した消費電力の少な い画質の設定に切り換えることができます。

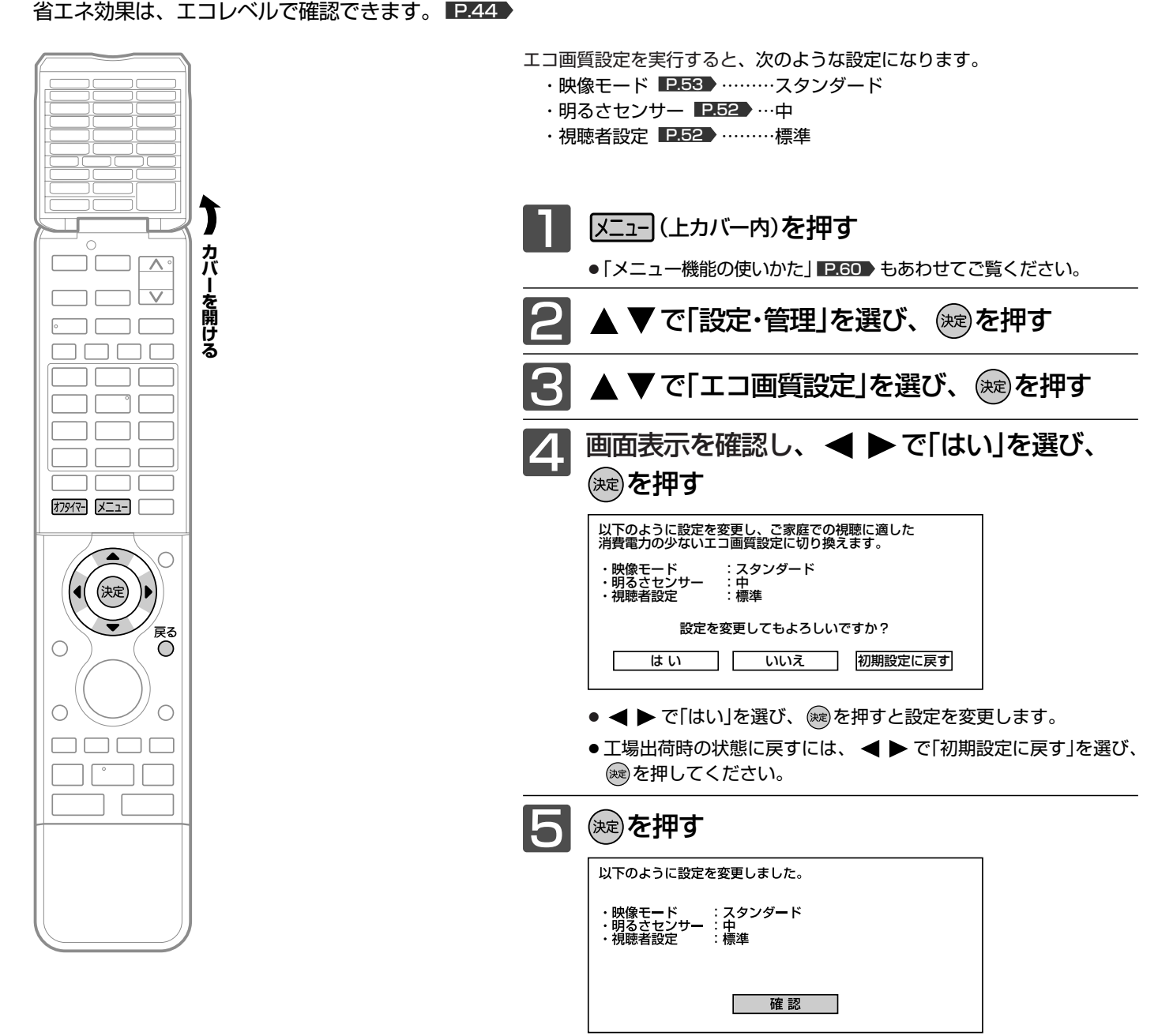

### お知らせ

エコ画質設定により、バックライトでの消費電力を削減します。 例えば26V型の場合、エコ画質設定にすることで、工場出荷設定の状態のま までお使いになる場合と比べ、約39%消費電力が削減されます。 平成20年度改正省エネ法に定める液晶テレビの年間消費電力量測定におけ る「節電機能による低減消費電力」の測定条件において、 エコ画質設定を行ったときの消費電力:約49 W 工場出荷状態のときの消費電力:約80 W ⇒ 39%≒(1-49/80)×100

# オンタイマーで自動的に電源を入れる

自動的に本機の電源を入れることができます。

また、オンタイマーを使う曜日と時刻や、電源が入ったときに選ばれるチャンネルと音量を設定できます。

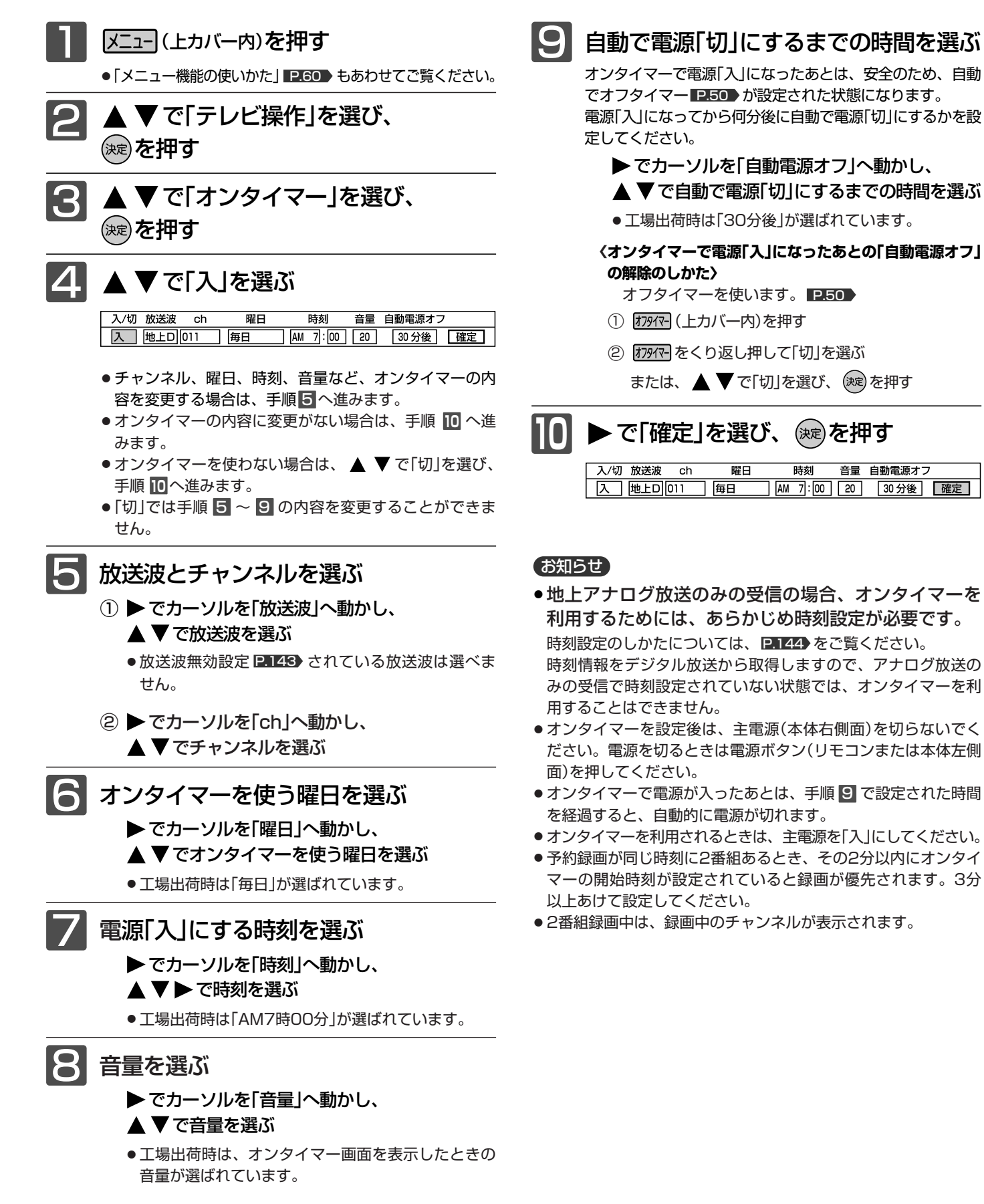

オ ン タ イ マ ー で 自 動 的 に 電 源 を 入 れ る

**テ レ ビ を**

**使 い こ な す**

エ コ 画 質 設 定 に す る

# 番組視聴中の便利な機能(デジタル放送メニュー/操

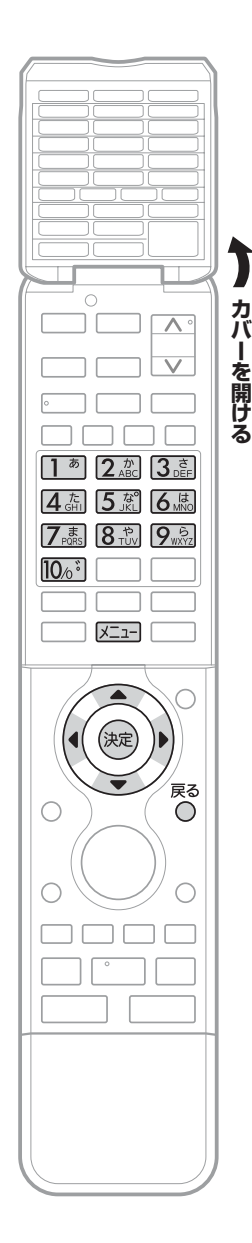

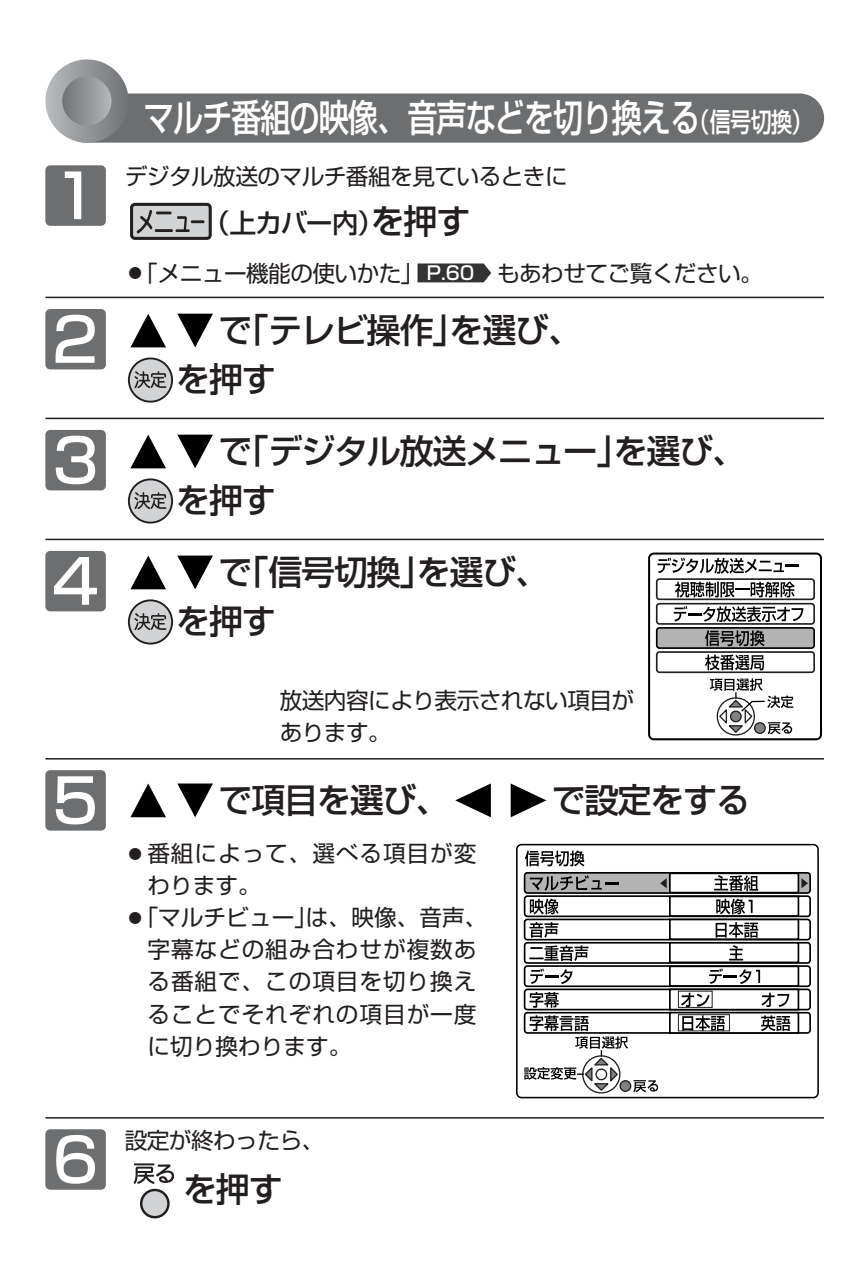

暗証番号を入力する(視聴制限の一時解除)

視聴可能年齢 2.158 で設定した年齢以上の制限がかかった番組を 見たいときは、暗証番号を入力する必要があります。

**P.153 で設定した暗証番号を(1)~(10^)で入力し、** 

(決定)を押す

- メニュー画面から視聴制限を一時解除することもできます。
	- ① メニュー (上カバー内)を押す
	- ② ▲ ▼で「テレビ操作」を選び、 (決定) を押す
	- ③ ▲ ▼で「デジタル放送メニュー」を選び、 (※定)を押す
	- ④ ▲ ▼で「視聴制限一時解除」を選び、 (決定) を押す

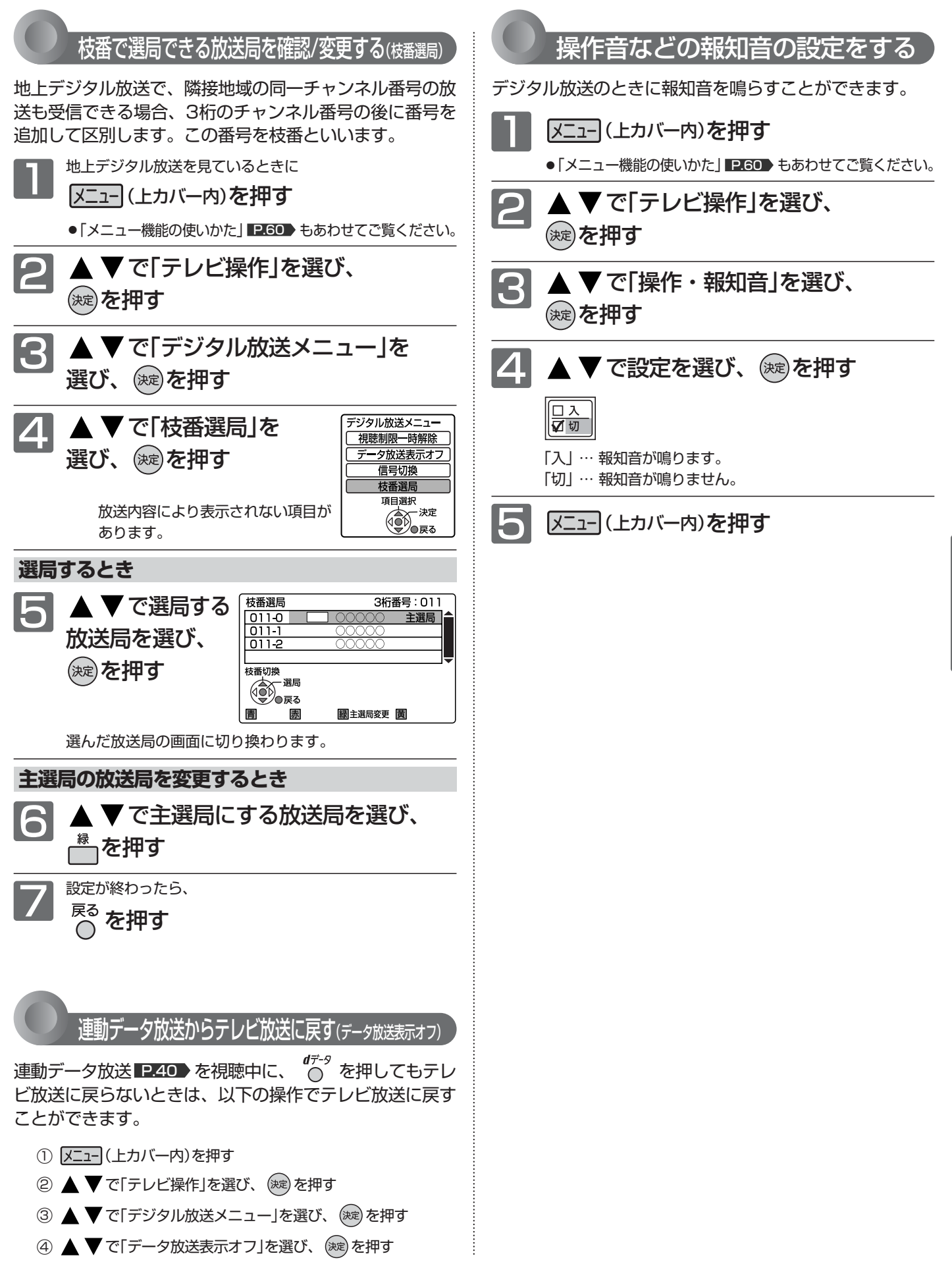

番 組 視 聴 中  $\overline{\mathcal{D}}$ 便 利 な 機 能

**テ レ ビ を**

**使 い こ な す**

# メール(お知らせメール/放送メール)を読む/困った

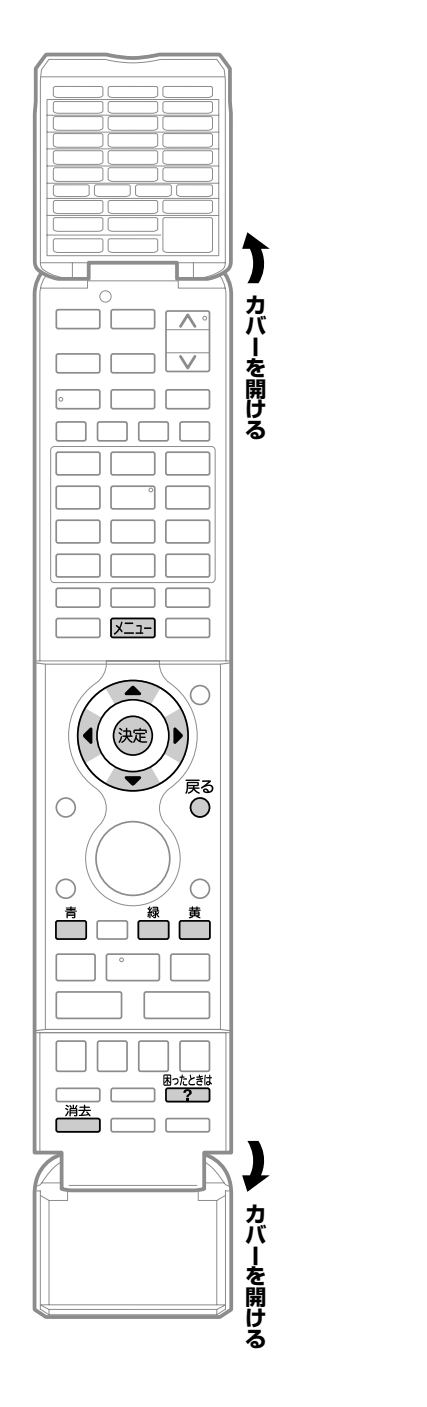

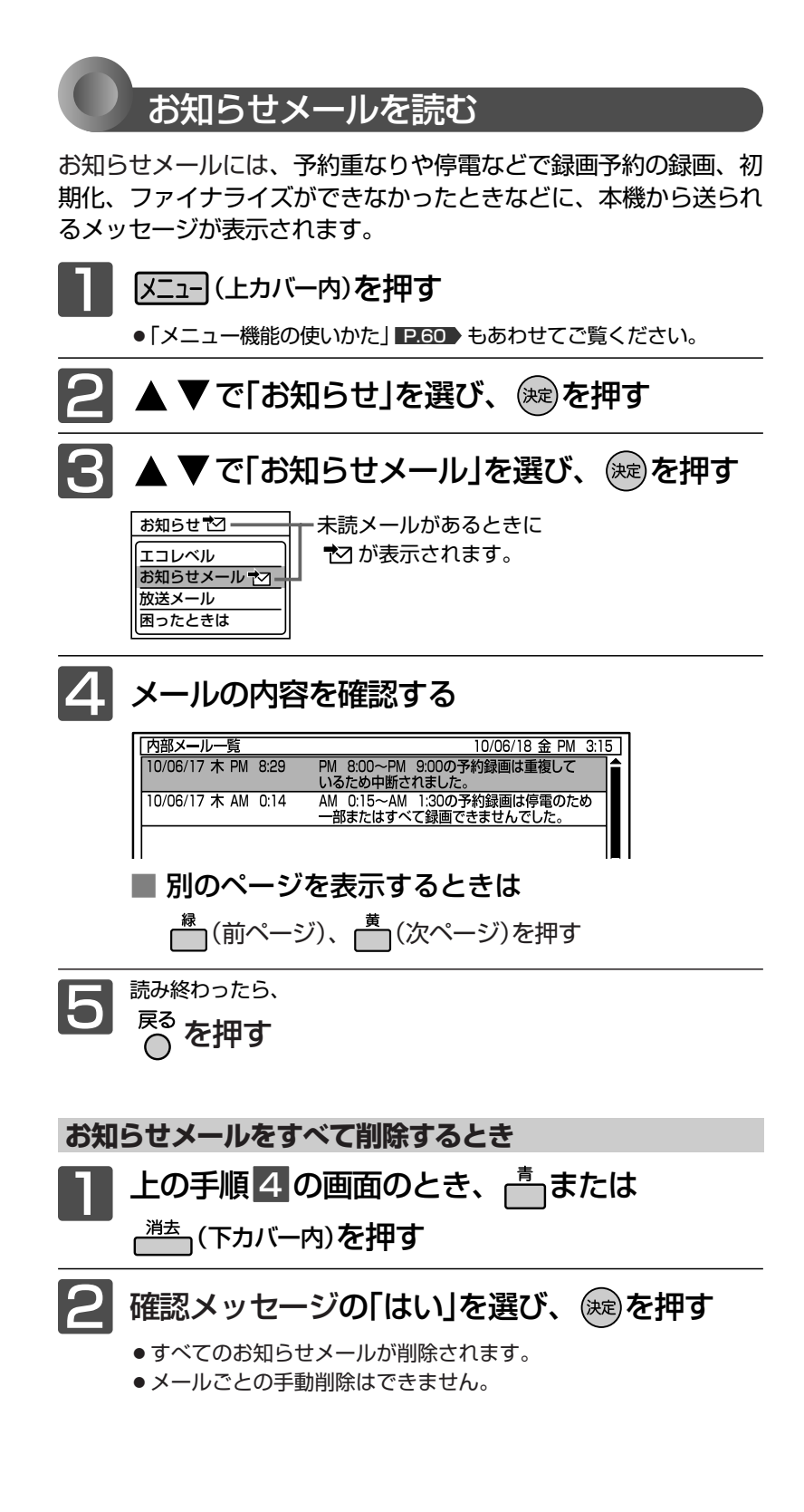

### お知らせ

- お知らせメールは
- ・32通まで表示できます。
- ・最大表示数を越えると、日付の古いメールから 削除されます。
- ・お知らせメールは、予約が失敗したときなどに 送られてくる重要な情報です。お知らせメール の内容は、必ずご確認ください。
- 放送メールは
	- ・31通まで表示できます。
	- ・最大表示数を越えると、日付の古いメールから 削除されます。放送メールは、ほとんどの場合 お客さまご自身で削除することはできません。
- お知らせメールや放送メールの送信や返信はでき ません。

# ときの問い合わせ先を確認する

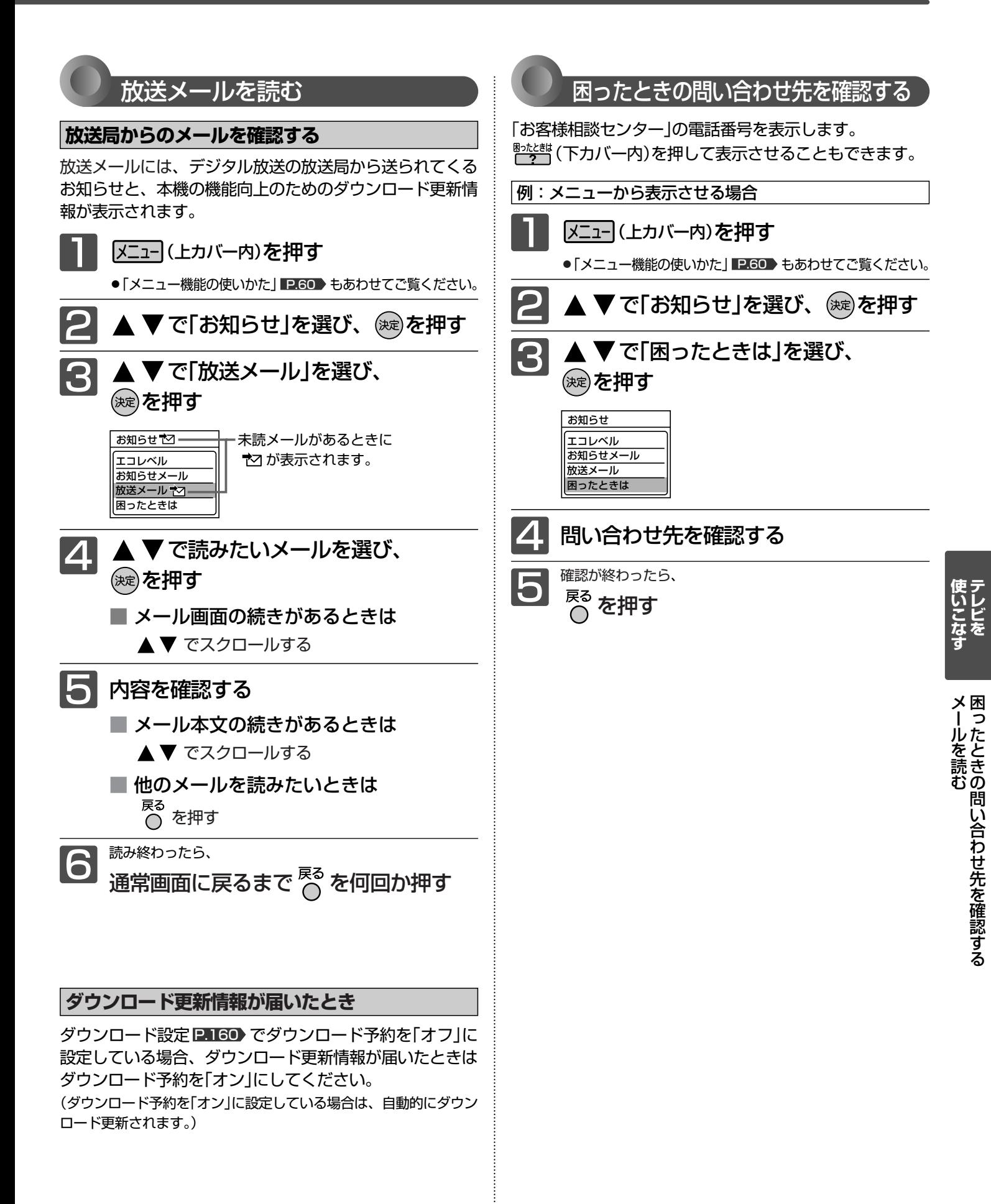

# テレビ番組を今すぐ録る(-発録画)

視聴中の番組を、今すぐ録画できます。

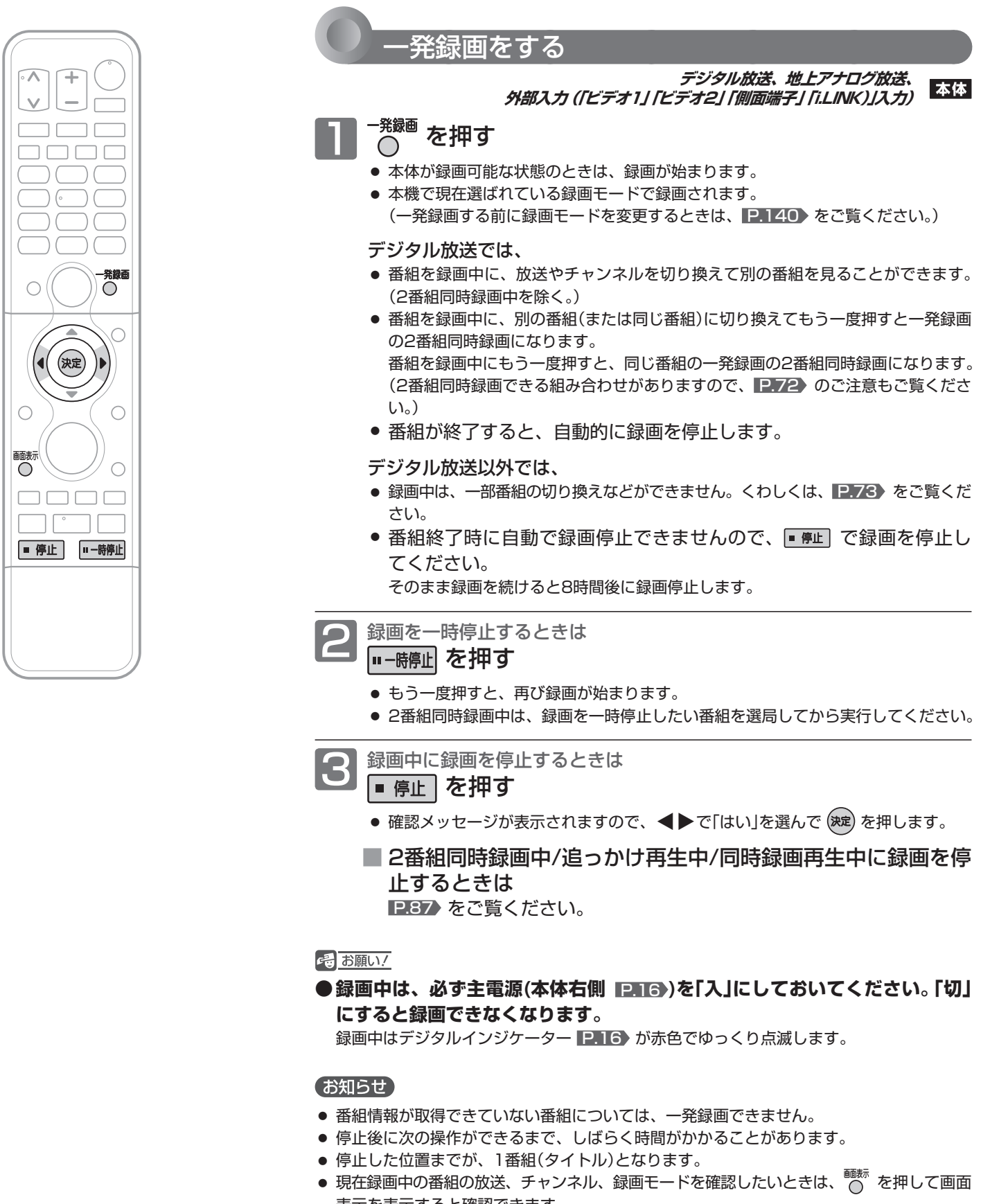

表示を表示すると確認できます。 ● 外部入力のHDMI1 ~ 3入力からは録画できません。

# 録画予約の前に

→ お願い!

**● 録画予約をしたときは、必ず主電源(本体右側** P.16 **)を「入」にしておいてください。「切」にすると録画できません。**

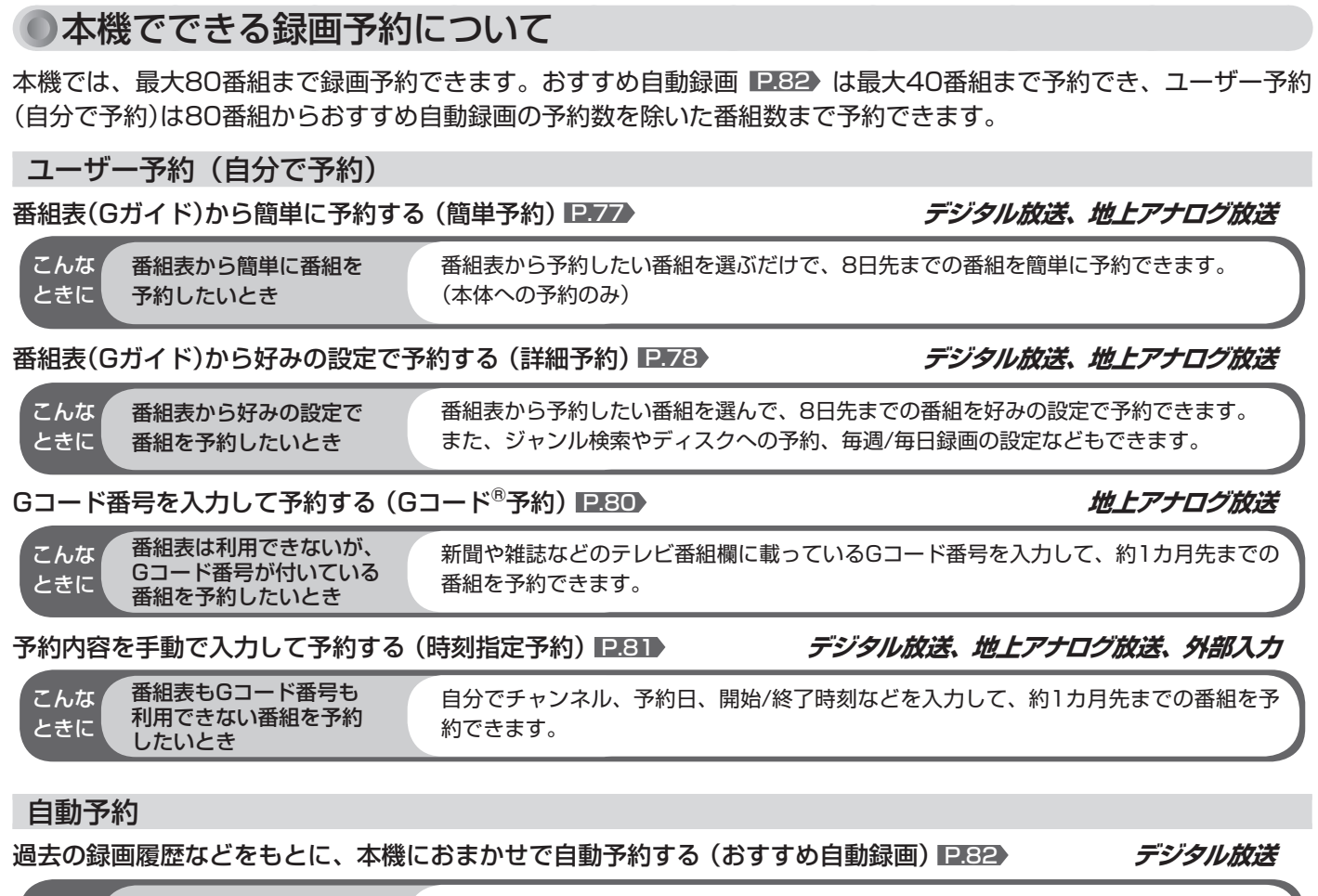

本機におまかせで 自動予約したいとき こんな ときに

自分で予約をする必要はありません。過去の録画履歴などをもとに、番組表の8日先まで の番組を1日最大4番組まで自動予約できます。(本体への予約のみ)

### 録画予約をしたときの本機の動き

希望の時刻に録画するには、デジタル放送を受信するか、地上アナログ放送のみを受信している場合は定期的な時刻 合わせが必要です。

### ■ 予約があるときは

● 本体のデジタルインジケーターが橙に点灯します。

### ■ 予約開始時刻の直前になると

- 本機の電源が入のときでも、予約の録画は実行されます。
- 本機の電源が切のときは、予約開始時刻の約3分前に 一部電源が入ります。画面は映りません。

### ■ 予約の録画中は

● 本体のデジタルインジケーター P.16 が赤色でゆっく り点滅します。

### ■ 予約終了時刻になると

- 自動的に録画が終わります。
- 録画中に残量がなくなったときは、録画が自動的に停 止します。

ブルーレイ(BD-RE/BD-R)に録画予約した 録画が実行できない場合(代理録画)

- 次のような場合は本体に録画し、メールでお知らせし ます。(本体が録画可能な場合のみ)
	- **・** ディスクを再生しているとき。 P.74
	- **・** 録画不可のディスク(ソフトなど)が入っていると きや、ディスクが入っていないとき。
	- **・** ブルーレイ(BD-RE/BD-R)の残量時間が不足して いるとき。

### 外部入力録画や等速ダビングと、予約の録画が 重なった場合

● 外部入力録画や等速ダビングが優先して録画されます。 予約は取り消され、録画されません。

了約

テレビ番組を今ずらしている。

### ●録画モードとおよその録画時間(目安)

録画モードは、「機器設定」画面の「録画設定」-「録画モード」 P.140 で設定します。

### **本体(HDD)**

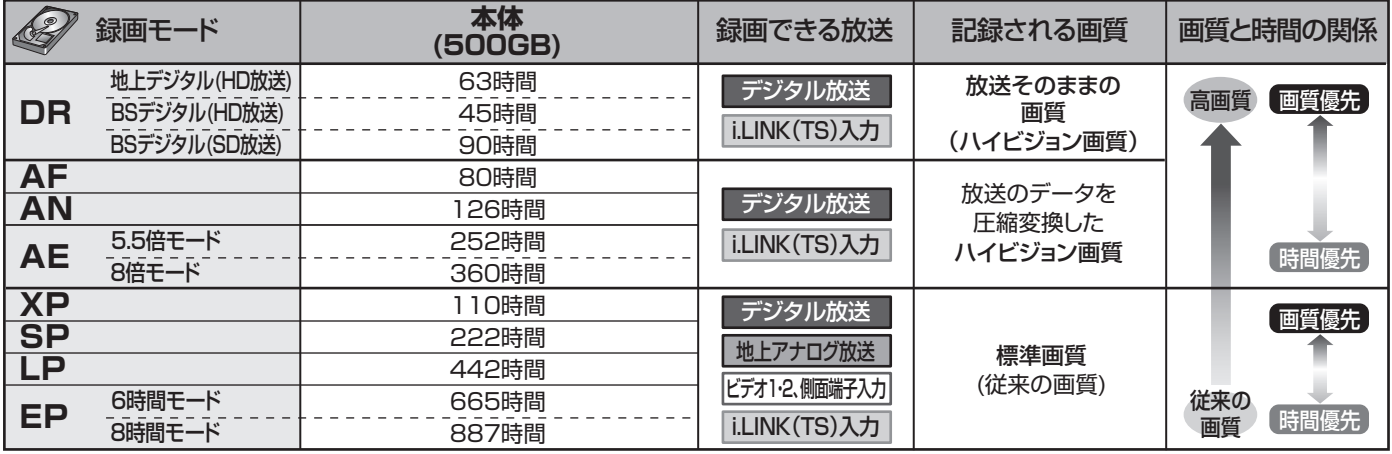

### **BD-RE BD-R**

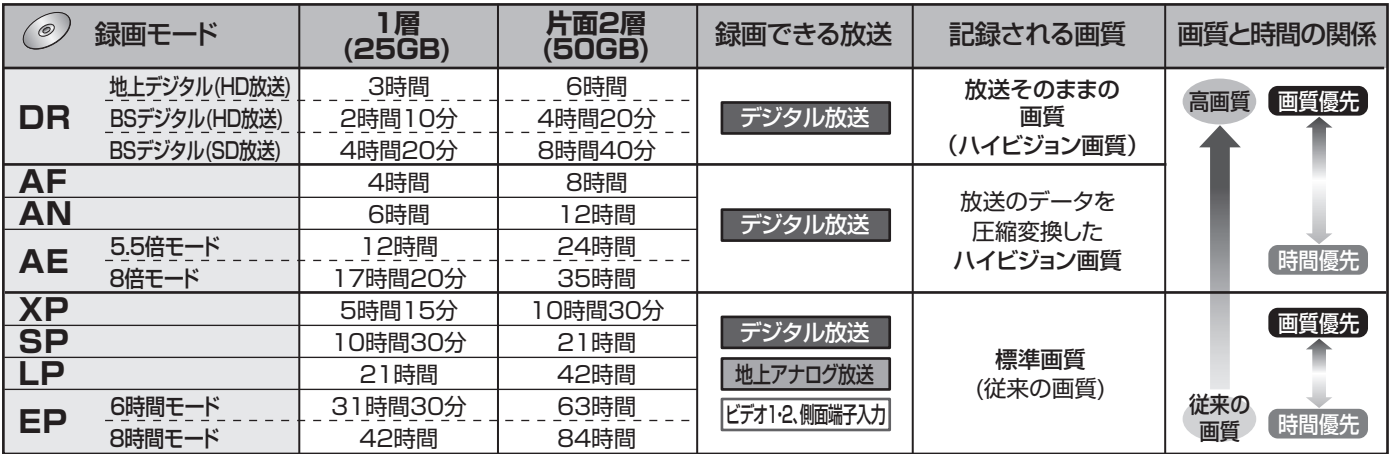

・・・AF~AEのみ可能 ・・・XP~EPのみ可能 **ERW R** (ダビングのみ可能)

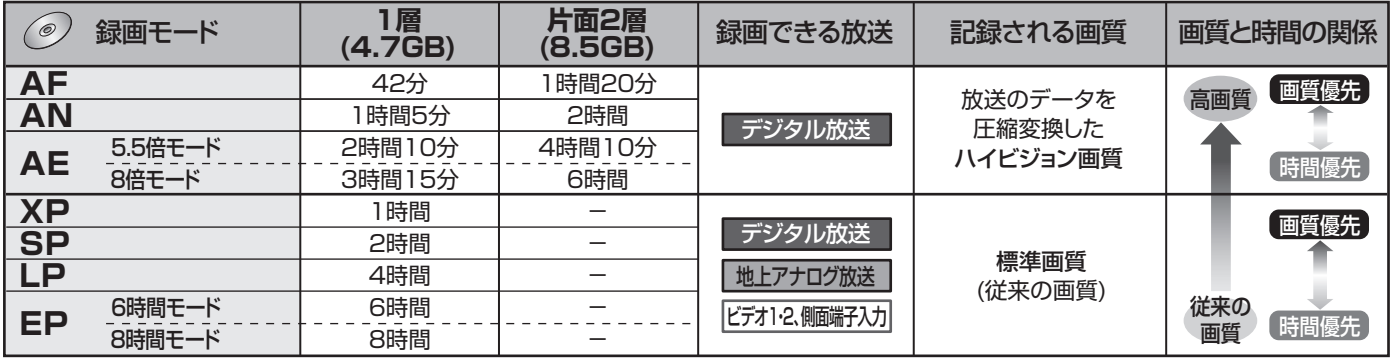

● 録画時間はおよその目安です。また、録画する映像によって録画容量が異なるため、実際に録画できる時間は異なります。

- BSデジタルのSD放送は、DR、AF~AEで録画しても標準画質で録画されます。
- BD-RE/BD-Rに地上デジタル放送をDRで予約して録画する場合は、最大録画時間がBSデジタル(HD放送)の時間(2時間10分、4時 間20分)までとなります。
- 110度CSデジタル放送は、番組ごとに時間当たりの情報量が異なるため、番組ごとに録画可能時間(残量)が変わります。
- AE、EPは、「機器設定」画面の「録画設定」-「AEモード」、「EPモード」の設定によって録画できる時間が変わります。 P.140)
- スポーツ、音楽ライブ番組など、動きや明るさの変化が激しい番組をAEで録画すると、ブロックノイズなどが目立つことがあります。
- i.LINK(TS)入力から録画予約で本機に録画する場合は、DRで録画されます。
- ディスクに管理情報が含まれるなどの理由によって、実際にディスクに記録される時間がダビングする番組の合計時間よりも多くなり、ダビングで きないことがあります。また、残量時間が不足していない場合でも、チャプター数や管理情報がいっぱいになり、ダビングできないことがあります。
- 本機は、効率よく録画を行うために時間当たりの情報量を可変して録画を行っており、映像によって録画できる時間が変わります。
- 1番組あたりの連続録画可能時間は、最大8時間です。(連続録画時間が8時間になると、録画が自動的に停止します。)

### 二重音声、マルチ番組、サラウンド音声、字幕の録画

録画モードや「機器設定」画面の「録画設定」、「録画予約設定」 P.140 ~ 141 の設定によって、記録される映像や音声 が異なります。録画前に、設定を確認してから録画してください。

### デジタル放送の二重音声、マルチ番組の映像や音声、サラウンド音声、字幕を録画するとき

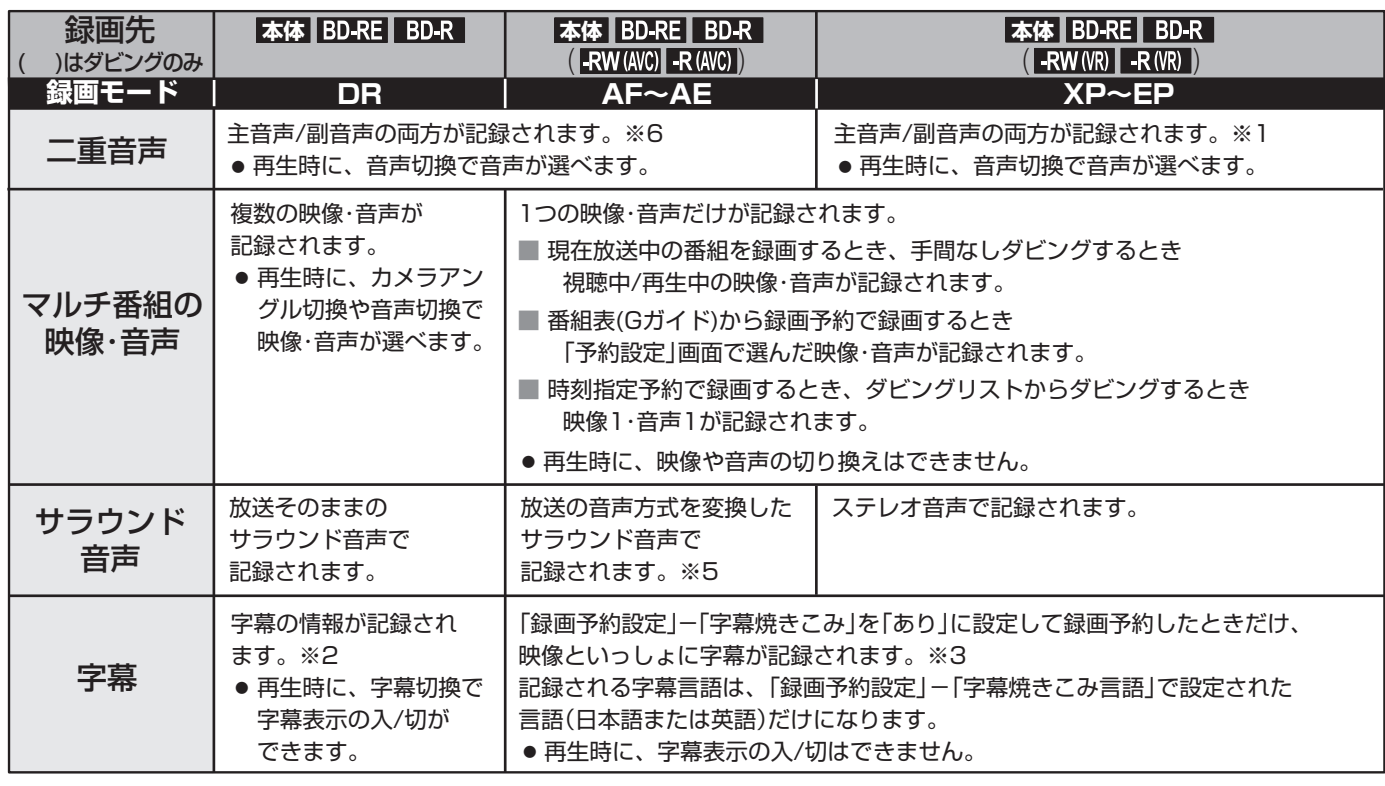

※1 「録画設定」-「XP記録音声」の設定を「LPCM」にして録画モードXPで録画するときは、「録画設定」-「二重音声選択」で設定してい る音声(主音声または副音声)だけが記録されます。(この場合、再生時に音声は選べません。)

- ※2 ダビングするときは、録画時に字幕が記録された番組を高速ダビングしたときだけ、字幕の情報もダビングされます。
- ※3 ダビングするときは、映像といっしょに字幕が記録されている場合は字幕もダビングされます。
	- 「録画予約設定 |−「字幕焼き込み |の設定を「あり |にしているときは、他の番組を視聴するために放送やチャンネルを切り換え ると字幕が自動的に表示されることがあります。視聴中の番組の字幕を表示させたくない場合は、 ■56 ♪ の「字幕を出す」の 手順で「字幕」を「オフ」に変更してください。
- ※5 i.LINK(TS)入力から録画するときは、放送の音声方式を変換したステレオ音声(ダウンミックス2チャンネル)で記録されます。
- ※6 i.LINK(TS)入力の音声方式がAAC以外の二重音声放送の場合、次のようなときには「録画設定」-「二重音声選択」で設定している 音声(主音声または副音声)だけが記録されます。(この場合、再生時に音声は選べません。)
	- **・** 録画モードAF ~ AEで録画するとき **・** 本体に録画モードDRで録画した番組を、ディスクに録画モードAF ~ AEでダビングするとき

### 地上アナログ放送、外部入力の二重音声を録画するとき

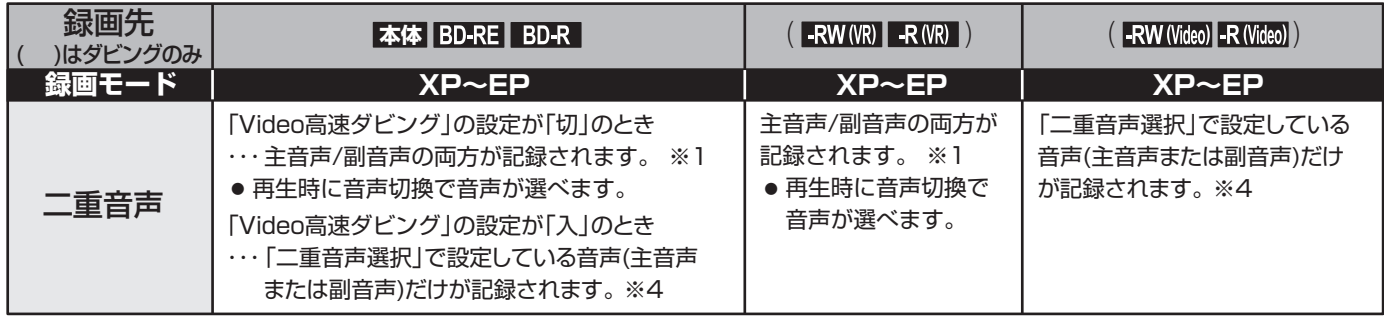

- ※1 「録画設定」-「XP記録音声」の設定を「LPCM」にして録画モードXPで録画するときは、「録画設定」-「二重音声選択」で設定してい る音声(主音声または副音声)だけが記録されます。(この場合、再生時に音声は選べません。)
- ※4 外部入力の二重音声のどちらか一方だけを記録する場合は、必ず「録画設定」-「外部音声選択」の設定を「二重音声」にしてください。 設定が「ステレオ」になっていると、再生時に主音声と副音声が重なって再生されます。

### ●2番組を同時に録画する場合 (2番組同時録画)

### 本機で可能な 2 番組同時録画の組み合わせ

本機では、デジタル放送を2番組、またはデジタル放送と外部入力の各1番組を同時に録画することができます。

【2番組とも に録画するとき】 **本体**

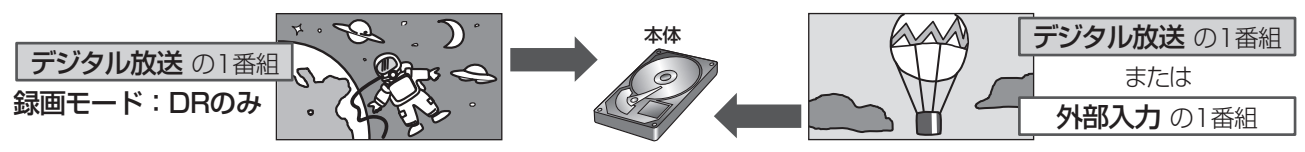

【 と に1番組ずつ録画(またはダビングで録画)するとき】 **本体**

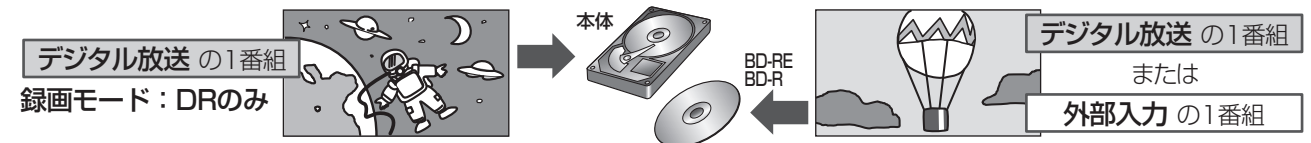

本機では、録画予約の2番組、一発録画の2番組、一発録画と録画予約の2番組を同時録画をすることができます。 ● デジタル放送の1つの番組(同じ番組)を2回予約して、同じ番組の2番組同時録画をすることもできます。

### 2 番組同時録画をする場合のご注意

●デジタル放送の1番組は、録画モードDRで録画してください。

- 2番組とも録画モードDR以外で録画する場合、同時録画はできません。 この場合、2番組の録画が重なった部分は後の番組が優先して録画されます。前の番組は、後の番組と重なる部分の 手前1分ほどから先が録画されません。
- BDビデオの再生中は、2番組ともデジタル放送で録画モードをDRにして本体に録画する場合だけ、同時に録画で きます。
- 次の場合、2番組の同時録画はできません。
	- **・** デジタル放送の番組と地上アナログ放送の番組
	- **・** 地上アナログ放送の番組と他の機器から入力した番組(映像・音声)
	- **・** 地上アナログ放送の2番組
	- **・** i.LINK(TS)入力から録画するとき
	- **・** 本機のi.LINK(TS)端子に接続したケーブルテレビ(CATV)のセットトップボックスなどから録画するとき
- 本体→ブルーレイ(BD-RE/-R)、本体→DVD-RW(AVC)/-R(AVC)/-RW(VR)/-R(VR)への高速ダビング中は、ダ ビング中の番組のほかに本機に1番組同時に録画することができます。(等速ダビング中は、他の番組を録画するこ とはできません。)
### ●録画中のチャンネルや入力の切り換え

#### ■ 2番組同時録画中は

- 録画中以外の放送やチャンネルに切り換えることはできません。
- 予約録画により2番組同時録画となったときは予約を優先しま すので、視聴中の番組が録画している番組に切り換わります。 (視聴中の番組が予約番組と同じ場合は切り換わりません。)
- 2番組連続予約録画で、連続する2番組が同時録画可能な組み 合わせの場合、次の番組の録画が始まるときに一時的に2番組 同時録画となり、視聴中の番組が録画している番組に切り換わ ります。10数秒後、選局できるようになります。

(視聴中の番組が予約番組と同じ場合は切り換わりません。)

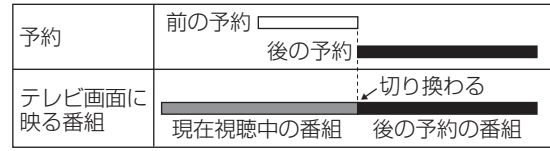

#### ■ デジタル放送の録画中は

- 地上アナログ放送に切り換えることはできません。
- i.LINK(TS)入力に切り換えることはできません。
- ●「ビデオ1」、「ビデオ2」、「側面端子」入力との2番組同時録画中は、 他のデジタル放送やチャンネルに切り換えることはできません。

#### ■ 地上アナログ放送の録画中は

- デジタル放送に切り換えることはできません。
- 地上アナログ放送の他のチャンネルに切り換えることはできま せん。
- ●「ビデオ1」、「ビデオ2」、「側面端子」入力に切り換えることはで きません。
- デジタル放送の録画が始まると、デジタル放送に切り換わりま す。
- i.LINK(TS)入力に切り換えることはできません。

#### ■ 他の機器からの映像・音声を録画中は

- ●「ビデオ1」、「ビデオ2」、「側面端子」入力から録画中は、地上ア ナログ放送や他の入力に切り換えることはできません。
- ●「ビデオ1」、「ビデオ2」、「側面端子」入力に切り換えることはで きません。
- i.LINK(TS)入力視聴中にデジタル放送の録画が始まると、デジ タル放送に切り換わります。

#### お知らせ

● 外部入力のHDMI1 ~ 3入力からは録画できません。

### ●予約が重なった場合

予約が重なっている場合は、「予約一覧」画面で重なっている予約 に「 」「 」が表示されます。(前の予約の終了時刻と後の予約の 開始時刻が同じ場合を除く) P.86

- ・・・その番組の全部または一部が録画されません。
- ・・・その番組の全部が録画されます。

#### 3 つ以上の予約が重なった場合

#### ■ ユーザー予約が重なった場合

● 全部または一部が重なった場合は、録画開始時刻が遅い方の予 約が優先的に録画されます。

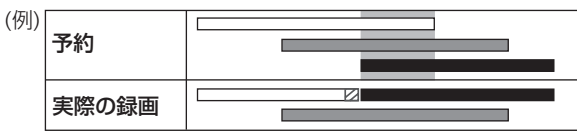

● 開始時刻が同じ場合は、「予約一覧」画面で順番が上の方の予約 が優先的に録画されます。

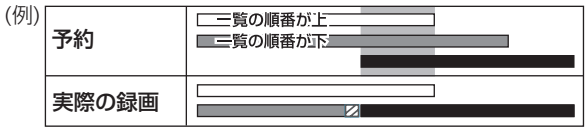

● 前の予約の終了時刻と後の予約の開始時刻が同じ場合

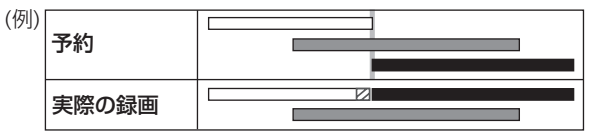

#### ■ ユーザー予約とおすすめ自動録画が重なった場合

● ユーザー予約が優先的に録画されます。

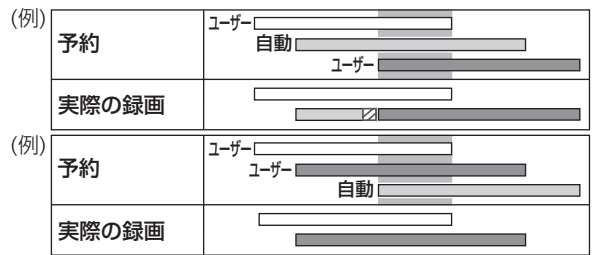

#### ■ 予約が重なる手前のØの部分について

● 前の予約の場合、後の予約と重なる部分の手前1分ほど (2部分)は録画されません。

#### 2番組同時録画ができない条件 (P.72) で、 2 つ以上の予約が重なった場合

#### ■ ユーザー予約が重なった場合

- 録画開始時刻が遅い方の予約が優先的に録画されます。
- 開始時刻が同じ場合は、「予約一覧」画面で順番が上の方の予約 が優先的に録画されます。
- 前の予約の場合、後の予約と重なる部分の手前1分ほどは録画 されません。(前の予約の終了時刻と後の予約の開始時刻が同じ 場合を含む)

#### ■ ユーザー予約とおすすめ自動録画が重なった場合

● ユーザー予約が優先的に録画されます。

## ●同時操作について

再生中、録画中、ダビング中によって、同時にできる操作が異なります。

#### 再生中に、録画予約の録画が開始するかどうか

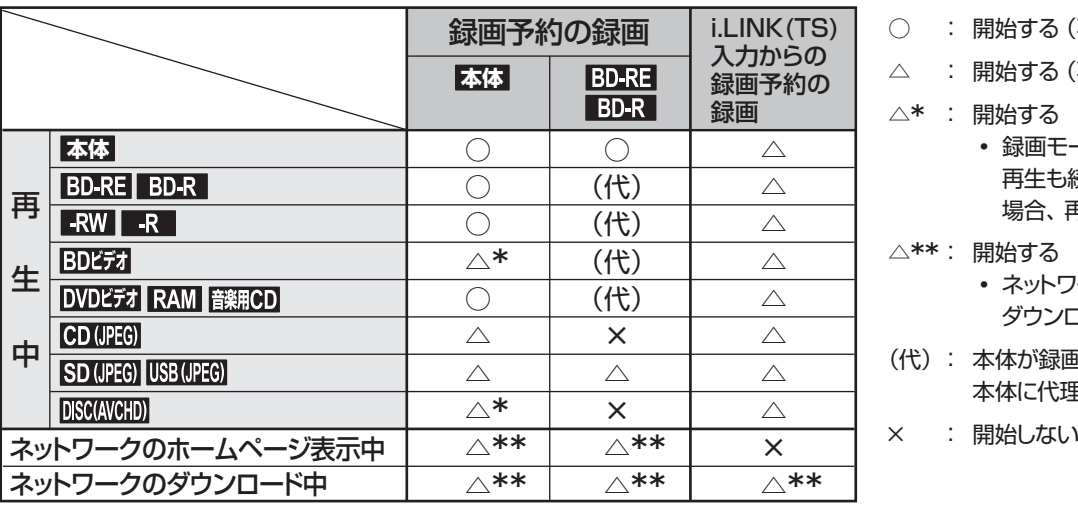

- : 開始する (再生も続きます)
- △ : 開始する (再生は停止します)

△**\*** : 開始する

- **・** 録画モードDRで録画する場合のみ、 再生も続きます(DR以外で録画する 場合、 再生は停止します)
- △**\*\***: 開始する
	- **・** ネットワークの表示は終了し、 ダウンロードは中断します
- (代) : 本体が録画可能な状態の場合のみ、 本体に代理録画される

#### 番組の録画中にできる操作

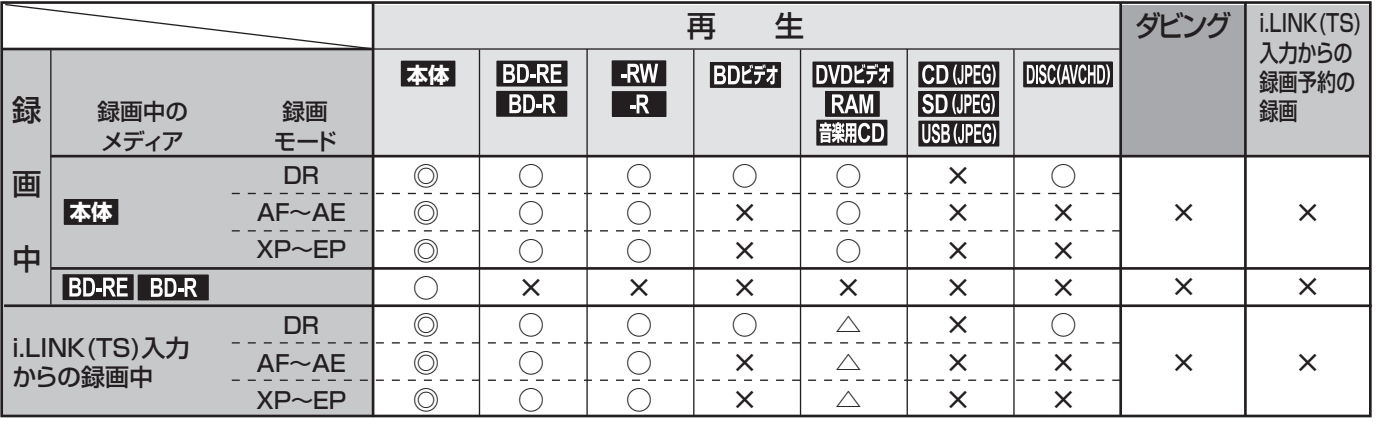

◎:できる(追っかけ再生 12.101)も可能) ○:できる(追っかけ再生 12.101)は不可) ×:できない △:DVDビデオ、DVD-RAMの再生だけできる(音楽用CDの再生はできない)

#### 番組のダビング中にできる操作

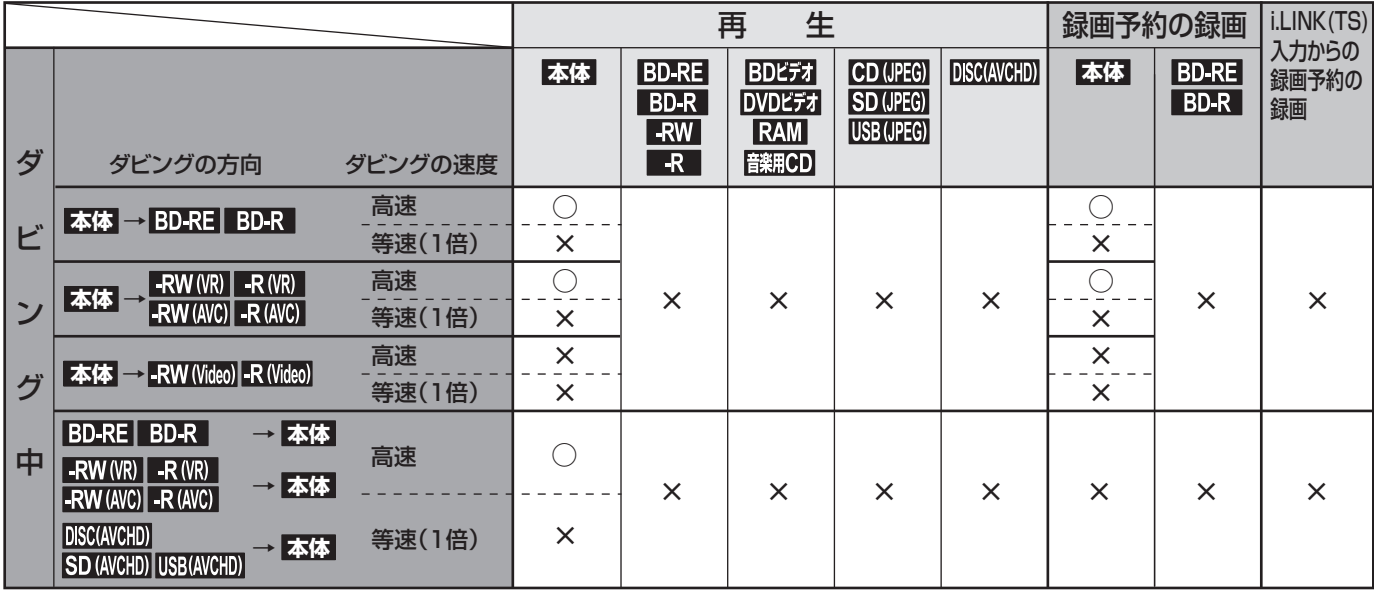

### ●番組の録画制限、ダビング制限

番組によっては、著作権保護のため録画が禁止・制限されています。

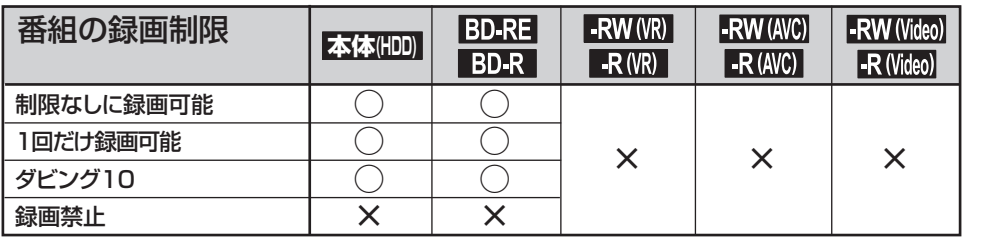

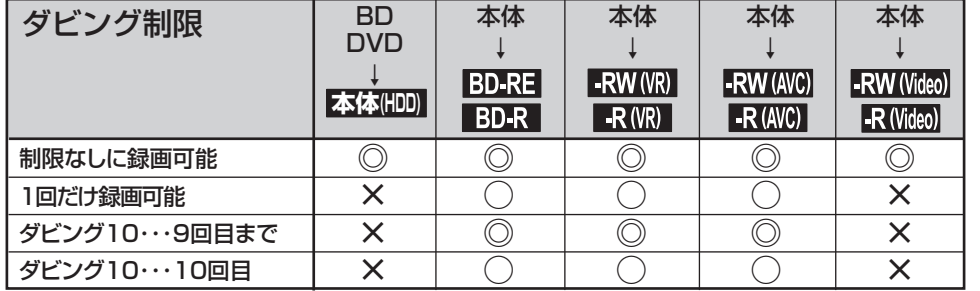

#### ○:できる ×:できない

◎:「コピー」になる

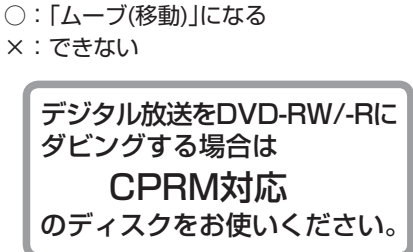

#### ■「制限なしに録画可能」番組について

 ダビングする場合は「コピー」となり、ダビング後も本体の元の番組はそのまま残ります。 デジタル放送の場合は、一部の番組を除き、ほとんどの番組が「1回だけ録画可能」番組または「ダビング10」番組となります。 地上アナログ放送には録画制限はありません。

- デジタル放送の「1回だけ録画可能」番組について ダビングする場合は「ムーブ(移動)」となり、ダビング後に本体の元の 番組が削除されます。
- デジタル放送の「ダビング10」(コピー 9回+ムーブ1回) 番組について

 ダビングする場合、9回目までは「コピー」となり、ダビング後も本体 の元の番組はそのまま残ります。

 10回目は「ムーブ(移動)」となり、ダビング後に本体の元の番組が削除 されます。

- **コピー** 番組 番組 番組 本体 の ムーブ ディスク 本体 **(移動)** 番組 番組 本体 ディスク 本体 残る 削除
- ●ケーブルテレビ(CATV)、スカパー! e2、WOWOWなどで録画制限がある番組の録画については、デジタル放送 の番組の場合と同様となります。

 ただし、ケーブルテレビ(CATV)のホームターミナル/セットトップボックス経由で「ダビング10(コピー 9回+ムーブ1回)」番組を録 画する場合は、「1回だけ録画可能」番組として録画されます。

- ●本機にケーブルテレビ(CATV)のホームターミナル/セットトップボックスや外部チューナーなどを接続して、ビデオ 1、ビデオ2、側面端子でコピー制限のある番組を録画する場合は、著作権保護の規定により、BD-RE/BD-Rに直接録 画したりDVD-RW(AVC)/DVD-R(AVC)にダビングしたりすることはできません。 この場合は、本体に直接録画するかCPRM対応のDVD-RW(VR)/DVD-R(VR)にダビングすることをおすすめします。
- ●「ダビング10(コピー)」「制限なしにコピー可能|になる番組と、「1回 だけ録画可能」「ダビング10(ムーブ)」番組を続けて1回で録画する と、 録画の開始から停止までが1番組(タイトル)となるため、ダビ ングする場合はすべての部分が「ムーブ(移動)」となります。

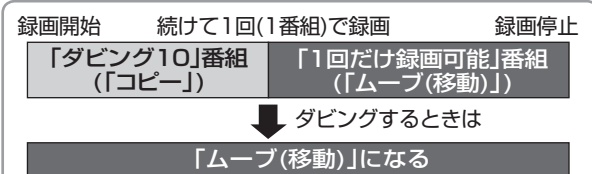

- デジタル放送のデータ放送、ラジオ放送は、録画できません。
- デジタル放送の4:3の映像を録画したときや、地上アナログ放送/外部入力のワイド映像(16:9)を「機器設定 |画面の「録画設定 |ー 「Video高速ダビング」 P.140 の設定を「入」にして録画したときは、4:3の映像に左右に黒帯が付いた状態で録画されます。
- 録画中に「録画禁止」番組や視聴年齢制限のある番組になったときは、録画を一時停止します。 録画が可能な状態になると、再び録画が始まります。
- 録画モードや音声、字幕による録画の制限は、 P.70・71 をご覧ください。

録画予約の前に

兄<br>る約

### ●i.LINK(TS)入力から録画·録画予約する場合

- i.LINK(TS)入力から録画予約する場合は、 P.145 の「機器 設定」画面の「機能設定」-「高速起動設定」を「入」にしておいて ください。
- i.LINK(TS)入力から録画中に、本機の操作を行うと録画が中 断することがあります。

 また、次のような場合、本機の状態によってはi.LINK(TS)入 力からの録画予約が開始されない場合があります。

- **・** 本機を操作中
- **・** 本機の他の動作(録画、ダビング、ネットワーク、各種設定 など)を実行中
- **・** 本機の電源が入ってから操作可能になるまで
- ディスクが挿入された状態で本機の電源を入れた場合、本機が 操作可能になるまでに時間がかかり、i.LINK(TS)入力からの 録画予約が開始されない場合があります。
- i.LINK(TS)入力から録画予約する場合は、ディスクを取り出 しておくことをおすすめします。
- i.LINK(TS)入力から録画中に、本機の電源を切らないでくだ さい。
- i.LINK(TS)入力から録画する番組は、2番組同時録画できませ  $h_{l_0}$
- 本機からケーブルテレビのセットトップボックスを操作したり、 セットトップボックスから本機を操作したりすることはできま せん。
- ケーブルテレビのセットトップボックスによっては、i.LINK (TS)端子からは録画できない場合があります。
- ケーブルテレビの専用チャンネル(地上デジタル/アナログ、 BSデジタル、110度CSデジタル以外)の番組をi.LINK(TS)入 力から録画予約して本機に録画した場合、その番組に対して次 の再生はできません。
	- **・** 見どころ再生
	- **・** シーン検索
- 本機の予約とi.LINK(TS)入力からの予約が重 なった場合
- 録画開始時刻が早い方の予約が優先的に録画されます。

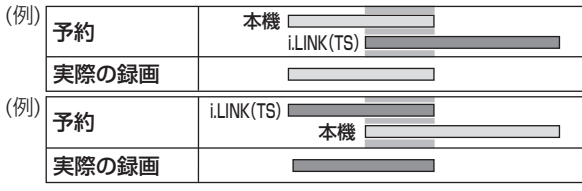

● 前の予約の終了時刻と後の予約の開始時刻が同じ場合でも、後 の予約が取り消されて録画されません。

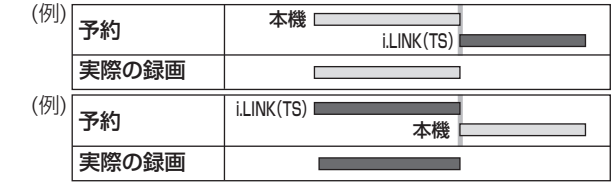

● 「【解説】 i.LINK(TS)入力からの録画| 2.202 もご覧ください。

### 停電があった場合

#### ■ 全般

- 停電から復帰すると、自動的に停電の前の状態に戻ります。
- 停電によって録画が中断したときは、「お知らせメール」でお知 らせします。 P.66

#### ■ 録画の種類別では

#### 録画中に停電したとき

● 録画は停電したところで終了します。

#### 録画予約の録画開始前に停電したとき

- 停電復帰後に、時刻が自動修正される(または時刻を合わせ直 す)と予約内容が復活します。
- 地上アナログ放送の予約内容は、復活できないことがあります。

#### 録画予約の録画実行中に停電したとき

- 録画は停電したところで中断します。
- 録画終了時刻(時間)前に復帰したときは、録画終了時刻(時間) まで録画されます。
- 録画終了時刻後に復帰したときは、録画は停電したところで終 了します。

#### ■ 本体・ディスク別では

#### 本体

- 停電前後の番組が分割して録画一覧画面に登録されます。
- 停電直前の10分程度が録画されていないことがあります。
- 停電発生のタイミングによっては、停電前に録画された内容が 削除されることがあります。
- 停電発生の状況によっては、初期化が必要となることがありま す。

#### ブルーレイ(BD-RE/BD-R)

- 停電前に録画された録画内容は録画一覧画面に登録されないた め、再生することができません。また、録画された分だけディ スクの残量時間が減ります。
- 停電復帰後にディスクの認識に時間がかかる場合(番組数が多 い場合など)は、本体に代理録画されることがあります。本体 に代理録画された場合は、本体の録画一覧画面に登録されます。
- 停電発生の状況によっては、そのディスクが使用できなくなる ことがあります。

# 番組を録画予約する [簡単予約]

番組表から予約したい番組を選ぶだけで、簡単に予約できます。

③ 変更後、 を押して、サブメニュー画面を

消す

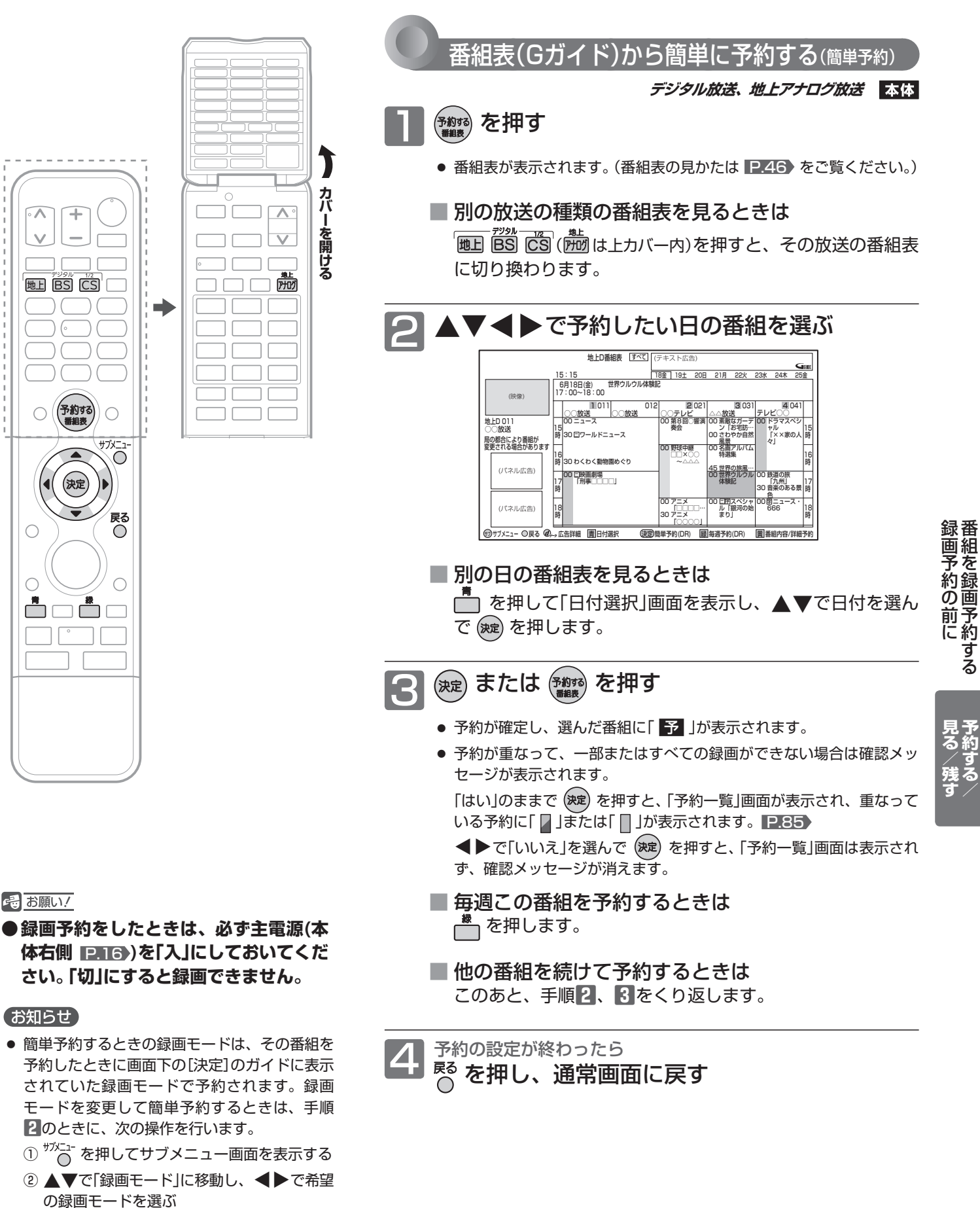

さんじょう こうしょう こうしょう こうしゃ こうしゃ しゅうしゃ しゅうしゃ かんこう しゅうしゅう かいじょう しゅうしゅう しゅうしゅう しゅうしゅう しゅうしゅう しゅうしゅう しゅうしゃ しゅうしゃ しゅうしゃ 番組を録画予約する

予約

## 番組を録画予約する (っっき) そのころ [詳細予約]

番組表から予約したい番組を選んで、好みの設定で予約できます。

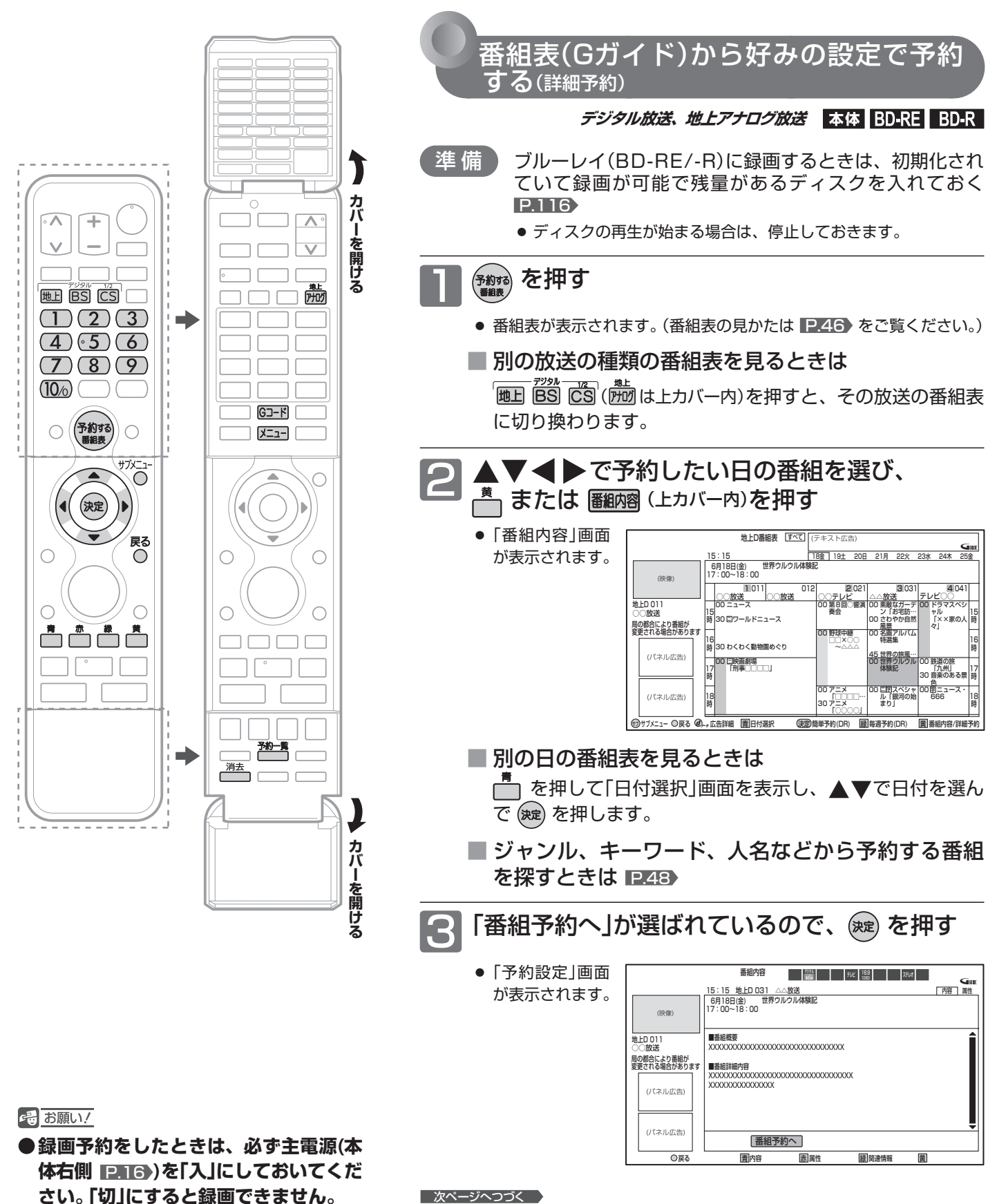

78

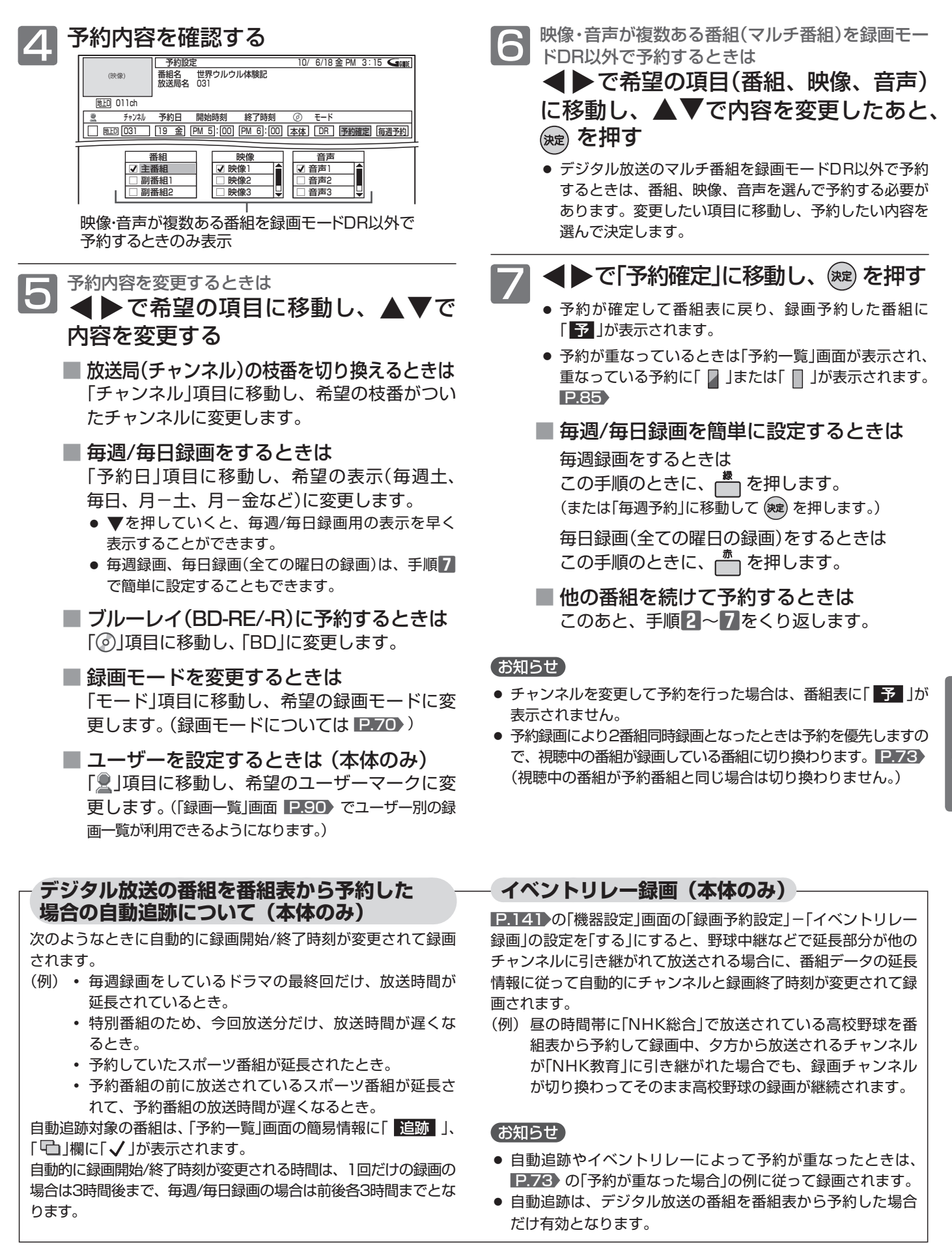

79

SP SP SP

新聞や雑誌などのテレビ番組欄に載っているGコード番号を入力して予約できます。

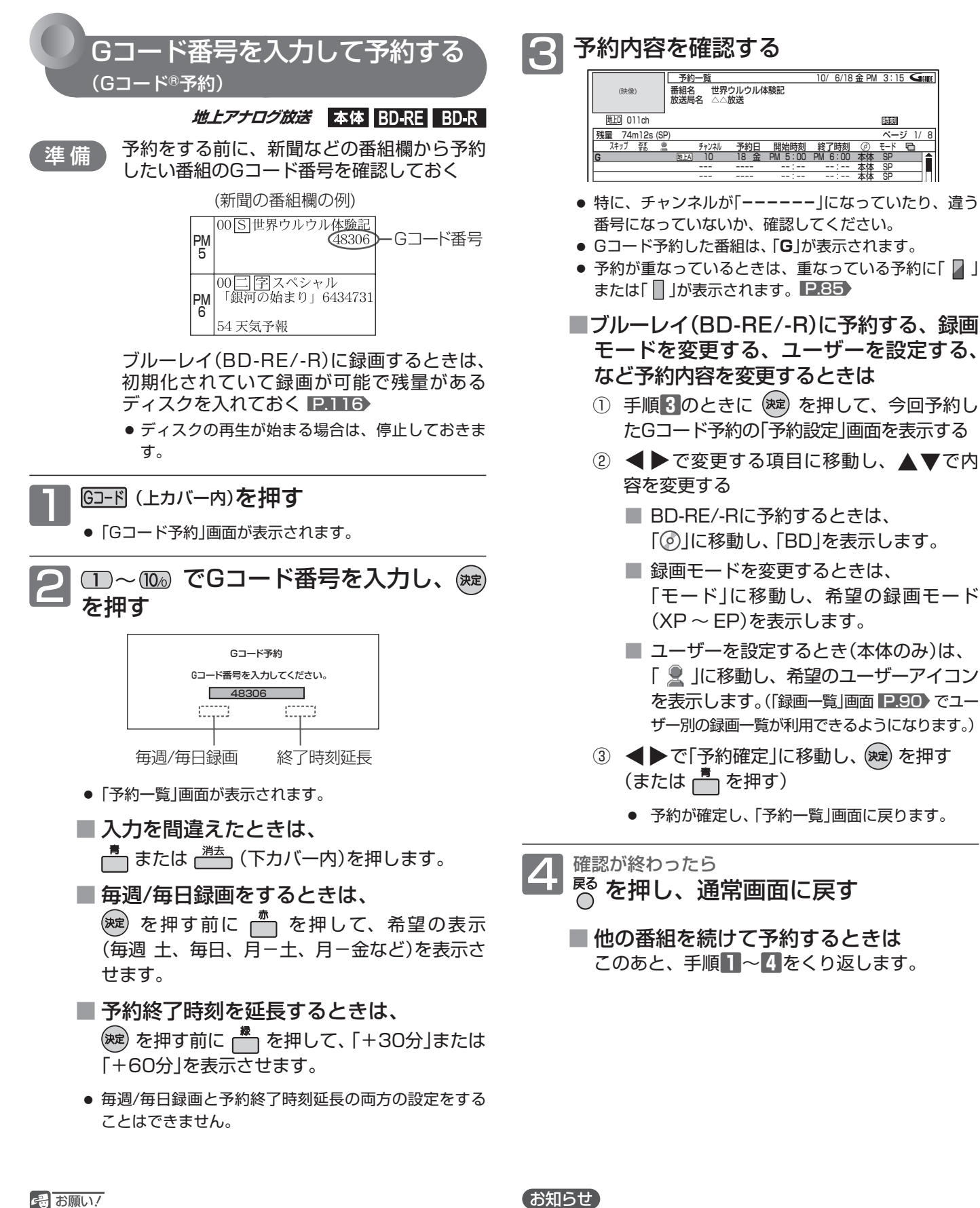

● 録画予約をしたときは、必ず主電源(本体右側 ■■16) **を「入」にしておいてください。「切」にすると録画でき ません。**

#### お知らせ

**● Gコード予約は、システムの規格上、予約開始·終了時刻が実際** よりも多少長めに設定されることがあり、他の予約と重なるこ とがあります。また、急な番組変更や開始/終了時刻の自動延 長などには対応していません。

自分でチャンネルや予約日、開始/終了時刻などを入力して予約できます。

予約内容を手動で入力して予約 ときは する(時刻指定予約) **デジタル放送、地上アナログ放送、** たチャンネルに変更します。 **外部入力 (「ビデオ1」「ビデオ2」「側面端子」入力)** 本体 BD-RE BD-R 毎週録画をするときは ブルーレイ(BD-RE/-R)に録画するときは、 準 備 初期化されていて録画が可能で残量がある ディスクを入れておく P.116 ● ディスクの再生が始まる場合は、停止しておきま 手順**5**の操作は不要です。) す。 毎日録画をするときは || 晒日 || BS || ICS || (所)| は上カバー内) で予約した い放送を選ぶ ● 他の機器からの映像·音声を録画予約するときは、入力 を切り換えます。 P.51 **つ <sup>強量</sup>(下カバー内)を押す** ● 「予約一覧」画面が表示されます。 予約一覧 10/ 6/18 金 PM 3:15 番組名 放送局名 (映像) 地<br>011ch スキップ おす 残量 74m12s (SP) ページ 1/ 8 予約日 開始時刻 終了時刻 すめ チャンネル モード --:-- --:-- 本体  $\frac{5}{2}$ 本体 --- ---- --:-- --:-- SP 本体 --:-- --:-- <u>s</u> --:-- --:-- 本体 SP --- ---- 更します。 3 予約未設定の段が選ばれているので、 (魏) を押す ● 「予約設定」画面が表示されます。 4 ▲▼で予約内容を設定し、◀▶で項 目を移動する 予約設定 10/ 6/18 金 PM 3:15 < 100 (映像) 番組名 放送局名 031 または「 ■ 」が表示されます。 P.85 地**上D** 011ch <sub>チャンネル</sub> 予約日 開始時刻 終了時刻 ② モード<br>031 ||19 金||PM 5|:[00||PM 6|:[00||本体||DR||予約確定||毎週予約 - 開始時刻 - 終了時刻 - ② モード<br><u>PM 5|:[00][PM 6</u>]:[<u>00][本体]</u>[DR 地上D||031 || || 9 金 チャンネル、予約日、開始時刻(時、分)、終 了時刻(時、分)、録画先( )、録画モードを 合わせます。 <sup>確認が終わったら<br><sup>尽</sup> を押し、通常画面に戻す</sup> ● 昼の12時は「PM0:00」に、夜の12時は「AM0:00」に 合わせます。

- チャンネルは、手順**1**で選んだ放送だけが選べます。
- **品お願い/**
- 録画予約をしたときは、必ず主電源(本体右側 ■■16) **を「入」にしておいてください。「切」にすると録画でき ません。**

## ■ 放送局(チャンネル)の枝番を切り換える 「チャンネル」項目に移動し、希望の枝番がつい

■ 毎週/毎日録画をするときは

**「 = = → ...**<br>項目をすべて設定したあと │ を押す(または「毎 週予約」に移動して (※定) を押す)と、「予約日」で設定 した日からの毎週録画で確定します。(この場合は、

 全ての曜日(「毎日」)を録画する場合は、項目を すべて設定したあと | お を押すと、「予約日」で 設定した日からの毎日録画で確定します。(この 場合は、手順**5**の操作は不要です。)

 曜日指定(「月-土」、「月-金」など)で録画する 場合は、「予約日」項目に移動し、希望の表示に 変更します。(▼を押していくと、毎週/毎日録画用の 表示を早く表示することができます。)

- ■ブルーレイ(BD-RE/-R)に予約するときは 「の」項目に移動し、「BD」に変更します。
- 録画モードを変更するときは 「モード」項目に移動し、希望の録画モードに変
- ユーザーを設定するときは (本体のみ) 「&」項目に移動し、希望のユーザーマークに変 更します。(「録画一覧」画面 P.90 でユーザー別の録 画一覧が利用できるようになります。)

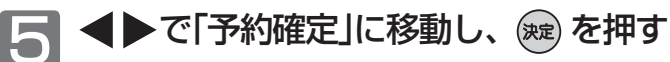

- 予約が確定し、「予約一覧」画面に戻ります。 ● 予約が重なっているときは、重なっている予約に「■」
- 他の番組を続けて予約するときは このあと、▲▼で予約未設定の段を選んで決定 し、手順**4**、**5**をくり返します。

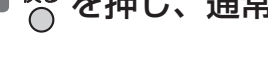

#### お知らせ

● 外部入力のi.LINK(TS)入力、HDMI1 ~ 3入力からは時刻指定 予約できません。

予約

## 番組を録画予約する (つづき) [おすすめ自動録画]

過去の録画履歴などをもとに、条件に合った番組を番組表から抽出して自動予約できます。

過去の録画履歴などをもとに、本機におまかせで自動予約する(おすすめ自動録画)

**デジタル放送**

工場出荷時は、自動予約・録画されない設定になっていますので、自動予約・録画をしたいときは設定を変更してください。

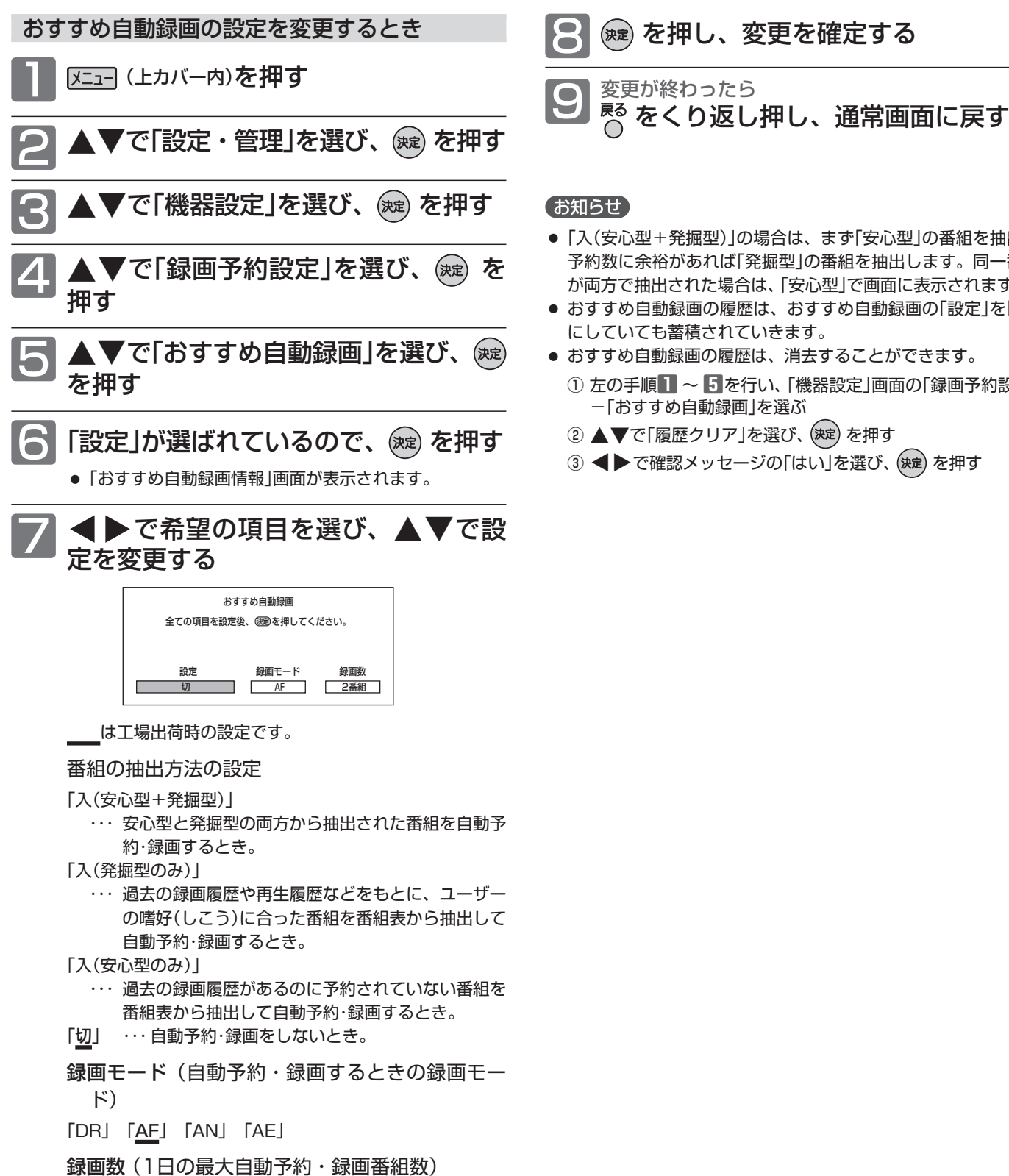

「4番組」 「2番組」 「1番組」

#### お知らせ

- ●「入(安心型+発掘型)」の場合は、まず「安心型」の番組を抽出し、 予約数に余裕があれば「発掘型」の番組を抽出します。同一番組 が両方で抽出された場合は、「安心型」で画面に表示されます。
- おすすめ自動録画の履歴は、おすすめ自動録画の「設定」を「切」 にしていても蓄積されていきます。
- おすすめ自動録画の履歴は、消去することができます。

8 を押し、変更を確定する

- ① 左の手順**1** ~ **5**を行い、「機器設定」画面の「録画予約設定」 -「おすすめ自動録画」を選ぶ
- ② ▲▼で「履歴クリア」を選び、(決定)を押す
- ③ ◆▶で確認メッセージの「はい」を選び、(決定)を押す

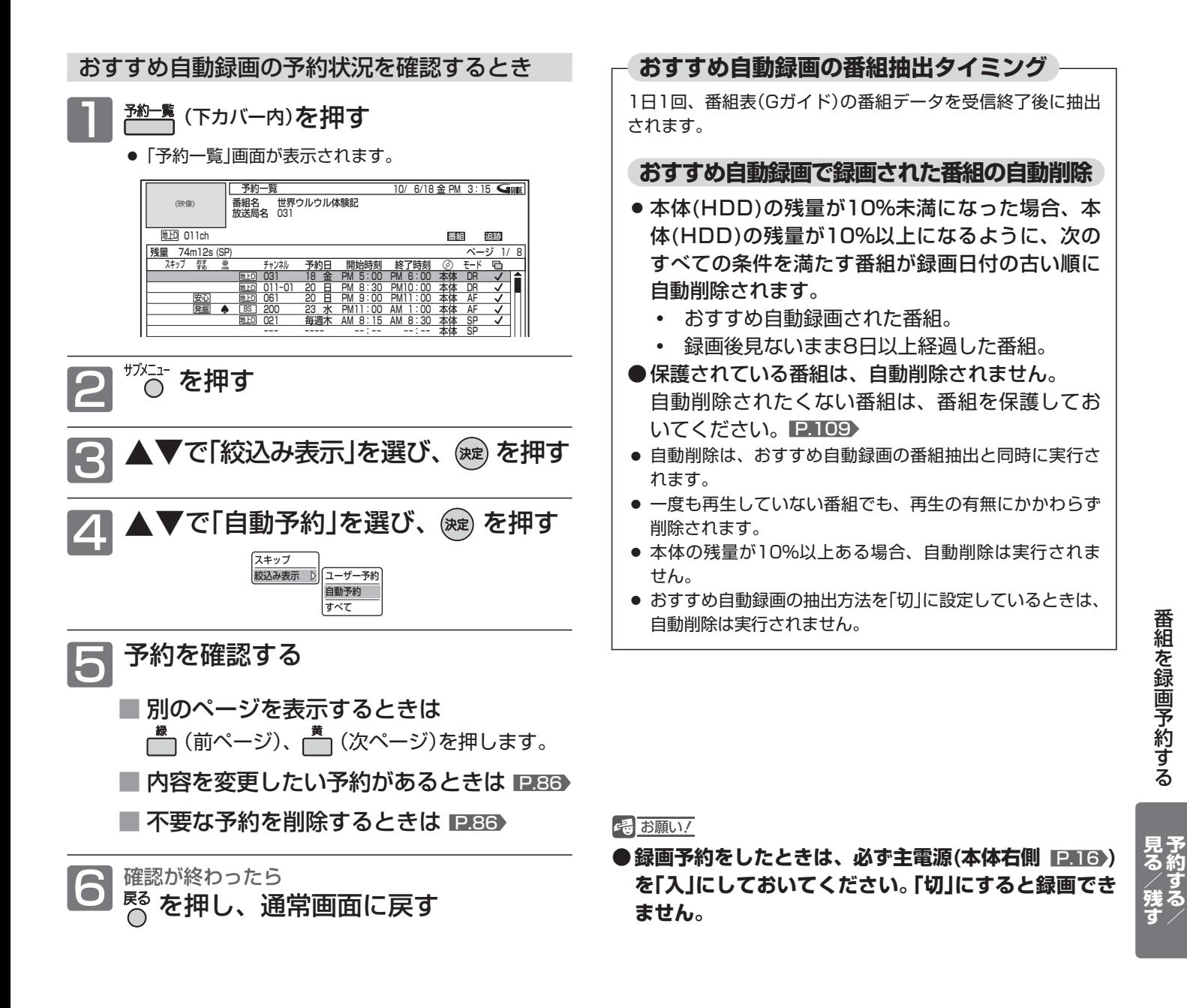

#### お知らせ

- 自動予約数が40番組になった場合や、総予約数が80になった 場合、それ以上は予約されません。
- 本体(HDD)の残量(1週間先までの録画予約分の容量を含む)が 10%未満になった場合は、自動予約されません。また、本体 の残量がなくなった場合、おすすめ自動録画は実行されません。
- 毎週放送の連続ドラマなどの場合、毎回自動予約されるとは限 りませんので、確実に録画したいときはユーザー予約で毎週録 画してください。
- 不要な予約が自動予約によって予約一覧に登録されている場合 は、その予約を手動で削除してください。 削除すると、以降はその番組は自動予約されません。
- 毎日、月~金、月~土の同じ時間に放送されている番組を録画 した場合は、最初に録画された曜日の番組だけが自動予約の対 象となります。
	- (例) 月~土曜日に放送の朝の連続ドラマを予約・録画した場 合は、次週の同じ曜日の番組だけが自動予約の対象と なります。翌日など、録画した曜日とは違う曜日は、 自動予約の対象となりません。

毎日録画をする場合は、ユーザー予約してください。

● おすすめ自動録画機能は、当社独自の機能です。 Gガイドの機能ではありません。

# 予約の便利な機能

### 見どころ再生(スポーツ)/見どころ再生(音楽)用の情報を盛り込んで録画する(見どころ再生情報)

本体

見どころ再生(スポーツ)のハイライト部分または見どころ再生(音楽)の楽曲部分の情報を盛り込んで録画することが できます。(見どころ再生のしかたについては、 P.93 ~ 94 をご覧ください。)

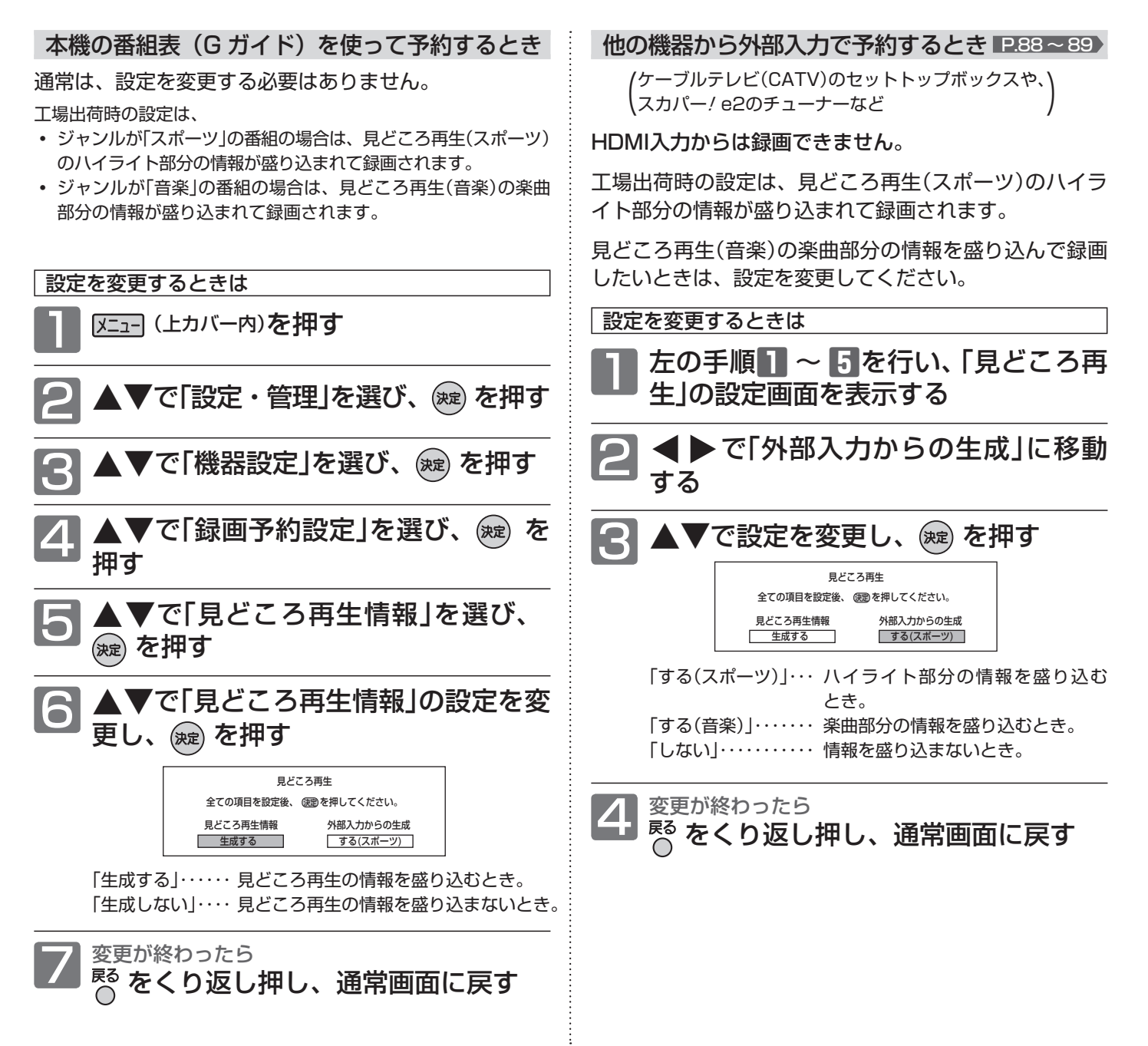

#### お知らせ

- 予約ごとに見どころ再生情報の設定を切り換えることはできません。
- 外部入力で予約する場合、ハイライト部分と楽曲部分の情報を両方盛り込んで録画することはできません。
- 番組や録画状況によっては、見どころ再生用の情報が盛り込まれないことがあります。 2.92

# 予約の確認・変更・削除をする

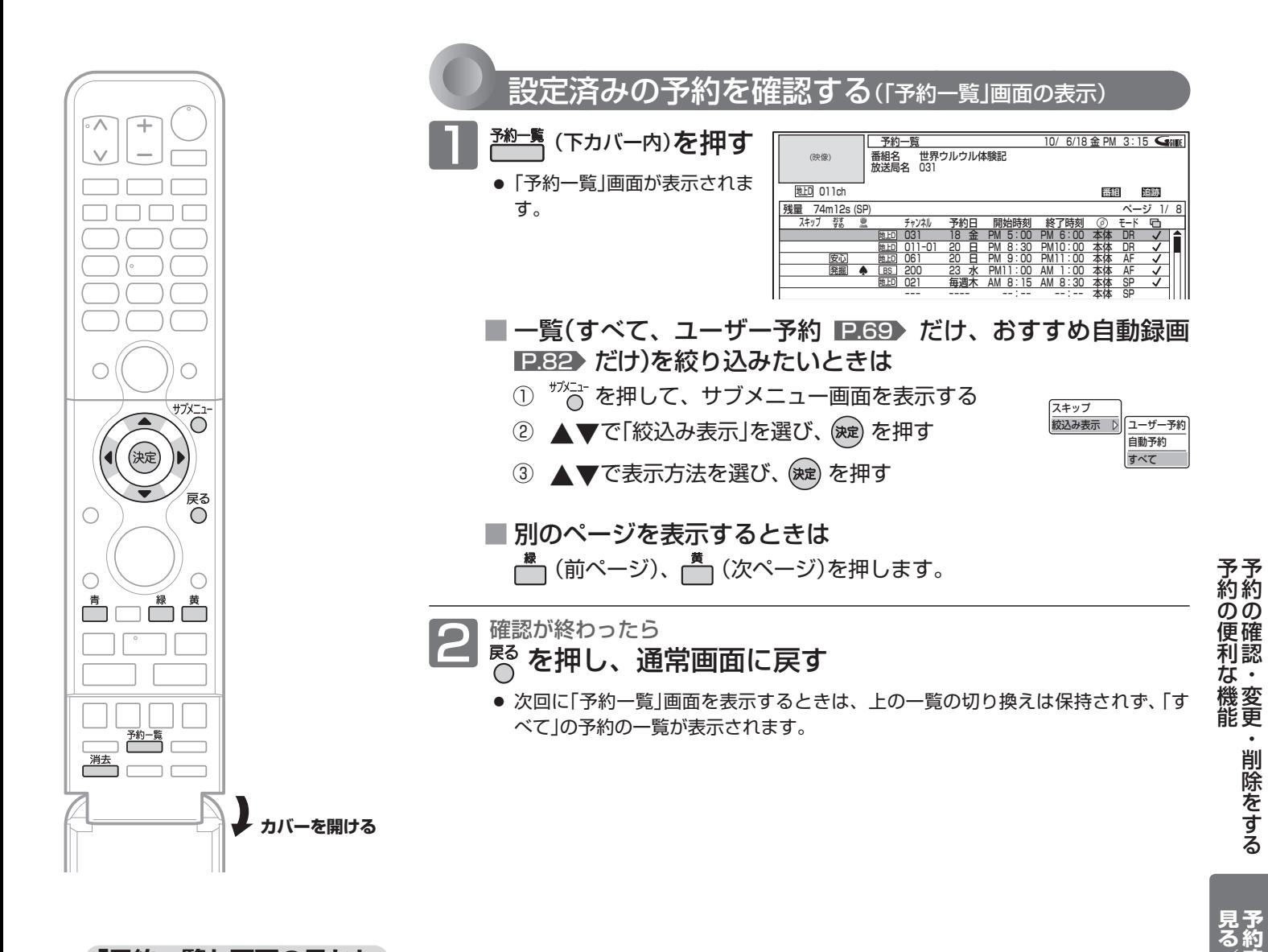

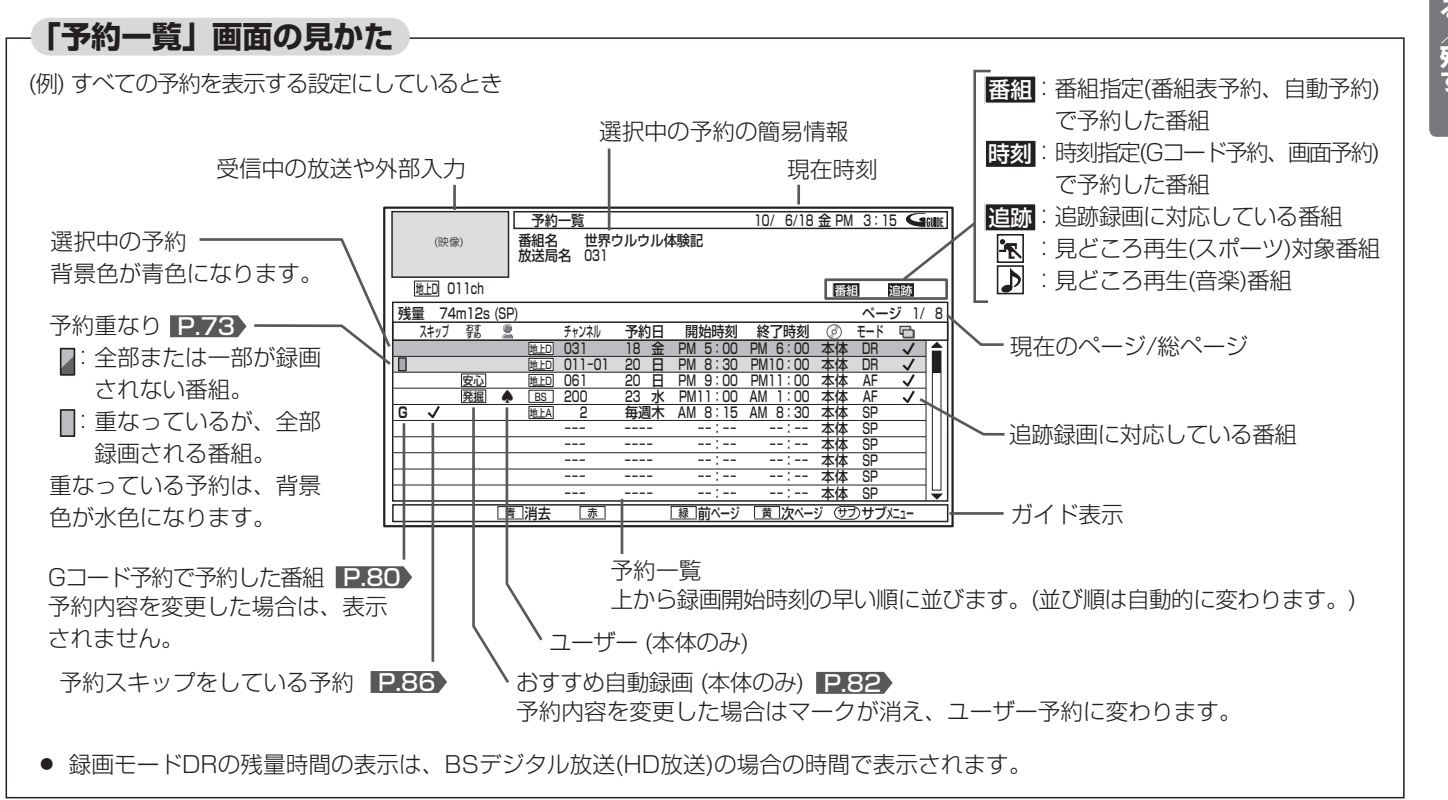

## 予約の確認・変更・削除をする (つづき)

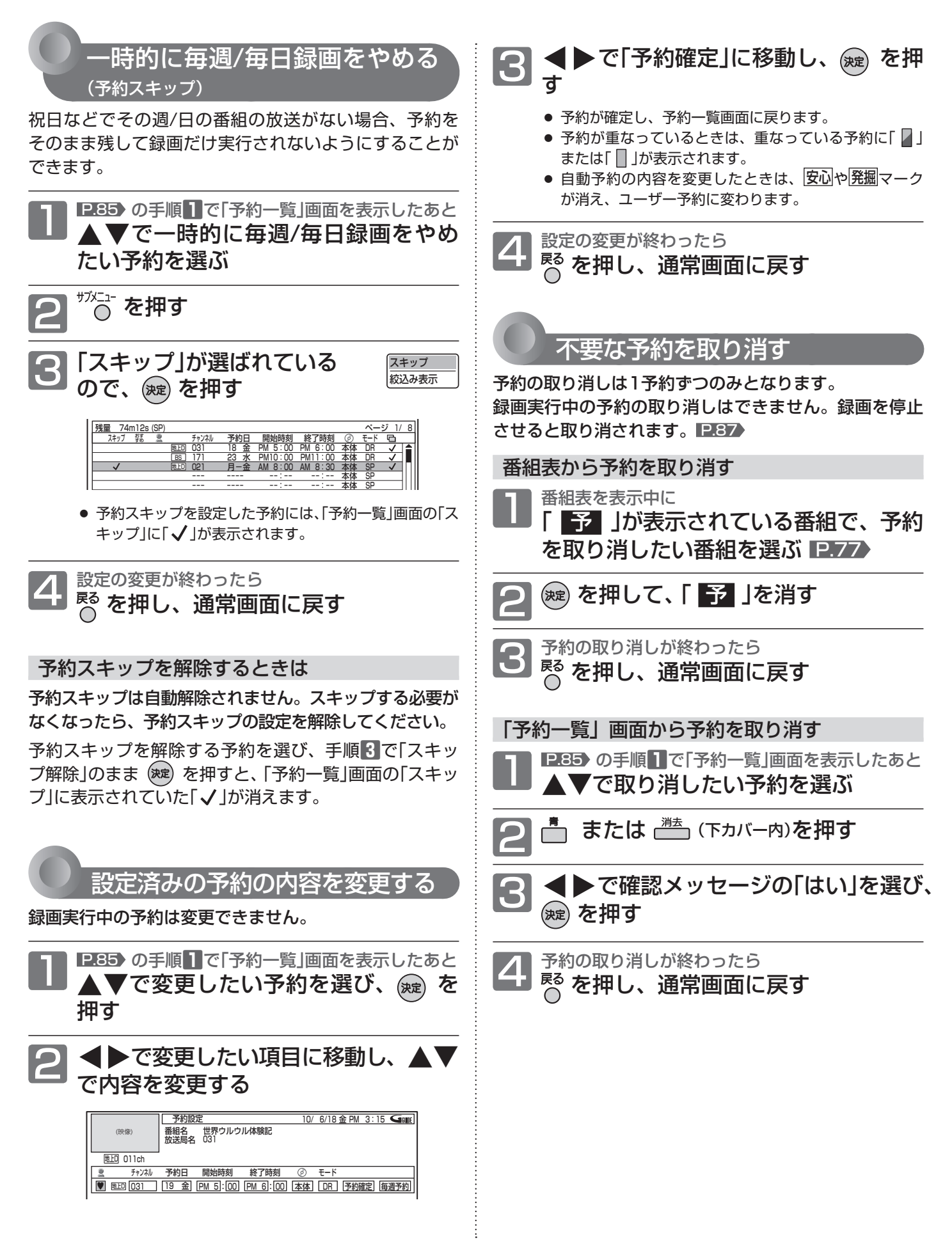

# 録画実行中の予約の録画を停止する

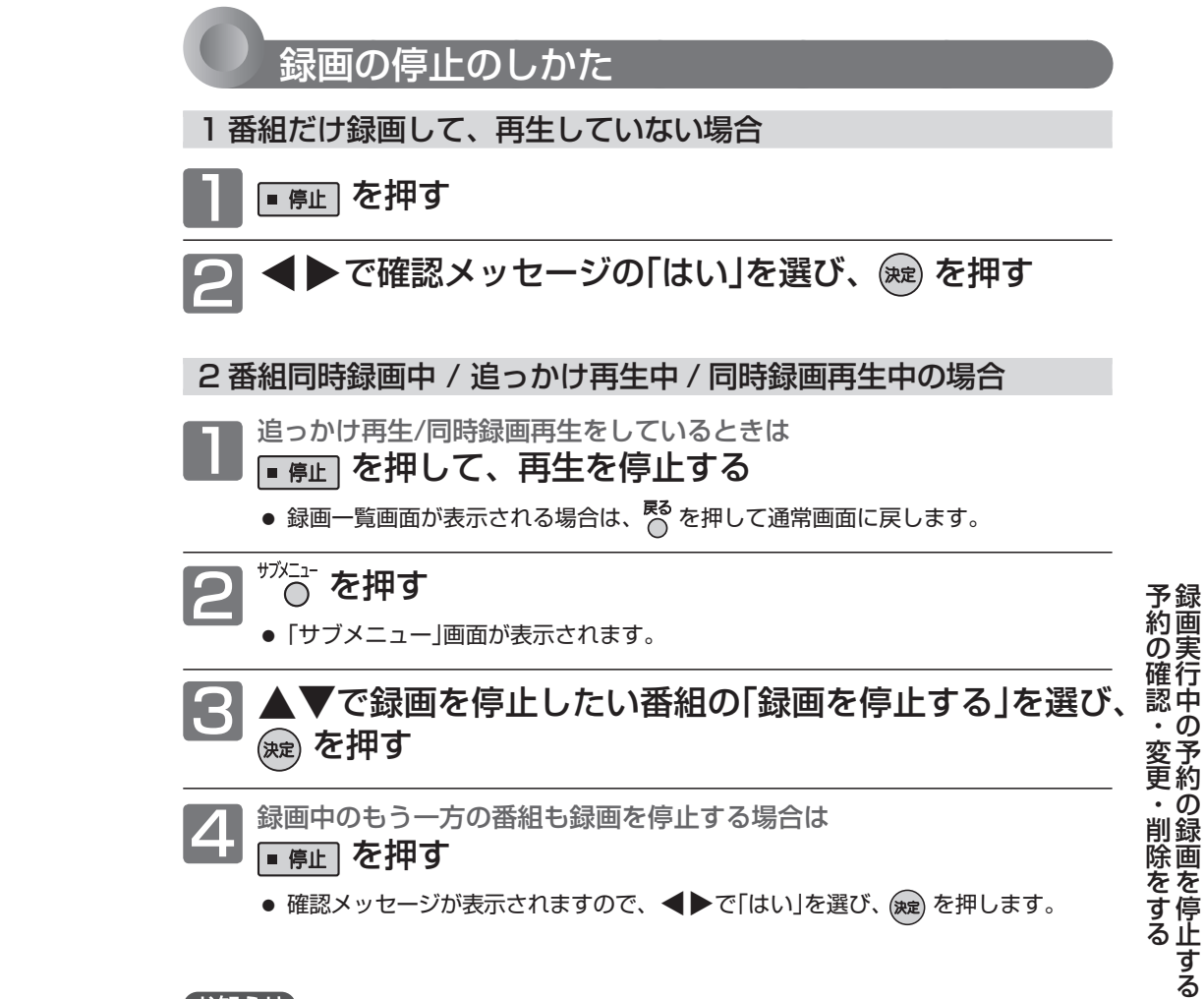

#### お知らせ

 $\overline{\wedge}$ 

 $\subset$ 

 $\bigcirc$ 

C

ПF

■ 停止

サブメ  $\bigcirc$ 

 $\subset$ 

 $\Box \Box \Box$ 

(決定)

∓

- 録画を停止すると、その番組の予約が取り消されます。
- 停止後に次の操作ができるまで、しばらく時間がかかることがあります。
- 停止した位置までが、1番組(タイトル)となります。

見る/残1

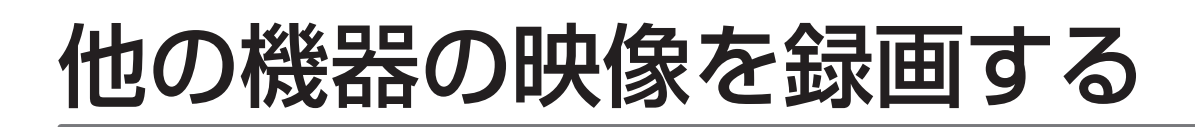

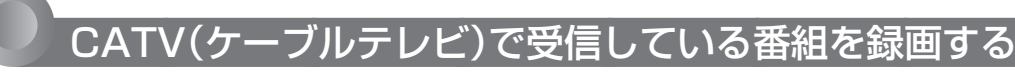

**外部入力 (「ビデオ1」「ビデオ2」「側面端子」「i.LINK)」入力)**

本体 BD-RE BD-R

事前に、次の接続と設定を確認・変更しておいてください。設定が間違っていると、希望の音声で録画できません。

- 本機とケーブルテレビのアンテナやホームターミナル/セットトップボックスの接続 P.27・32 >
- 「機器設定」画面の「録画設定」ー「外部音声選択」の設定 P.140 (工場出荷時の設定:ステレオ)
- 二重音声を録画する場合は、「機器設定」画面の「録画設定」ー「二重音声選択」、「外部音声選択」の設定 P.140▶

「ビデオ 1」 「ビデオ 2」 「側面端子」 入力から 録画・録画予約するとき

デジタル放送のハイビジョン映像は、標準画質で録画されます。

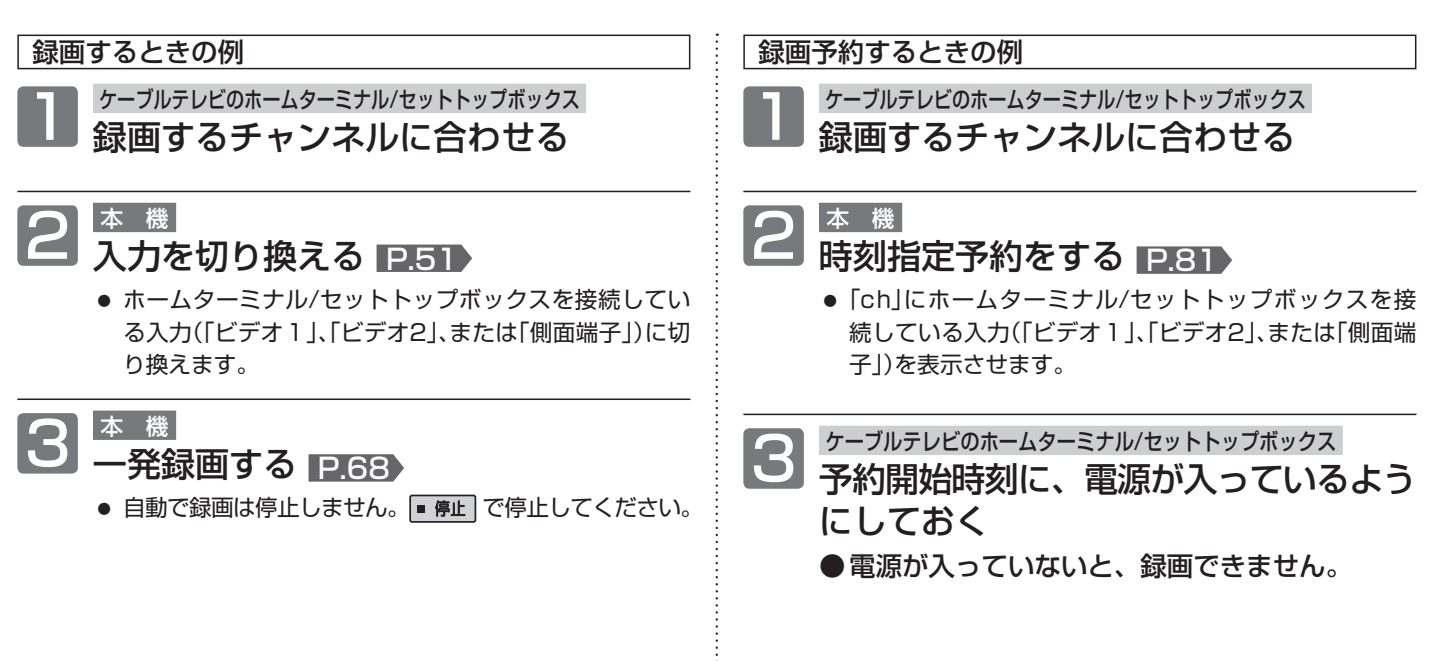

**そ お願い!** 

**● 録画中や録画予約をしたときは、必ず主電源(本体右側** P.16 **)を「入」にしておいてください。「切」にすると録画でき ません。**

録画中は、デジタルインジケーター ■ 16 が赤色でゆっくり点滅します。

- i.LINK(TS)入力から録画・録画予約する場合は、 P.76 ) の「i.LINK(TS)入力から録画・録画予約する場合」もご覧ください。
- i.LINK(TS)入力から録画予約をするときは、必ず「高速起動」 P.145 を「入」にしてください。 「切」にすると録画できません。

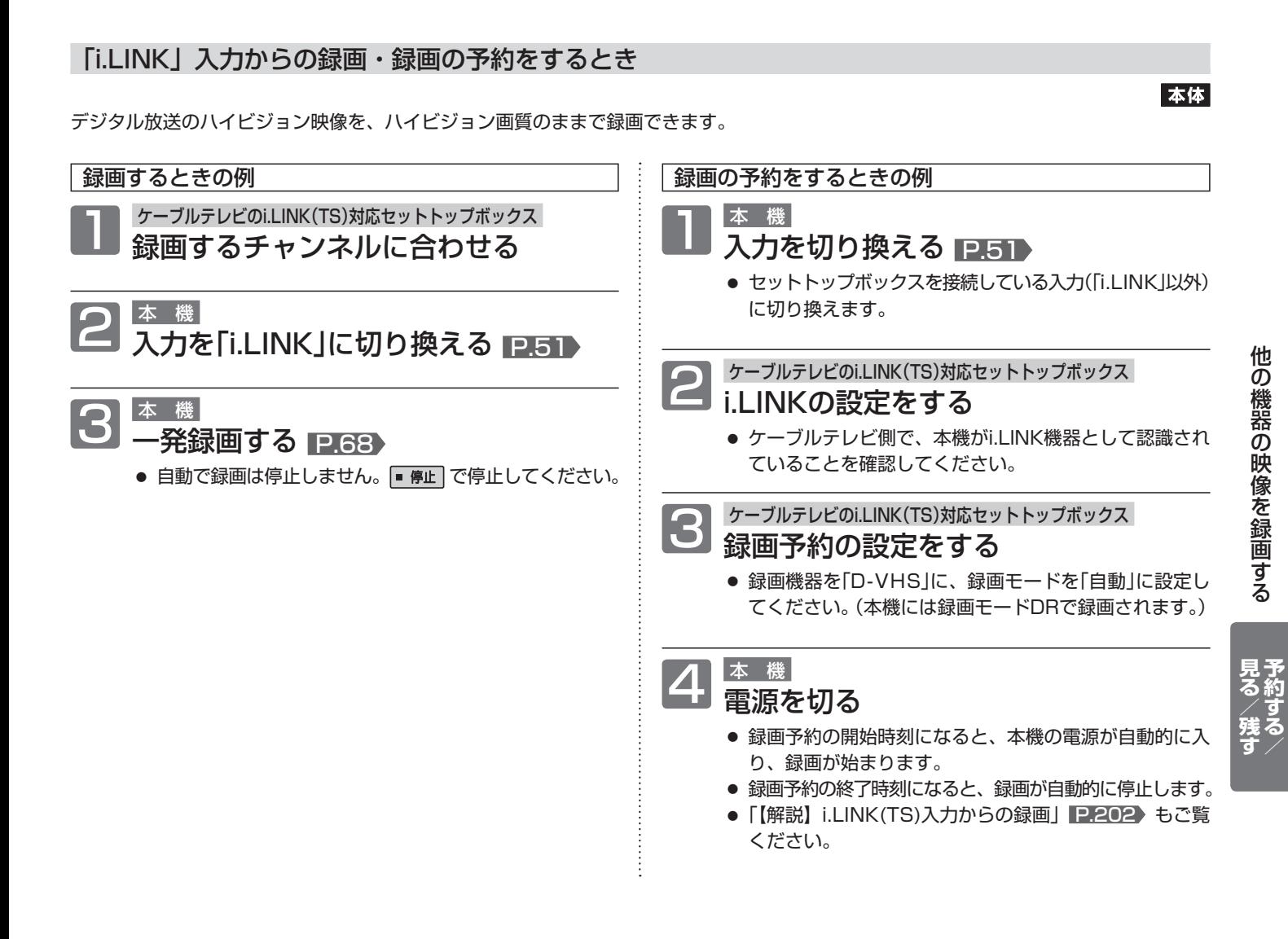

#### 【お知らせ】

- i.LINK(TS)入力からの録画を予約するときは、番組の最初の部分が録画されない場合があるため、録画開始時刻を多少早めに設定して おくことをおすすめします。
- 外部入力のHDMI1 ~ 3入力からは録画できません。

# 本体に録画した番組を見る

本機で録画した番組を見るときは、画面に録画一覧画面を表示させて、見たい番組を選んで再生します。

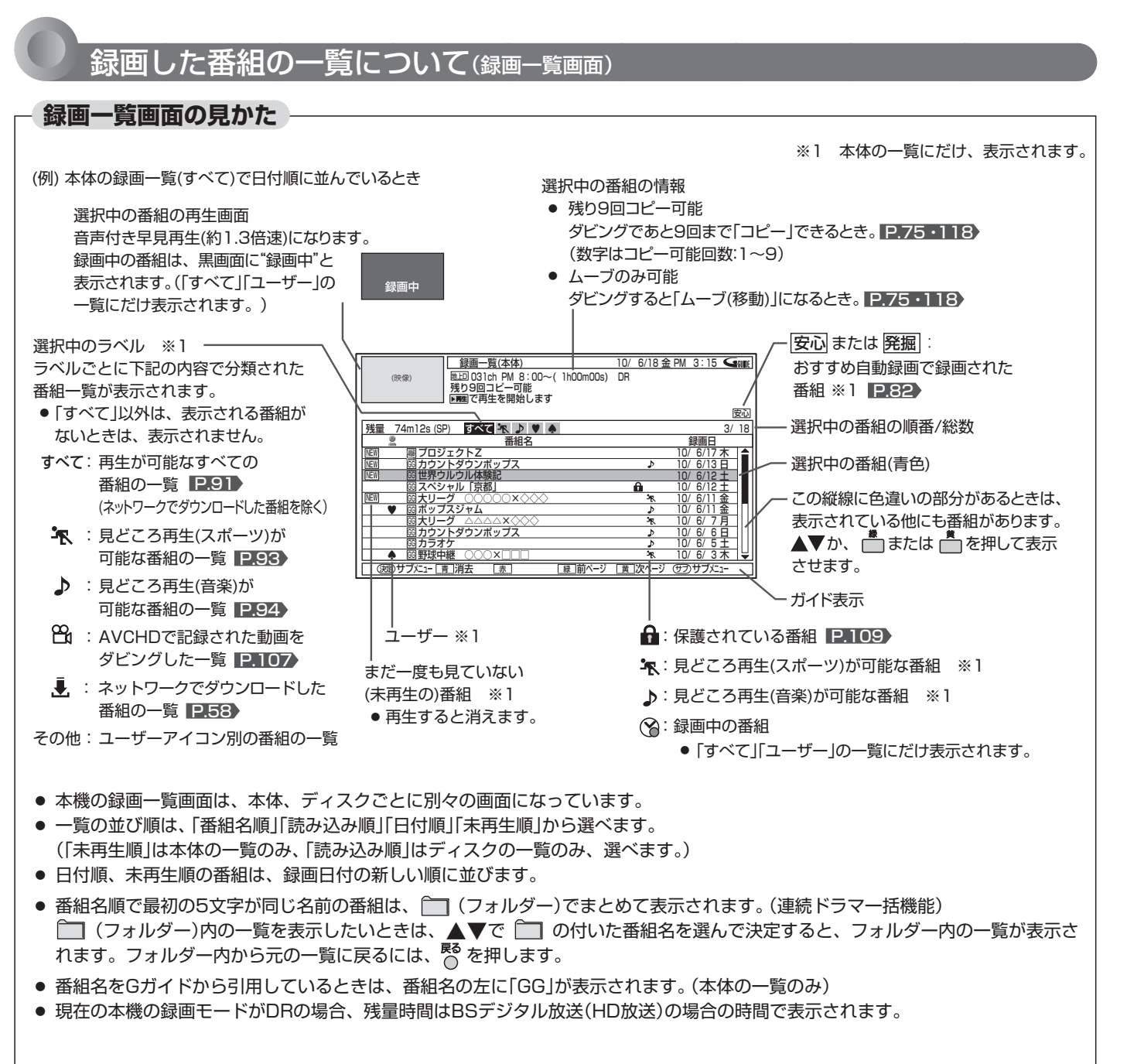

お知らせ

- 本体にダビングした番組や、「ビデオ1」、「ビデオ2」、「側面端子」 入力から録画した番組は、録画一覧(すべて)/(ユーザー)画面 にだけ表示されます。
- 番組を部分削除、分割したときは録画一覧( k )/( ♪)画面には 表示されなくなり、見どころ再生ができなくなります。部分削 除、分割後の番組を再生するときは、録画一覧(すべて)/(ユー ザー)画面から選んでください。
- ダビングした番組は、チャンネル番号が「--ch」になることが あります。
- 番組の消去・編集をするときは、 P.108~113 をご覧くだ さい。
- ファイナライズ中 P.115 や初期化中 P.162 は、再生で きません。

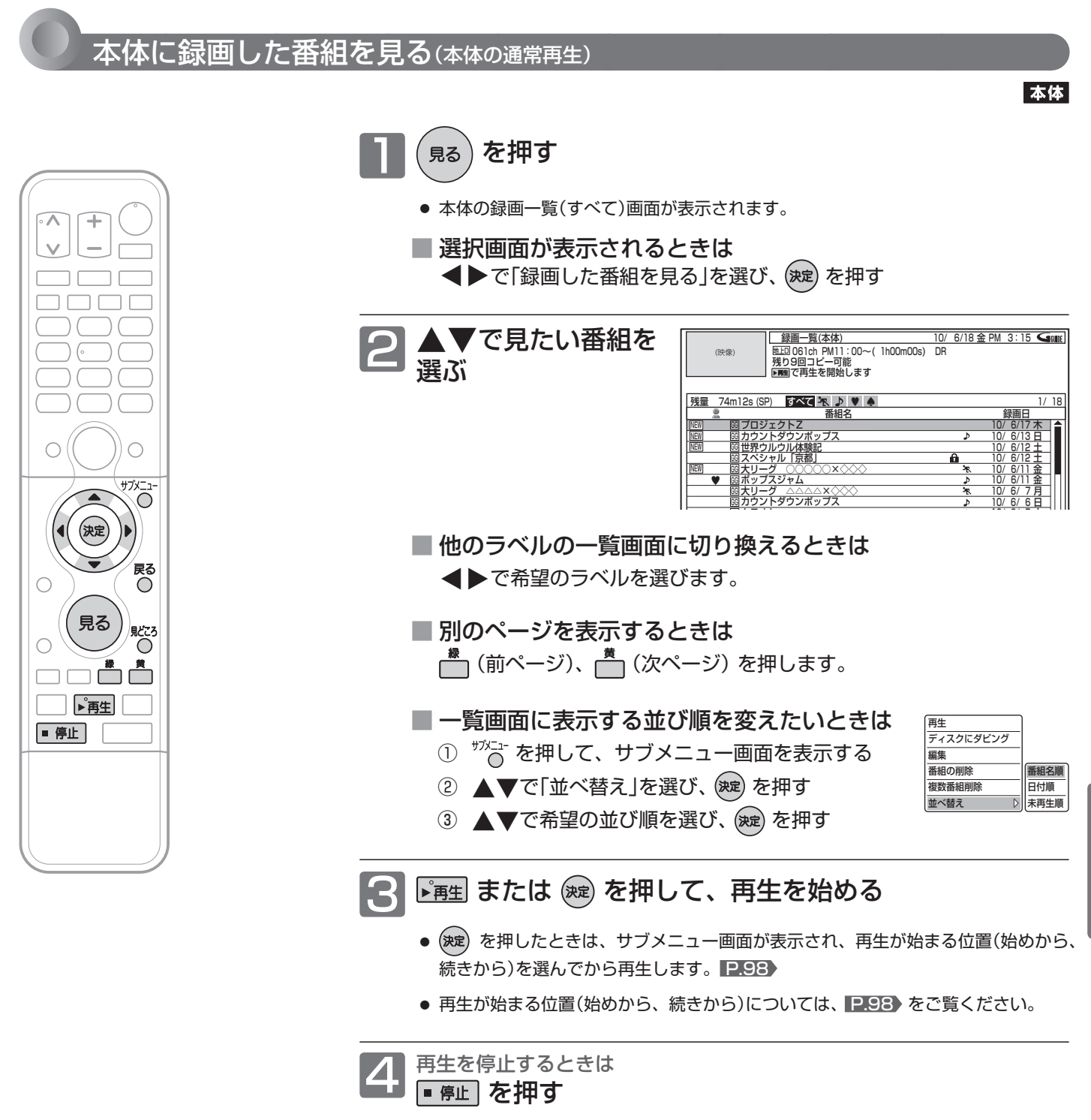

● 再生が停止します。(停止位置が記憶されます。)

#### お知らせ

- 再生開始時に、映像や音声が出るまで時間がかかることがあり ます。
- 録画モードをDRで録画した番組を再生しているときは、番組 の変わり目で画面が一瞬静止画になったりブロックノイズが見 えたりすることがあります。
- 録画一覧画面から番組を再生したときは、その番組の再生が終 わると自動的に停止し、録画一覧画面に戻ります。
- 本体再生中にSDカードを入れたりUSB機器を接続すると再生 が停止し、SDカードやUSB機器の内容を見るための画面が表 示されます。

本体に録画した番組を見る

本体に録画した番組を見る

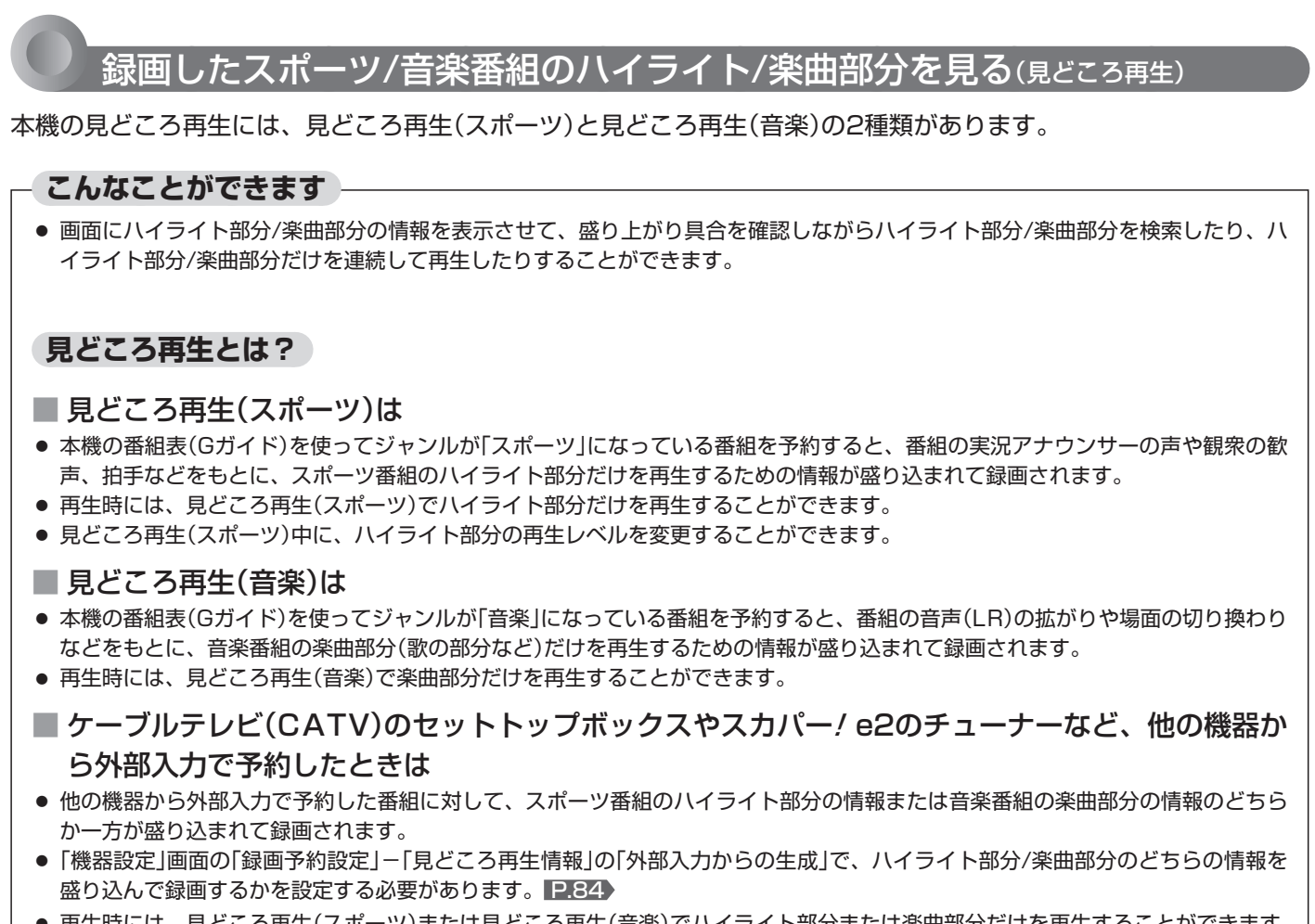

● 再牛時には、見どころ再生(スポーツ)または見どころ再生(音楽)でハイライト部分または楽曲部分だけを再生することができます。

#### お知らせ

- 見どころ再生のハイライト部分/楽曲部分の情報は録画した番 組の音声などをもとに検出しているため、次のような場合は見 どころ再生が正しくできないことがあります。
	- **・** 番組の構成上、ハイライト部分/楽曲部分の情報が検出しづ らいとき。(クラシック音楽番組など)
	- **・** 音楽番組でも、番組表のジャンルが「音楽」になっていないと き。
	- **・** 野球中継などで副音声を選択して録画したとき。
	- **・** 受信状態の悪い番組を録画したとき。(特に音声ノイズが大 きいような場合)
	- **・** 他の機器から外部入力で録画時の音量レベルが低いまたは高 いとき。
- 録画予約後に、手動で予約のチャンネル、日付(予約日)、開始/ 終了時刻を変更すると、その番組のハイライト部分/楽曲部分 の情報は盛り込まれません。
- 録画予約後に、予約した番組の番組データが変更された場合、 その番組のハイライト部分/楽曲部分の情報は盛り込まれませ ん。予約当日に、番組表で予約した番組の番組データが変更さ れていないかどうか確認することをおすすめします。
- 本体へ代理録画された場合は、ハイライト部分/楽曲部分の情 報は盛り込まれません。
- ●「機器設定|画面の「録画予約設定|-「見どころ再生情報|で見ど ころ再生のハイライト部分/楽曲部分の情報を盛り込んで録画 するかどうかを設定することができます。 P.84
- 見どころ再生中(見どころ再生の通常再生中を含む)は、サブメ ニューから操作する次の機能は利用できません。
	- **・** リピート再生
	- **・** 頭だし
	- **・** 音声/字幕/アングルの切り換え(「音声切換」、「字幕」の切り 換えは、それぞれのボタンでも切り換えできます。

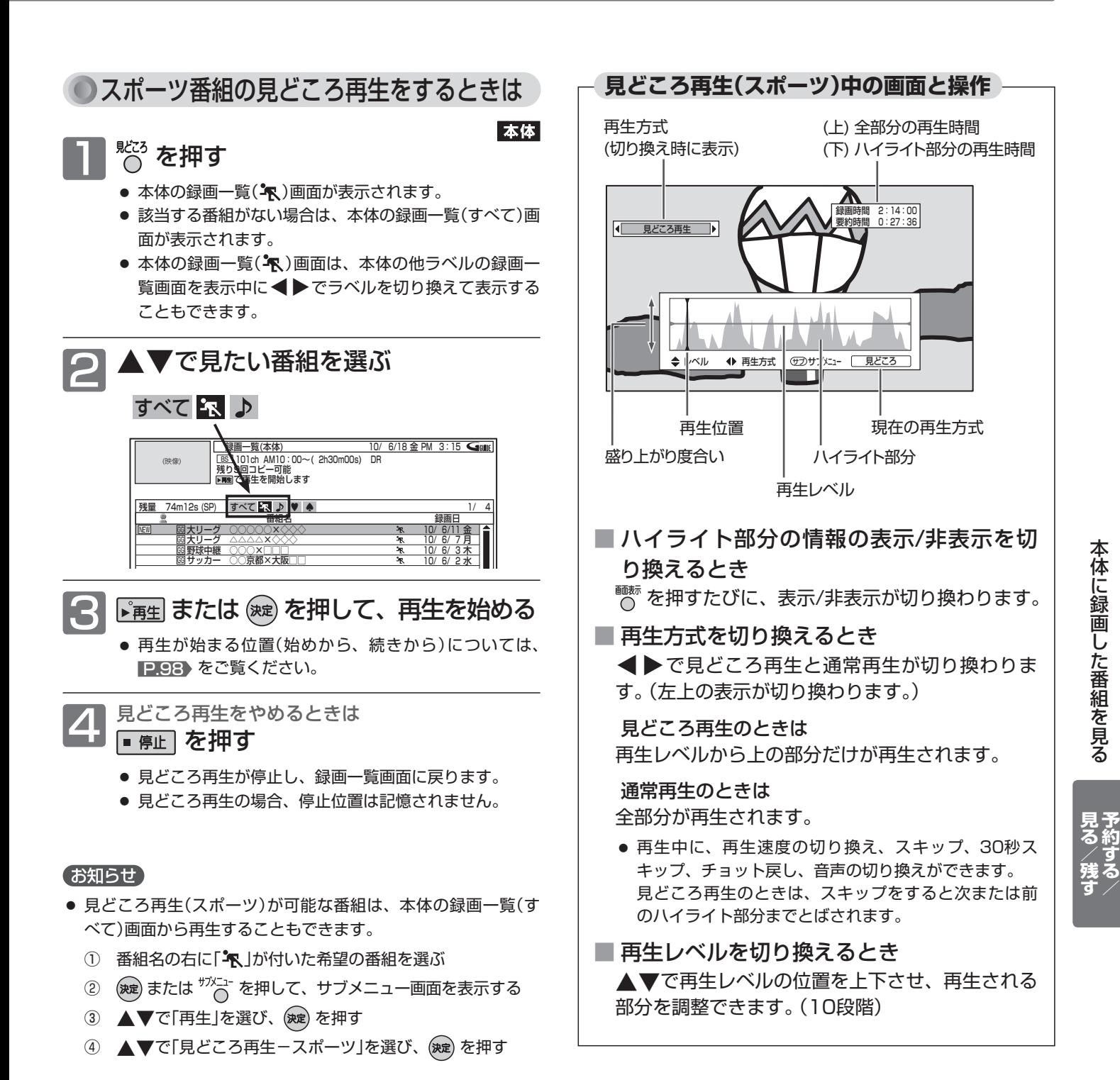

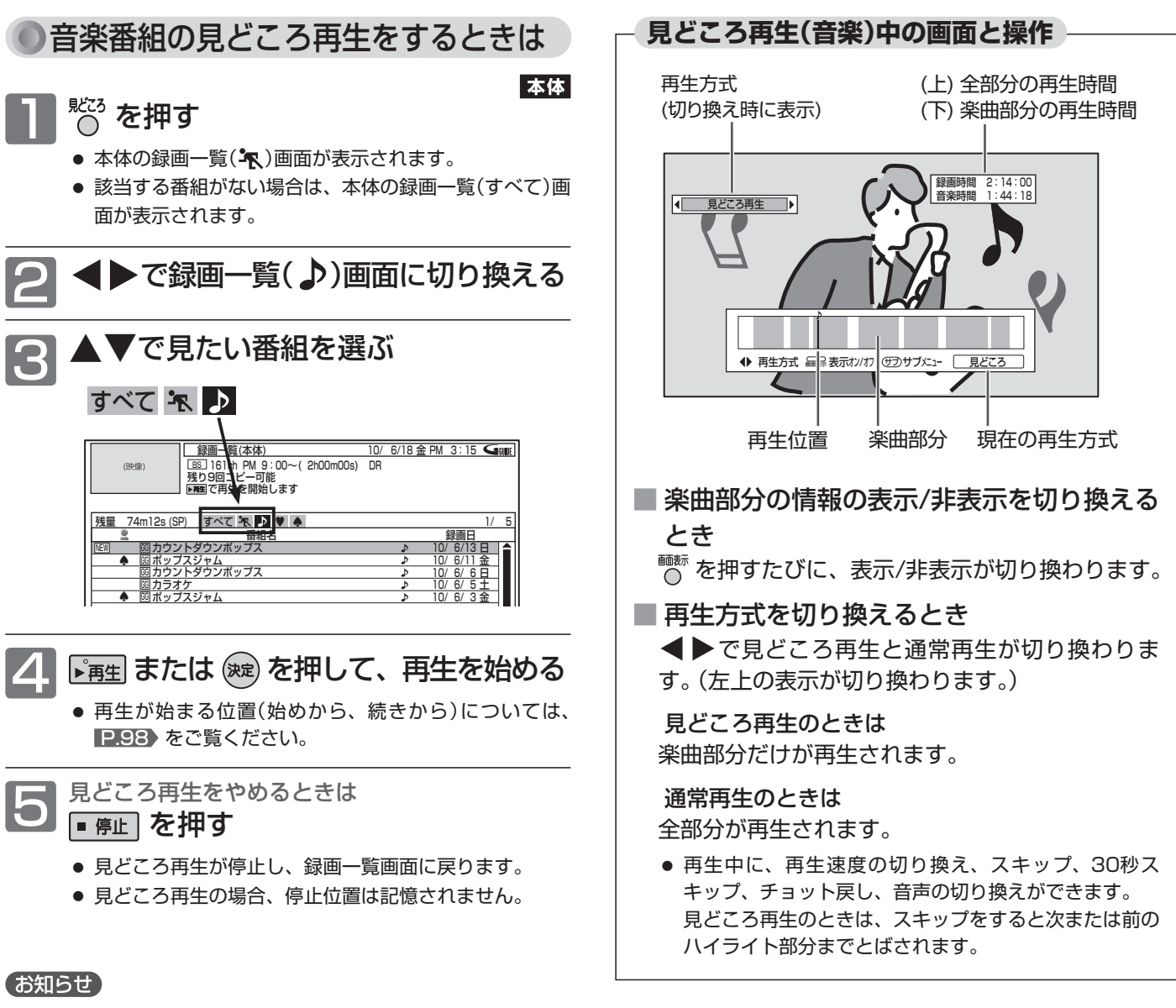

- 見どころ再生(音楽)が可能な番組は、本体の録画一覧(すべて) 画面から再生することもできます。
	- ① 番組名の右に「 」が付いた希望の番組を選ぶ
	- ② (魏) または  $\frac{4}{3}$ を押して、サブメニュー画面を表示する
	- 3 ▲▼で「再生」を選び、(決定)を押す
	- ④ ▲▼で「見どころ再生-音楽」を選び、(※定)を押す

# ディスクを見る

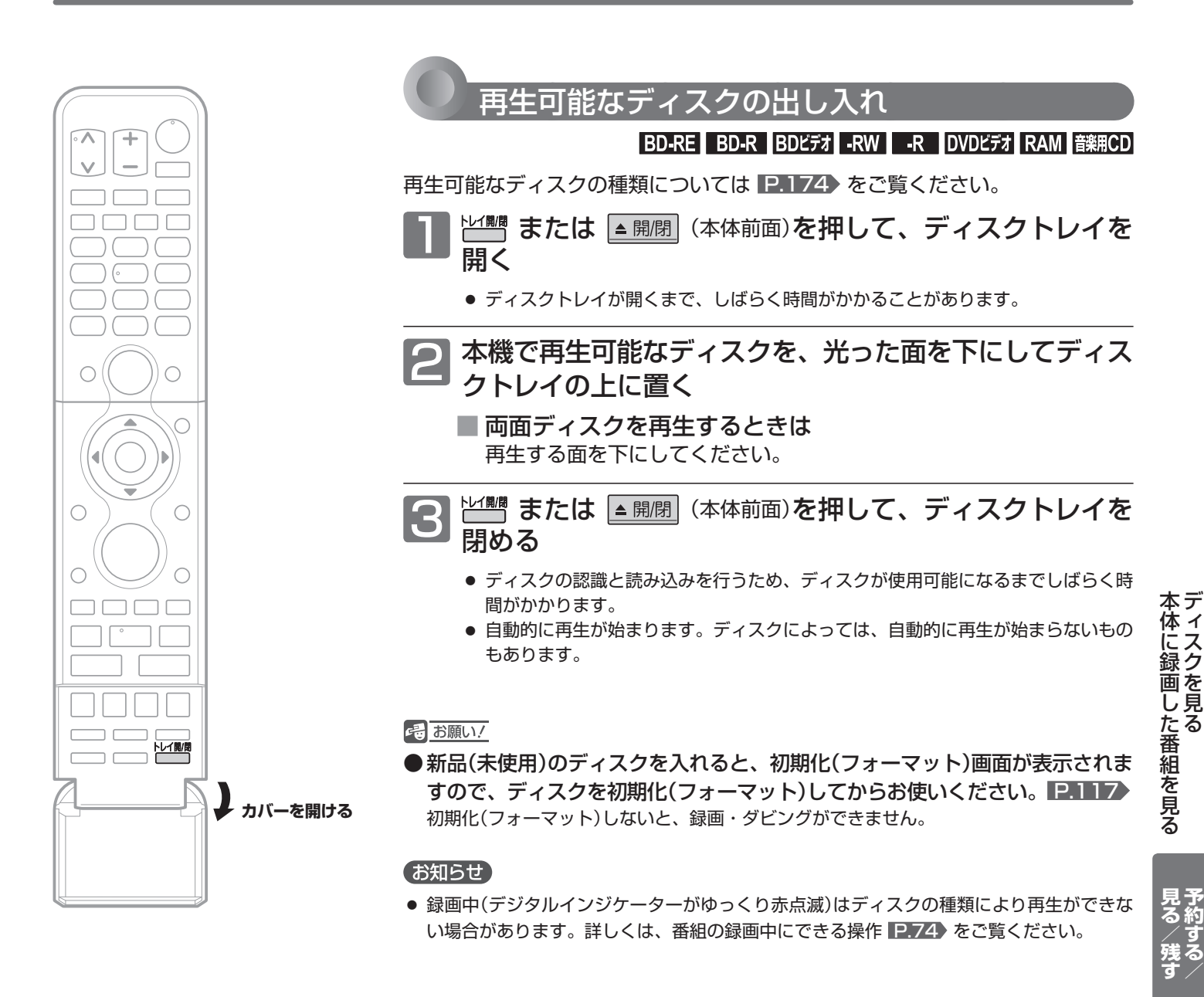

気を付けて **● ディスクの読み込み中や初期化(フォーマット)中は、本機の電源を切ったり主電源(本体右側)を「切」にしないで ください。 ディスクの破損や本体が故障する原因となります。**

#### **ディスクの持ちかた**

ディスクの端または中央を持ち、記録・再生面(光っている面)には手を触れない でください。

指紋が付いたり汚れたときは、水を含ませた柔らかい布でふいたあと、からぶき してください。 布でふく方向は、ディスクの中心から外側に向けてふいてください。 市販のレコードクリーナーやベンジン、シンナー、アルコールなどでふかないで ください。

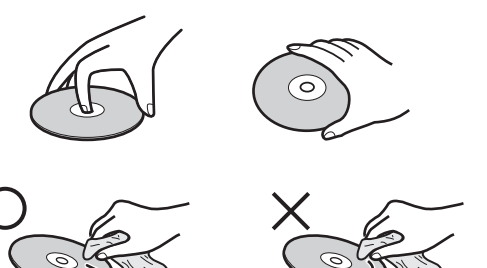

## ディスクを見る (つづき)

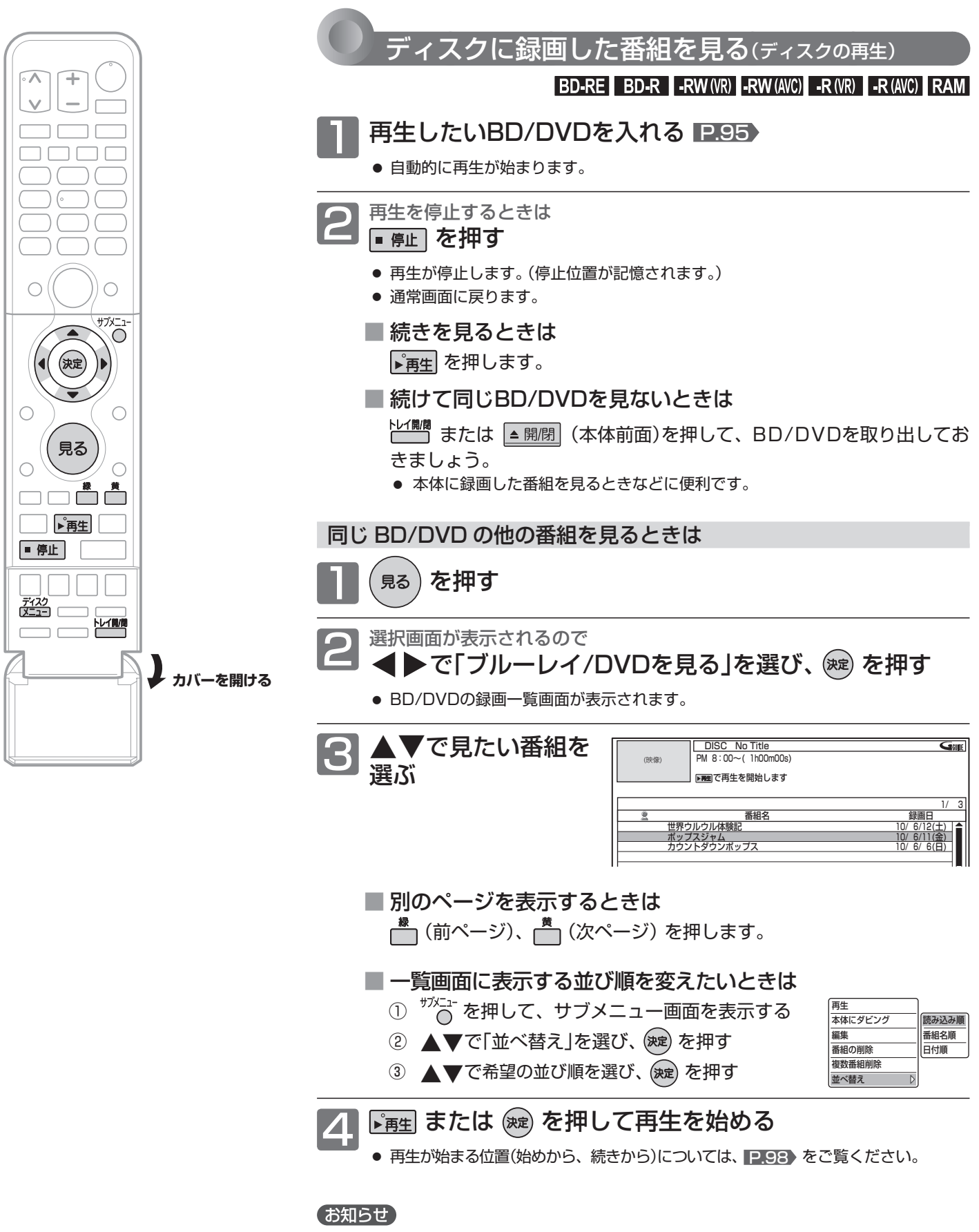

● DVD-RW(Video)/-R(Video)をファイナライズ P.115 したディスクは、録画一覧画 面を表示して再生することができません。 P.97 でディスクメニューから再生してください。

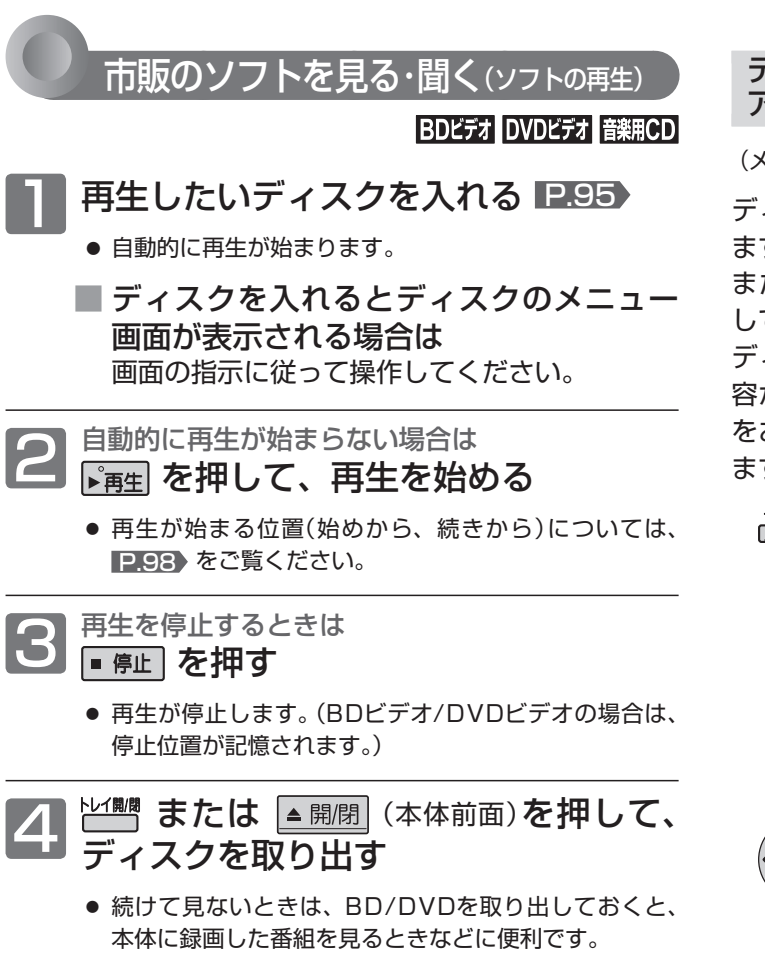

#### お知らせ

- BD/DVDの2層ディスクの再生中は、1層目と2層目 が切り換わるときに映像や音声が一瞬止まることがあ ります。
- 市販のソフトの再生中は、テレビ放送と比べて音量が小さく感 じられます。おすすめ音量 P.43 を「標準」にしておくと、音 量操作が自動的に行われ便利です。
- ディスクの再生が終わると、最後の場面で一時停止となったり ディスクメニューが表示されたりすることがあります。 この状態が長く続くと、テレビ画面が焼き付けを起こすことが ありますので、お気を付けください。
- 録画中(デジタルインジケーターがゆっくり赤点滅)は録画モー ドにより再生ができない場合があります。詳しくは、番組の録 画中にできる操作 ■ ア.74 をご覧ください。

ディスクのメニューやトップメニュー、ポップ アップメニューから操作するときは

(メニューやポップアップメニューがある場合のみ) BDEデオ DVDEデオ

ディスクのメニューを表示して、いろいろな操作ができ ます。

また、BDビデオの場合はポップアップメニューを表示 して、再生を止めずにいろいろな操作ができます。

ディスクによってメニューやポップアップメニューの内 容が異なりますので、操作のしかたはディスクの説明書 をお読みください。ここでは、一般的な操作の例を示し ます。

・・・・ ディスクのメニュー選択画面を表示します。

▲▼で表示したいメニューを選び、(※定) を 押します。

ボップアップメニュー トップメニュー BDメニュー選択 トップメニュー メニュー DVDメニュー選択 BDビデオ の場合 DVDビデオ の場合

 ・・ 希望のタイトルや項目を選び、決定します。 ディスクを見る

# いろいろな見かた

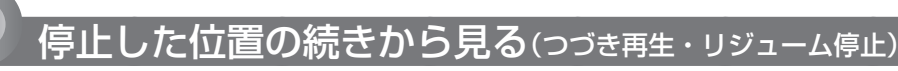

通常再生を停止すると、つづき再生の停止状態になり、停止位置が記憶されます。停止位置は電源を切っても記憶し ています。

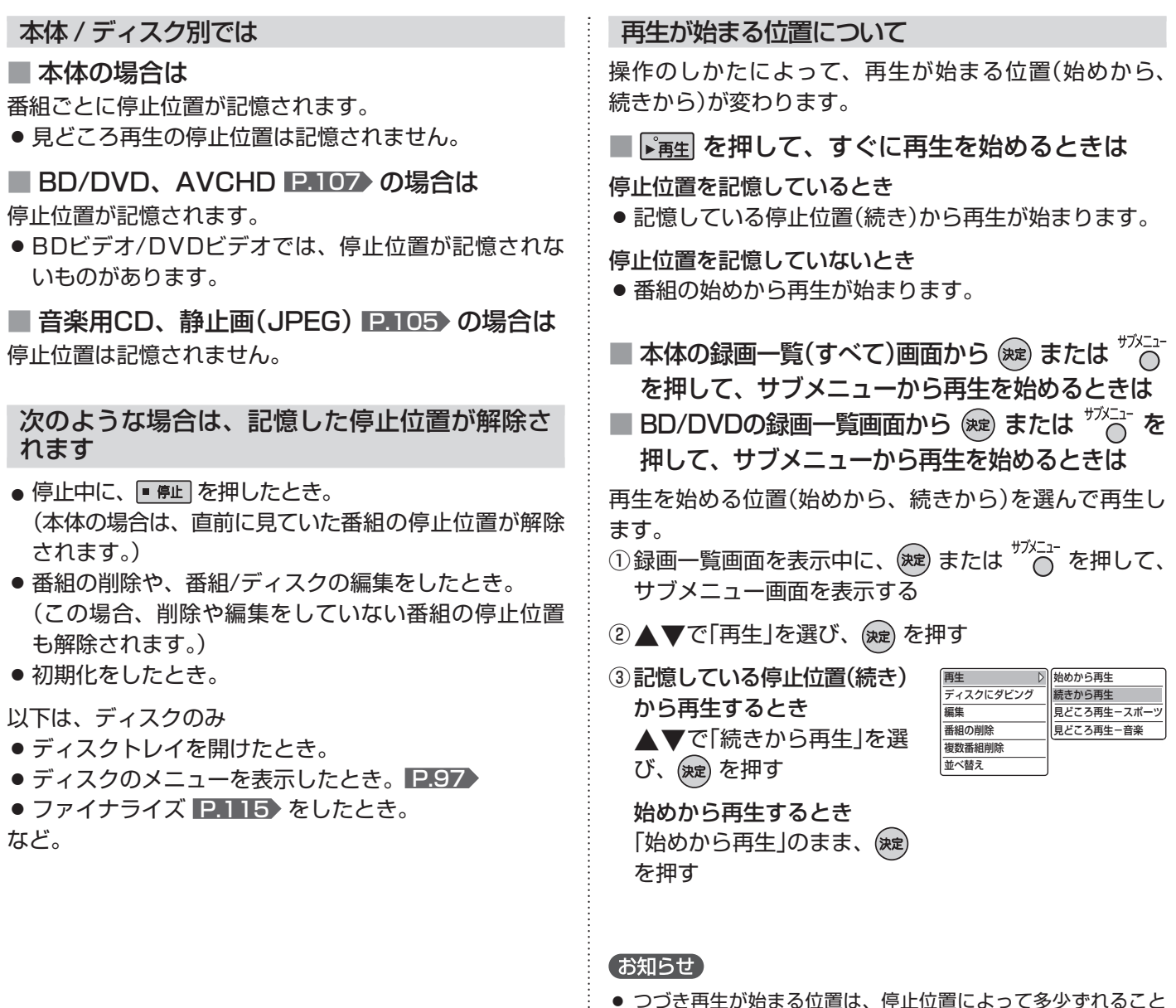

- つづき再生が始まる位置は、停止位置によって多少ずれること があります。
- ディスクによっては、つづき再生ができないことがあります。

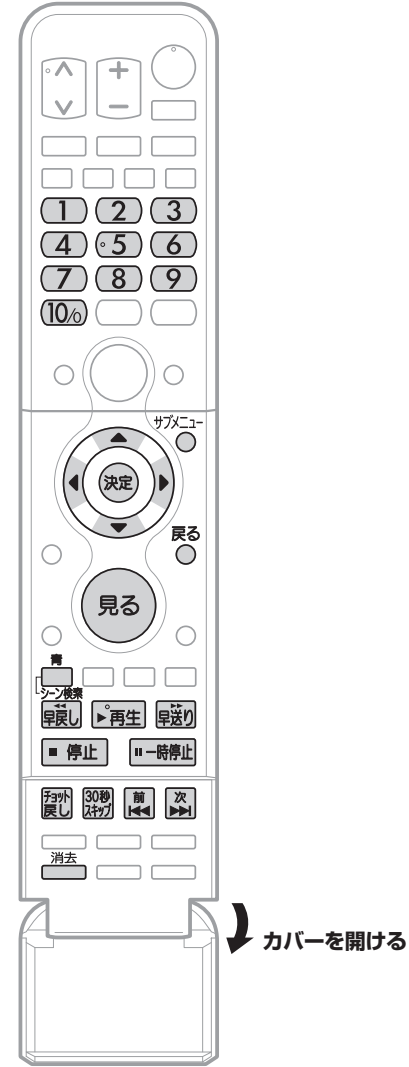

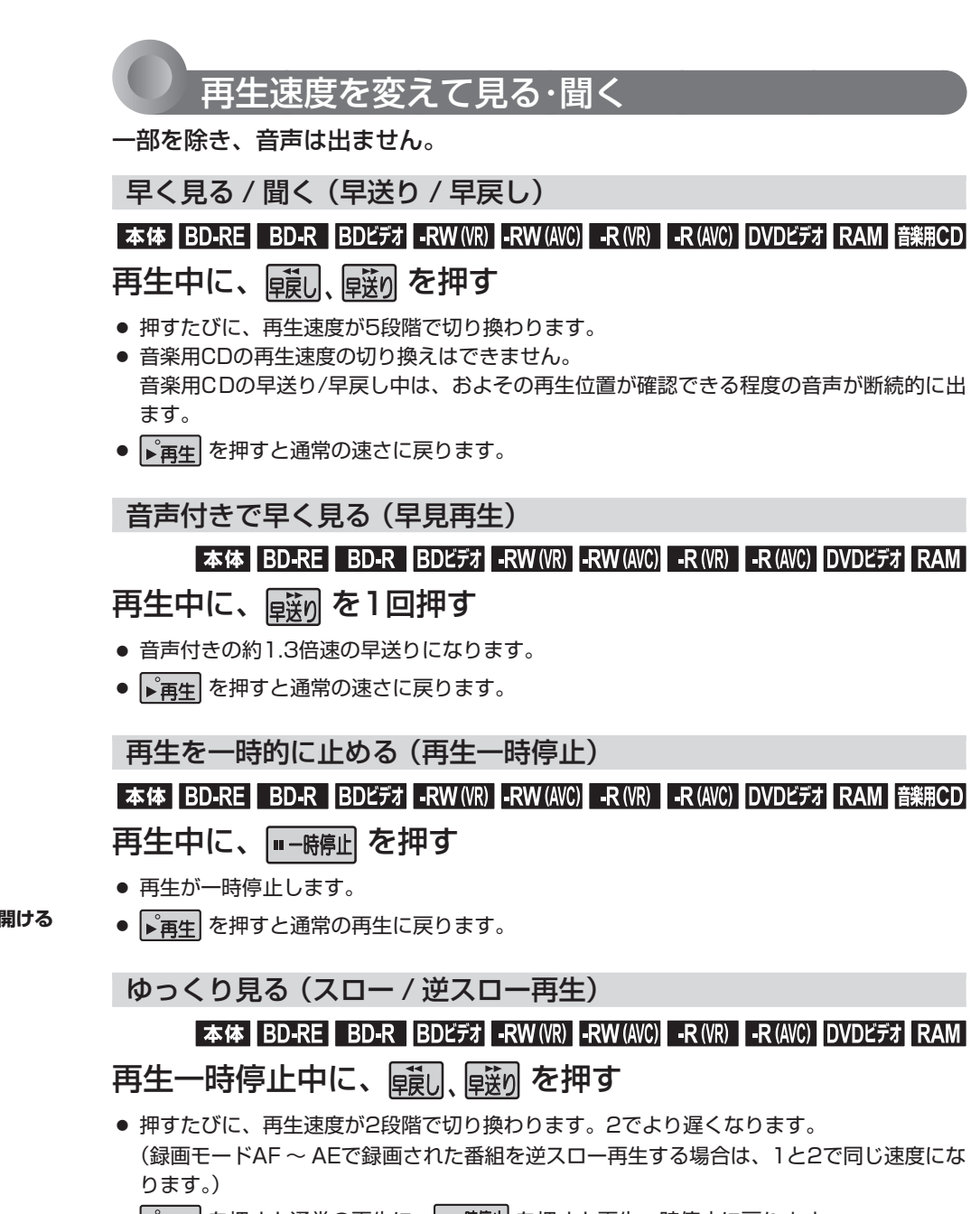

- → 再生 を押すと通常の再生に、 一時に を押すと再生一時停止に戻ります。
- スロー /逆スロー再生を約5分続けると、再生一時停止に戻ります。

コマを進める / 戻す (コマ送り / コマ戻し)

#### 本体 BD-RE BD-R BDビデオ -RW (VR) -RW (AVC) -R (VR) -R (AVC) DVDビデオ RAM

再生一時停止中に、 [2] 区 (下カバー内)を押す

- 押すたびに、コマが進み/戻ります。
- ■ 再生 を押すと通常の再生に戻ります。

#### お知らせ

- コマ戻し中は、番組のつなぎ目部分でコマ飛びして再生されないことがあります。
- ディスクによっては、再生速度の変更ができないことがあります。

見予<br>る約

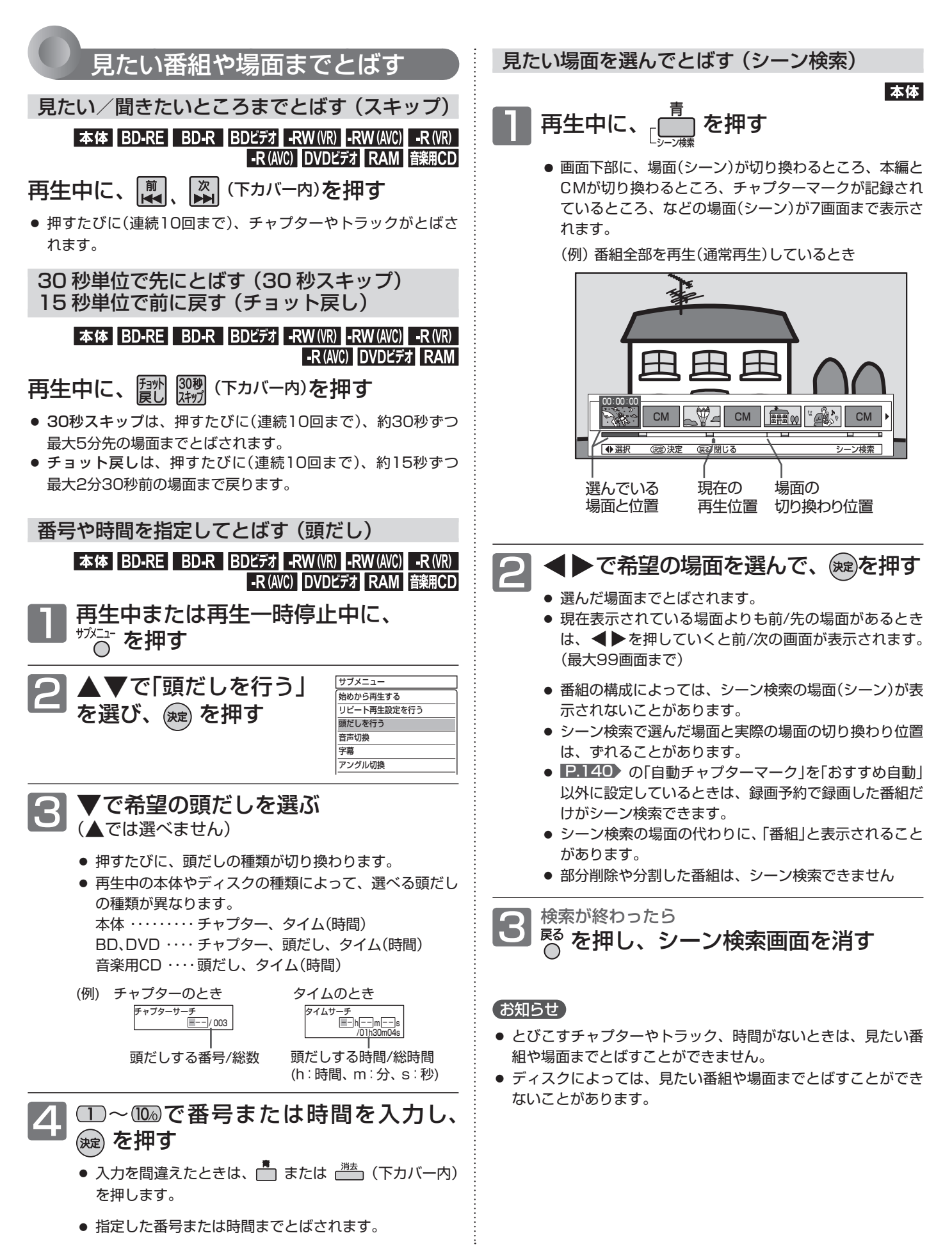

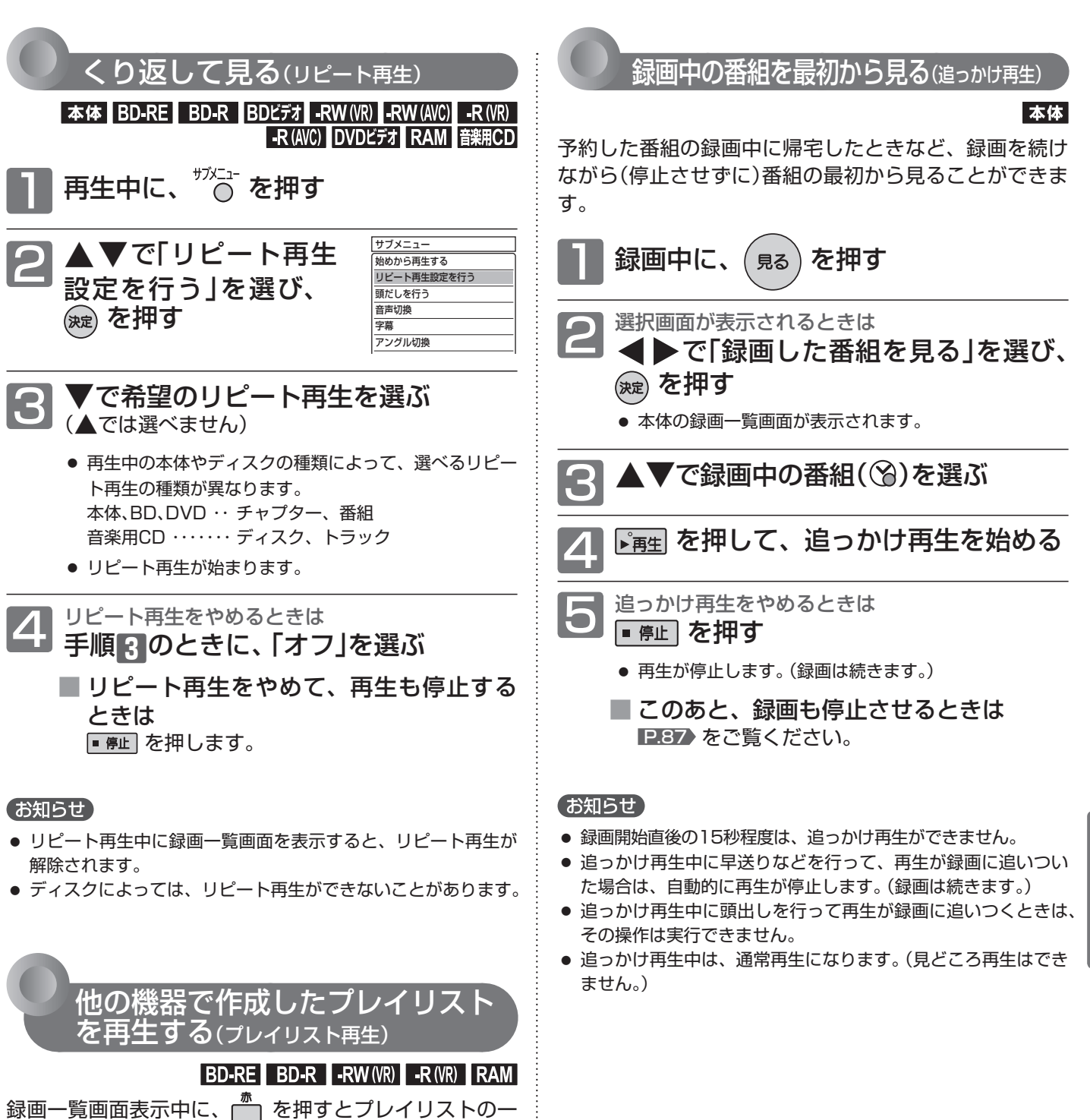

覧画面が表示されますので、再生したいプレイリストを 選んでください。

本機では、プレイリストの作成や編集はできません。

いろいろな見かた

見る/残さ

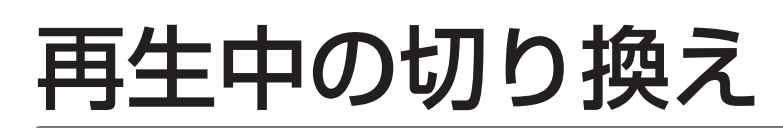

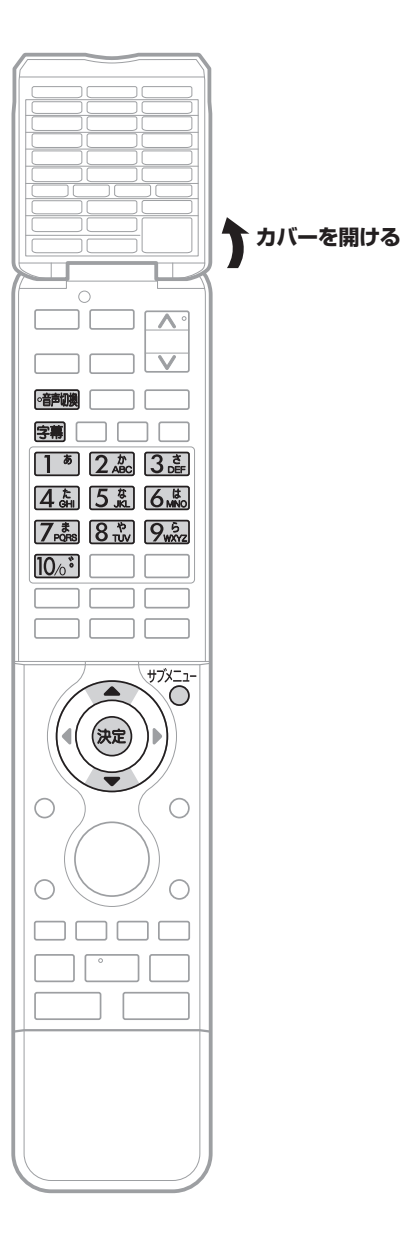

## 音声(言語)、字幕(言語)、カメラアングルを切り換える

#### 音声(言語)を切り換える

**本体【BD-RE】 BD-R【BDビデオ】-RW (VR)【-RW (AVC)】-R (VR)【-R (AVC)【DVDビデオ】 RAM** 

再生中の番組に複数の音声(主音声/副音声など)や音声言語が記録または収録さ れているときは、再生したい音声を選ぶことができます。

#### 再生中に、 確調 を押す

- 押すたびに、音声(主音声、副音声など)や音声言語が切り換わります。
- BDビデオでは、連続しての切り換え操作はできません。

#### 字幕(言語)を切り換える

#### 本体 BD-RE BD-R BDビデオ -RW (VR) -RW (AVC) -R (VR) -R (AVC) DVDビデオ RAM

再生中の番組に複数の字幕言語が記録または収録されているときは、字幕の言 語を選んだり、字幕表示の入/切を選んだりすることができます。 (本機で録画した番組の場合は、録画モードDRで録画した番組だけ切り換えで きます。 P.71 )

#### 再生中に、 序 家 を押す

- 押すたびに、字幕言語が切り換わります、または字幕が入/切します。 (字幕がない場合は、何も表示されません。)
- ボタンを押してから表示が切りかわるまで時間がかかることがあります。

#### お知らせ

- 再生中の音声(言語)と字幕(言語)は、サブメニュー画面から切り換えることもできます。
	- ① 再生中に、<sup>"パ-1-</sup> を押して、サブメニュー画面を表示する
	- ② ▲▼で「音声切換」または「字幕」を選び、 (※ 定)を押す
	- ③ ▼で音声または字幕を切り換え、(決定)を押す
- BD/DVDビデオソフトの場合、音声/字幕の内容はディスクによって異なりますので、 ディスクの説明書もご覧ください。
- ディスクによっては、本機では音声言語や字幕言語の切り換えができないことがあります。
- BD/DVDビデオソフトによっては、ディスクメニューを使って音声言語や字幕言語を切り 換えるものがあります。字幕、音声切換で「◯」が出る場合はディスクメニューで行なっ てください。 P.97
- 音声言語を切り換えると、一瞬映像が止まったり黒画面になったりすることがあります。
- 本機の電源を切ったりディスクトレイを開けたりすると、音声の設定が P.136 の「機 器設定」画面の「再生設定」-「音声言語設定」の設定に戻ります。(BD/DVDビデオによって は、そのディスクで決められている言語になります。)
- P.139 の「機器設定」画面の「音声出力設定」で「Dolby Digital」を「ビットストリーム」に 設定して二重音声をデジタル音声出力端子から出力しているときは、再生時に本機で音声 を切り換えることはできません。
- この場合は、設定を「PCM」にするか、アンプ側で切り換えてください。
- 字幕設定を変更したときは、切り換わるまで多少時間がかかることがあります。
- いろいろな速度での再生中は、字幕は表示されません。

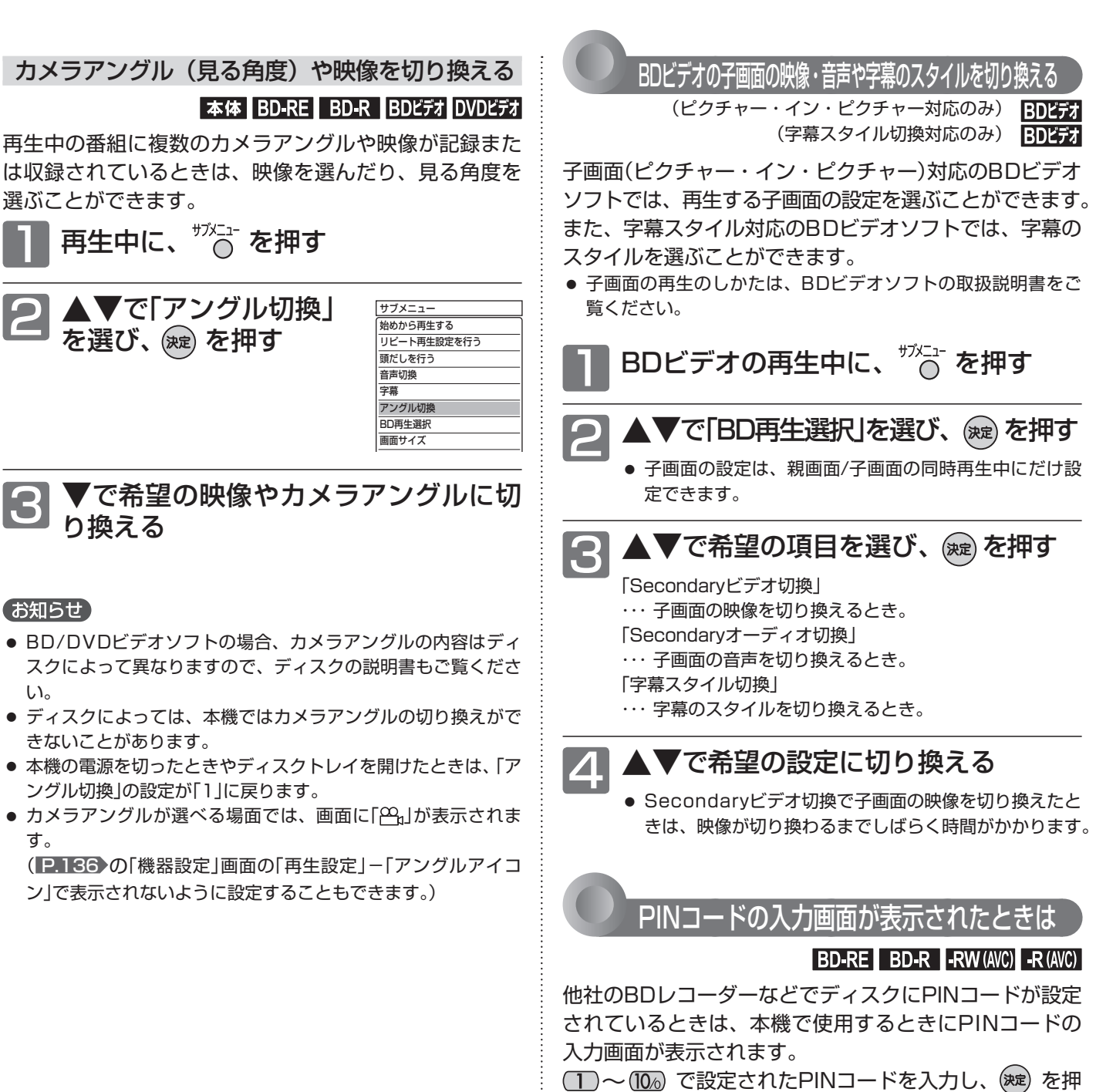

してください。

● 本機では、PINコードの設定や変更はできません。

再生中の切り換え 「このり」 こうしょう

# SDカードやUSB、CDの写真を見る

パソコンやデジタルカメラなどでJPEG形式の写真を記録したCD-RW/-RやSDカードを本機で再生することができます。 また、JPEG形式の写真を記録したUSB機器と本機をUSBケーブルで接続すると、本機で再生することができます。

#### 気を付けて **● SDカードやUSB機器の認識中・読み込み中は、次のことを行わないでください。 SDカード、USB機器や本体の故障、記録されているデータの破損の原因となります。 ・ 本機の電源を切ったり、主電源を切る**

 **・ SDカードやUSBケーブルを抜く**

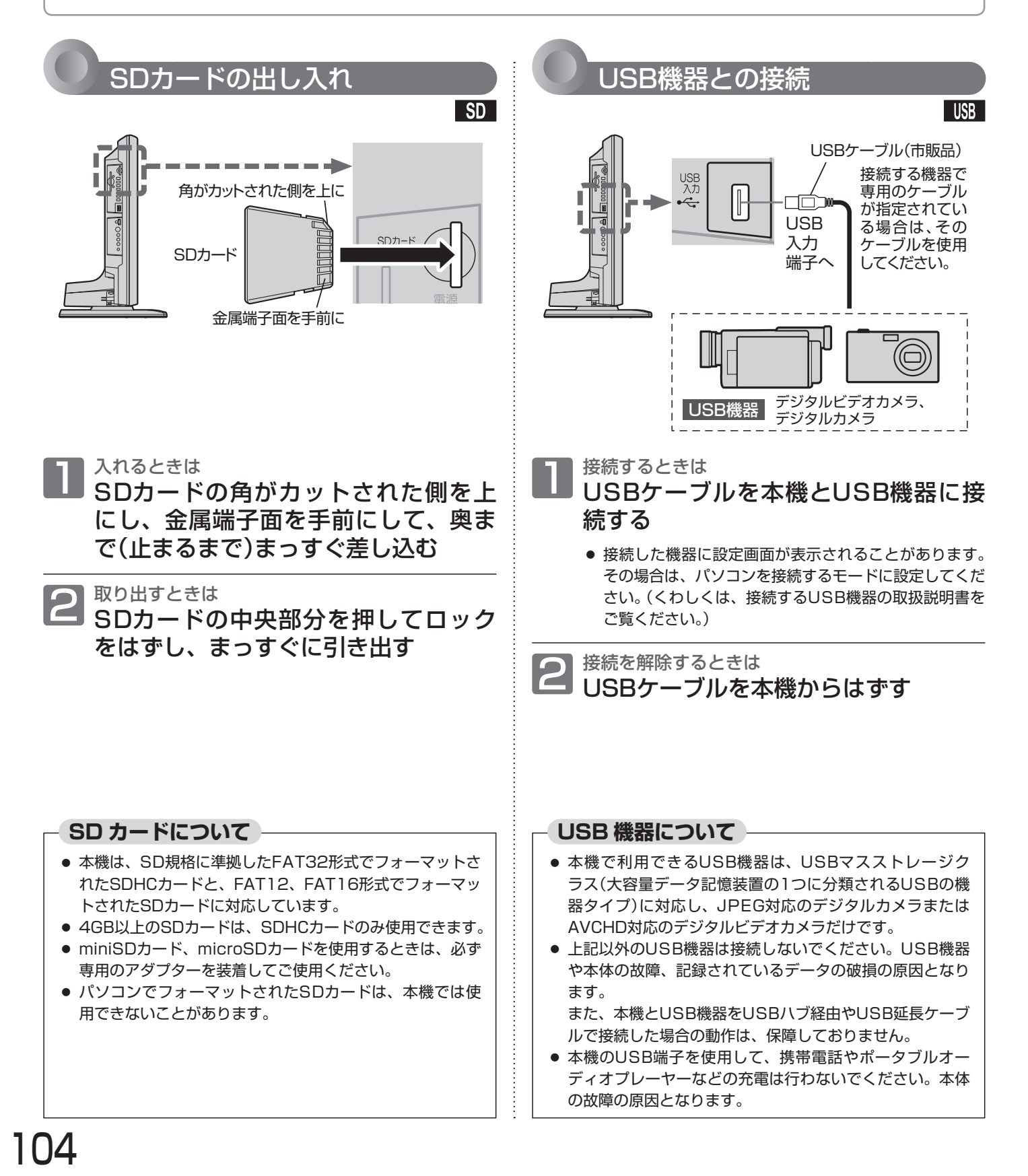

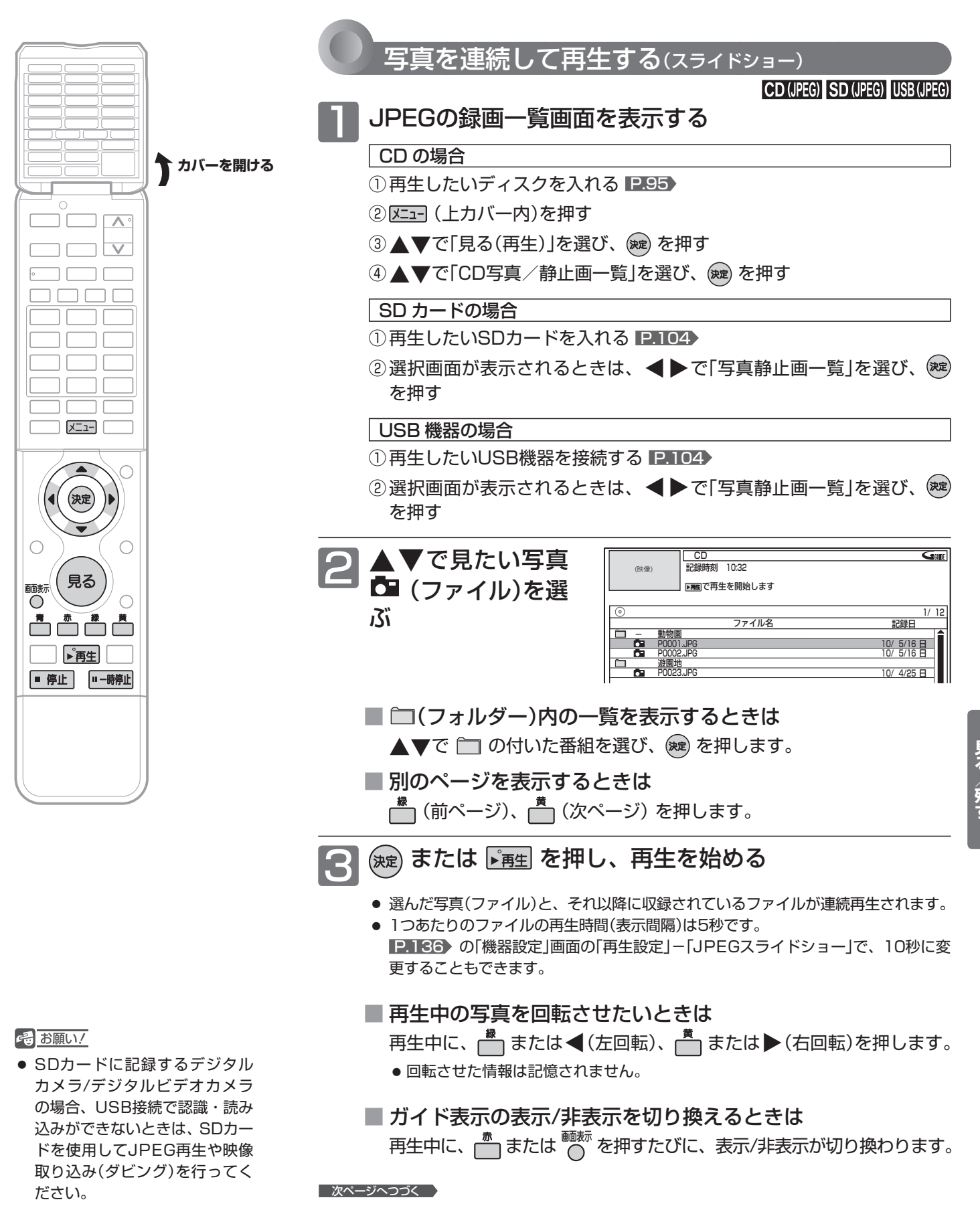

105

SDカードやUSBの写真を見る

## SDカードやUSBの写真を見る (つづき)

- 再生を一時停止するときは<br><mark>……<sub>時叫</sub> を押す</mark>
	-
	- 再生が一時停止します。
	- 下再生 を押すと、再生に戻ります。

## ■ 再生を停止するときは<br>■ 書、または ■ 停止 を押す

- 再生が停止し、録画一覧画面に戻ります。停止したファ イルが選ばれています。
- 最後のファイルまで再生されると、自動的に停止して録 画一覧画面に戻ります。
- JPEG再生の場合、停止位置は記憶されません。

## 6 SDカードを抜く、 USBケーブルを外す P.104 、 またはディスクを取り出す

#### (お知らせ)

- 再生できないファイルには、「<>>
「か表示されます。
- JPEGの録画一覧画面には、JPEG形式のファイルだけが表示 されます。
- 写直や絵の縦横比によっては、上下左右に黒帯が表示されるこ とがあります。
- JPEG再生中に録画予約の録画が始まると、JPEG再生は自動 的に停止します。
- 録画中やダビング中は、JPEG再生はできません。
- JPEG形式以外のファイルは再生できません。
- 記録状態などによっては、一覧に表示されるファイルでも再生 できないことがあります。
- JPEG再生中に再生できないファイルがあった場合は、再生を 中止して録画一覧画面に戻ります。
- USB機器からJPEG再生中または映像取り込み(ダビング)中に、 「USB機器接続に異常が発生しました。USB機器を外してくだ さい。」というメッセージが表示されたときは、本機の操作がで きなくなります。

 その場合は、USBケーブルの接続をはずしてください。メッ セージが消え、本機が操作できるようになります。

#### **本機で再生できる JPEG 形式について**

- データ名の右端に「ipg(JPG)」、「ipeg(JPEG)」が付いた、 Exif 2.1準拠のJPEG圧縮データだけが再生できます。 ただし、上記の拡張子が付いたファイルでも、JPEG形式 で記録されていないものは、再生するとノイズが出ること があります。
- 最大255フォルダー、999ファイルまで対応しています。
- 画素数は、34×34~8192×8192まで対応しています。 画素数の小さなファイルを再生した場合は、拡大して表示 されます。
- 一覧のフォルダー /ファイル名は、半角で8文字まで表示 されます。
- 使用できるディスクは、ISO9660でフォーマットされて いるCD-RW/-Rだけです。
- 記録状態によっては、正常に再生できないことがあります。
- プログレッシブ形式のJPEGファイルは再生できません。
- Motion JPEGには対応していません。

# デジタルビデオカメラで記録されたハイビジョン画質の動画を見る

ハイビジョン対応デジタルビデオカメラなどでディスクに撮影されたAVCHDのハイビジョン画質の動画を、本機で 再生することができます。(録画した機器でファイナライズ済みのディスクだけが再生可能です。) また、本機の本体にダビングしたAVCHDのハイビジョン画質の動画を再生することができます。

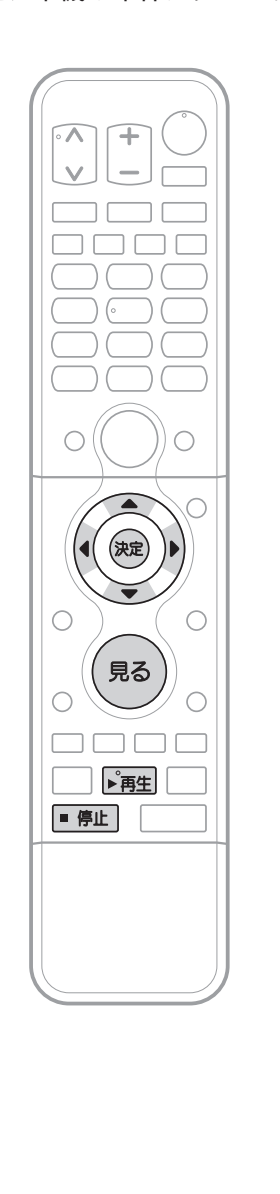

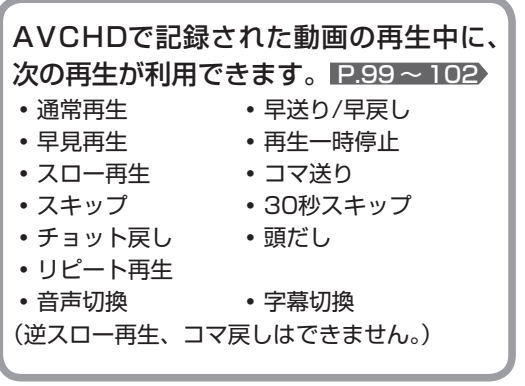

#### お知らせ

- AVCHD準拠でない動画は、再生できません。
- SDカードやUSB機器に記録されたAVCHDの 動画は、本機で直接再生することはできません が、本体に取り込む(ダビングする)ことができ ます。 **P.124**

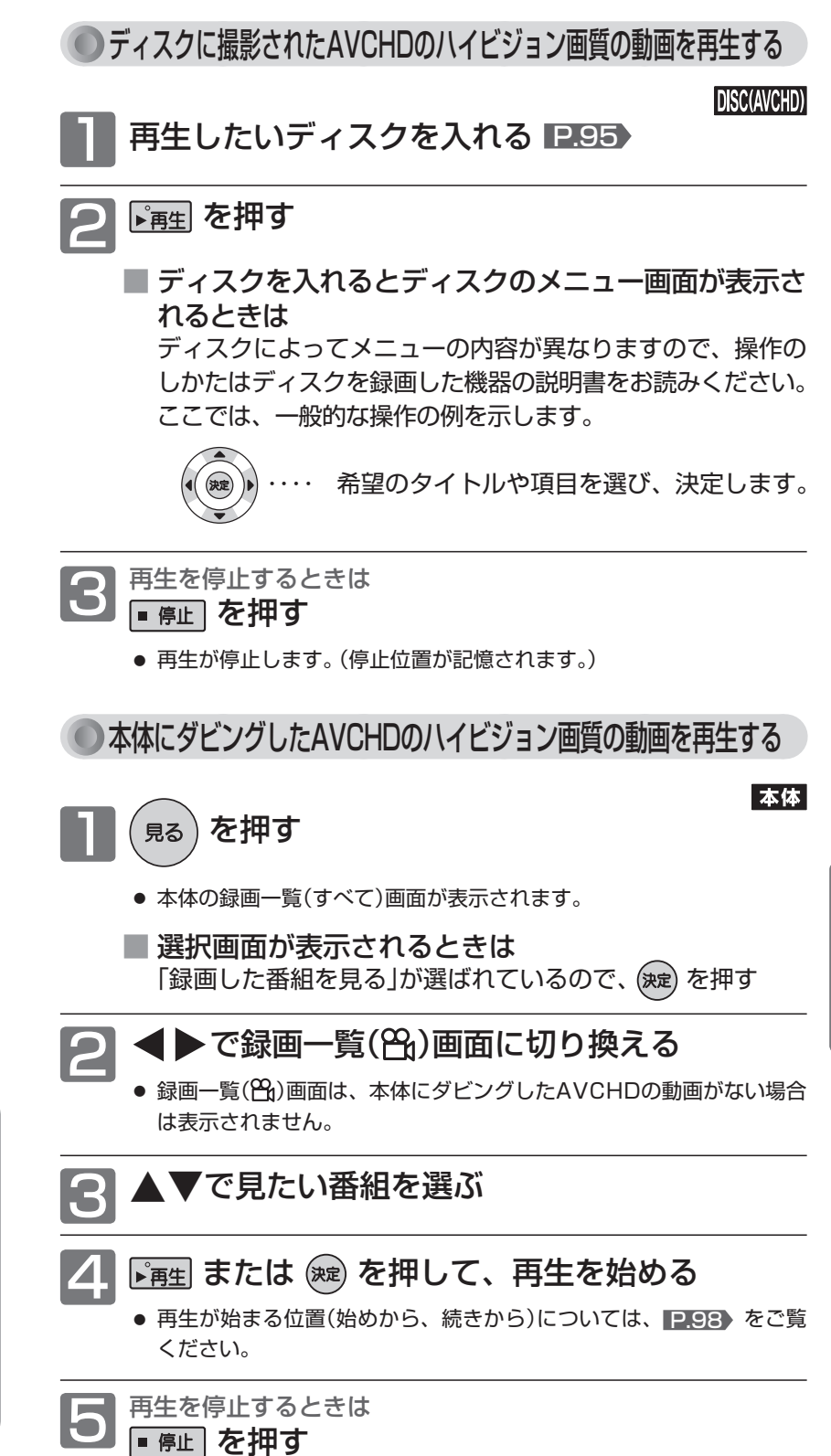

● 再生が停止します。(停止位置が記憶されます。)

SDカードやUSBの写真を見る

デジタルビデオカメラで記録されたハイビジョン画質の動画を見る

予約する

SDカードやUSBの写真を見る(そハイビジョン画質の動画を見る)デジタルビデオカメラで記録されたハイビジョン画質の動画を見る)

# 番組を消去する

気を付けて

#### **● 削除(消去)された番組は、元に戻せません。録画内容をよく確認してから削除してください。** 不要な番組を1番組だけ削除する 複数の不要な番組を一括削除す 本体【BD-RE】BD-R RW (VR) RW (AVC) -R (VR) R (AVC) 本体【BD-RE】BD-R FRW(VR) -RW(AVC) -R(VR) -R(AVC) 録画一覧画面を表示し、不要な番組を 録画一覧画面を表示し、不要な番組 選ぶ P.91・96 (1番組目)を選ぶ P.91・96 <sup>青</sup> または r<sup>消去</sup>」 (下カバー内)を押す <sup>サフメニュ</sup> を押す 3 ◀▶で確認メッセージの「はい」を選び、 ■3 ▲▼で「複数番組削除」を 再生 ディスクにダビング 編集 を押す 選び、(魏) を押す 番組の削除 ● 録画一覧上で一括削除する番組(1番 複数番組削除 ● 番組が削除されます。 並べ替え 組目)の左に「√」が表示されます。 <sup>削除が終わったら<br><mark>尽</mark> を押し、通常画面に戻す</sup> ■ ▲▼で削除する番組(2番組目)を選ぶ ■ 別のページを表示するときは ■ (前ページ)、 (<u></u>★ (次ページ) を押します。 ● ラベル 2.90 の切り換えはできません。 |- 後に を押す ● 録画一覧上で一括削除する番組(2番組目)の左に「√」が 表示されます。 6 手順**<sup>4</sup>**、**5**をくり返し、一括削除する 番組に「√ |を表示させる ● 最大20番組まで一度に削除できます。 ■ 削除を取り消すときは 「√」の番組を選んで決定し、「√」を消します。

**「 または 着 (下カバー内)を押して、** 一括削除する番組を確定する ● 確定せずにやめるときは、 C を押します。<br>● 確定せずにやめるときは、 C を押します。 8 ◀▶で確認メッセージの「はい」を選び、 を押す

● 番組が一括削除されます。

<sup>削除が終わったら<br><sup>尽</sup> を押し、通常画面に戻す</sup>

#### **番組を削除したときの残量時間について**

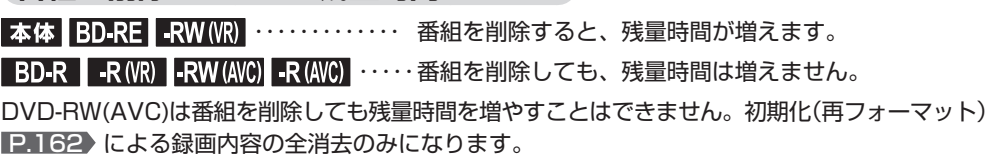

● 録画中は、番組の消去は

できません。

お知らせ
# 番組を編集する

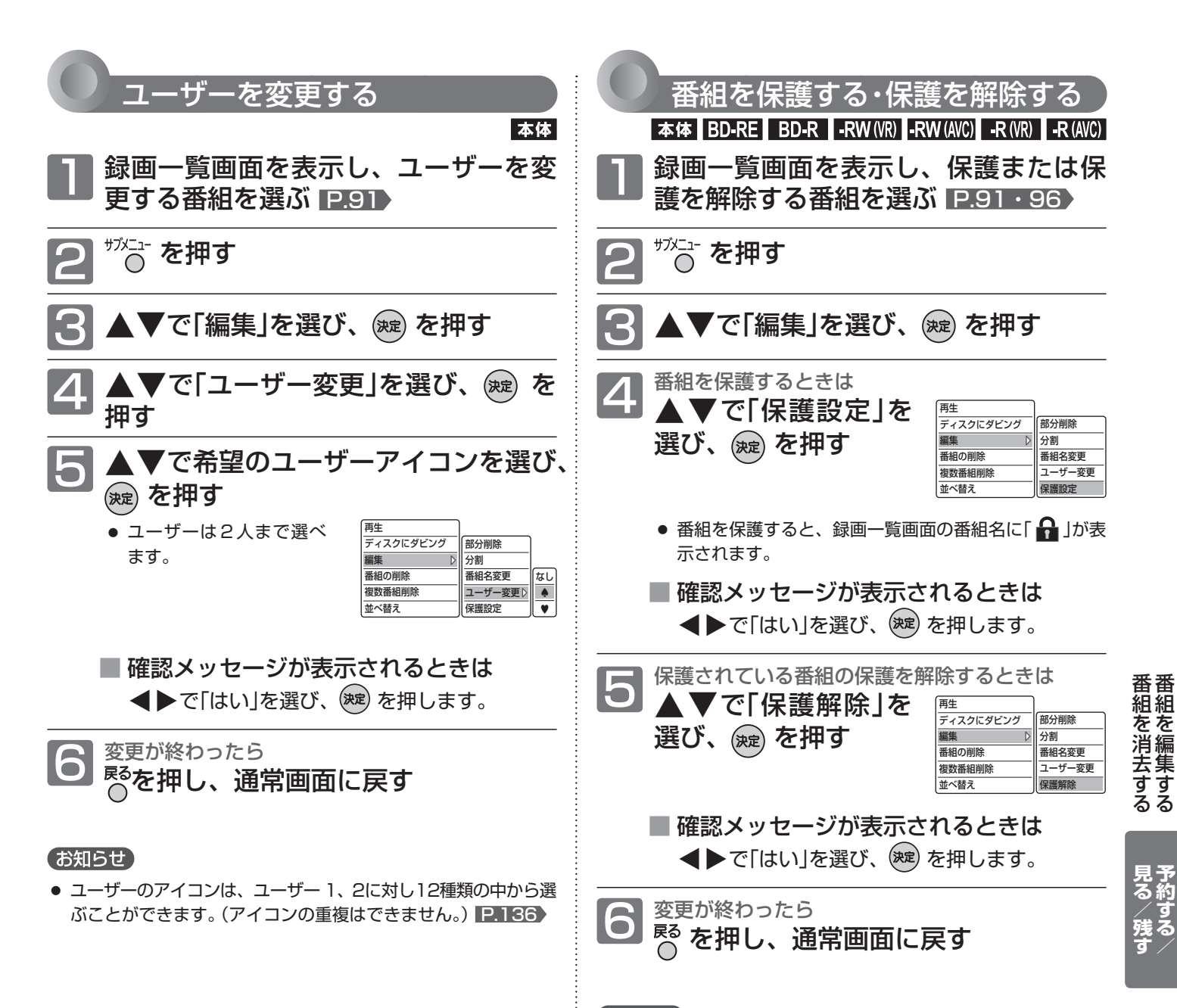

## お知らせ

● 番組やディスクが保護されているときは、番組の消去 や他の編集はできません。

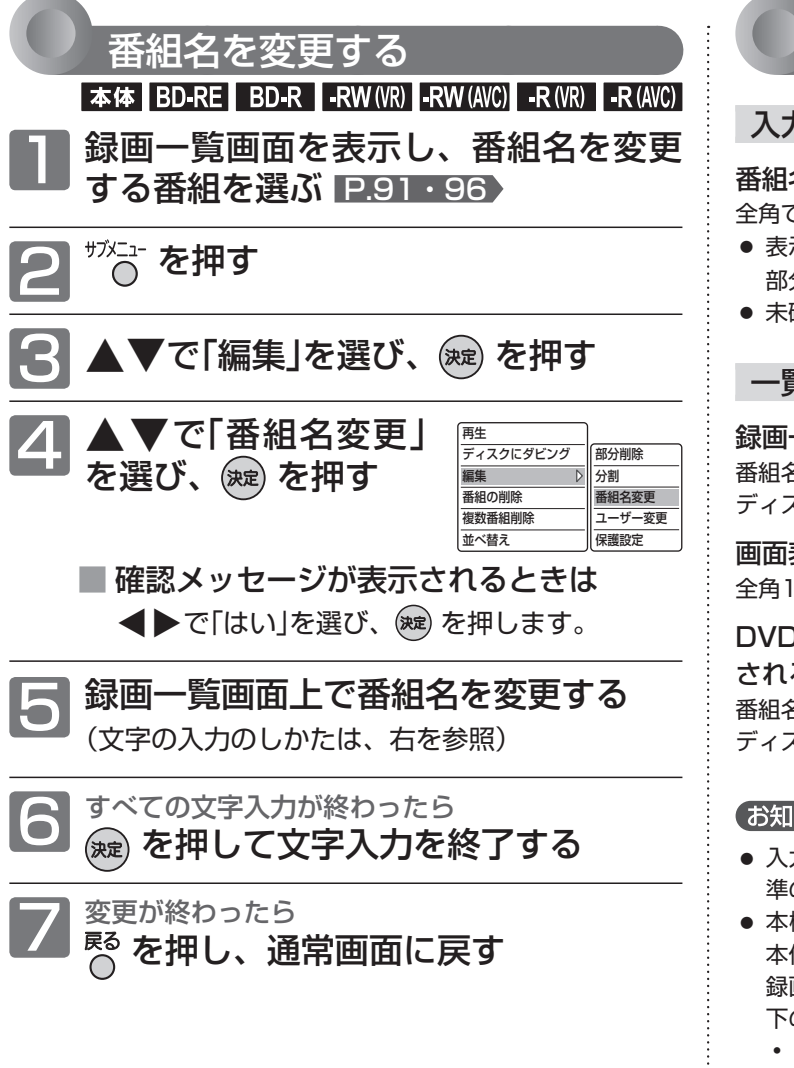

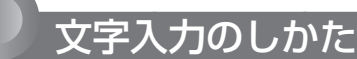

#### 入力可能な最大文字数について

#### 番組名、ディスク名

全角で31文字分(半角で62文字分)まで表示されます。

- 表示される画面や表示によって最大表示可能数が異なり、後半 部分が表示されないことがありますので、お気を付けください。
- 未確定のまま入力できる文字数は、全角12文字までです。

#### 一覧などで表示可能な最大文字数について

#### 録画一覧画面の番組名、ディスク名

番組名・・・・・・・全角31文字分(半角62文字分)まで表示されます。 ディスク名・・・全角10文字分(半角20文字分)まで表示されます。

画面表示を表示させたときの番組名 全角18文字分(半角36文字分)まで表示されます。

DVD-RW(Video)/-R(Video)のファイナライズ後に表示 されるDVDメニューの番組名、ディスク名 番組名・・・・・・・全角12文字分(半角24文字分)まで表示されます。 ディスク名・・・全角24文字分(半角48文字分)まで表示されます。

#### (お知らせ)

- 入力または表示可能な漢字コードは、JIS第1水準、JIS第2水 準のみです。
- 本機でBD-RE/BD-Rの番組名やディスク名を変更した場合、 本体→BD-RE/BD-Rにダビングした場合、または他の機器で 録画されたBD-RE/BD-Rの場合は、本機では一部の文字が以 下のように表示されます。
	- **・** カナ(半角)文字は、全角カタカナで表示されます。
	- **・** ①~⑩、Ⅰ~Ⅹなどの文字は、空白(全角スペース)で表示さ れます。

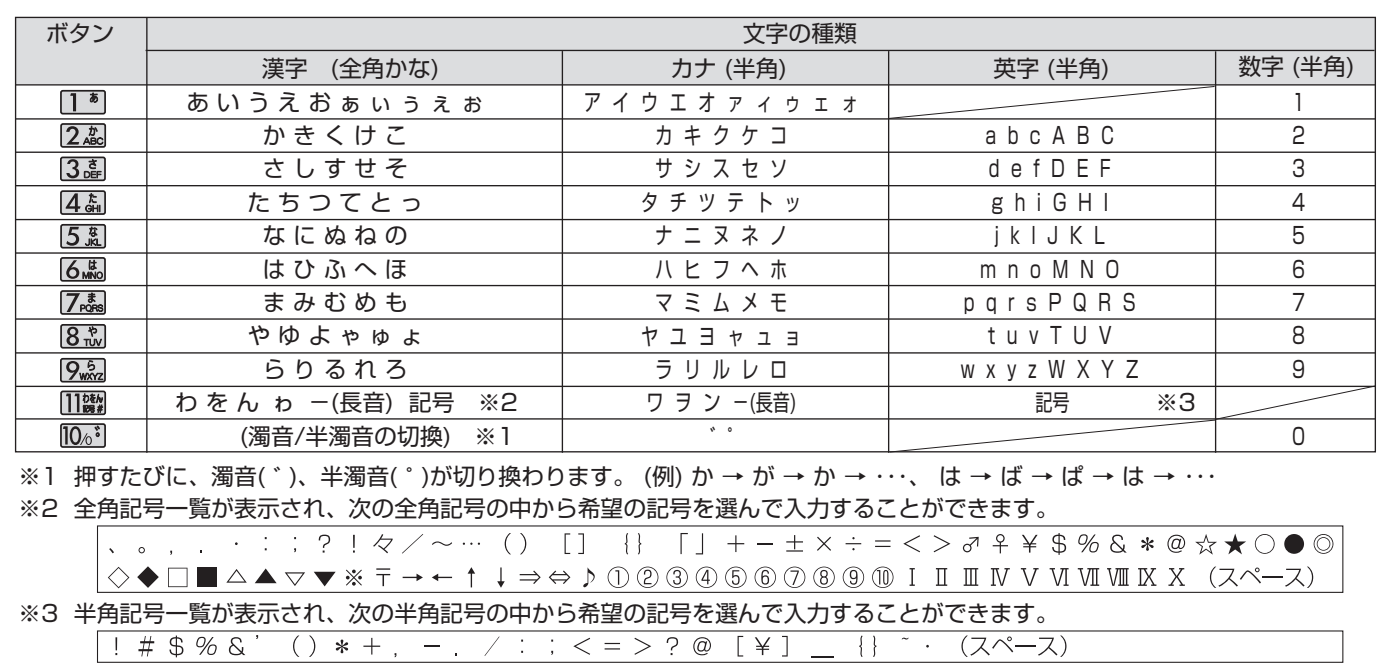

#### **入力できる文字の種類**

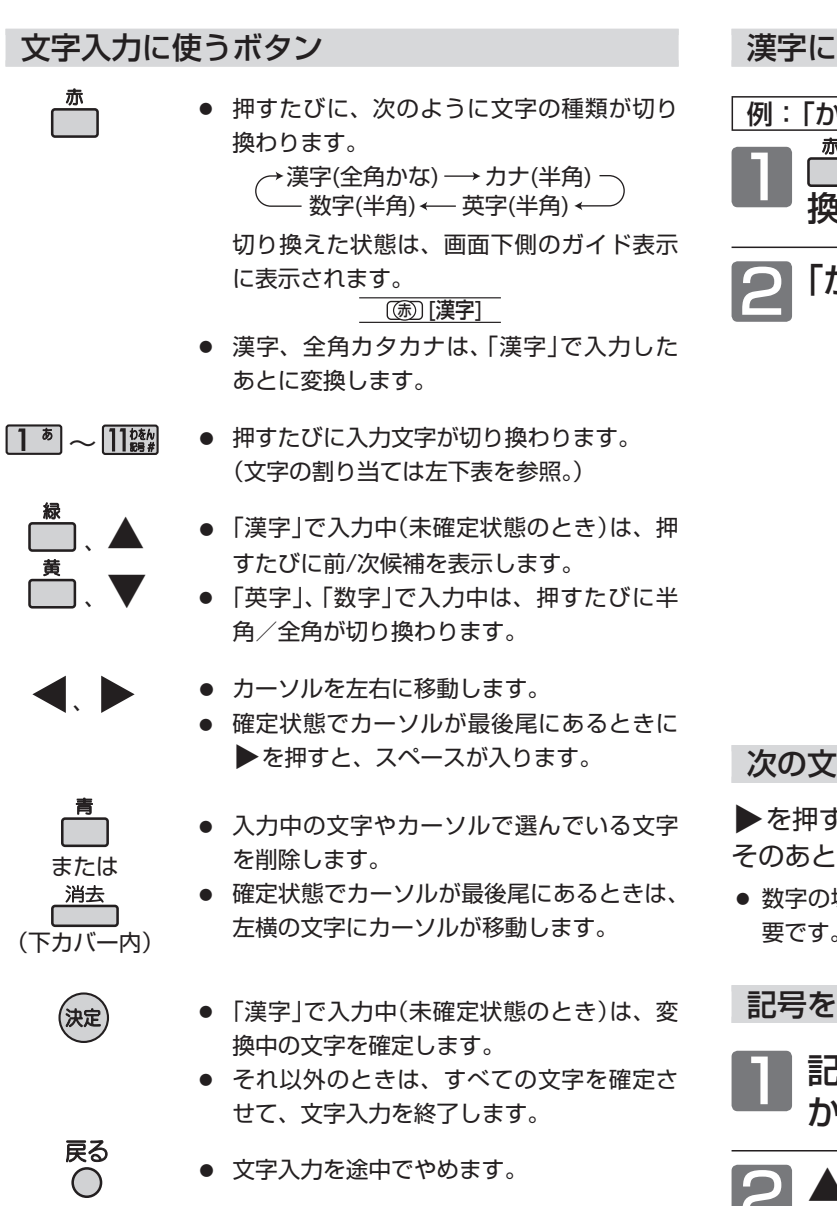

### 変換するときは

例: 「かよう」と入力後に「火曜」と漢字変換するとき <u>。</u><br>コ を押して、漢字入力モードに切り 換える

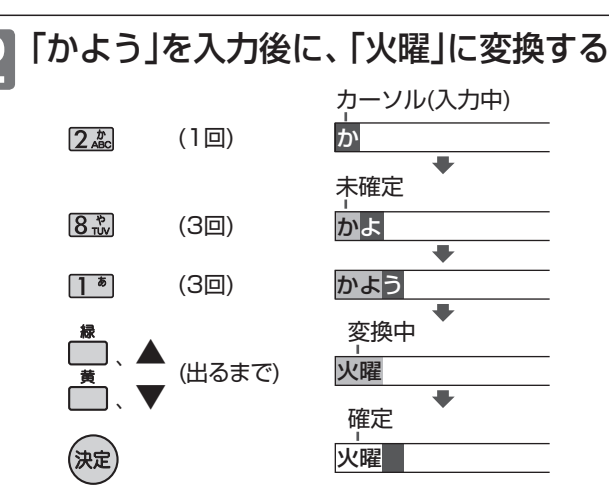

# 次の文字が同じボタン上にあるときは

「と、カーソルが1文字右へ移動します。 そのあと、同じボタンを押して入力を続けてください。

● 数字の場合(同じ番号を続けて入力する場合)は、この操作は不 要です。

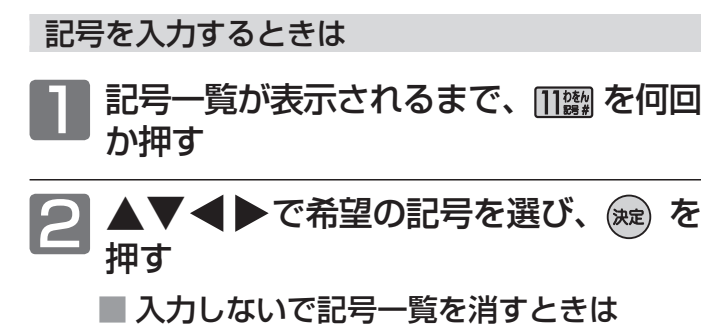

| または ┌──┐(下カバー内)を押します。

データ放送表示中 P.40 、フリーワード検索 P.48 、ネットワーク利用中 P.56 に文字入力する場合は、次の ボタンで入力してください。

- 文字の種類(かな、カナ、英数、数字)を切り換えるときは、■ で切り換え、(※æ) で決定します。 漢字を入力するときは、「かな」を選びます。
- 文字を入力するときは、[13] ~ [22 ] で入力し、(※2) で決定します。(「数字」で入力中は、(※2) で決定する必要はありません。)
	- 漢字に変換するときは、「かな」で文字を入力後に ▲▼で変換候補を選び、(※定) で決定します。
	- 濁音/半濁音を入力するときは、文字に続けて 10%<sup>1</sup> を押します。
	- **・** 同じボタンで続けて入力するときは、▶を押してカーソルを1文字右へ移動します。
	- かな、カナの記号は、"かな""カナ"のときに <mark>10%"</mark>)で入力します。(または、「きごう」と入力後に▲▼で変換候補を選び、(※定) で決定します。)
	- 英数の記号は、「英数」のときに [1<sup>6</sup>] または [10.5] で入力します。 (11<sup>6</sup>] と [10.6] で入力できる記号が異なります。) "#"、"\*"は、「数字」のときに [1] 。 [2 . 友押します。

# 番組を編集する (っっき)

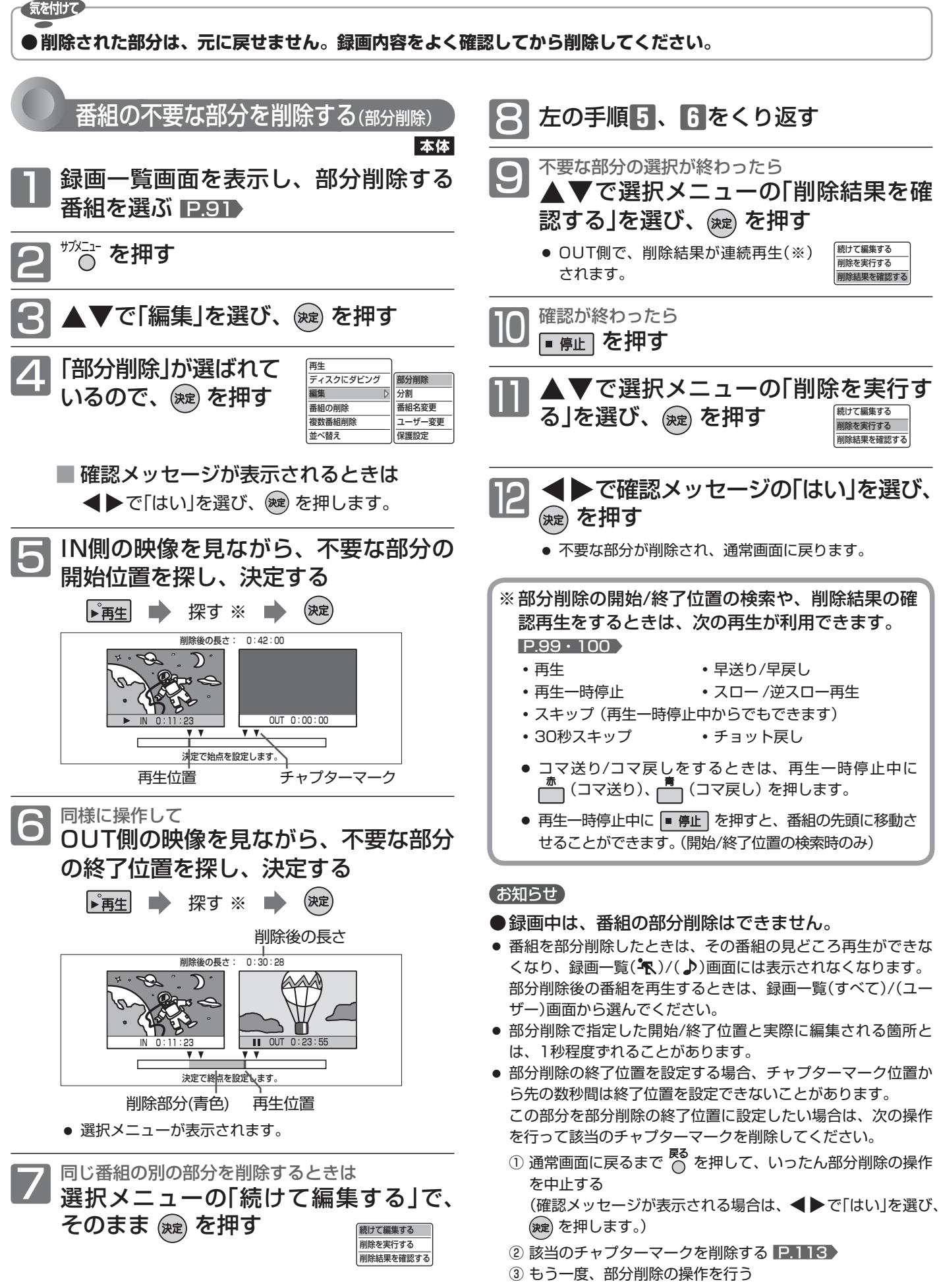

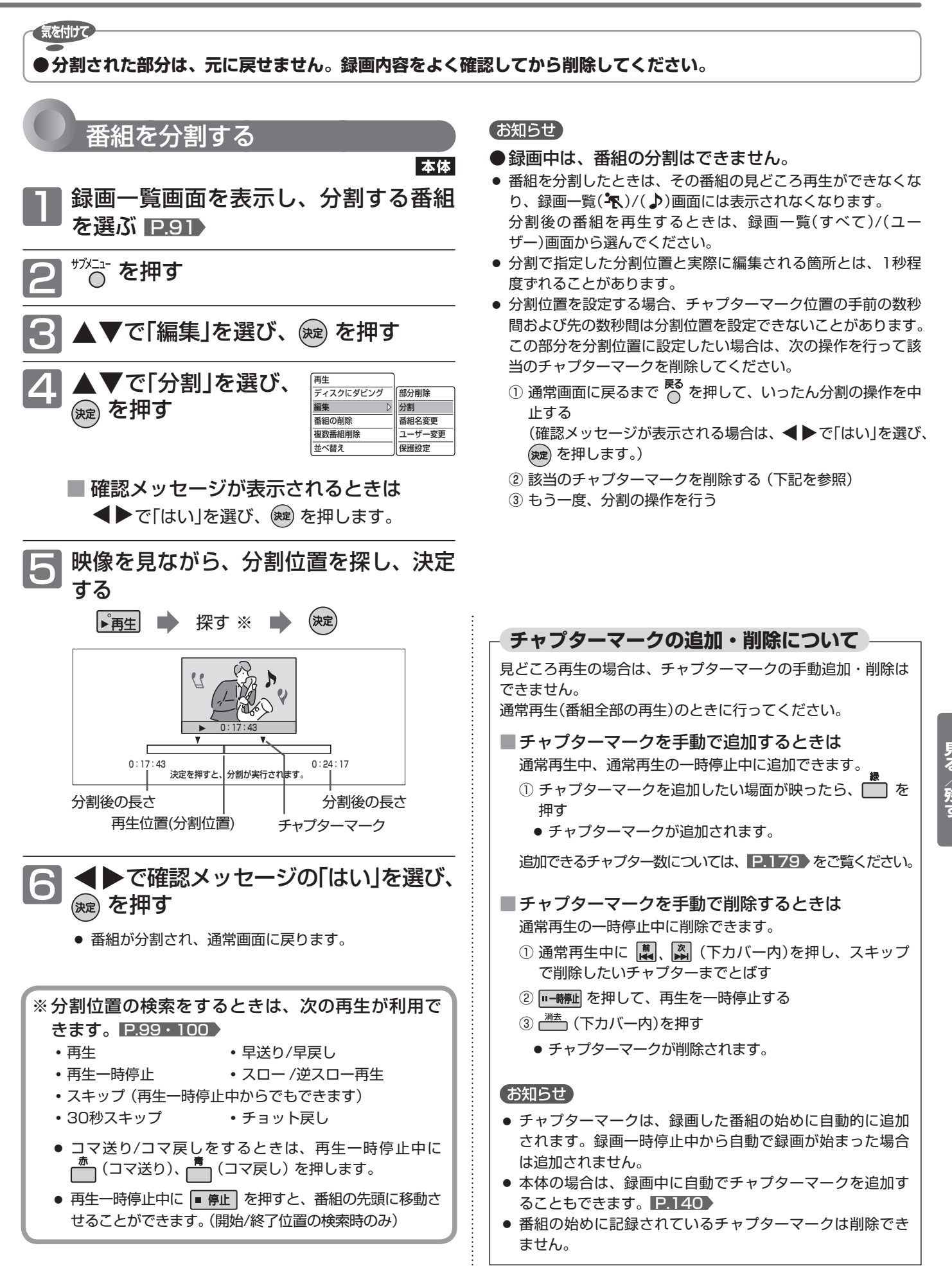

# ディスクを編集する

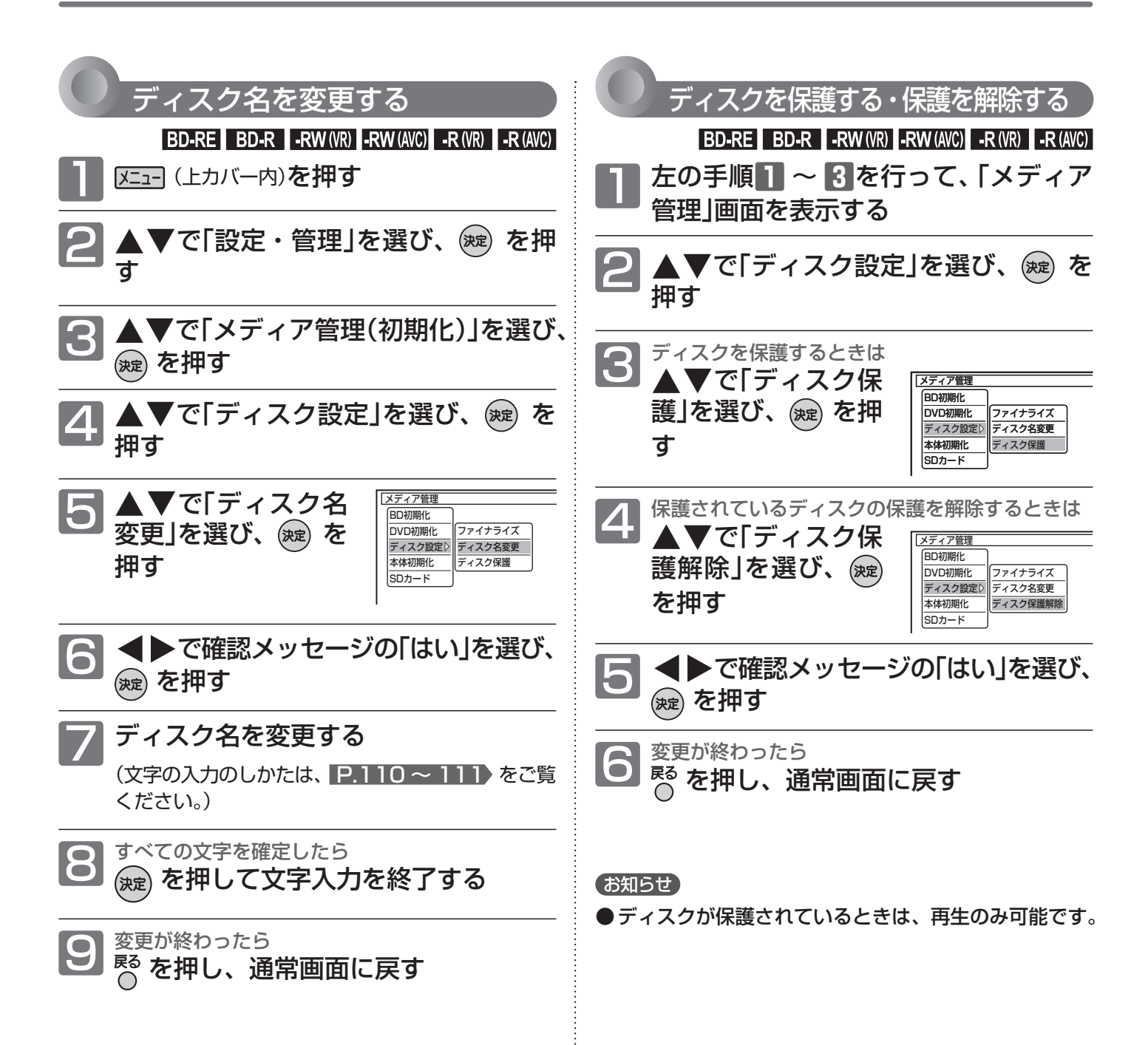

# 他のDVDビデオプレーヤーなどで再生できるようにする(ファイナライズ)

本機で録画したディスクをファイナライズすると、その録画方式に対応した他のBD/DVDプレーヤーやレコーダー、 パソコンなどで再生することができます。

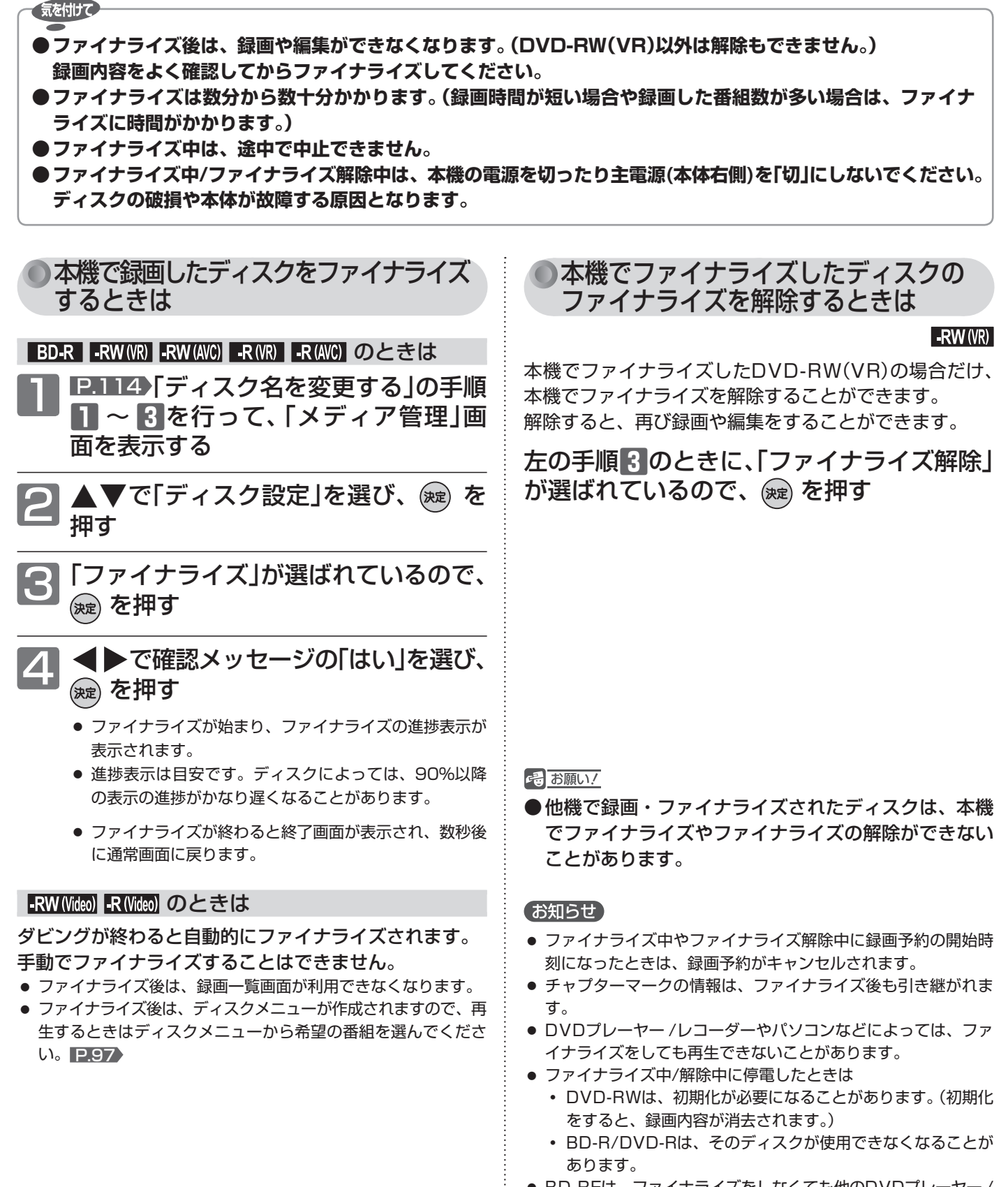

- BD-REは、ファイナライズをしなくても他のDVDプレーヤー / レコーダーやパソコンで再生できます。(機器によっては、再生 できない場合もあります。)
- DVD-RWは、ファイナライズ後も録画内容を全て消去する初期 化(再フォーマット)を行えば、録画可能となります。

ディスクを編集する

デ他

# ダビングの前に

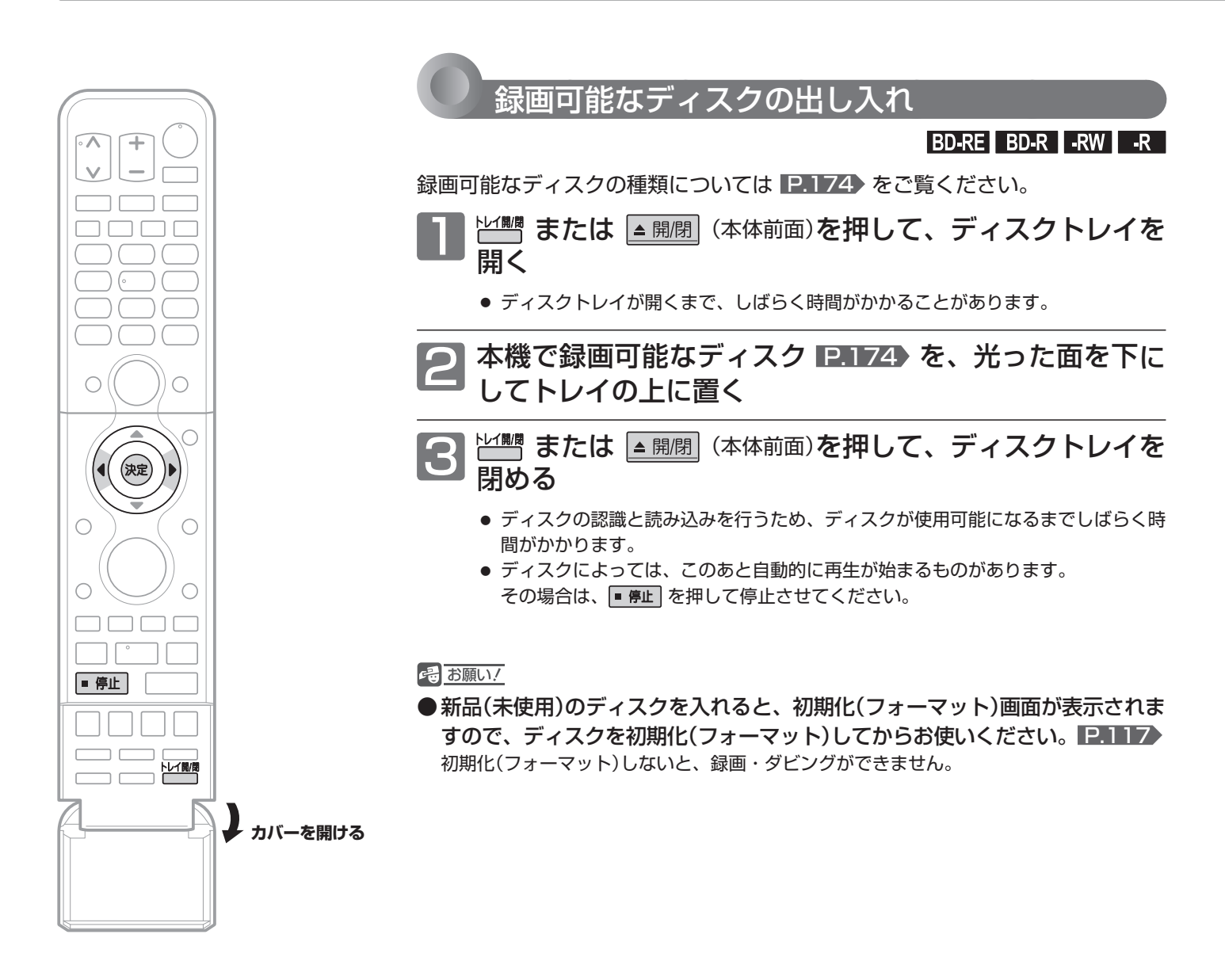

気を付けて **● ディスクの読み込み中や初期化(フォーマット)中は、本機の電源を切ったり主電源(本体右側)を「切」にしないで ください。 ディスクの破損や本体が故障する原因となります。**

**ディスクの持ちかた** ディスクの端または中央を持ち、記録・再生面(光っている面)には手を触れない でください。 指紋が付いたり汚れたときは、水を含ませた柔らかい布でふいたあと、からぶき してください。 布でふく方向は、ディスクの中心から外側に向けてふいてください。 市販のレコードクリーナーやベンジン、シンナー、アルコールなどでふかないで ください。

# 新品(未使用)のディスクの初期化(フォーマット)

### BD-RE BD-R の場合

お買上げ時には初期化されていません。使用前に初期化してくだ さい。

#### お知らせ

● BD-Rは、一度初期化すると初期化し直すことはでき ません。

 BD-REは、あとで初期化し直すことができます。(初期化する と録画内容は消去されます。 P.162 )

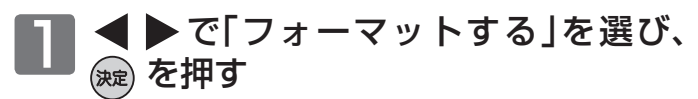

● 初期化が終わるまで、しばらく時間がかかります。

- 初期化が終了すると、終了メッセージを数秒間表示した あと、通常画面に戻ります。
- 初期化をせずに取り出すときは 「取り出す」を選び、決定します。

#### RW R の場合

#### DVD-RW

お買上げ時には初期化されていません。使用前に録画方式を選ん で初期化してください。

#### DVD-R

お買上げ時には初期化されていないかVideo方式で初期化されて います。使用前に一度だけ録画方式を選ぶまたは変更して初期化す ることができます。

#### お知らせ

● DVD-Rは、一度初期化すると初期化し直すことはで きません。

 DVD-RWは、あとで初期化し直すことができます。(初期化す ると録画内容は消去されます。 P.162 )

# 1 ◀▶で希望の録画方式を選び、 を 押す

- 初期化が終わるまで、しばらく時間がかかります。
- 初期化が終了すると、終了メッセージを数秒間表示した あと、通常画面に戻ります。
- デジタル放送をダビングするときは CPRM対 応 デ ィ ス ク を 使 っ て、VRま た は AVCREC方式で初期化してください。
- ■本機で2層ディスク(DVD-R DL)を使う場合は AVCREC方式でのみ、初期化できます。
- 初期化をせずに取り出すときは 「取り出す」を選び、決定します。

### **DVD-RW/DVD-R の録画方式 (VR、AVCREC、Video) について**

DVD-RW/DVD-Rには録画方式が3種類あり、それぞれ次のような特徴があります。 ディスクを初めて使うときに、録画方式(VR、AVCREC、Video)を選んでから使用します。

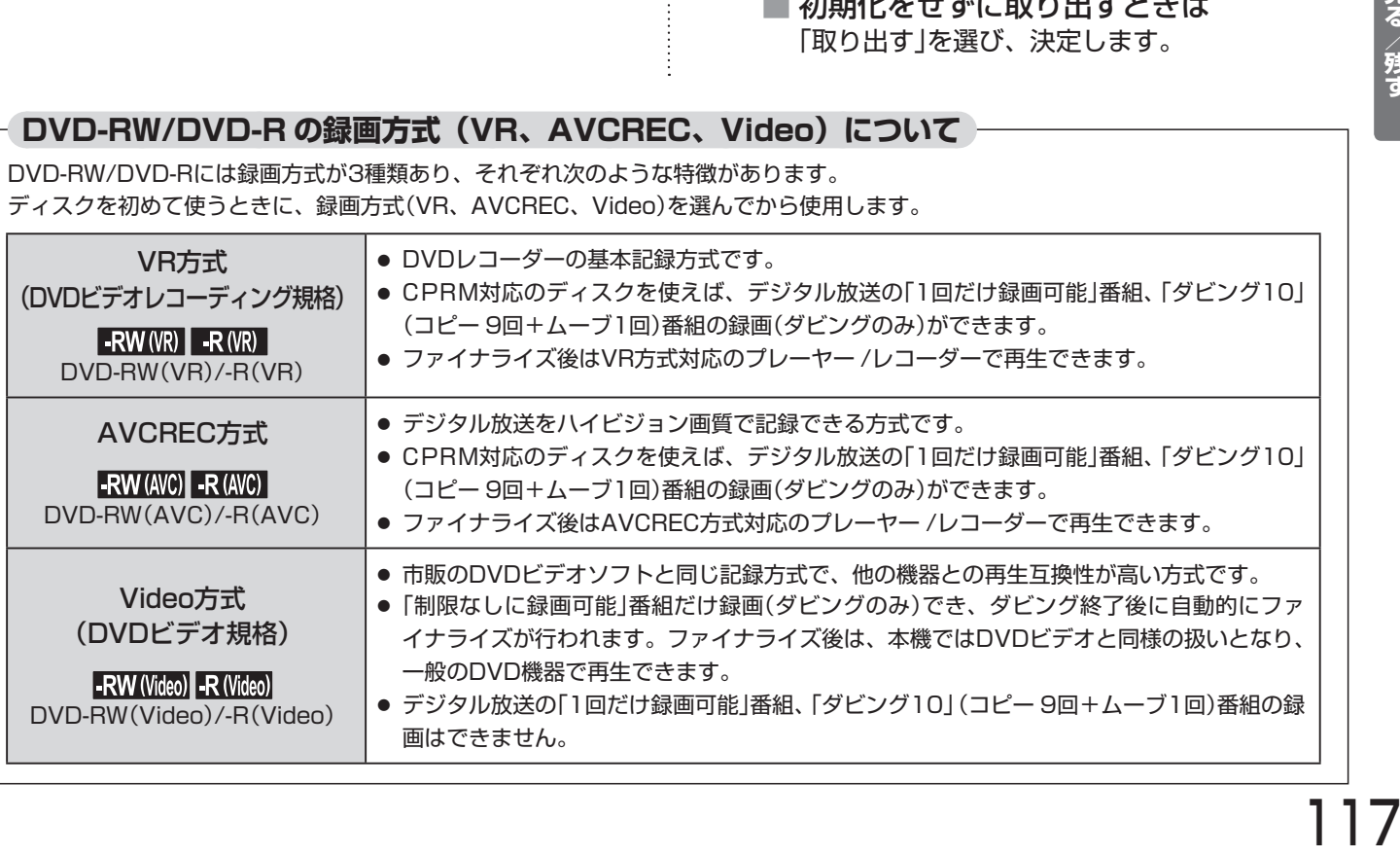

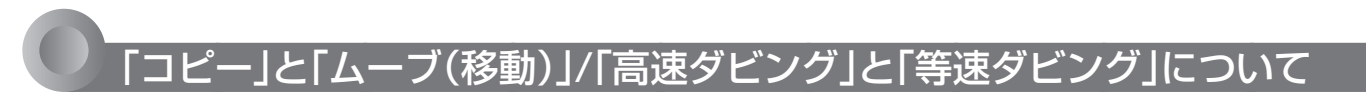

### 「コピー」と「ムーブ(移動)」について

#### P.75 **の「番組の録画制限、ダビング制限」をご覧ください。**

「1回だけ録画可能」番組や「ダビング10(コピー 9回+ムーブ1回)」番組をダビングする場合は、ダビング後にダビング元の録画内容の 扱い(コピーの場合:ダビング元の録画内容が残る、ムーブ(移動)の場合:ダビング元の録画内容が残らない)が変わります。

● ディスク→本体へダビングする場合、「1回だけ録画可能」番組や「ダビング10(コピー 9回+ムーブ1回)」番組はダビングできませんが、 ダビング不可までの判定に時間がかかります。

 ディスクを再生しないと上記の番組かどうかを本機が認識できないため、ダビングの最後まで再生後にダビング可能/不可の判定がさ れます。そのため、ダビングできない場合でもダビングできた場合と同じだけ時間がかかることがあります。

#### 「高速ダビング」と「等速ダビング」について

#### **ダビング中にできる同時操作については、** P.74 **の「同時操作について」をご覧ください。**

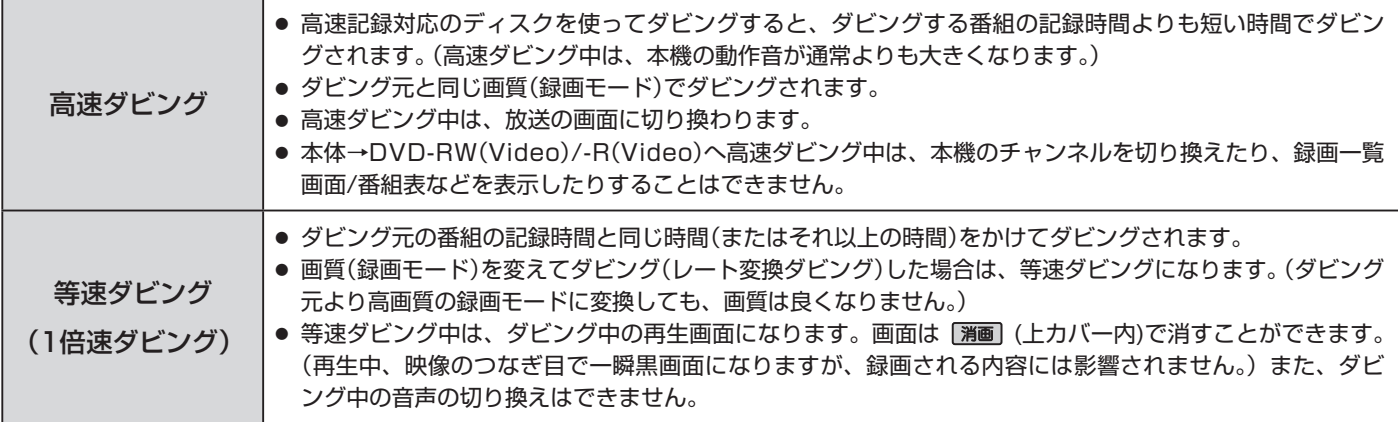

#### 二カ国語(二重音声)、マルチ番組の映像 ・ 音声、サラウンド音声、字幕のダビングについて

#### P.71 **の「二重音声、マルチ番組、サラウンド音声、字幕の録画」をご覧ください。**

● 手間なしダビング 2.119 で等速ダビングするときは、ダビング再生中の音声が記録されます。

#### お知らせ

- 本体→DVD-RW(Video)/-R(Video)へダビングする場合は、ダビングが終わると自動的にファイナライズされ、それ 以上ダビングできなくなります。DVD-RWは初期化すると録画できます。(ダビングした内容は消えます。)複数の番組 をダビングするときは、ダビング一覧からダビングしてください。
	- **・** 本体→DVD-RW(Video)/-R(Video)へダビングする場合は、ダビングする映像の縦横比によって、「機器設定」画面の「録画設定」- 「Videoアスペクト」の設定を変更してダビングしてください。

違う設定でダビングした場合は、再生時に縦長や横長の映像になります。(テレビ側で画面サイズを変更できます。)

- 本機でディスク→本体にダビングする場合は、「制限なしに録画可能」番組のダビングだけが可能です。デジタル放送 の「1回だけ録画可能」番組や「ダビング10」番組、ほとんどの市販のソフトはダビングできません。
- ダビングするときは、チャプターマークもいっしょにダビングされます。
- ダビング先のチャプターマークは、多少ずれる場合があります。
- 他の機器のAVCREC方式で録画されたディスクを本機へダビングする場合は、ダビングできないことがあります。
- 高画質や高音質のディスクをダビングしても、元の画質や音質のまま記録することはできません。
- 高速ダビングの所要時間は、高速記録対応ディスクによって異なり、ディスク記載の倍速よりも遅い速度でダビングされる(ダビング 時間がかかる)ことがあります。
- Video方式でファイナライズ済みのディスクを本体へダビングするときは、 P.125 の方法でダビングしてください。
- 本体は録画内容の恒久的な保管場所とせず、一時的な保管場所としてお使いください。 大切な録画(録音)内容は、ディスクに保存しておくことをおすすめします。
- ビデオカメラやパソコンなどで作成された静止画を含んでいる番組は、ダビングできません。
- 市販のソフトやレンタルディスク·テープのほとんどは、違法複製防止のために録画禁止処理(コピーガード)がされており、ダビング できません。

# 番組をダビングする

ファイナライズが終わると終了画面が表示され、数秒後に通常画

面に戻ります。

**ダビングする前に、「ダビングするときの録画モードとダビング速度」**P.178 **を必ずお読みください。**

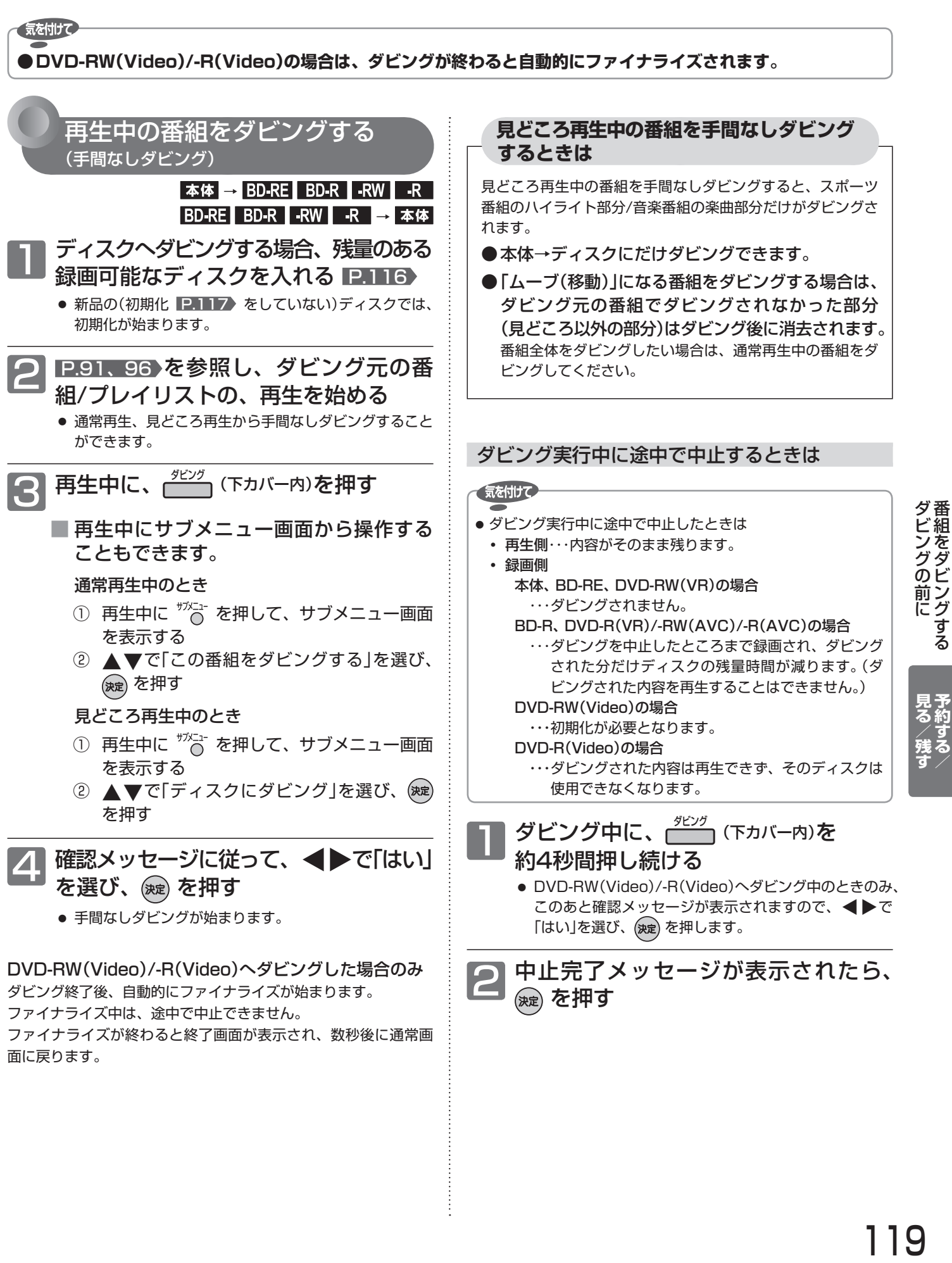

ダビングの前に 番組をダビングする

見予<br>る約

# 番組をダビングする (つづき)

**ダビングする前に、「ダビングするときの録画モードとダビング速度」**P.178 **を必ずお読みください。**

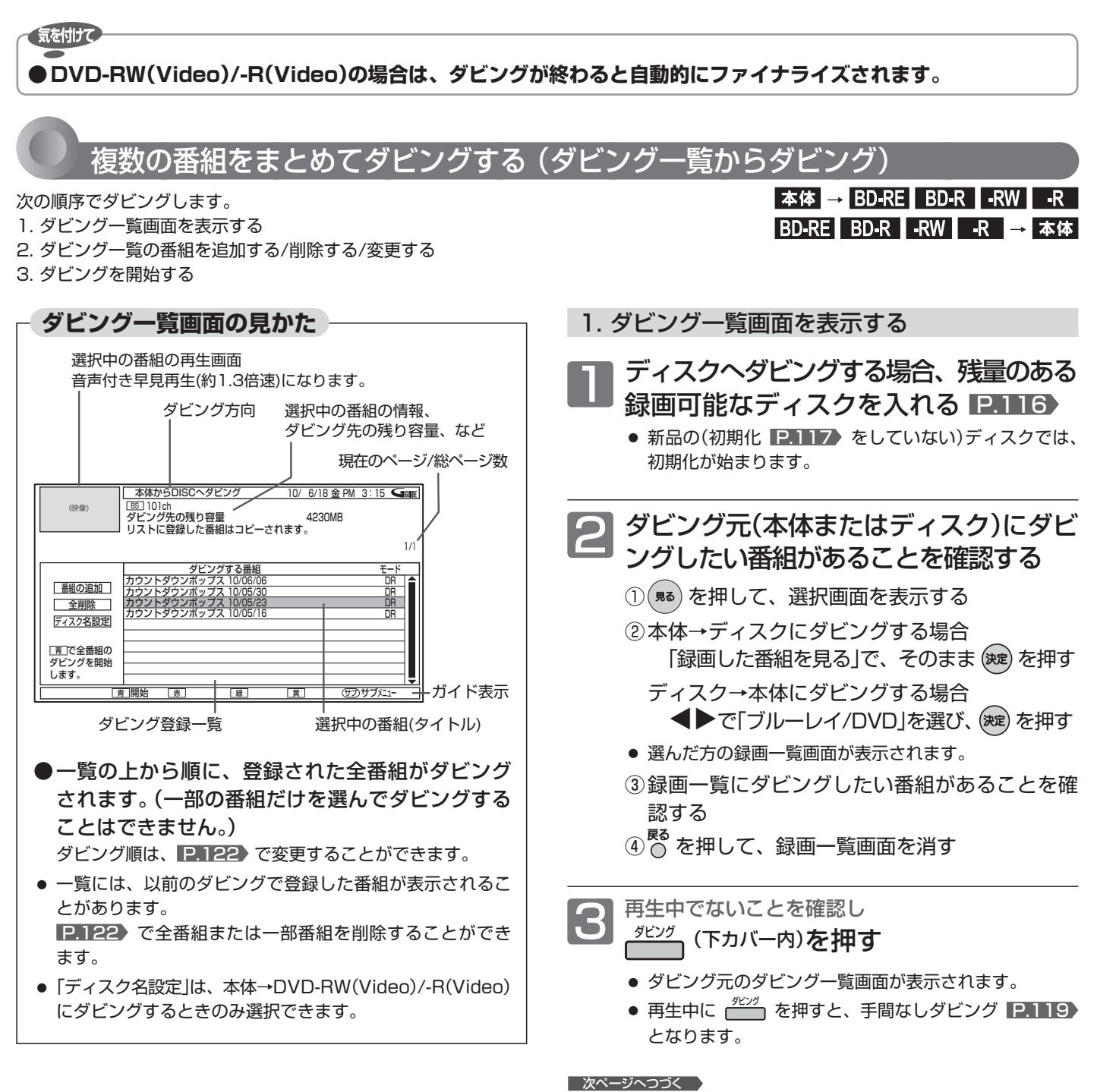

#### <sub>る。残す</sub><br>121 2. ダビング一覧の番組を追加する / 削除する / 変更する 次のようなことができます。 **・** 番組の追加 **・** 全番組の削除 **・** 一部の番組の削除 **・** ダビング順の変更 **・** ダビングする番組名の変更 **・** ディスク名の設定(本体→DVD-RW(Video)/-R(Video)のときのみ) 番組を追加するときは 「番組の追加」が選ばれているので、 そのまま、 (碗) を押す ●「番組の追加」が選ばれていないときは、< 加」を選び、 (決定) を押します。 ● ダビング元の番組一覧画面が表示されます。 で追加する番組を選ぶ ■別のページを表示するときは ■ – (前ページ)、 (黄 (次ページ) を押します。 ■一覧画面に表示する並び順を変えたいときは ① <sup>ザメニュ</sup><br>① <sup>ザメニュ</sup> を押して、サブメニュー画面を表示する ② ▲▼で「並べ替え」を選び、(決定)を押す 3 ▲▼で希望の並び順を選び、(決定)を押す ■ラベル(すべて、ユーザー別)を切り換えるときは ◀▶で切り換えます。 ● 本体の録画一覧画面のラベル( へ) (♪)一覧は表示 されません。 ● ダビング一覧に戻るには 62 を押します。 ● ディスクのフォーマット方式により登録できない番組が あります。 | 番組の追加 | 全削除 ディスク名設定 ダビングする番組 カウントダウンポップス 10/06/06 カウントダウンポップス 10/05/30 カウントダウンポップス 10/05/23 カウントダウンポップス 10/05/16 モード DR <u>U</u>r DR DR (映像) ♥ ♠ すべて 残量 74m12s (SP) 1/ 18 番組名 <u>フロシェクトム</u> カウントダウンポップス 世界ウルウル体験記 スペシャル「京都」 <u>大リーク ○○○○○○×◇◇◇</u>◇ ポップスジャム ♥ 本体番組一覧 [ダビング用] 10/ 6/18 釜 PM 3:15 101ch PM 9:00~( 2h00m00s) DR 残り9回コピー可能 ダビングする番組を選択してください 録画日 10/ 6/17 木 10/ 6/13 日 10/ 6/12 土 10/ 6/12 土 10/ 6/11 金 10/ 6/11 金 BS NEW NEW NEW NEW GG GG GG GG 6 を押す ● サブメニューが表示されます。 「登録」で、そのまま (魏) を押す ● ダビング登録一覧に番組が追加されます。 (最大18番組まで) ● 続けて別の番組を追加するときは、手順**4**~**6**をくり 返します。 3 確認メッセージが表示される場合は<br>8 確認メッセージに従って、 ◆▶で「はい」 を選び、 ※ を押す ■次ページへつづく 登録 並べ替え

● 録画モードDR·AF~AEの番組と録画モードXP~EPの 番組を、混在させて登録することはできません。

- お知らせ
- ダビング登録一覧の全番組の削除/一部番組の削除/番組名の変更をした場合でも、オリジナルの番組はそのまま残ります。
- オリジナルの番組を消去すると、ダビング登録一覧の番組も削除されます。

番組をダビングする

番組をダビングする

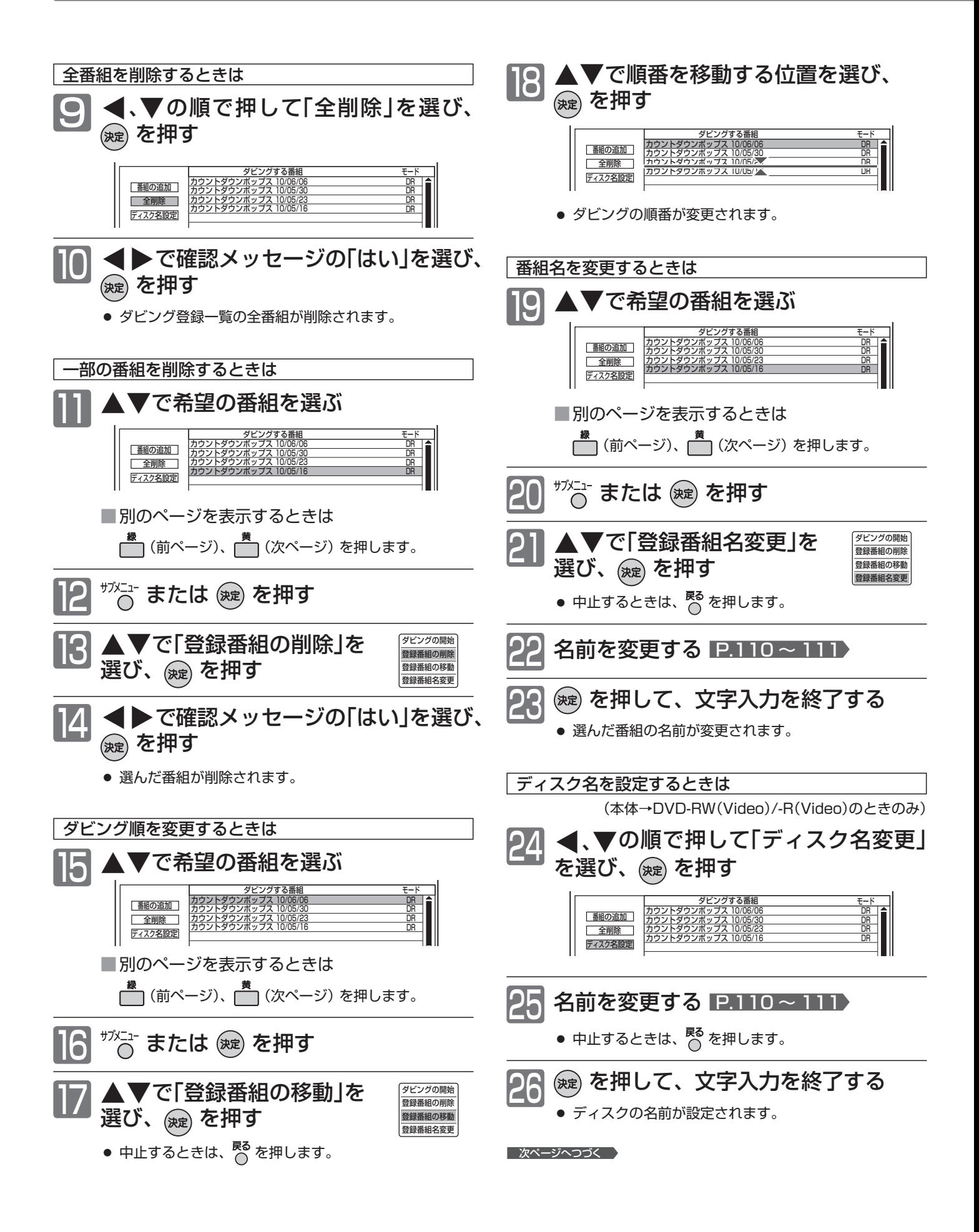

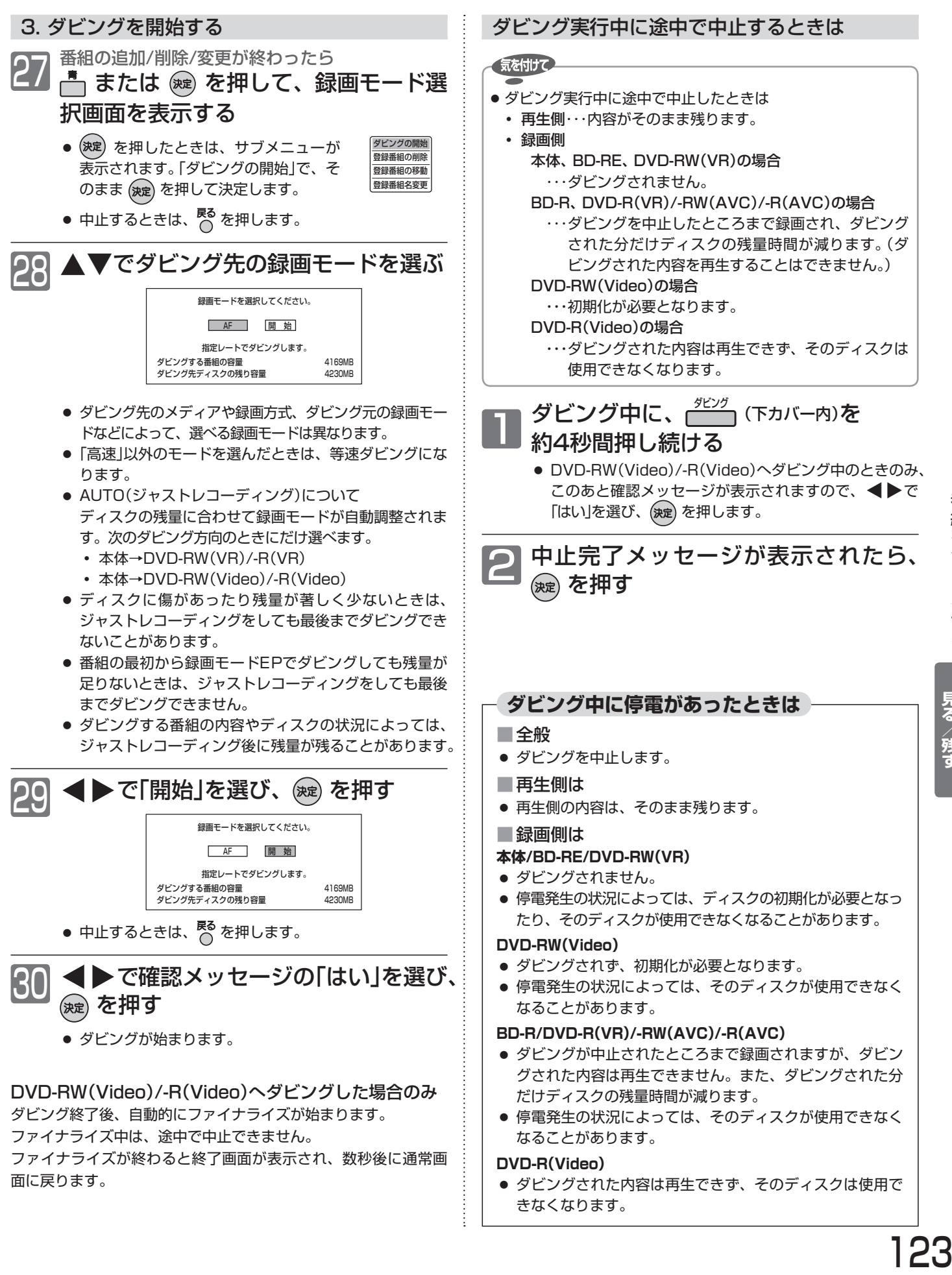

# デジタルビデオカメラで記録されたハイビジョン画質の動画をダビングする

**ダビングする前に、「ダビングするときの録画モードとダビング速度」**P.178 **を必ずお読みください。**

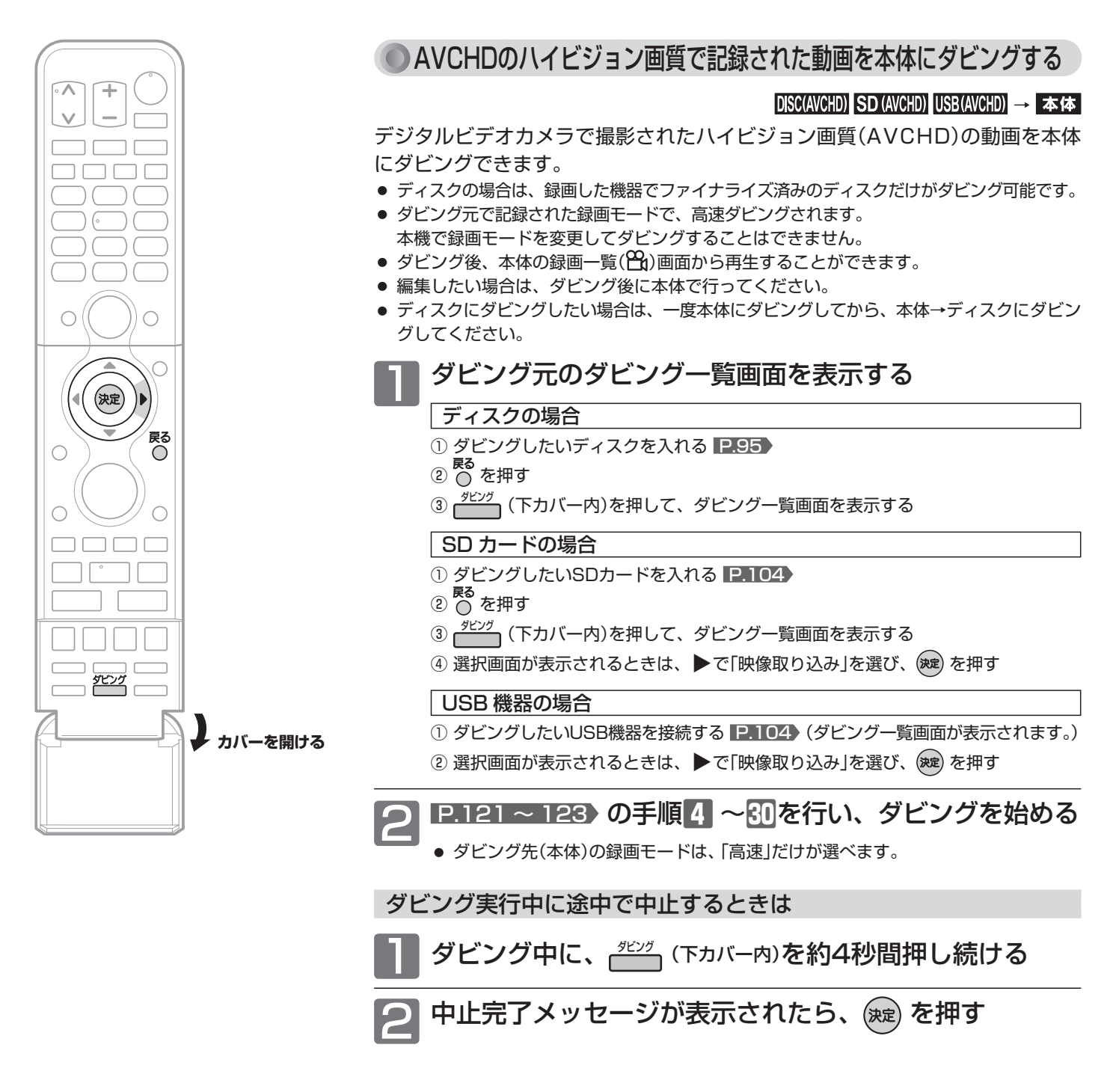

#### (お知らせ)

- ダビング実行中に途中で中止したときは
	- **・** 再生側 ・・・・・・・・・・・ 内容がそのまま残ります。
	- **・** 録画側(本体) ・・・・・ ダビングされません。
- AVCHD準拠でない動画は、ダビングできません。
- ダビング後の番組名は、撮影日となります。
- デジタルビデオカメラの撮影状態によって、同じ日に撮影された 場面(シーン)でも別々の番組になることがあります。くわしくは、 デジタルビデオカメラの取扱説明書をご覧ください。
- 1つの番組に99シーンを超えて記録されている場合は、99シー ンごとに分けて取り込まれます。
- USB機器から映像取り込み(ダビング)中に、「USB機器接続に 異常が発生しました。USB機器を外してください。」というメッ セージが表示されたときは、本機の操作ができなくなります。 その場合は、USBケーブルの接続をはずしてください。メッ セージが消え、本機が操作できるようになります。

ビデオやビデオカメラから本機にダビングする

#### **ダビングする前に、「ダビングするときの録画モードとダビング速度」**P.178 **を必ずお読みください。**

# ●ビデオやビデオカメラ→本機へのダビングのしかた

他の機器 → 本体

ビデオテープなどを、他の機器から本機の本体にダビングすることができます。

● ビデオテープをディスクにダビングしたい場合は、ビデオテープを本体にダビングしてから、本体→ディスクにダビングしてください。

事前に、次の接続と設定を確認・変更しておいてください。設定が間違っていると、希望の音声で録画できません。

- 本機と他の機器(ビデオ/ビデオカメラなど)との接続 ■80
- 「機器設定 |画面の「録画設定 |ー「外部音声選択 |の設定 |P.140 )(工場出荷時の設定:ステレオ)
- **二重音声を録画する場合は、「機器設定」画面の「録画設定」−「二重音声選択」、「外部音声選択」の設定 P.140**

#### ダビングのしかた

他の機器の操作については、その機器の取扱説明書をお 読みください。

# |本 機|<br>入力を切り換える IP.51)

●他の機器をつないでいる入力(「ビデオ1」、「ビデオ2」、 または「側面端子」)に切り換えます。

<sub>他の機器</sub><br>再生を始める

|本 機|<br>**一発録画を始める P.68**)

<mark>|本 機</mark><br>|録画を一時停止するときは |⊪−勝岨 を押す

● 録画が一時停止します。(本体のみ) もう一度押すと、再び録画が始まります。

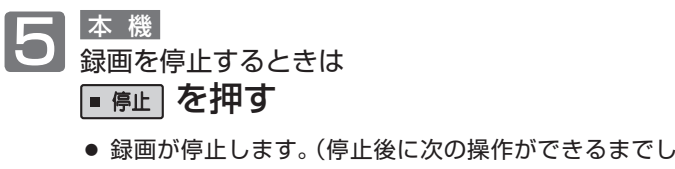

- ばらく時間がかかることがあります。) 停止した位置までが、1番組(番組)となります。
- 2番組同時録画中/追っかけ再生/同時録画再生中に録画 を停止するときは、 P.87 をご覧ください。

#### お知らせ

- 市販のソフトやレンタルディスク・テープのほとんどは、違法複 製防止のために録画禁止処理(コピーガード)がされており、ダ ビングできません。
- ●他の機器からBD/DVDにダビングしたい場合は、一度本体にダ ビングし、本体からBD/DVDにダビングしてください。
- 本体の録画モード(XP ~ EP)を切り換えてからダビングしたい 場合は、「機器設定」画面の「録画設定」-「録画モード」の「アナロ グ」 P.140 の設定を切り換えてください。

デジタルビデオカメラで記録された。

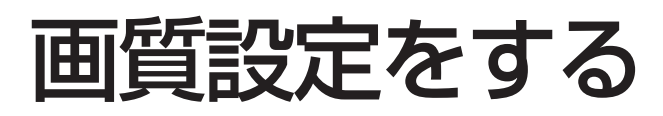

画質の設定をお好みにしたいときに調整できます。

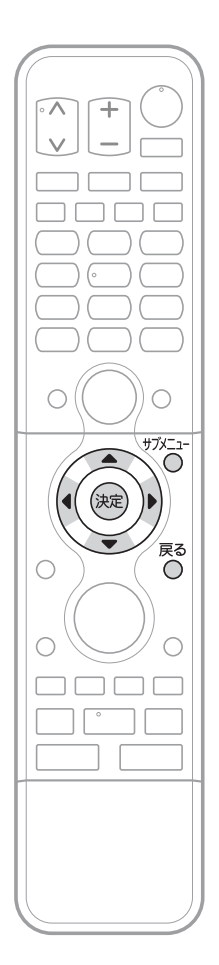

「画質設定」画面の表示のしかた

を押す 1

●「メニュー機能の使いかた」 P.60~61 もあわせてご覧ください。

▲▼で「画質設定」を選び、 ※ を押す 2

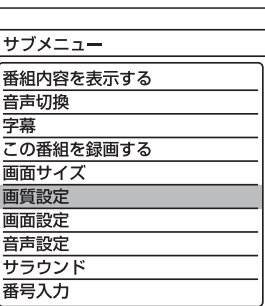

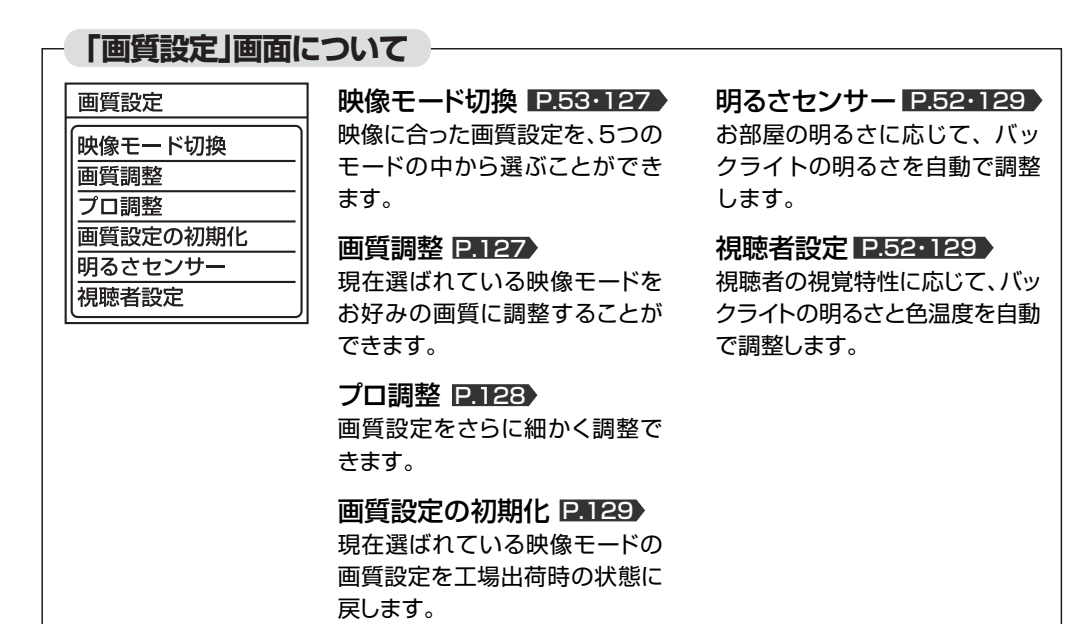

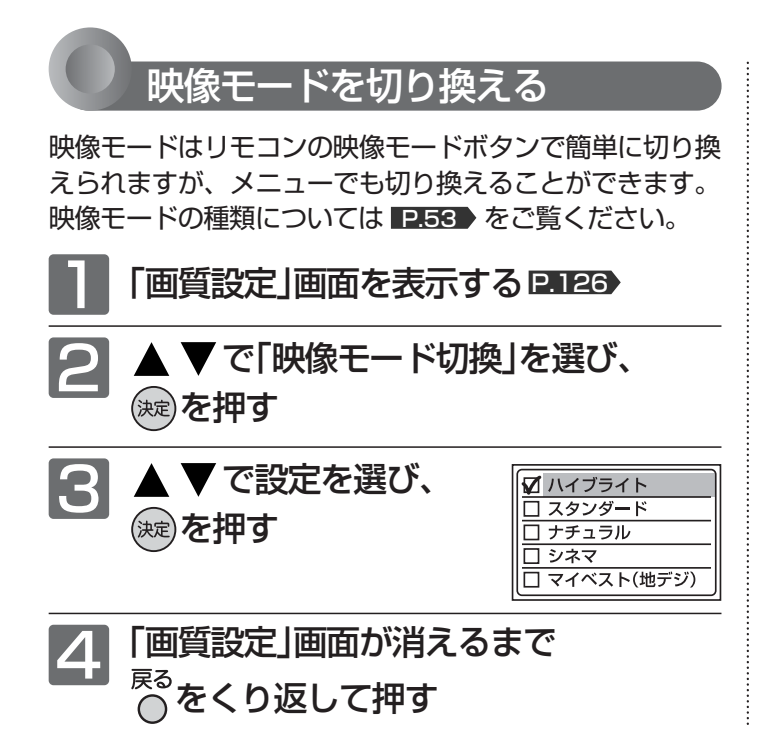

#### **より美しい映像で見るために**

- お部屋の明るさに応じて 「バックライト」または「明るさセンサー」で画面 の明るさを調整してください。
- テレビに近づいて見るときは 「バックライト」で画面をやや暗めに、 「シャープネス」で少しやわらかめに調整してく ださい。
- 暗い映画などで、黒がつぶれぎみのときは 「黒レベル」で黒つぶれが少なくなるように調整し てください。
- ノイズの多いビデオなどを再生するときは 「色の濃さ」で色を淡く調整してください。

### 画質調整をする

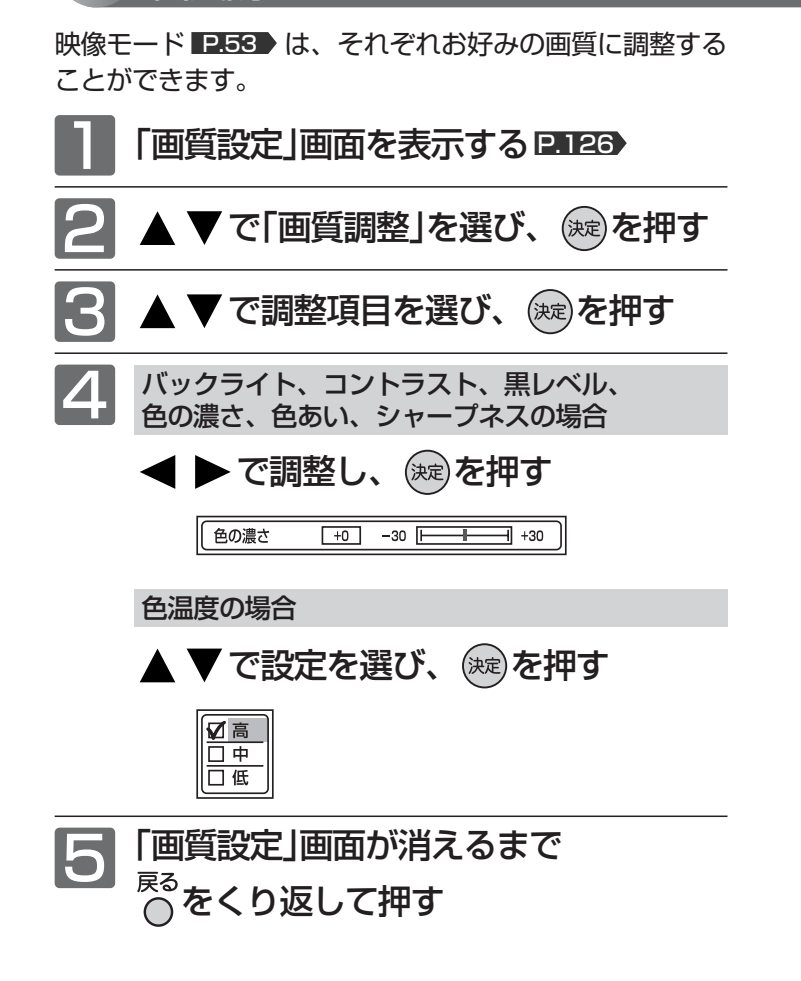

#### **画質調整の調整項目**バックライト  $+30$  $-30$  F न∏ +30 暗く 明るく コントラスト  $+30$  $\overline{\mathbb{F}}$  +30  $-30$   $\overline{1}$ 暗く 明るく しっとりする メリハリがでる 黒レベル  $\sqrt{+0}$  $-30$  F न| +30 黒が暗くなる 黒が明るくなる

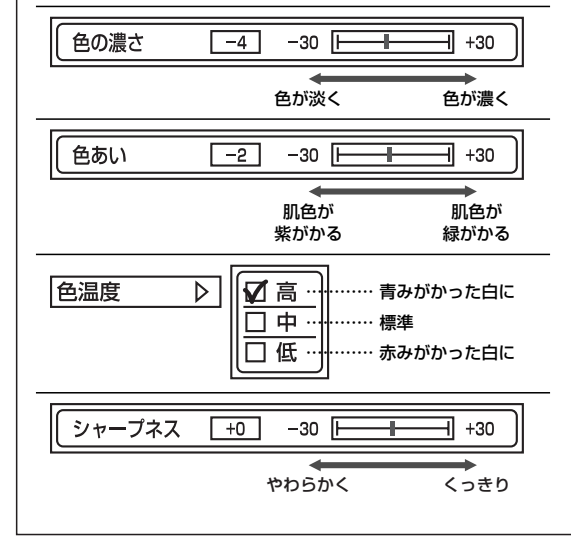

質 設 定 を す る **テ レ ビ を 設 定 に す**

**お 好 み の**

**る**

画

127

# 画質設定をする(つづき)

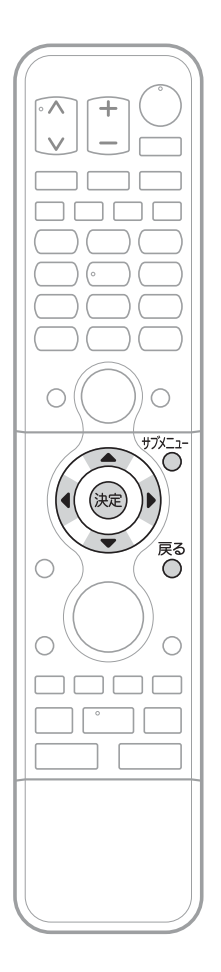

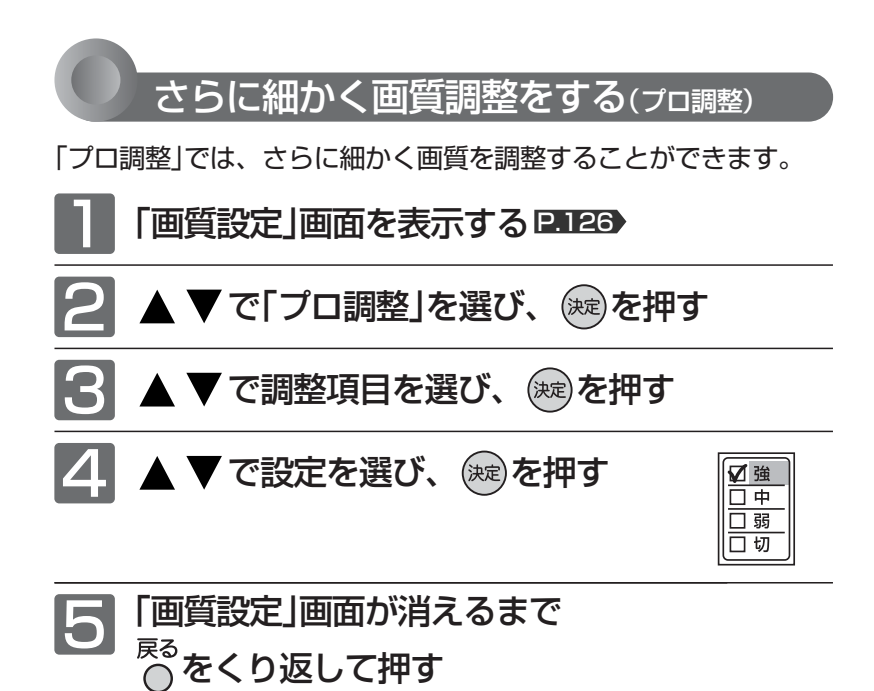

#### お知らせ

「プロ調整」は画質の変化が大きいため、一度に複数項目の変更をせず、1項 目変更するごとに通常の「画質調整」 P.127) を変更して確認しながら設定し ていくと、比較的早くお好みの最良画質にすることができます。 「プロ調整」項目を変更した場合は、通常の「画質調整」の変更で、更に画質が 向上する場合があります。

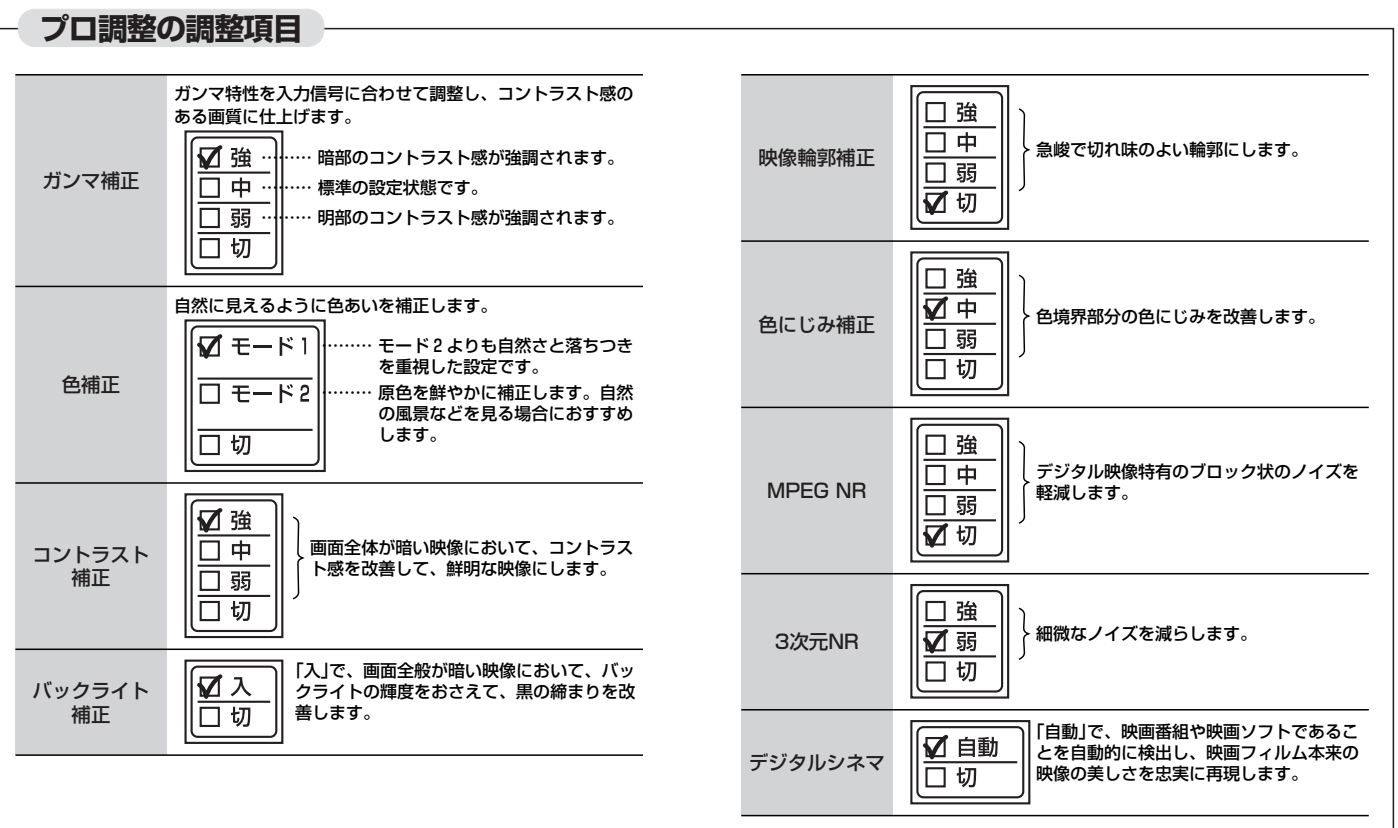

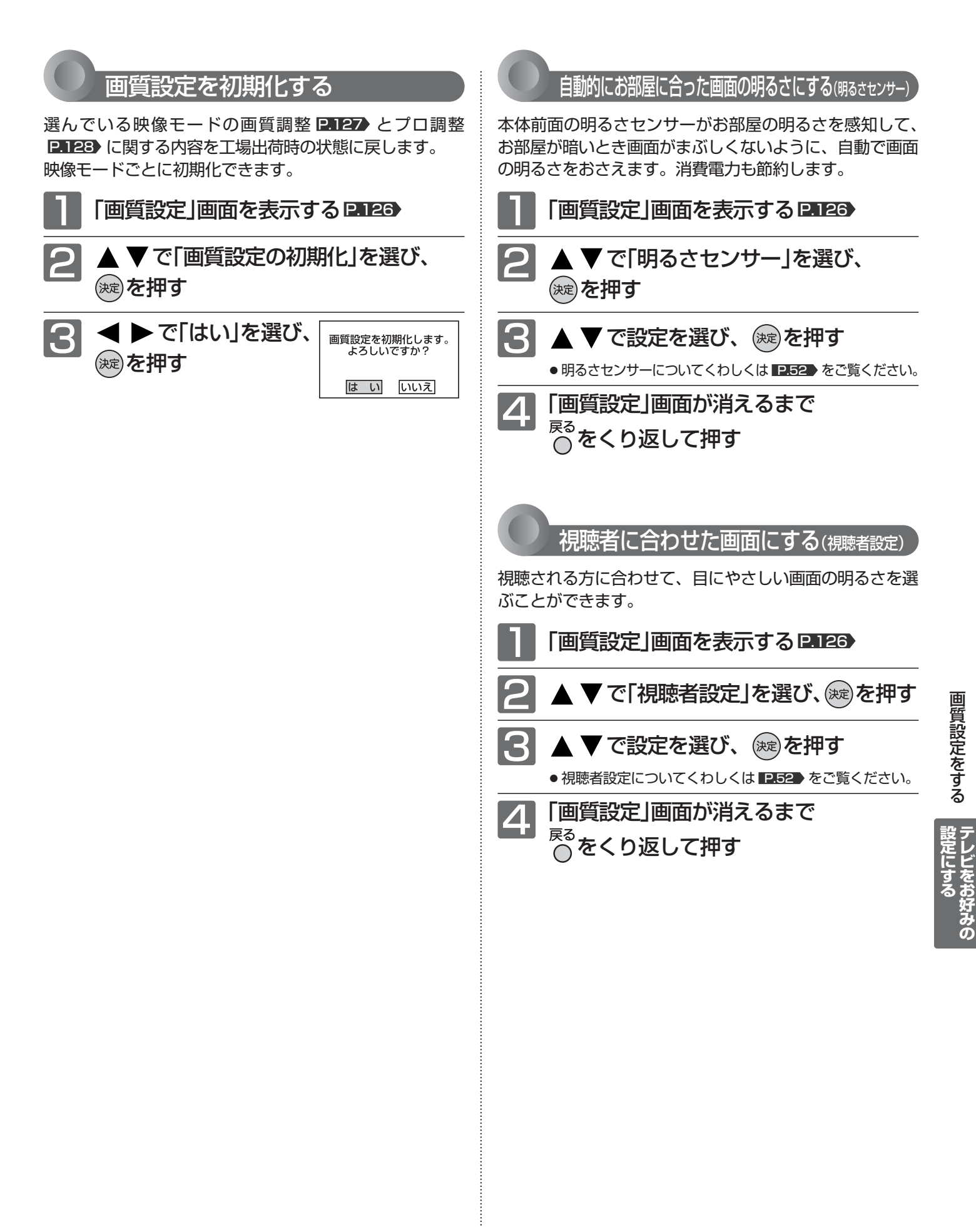

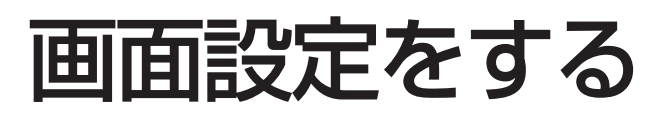

#### 画面の調整ができます。

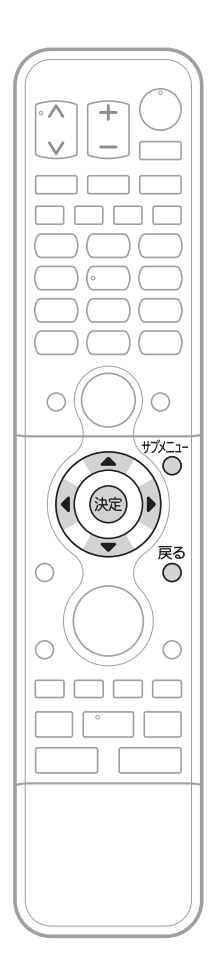

垂直位置の調整をする 映像を上下に移動させてお好みの位置にして見ることができます。 $\bigcirc^{\scriptscriptstyle\rm{+77} \times 1}$ を押す ●「メニュー機能の使いかた」 P.60~61 ▶ もあわせてご覧ください。 2 ▲ ▼で「画面設定」を選び、 ※ を押す 「垂直位置調整」が選ばれている状態で、 (決定)を押す 4 ◀ ▶ で調整し、 (決定)を押す 垂直位置調整 +0 -5 -<del>1 + 1</del> +5 映像が下に移動する 映像が上に移動する 「画面設定」画面が消えるまで 5 <sup>戻る</sup>をくり返して押す

#### (お知らせ)

- ●「垂直位置調整」は、画面サイズごとに調整することができます。ただし、 1080i、1080pのフルピクセル時は、操作はできますが無効です。
- 画面サイズについては P.54~55 をご覧ください。

# 音声設定をする

音声の設定をお好みにしたいときに調整できます。

「音声設定」画面の表示のしかた <sup>サフメニュー</sup> を押す 1 ●「メニュー機能の使いかた」 P.60~61 もあわせてご覧ください。  $\sqrt{2}$ 2 、▼で「音声設定」を選び、 (\*\*)を押す

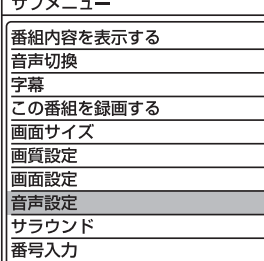

### **「音声設定」画面について**

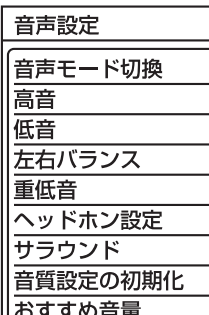

声ハッキリ

# 音声モード切換 <u>P.132</u> 映像に合った音質設定を、3つの モードの中から選ぶことができ

ます。

高音 P.132 スピーカーの高音を調整します。

低音 P.132 スピーカーの低音を調整します。

左右バランス P.132 スピーカーの左右バランスを調 整します。

重低音 P.132 スピーカーの重低音レベルを調 整します。

ヘッドホン設定 P.133 ヘッドホンの音質を調整します。

サラウンド P.43・133 音の広がり感を切り換えます。

音質設定の初期化 P.133 現在選ばれている音声モードの 音質設定を工場出荷時の状態に 戻します。

おすすめ音量 P.43・133 番組内容やシーン、入力内容で 異なる音量を、自動で補正します。

声ハッキリ <u>P.133</u> お年寄りに聞きやすい音にします。 音

画

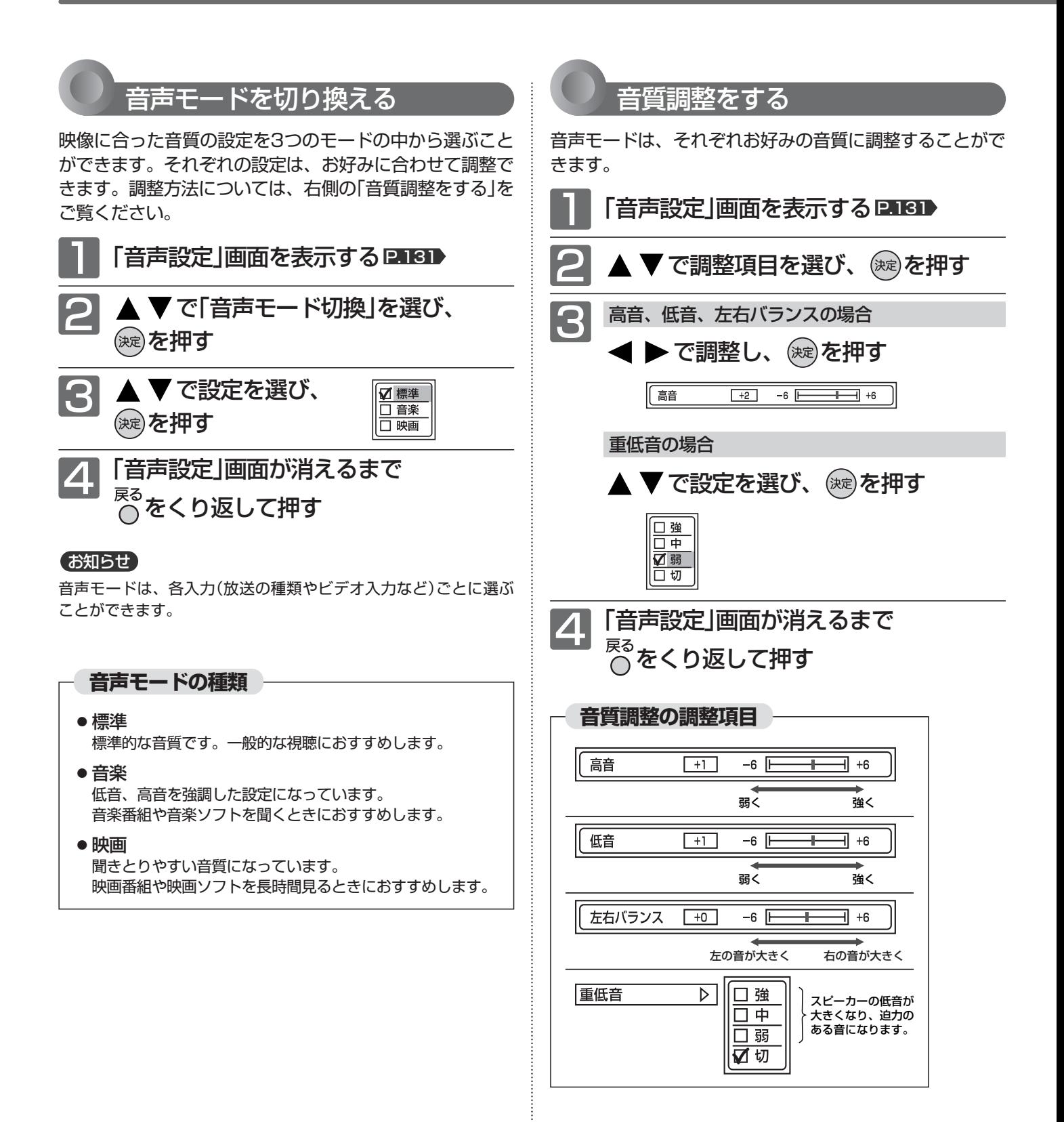

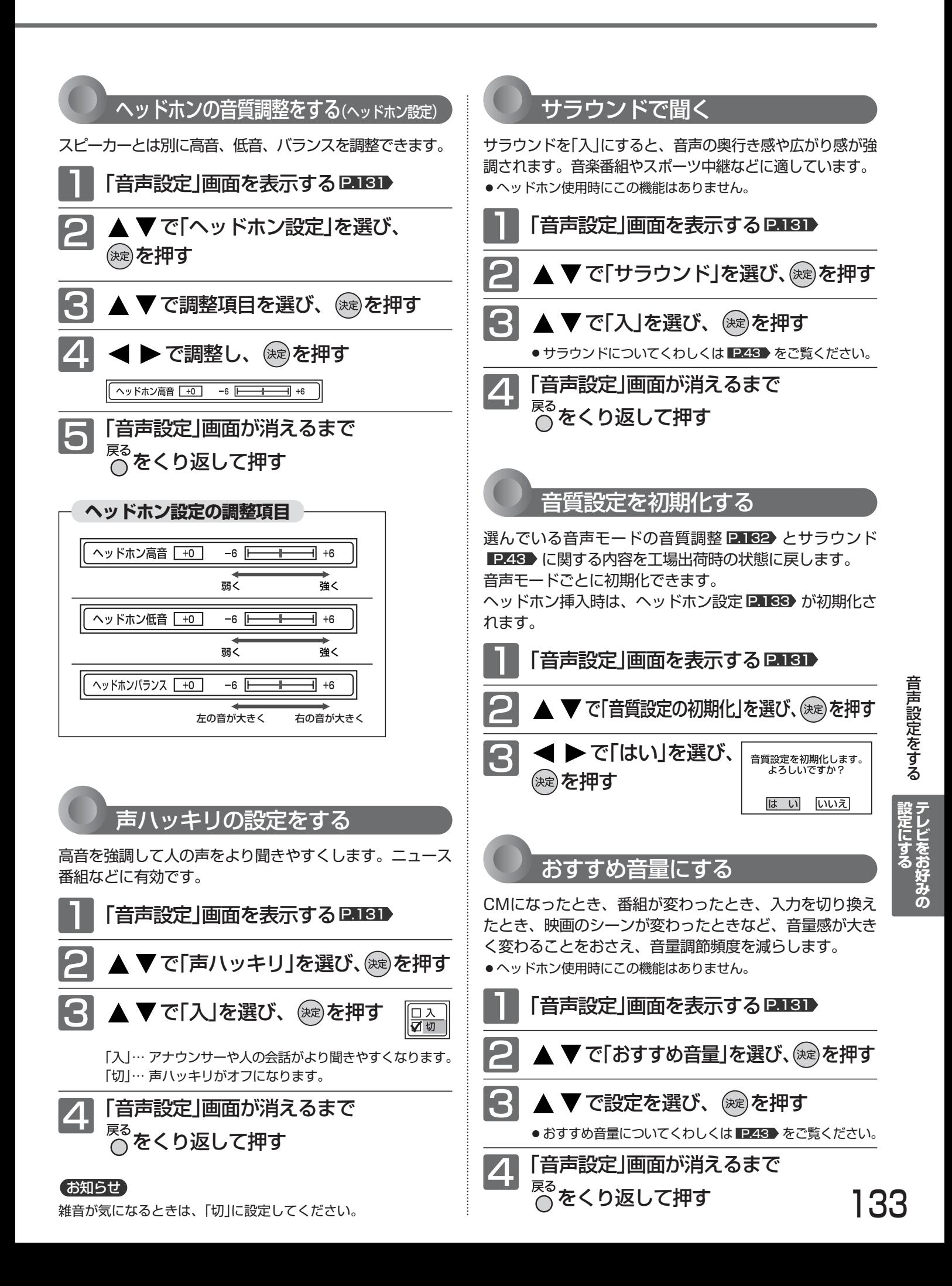

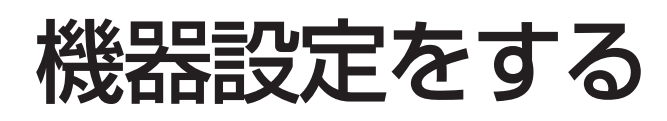

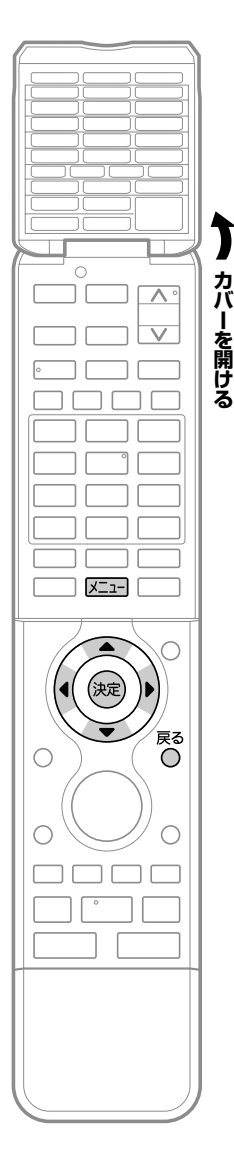

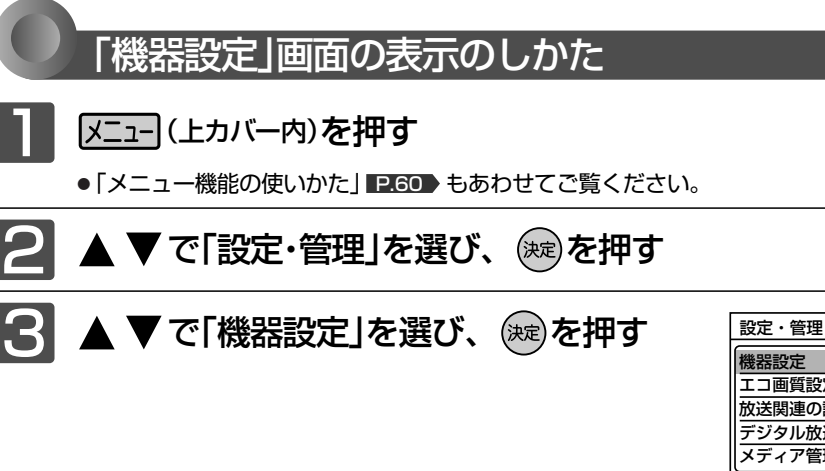

#### 機器設定 エコ画質設定 放送関連の設定 デジタル放送情報の確認 メディア管理(初期化 )

#### **「機器設定」画面について**

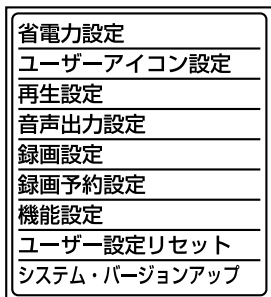

●本体(HDD)録画中は、「再生 設定」、「音声出力設定」、「録 画予約設定」はできません。

#### 省電力設定 P.135

いろいろな省電力機能の設定ができます。

ユーザーアイコン設定 P.136 予約画面や録画一覧画面に表示されるユーザー1、2のマークを設

定します。(全12種類)

再生設定 P.136 市販ソフトの再生時に便利な設定ができます。

#### 音声出力設定 P.139

本機とアンプを光デジタルケーブルで接続している場合にだけ設 定が必要です。接続機器に合わせて正しく設定しないと、音声にノ イズが発生したり音が出ないことがあります。

#### 録画設定 <u>P.140</u>

いろいろな録画の設定ができます。

# 録画予約設定 <u>P.141</u>

いろいろな録画予約の設定ができます。

#### 機能設定 P.142

リモコンやオートターンなどの設定、アナログ放送の予約のための 時刻設定や動作状態の表示/非表示の設定ができます。

ユーザー設定リセット P.163 設定項目や個人情報を工場出荷時の状態に戻します。

システム・バージョンアップ サービスマン用です。サービスマンが本機のシステムをバージョン アップするときに使用します。

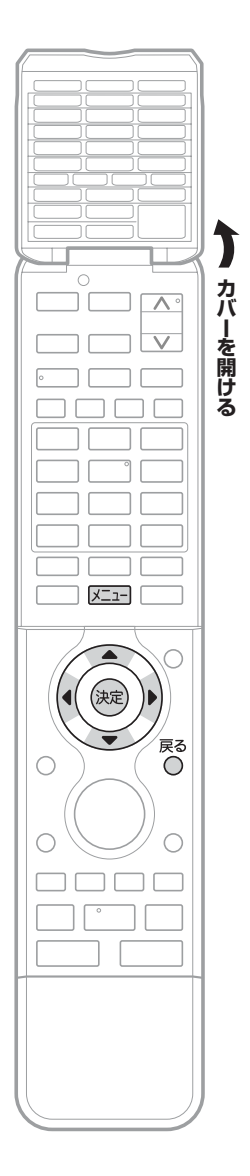

### **省電力設定の項目**

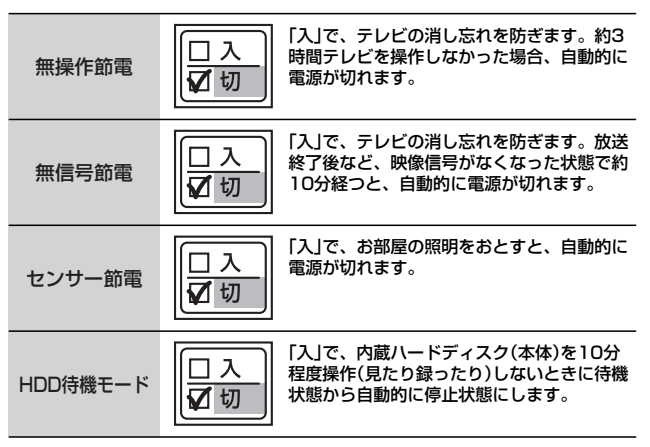

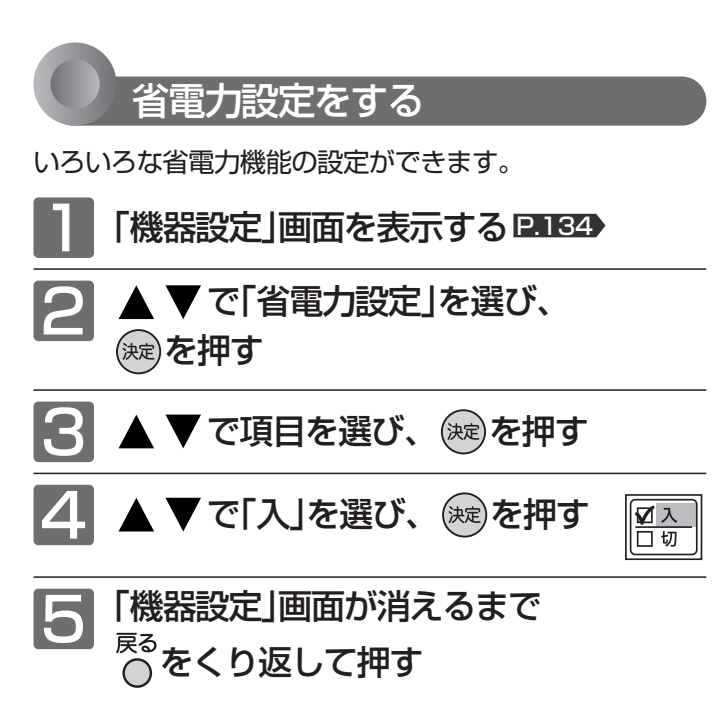

#### お知らせ

#### 無操作節電「入」では、

● 電源が切れる1分前から「無操作節電 1分前」と表示されます。 引き続き見るときは、音量を変えるなどリモコン操作をしてく ださい。

#### 無信号節電「入」では、

- 電源が切れる1分前から「無信号節電 1分前」と表示されます。
- 地上アナログ放送以外で、画面全体が青色になっている(ブルー バック)ときは、はたらきません。

#### センサー節電「入」では、

- テレビの前に人が立つなど照明をさえぎるようにすると、電源 がオフされることがあります。
- お部屋の明るさがゆっくりと暗くなる場合は、電源がオフされ ません。

#### HDD待機モード「入」では、

● 一旦停止状態に入ると次の操作のときに動き始めるための時間 がかかります。一発録画 P.68·88~89 > では、録画が始まるま でが長くなります。

特に、i.LINK(TS)予約録画 P.89 をご利用になる場合は、録 画開始が遅れますので「切」をおすすめします。

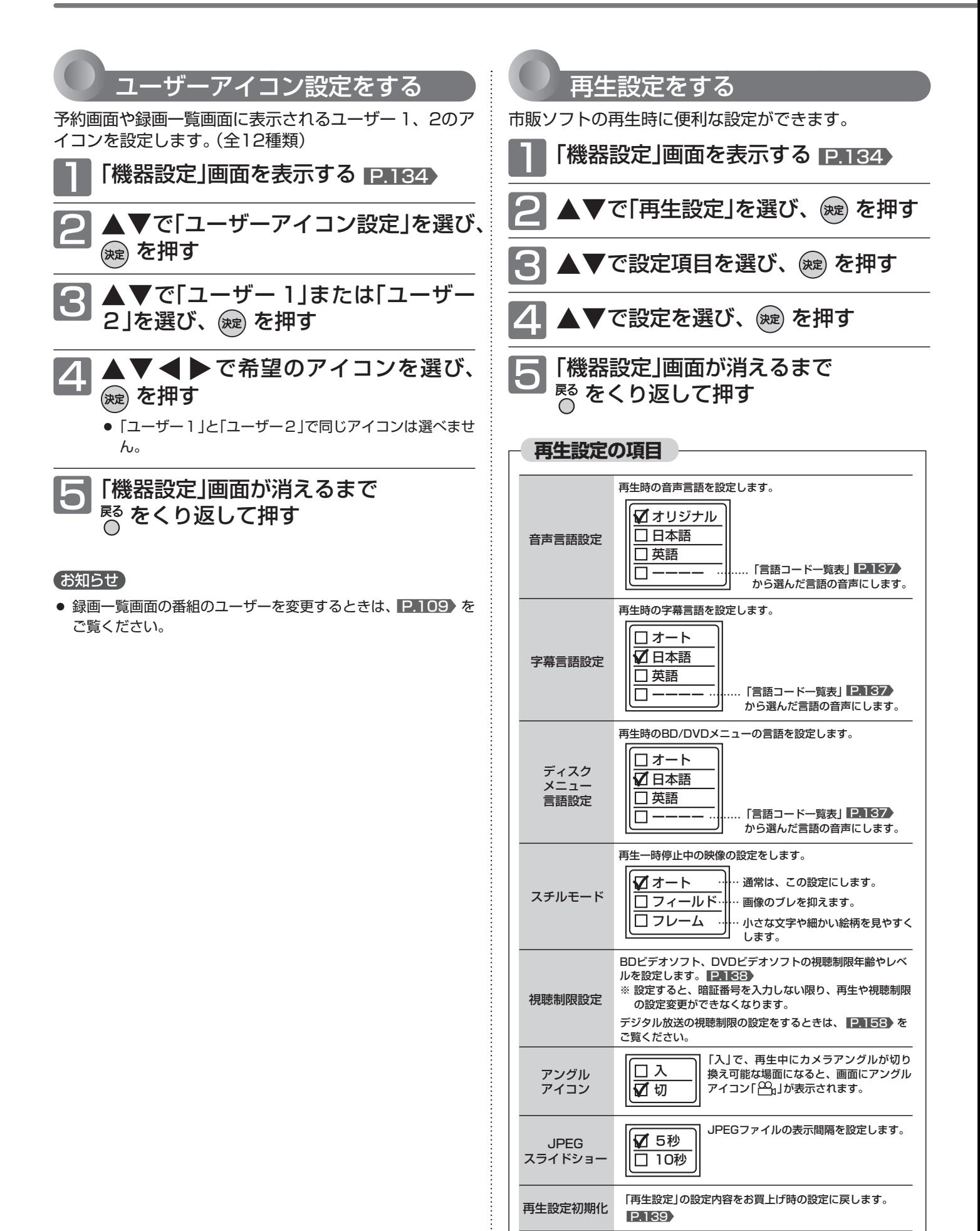

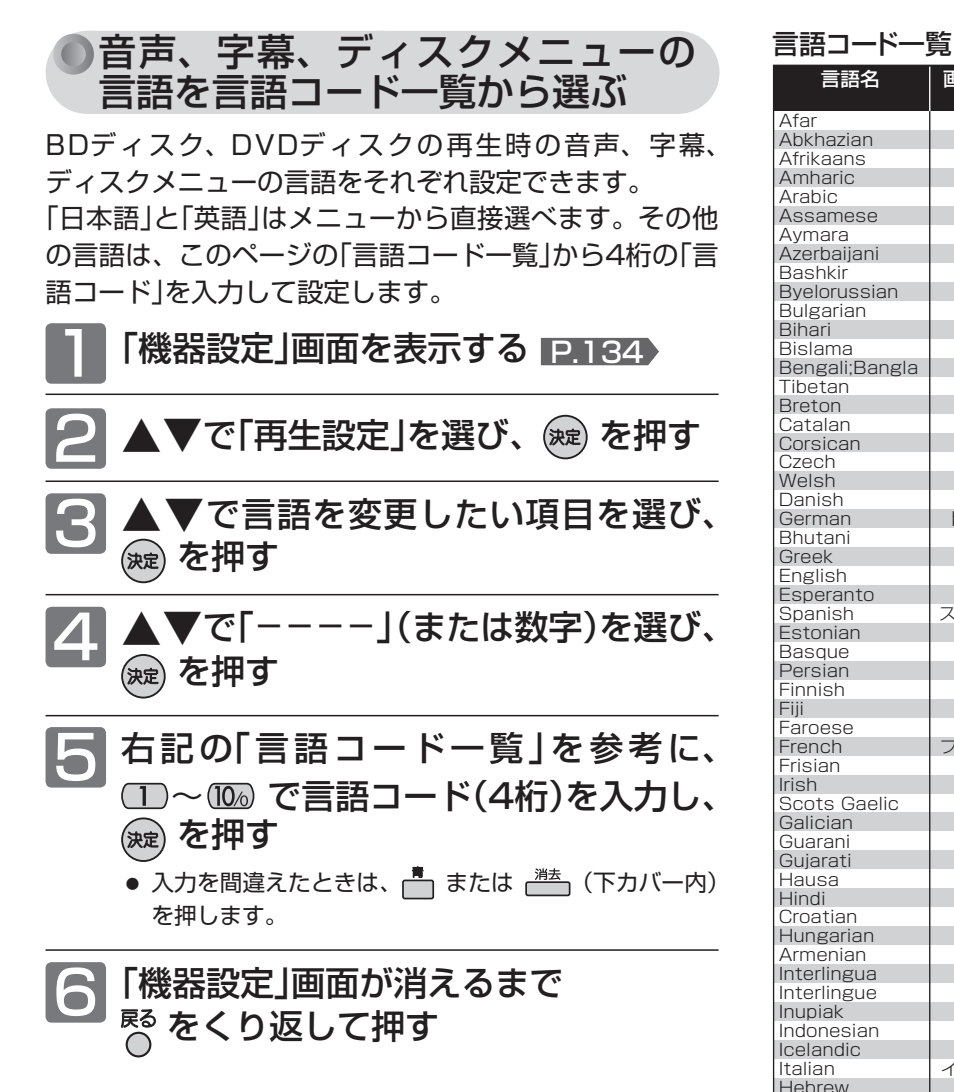

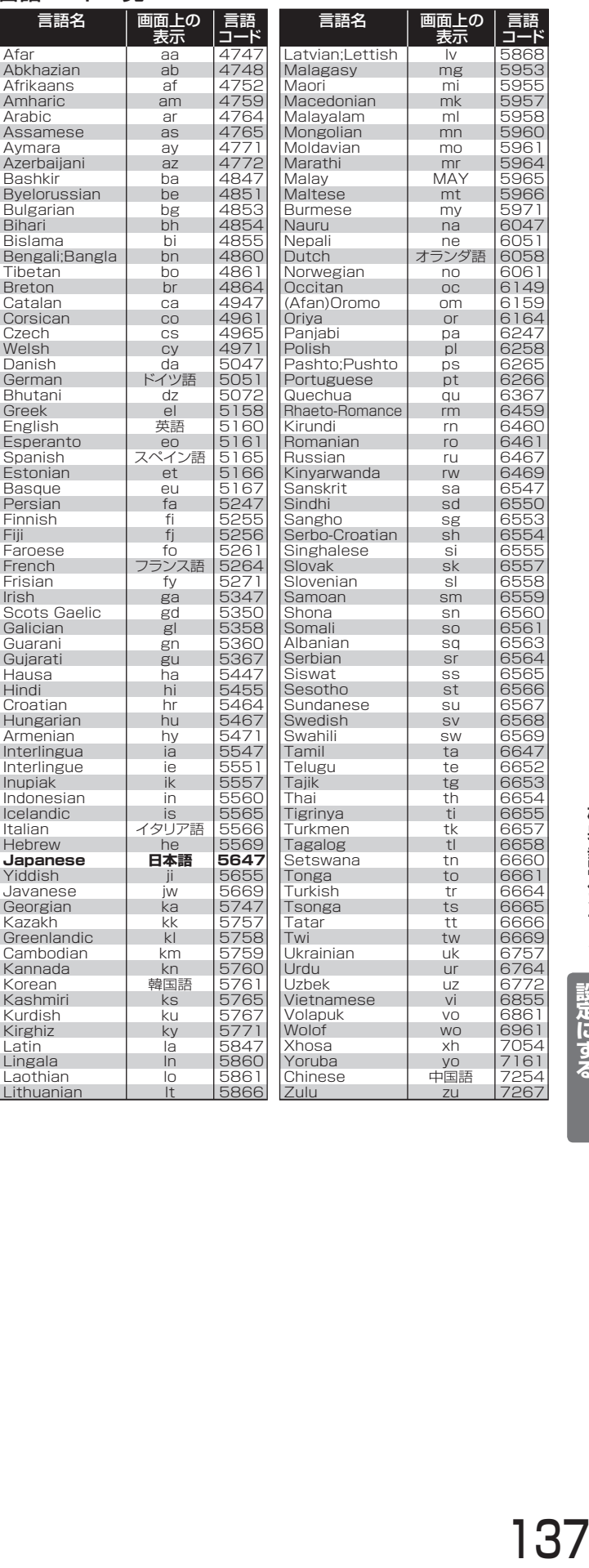

#### お知らせ

- ●言語設定はBD/DVDビデオ側の設定が優先され、本機の設定と は異なる言語になることがあります。
- BD/DVDビデオによっては、ディスクメニューを使って音声言 語や字幕言語を切り換えるものがあります。この場合の操作の しかたは、ディスクの説明書をご覧ください。
- BD/DVDビデオによっては、言語の設定を切り換えられないこ とがあります。
- 再生中に音声/字幕言語を切り換えるときは、 P.102 をご覧 ください。

#### ●再生時の視聴制限設定をする BDビデオやDVDビデオ、ネットワークのダウンロード番組の視聴制限を設定できます。制限のあるBDビデオや DVDビデオ、ネットワークのダウンロード番組を視聴するときは、暗証番号(4桁のパスワード)を入力します。 お知らせ ● ここで設定する暗証番号(パスワード)は、デジタル放送の視聴制限を解除する暗証番号 P.158 と共通です。デジタル放送の方で暗 証番号を設定していなくても、ここでパスワードを入力すると暗証番号が設定されたことになり、デジタル放送の視聴制限番組を見る ときに暗証番号の入力が必要になります。 5 ◀▶で変更したい項目を選び、▲▼ 1 「機器設定」画面を表示する P.134 で設定内容を変更し、 (※2) を押す ▲▼で「再生設定」を選び、 �� を押す は工場出荷時の設定です。 DVDのレベル 「なし」 ・・・・・・ 制限なし ▼で「視聴制限設定」を選び、ွ☆☆) を 押す 「レベル8」・・・ 弱(ほとんどのDVDが再生可能) 〜 ● 「視聴制限設定」画面が表示されます。 「レベル1」・・・ 強(子供用のDVDだけが再生可能) 視聴制限設定 ダウンロード番組の ● DVDのレベルの制限を超えるDVDを再生するときは、 パスワード (4桁数字) DVDのレベル BDの視聴可能年齢 視聴可能年齢 暗証番号の入力が必要となります。  $\blacksquare$ なし 無制限 無制限 BDの視聴可能年齢 □~12 で暗証番号(4桁のパスワード) 「無制限」、「0歳」~「254歳」 (1歳単位) を入力し、 を押す ● 視聴可能年齢の制限を超えるBDを再生するときは、暗 証番号の入力が必要となります。 ● 暗証番号は P.158 で登録した番号を入力します。 ● 暗証番号が未登録の場合は、ここで入力した番号が暗証 ダウンロード番組の視聴可能年齢 番号として登録されます。 「無制限」、「4歳」~「19歳」 (1歳単位) ● 入力した数字は、「\*」で表示されます。 ● 視聴可能年齢の制限を超えるダウンロード番組を再生す ● 入力中に番号を間違えたときは、 または (下カ るときは、暗証番号の入力が必要となります。 バー内)を押します。 6 「機器設定」画面が消えるまで ■「パスワードが間違っています」メッセー ■ をくり返して押す ジが表示されたときは 間違った暗証番号を入力しています。 (決定) を押 したあと、正しい暗証番号を入力し直してくだ さい。

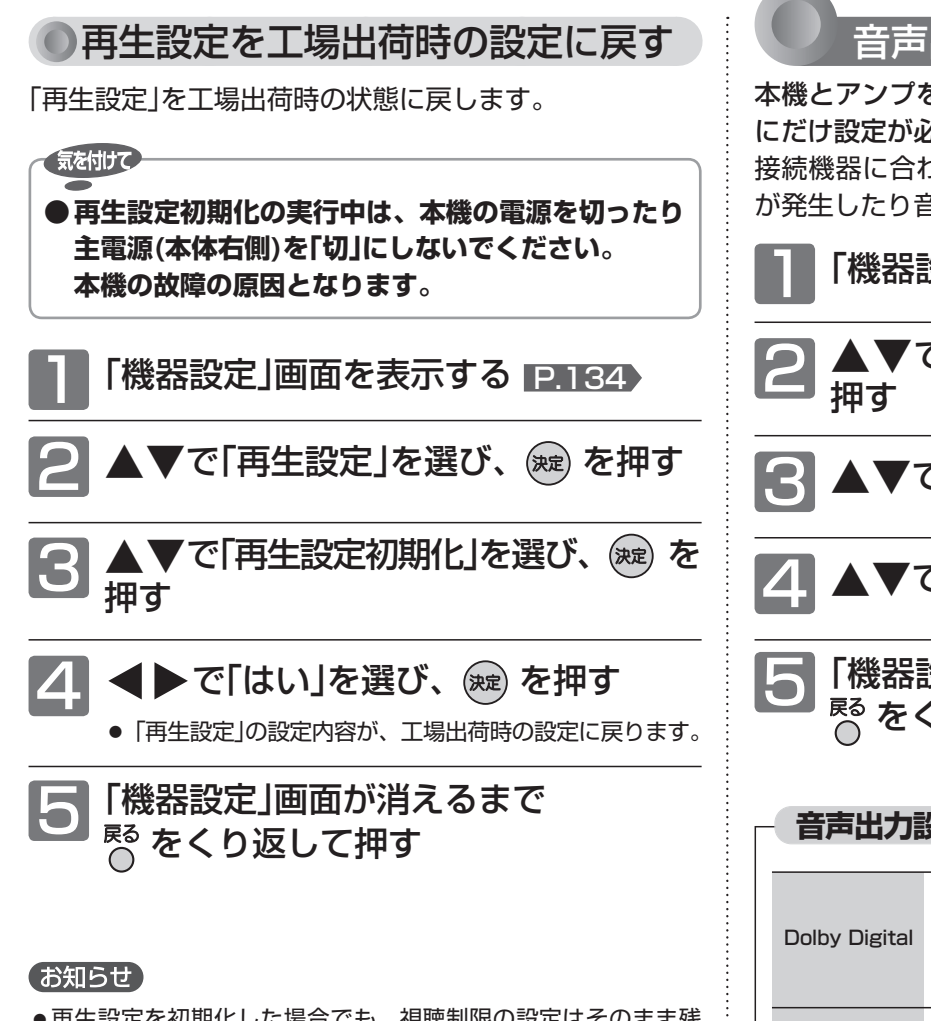

● 再生設定を初期化した場合でも、視聴制限の設定はそのまま残 ります。

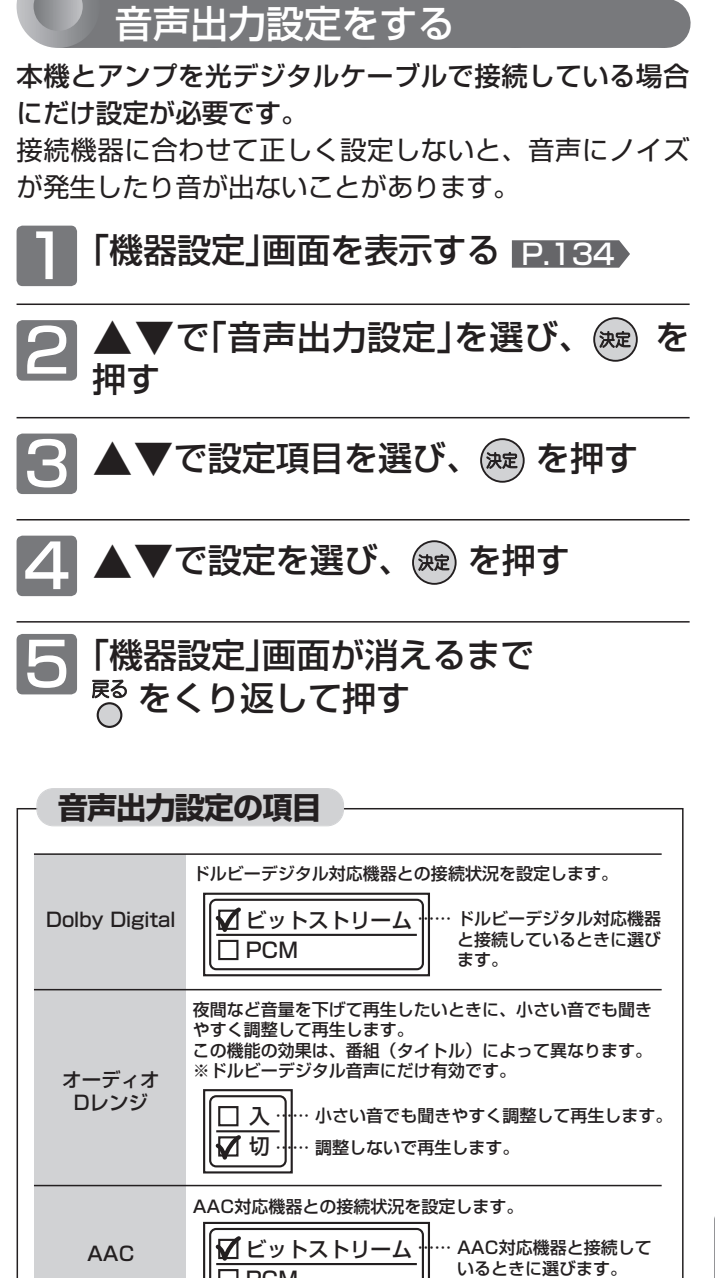

BD音声設定

**DTS** 

 $\overline{\Box}$  PCM

 $\overline{\Box PCM}$ 

接続状況を設定します。 複合音声 □ Primary音声

DTS対応機器との接続状況を設定します。

Dolby Digital Plus、Dolby TrueHD、DTS-HD対応機器との

を出力します。

ビットストリーム

**おおおさんでする みをとこする |設定にする|デレビをお好みの** 

機器設定をする

…… DTS対応機器と接続して いるときに選びます。

…… Primary音声とSecondary音声

…… Primary音声のみ出力します。

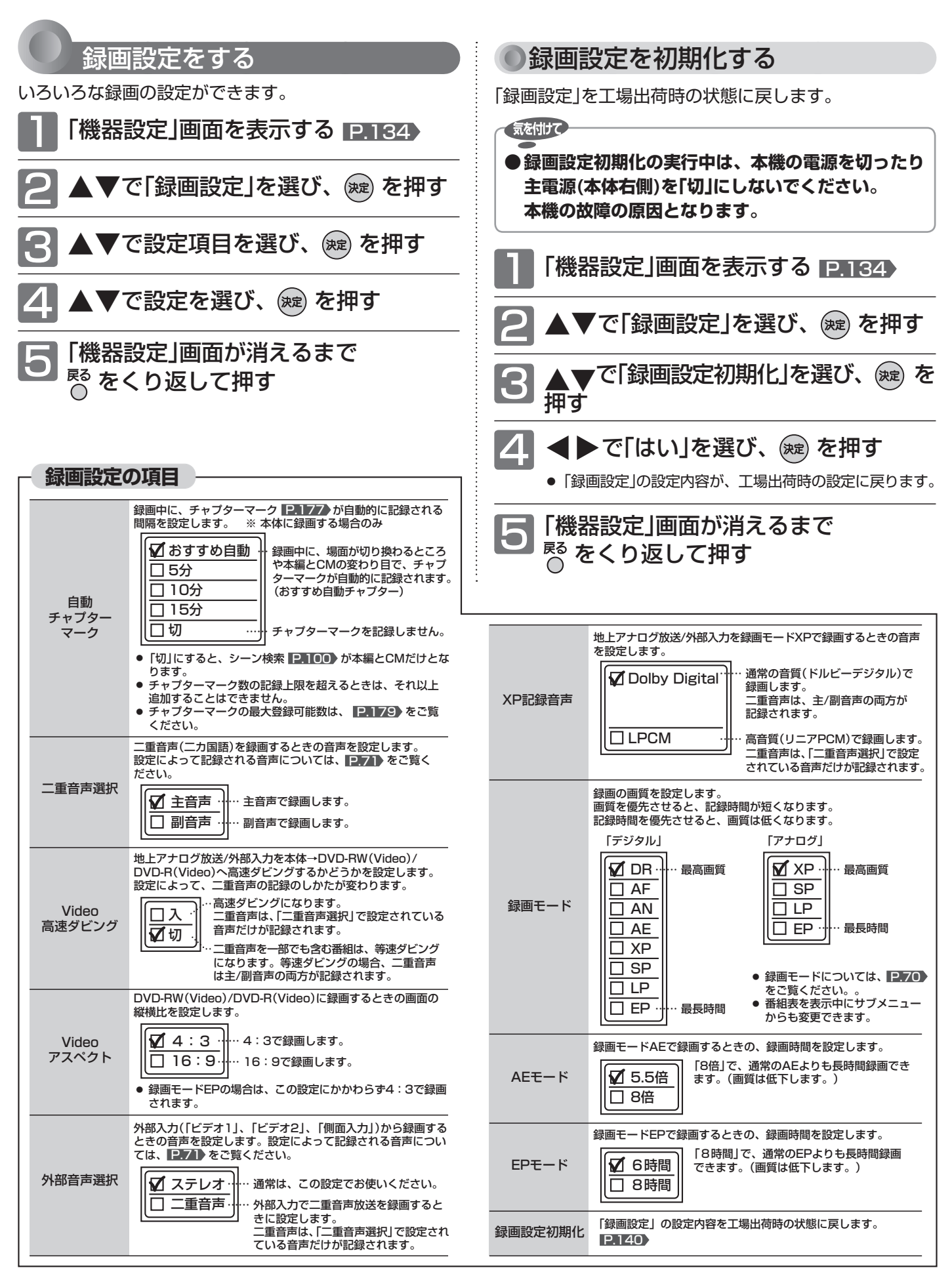

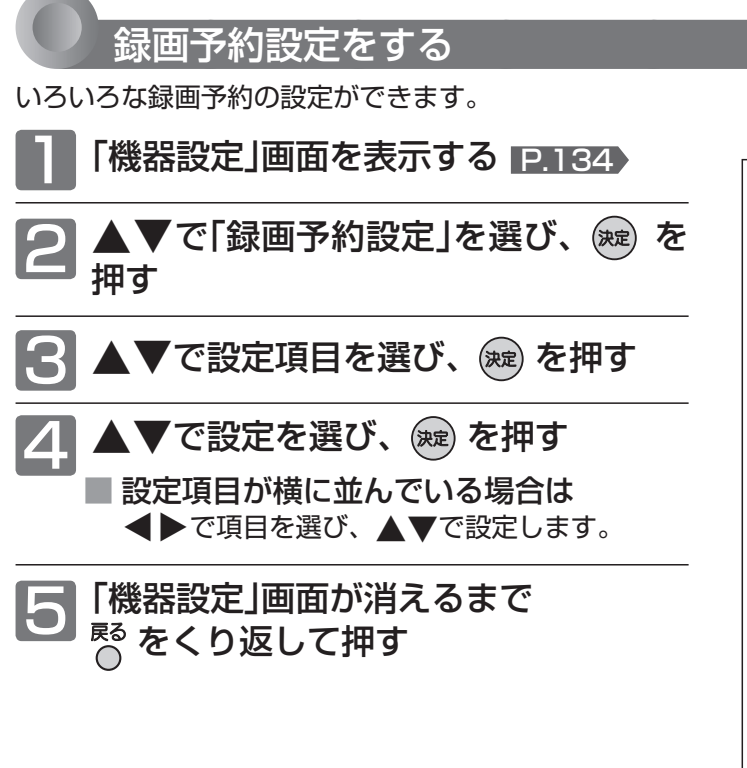

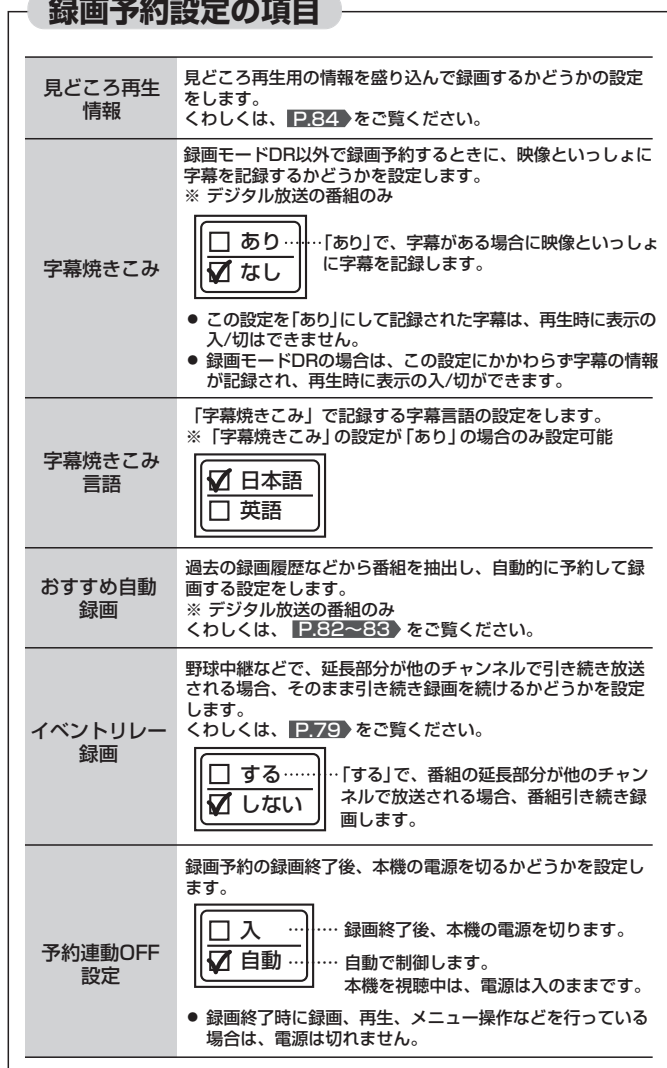

**おおおさんでする みをとこする** 

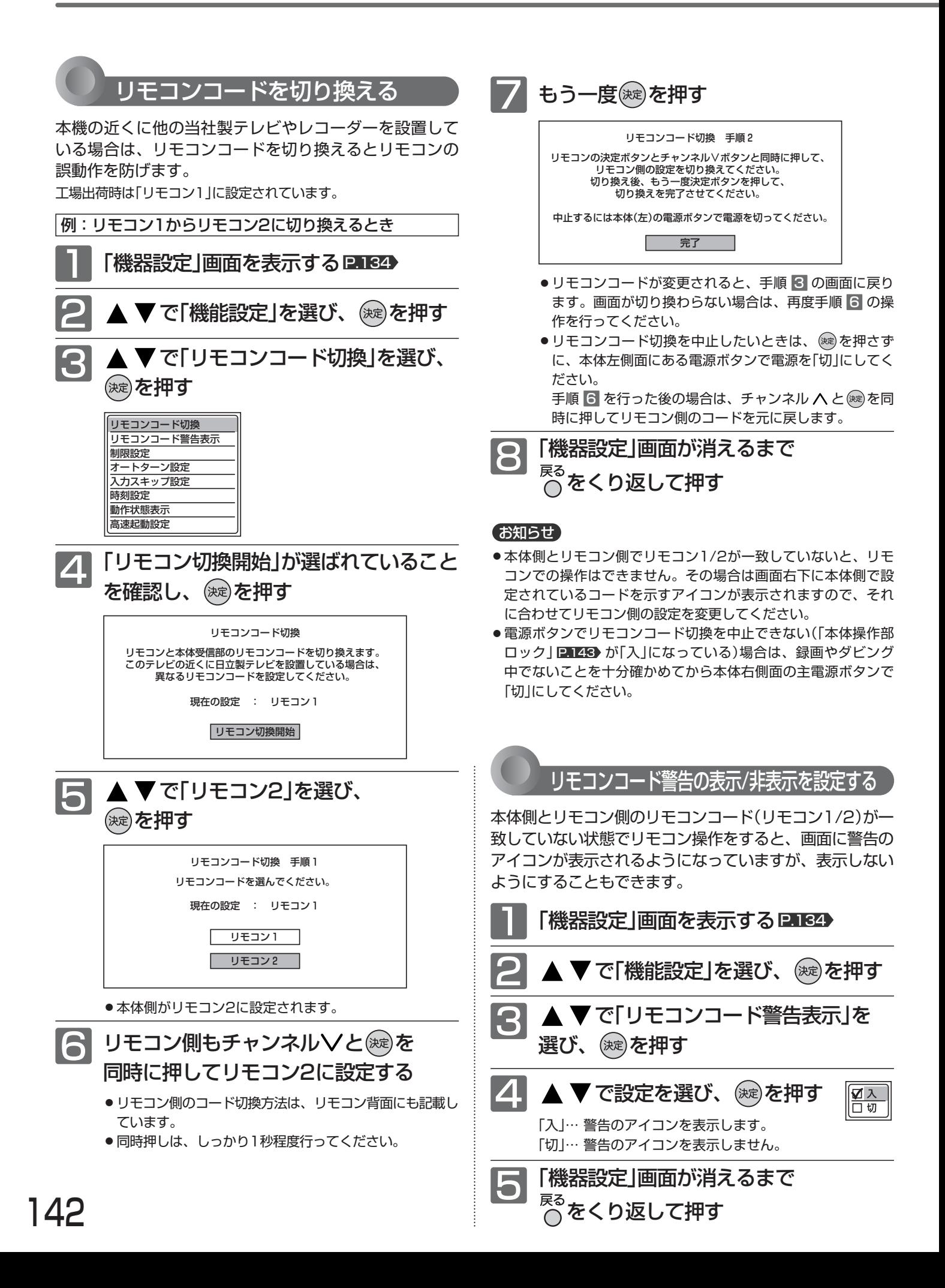

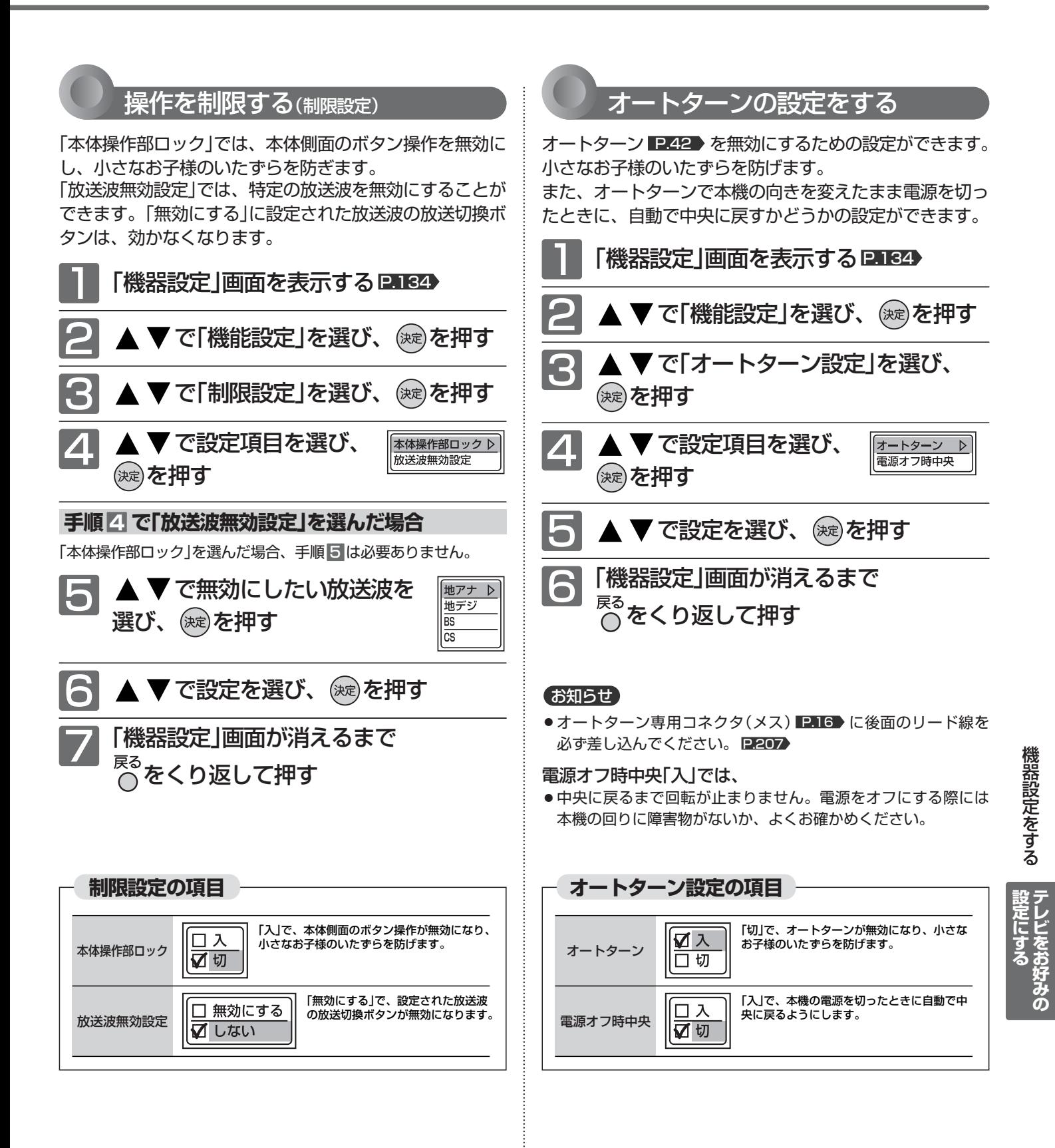

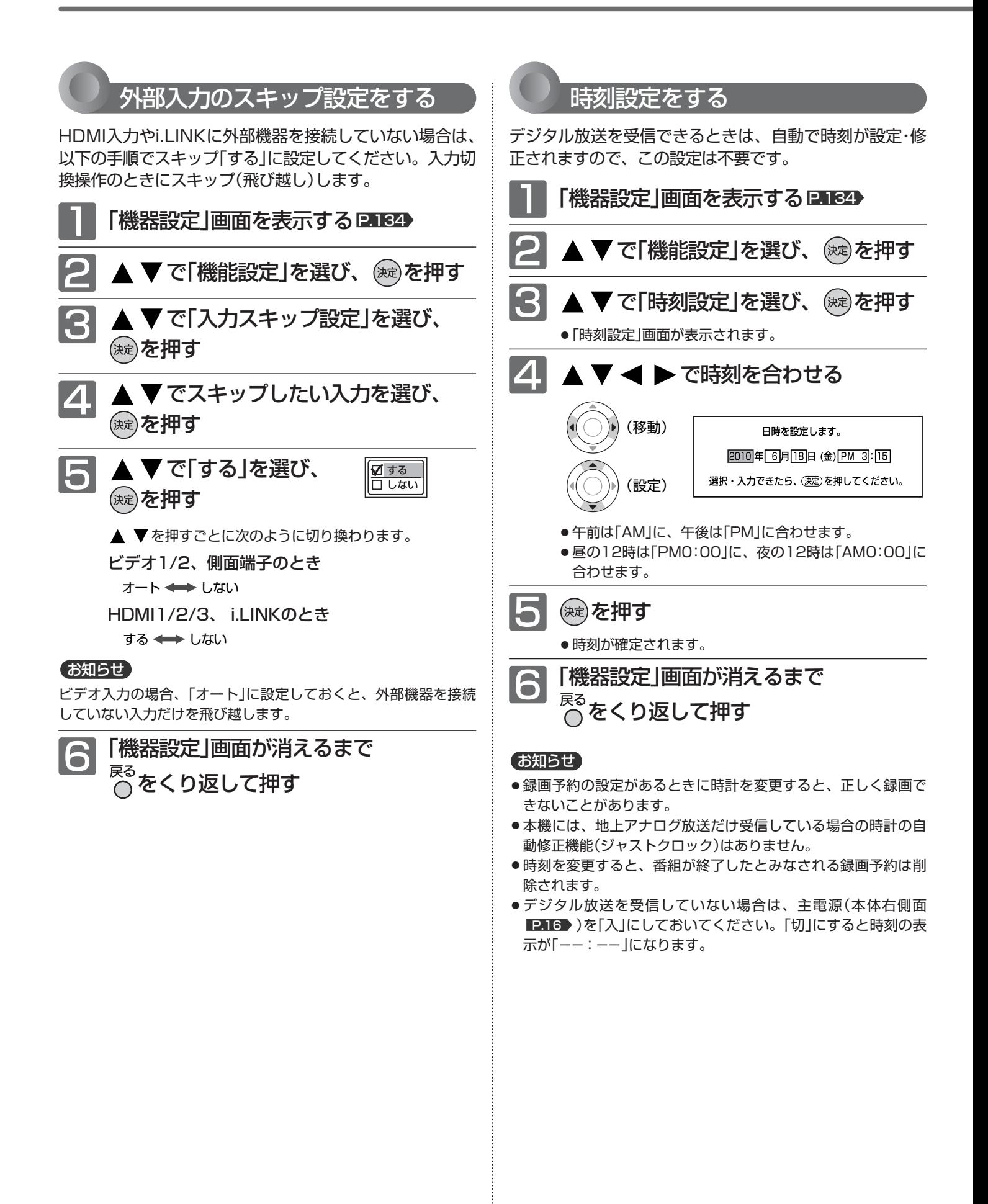
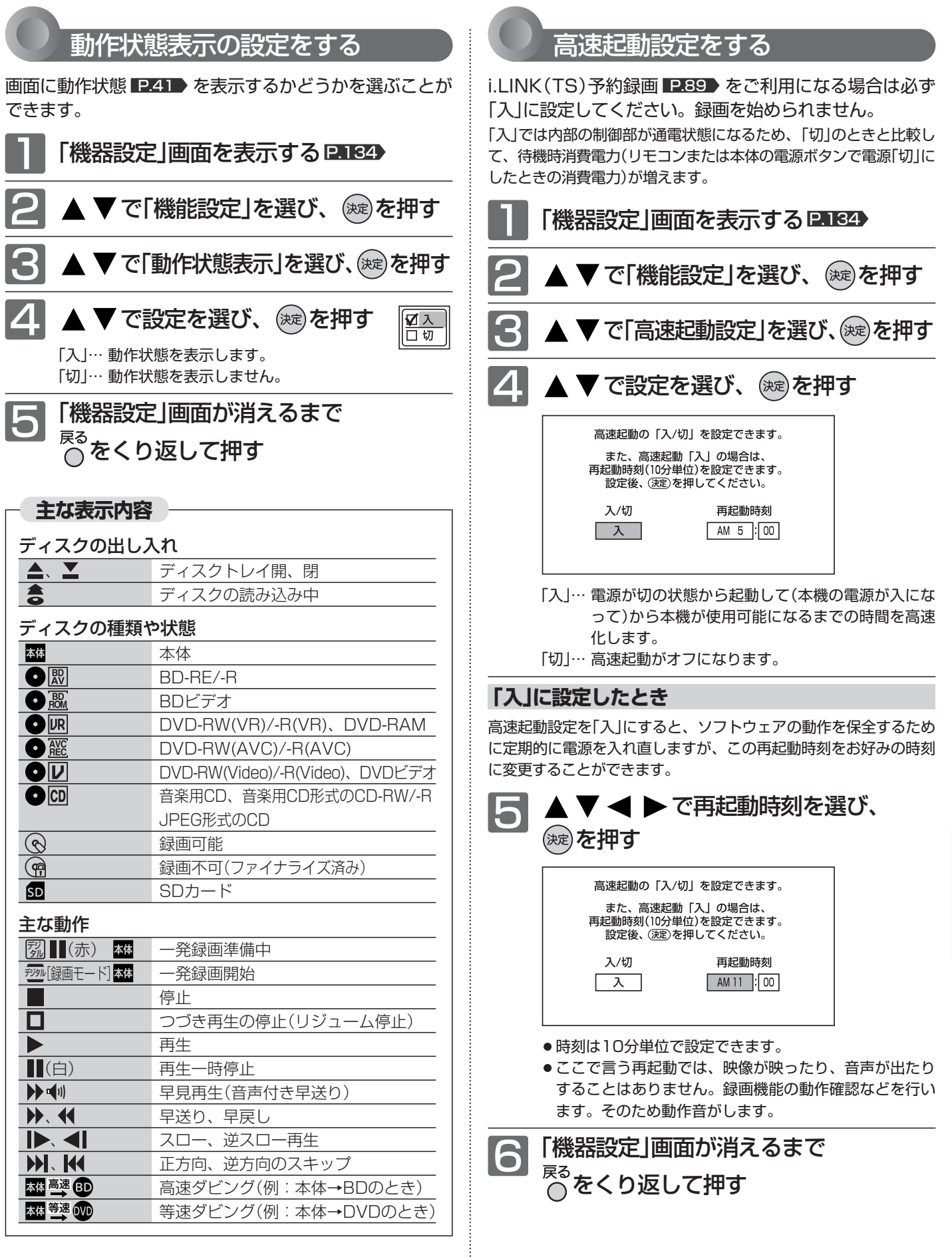

**テ レ ビ を お 好 み の**

**設 定 に す る**

# 放送関連の設定をする [6くらく予約]

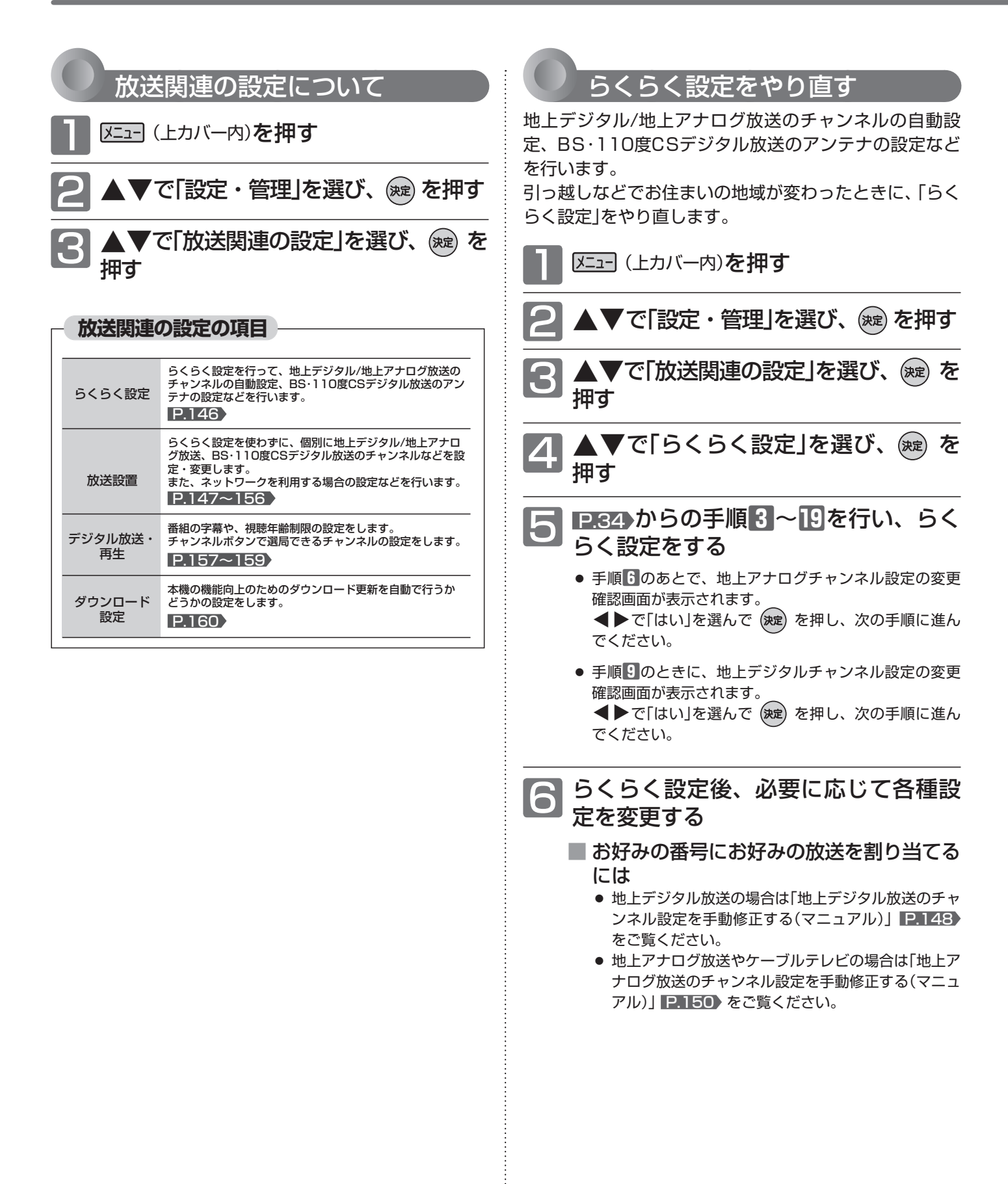

#### 放送設置の設定をする

らくらく設定を使わずに、個別に地上デジタル/地上アナログ放送、BS・110度CSデジタル放送のチャンネルなどを 設定・変更します。

また、電話回線やネットワークを利用する場合の設定などを行います。

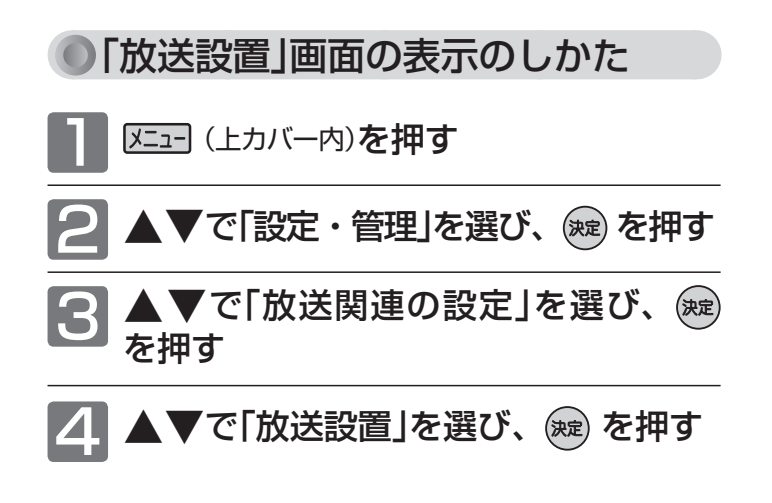

#### (お知らせ)

- 本機で設定されるデータには、個人情報を含むものがあります。 本機を譲渡または廃棄される場合には、ユーザー設定リセット を行うことをおすすめします。 P.163
- 本機に記憶されたお客さまの個人情報(メール、登録情報、ポ イント情報など)の一部、またはすべての情報が変化・消失し た場合の損害や不利益について、アフターサービス時も含め当 社は一切の責任を負いませんので、あらかじめご了承ください。

**「放送設置」画面について**

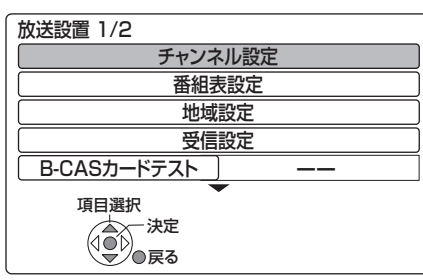

#### チャンネル設定 P.148~151

地上デジタル/BS・110度CSデジタル/地上アナログ放送の チャンネルを設定/変更します。

#### 番組表設定 **P.152**

番組表(Gガイド)の設定変更や番組データの受信スケジュー ルの確認をします。

#### 地域設定 P.152

データ放送を受信するための県域設定や郵便番号の設定を変 更/消去します。

#### 受信設定 P.153

アンテナレベルの表示、地上デジタル放送用のアッテネーター (受信の強弱)の切り換え、BSアンテナのアンテナ電源の設定 などをします。

#### B-CASカードテスト P.154

B-CASカードのテストをします。

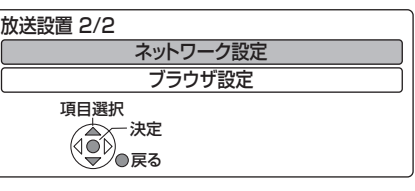

ネットワーク設定 P.154~155 ブラウザ設定 P.156

ネットワークの接続テストや各種設定の変更、ブラウザの設 定をします。

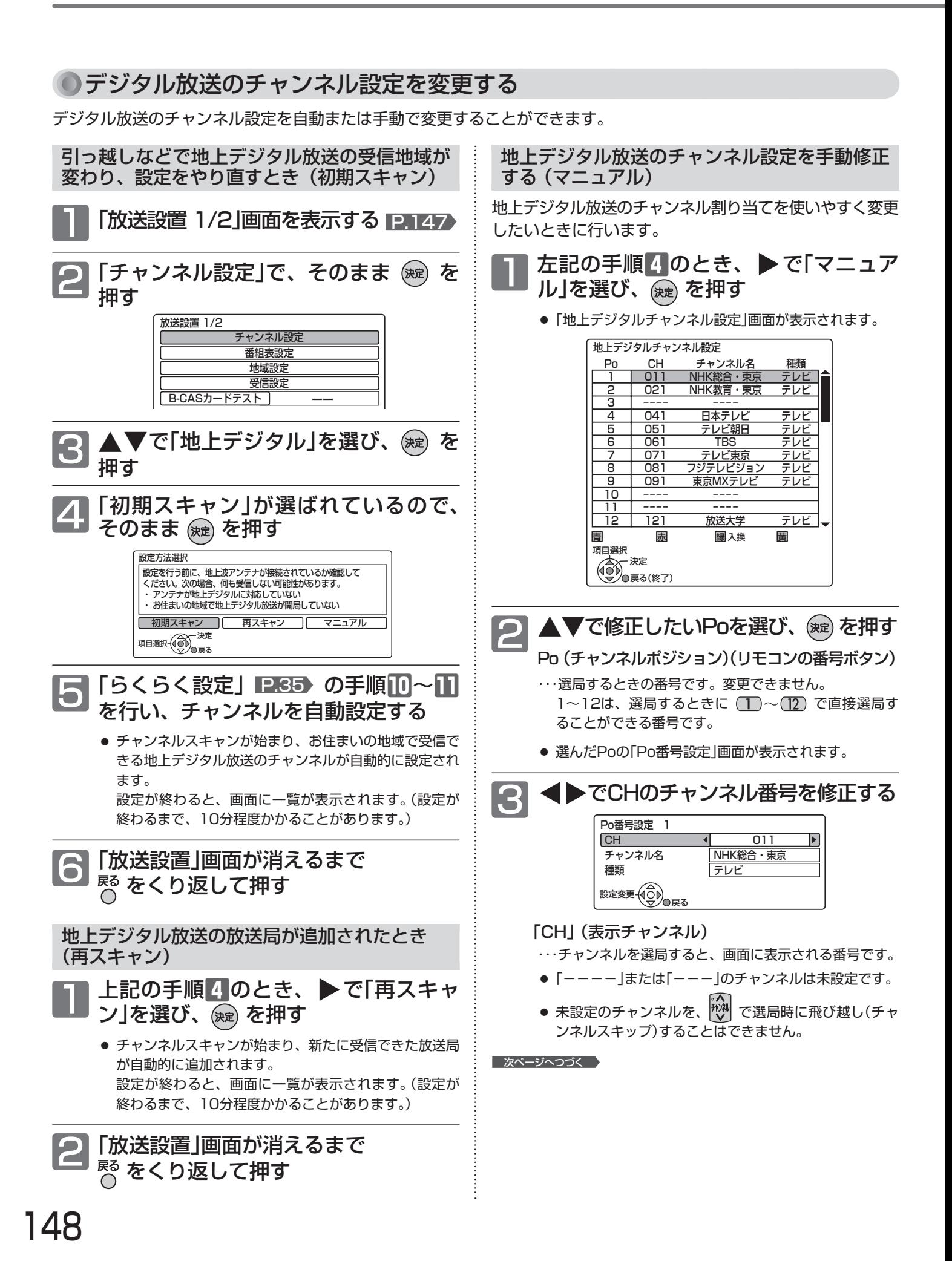

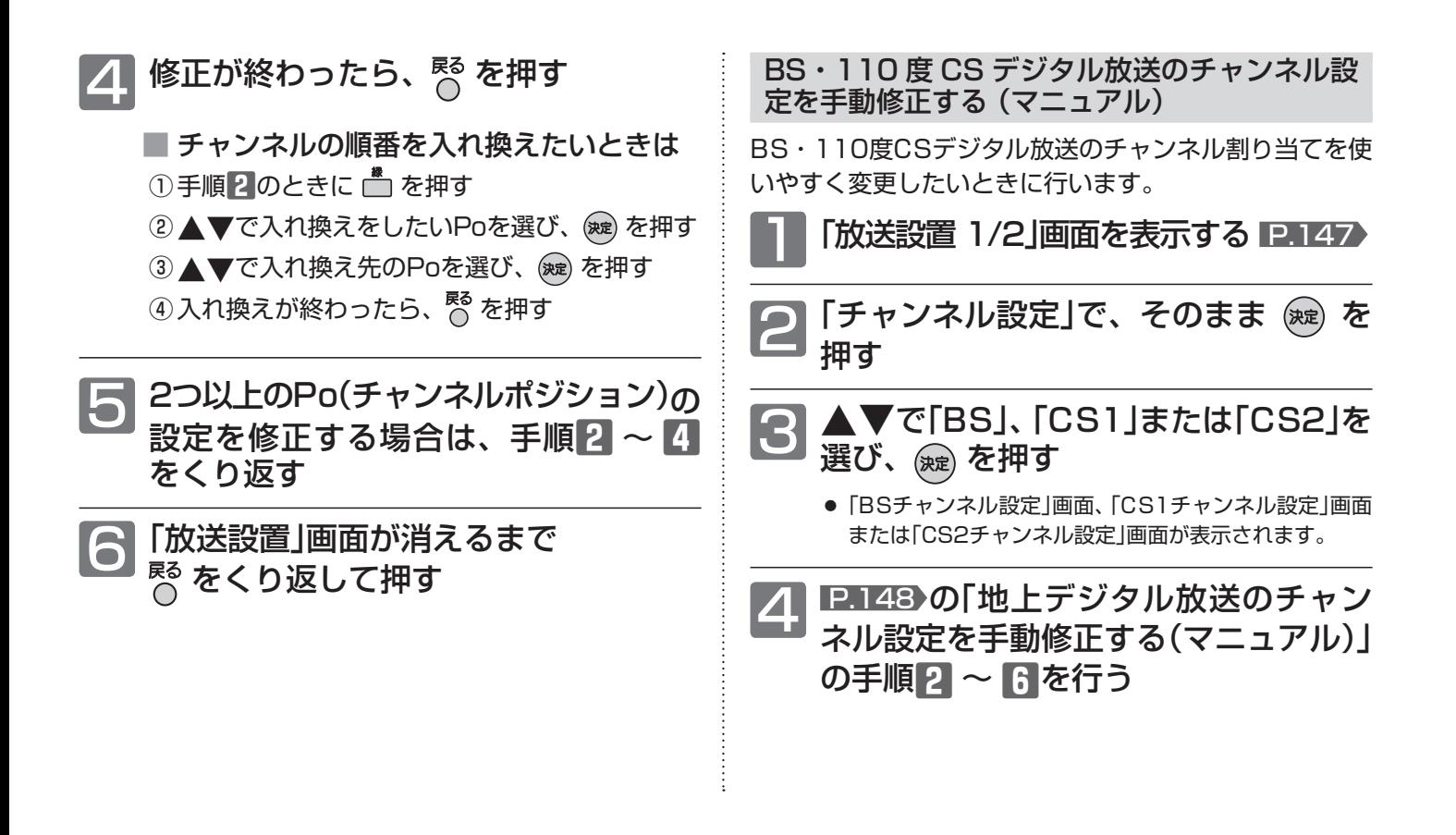

#### 工場出荷時に設定されているチャンネル(2010年12月現在)

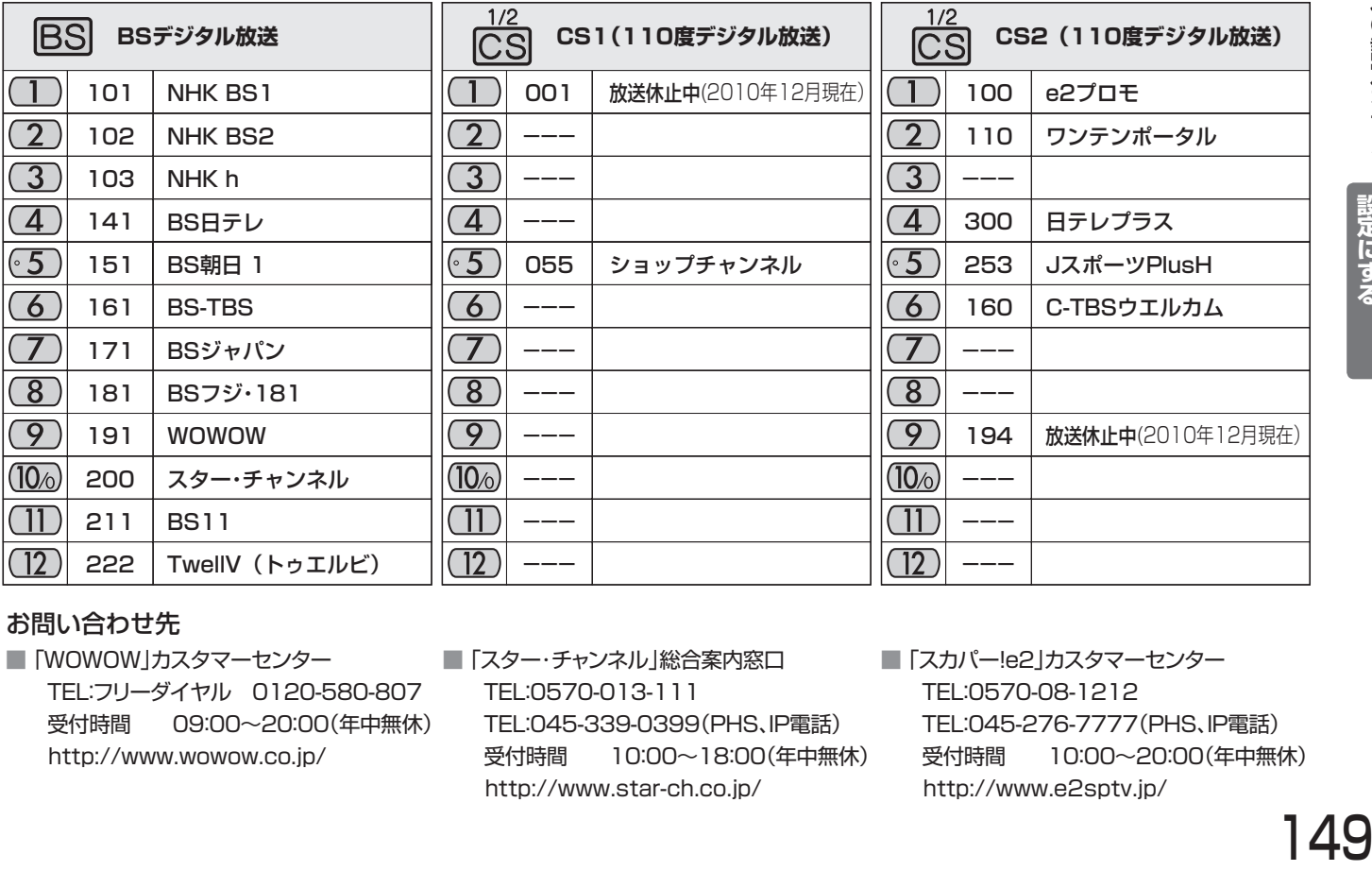

#### お問い合わせ先

- 「WOWOW」カスタマーセンター TEL:フリーダイヤル 0120-580-807 受付時間 09:00~20:00(年中無休) http://www.wowow.co.jp/
- ■「スター・チャンネル」総合案内窓口 TEL:0570-013-111 TEL:045-339-0399(PHS、IP電話) 受付時間 10:00~18:00(年中無休) http://www.star-ch.co.jp/
- ■「スカパー!e2」カスタマーセンター TEL:0570-08-1212 TEL:045-276-7777(PHS、IP電話) 受付時間 10:00~20:00(年中無休) http://www.e2sptv.jp/

I 49

### ●地上アナログ放送のチャンネル設定を変更する

地上アナログ放送のチャンネル設定を自動(オート)または手動(マニュアル)で変更することができます。

地上アナログ放送のチャンネル設定を全部やり 直す (オート) 地上アナログ放送のチャンネル設定をやり直したいとき

に行います。

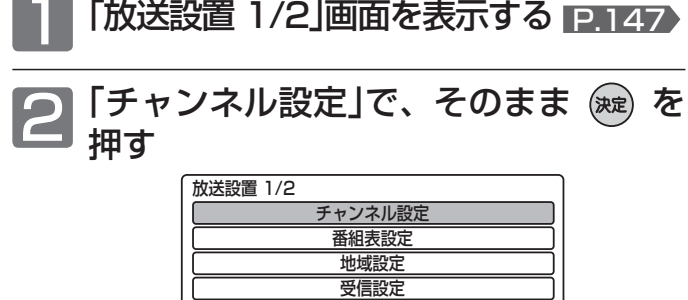

'で「地上アナログ」を選び、(※定) を 押す

B-CASカードテスト ーー

- ▶で「オート」を選び、(※ε) を押す <u>-<br>チャンネル設定を行います。</u> 設定方法は2通りあります。選択してくだ さい。 地上アナログチャンネル設定 ュアル コード 項目選択 (O) <sup>決定</sup><br>項目選択 (O) <sub>戻る</sub>
	- チャンネルスキャンが始まり、 P.152 の「地域設定」 で設定されている地域で受信できる地上アナログ放送の チャンネルが自動的に設定されます。 設定が終わると、画面に一覧が表示されます。(設定が 終わるまで、10分程度かかることがあります。)

#### 「放送設置」画面が消えるまで<br><sup>尽る</sup> をくり返り て埋す をくり返して押す

#### お知らせ

● アンテナが接続されていない状態で地上アナログ放送のチャン ネル設定を「オート」で行った場合は、 P.168 ~ 169 「地上 アナログ放送のチャンネル設定一覧」で設定されているチャン ネルに設定されます。チャンネル設定を修正したいときは、手 動修正を行ってください。

#### 地上アナログ放送のチャンネル設定を手動修正 する (マニュアル)

この設定は、次のような場合に行います。

- 最寄りの都市で自動設定したため、お住まいの場所のチャンネ ルに変更したいとき
- ケーブルテレビ(CATV)で受信しているチャンネルと合わせた いとき
- 放送があるのに選べないチャンネルを追加したいとき
- 不要なチャンネルを映らないように飛び越し(スキップ)したい とき
- 映りが悪いチャンネルを微調整したいとき

地上アナログ放送のチャンネル設定を手動修正する前に、 選局して映るチャンネルの放送局を下のような表に書き 出し、変更が必要なチャンネルがないか確認しておくと、 修正作業がスムーズに進みます。

#### 確認用の表の例

| (۱) | CН  | 表示 | 放送局名  |
|-----|-----|----|-------|
|     |     |    | NHK総合 |
| З   | 32  | 32 | ○○放送  |
| 6   | 6   | 6  | ○○テレビ |
| ח ו | ח ו | 10 | NHK教育 |
|     |     |    |       |

<sup>1</sup> 左記の手順**1** <sup>~</sup> **3**を行う

2「マニュアル」が選ばれているので、そ のまま (洗) を押す

> ● 地上アナログ放送のチャンネル設定の一覧画面が表示さ れます。

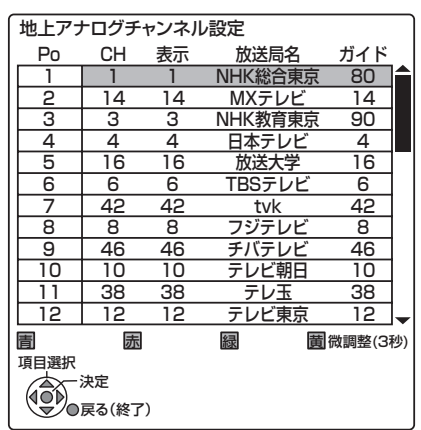

■次ページへつづく ■

### ▲▼で修正したいPoを選び、 ®æ) を押す

Po (チャンネルポジション)(リモコンの番号ボタン)

- ・・・選局するときの番号です。変更できません。 1~12は、選局するときに (1)~(12) で直接選局す ることができる番号です。
- 選んだPoの設定画面が表示されます。

#### ▼で修正したい項目を選び、 で修正する

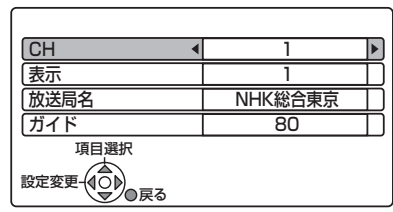

#### CH (受信チャンネル)

- ・・・ 新聞のテレビ欄などのチャンネルと同じ番号です。
- 「CH」を変更した場合は、「表示」、「放送局名」、「ガイド」 も変更してください。

#### 表示 (表示チャンネル)

- ・・・ チャンネルを選局すると、画面に表示される番号です。
- 「ーーーー」のチャンネルは未設定です。
- 「ーーーー」(未設定)にすると、 <sup>| 校外</sup>で選局時に飛び越し (チャンネルスキップ)ができます。

#### 放送局名

- ・・・番組表(Gガイド)に表示される放送局名です。 正しく設定されていない場合は、修正が必要です。
- ガイド (Gコード予約用のガイドチャンネル)
- ・・・Gコード予約に必要な番号です。 「----」の場合や正しく設定されていない場合は、G コード予約ができません。
- ●「ガイド」は、 P.168~169 「地上アナログ放送の チャンネル設定一覧」を参考に、CHに対応したガイド チャンネルを選んでください。

#### 修正が終わったら、  $_{\bigcap}^{\mathsf{g}\mathsf{g}}$ を押す

- 映りが悪いチャンネルの受信状態を微調 整するときは
	- ① 手順**3**のときに、微調整したいPoを選び、 □ を3秒以上押す
	- ② ◆▶で映像が見やすくなるように調整し、 (魂) を押す(-128~+127)
	- 微調整を解除するときは、値を「Olにします。

**6 2つ以上のPo(チャンネルボジション)の**<br>- 設定を修正する場合は、手順の 〜 5 設定を修正する場合は、手順**3** ~ **5** をくり返す

「放送設置」画面が消えるまで ■ をくり返して押す

#### お知らせ

- ●「放送局名」は、 P.172 「地上アナログ放送局コード一覧」の 番号を入力して修正することもできます。
	- ① 手順**4**のときに、「放送局名」を選び、 を押す
	- ② 1 ~ 10 で放送局のコード番号を入力し、(決定) を押す
		- 入力を間違えたときは、 <del>| ॏ</del> または <del>| <sup>消え</sup></del> (下カバー内)を 押します。
	- ③ 修正が終わったら、 尽 を押す
- 地上アナログ放送のチャンネル設定の放送局数は、最大20局 までです。

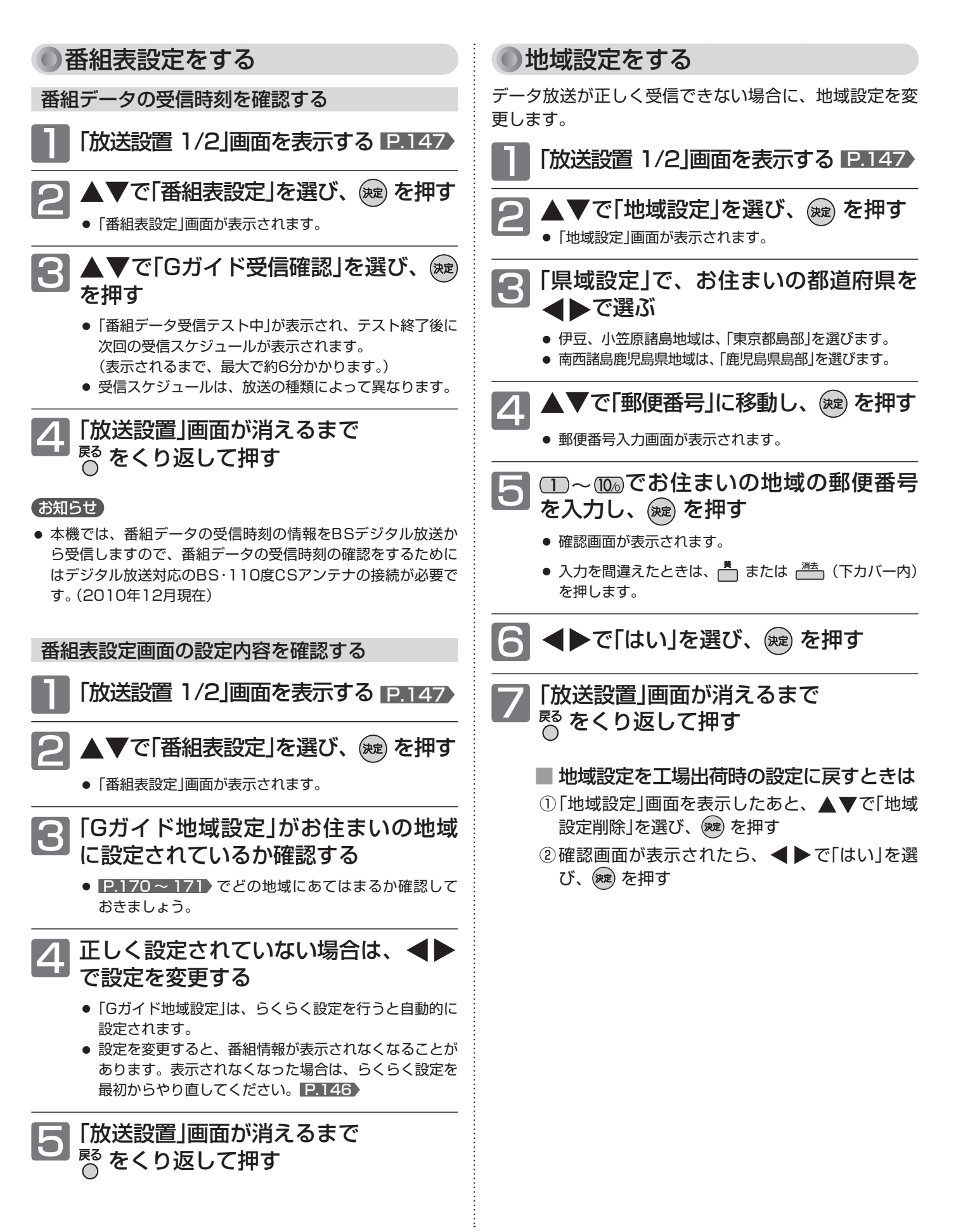

#### ●受信設定をする

地上デジタル放送で映りが悪いチャンネルは、「受信設定」画面の「アッテネーター」(受信の強弱)の設定を変更すると、 状況が改善されることがあります。

また、「受信設定」画面(BS・110度CSデジタル放送放送用)でアンテナレベルを確認しながら、アンテナの向きを調整す ることができます。(マンションなどの共用アンテナやCATV(ケーブルテレビ)をご利用の場合は、この調整は不要です。)

#### **そお願い!**

● BS·110度CSアンテナのアンテナ線がショートすると、「アンテナ電源」の設定が自動的に「オフ」に切り換わります。アンテナ線を確 認してから、このページの「BS・110度CSアンテナのアンテナレベルを調整する」の手順**4**でアンテナ電源を「オン」にしてください。

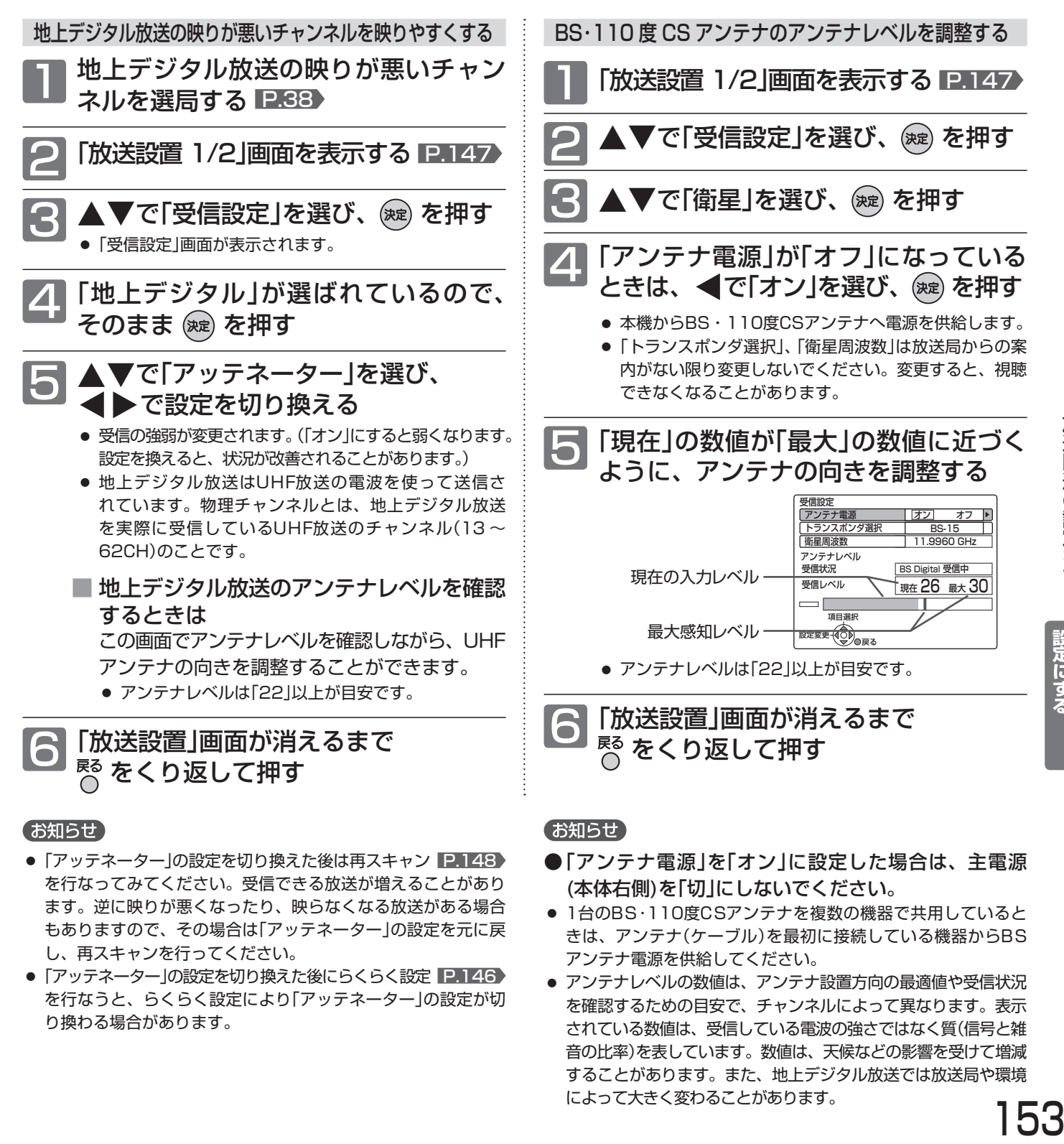

- ●「アッテネーター」の設定を切り換えた後にらくらく設定 P.146 を行なうと、らくらく設定により「アッテネーター」の設定が切 り換わる場合があります。
- アンテナ電源を供給してください。 ● アンテナレベルの数値は、アンテナ設置方向の最適値や受信状況 を確認するための目安で、チャンネルによって異なります。表示 されている数値は、受信している電波の強さではなく質(信号と雑 音の比率)を表しています。数値は、天候などの影響を受けて増減 することがあります。また、地上デジタル放送では放送局や環境 によって大きく変わることがあります。 153

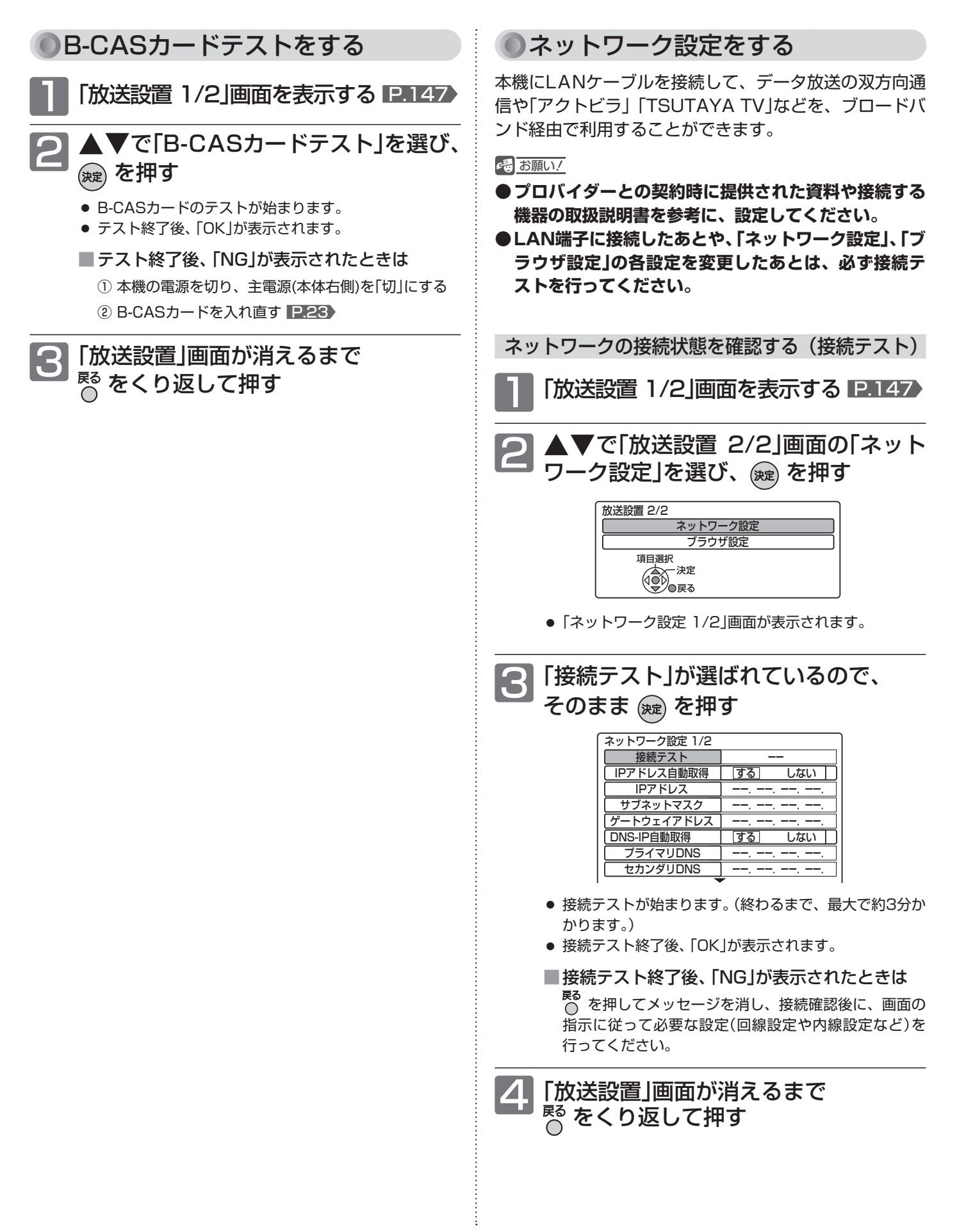

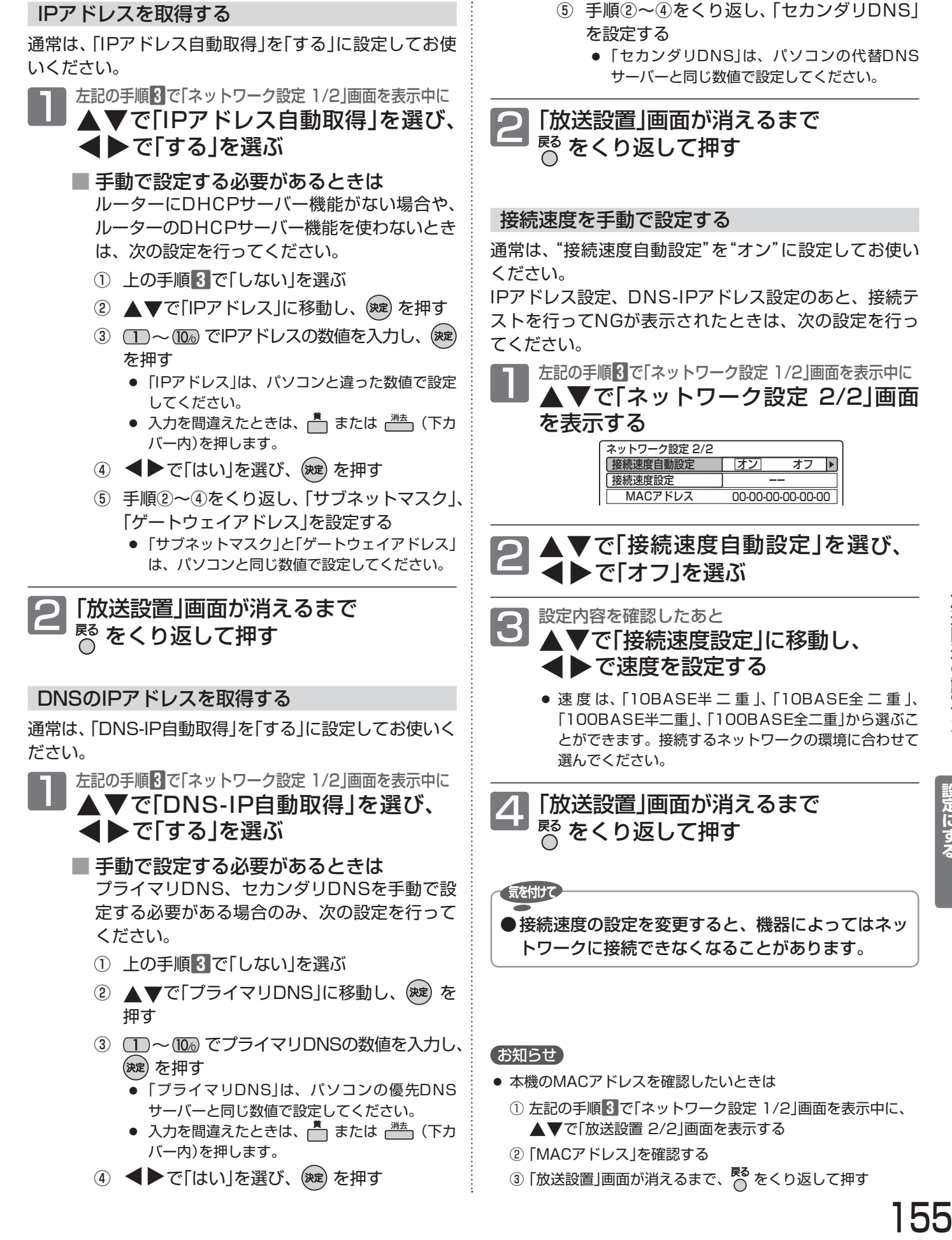

設定にする<br>テレビをお好みの

#### ●ブラウザ設定をする

本機をブロードバンド環境でお使いになり、プロバイダーから指示があるときは、次の設定を行ってください。 デジタル放送では、ブロードバンドを利用して番組以外のいろいろな情報(情報コンテンツ)を配信するサービスが一 部開始されており、これらのサービスを利用する際に情報コンテンツを正しく表示させるための設定です。

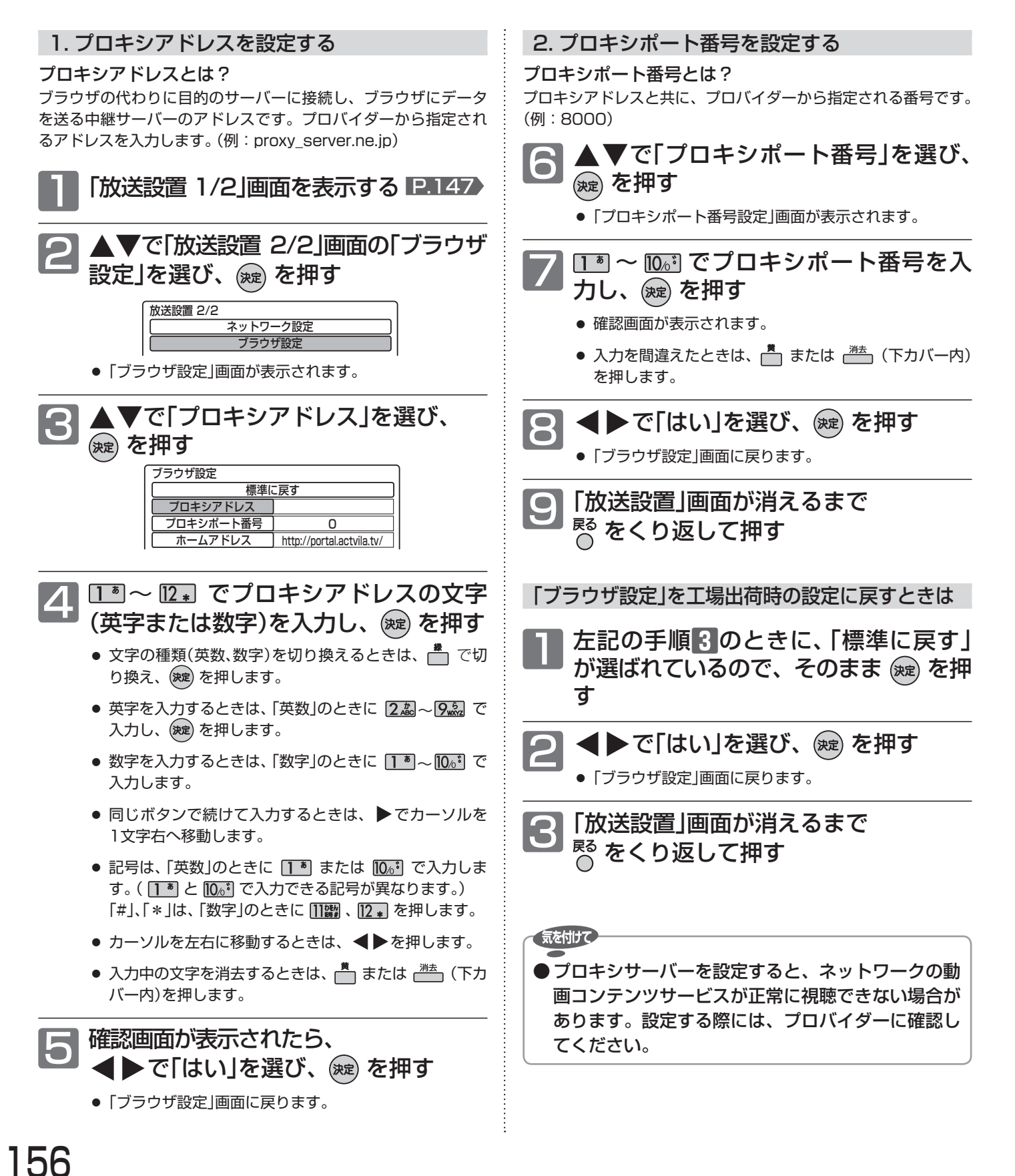

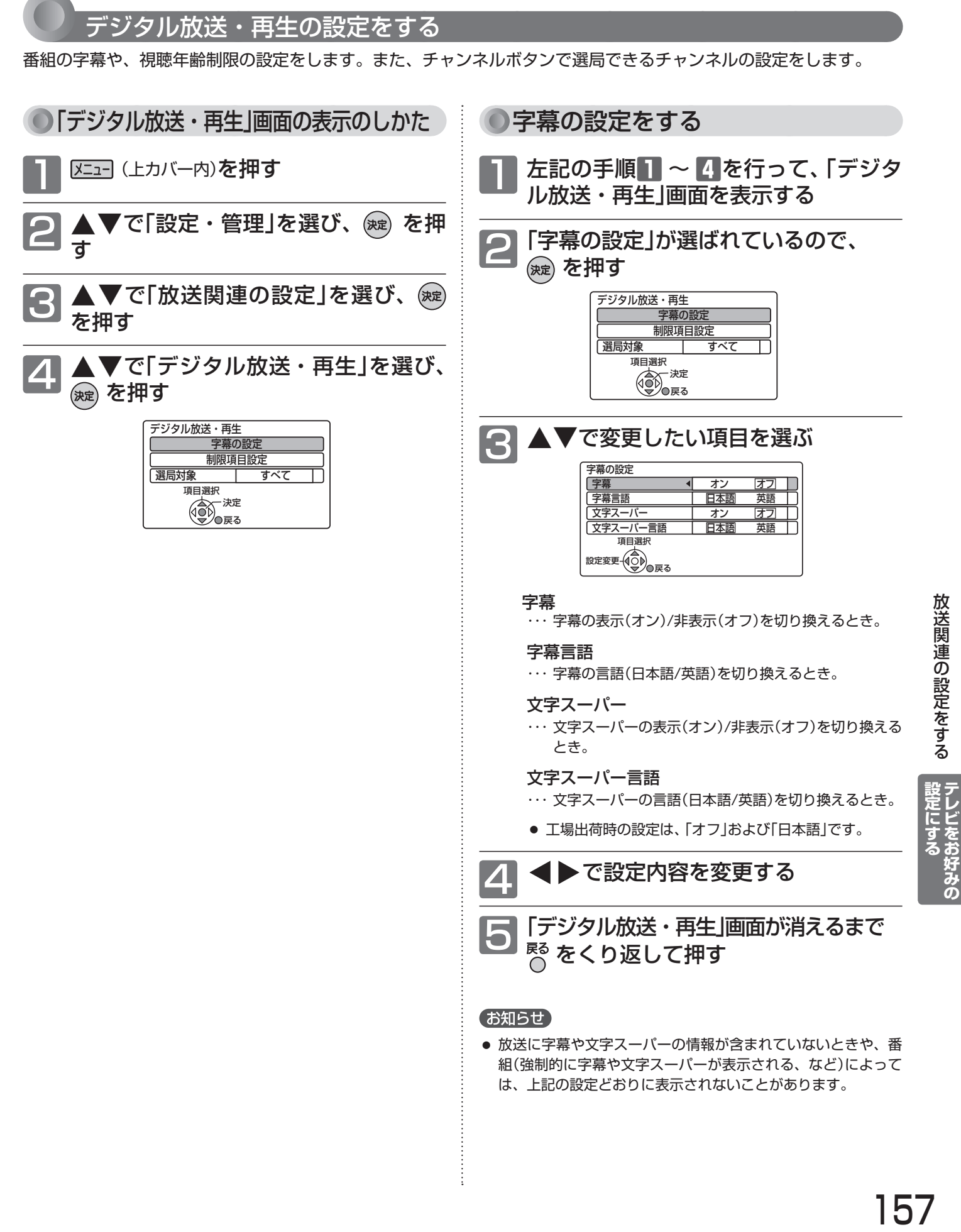

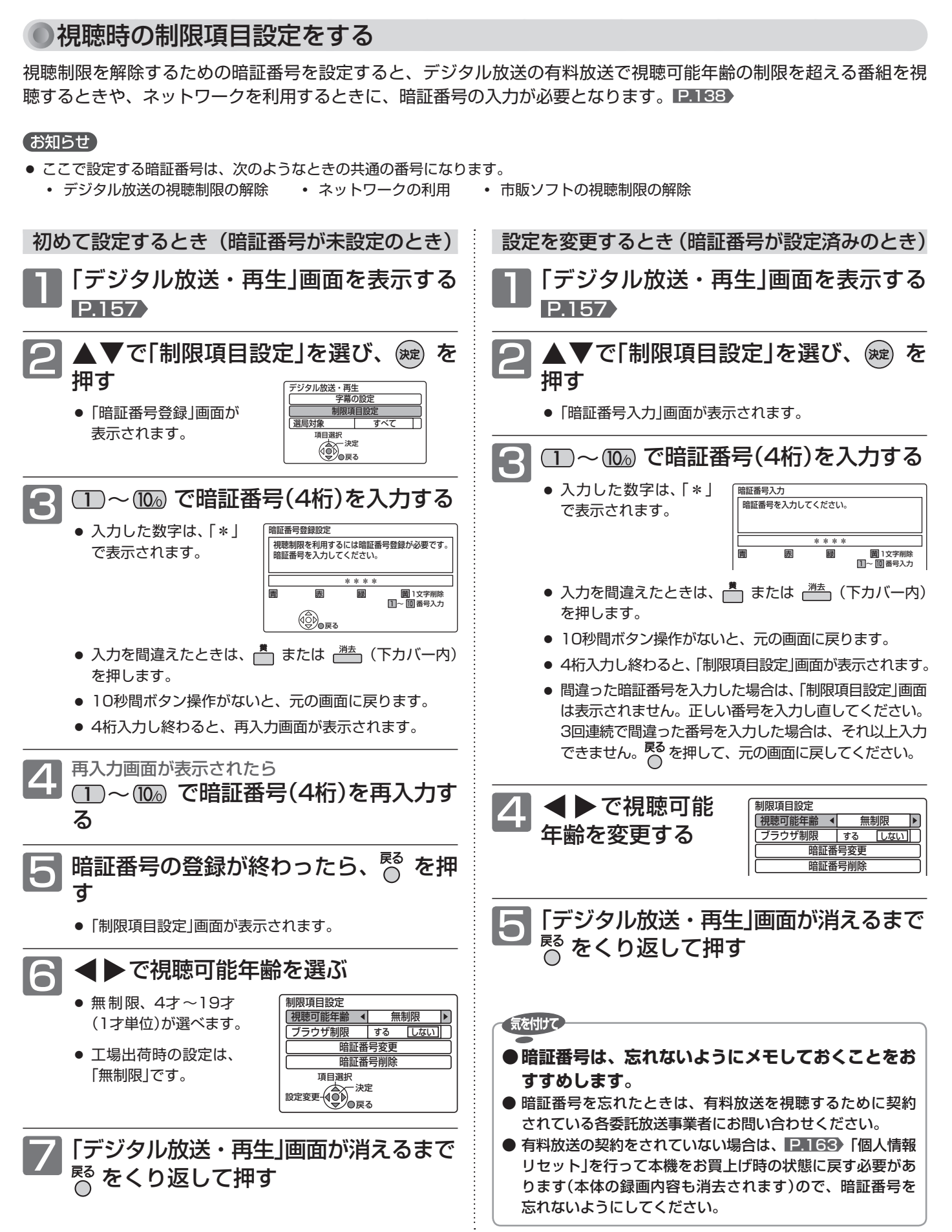

### [制限項目設定]

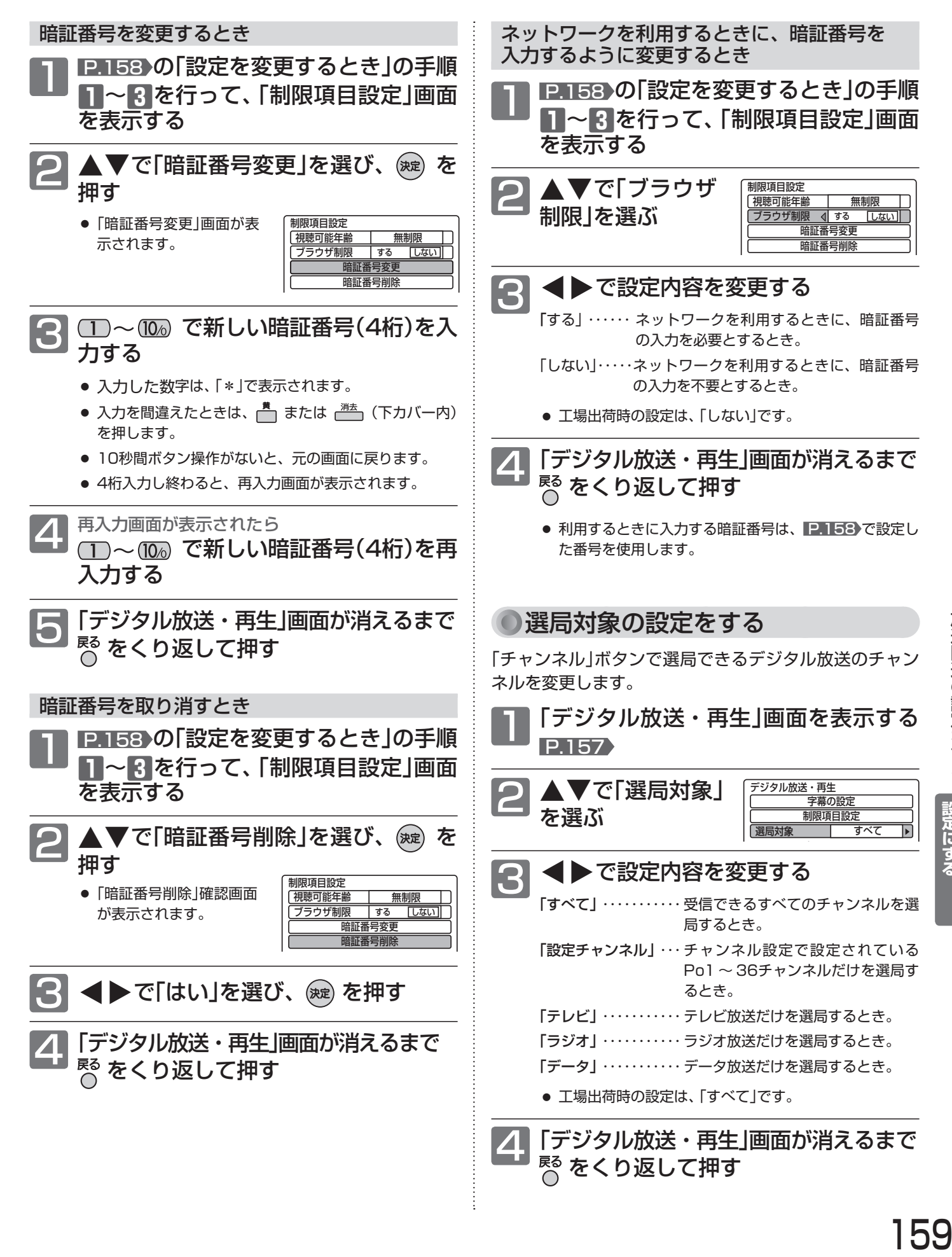

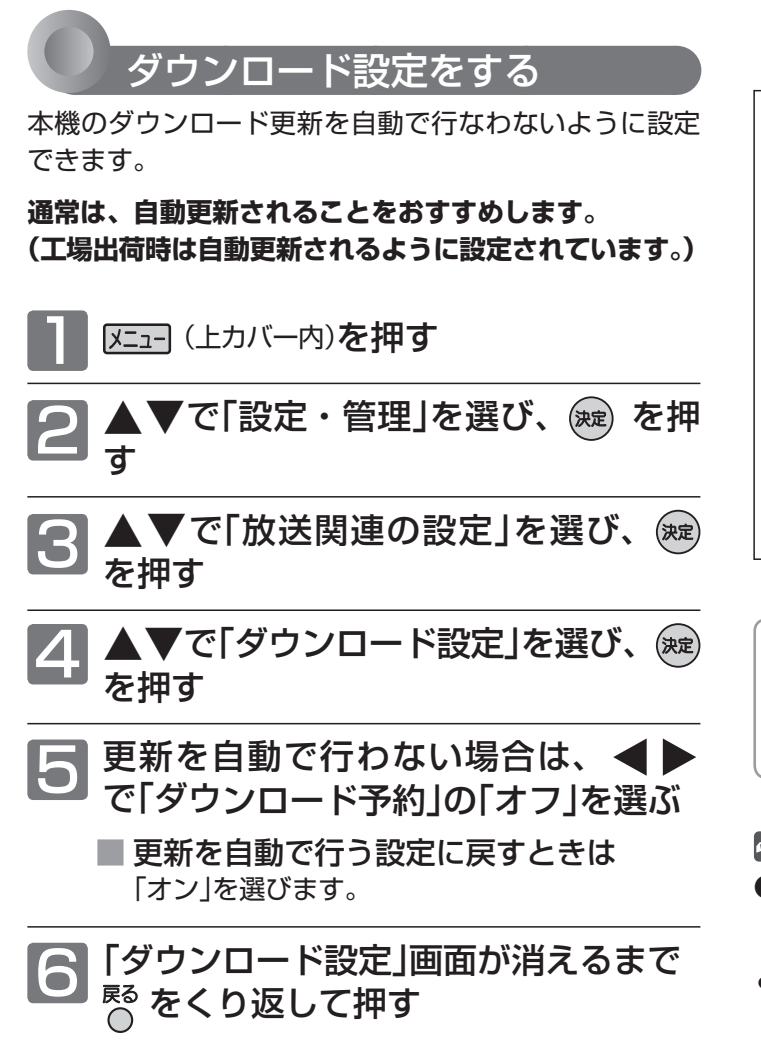

設定を「オフ」にしたときは、更新情報が届くと放送メー ルでお知らせします。

ダウンロード更新情報が届いたときはダウンロード予約 を「オン」にしてダウンロード更新を行なってください。 ダウンロード更新が行なわれたら、自動で更新を行ない たくない場合は再び「オフ」に設定してください。

#### **ダウンロード更新(オンエアーダウンロード)は、 いつ行われるの?**

自動で更新する場合は、本機の電源が切のときに、 デジタル放送電波を使って本機の追加機能や機能向 上などの情報がダウンロードされ、自動的に本機の 制御プログラムが最新のものに書き換えられます。

- ●ダウンロード更新を自動で行なわない設定にして いる場合でも、ダウンロード更新情報が届いたと きは必ずダウンロード更新を行ってください。
- **ダウンロード後は、本書と本機で画面や文言が一致しなく** なることがあります。
- CATV(ケーブルテレビ)でもダウンロードは行われます。 同様にお使いください。

気を付けて

**●ダウンロード更新中は、主電源(本体右側)を「切」に しないでください。 本機の故障の原因となります。**

8 お願い!

- ダウンロード更新中は、本機の操作はできません。 この間は動作ができないため、青一色の画面(ブルーバック)に なり、音声も出ません。
- ダウンロード更新中のブルーバック状態が30分以上続く場合 は、主電源ボタン(本体右側)で電源を「切」にし、1分程度待っ てから再び「入」にしてください。
- ダウンロード更新中に予約の録画が始まったときは、ダウン ロードは中止されます。
- 次のような場合には、自動でダウンロード更新する設定になっ ていても、実行されません。
	- **・** 主電源(本体右側)が「切」になっているとき。
	- **・** 悪天候などのために受信状態が悪いとき。
	- **・** 本機の電源が入のとき。
- ダウンロード更新が行なわれた場合は、放送メール P.67 が 発行されます。

# デジタル放送情報の確認

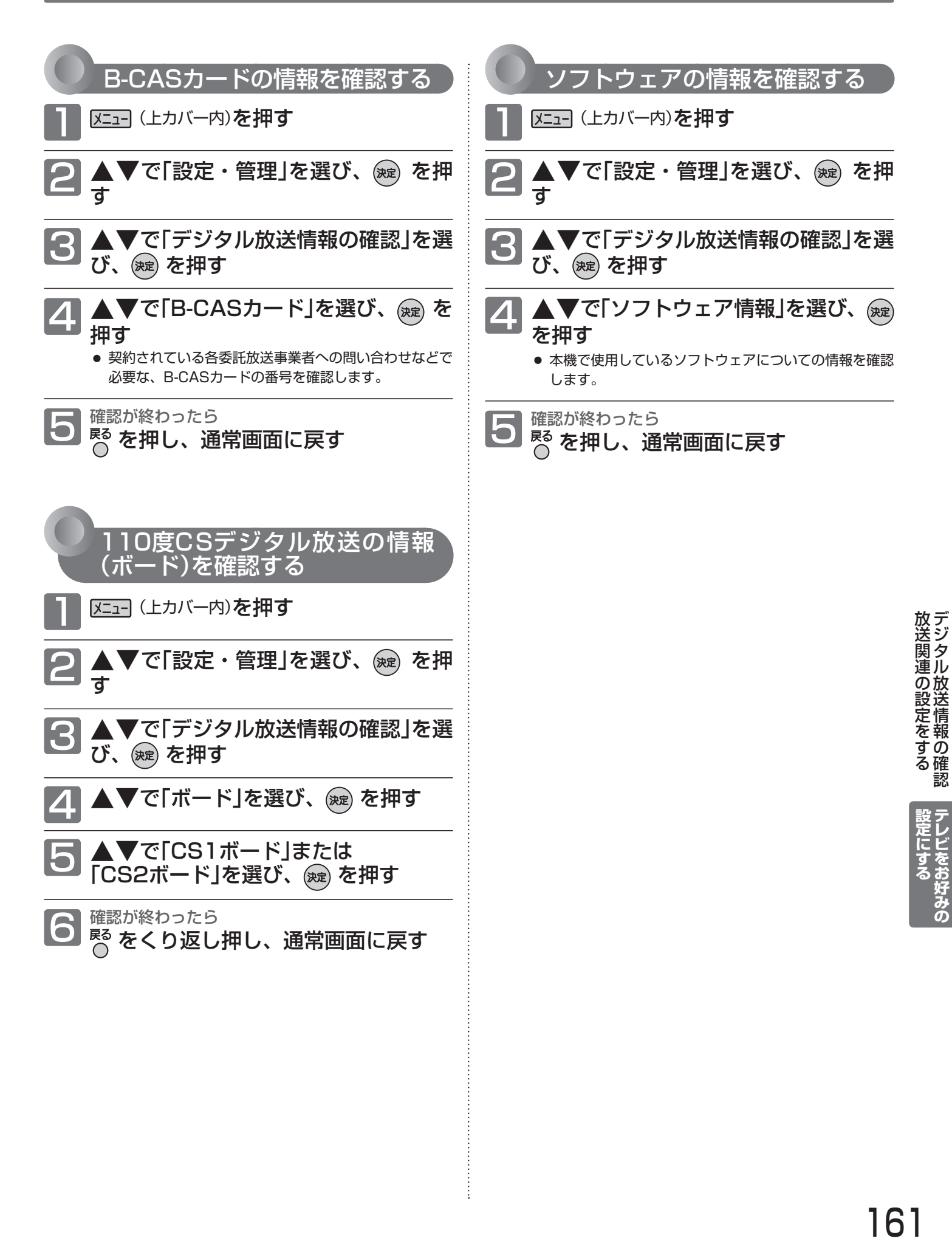

本体・ディスクを初期化する

#### 気を付けて **● 初期化を行って消去された録画内容は、元に戻せません。録画内容をよく確認してから初期化してください。 ● 初期化中は、途中で中止できません。 ● 初期化中は、本機の電源を切ったり主電源(本体右側)を「切」にしないでください。**

 **ディスク・カードの破損や本体が故障する原因となります。**

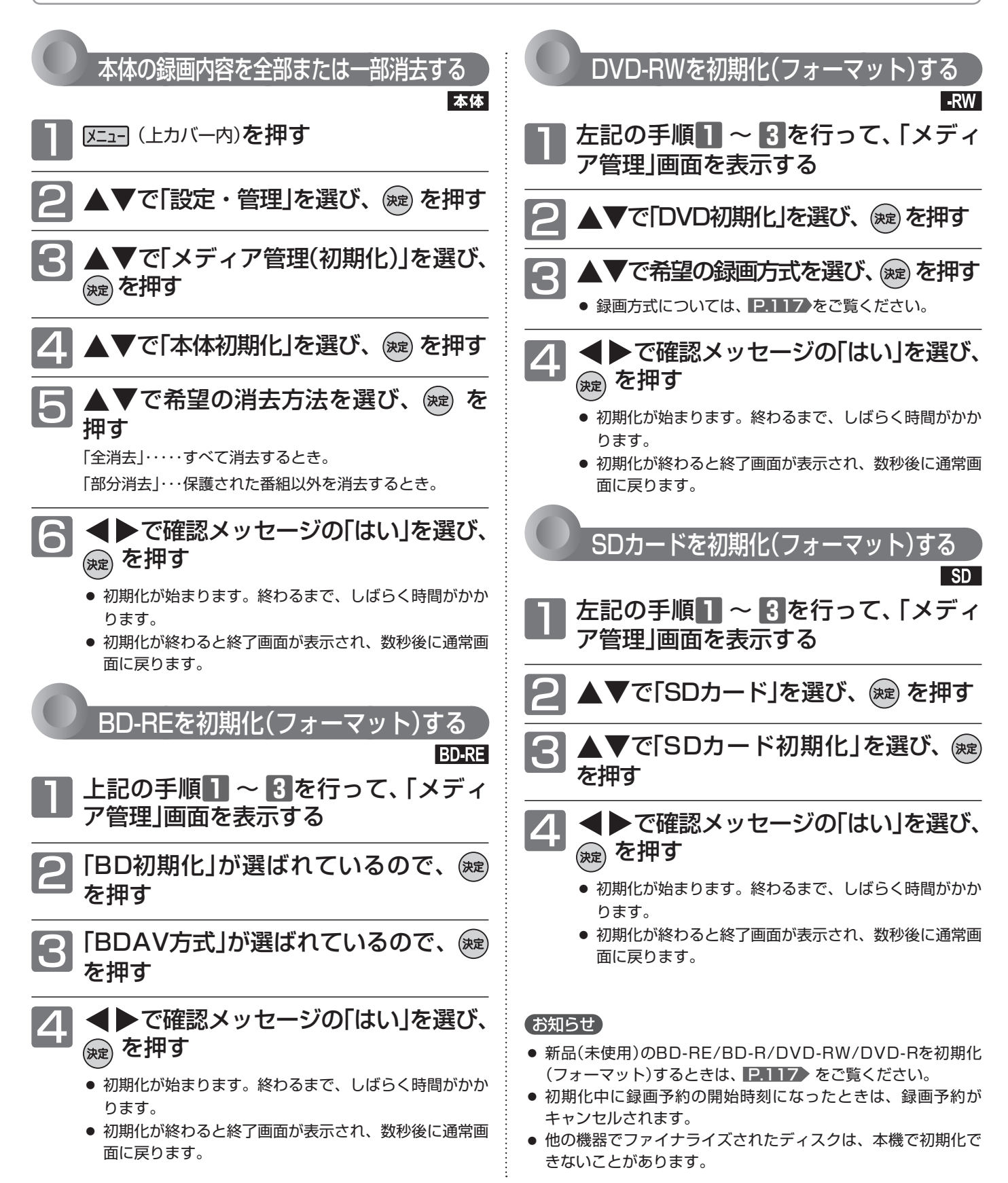

## 本機の設定を初期化する

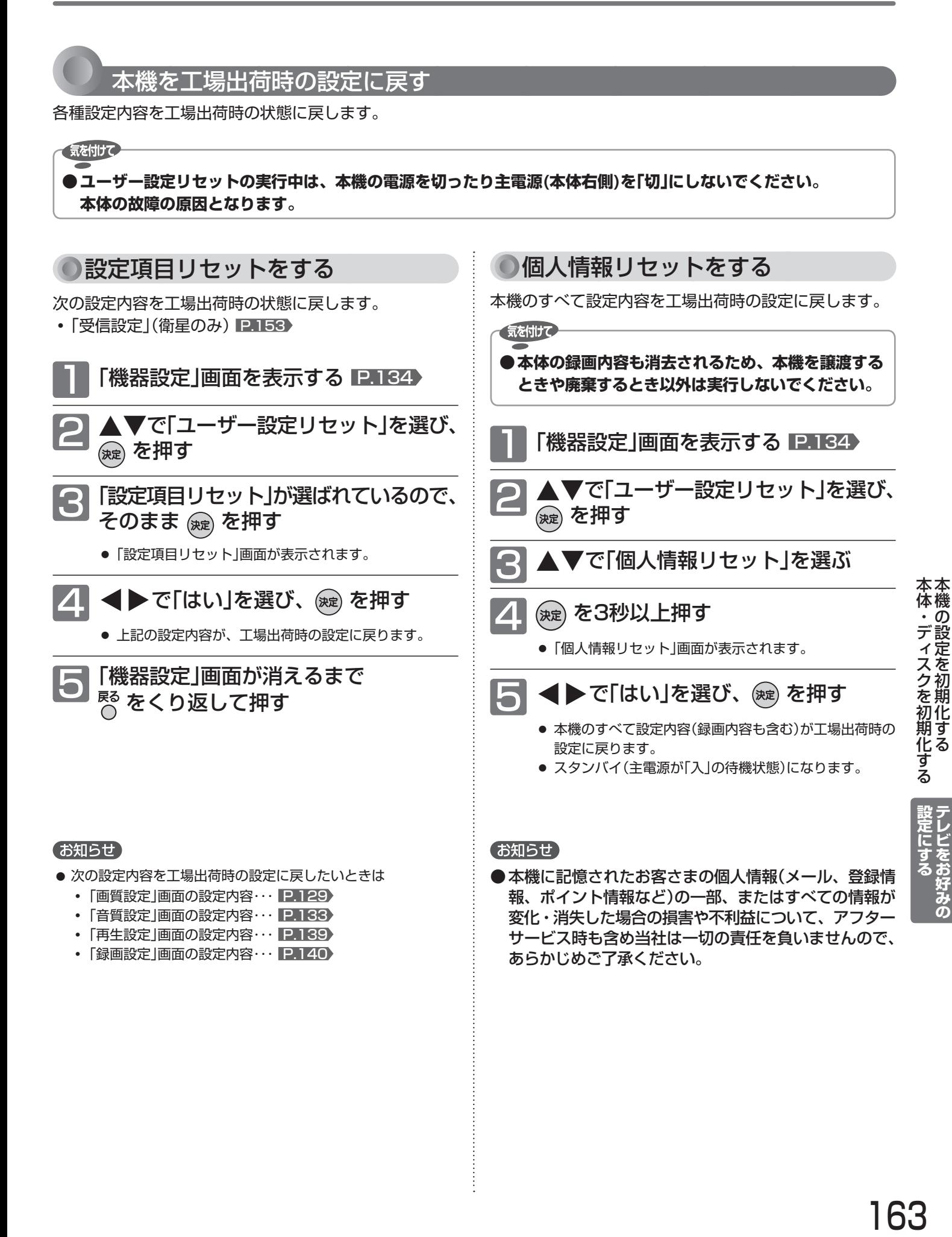

# B-CASカードについて

地上・BS・110度CSデジタル放送を視聴するためには、B-CAS ビーキャス カードを必ず本機に挿入しておく必要があります。

- 2004年4月から、番組の著作権保護のためにB-CASカードを利用することになりました。B-CASカードを挿入しな いと、すべてのデジタル放送を受信できません。
- 2004年4月から、デジタル放送には、「1回だけ録画可能」のコピー制御信号が付いています。
- 2008年7月から「ダビング10」の運用が開始されましたが、運用開始後も全ての番組が「ダビング10」になるものでは ありません。

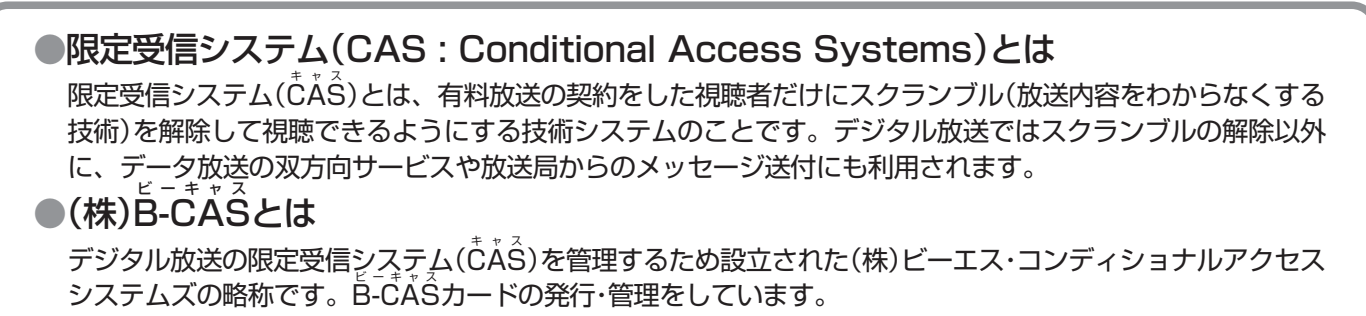

 $\tilde{\mathsf{B}}$ -CĂ $\hat{\mathsf{S}}$ カードに個人情報が書き込まれることはありません。

付属のB-CASカード台紙に記載の内容をよくお読みください。

■ B-CASカードについてのお問い合わせは(2010年12月現在)

(株)ビーエス・コンディショナルアクセスシステムズ カスタマーセンター TEL: 0570-000-250 (IP電話からの場合は045-680-2868) 受付時間 10:00~20:00(年中無休) http://www.b-cas.co.jp/

### デジタル放送について

本機は、地上・BS・110度CSデジタルチューナーを搭載しています。 UHFアンテナ(地上デジタル対応)や衛星アンテナ(110度CS対応)を本機に接続すると、無料チャンネルと契約済みの各 デジタル放送を受信することができます。

● デジタル放送全般については、社団法人 デジタル放送推進協会(Dpa) http://www.dpa.or.jp/ をご覧ください。

#### 地上デジタル放送

- 受信可能エリアなど、地上デジタルテレビ放送の受信に関するご相談・お問合わせは、総務省地上デジタル テレビジョン放送受信相談センター 0570-07-0101(IP電話:03-4334-1111)へ。 受付時間 月~金 9:00~21:00 土・日・祝日 9:00~18:00
- 地上デジタルテレビ放送は、関東、中京、近畿の三大広域圏の一部で2003年12月から開始され、その他 の都道府県の県庁所在地は2006年末までに放送が開始されました。今後も受信可能エリアは順次拡大され ます。この放送のデジタル化に伴い、地上アナログテレビ放送は2011年7月までに終了することが、国の 法令によって定められています。
- 地上デジタル放送を受信するには、UHFアンテナが必要です。現在お使いのUHFアンテナでも地上デジタ ル放送を受信できます。くわしくは、お買い上げ店にお問い合わせください。
- 地上デジタル放送は、ケーブルテレビ(CATV)でも受信できます。お住まいの地域のケーブルテレビで地上 デジタル放送が開始されているかは、ケーブルテレビ放送会社にお問い合わせください。ケーブルテレビ放 送会社によっては、放送方式が異なります。 本機はすべての周波数(VHF帯、MID帯、SHB帯、UHF帯)に対応する【CATVパススルー対応】の受信機 です。
- 携帯端末向けのワンセグ放送は、本機では受信できません。

#### BSデジタル放送

●放送衛星(Broadcasting Satellite)を使って放送されるハイビジョン放送やデータ放送が特長です。 BS日テレ、BS朝日、BS-TBS、BSジャパン、BSフジなどは無料放送を行っています。 有料放送は、加入申し込みと契約が必要です。

■「WOWOW」カスタマーセンター TEL:フリーダイヤル 0120-580-807 受付時間 09:00~20:00(年中無休) http://www.wowow.co.jp/

■「スター・チャンネル」総合案内窓口 TEL:0570-013-111 045-339-0399 (PHS、IP電話) 受付時間 10:00~18:00(年中無休) http://www.star-ch.co.jp/

#### 110度CSデジタル放送

- BSデジタル放送と同じ東経110度の方角にある通信衛星(Communication Satellite)を使って放送され るニュースや映画、スポーツ、音楽などの専門チャンネルがあるのが特長です。 ほとんどの放送が有料です。
- 110度CSデジタル放送を視聴するには、「スカパー !e2 |への加入申し込みと契約が必要です。110度CS デジタル放送には、CS1とCS2の2つの放送サービスがあり、その中に多くの放送局があります。

■「スカパー!e2」 カスタマーセンター TEL:0570-08-1212 045-276-7777 (PHS、IP電話) 受付時間 10:00~20:00(年中無休) http://www.e2sptv.jp/

#### ●双方向サービスとは

データ放送で行われるサービスの1つで、インターネットまたは電話の回線を使い番組に連動して、放送 局と視聴者で双方向のやり取りができます。たとえばテレビ画面を見ながら、クイズの解答やショッピン グなどいろいろなサービスが考えられています。本機で双方向サービスを利用するには、インターネット 回線を接続してください。 P.28

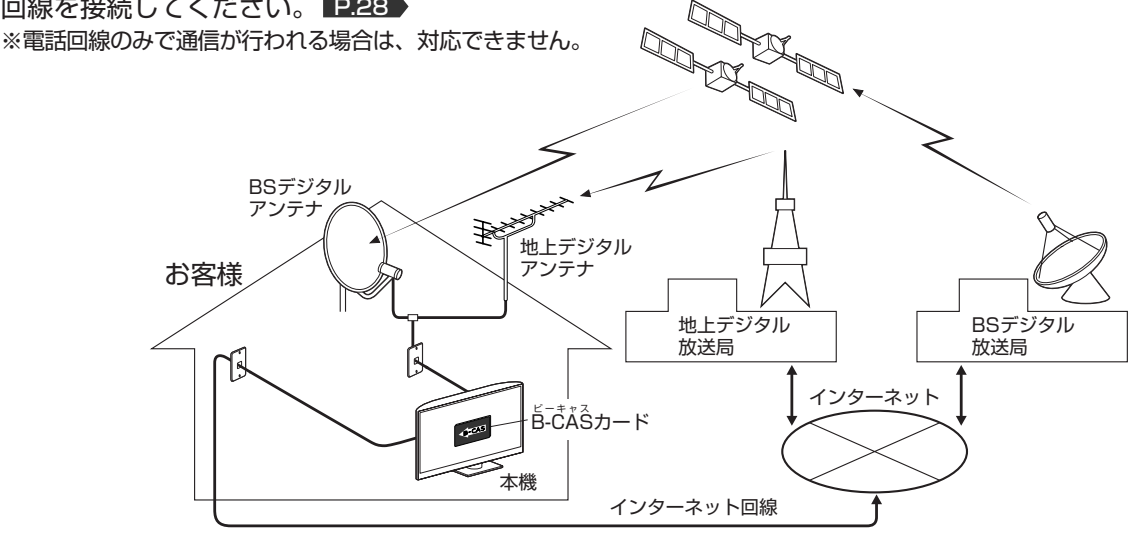

**お 知 ら せ**

地上デジタル放送のチャンネル設定

● らくらく設定 P.34~36 で選択された地域の放送局とチャンネルポジ ション(リモコンの $(T) \sim (T)$ )の組み合わせは、下表のようになります。 (2010年12月現在)

 他の地域の放送を受信されたときは、下表のようにならない場合があります。 ● 割り当てられた放送が実際に開始される時期は、地域によって異なります。 また、放送の開始時は、地上アナログ放送との混信を避けるために、非常に 小さな出力で放送されるので、受信エリアが限定されます。

#### 表の見かた

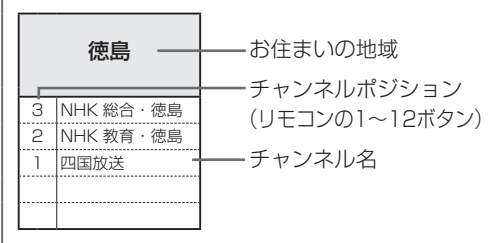

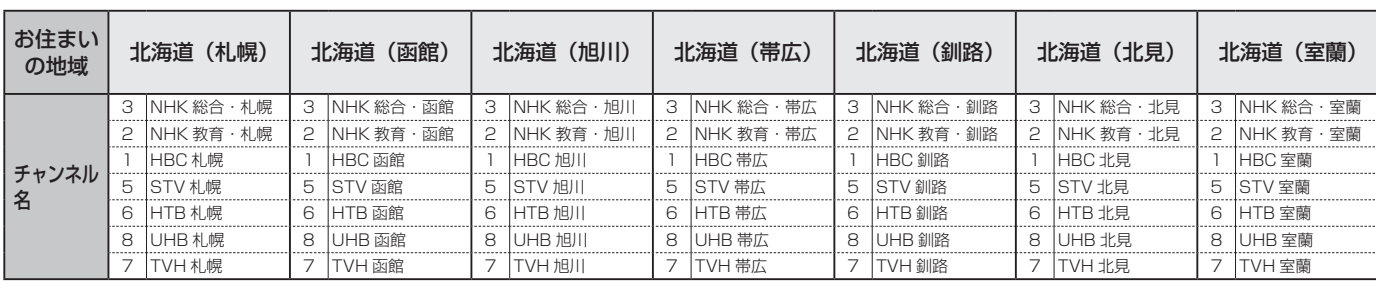

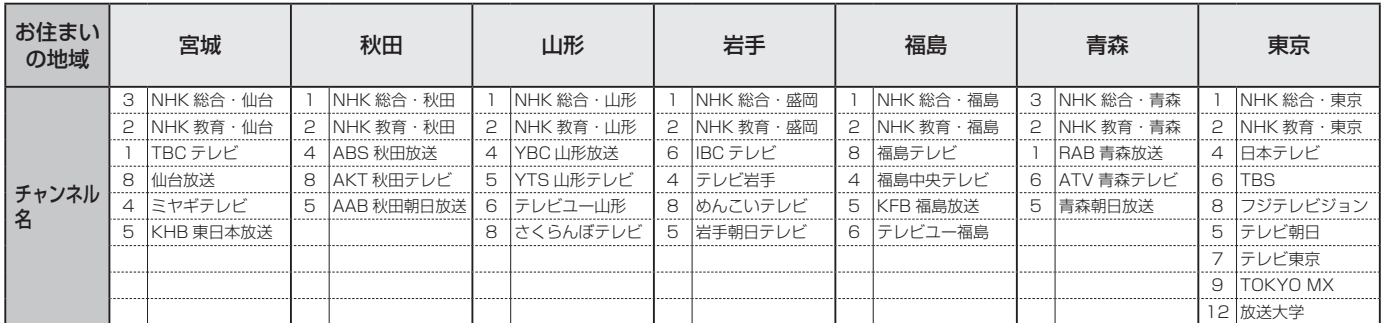

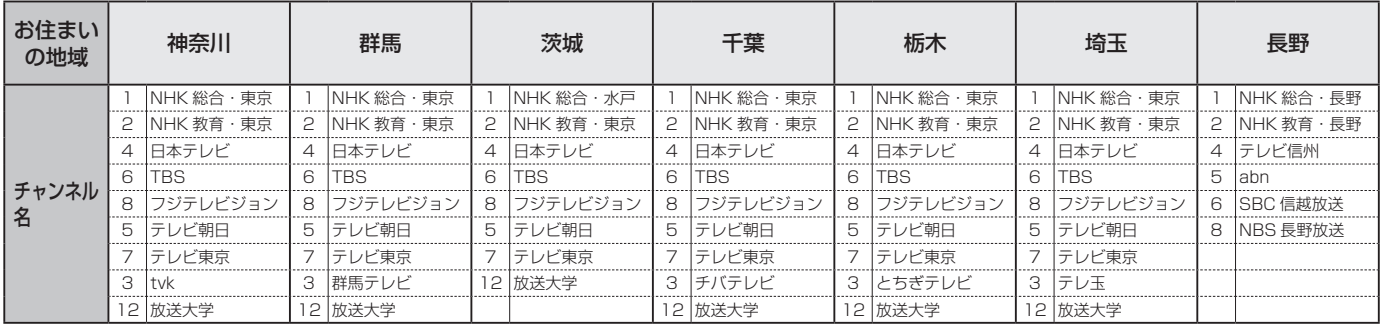

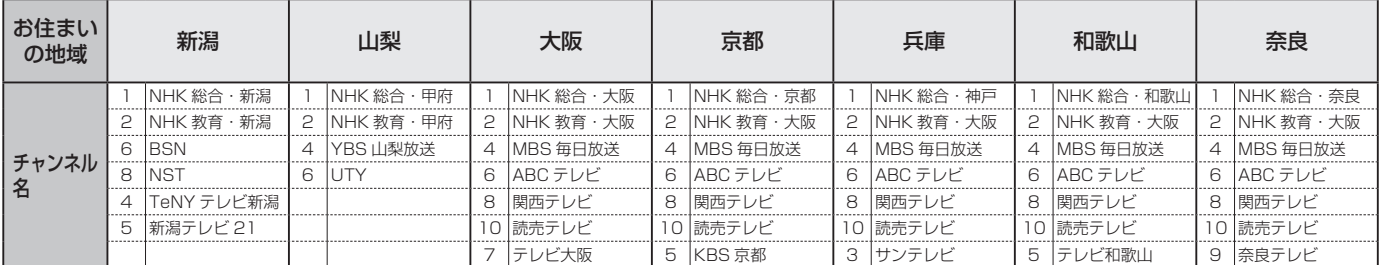

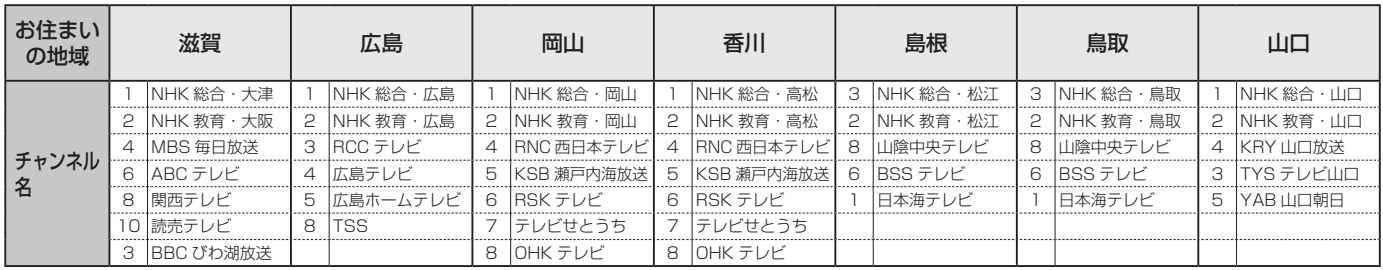

### 地上デジタルテレビ放送の受信に関する相談・お問い合わせは総務省まで 総務省 地上デジタルテレビジョン放送受信相談センター **TEL 0570 (07) 0101**

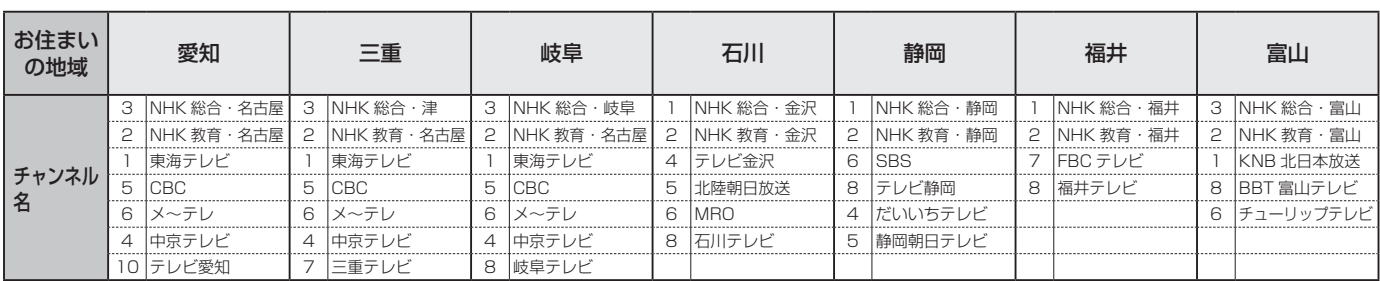

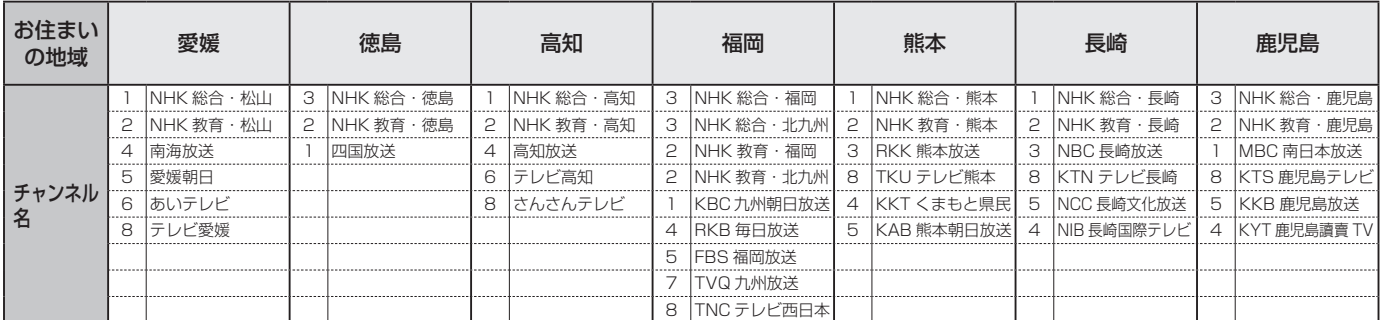

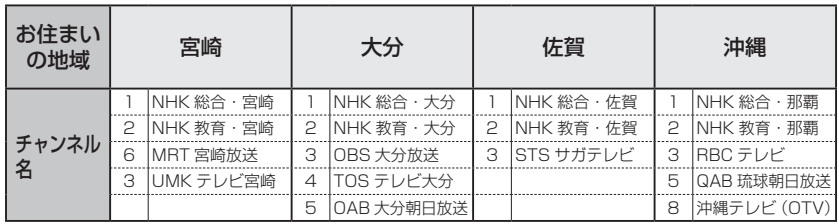

● この表の放送局名と画面に表示される放送局名は、一致しない場合があります。

# 地上アナログ放送のチャンネル設定

● らくらく設定 P.34 ~ 36 > で入力された市外局番は、自動的に下表の66地域の中で近い市外局番に変換され、その地域の各放送局 が設定されます。(2010年12月現在)

 (例) 東京都八王子市(042)を入力すると、一覧表の「東京(03)」の内容が自動的に設定されます。 大阪府茨木市(072)を入力すると、一覧表の「大阪(06)」の内容が自動的に設定されます。 一部の地域は自動変換されない場合があります。

● 市外局番が自動的に変換されない地域や、地上デジタル放送の導入にともない地上アナログ放送局のチャンネルが変更になった地域に お住まいの方は、らくらく設定を行ったあとチャンネル設定の手動変更が必要になります。 P.150 ~ 151

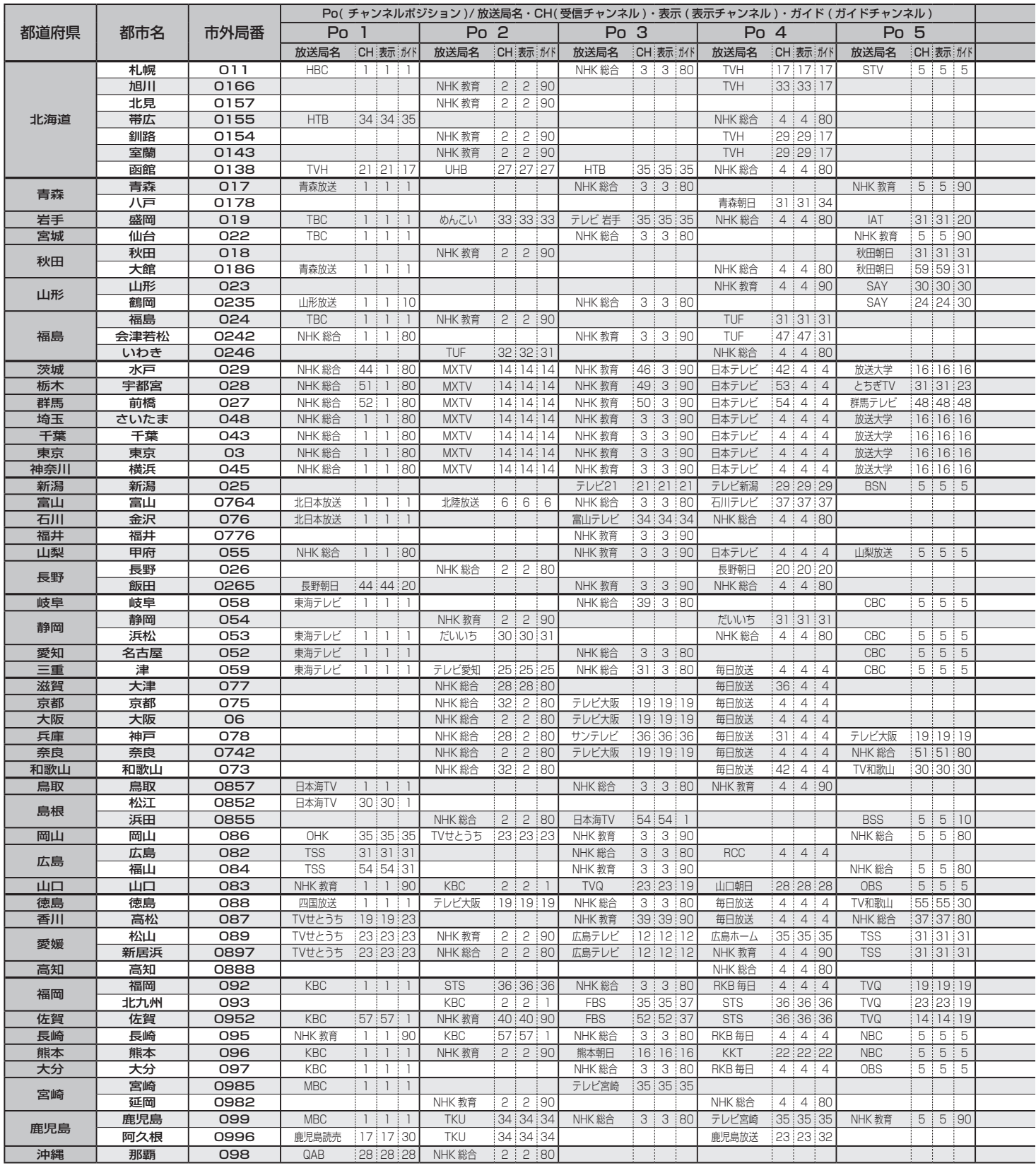

### による<br>この日に<br>「ラマ」 (市外局番を用いた設定)

- お住まいの地域の受信チャンネルが表に記載の都市名(市外局番)と一致しない場合は、ふだんご覧になる放送局が最も多く含まれる市 外局番を入力してください。
- ケーブルテレビ(CATV)のホームターミナルやセットトップボックスをお使いの場合は、ケーブルテレビ会社にご相談ください。
- 一覧表の「Po 1」~「Po 12」の放送局は、リモコンの (T) ~ (T2) を押すだけで選ぶことができます。
- 「ガイド」(ガイドチャンネル)はGコード予約に必要な番号で、Gガイドとは関係ありません。
- NHK総合のガイドチャンネルは「80」、NHK教育は「90」になっています。

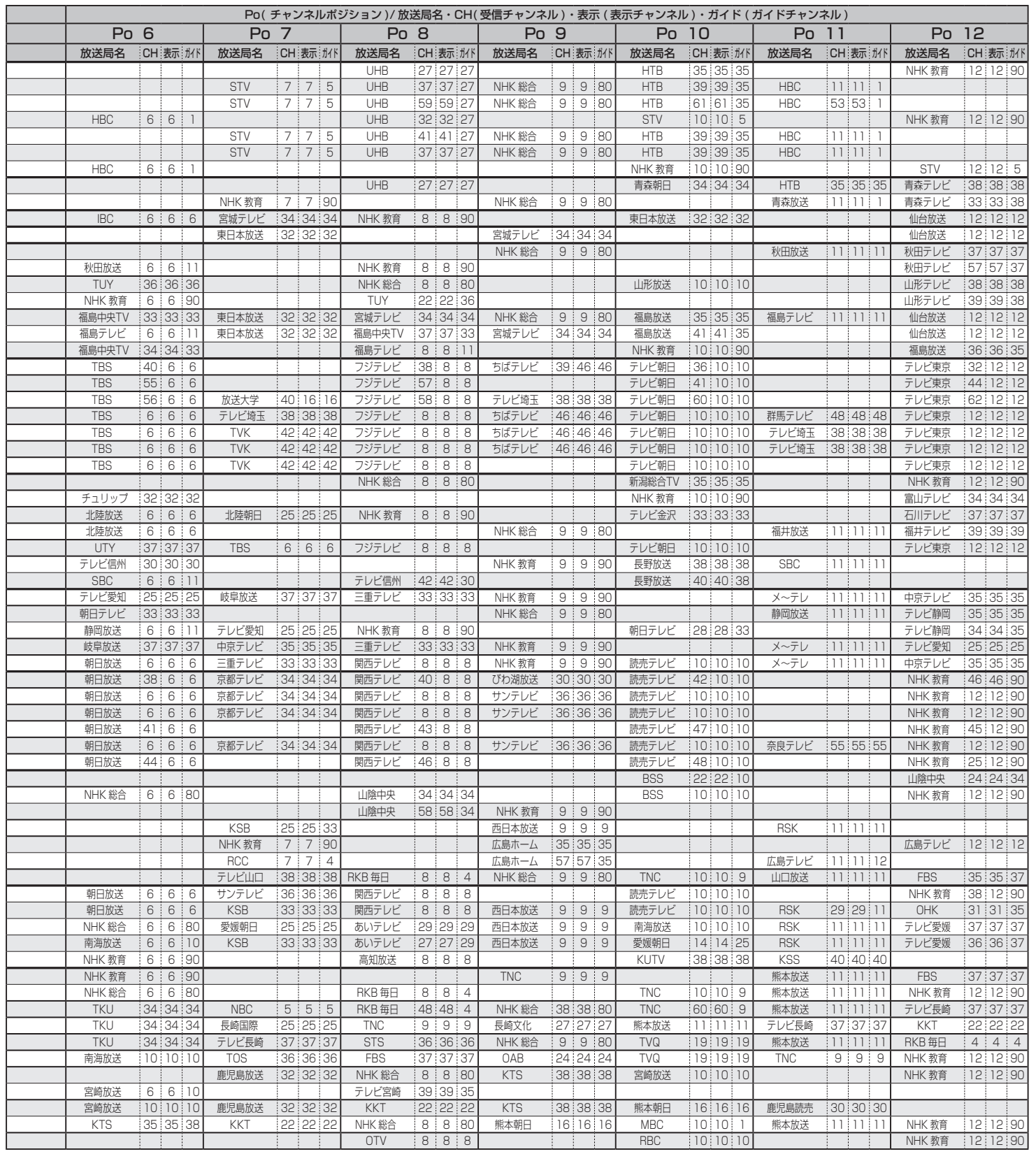

お知らせ

● この表の放送局名と画面に表示される放送局名は、一致しない場合があります。

# Gガイド地域一覧

- らくらく設定 P.34~36 で設定される地域で、地上アナログ 放送の番組表(Gガイド)に表示される放送局は、下表のとおり決 められています。(2010年12月現在)
- 選んだ地域に登録されていない放送局は、実際に受信できる場合 でも番組表(Gガイド)に表示されません。
- 放送局の都合により、変更になる場合があります。

#### 表の見かた

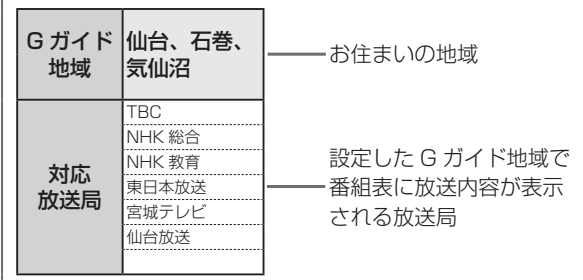

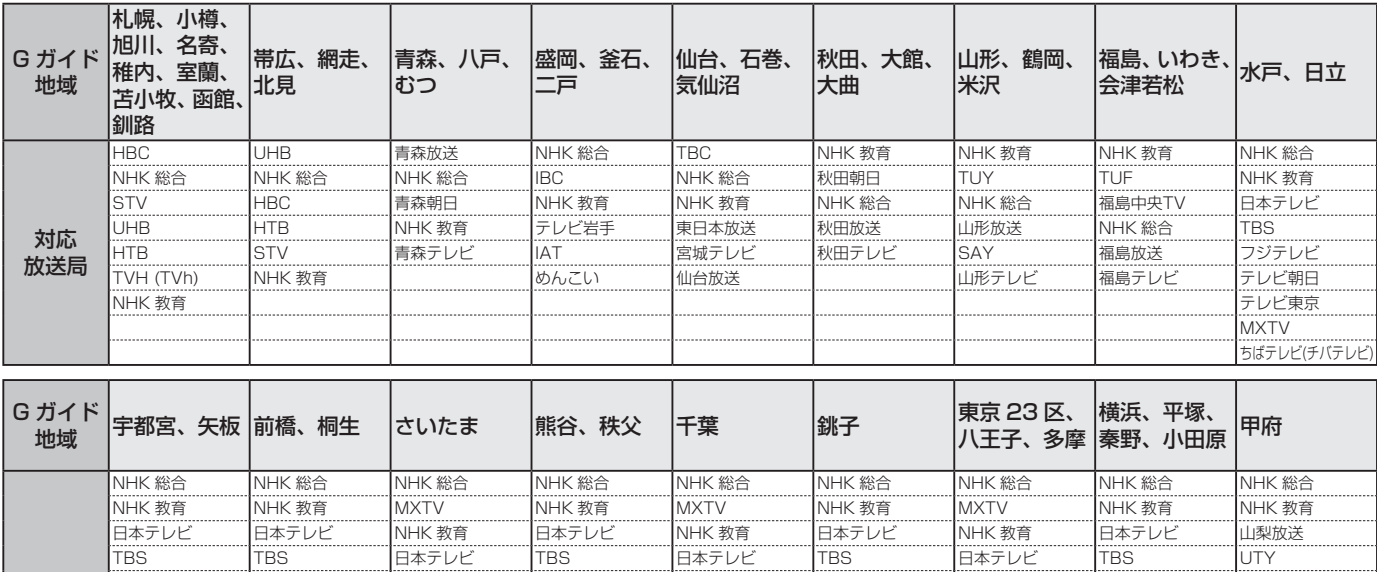

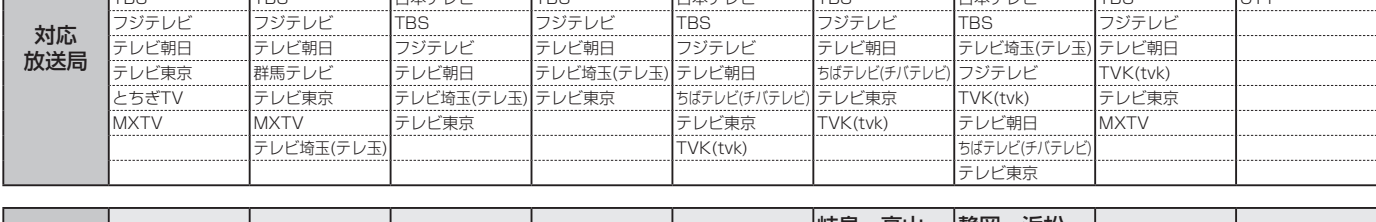

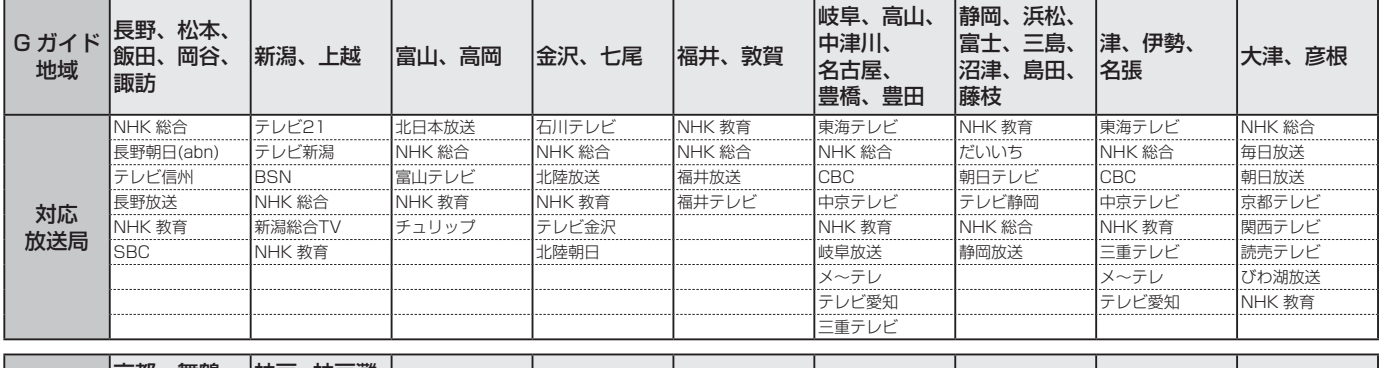

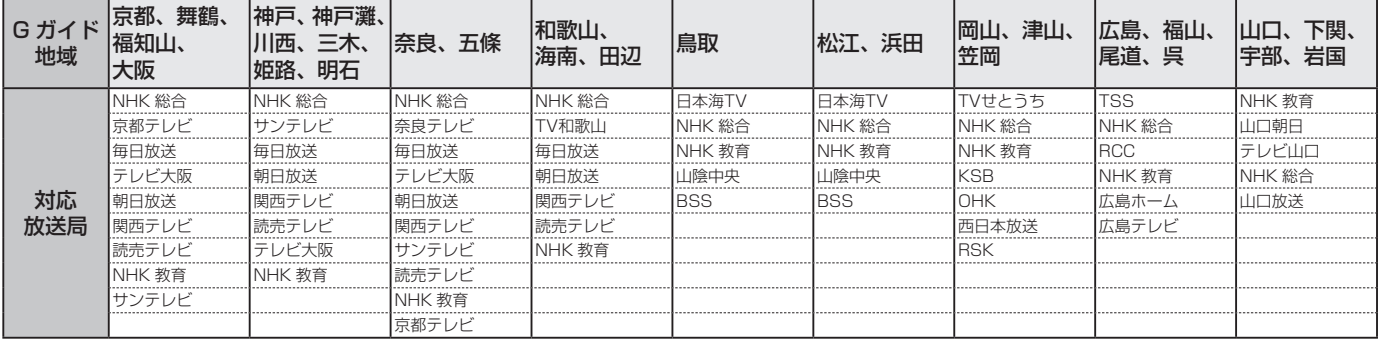

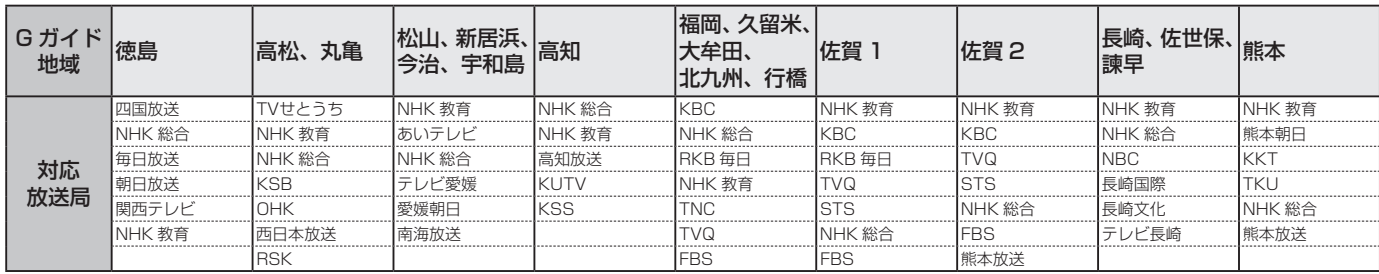

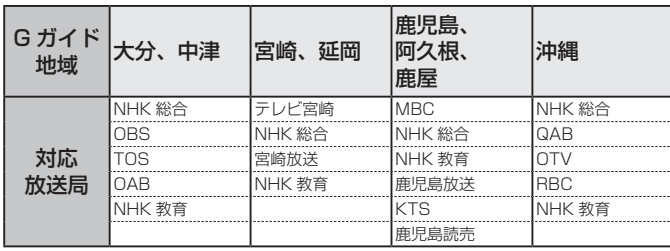

● この表の放送局名と画面に表示される放送局名は、一致しない場合があります。

# 地上アナログ放送局コード一覧

#### ● 地上アナログ放送のチャンネル設定の手動変更で「放送局名」を変更するときに、下表の放送局コード(4桁の数字)を入力して変更する こともできます。 P.150 ~ 151 (2010年12月現在)

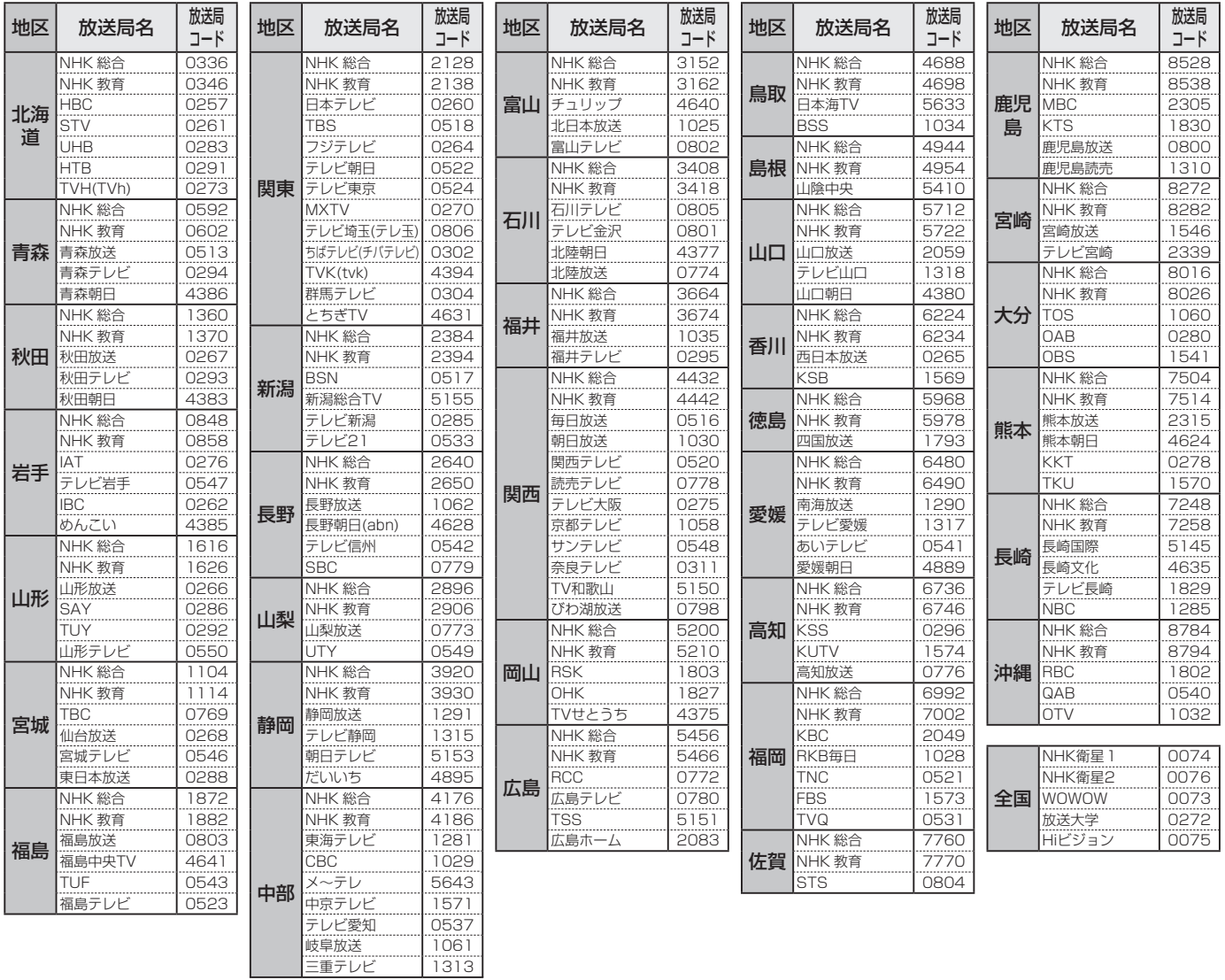

● この表の放送局名と画面に表示される放送局名は、一致しない場合があります。

### 番組表(Gガイド)について

#### 番組表 (G ガイド) とは?

- 放送局から送信されるテレビ番組の番組データを、新聞の番組欄のようにテレビ画面に表示するシステムです。
- 番組表を利用すれば、番組表の一覧から番組を選ぶことによって、視聴・録画・録画予約をすることができます。

#### 番組表の受信 / 表示について

#### 番組表の表示について

- お買上げ後、すぐには番組表を表示できません。 らくらく設定(チャンネル設定)を済ませていないと番組データ が受信できないため、番組表を表示できません。
- 番組データの受信時刻は放送ごとに異なるため、一度にすべて の放送の番組表が表示されないことがあります。
- **本機は、番組表の表示機能にGガイドを採用しています。**  なお、当社はGガイドを利用した番組表のサービス内容につい ては、関与しておりません。

#### 番組表の受信について

● 番組データは、番組データの受信時刻に本機の電源が 切のときだけ受信できます。

 電源コードは抜かずに主電源(本体右側)を「入」にして、 通電状態にしておいてください。

 新しい番組データを受信すると、自動的に番組表の一覧の内容 が更新されます。(更新できなかったところは、空欄になるか前 回の内容が残ります。)

受信時刻を確認したいときは、 P.152 をご覧ください。

- 番組データが受信できないことがありますので、主雷 源を入にすることをおすすめします。 ■ 16
- 受信は、通常は数十分で完了します。 ただし、設置直後は数時間かかることがあります。 また、本機を設置した時間帯によっては、番組表が利用できる までに1日程度かかることがあります。
- ダウンロード更新(オンエアーダウンロード)と番組データの受 信が重なったときは、ダウンロード更新が優先されます。
- 番組データの受信中は、動作音が大きくなることがありますが、 故障ではありません。

#### デジタル放送の番組表について

● 地上デジタル放送、BSデジタル放送、110度CSデ ジタル放送の番組表は、それぞれの放送を受信できる 環境であれば、それぞれの放送の番組表を表示するこ とができます。

地上アナログ放送の番組表について

- 本機で地上アナログ放送の番組表を利用する場合は、 BS・110度CSアンテナの接続が必要です。 本機では、地上アナログ放送の番組データをBSデジタル放送 から受信してしますので、地上アナログ放送の番組表を利用す る場合はデジタル放送対応のBS・110度CSアンテナの接続が 必要です。(2010年12月現在)
- 地上アナログ放送の番組表は、「番組表設定 |画面の「Gガイド地 域設定」で設定されている地域の放送局だけ表示できます。(G ガイド地域設定を確認するときは、 P.152 をご覧くださ  $(1)$
- P.170~171 の「Gガイド地域一覧」で該当地域に載ってい ない放送局は、放送が受信できる場合でも番組表は表示されま せん。
- 地上アナログ放送で「Gガイド地域一覧表|の該当地域に載って いる放送局が表示されないときは、チャンネル設定を変更して ください。 P.150 ~ 151

#### CATV (ケーブルテレビ) について

● CATV(ケーブルテレビ)は、放送や伝送方式により、 本機で番組表を受信できないことがあります。 その場合は、ご利用のケーブルテレビ会社にご相談ください。

お知らせ

地翟

#### お知らせ

- 次のようなときは、番組データを受信できず、番組表が空欄に なるか前回の内容が残ります。
	- **・** 本機の電源が入のとき。
	- **・** 停電したとき。
	- **・** 主電源が「切」のとき。
- 受信状態が良くないときは、番組データを受信できないことが あります。
- 次のようなときは番組データを新たに受信するまでは番組表が 利用できなくなります。
	- **・** チャンネル設定をやり直したとき。
	- **・** 約1週間以上本機の主電源が「切」の状態で使用していなかっ たとき。
- 放送局側の都合により、実際の放送の内容が変更され、番組表 の内容と異なることがあります。

■ 1日たっても番組データを受信できないときは

次のような原因が考えられます。

**・** データの受信時刻に電源が切(待機状態)になっていなかった。

**・** 「番組表設定」画面の内容が正しく設定されていない。 受信時刻や「番組表設定」画面の設定内容を確認したいときは、 P.152 をご覧ください。

# 本機で使えるメディア(ディスク・カード)

本機で使えるメディアは、下および右の表に載っているメディアだけです。

### **本機で録画・再生ができるのは…**

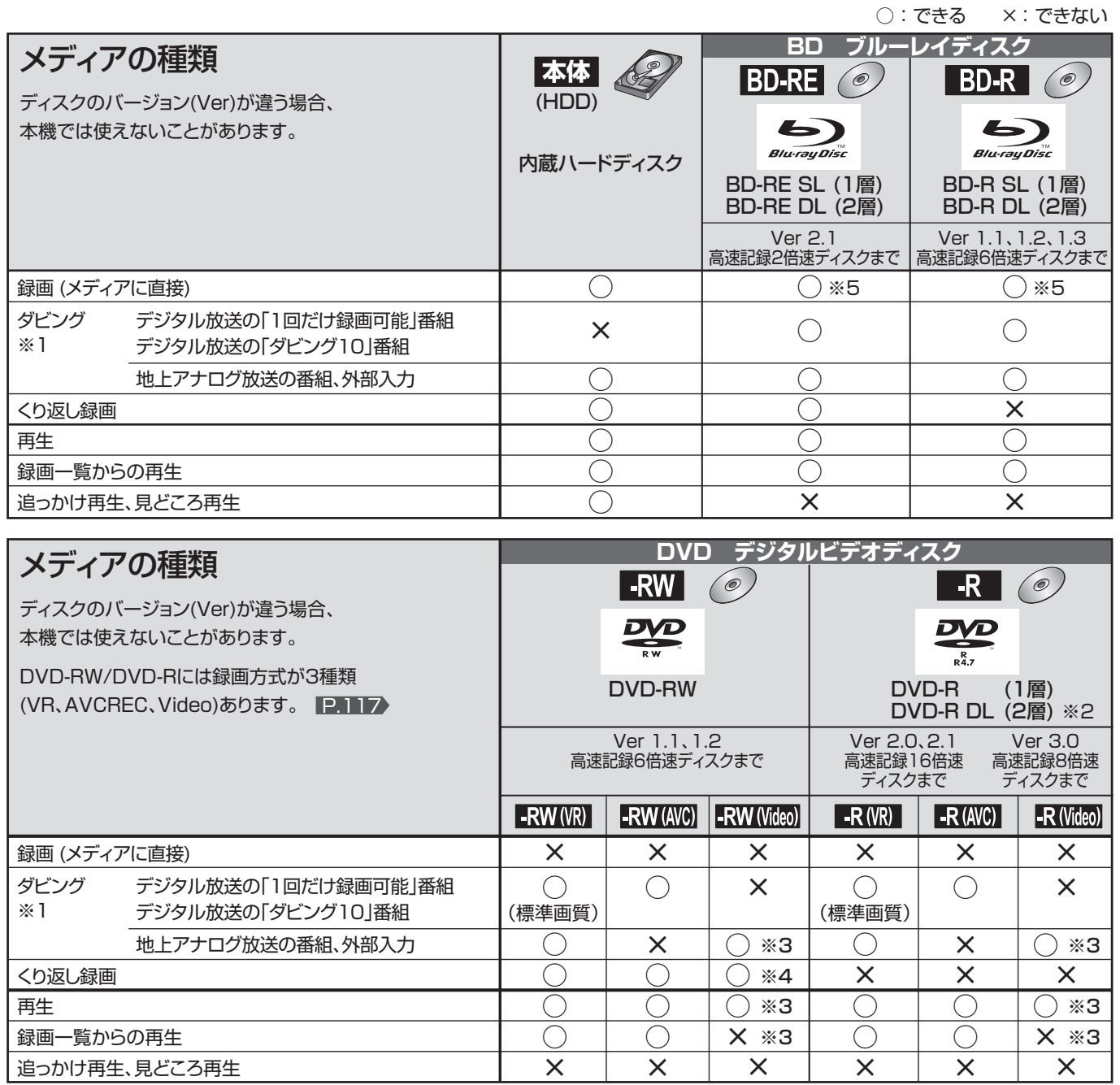

※1 デジタル放送をダビングする場合、「コピー」、「ムーブ(移動)」のどちらになるかについて は、 P.75 をご覧ください。

- ケーブルテレビ(CATV)、スカパー/e2、WOWOWなどで録画制限がある番組の録 画については、デジタル放送の番組の場合と同様となります。
- ※2 DVD-Rの2層ディスクの場合、本機ではDVD-R(AVC)にだけダビングできます。

※3 DVD-RW(Video)/DVD-R(Video)にダビングしたときは、ダビングを終了後、自動的 にファイナライズ P.115 が行われます。 本書では、ファイナライズされたDVD-RW(Video)/DVD-R(Video)は 次ページ の いけ方 として扱います。

- ※4 ファイナライズされたDVD-RW(AVC)/-RW(Video)に録画できるようにする場合は、初期化(再フォーマット) P.162 を行っ てください。(ただし、初期化を行うと録画内容は消去されます。)
- ※5 一発録画 268 は本体(HDD)への録画のみです。

● +RW/+Rについては、本機では対応していません。

デジタル放送をDVD-RW/-Rに ダビングする場合は CPRM対応 のディスクをお使いください。

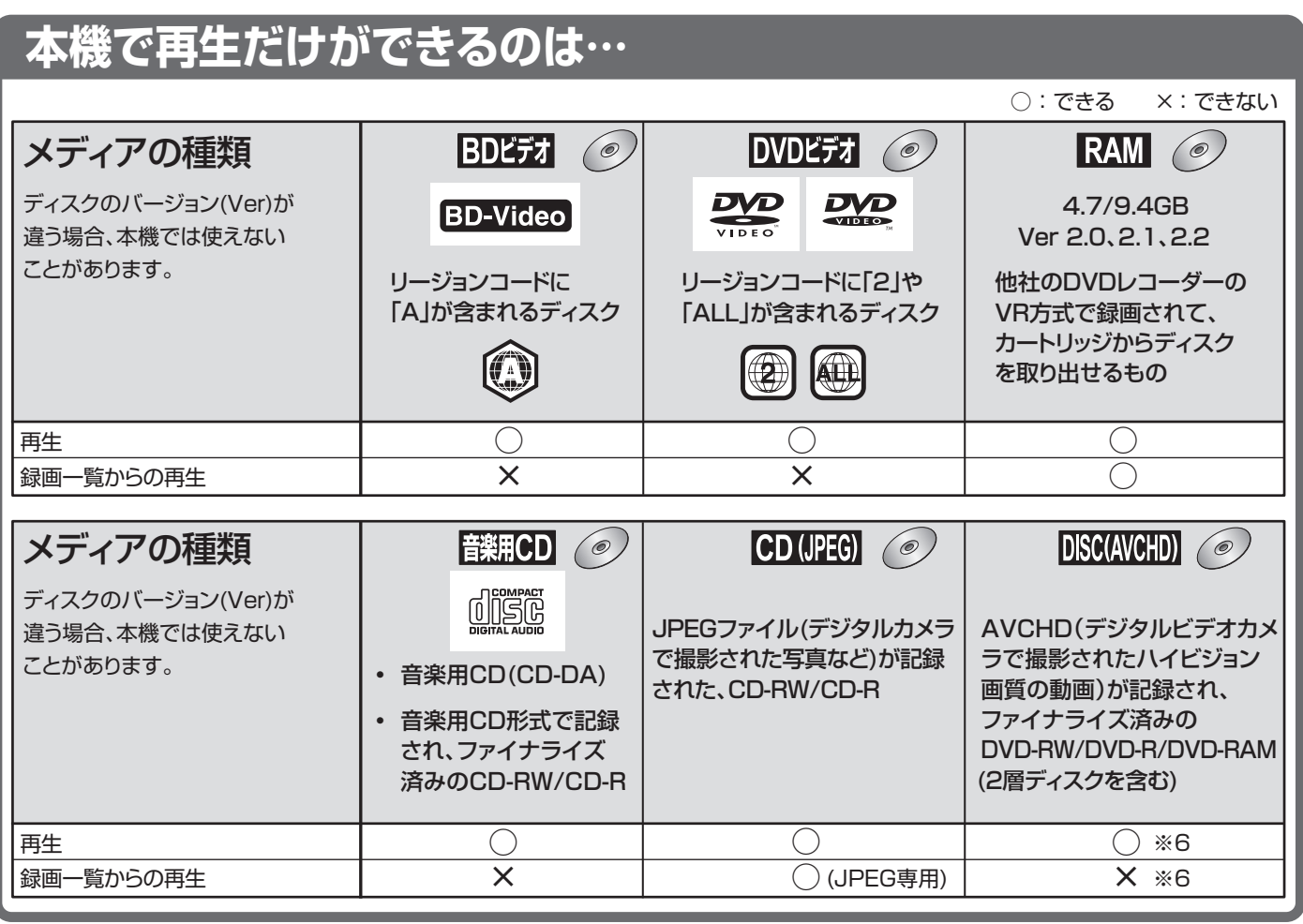

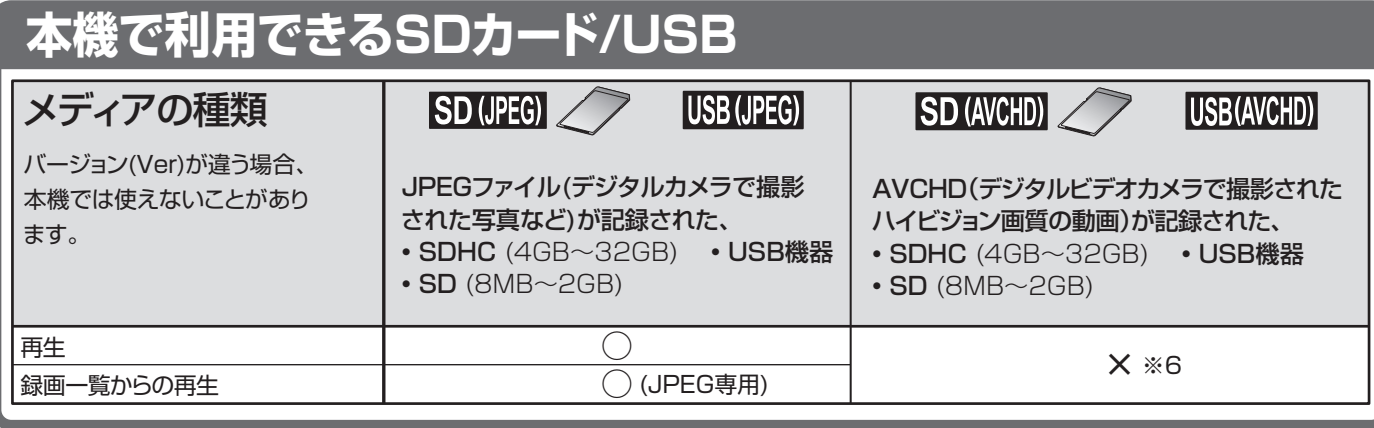

※6 本機に取り込んで(ダビングして)、本機の録画一覧(Pg)画面から再生することができます。 AVCHDの動画が記録されたディスクの場合は、ディスクから直接再生することもできます。

#### **推奨ディスクについて**

本機の性能を充分に発揮するため、次のメーカー製ディスクの使用をおすすめします。(2010年12月現在) ただし、推奨メーカー製のディスクであっても、動作を保証するものではありません。

- BD-RE … SL(1層):日立マクセル、パナソニック、三菱化学メディア、ビクター·JVC、ソニー、TDK DL(2層):日立マクセル、パナソニック、三菱化学メディア、ソニー
- BD-R ……SL(1層):日立マクセル、パナソニック、三菱化学メディア、ビクター·JVC、ソニー、TDK、That's DL(2層):日立マクセル、パナソニック、三菱化学メディア、ビクター・JVC、ソニー、TDK
- DVD-RW … 2倍速: 三菱化学メディア、ビクター·JVC 4倍速: 日立マクセル、ビクター·JVC 6倍速: ビクター·JVC
- DVD-R …… SL(1層)8倍速 : 日立マクセル、三菱化学メディア、ソニー、That's
	- SL(1層)16倍速 :日立マクセル、ソニー、That's DL(2層)8倍速 : 日立マクセル、三菱化学メディア、That's

175

本機で使えるメディア(ディスク・カード) 本機で使えるメディア(ディスク・カード)

お知らせ

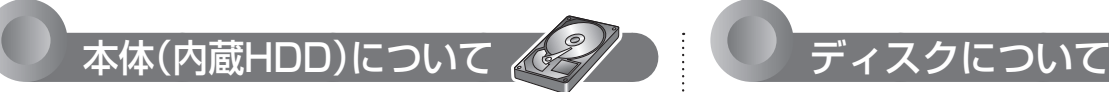

#### ■ HDD[ハードディスク(ドライブ)]とは?

大容量データ記録装置の1つで、大量のデータの読み書きを高速 で行うことができ、記録されているデータの検索性にすぐれてい ます。本機は、このHDDを内蔵しています。

- 本機では、HDDを「本体」と表現しています。
- 次のようなことは行わないでください!
- 本機に振動や衝撃を与えないでください。特に本機の 電源が入っているときは、お気を付けください。
- ●本機の電源が入っている状態で、主電源を切ったり、 電源コードを抜かないでください。
- ●本機の電源が入っている状態や電源を切った直後は、 本機を持ち上げたり動かしたりしないでください。 (電源を切ったあと、2分以上経過してから行ってくだ さい。)
- 本機が結露した状態で使わないでください。
- HDDは、振動や衝撃、周囲の環境(温度など)の変化に影響され やすい精密な機器です。場合によっては、録画(録音)内容が失 われたり、正常に動作しなくなる恐れがあります。
- HDDが故障すると、HDDの録画(録音)内容が失われることが あります。
- HDDは、録画(録音)内容の恒久的な保管場所と せず、一時的な保管場所としてお使いください。
- 大切な緑画(緑音)内容は、ディスクに保存しておくことをおす すめします。
- HDDは、使用する場所の環境や使用状況が過酷な場合、数年 で寿命となり、録画(録音)内容が再生できなくなることがあり ます。
- HDDに異常が発生した場合、HDDの録画(録音)内容は失われ ます。
- 部分的または全体的に次のような症状が頻繁に発生するように なった場合、HDDが寿命近くになっています。
	- **・** 再生できない、再生一時停止をくり返す
	- **・** ブロックノイズ(モザイク状のノイズ)が発生する
	- **・** 映像が乱れる

#### ■ その他

- 本機を長時間使用しないときは、電源を切っておいてください。
- HDDは、お買上げ時には何も録画されていません。あらかじ め番組などを録画してから、再生をお楽しみください。

#### BD/DVD/CD 全般

- 次のような場合は、正常に録画・再生できません。
- 記録状態が悪い、ディスクの特性、傷、汚れ、本機の録画/ 再生用レンズの汚れ、結露などがあるとき。
- 本機で録画したディスクを、パソコン、カーナビゲーショ ン、カーオーディオ、ゲーム機などで再生するとき。
- パソコンなどで作成されたディスクを本機で再生するとき。
- PAL方式(海外のテレビ方式)など、NTSC方式(日本のテレビ 方式)以外で記録されたDVDディスク。
- 無許諾(海賊版など)のディスク。
- クローズド・キャプション(Closed Caption)(コピー防止機能) の録画・再生。

#### ■ ディスクの持ちかた

● ディスクの端または中央を持ち、記録·再生面(光っている面) には手を触れないでください。

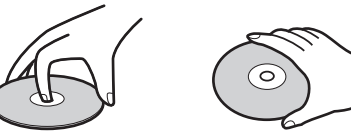

● 指紋が付いたり汚れたときは、水を含ませた柔らかい布でふい たあと、からぶきしてください。

 布でふく方向は、ディスクの中心から外側に向けてふいてくだ さい。

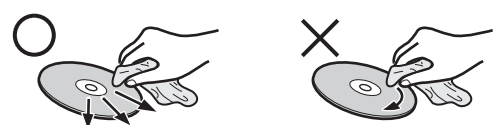

● 市販のレコードクリーナーやベンジン、シンナー、アルコール などでふかないでください。

#### ■ 次のようなディスクは使わないでください!

- ディスク自体の破損や本体の故障の原因となります。
	- **・** 傷が付いているディスク
	- **・** ラベルやシールが貼られているディスク
	- **・** ラベルがはがれているディスク
	- **・** のりがはみ出しているディスク
	- **・** ひび割れ、変形、接着剤などで補修したディスク
	- **・** 六角形など、特殊な形状のディスク

#### ■ 8cm盤のディスクを使用するときは

- 本機では再生だけができます。緑画や編集はできません。
- 8cmアダプターなしで使用できます。

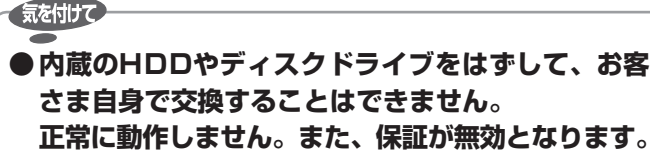

故障のときは、お買上げの販売店にご相談ください。

#### お知らせ

- 次のような場合、実際に録画できる時間は短くなります。
	- **・** ディスクに傷や汚れなどによって録画できない部分があるとき。
	- **・** 映りの悪い(電波状態が悪い、弱い)番組など、画質が良くな い映像を録画したとき。
- 高速記録対応のディスクを使用して高速ダビングをしていると きは、本機の動作音が通常よりも大きくなりますが、故障では ありません。

### $\odot$

#### ブルーレイ(BD-RE/BD-R)

- 他の機器で録画してファイナライズ P.115 していな いBD-Rは、本機で正常に再生・録画・編集ができな かったり、ディスクの録画内容が失われたりすること があります。
- BD-RE/BD-Rは、お買上げ時には初期化(フォーマット)され ていません。

使用する前に初期化 P.117 してください。

● BD-RE Ver1.0(カートリッジタイプ)は、本機では使用できま せん。

#### DVD-RW/DVD-R/DVD-RAM

- 他の機器で録画してファイナライズしていないディス クは、本機で正常に再生・録画・編集ができなかったり、 ディスクの録画内容が失われたりすることがあります。
- DVD-RW(AVC)/DVD-R(AVC)は、AVCREC方式に対応した レコーダー /プレーヤーでのみ再生できます。
- DVD-RW(VR)は、 RW 表示の付いたVR方式対応のレコー ダー /プレーヤーでのみ再生できます。
- DVD-R(VR)は、DVD-RのVR方式に対応したレコーダー /プレー ヤーでのみ再生できます。
- CPRM対応のディスクは、CPRM対応のレコーダー /プレー ヤーでのみ再生できます。
- DVD-RW(Video)/DVD-R(Video)は、ダビング終了後に自動 的にファイナライズが行われます。ファイナライズ後は、本機 ではDVDビデオと同様の扱いとなります。
- 1倍速ディスクを使用する場合は、ディスクの取り出しに時間 がかかることがあります。

#### BD ビデオ、DVD ビデオ(レンタルや市販の 映画などすでに内容が入っているもの)

● ディスクによっては、ソフト制作者の意図により本書の記載ど おりに動作しないことがあります。くわしくは、ディスクの説 明書をご覧ください。

#### 音楽用 CD

- 音楽用CDは、 ディスクレーベル面に <u>(川)5.5</u> マークの入ったも のなど、JIS規格に合致したディスクをご使用ください。
- CD規格外の音楽用CD(コピーコントロール付きCDなど)や MP3ファイル形式で録音されたディスクは、まったく再生で きないか、正常に再生できません。

#### CPRM (シーピーアールエム)について

CPRMとは、「1回だけ録画可能」番組や「ダビング10(コピー 9 回+ムーブ1回)」番組に対する著作権保護技術です。 デジタル放送の「1回だけ録画可能」番組や「ダビング10(コピー 9回+ムーブ1回)」番組をDVDに記録するときは、CPRM対応 のディスクを使います。

### ディスクの構成の区分について

#### 本体 /BD/DVD

「番組(タイトル)」という大きな区切りと、「チャプター」という小 さな区切りで構成されます。

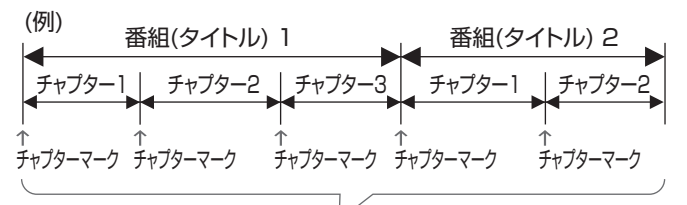

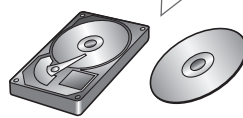

#### 本体/BD-RE/BD-R/DVD-RW/DVD-R

- 1回の録画が1番組(タイトル)となります。
- チャプターは、チャプターマークを追加することによって、さ らに細かく区切ることができます。

#### BDビデオ/DVDビデオ

● 一般的には1つの映画が1番組(タイトル)になっており、番組 (タイトル)ごとに複数のチャプターで構成されています。

#### 音楽用 CD

一般的には、曲ごとに「トラック」という区切りが付けられていま す。

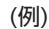

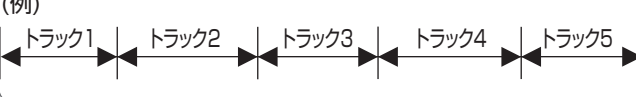

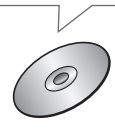

#### 本機で利用できるSDカード、USB機器に ついては、 P.175 をご覧ください。

● 本機で再生できるJPEG形式については、 P.106 を ご覧ください。

## ダビングをするときの録画モードとダビング速度

### **ダビングする前に、必ずお読みください!**

- 録画モードについては、 P.70 の「録画モードとおよその録画時間(目安) |をご覧ください。
- ダビング元/先の組み合わせにより、音声の再生内容が変ります。 P.71 を合わせてご覧ください。

#### 手間なしダビングをするとき

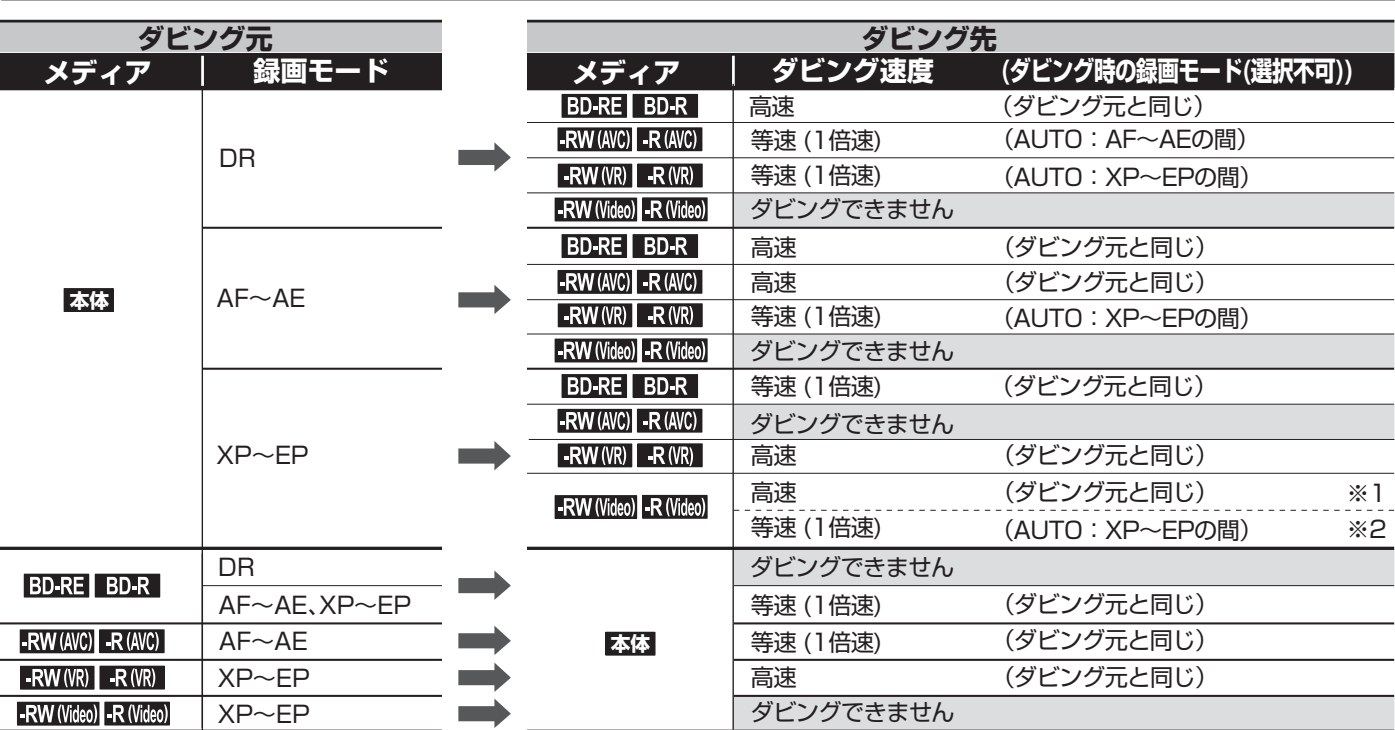

※1 P.140 「機器設定」画面の「録画設定」-「Video高速ダビング」を「入」にして録画された番組をダビングするとき。

※2 P.140 「機器設定」画面の「録画設定」-「Video高速ダビング」を「切」にして録画された番組をダビングするとき。

● 録画モード AUTO … ディスクの残量時間に合わせて、録画モードが自動的に調整されます。

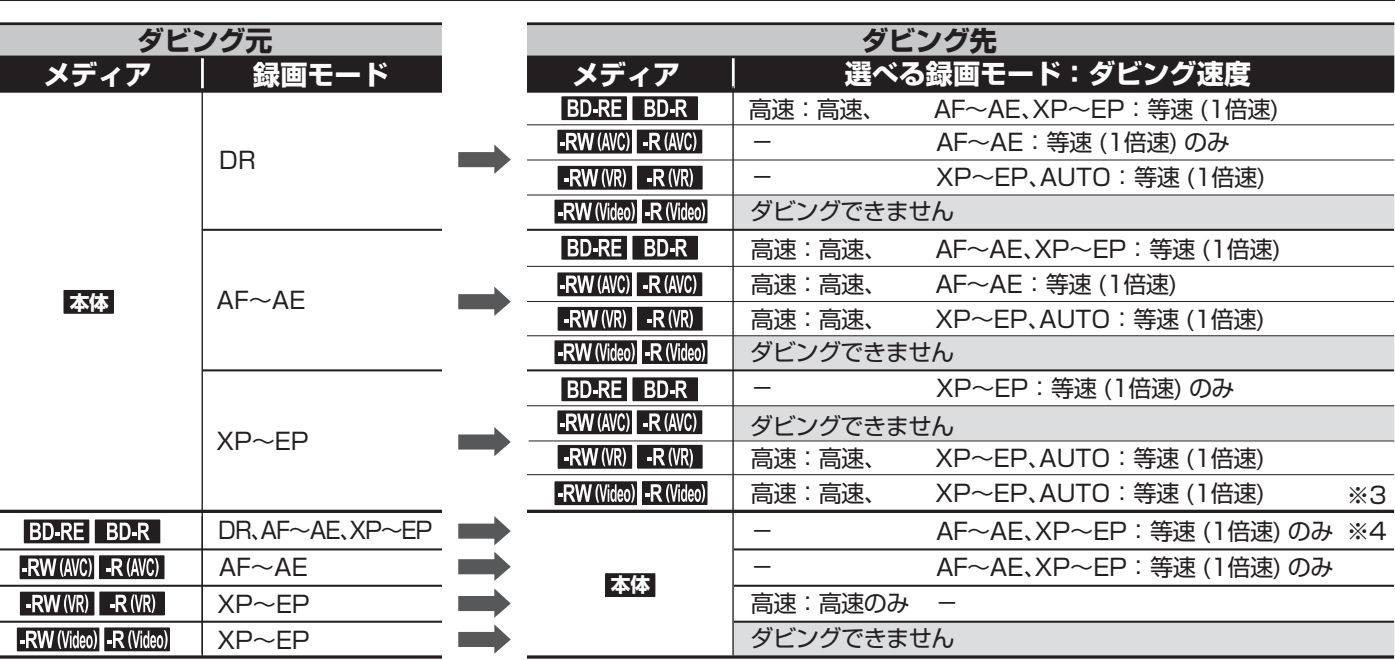

※3 P.140 「機器設定」画面の「録画設定」-「Video高速ダビング」の設定を「入」にして録画された番組をダビングするときにだけ、 「高速」が選択できます。

※4 録画モードDRは選べません。

ダビング一覧からダビングするとき

● 録画モード 高速 …… ダビング元と同じ録画モードでダビングされます。

● 録画モード AUTO … ディスクの残量時間に合わせて、録画モードがXP ~ EPの間で自動的に調整されます。

### 編集の制限

#### ダビングすると「ムーブ(移動)」になる部分を含んでいる番組の編集について

- 「ムーブ(移動)」になる部分を一部でも含んでいる番組をダビングする場合は、「ムーブ(移動)」でダビングされます。
- 本体に録画された番組で、「ムーブ(移動)」になる部分だけを部分削除した場合や、「ムーブ(移動)」になる部分と「コピー|になる部分を 分割した場合でも、部分削除・分割後の番組は「ムーブ(移動)」になります。(「コピー」にはなりません。)

#### 録画中にできる編集について

● 本体の録画中は、次の編集ができます。

**・** 本体 ・・・・・・・・ 録画済みの番組: 番組名の変更、ユーザーの変更、番組の保護/保護解除、再生中のチャプターマークの追加・削除 (番組の削除、部分削除、分割はできません)

録画中の番組 :編集できません

- **・** BD-RE/-R ・・・・・・・・・・・・・・・・・・・・ 番組名の変更、番組の保護/保護解除、再生中のチャプターマークの追加・削除 (番組の削除はできません)
- **・** DVD-RW/-R ・・・・・・・・・・・・・・・・・・ 番組名の変更、番組の保護/保護解除、再生中のチャプターマークの追加・削除 (番組の削除はできません)
- BD-RE/-Rの録画中は、次の編集ができます。
	- **・** 本体 ・・・・・・・・・・・・・・・・・・・・・・・・・・ 番組の部分削除、番組の分割、番組名の変更、ユーザーの変更、番組の保護/保護解除、 再生中のチャプターマークの追加・削除 (番組の削除はできません)
	- **・** BD-RE/-R ・・・・・・・・・・・・・・・・・・・・編集できません

#### お知らせ

- 一部のBD-Rでは、本機で編集できない場合があります。
- ネットワークでダウンロードした番組のチャプター追加/削除、部分削除、分割などの編集はできません。

お知らせ

ダ編

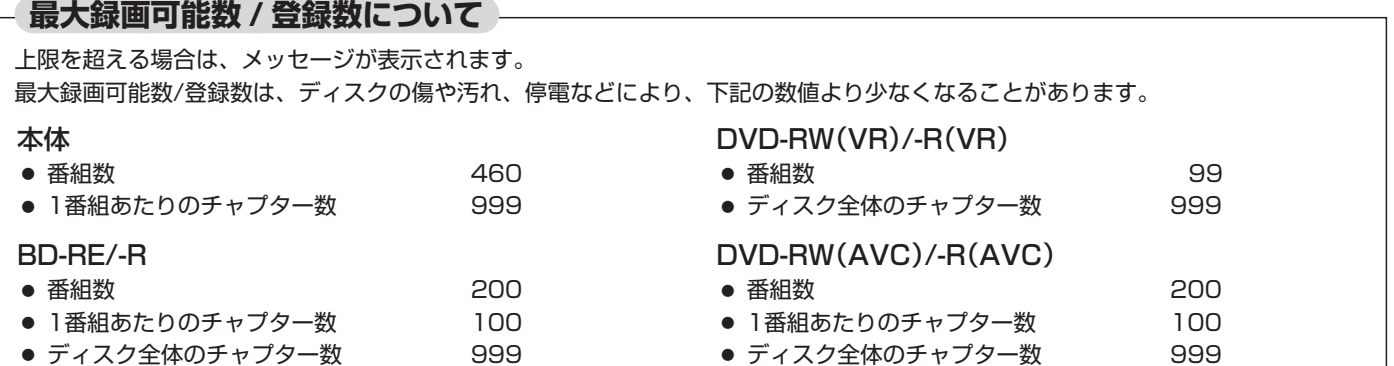

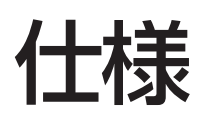

仕様および外観は、改良のため予告なく変更することがあります。

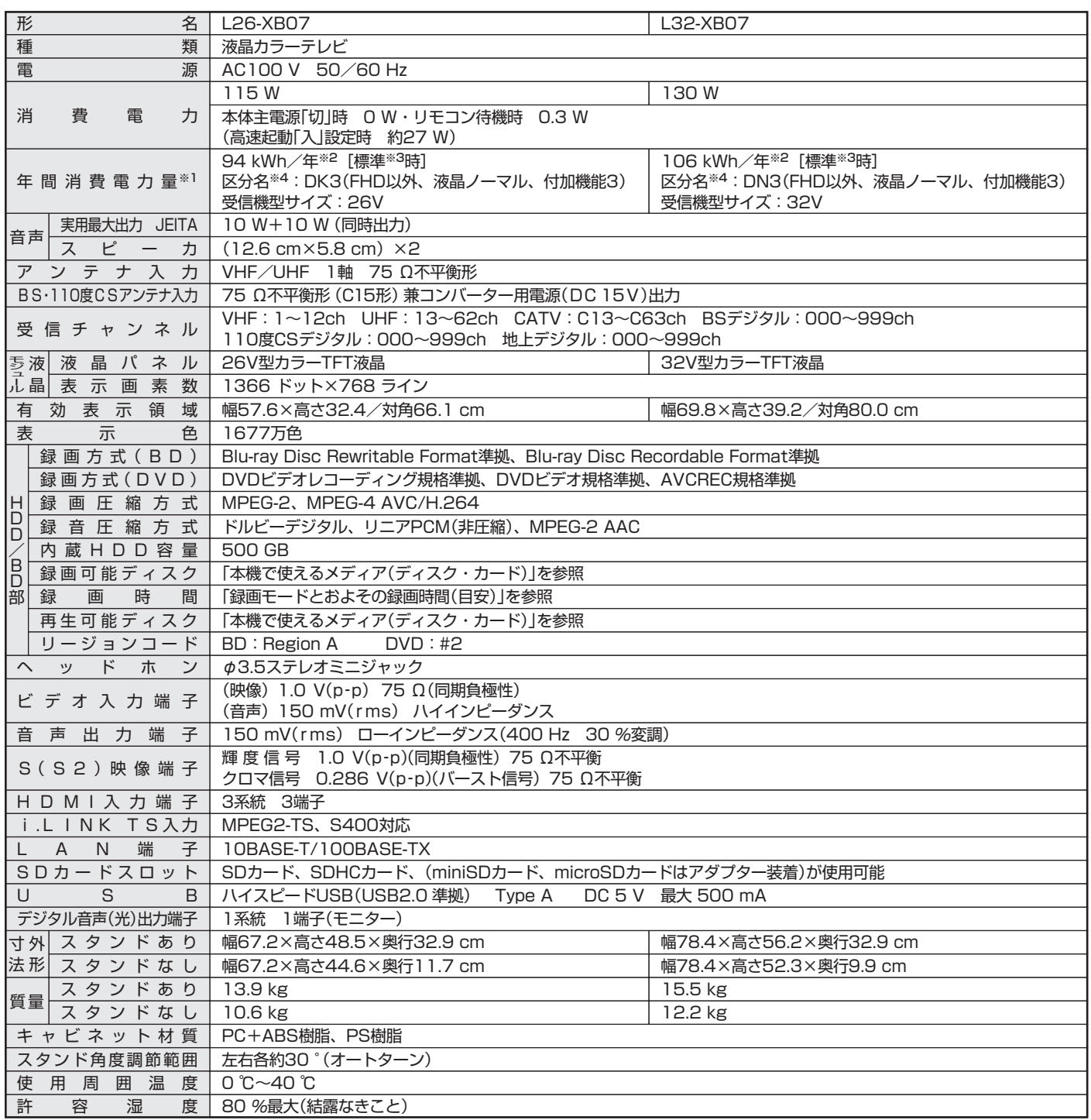
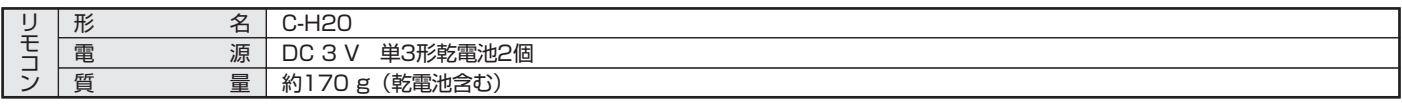

● テレビのV型(26V型等)は、有効画面の対角寸法を基準とした大きさの目安です。

●このテレビは日本国内用ですから、電源電圧・放送規格の異なる外国ではお使いになれません。また、アフターサービスもできません。 This television set is designed for use in Japan only and can not be used in any other countries.

No servicing is available outside of Japan. ● 本商品は、ご使用終了時に再資源化の一助として主なプラスチック部品に材質名を表示しています。

- JIS C 61000-3-2 適合品: 「JIS C 61000-3-2」適合品とは、日本工業規格「電磁両立性-第3-2部:限度値-高調波電流発生限度値(1相当たりの
- 入力電流が20A以下の機器)」に基づき、商用電力系統の高調波環境目標レベルに適合して設計・製造した製品です。
- デジタル放送を放送そのままの画質で録画する場合の基準について
- ・地上デジタル(HD放送):17 Mbps ・BSデジタル(HD放送):24 Mbps ・BSデジタル(SD放送):12 Mbps
- デジタル放送のデータを圧縮変換して録画する場合の圧縮方法について
- ・MPEG-4 AVC/H.264 エンコード
- ※1:省エネ法(目標年度:平成24年度)に基づいて、一般家庭での平均視聴時間(4.5時間)を基準に算出した、一年間に使用する電力量です。
- ※2:HDD停止、ディスク未挿入にて測定しています。
- ※3:一般的にご家庭でご使用される際のメーカー推奨の設定の一つです。このモデルでは、映像モード=スタンダード、視聴者設定=標準、バックライト 補正=入、高速起動設定=切、HDD待機モード=入をおすすめしています。
- ※4:「エネルギーの使用の合理化に関する法律(省エネ法)」では、テレビに使用される画素数、表示素子、動画表示及び付加機能の有無等に基づいた区分 を行っています。「区分名」とは、その区分名称をいいます。

# お手入れのしかた

お手入れの前に、必ず本体右側面の主電源を切り、電源プラグを抜いてください。

#### **液晶パネル**

- ●表面は、脱脂綿か柔らかい布で軽く拭きとってください。
- ●油など拭きとりにくい汚れのときは、水で薄めた中性洗剤 に浸した布をよく絞り、拭きとったあと柔らかい布で仕上 げてください。研磨剤が入った洗剤は、表面を傷つけるの で使用しないでください。
- ●水滴などがかかった場合はすぐに拭きとってください。 そのままにすると液晶パネルの変質、変色の原因になります。
- ●表面にホコリがついたときは、市販の柔らかいブラシなど で落としてください。
- ※ホコリのついた布・化学ぞうきんで表面をこすると液晶パ ネルの表面が剥がれることがあります。
- ※表面は傷つきやすいので硬いものでこすったり、たたいた りしないでください。

#### **電源プラグ**

ほこりなどは定期的にとってください。 電源プラグにほこりがついたりコンセントの差し込みが不 完全な場合は、火災の原因になります。

#### **リモコン**

●特に表面は傷つきやすいので、メガネ拭きなどの柔らかい 布で拭きとってください。

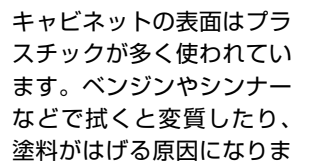

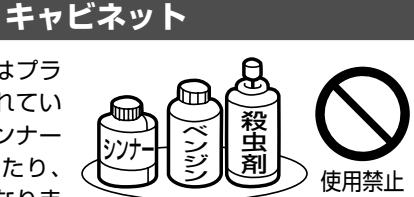

す。

【化学ぞうきんご使用の際はその注意書に従ってください】

●柔らかい布で軽く拭きとってください。

#### ●汚れがひどいときは水で薄めた中性洗剤に 浸した布をよく絞り拭いてください。

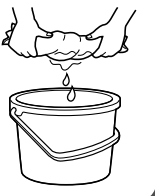

●水滴などが液晶パネルの表面を伝ってテレ ビ内部に浸入すると故障の原因になります。

#### **内部**

掃除は、販売店に依頼してください。

●1年に一度くらいを目安にしてください。 内部にほこりがたまったまま使うと、火災や故障の原因に なります。とくに梅雨期の前に行うのが効果的です。

お 手 入 れ の し か た

仕 様

保証とアフターサービス

#### 修理を依頼されるときは

(出張修理)

**ア フ タ ー**

**サ ー ビ ス** 185 196 ~ ページに従って調べていただき、なお異常のあるときは、必ず電源プラグを抜いてから、 お買い上げの販売店にご連絡ください。

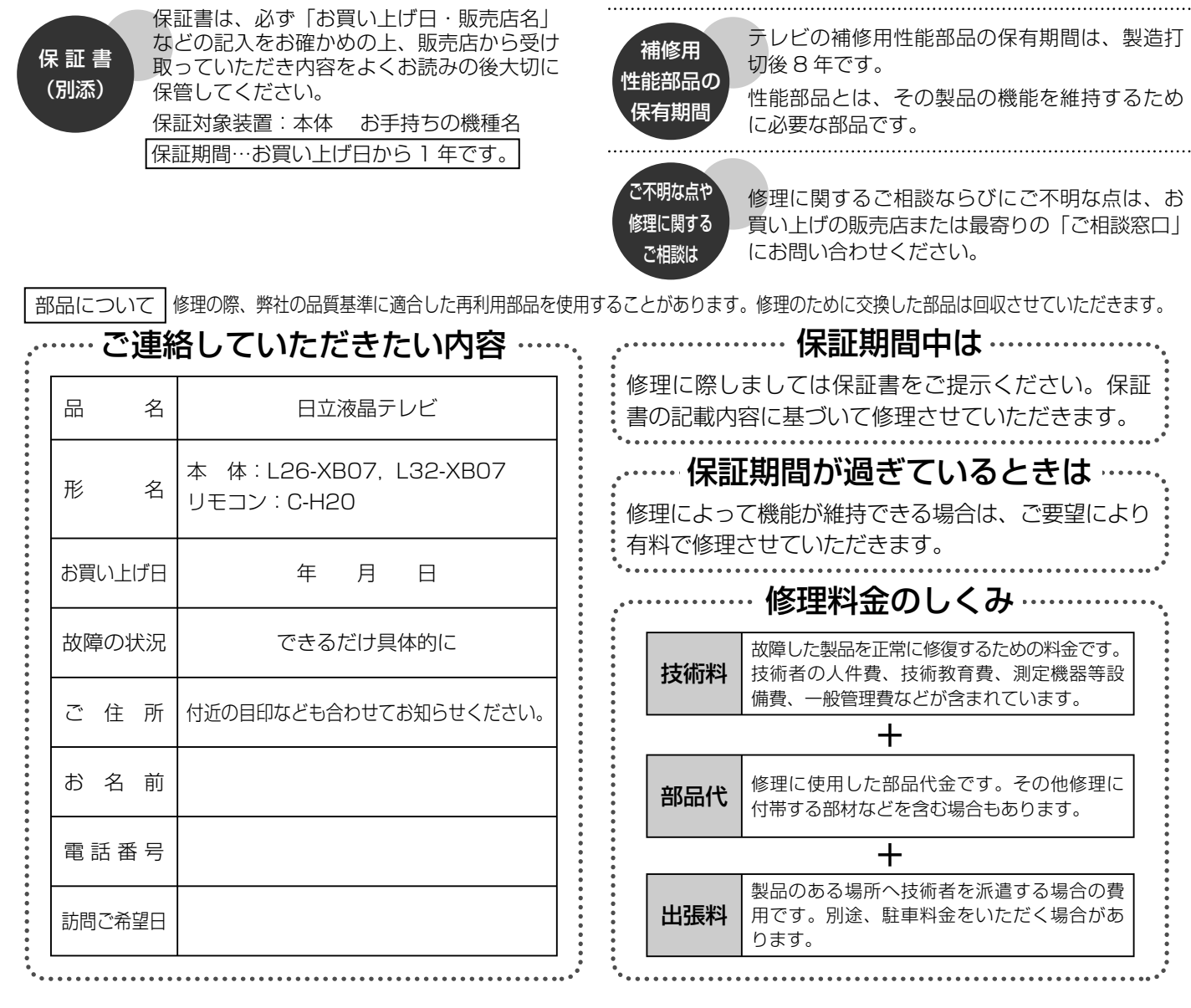

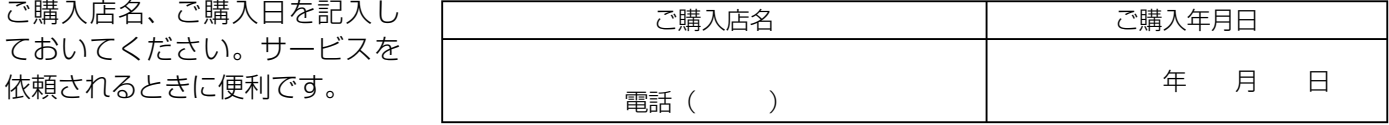

長年ご使用のテレビの点検をぜひ!………

熱、湿気、ほこりなどの影響や、使用度合いにより部品が劣化し、故障したり、時には安全を損なって事故につながることもあります。

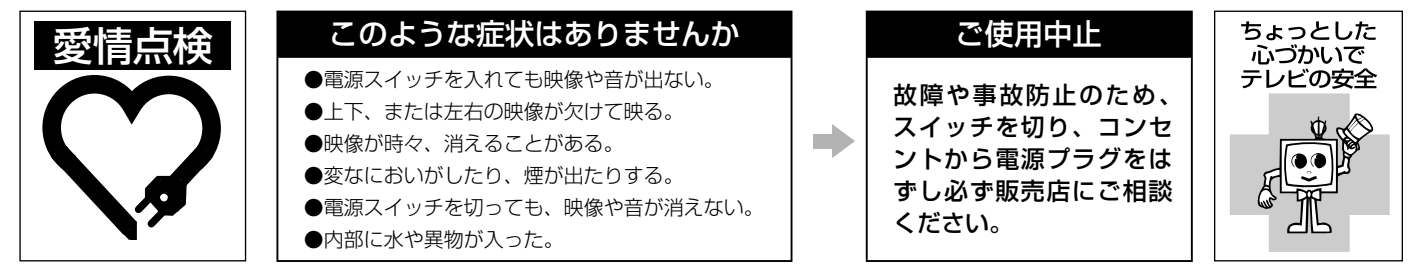

# お問い合わせ診断シート

万一、修理をお申し付けの際には円滑な対応をさせていただくため、次の内容を確認のうえ、お申し付けくださいますよう、お願い申し 上げます。

【ご確認事項】 ※この内容は、訪問いたしましたサービスマンに必ずお伝えください。

**HDDの初期化:**修理過程でやむを得ず記録内容が失われたり、本体(HDD)の初期化(録画内容の全消去)が 必要な場合があります。

□ 同意する

□ 同意しない(初期化しないと修理できない場合があります)

#### 【不具合症状について】

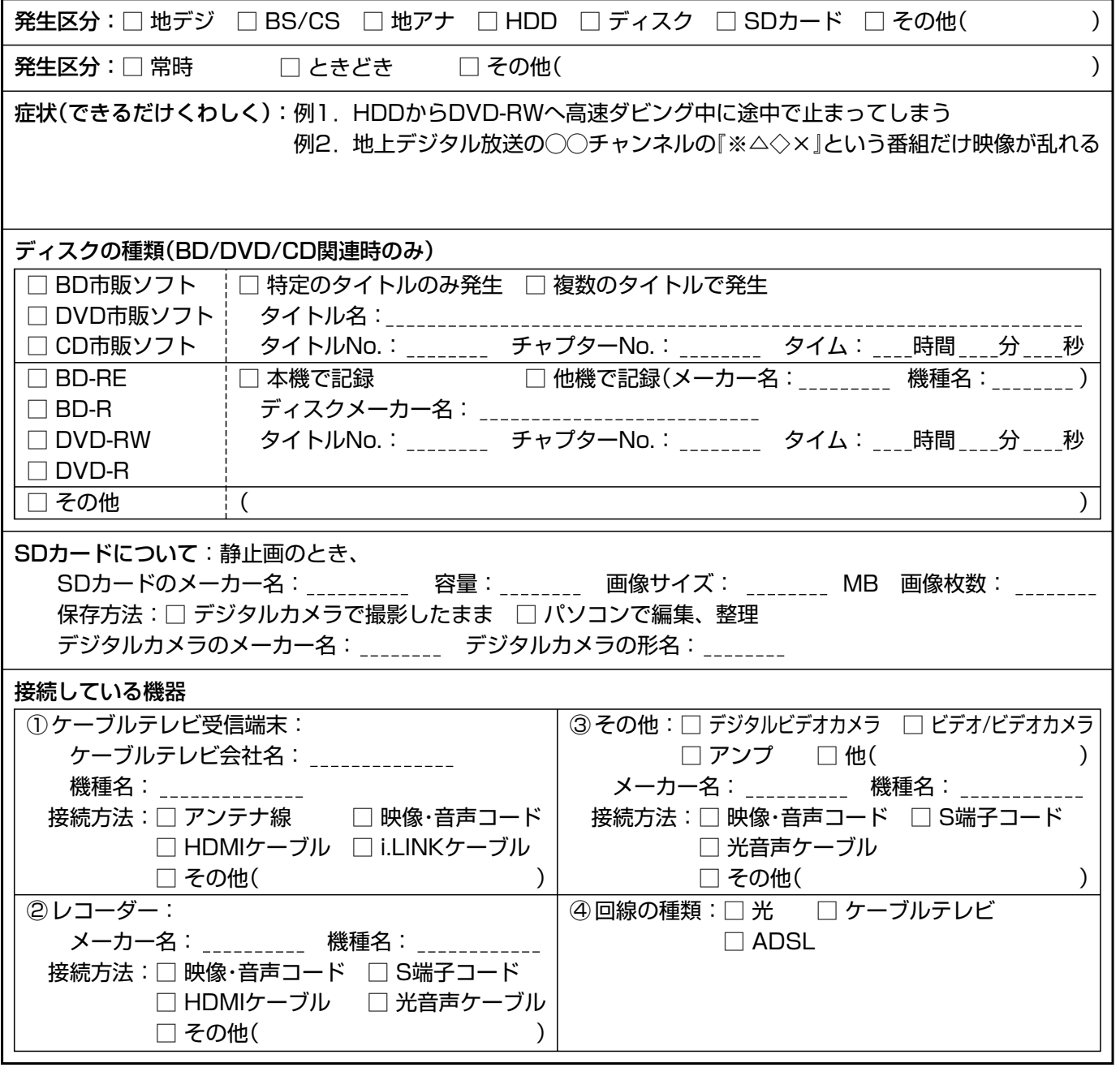

**困 っ た と き**

# お客様ご相談窓口

# 日立家電品についてのご相談や修理はお買上げの販売店へ

なお、転居されたり、贈物でいただいたものの修理などで、ご不明な点は下記窓口にご相談ください。

ホームページに「よくあるご質問」について掲載しておりますので、ご活用ください。 http://kadenfan.hitachi.co.jp/q\_a/index.html

修理などアフターサービスに関するご相談は エコーセンターへ TEL 0120-3121-68 FAX 0120-3121-87 (受付時間)  $9:00 \sim 19:00(365 \text{ H})$ 携帯電話、PHS からもご利用できます。

商品情報やお取り扱いについてのご相談は お客様相談センターへ TEL 0120-3121-11 FAX 0120-3121-34 (受付時間)9:00 ~ 17:30(月~土)、9:00 ~ 17:00(日、祝日)

年末年始は休ませていただきます。 携帯電話、PHS からもご利用できます。

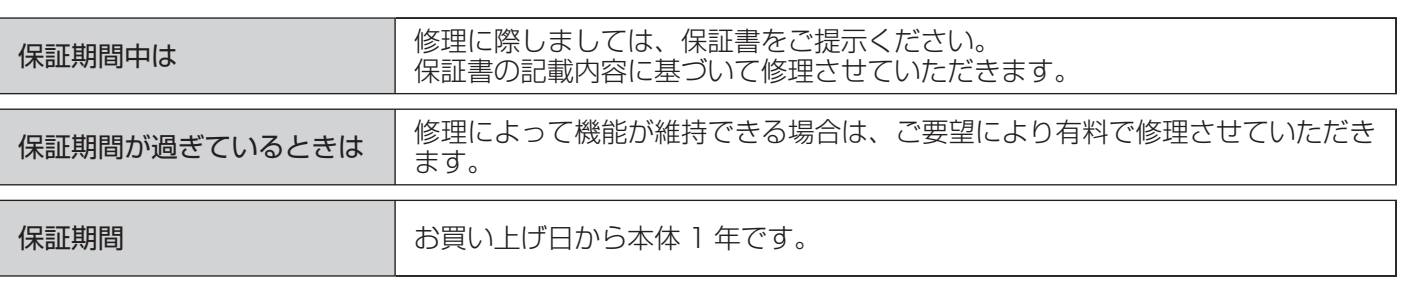

- ●「持込修理」および「部品購入」については、上記エコーセンターまたはお客様相談センターにて、 各地区のサービスセンターをご紹介させていただきます。
- ●本窓口等で取得しましたお客様の個人情報は、お客様のご相談及びサポート等への対応を目的 として利用し、適切に管理します。
- ●お客様が弊社にお電話でご連絡いただいた場合は、正確に回答するために通話内容を記録(録 音など)させていただくことがあります。
- ●ご相談、ご依頼いただいた内容によっては、弊社のグループ会社や協力会社にお客様の個人情 報を提供し対応させていただくことがあります。
- ●修理をご依頼いただいたお客様へ、アフターサービスに関するアンケートハガキを送付させて いただくことがあります。
- ●前のページに「お問い合わせ診断シート」があります。 お問い合わせの前にご確認ください。
	- ※弊社の「 個人情報保護に関して」は、下記をご参照ください。 http://www.hitachi-ce.co.jp/privacy/index.html

# 故障かな?と思ったら

#### 電源を「入」にして1分程度は音量・選局以外の操作ができません。

録画・再生等の機能を準備しているため、画面左上にチャンネル表示が出るまでお待ちください。 →すぐ操作ができるようにしたいときは、高速起動設定 P.145 を「入」にします。

### 電源を入れると、青一色の画面(ブルーバック)になってから映像が映ります。

高速起動設定を「入」にすると映像が出るまでが早くなり、ブルーバックは出なくなります。 <u>P.145</u> 主電源(本体右側面)だけで電源を「入」にするとブルーバックが出ます。その他にもブルーバックとなる場合があります。 P.186

#### **■ 電 源**

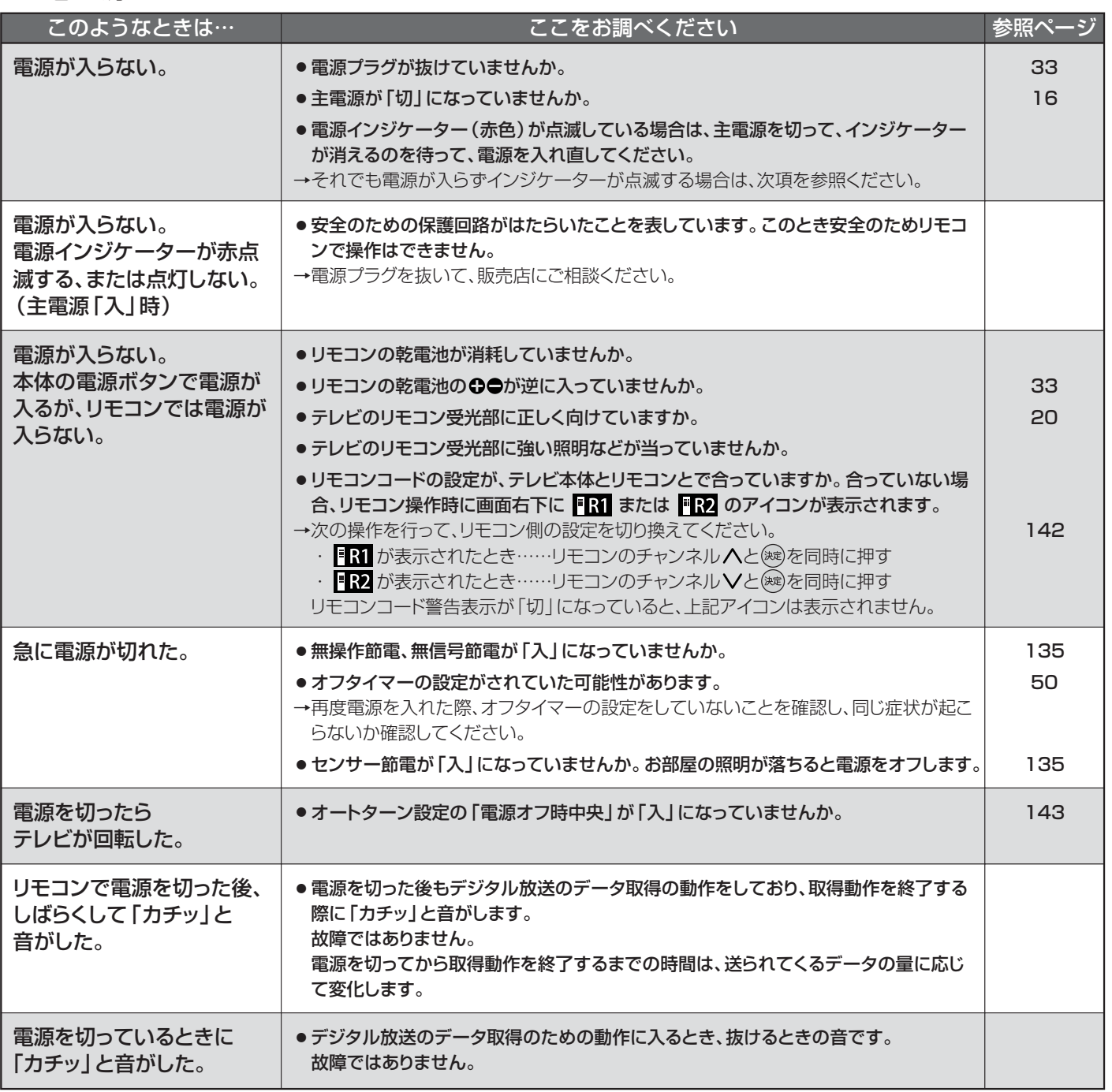

故 障 か な ? と 思 っ お 客 様 ご 相 談 窓 口

た ら

**困 っ た と き**

# ■ 電 源(つづき)

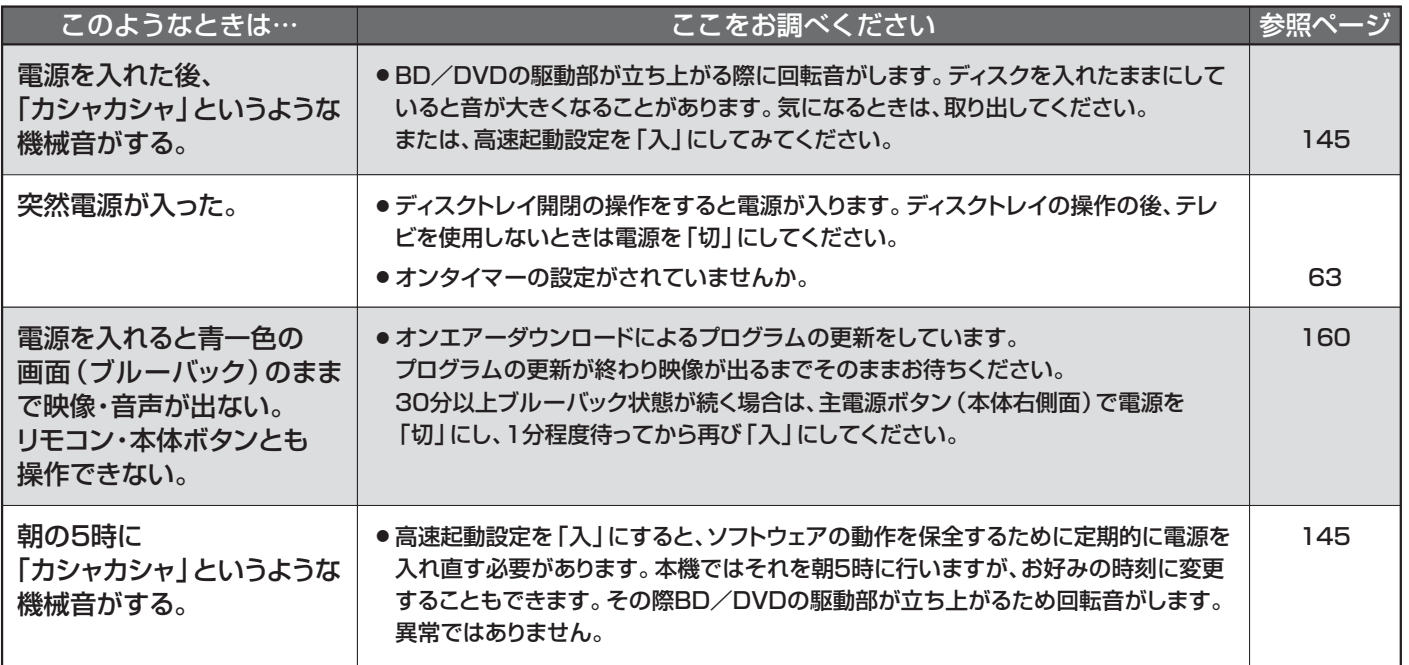

# **■ リモコン**

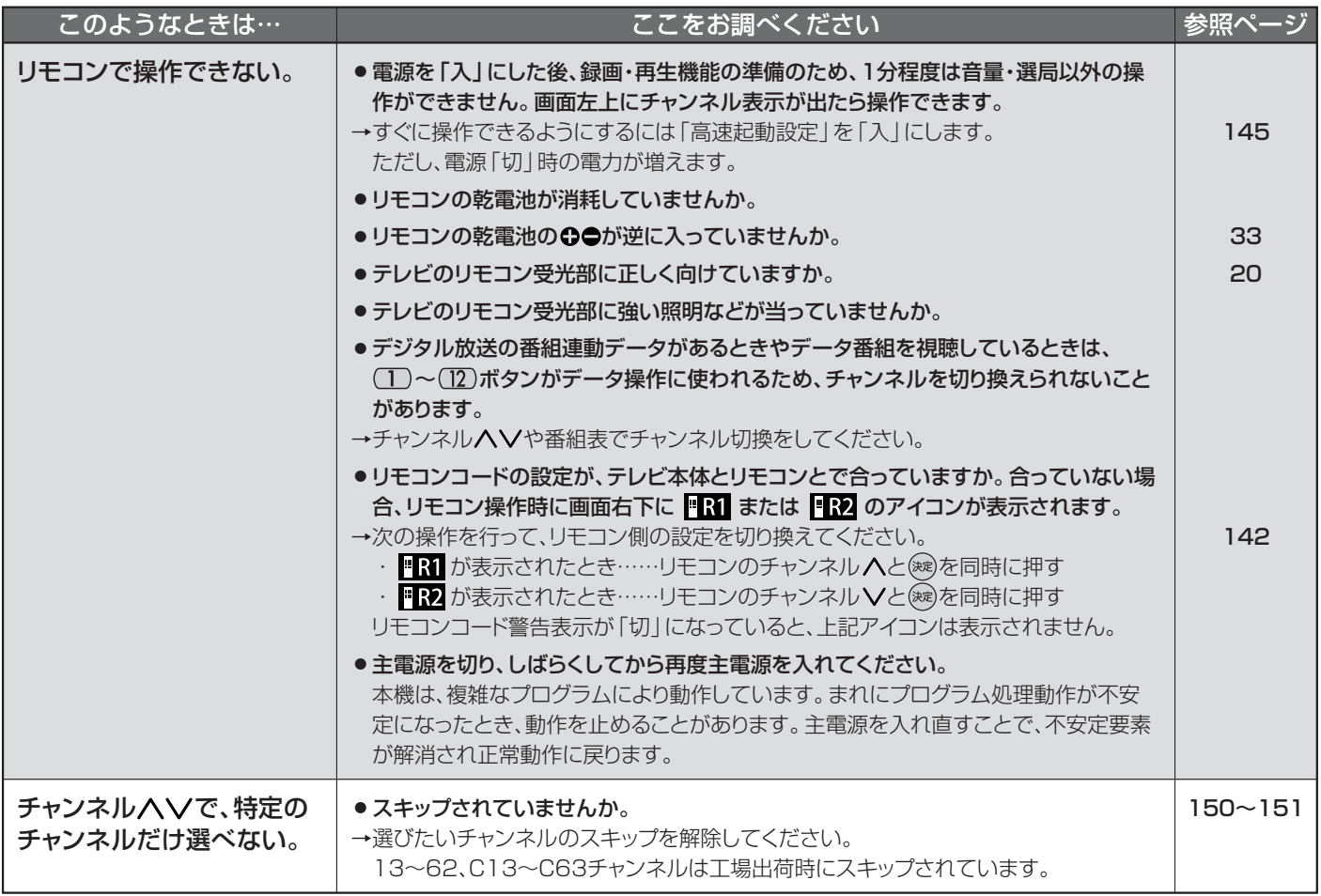

# **■ テレビを見ているとき**

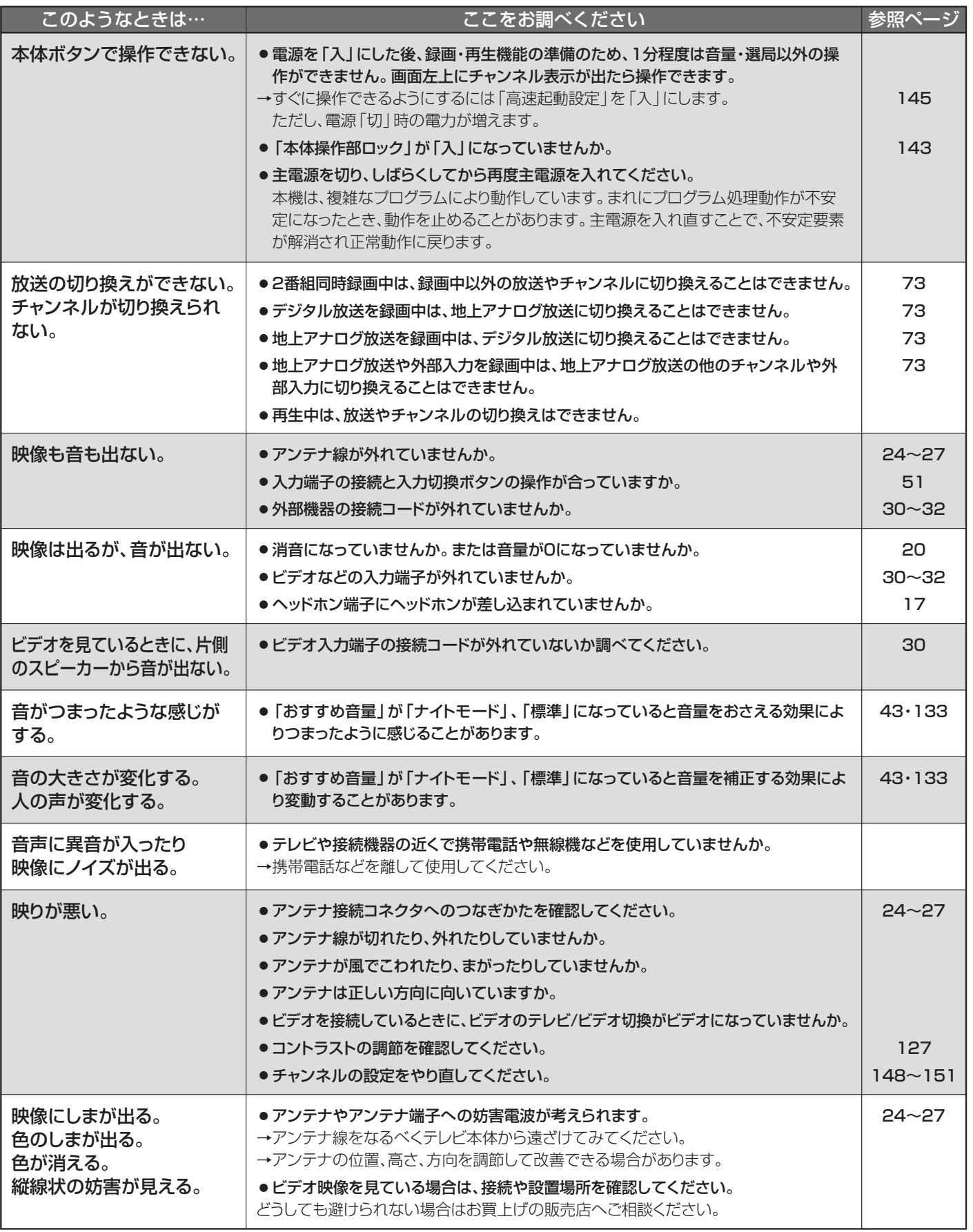

**困 っ た と き**

# ■ テレビを見ているとき(つづき)

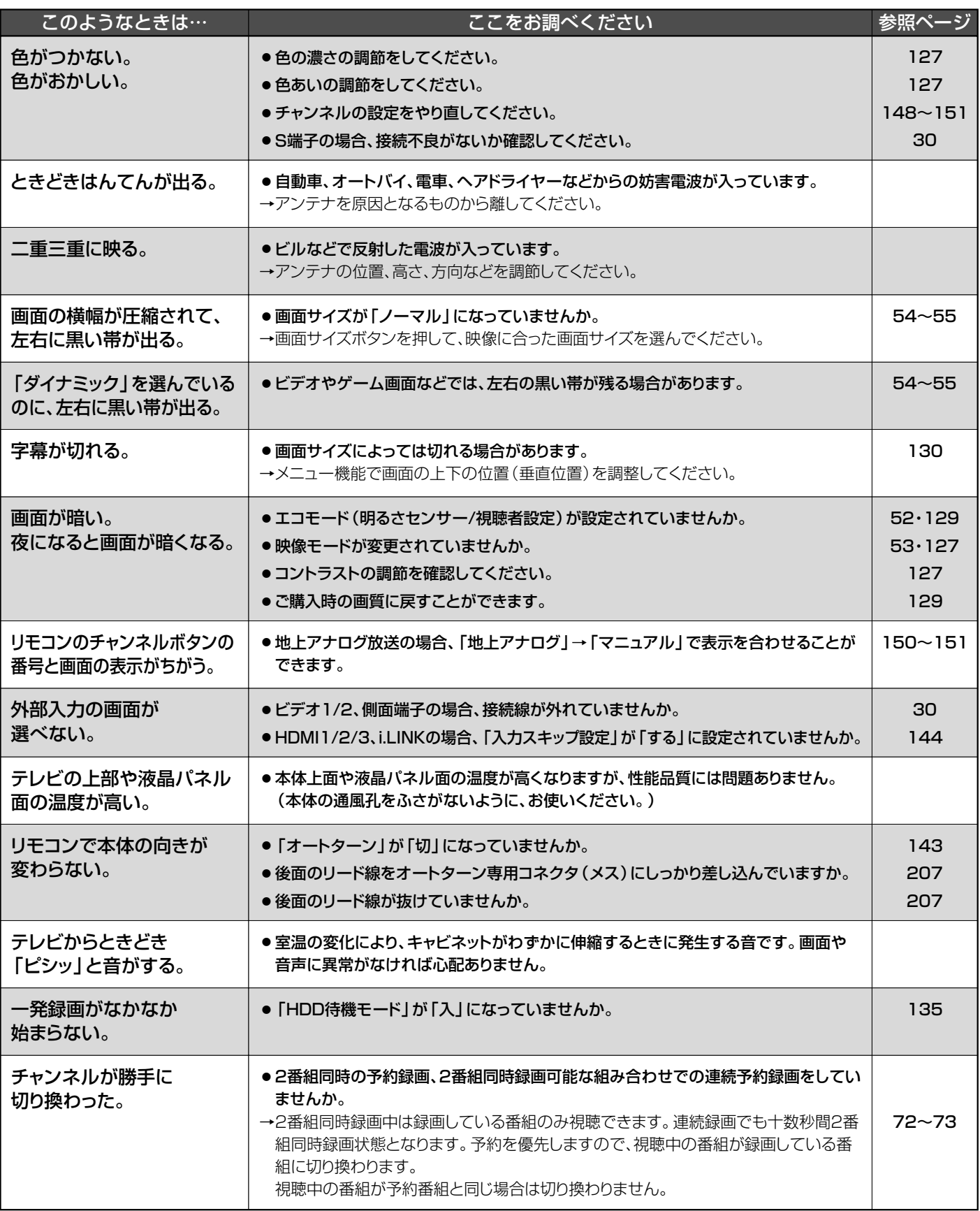

# **■ デジタル放送のとき(共通)**

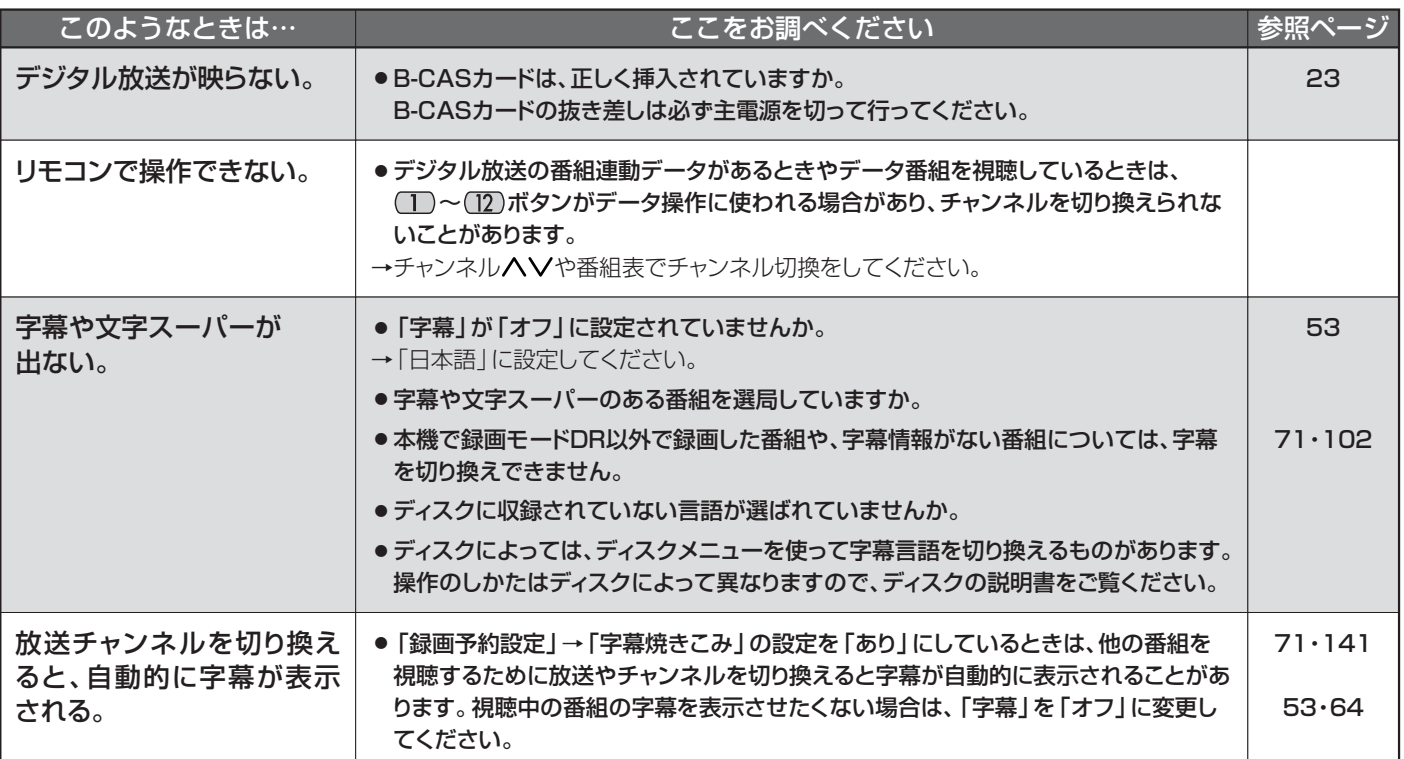

# **■ 地上デジタル放送のとき**

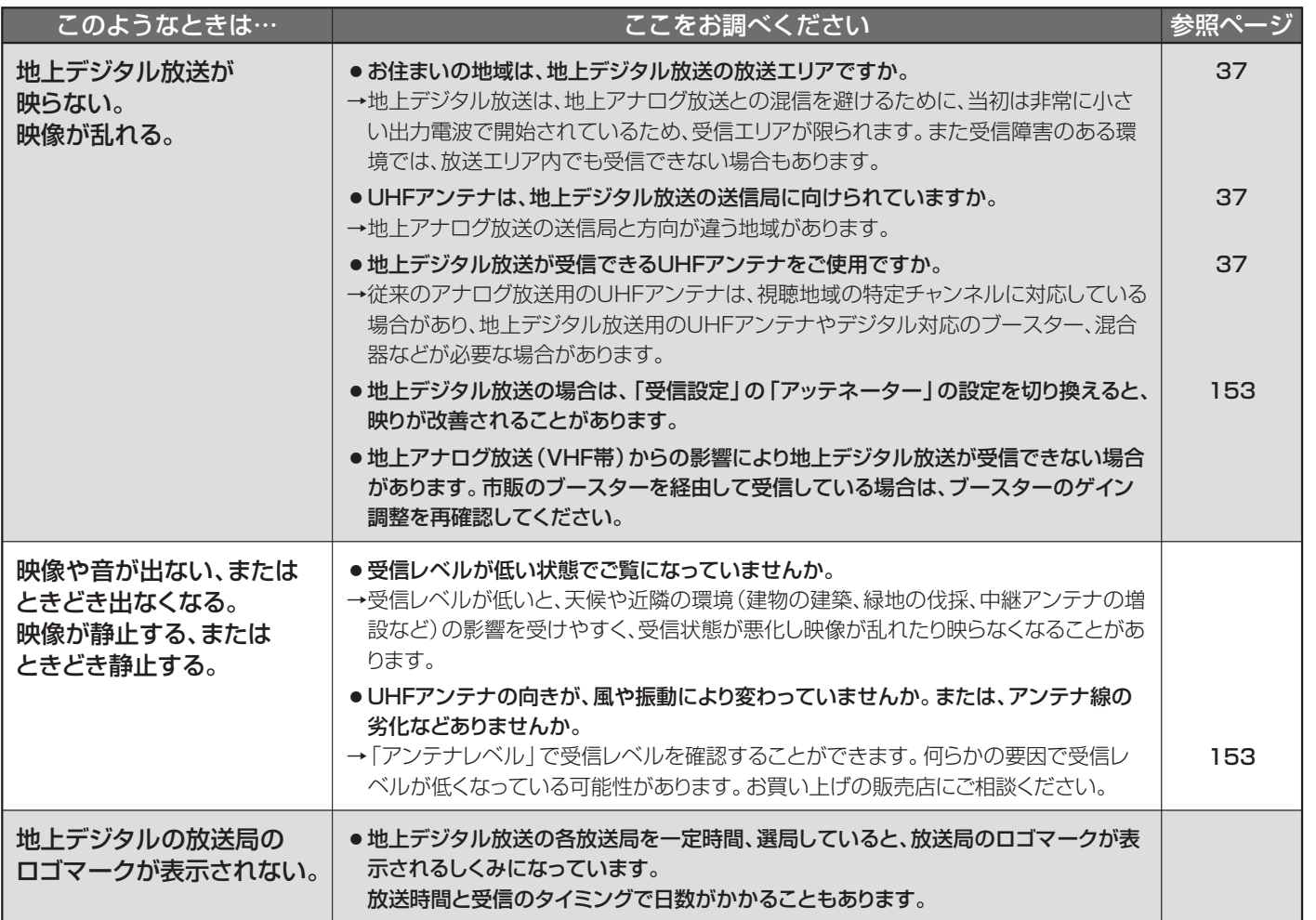

故 障 か な ? と 思 っ た ら

**困 っ た と き**

# **■ BS・110度CSデジタル放送のとき**

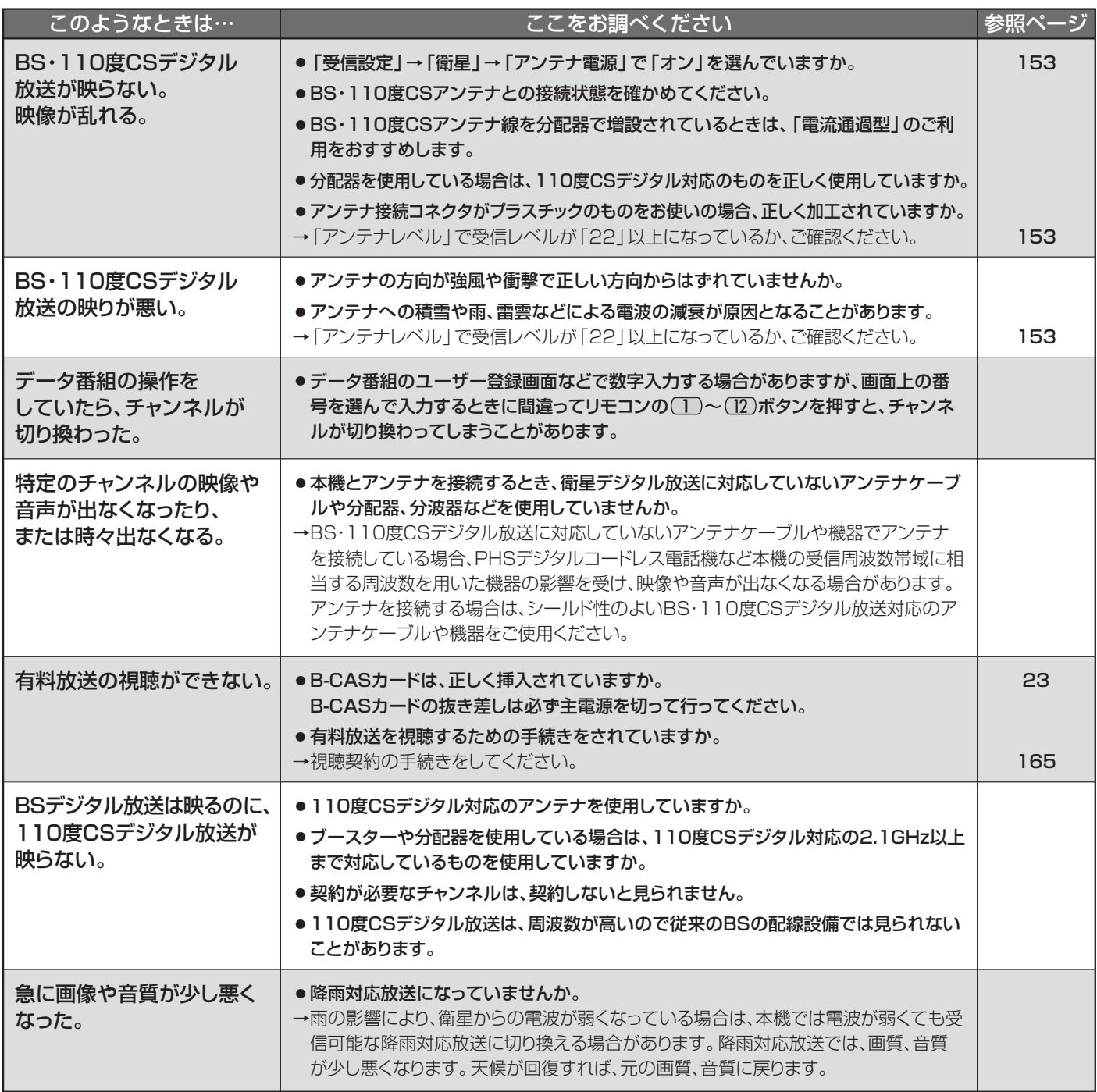

BS・110度CSアンテナへの積雪や豪雨などによる一時的な受信障害

● BS放送は雷雨や豪雨のような強い雨が降ったり、アンテナに雪が付着すると電波が弱くなり、一時的に画面にモザイク状のノイズが入ったり、 映像が停止したり、音声がとぎれたり、ひどい場合にはまったく受信できなくなることがあります。

# **■ ディスク・カードの出し入れ**

●画面表示の細部や説明文、表現、ガイド、メッセージの表示位置などは、本書と製品で異なることがあります。

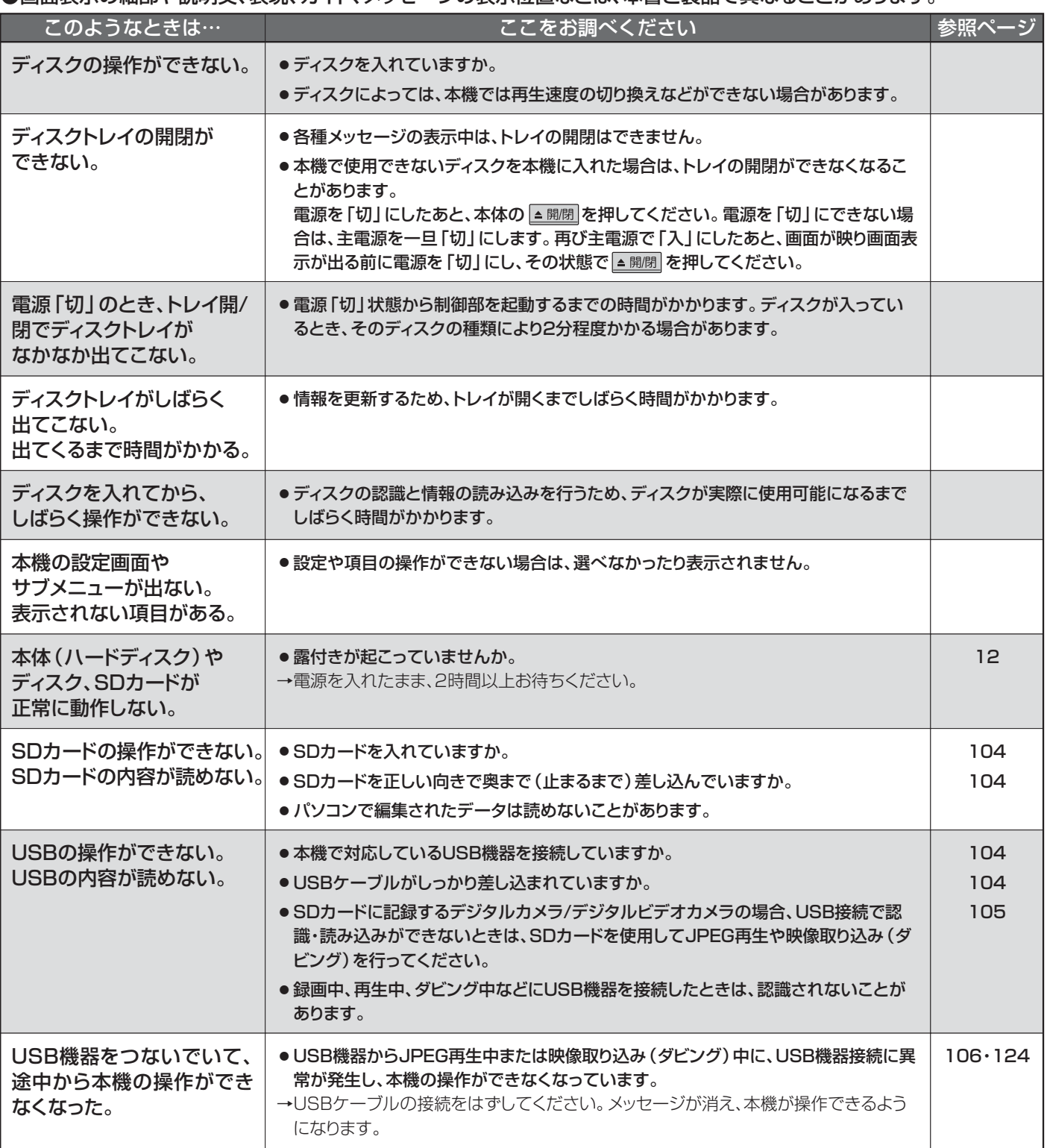

故

# ■ 番組表 (Gガイド) ( **E26173)** もご覧ください。)

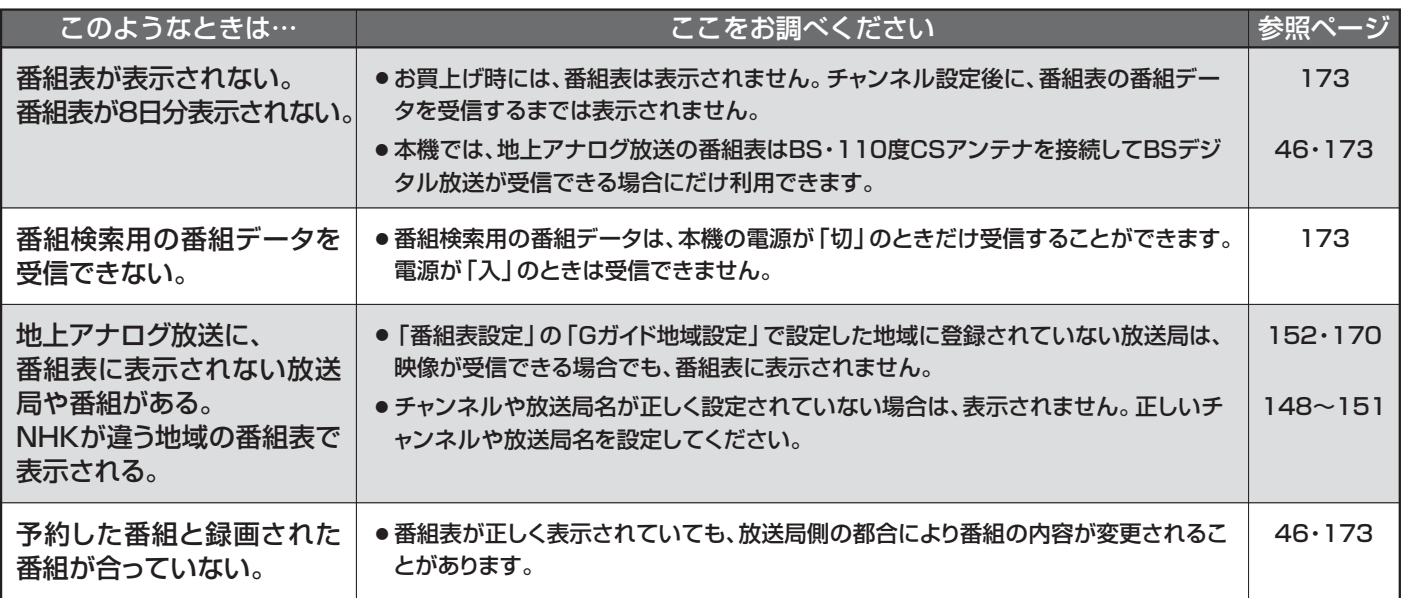

# ■ 録画・録画予約( **P.69·73·174) もご覧ください。**)

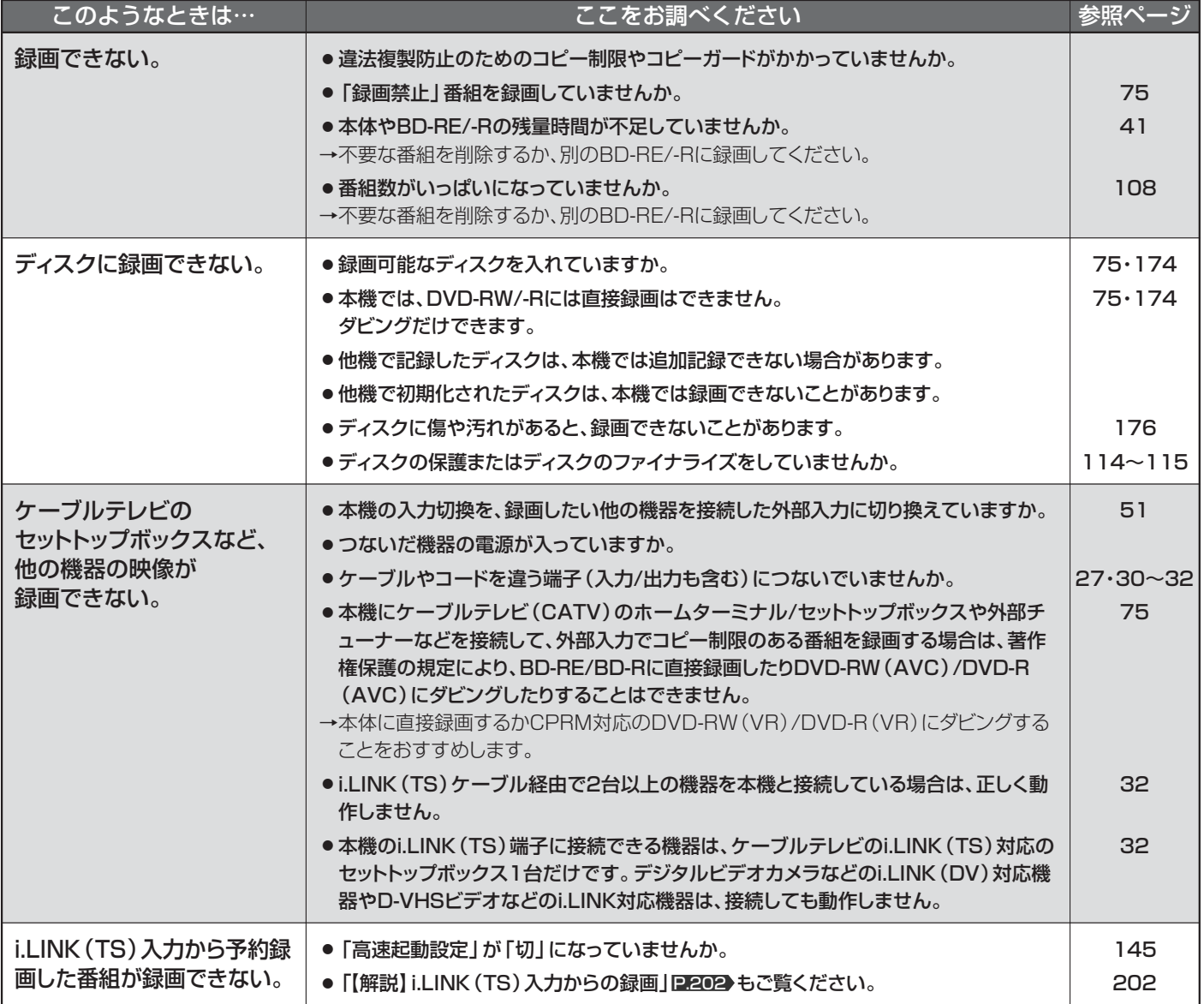

# ■ 録画・録画予約(つづき)

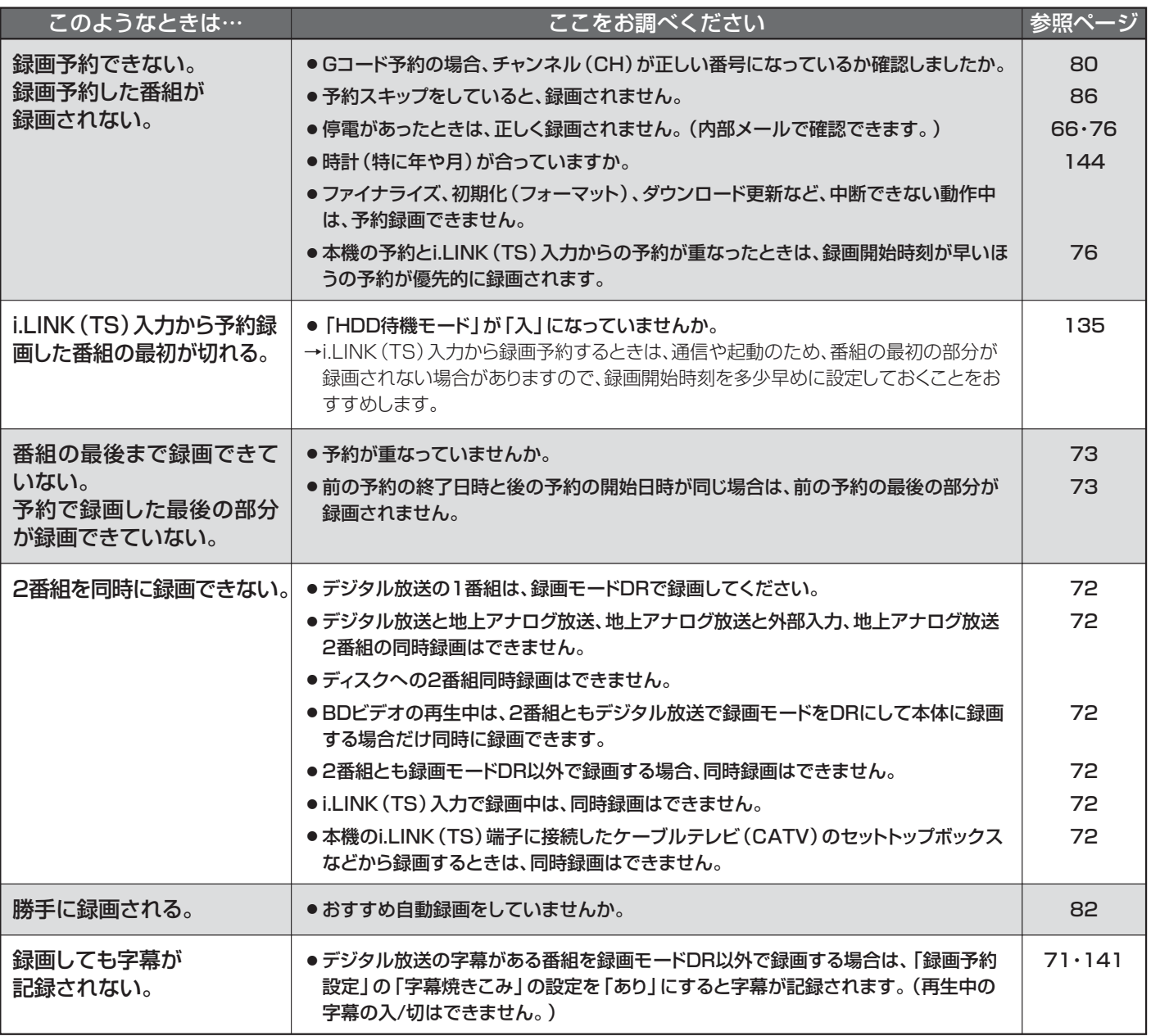

### **■ 再生**

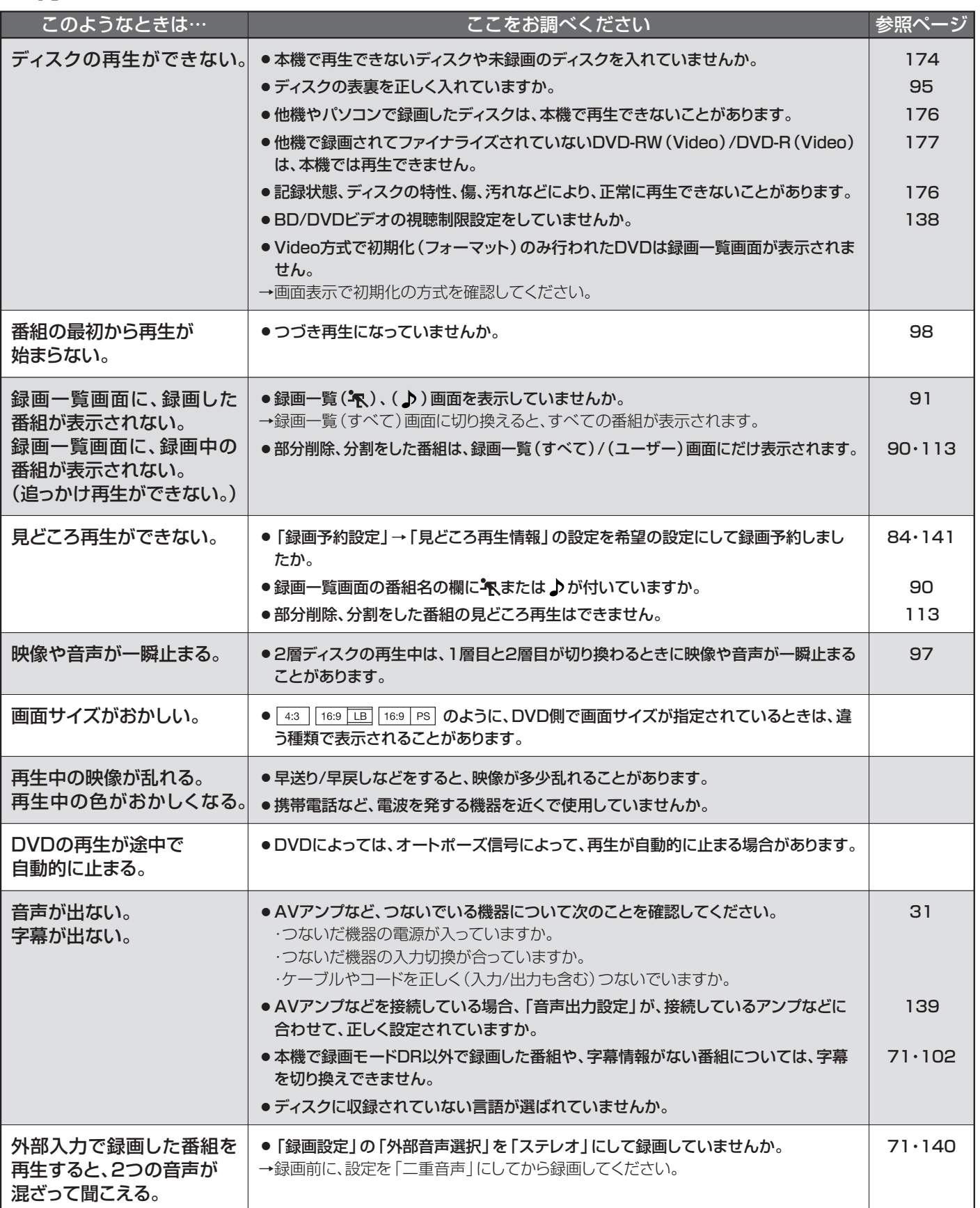

# ■ 再生(つづき)

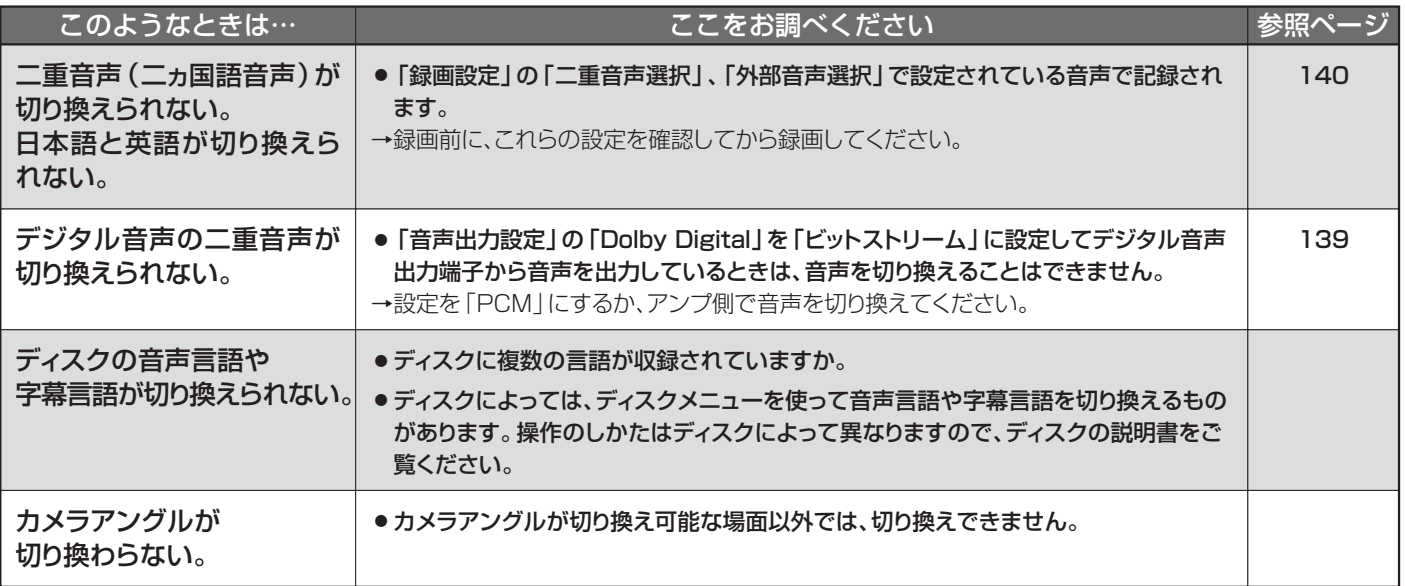

# **■ 消去・編集・ダビング( もご覧ください。)** P.178~179

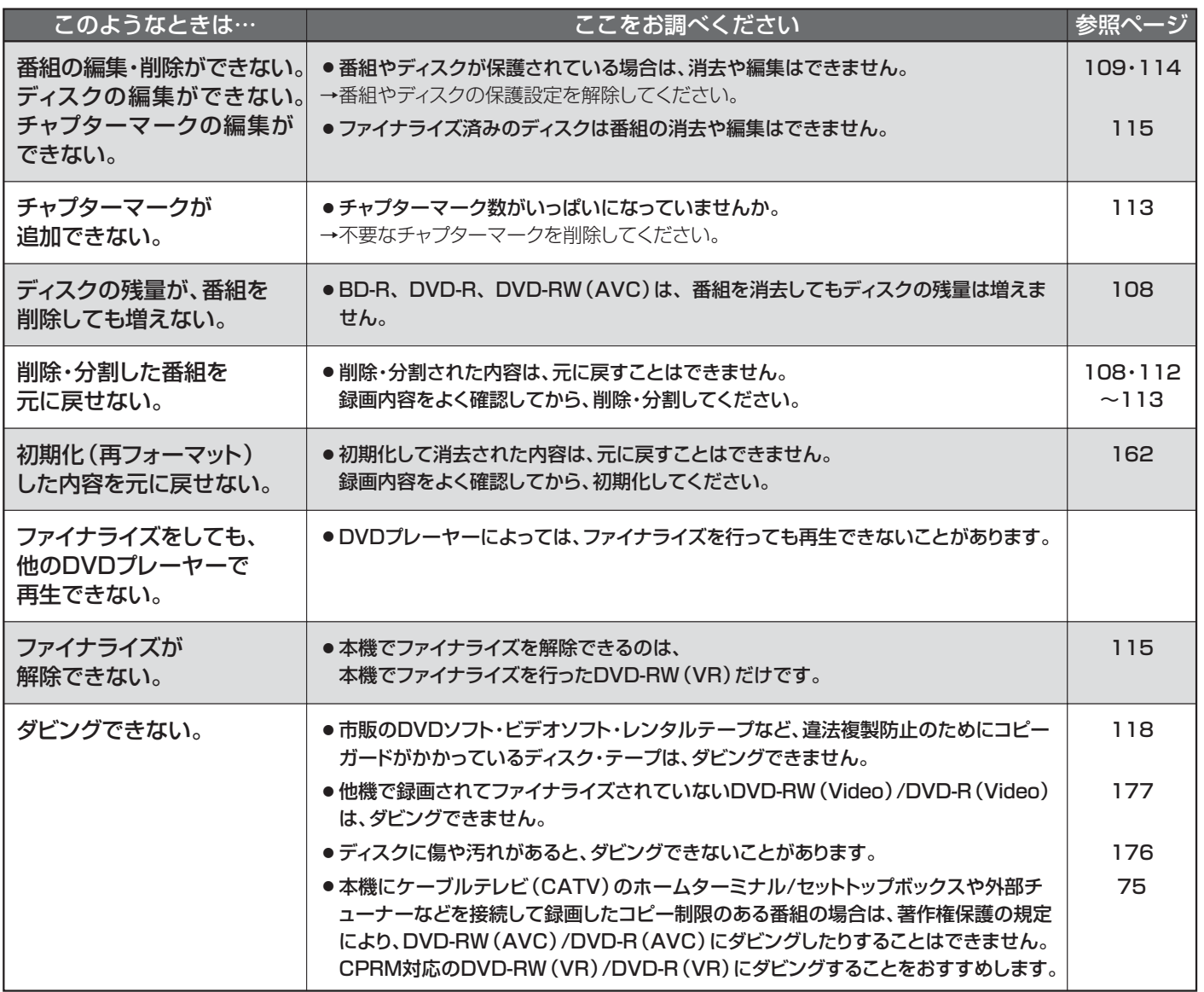

**困 っ た と き**

### **■ 消去・編集・ダビング(つづき)**

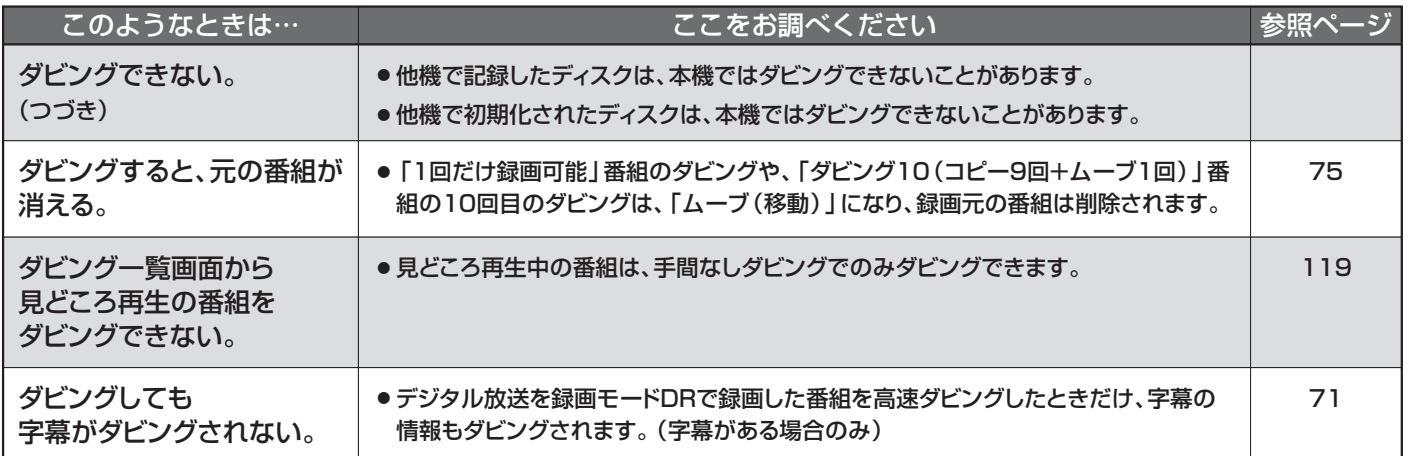

# **■ その他**

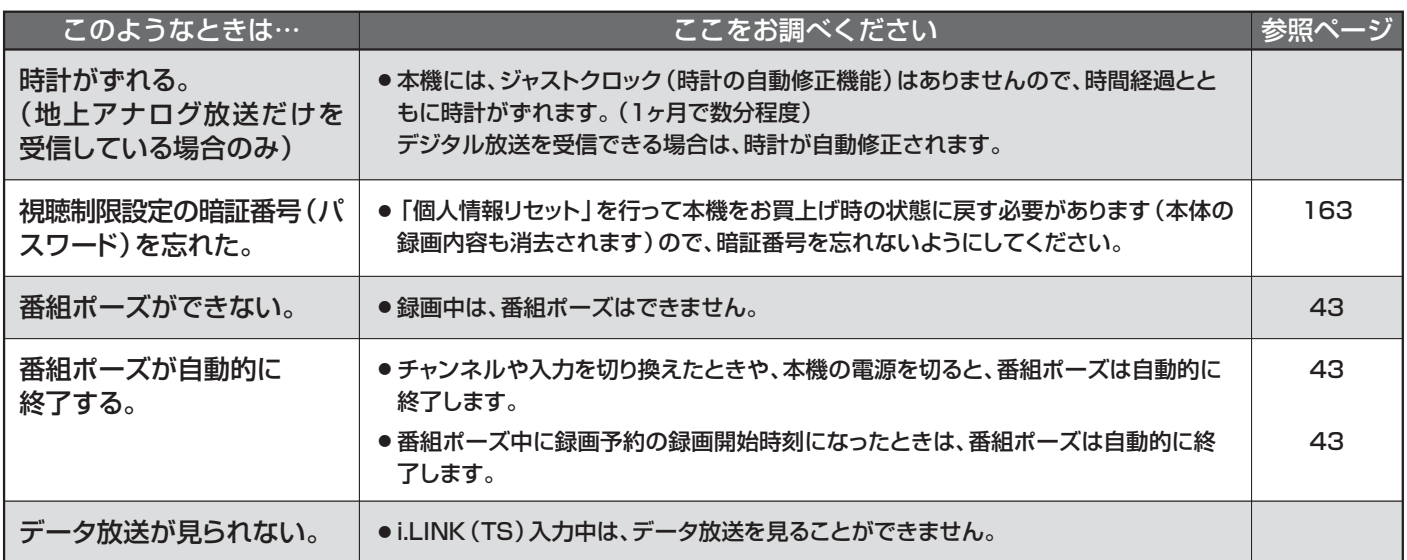

#### **● 地上デジタル放送に関するご相談・お問い合わせは、**

地上デジタルテレビジョン放送受信相談センター

TEL 0570-07-0101(IP電話:03-4334-1111)へ。 受付時間 月~金 9:00~21:00 土·日·祝日 9:00~18:00

**●「アクトビラ」に関するお問い合わせは、**

アクトビラ・カスタマーセンター

TEL 0570-091-017(IP電話:03-6834-2280)へ。 受付時間 10:00~19:00(年末年始を除く) メールアドレス info@desk.actvila.jp

#### **●「TSUTAYA TV」に関するお問い合わせ先は、**

TSUTAYA TV公式情報サイトでご確認ください。

TSUTAYA TV公式情報サイト http://tsutaya-tv.jp または、「TSUTAYA TV」トップページの「ヘルプ」からもご確認いただけます。

# メッセージ表示一覧

本機では、メールで送られてくる情報とは別に、状況に合わせて画面に「メッセージ」が表示されます。

### **■ 操作全般**

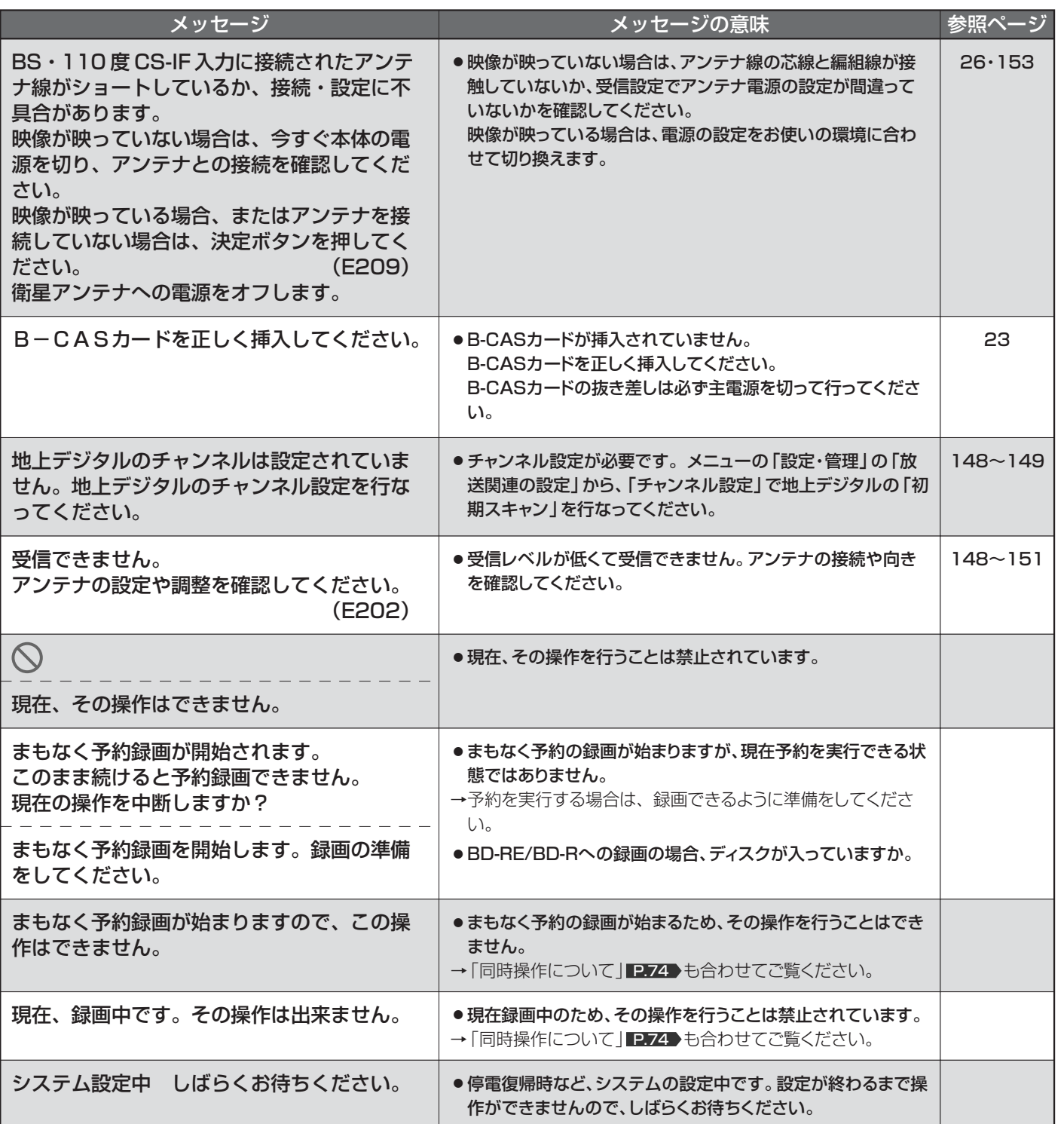

**■ メール** 

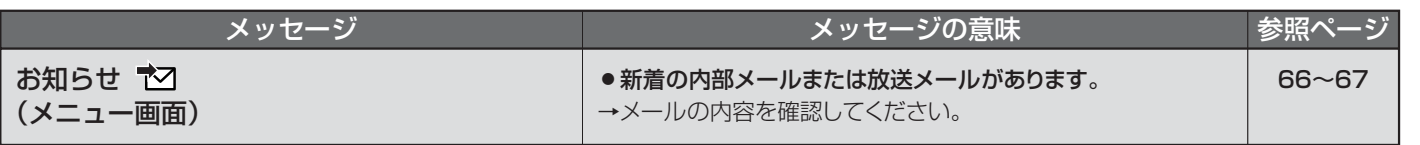

メ ッ セ  $\perp$ ジ 表 示 一 覧 故 障 か な ? と 思 っ た

ら

# **■ ディスク・カード挿入**

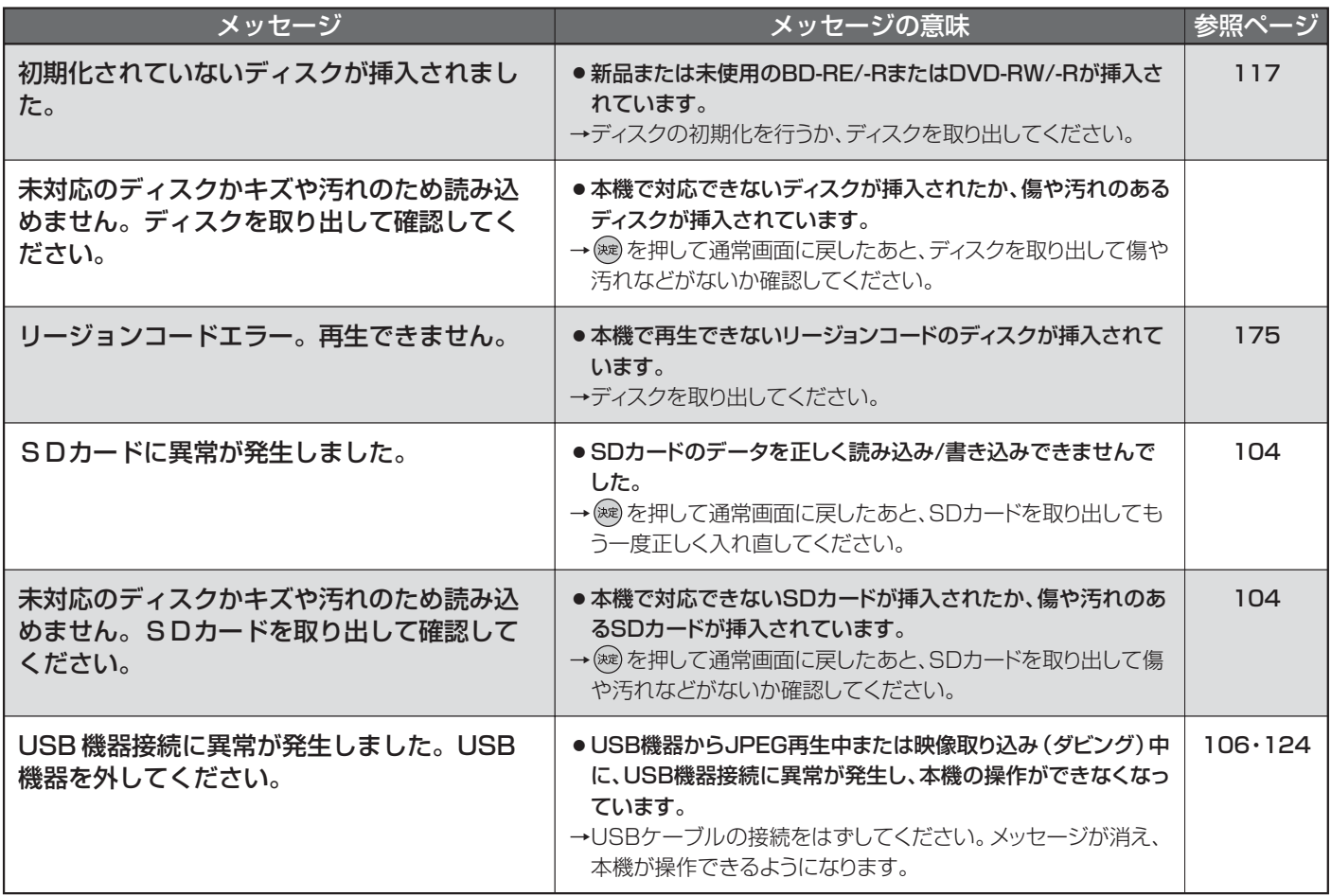

### ■ 番組表

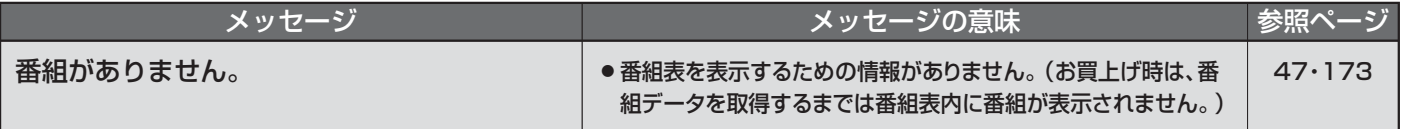

# ■ 録画

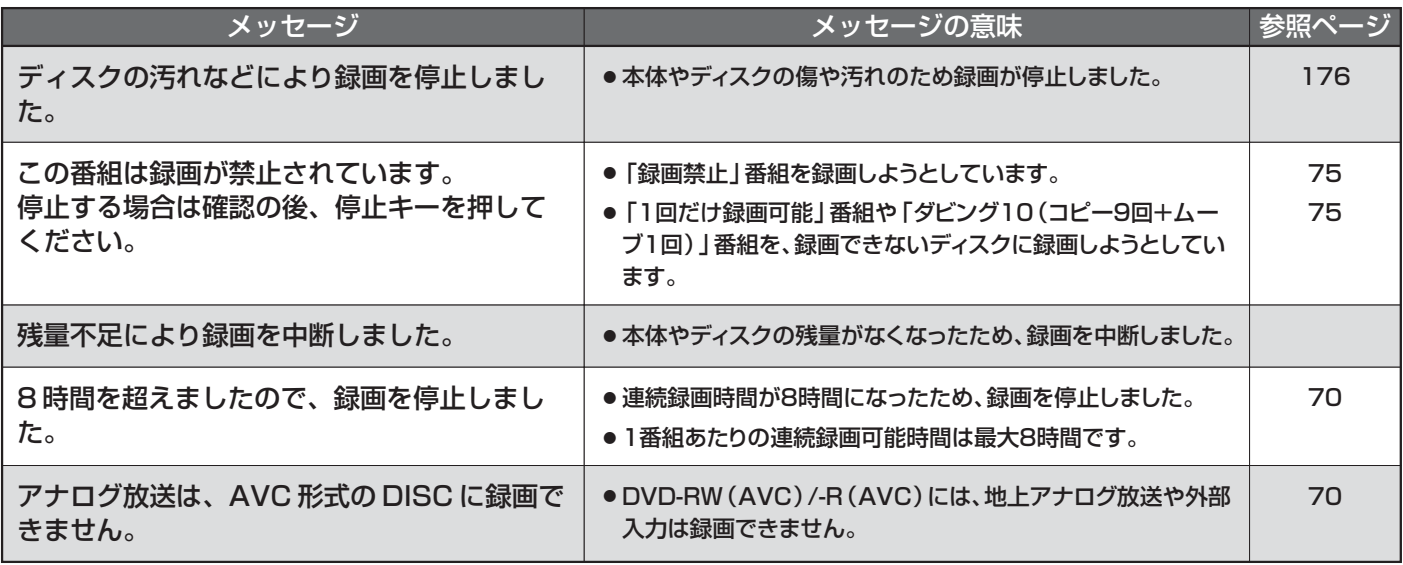

# **■ 予約**

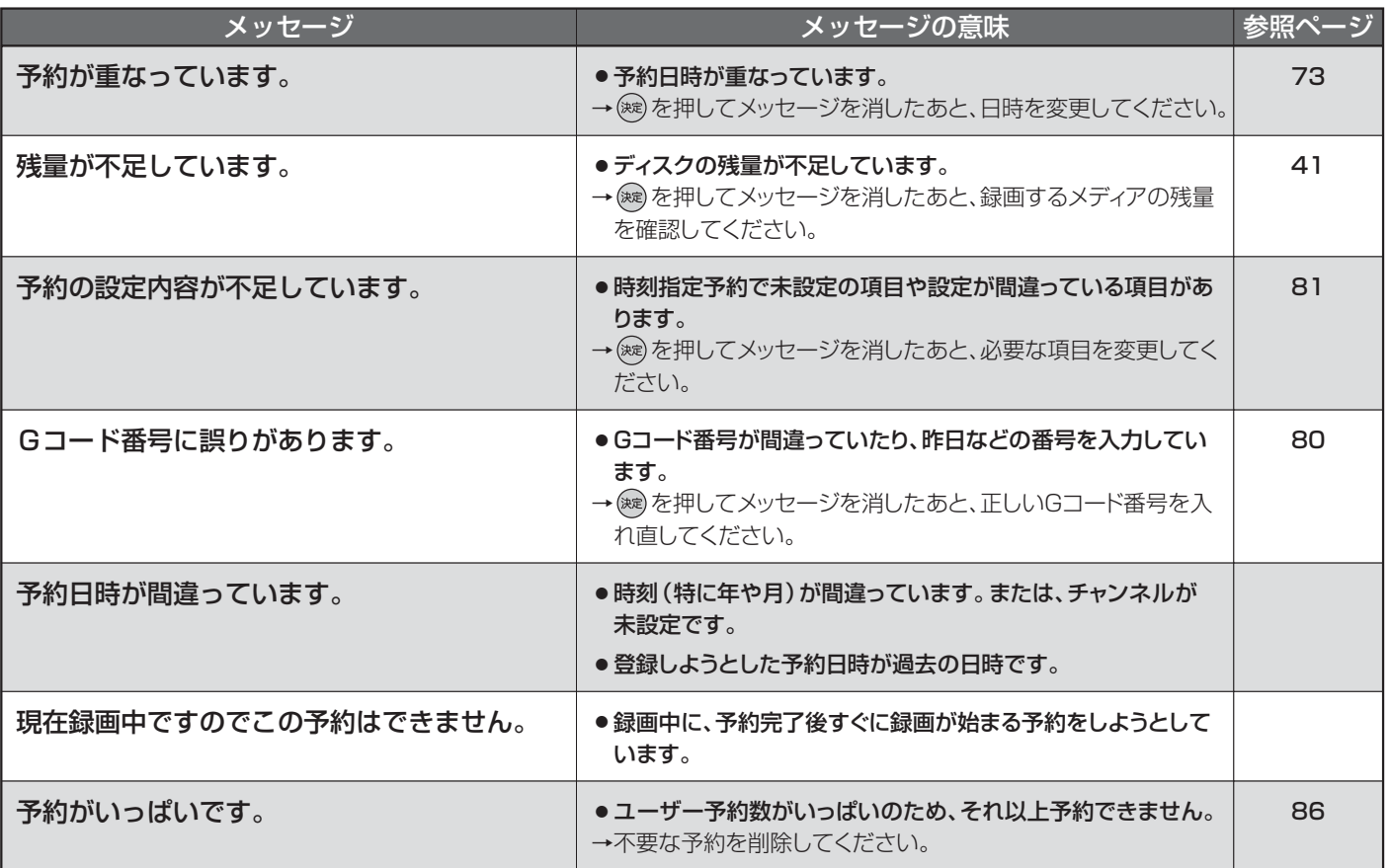

# **■ 再生**

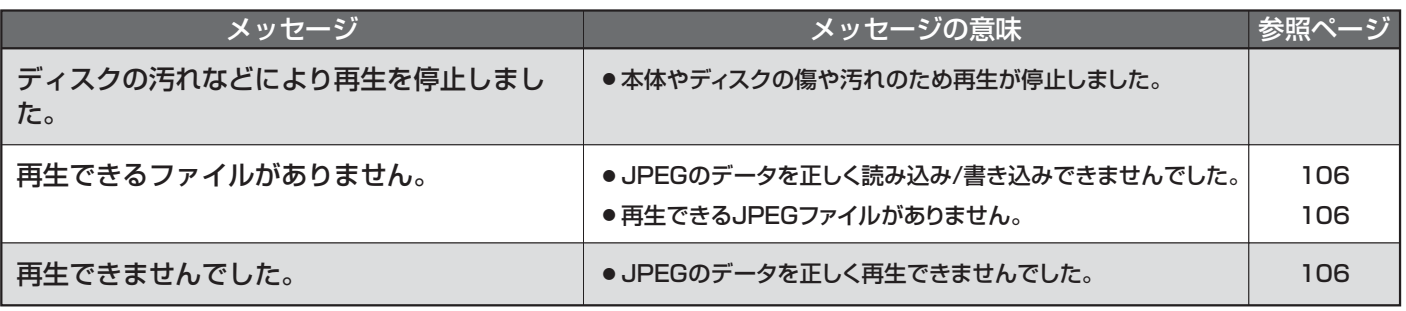

# **■ 消去・編集・ダビング**

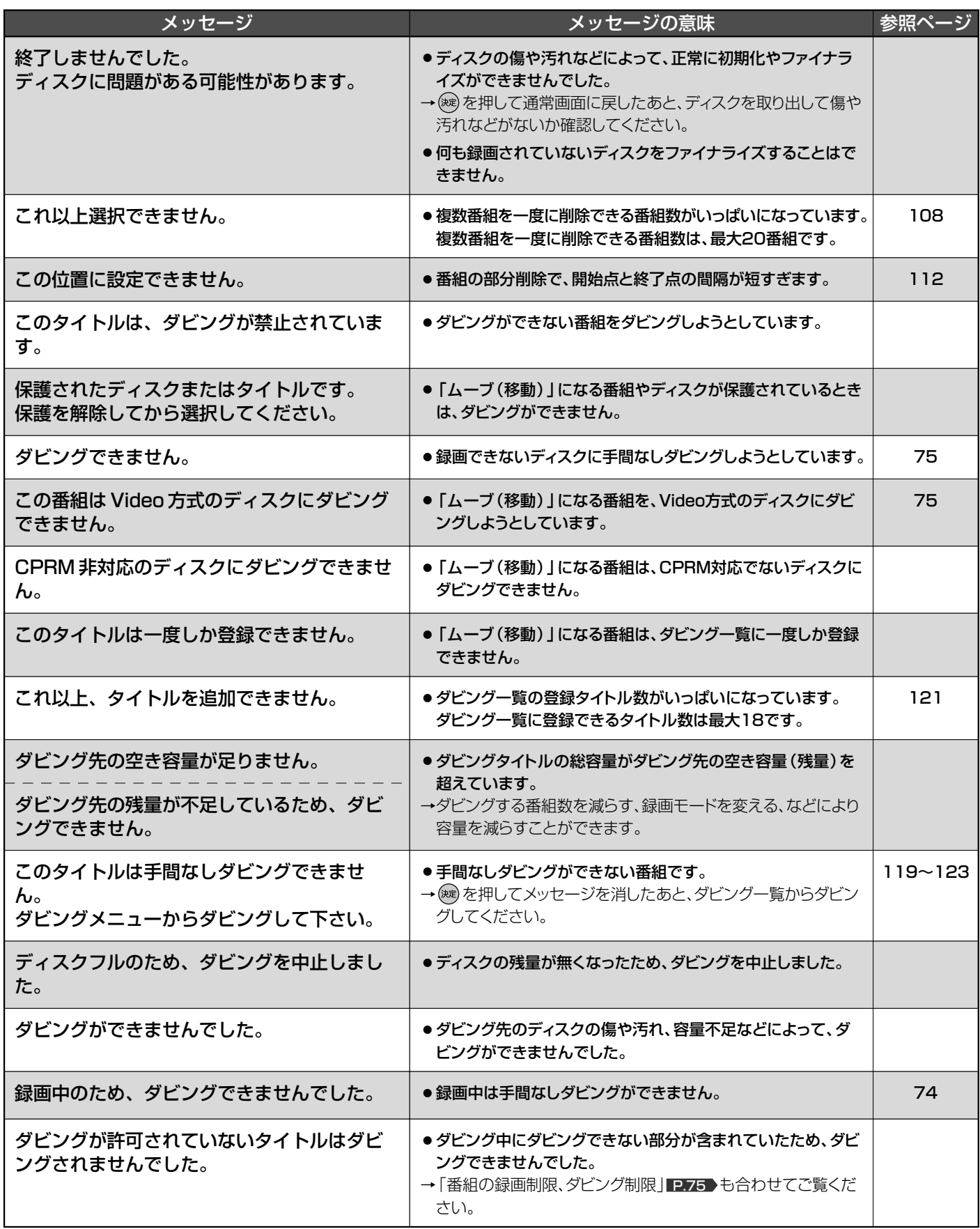

# アイコン一覧

### **■ ジャンルアイコン**

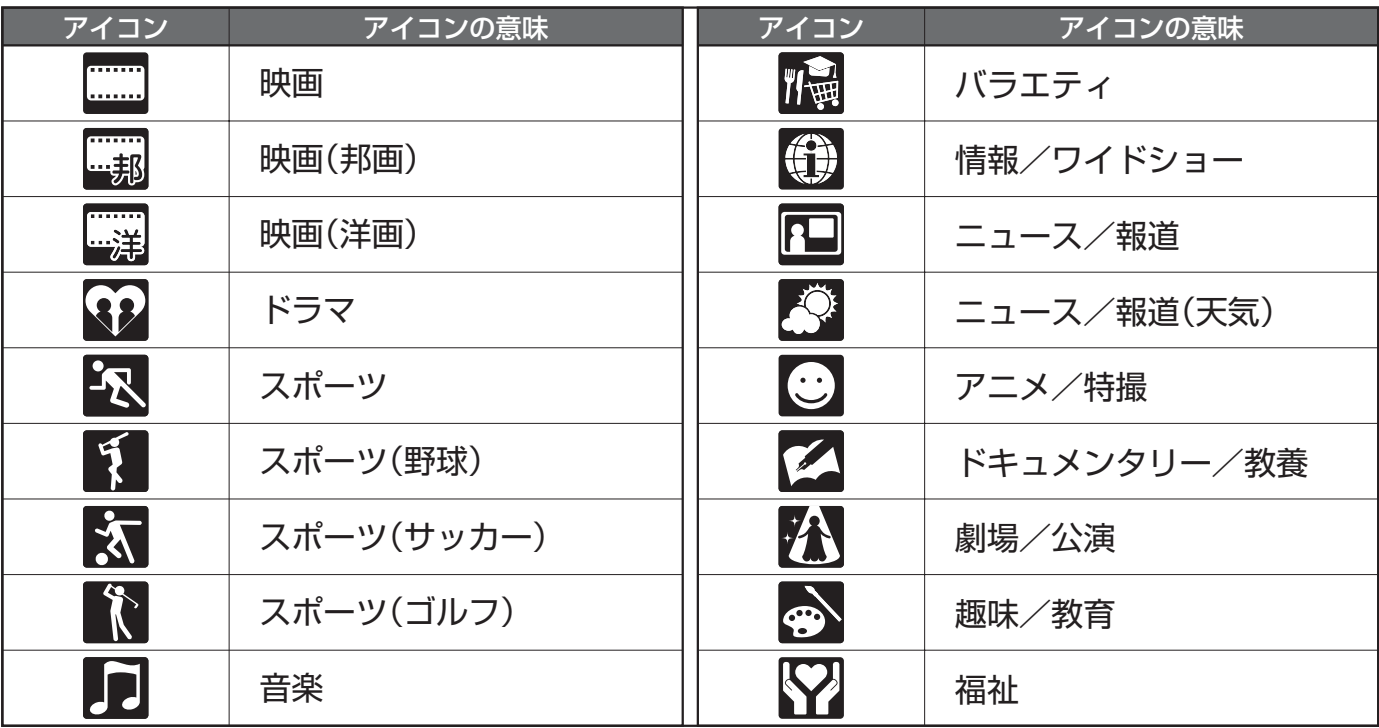

# **■ リモコン操作時**

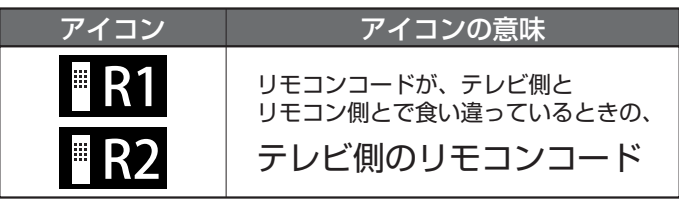

ア イ コ ン 一 覧 メ ッ セ  $\mathbf{I}_{n}$ ジ 表 示 一 覧

201

# 【解説】i.LINK(TS)入力からの録画

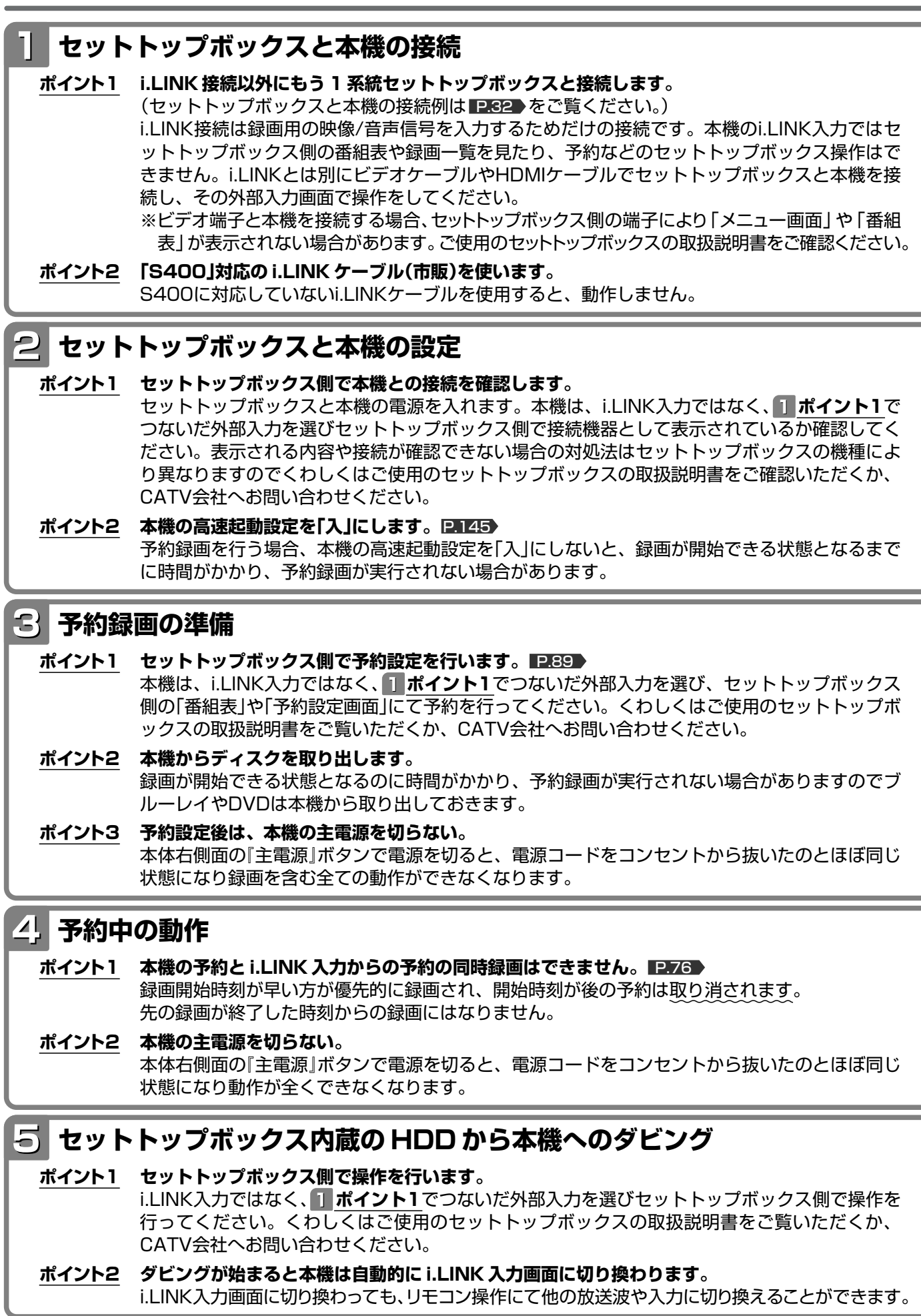

# あ かいかい

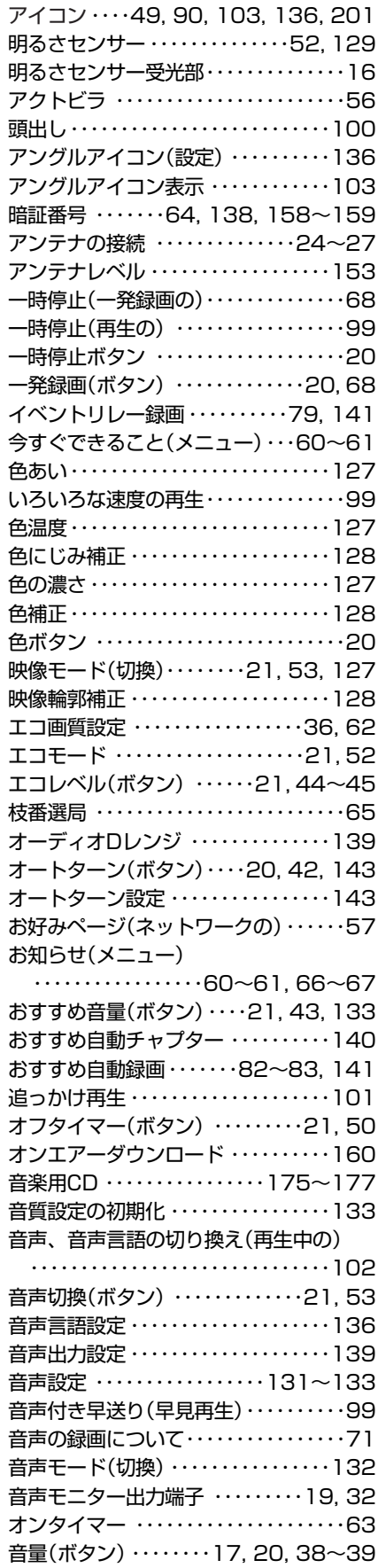

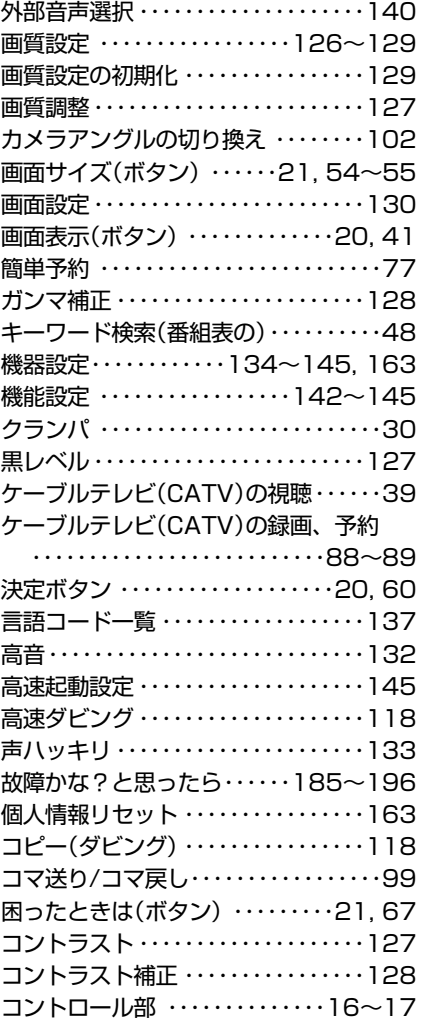

# さ

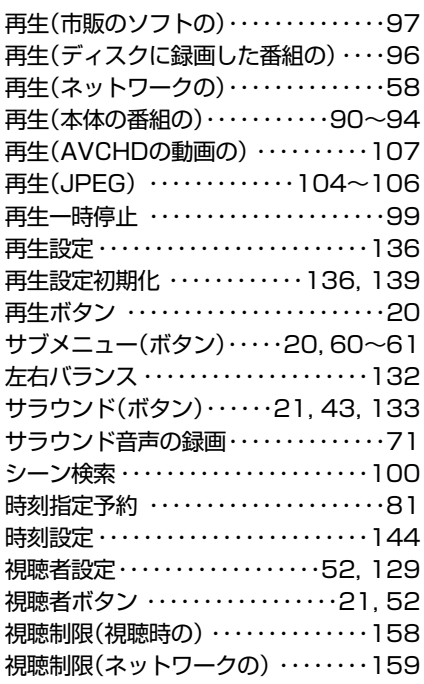

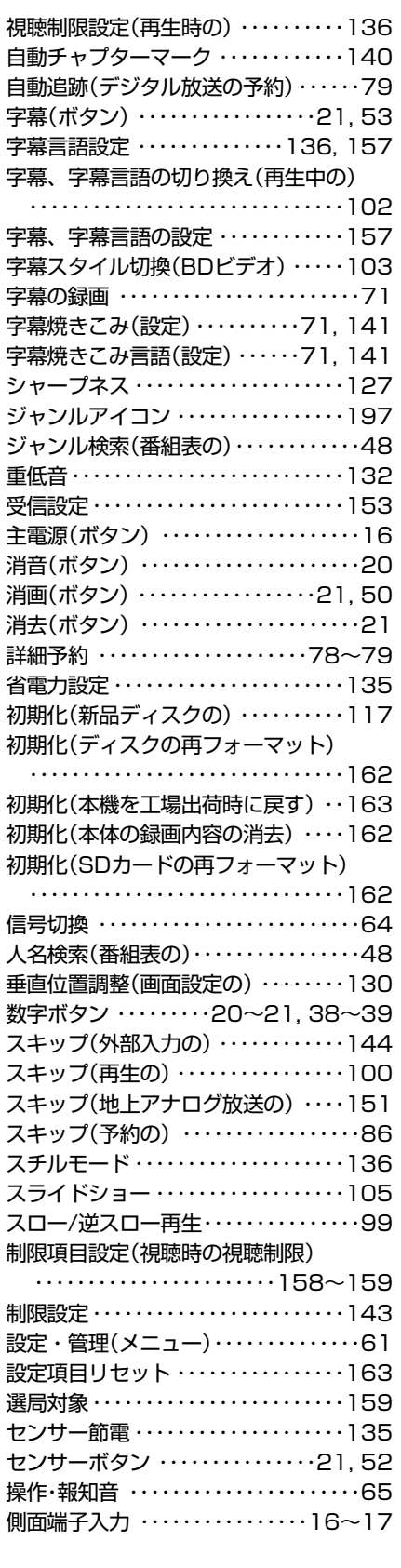

# た

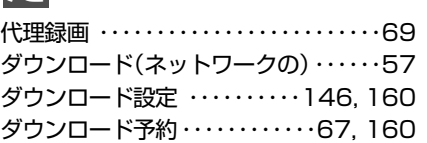

**困 っ た と き**

索 引  $\overline{a}$ 解 説  $\overline{I}$ . L I N  $\breve{\mathsf{k}}$ T  $\mathbf{S}_{1}$ )入 力 か ら の 録 画

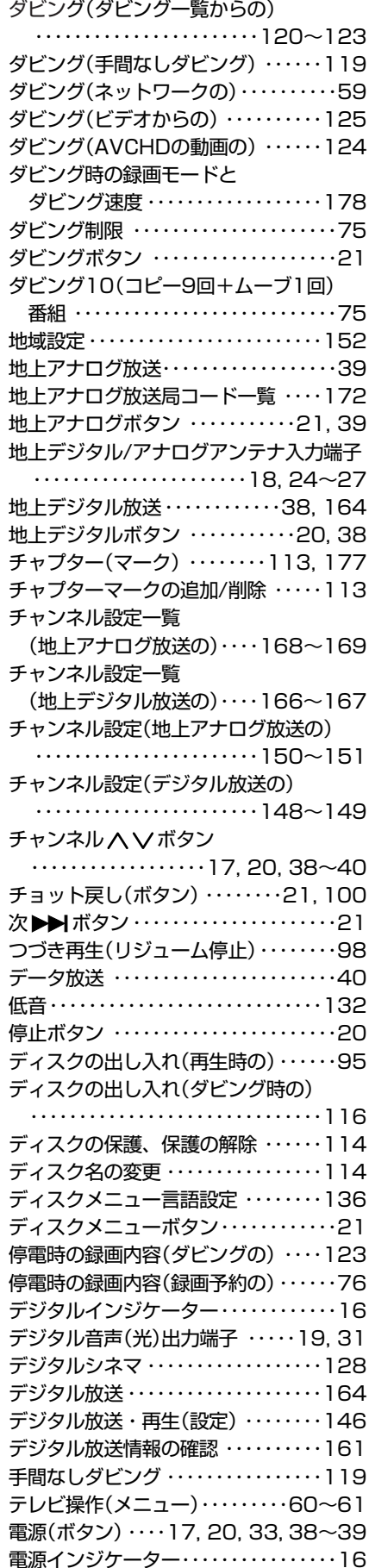

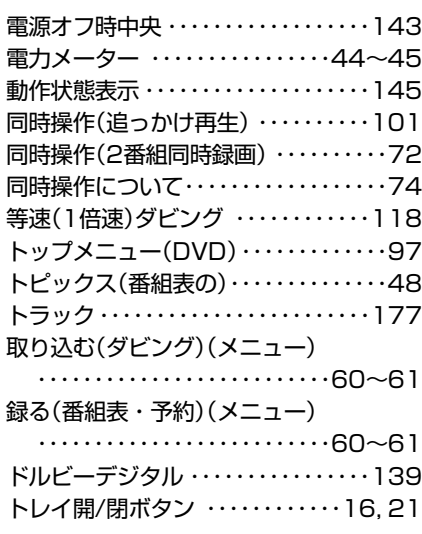

# な

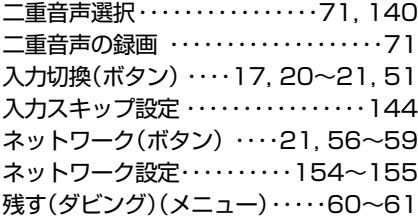

# は まちょう

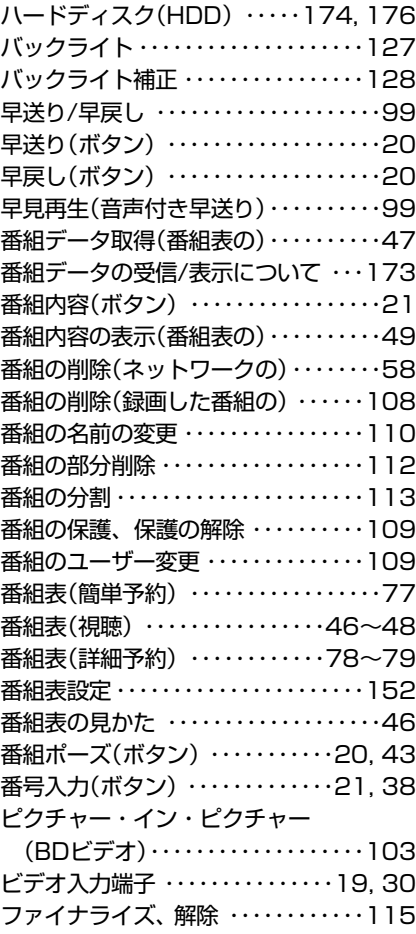

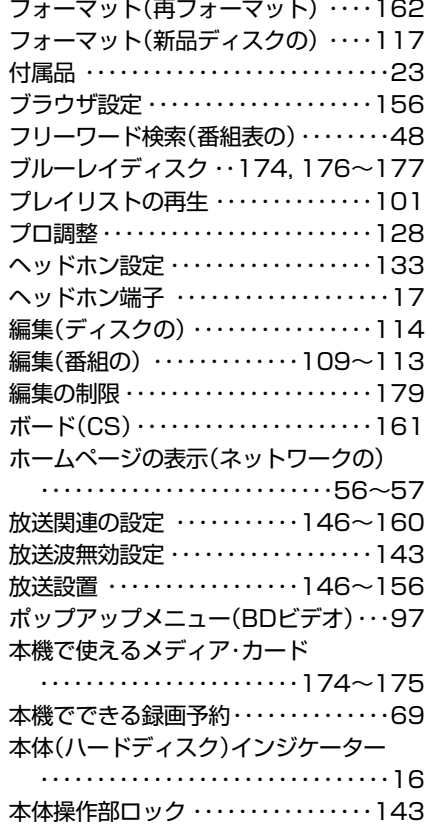

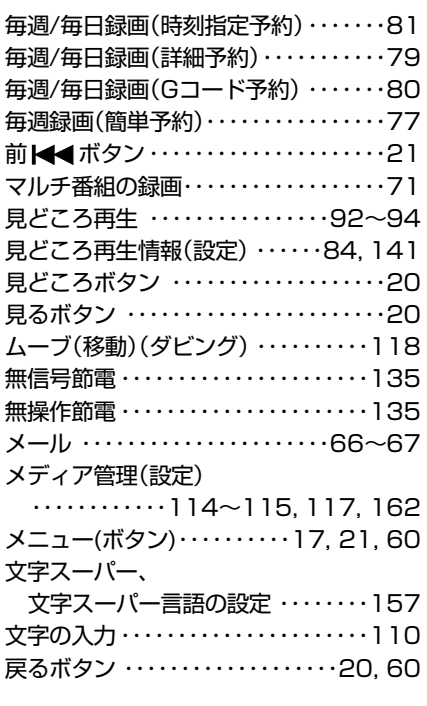

# や

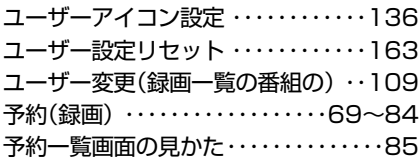

#### **索 引**

204

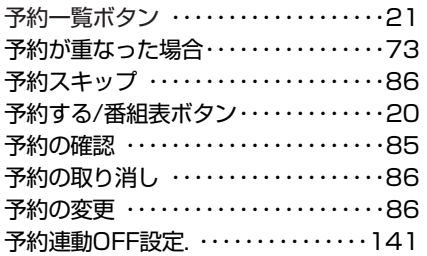

# ら

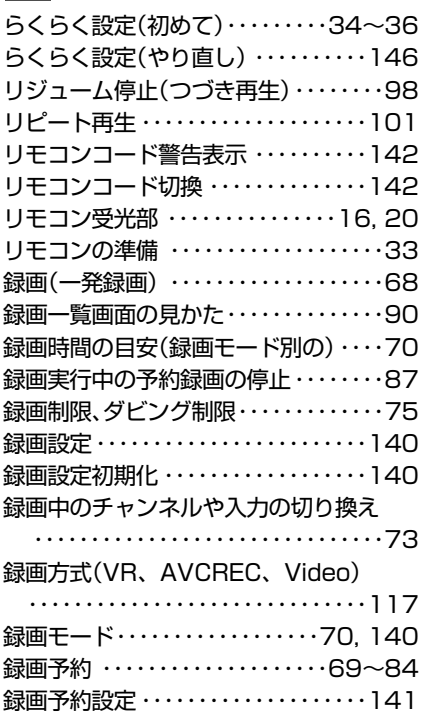

# $\mathsf{A}, \mathsf{B}, \mathsf{C} \cdot \cdot \cdot$

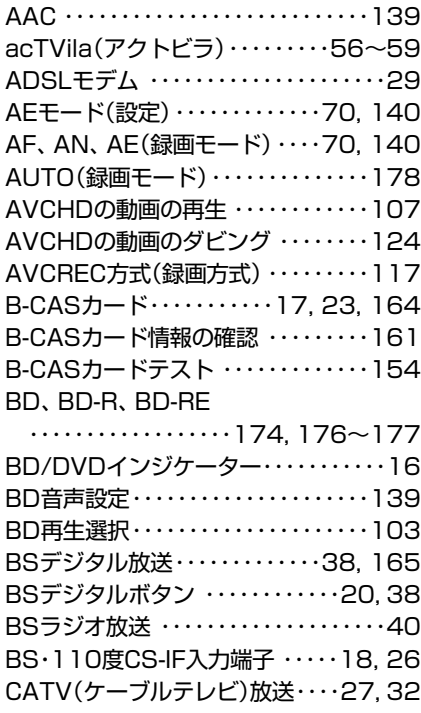

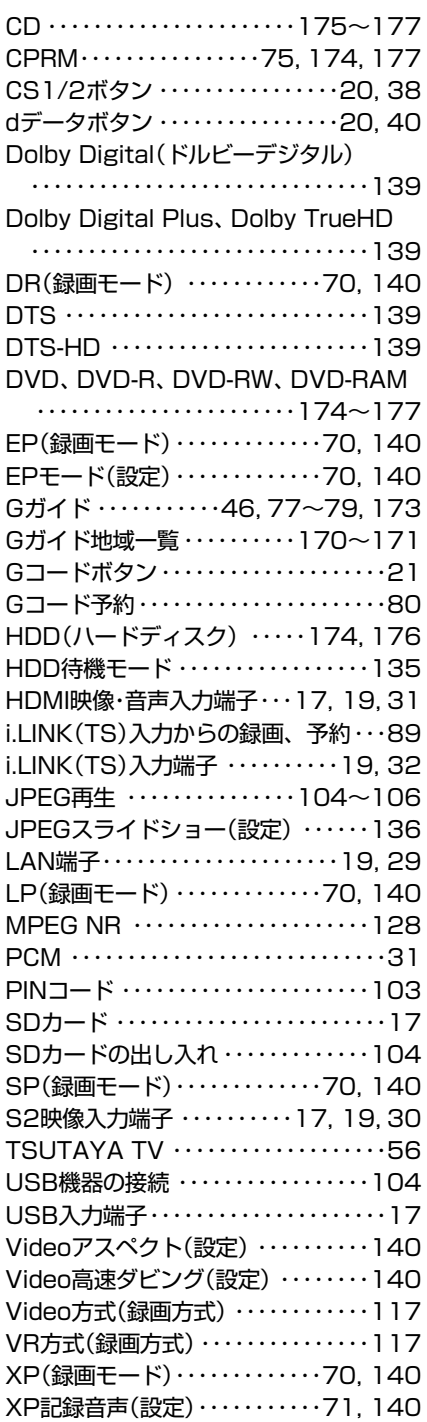

# <u>1、2、3・・・</u>

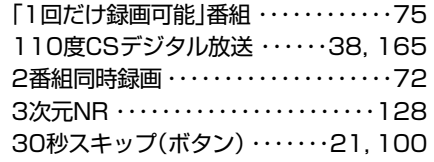

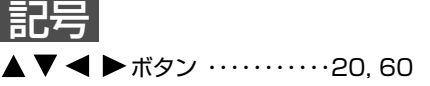

# スタンドの取り付けかた

### **本製品は、本体とスタンドが別々になっています。 最初に本体とスタンドを確実に取り付けてください。**

本体とスタンドを取り付けないと製品が転倒し、けがの原因になります。また、テレビ台や床など が傷つくことがあります。テレビ本体の故障や損傷の原因にもなります。

必ず2人以上で作業してください。

**スタンドを取り付けた後は、必ずオートターン専用コネクタ(メス)に後面リード線を差し込んで オートターン機能がはたらくようにしてください。** 

安定した水平な机の上に毛布などを **1** 敷いて、本体を図のように置いてく ださい。

- ※ 本体の保護シートは、最後にはがしてください。 はがしてしまうと、傷がつく恐れがあります。
- ※ スタンドの中央にある保護シートをはがす場 合は、ここではがしてください。 いったん取り付けてしまうと、はがすことが できません。
- ※ スタンドのリード線は金具の下から引っ張り 出さないでください。 本体とスタンドで、はさみ込む恐れがあります。

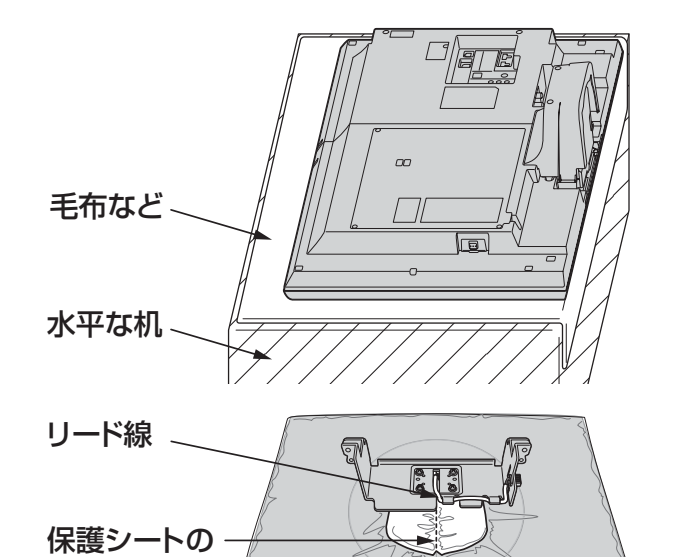

 $\bigcap$ 

# 2つ並んでいる穴 2 2つ並んでいる穴を上にして スタンドを持ち、 本体に差し込んでください。 ※ 指をはさまないよう、ご注意ください。 ※ 4 つのネジ穴がそれぞれ合うまで、 しっかりと押し込んでください。  $\Box$ 本体のこの部分に、スタンドの介マークのある部分を差し込んでください。 4つのネジ穴 介マーク [◎]

ミシン目

次ページへつづく

### 付属のネジ(4個)で、 **3** 本体とスタンドをしっかり とネジ止めしてください。

- ※ ドライバーは柄が細みで長いもの をご使用ください。 柄の短いものはドライバーが傾く ので、ネジ穴がつぶれてしまう恐 れがあります。
- ※ ドライバーはネジのサイズに合っ たもの(No.2)をご使用ください。
- ※ ネジ止めの際、スタンドの上部を 本体側に軽く押しながら、図の① から④の順に締めてください。
- ※ スタンドが傾くとネジがしっかり 締まりません。
- ※ ネジの取り扱いにはご注意ください。 (お子様が飲み込むと危険です。)

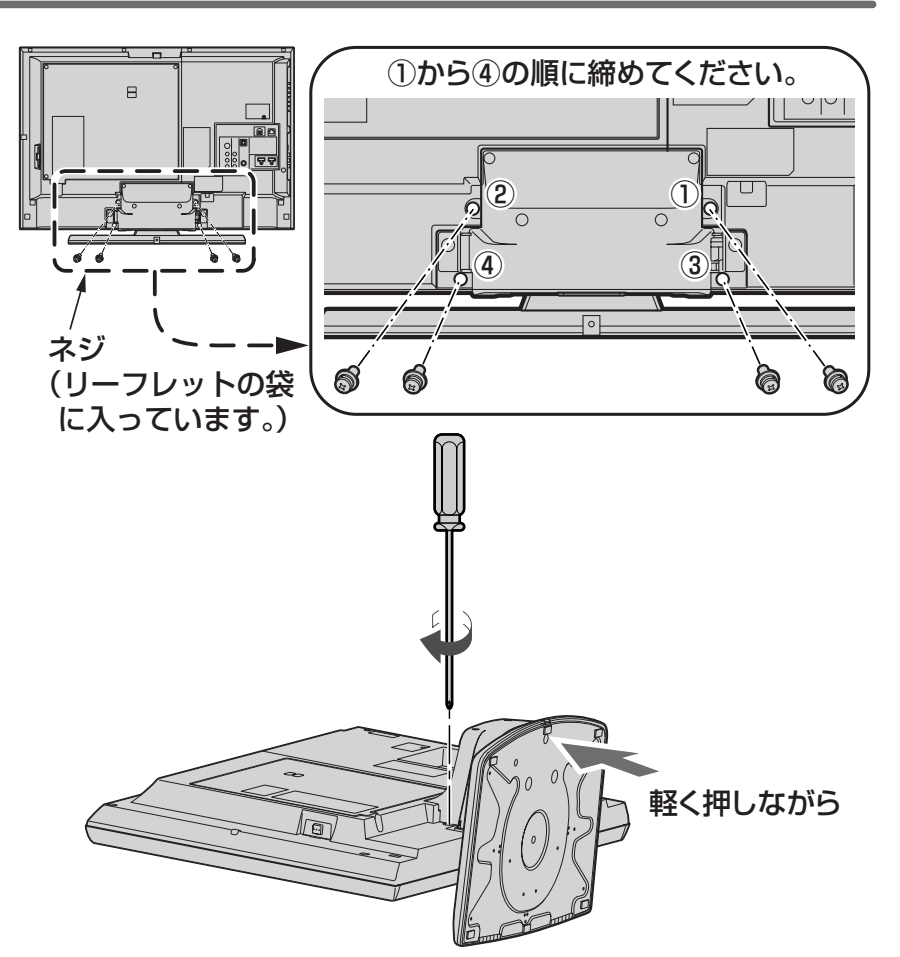

リード線を固定している **4** テープをはがしてから、 コネクタを矢印の方向に オートターン専用コネクタ (メス)へ差し込んでください。 26V 型の場合、 テープはここに ※ テープを付けたままコネクタ部分 貼ってあります。 を引っ張らないでください。 破損の原因になります。 ਹ コネクタ(オス) カチッ 囗  $\Box$ つまみ

オートターン専用 コネクタ(メス)

設置後は、必ず転倒防止の処置をしてください。くわしくは、 ■■ B→ をご覧ください。

リード線

※スタンドは梱包箱の中に入っています。ネジは同梱されているリーフレットの袋に入っています。

**困 っ た と き**

207

※**つまみのある面を下**に

て差し込んでください。丿

िबे

 $\mathbb G$ 

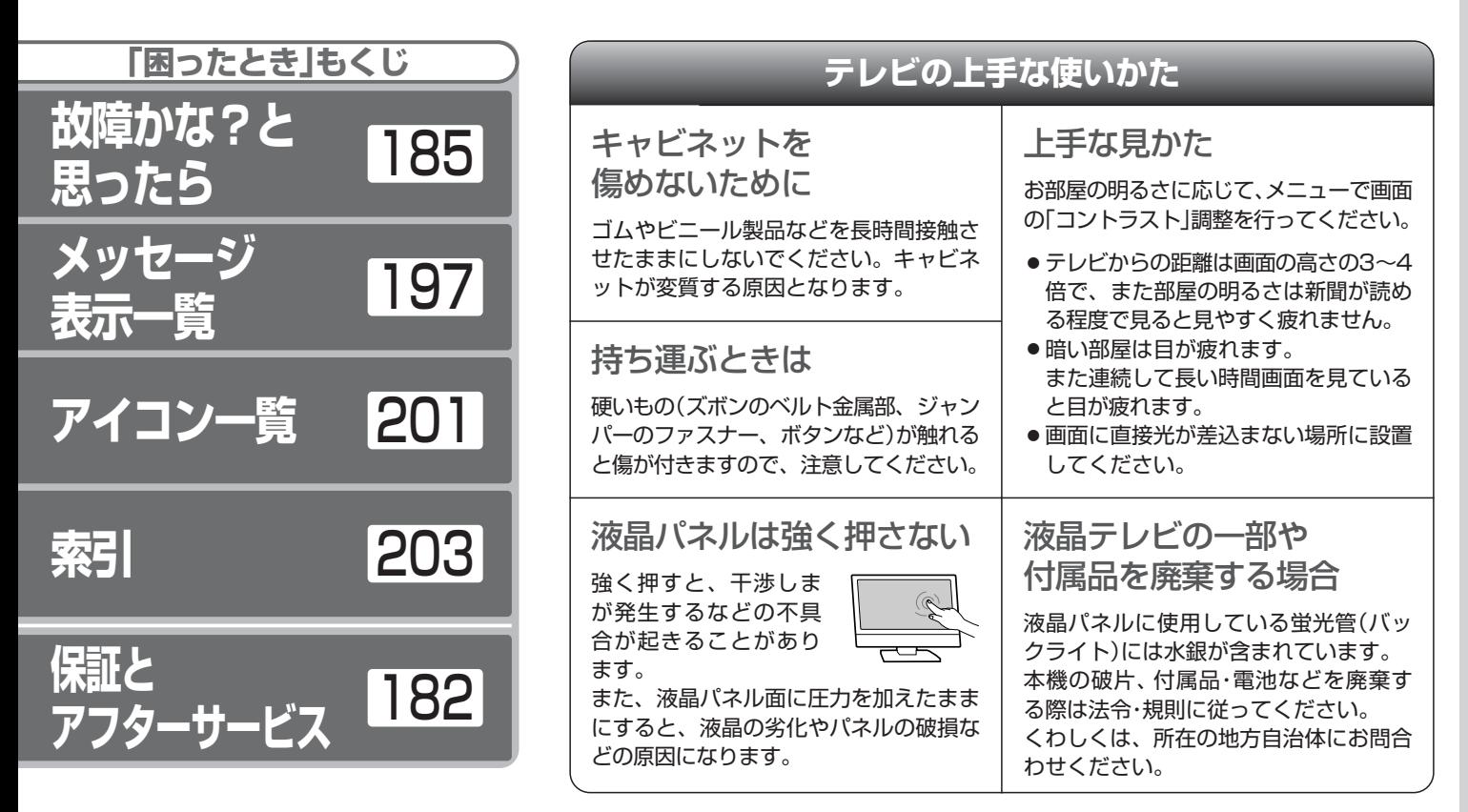

廃棄時にご注意ください。

家電リサイクル法では、お客様がご使用済みのテレビ(ブラウン管式、液晶式、プラズマ式)を廃棄される場合は、 収集・運搬料金、再商品化等料金(リサイクル料金)をお支払いいただき、対象品を販売店や市町村に適正に引き 渡すことが求められています。

# ユーザー登録のお願い

バージョンアップや今後のサービスなど、お客様に大切なご案内をさせていただく場合がございますので、 ユーザー登録にご協力いただきますよう、お願い申し上げます。 お手数ですが、ご登録は下記 URL よりお願い致します。

http://av.hitachi.co.jp/entry/01.html

修理などアフターサービスに関するご相談は エコーヤンターへ TEL 0120-3121-68 FAX 0120-3121-87 (受付時間)  $9:00 \sim 19:00(365 \text{ H})$ 携帯電話、PHS からもご利用できます。

商品情報やお取り扱いについてのご相談は お客様相談センターへ TEL 0120-3121-11 FAX 0120-3121-34 (受付時間)9:00 ~ 17:30(月~土)、9:00 ~ 17:00(日、祝日) 年末年始は休ませていただきます。

携帯電話、PHS からもご利用できます。

#### 修理などアフターサービスに関するご相談の前に、故障かな?と思ったら 185~196 をご覧ください。

- ●本窓口等で取得しましたお客様の個人情報は、お客様のご相談及びサポート等への対応を目的として利用し、適切 に管理します。
- ●お客様が弊社にお電話でご連絡いただいた場合は、正確に回答するために通話内容を記録(録音など)させていた だくことがあります。
- ●ご相談、ご依頼いただいた内容によっては、弊社のグループ会社や協力会社にお客様の個人情報を提供し対応させ ていただくことがあります。

※弊社の 「 個人情報保護に関して 」は、下記をご参照ください。

http://www.hitachi-ce.co.jp/privacy/index.html

#### ◎日立コンシューマエレクトロニクス株式会社

A